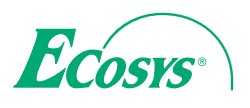

**ECOSYS M8124cidn ECOSYS M8130cidnECOSYS M8124cidn**

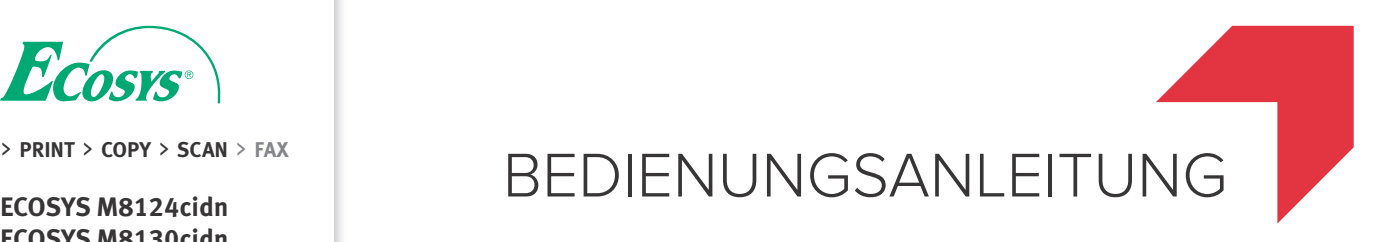

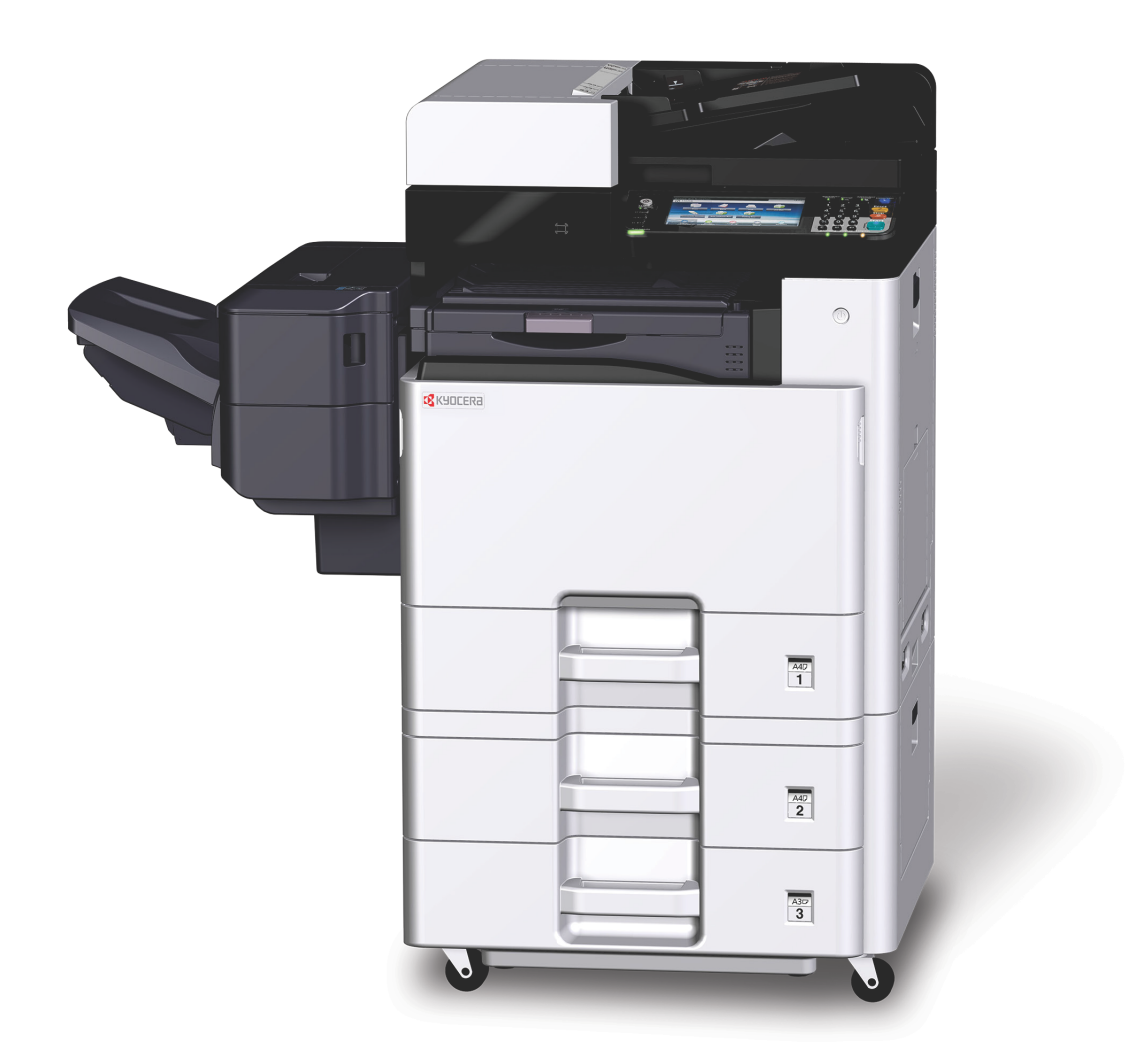

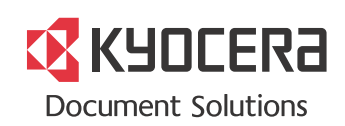

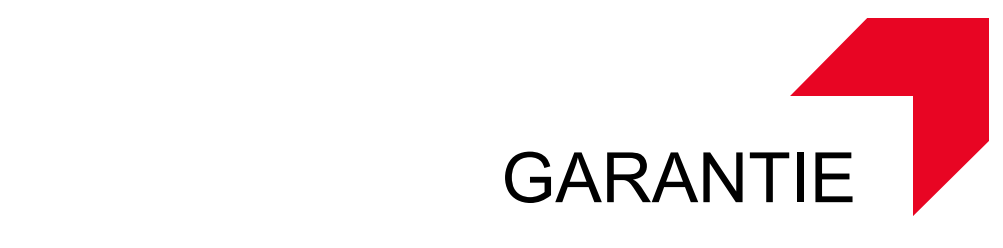

# ECOSYS M8124cidn/ECOSYS M8130cidn

#### **SEHR GEEHRTER KUNDE,**

wir beglückwünschen Sie zum Kauf Ihres neuen Multifunktionssystems von KYOCERA Document Solutions. Unsere Systeme werden nach strengen Qualitätsmaßstäben entwickelt und gefertigt. Die Produktion erfolgt gemäß der Qualitätsnorm ISO 9001 und der Umweltrichtlinie ISO 14001.

#### KYOCERA Document Solutions Deutschland GmbH gewährt zwei Jahre Garantie "vor Ort" **ab Verkaufsdatum.**

3 Jahre auf die eingebauten Fotoleitertrommeln und Entwicklereinheiten bis max. 200.000 Seiten A4. Es gilt, was zuerst eintritt. Es gelten die umseitigen Garantiebedingungen.

#### **November 2017, KYOCERA Document Solutions Deutschland GmbH**

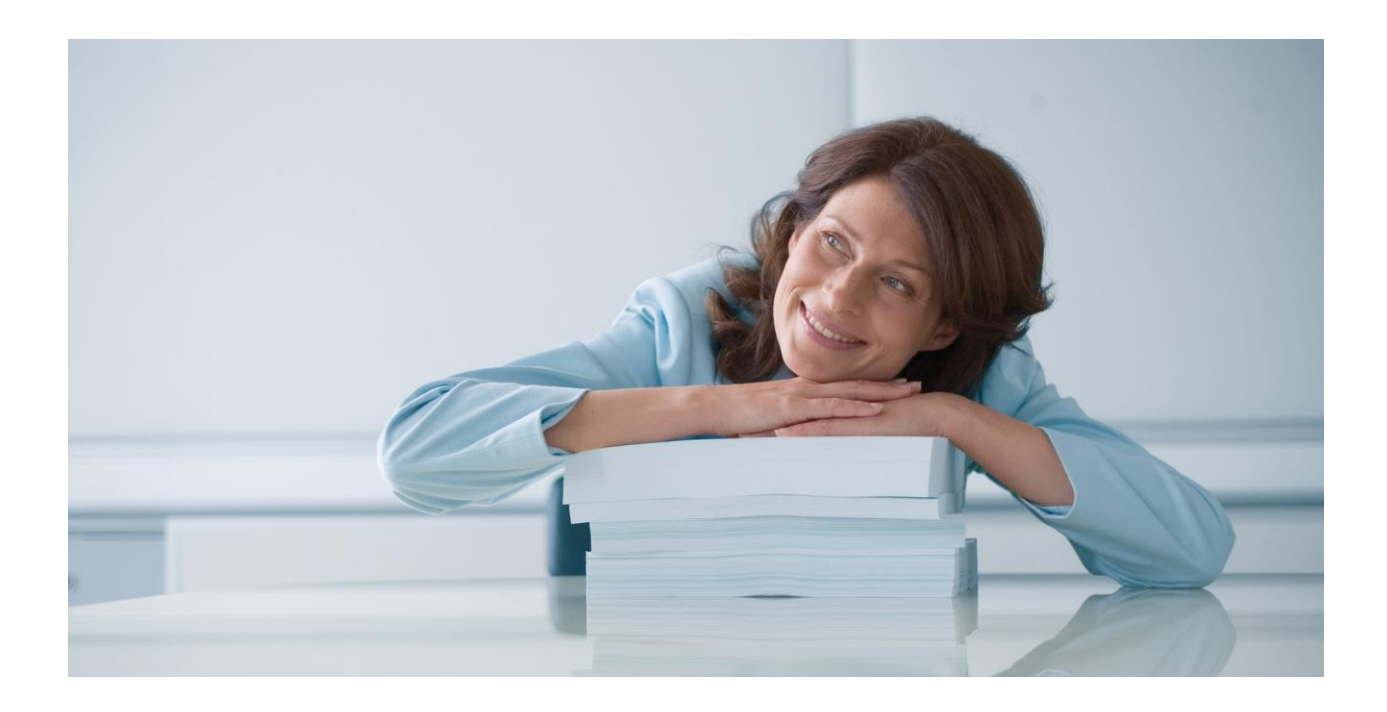

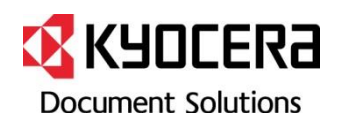

#### **ALLGEMEINE GARANTIEBEDINGUNGEN "VOR-ORT"**

#### **1. Garantieumfang**

KYOCERA Document Solutions gewährt eine Herstellergarantie ab Verkaufsdatum auf ihre Geräte und Optionen. Eine detaillierte Übersicht findet sich in der Bedienungsanleitung oder dem Produkt beiliegenden Garantiedokumenten in der Geräteverpackung. Diese Garantie kann je nach Produkt kostenpflichtig (KYOlife) erweitert werden. Die KYOCERA Herstellergarantie besteht unabhängig von den Ansprüchen des Kunden gegen seinen Verkäufer; insbesondere bleiben Gewährleistungsansprüche gegen den Verkäufer unberührt. Die Geräte sind zum Zeitpunkt der Auslieferung von der Betriebssystem Software auf dem "Stand der Technik". Nicht eingeschlossen in die Garantie sind daher Störungen am Gerät oder fehlerhafte Ausdrucke, die durch Anwendungs-Software verursacht wurden, insbesondere wenn diese nach dem Zeitpunkt der Auslieferung entwickelt wurde. Ausgeschlossen von der Garantie sind Verbrauchsmaterialien und Verschleißteile wie z.B. Toner und Papiereinzugsrollen. Inhalt der Garantie ist nur die Reparatur oder der Austausch solcher Teile des KYOCERA Systems oder seiner Optionen, die infolge von Material- oder Herstellungsfehlern defekt sind. Die Reparatur oder der Austausch bewirken keine Verlängerung der Garantiezeit. Ausgetauschte Teile verbleiben nach der Reparatur direkt bei KYOCERA oder beim autorisierten Service-Partner und gehen in das Eigentum von KYOCERA Document Solutions über. Sofern ein maximal zulässiges Druckvolumen festgelegt ist, endet die Garantie bereits vor Ablauf der Garantiefrist, sobald dieses Druckvolumen erreicht ist.

#### **2. Ort der Garantieerfüllung, Kosten**

Die Garantie umfasst nach Wahl von KYOCERA Document Solutions die kostenlose Zusendung von Komponenten oder Teilen als Ersatz für defekte Komponenten oder Teile oder die kostenlose Instandsetzung des Gerätes oder Austausch gegen gleichwertigen Ersatz. Der Garantieservice oder die Instandsetzung wird vor Ort, d. h. beim Kunden oder an einem von KYOCERA definierten Ort erbracht. Der Kunde stellt KYOCERA das defekte Gerät am entsprechenden Ort zur Reparatur oder zum Austausch zur Verfügung. Vor dem Austausch eines Gerätes ist der Kunde gehalten, Zubehör und Verbrauchsmaterialien zu entfernen. Der Kunde hat keinen Anspruch auf Ersatz bzw. Rückgabe von Zubehör und Verbrauchsmaterialien, die im Rahmen eines Garantie bedingten Austauschs bei dem Gerät verblieben sind. Alle Teile und Produkte, die im Rahmen der Garantie ausgetauscht werden, gehen in das Eigentum von KYOCERA Document Solutions über. Sollte der Kunde im Falle eines Austausches versäumen, das defekte Gerät zurückzusenden, wird ihm das Austauschgerät zum gegenwärtigen oder zum letzten Listenpreis berechnet. Die Garantie wird von KYOCERA Document Solutions direkt oder durch autorisierte KYOCERA Service-Partner erfüllt.

Hinweis: Garantieangebot und -Umfang, Reaktions- und Servicezeiten, sowie Transportbedingungen und Transportkosten von KYOCERA oder ihrer Service-Partner können z.B. auf Grund nationalen Rechts in einigen europäischen Ländern abweichend sein.

#### **3. Ordnungsmäßiger Betrieb der Geräte**

a) Die Geräte müssen innerhalb der von KYOCERA vorgegebenen Produktspezifikationen betrieben werden. Dies betrifft speziell die maximale Druckauslastung, mit einer gleichmäßigen Verteilung des monatlichen Druckvolumens, wie in der Bedienungsanleitung oder dem Produkt beiliegenden Garantiedokumenten bezeichnet. b) Es dürfen nur geeignete Druckmaterialien verwendet werden. c) Die von KYOCERA in der Bedienungsanleitung angegebenen Wartungs- und Pflegehinweise sind unbedingt zu beachten.

d) Bei Erreichen des Wartungsintervalls muss der Kunde ein kostenpflichtiges Maintenance-Kit bzw. Service-Kit von KYOCERA oder einem autorisierten KYOCE-RA Service-Partner mit allen darin enthaltenen Teilen einbauen lassen. Den Nachweis über den fristgerechten Einbau hat der Kunde zu führen.

#### **4. Verhalten im Störungsfall**

Im Störungsfall wendet sich der Kunde zuerst an den KYOCERA Service Desk (Call Center). Der Kunde ist bereit, mit Hilfe von telefonischer Beratung, die Fehlerursache selbst zu beheben. Verweigert der Kunde dies, ist KYOCERA Document Solutions von der Garantieleistung befreit. Ist eine Fehlerbehebung durch den Kunden selbst nicht möglich, wird er über die für sein Produkt angebotenen Möglichkeiten der Instandsetzung informiert. Stellt sich bei der Reparatur heraus, dass es sich bei der beanstandeten Störung nicht um einen Garantiefall handelt, erhält der Kunde einen entsprechenden Kostenvoranschlag. Wünscht der Kunde gleichwohl eine Reparatur durch KYOCERA oder einen Service-Partner, hat er mit diesem eine gesonderte Vereinbarung zu treffen.

#### **5. Spezielle Ausnahmen von der Garantieleistung**

Von der Garantieleistung sind insbesondere ausgenommen:

a) Schäden, die durch Nichtbeachtung der Bedienungsanleitung entstanden sind; dies sind z.B. Schäden durch Verschmutzung innerhalb des Gerätes infolge unterlassener regelmäßiger Reinigung, Schäden durch Anschluss an falsche Netzspannung sowie Schäden, die durch lokale Verhältnisse wie übermäßige Staubentwicklung, Luftfeuchtigkeit, Gase und Dämpfe etc. eingetreten sind;

b) Schäden, die durch Fremdeingriffe verursacht wurden; speziell mechanische Beschädigungen an der Oberfläche der Trommel;

c) Geräte, die nicht ordnungsgemäß betrieben wurden sowie unsachgemäß angewendet oder unberechtigt verändert wurden;

d) Geräte, die über den zulässigen Nutzungsgrad hinaus betrieben wurden welcher in der Bedienungsanleitung oder dem Produkt beiliegenden Garantiedokumenten genannt wurde.

e) Geräte, die über den zulässigen monatlichen Nutzungsgrad bei ungleichmäßiger Verteilung über den Monat betrieben werden;

f) Geräte, bei denen nicht in den vorgeschriebenen Intervallen Service- und Maintenance-Kits installiert wurden;

g) Geräte, die nicht unter den jeweils vorgeschriebenen Umgebungsbedingungen betrieben wurden;

h) Geräte, bei denen das Typenschild mit Seriennummer fehlt oder manipuliert wurde;

i) Geräte, die mit ungeeigneten Druckmedien (z.B. Spezialpapiere, Etiketten, Folien, etc.) betrieben wurden;

i) Schäden, die auf sonstigen Verschulden des Kunden oder Dritter beruhen;

k) Schäden aufgrund von höherer Gewalt, Naturkatastrophen, etc. l) Schäden, die zurückzuführen sind auf ungeeignete, nicht fehlerfrei arbeitende Komponenten, sowie Schäden, die zurückzuführen sind auf ungeeignete Komponenten von Drittherstellern, wie Speichermodule, Netzwerkkarten etc.

Besonderer Hinweis: Sollte ein Schaden aufgrund der Verwendung von nicht Original KYOCERA Toner oder nicht Original KYOCERA Ersatz- und Verschleißteilen entstanden sein, so ist dieser Schaden grundsätzlich von der Garantie ausgeschlossen.

#### **6. Kostenpflichtige optionale Garantieerweiterung ( KYOlife )**

Die KYOlife Garantieerweiterung, sofern für das jeweilige Produkt angeboten, kann innerhalb eines Jahres nach Kauf des Geräts erworben und registriert werden. KYOlife erweitert die Standard Herstellergarantie je nach Produkt auf 3, 4 oder 5 Jahre inklusive eines Vor-Ort Service/Austausch Programms. Zur Geltendmachung von Garantieansprüchen im Rahmen der erweiterten Garantie (KYOlife) ist die KYOlife Registrierung Voraussetzung. Sollte im Falle einer Störungsmeldung seitens des Kunden die Registrierung einer gültigen KYOlife Garantieerweiterung nicht festgestellt werden, so hat der Kunde den Nachweis über das Vorliegen der KYO-CERA KYOlife Garantie zu führen. Dies kann nur durch die Vorlage des Kaufnachweises für das Gerät in Verbindung mit dem Kaufnachweis von KYOlife erfolgen.

#### **7. Manipulation**

Garantiedokumente der KYOCERA Document Solutions sind Urkunden im Sinne des jeweiligen Landesrechtes. Eigenmächtige Änderung oder Manipulation sind unzulässig und führen zum Erlöschen der Garantieansprüche.

#### **8. Haftung auf Schadensersatz**

a) Bei vorsätzlichen oder grob fahrlässigen Pflichtverletzungen sowie im Falle der schuldhaften Verletzung des Lebens, des Körpers oder der Gesundheit haftet KYOCERA Document Solutions für alle darauf zurückzuführenden Schäden uneingeschränkt, soweit gesetzlich nichts anderes bestimmt ist.

b) Bei grober Fahrlässigkeit nicht leitender Angestellter ist die Haftung von KYOCERA Document Solutions für Sach- und Vermögensschäden auf den vertragstypischen vorhersehbaren Schaden begrenzt.

c) Bei leichter Fahrlässigkeit haftet KYOCERA Document Solutions für Sach- und Vermögensschäden nur bei Verletzung wesentlicher Vertragspflichten. Auch dabei ist die Haftung auf den vertragstypischen vorhersehbaren Schaden begrenzt. d) Bei Verlust von Daten haftet KYOCERA Document Solutions nur für denjenigen Aufwand, der für die Wiederherstellung der Daten bei ordnungsgemäßer Datensicherung durch den Vertragspartner erforderlich ist. Bei leichter Fahrlässigkeit von KYOCERA Document Solutions tritt diese Haftung nur ein, wenn der Vertragspartner unmittelbar vor der zum Datenverlust führenden Maßnahme eine ordnungsgemäße Datensicherung durchgeführt hat.

e) Eine Haftung nach den Vorschriften des deutschen Produkthaftungsgesetzes bleibt hiervon unberührt.

#### **9. Sonstiges**

a) Die Beziehungen zwischen KYOCERA Document Solutions und dem Kunden unterliegen ausschließlich dem Recht der Bundesrepublik Deutschland; die Anwendung des Übereinkommens der Vereinten Nationen über Verträge über den internationalen Warenkauf (UN-Kaufrecht) ist ausgeschlossen.

b) Gerichtsstand für alle etwaigen Streitigkeiten aus oder im Zusammenhang mit der Garantie ist Düsseldorf. Dies gilt nicht im Verhältnis zu einem Verbraucher nach § 13 **BGB** 

c) Überschriften in diesen Garantiebedingungen dienen lediglich der besseren Orientierung. Sie sind für deren Auslegung ohne Bedeutung.

d) Sind oder waren einzelne Bestimmungen dieser Garantie ganz oder teilweise unwirksam, so wird dadurch die Wirksamkeit der übrigen Bestimmungen nicht berührt. Anstelle der unwirksam gewordenen Bestimmung gilt diejenige rechtlich wirksame Regelung, die dem mit der unwirksamen Bestimmung verfolgten Zweck am nächsten kommt.

**November 2017, KYOCERA Document Solutions Deutschland GmbH** 

# <span id="page-3-0"></span>**Einleitung**

Vielen Dank für den Kauf dieses Geräts.

In dieser Bedienungsanleitung lernen Sie, wie Sie das Gerät korrekt bedienen, die Routinewartung durchführen und erforderlichenfalls einfache Maßnahmen zur Behebung von Störungen vornehmen, damit das Gerät immer in gutem Betriebszustand bleibt.

Lesen Sie die Bedienungsanleitung vor der Benutzung des Faxgeräts. Legen Sie die Anleitung in der Nähe des Geräts ab.

#### **Wir empfehlen die Verwendung von Original-Verbrauchsmaterial.**

Bitte benutzen Sie unseren Originaltoner, da dieser aufwendige Tests zur Qualitätssicherung bestanden hat.

Wenn kein Originaltoner verwendet wird, kann dies eine Ursache für Störungen sein.

Bei Beschädigungen durch die Verwendung von Verbrauchsmaterial anderer Anbieter übernehmen wir keine Haftung.

Ein spezieller Aufkleber stellt sicher, dass es sich um Original-Verbrauchsmaterial handelt.

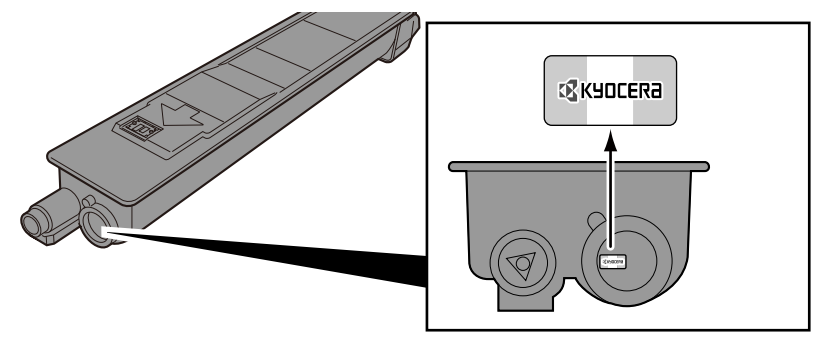

#### **Überprüfen der Geräteseriennummer**

Die Seriennummer des Geräts ist, wie auf der Abbildung zu sehen, an folgender Stelle zu finden.

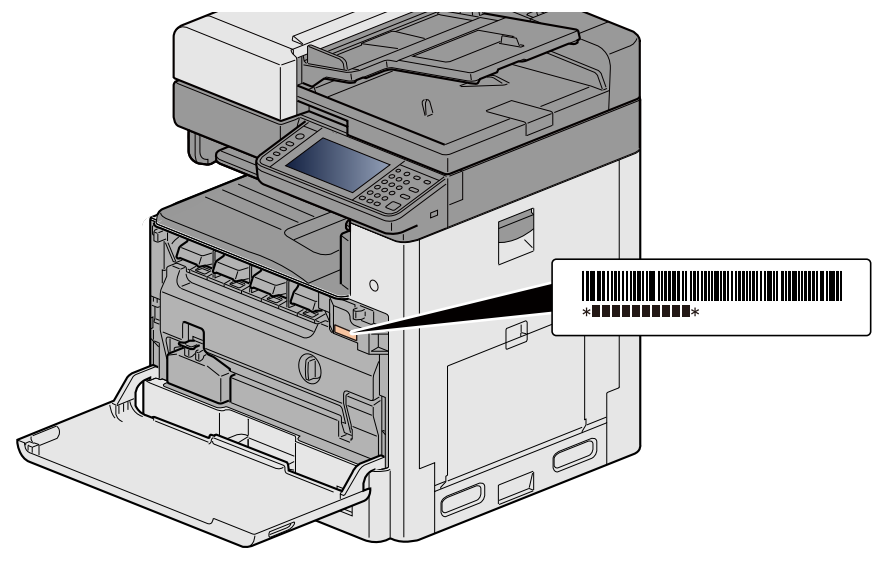

Sie sollten die Seriennummer kennen, wenn Sie mit dem Kundendienst Kontakt aufnehmen. Daher überprüfen Sie diese vorher.

 $\overline{\mathbf{1}}$ 

 $\overline{\mathbf{2}}$ 

# <span id="page-4-0"></span>**Inhalt**

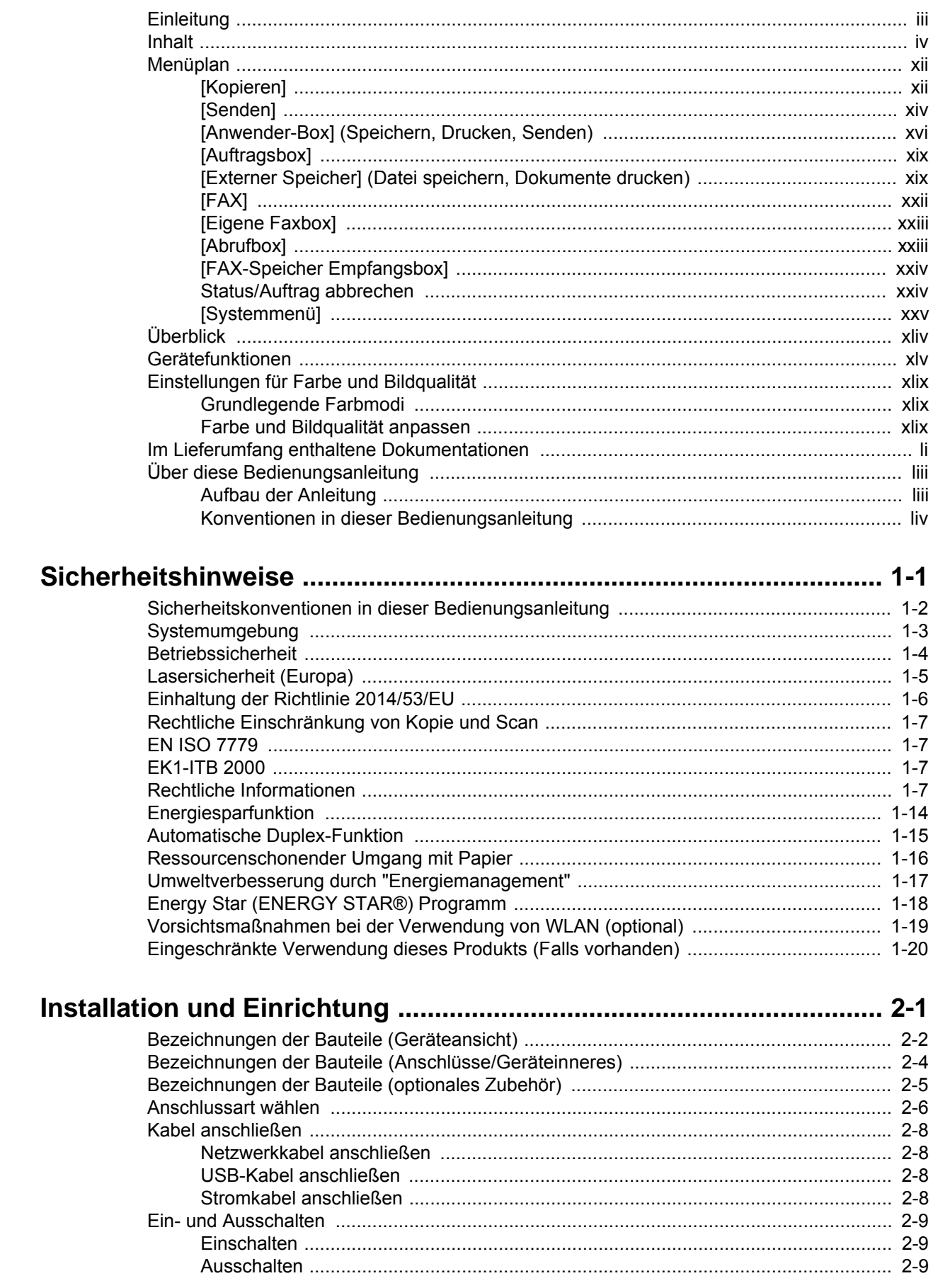

 $\overline{\mathbf{3}}$ 

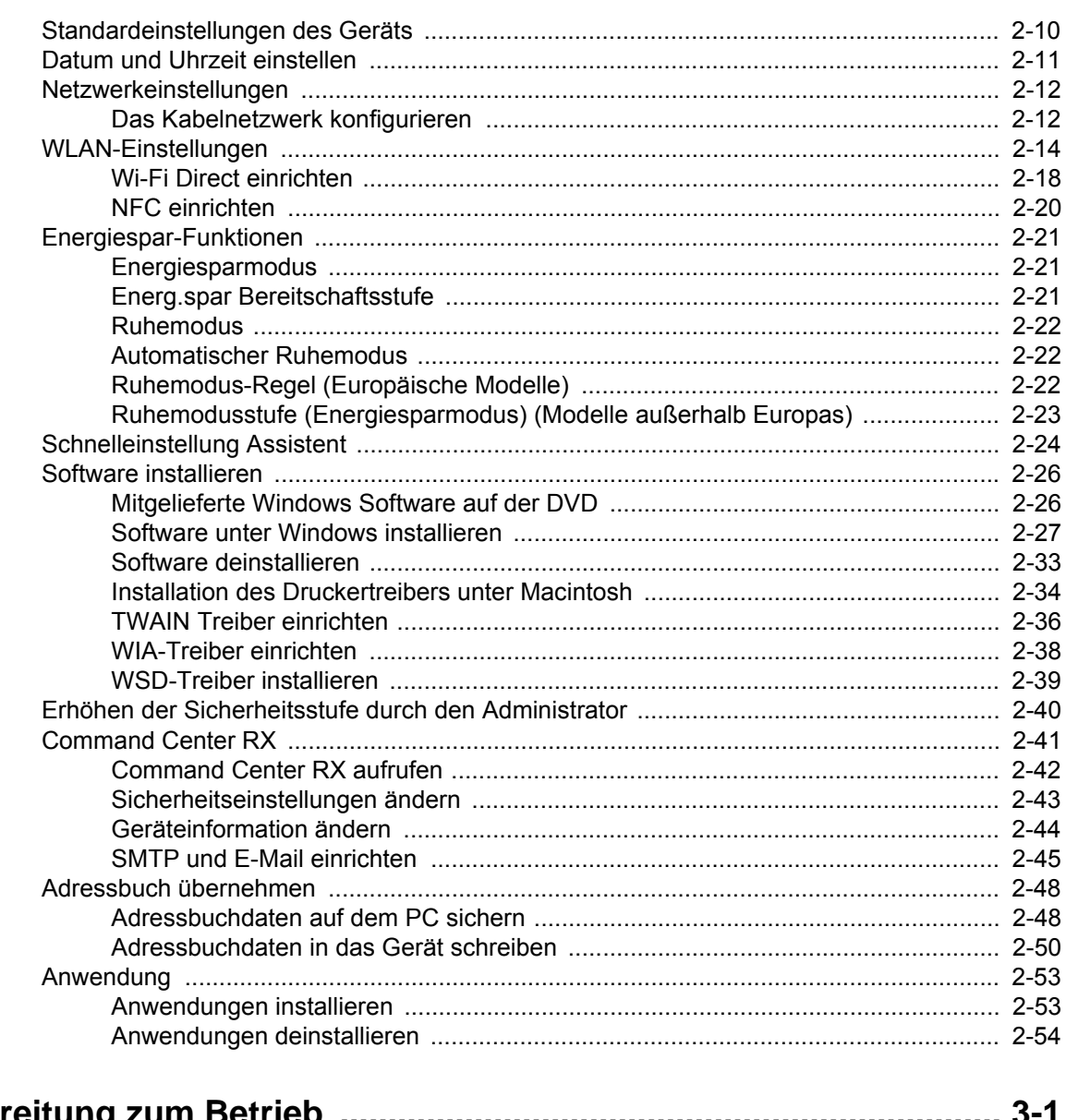

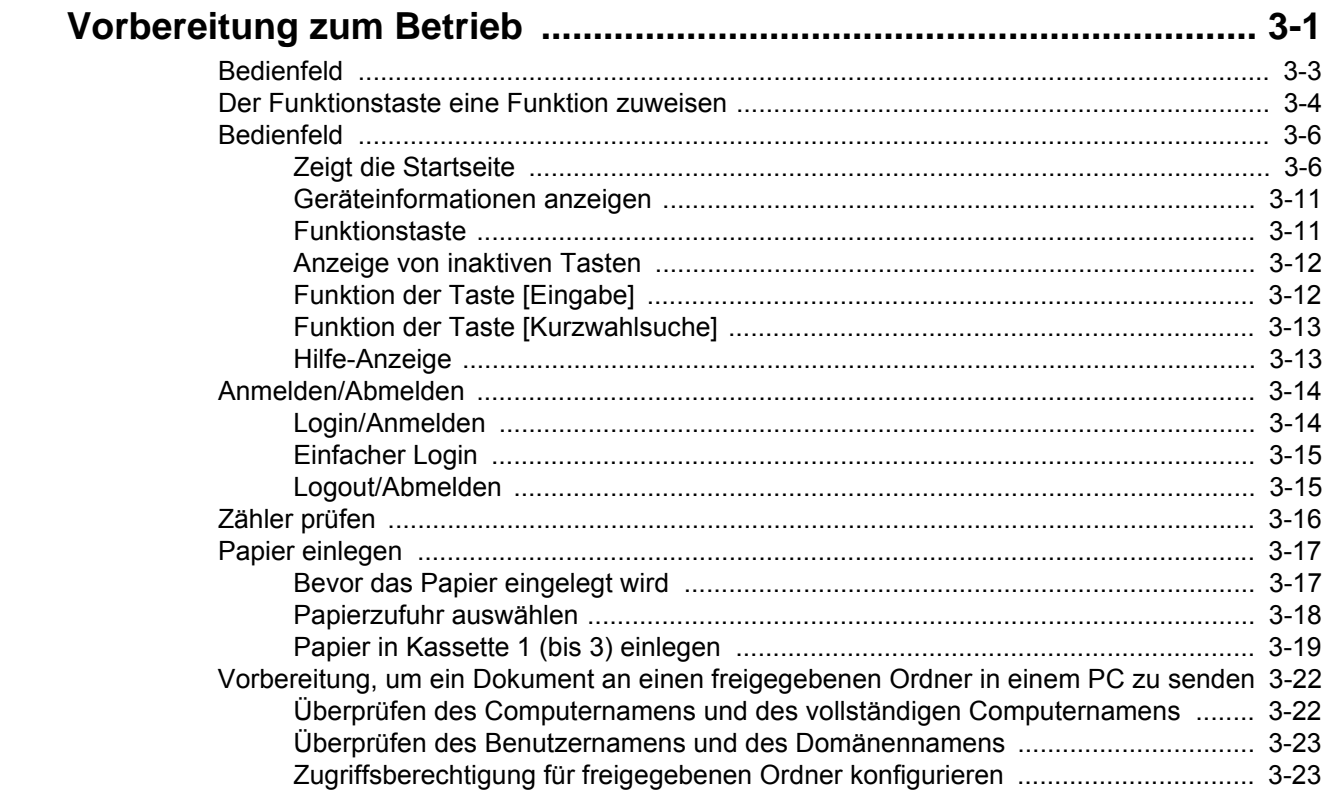

 $\overline{\mathbf{4}}$ 

 $\overline{5}$ 

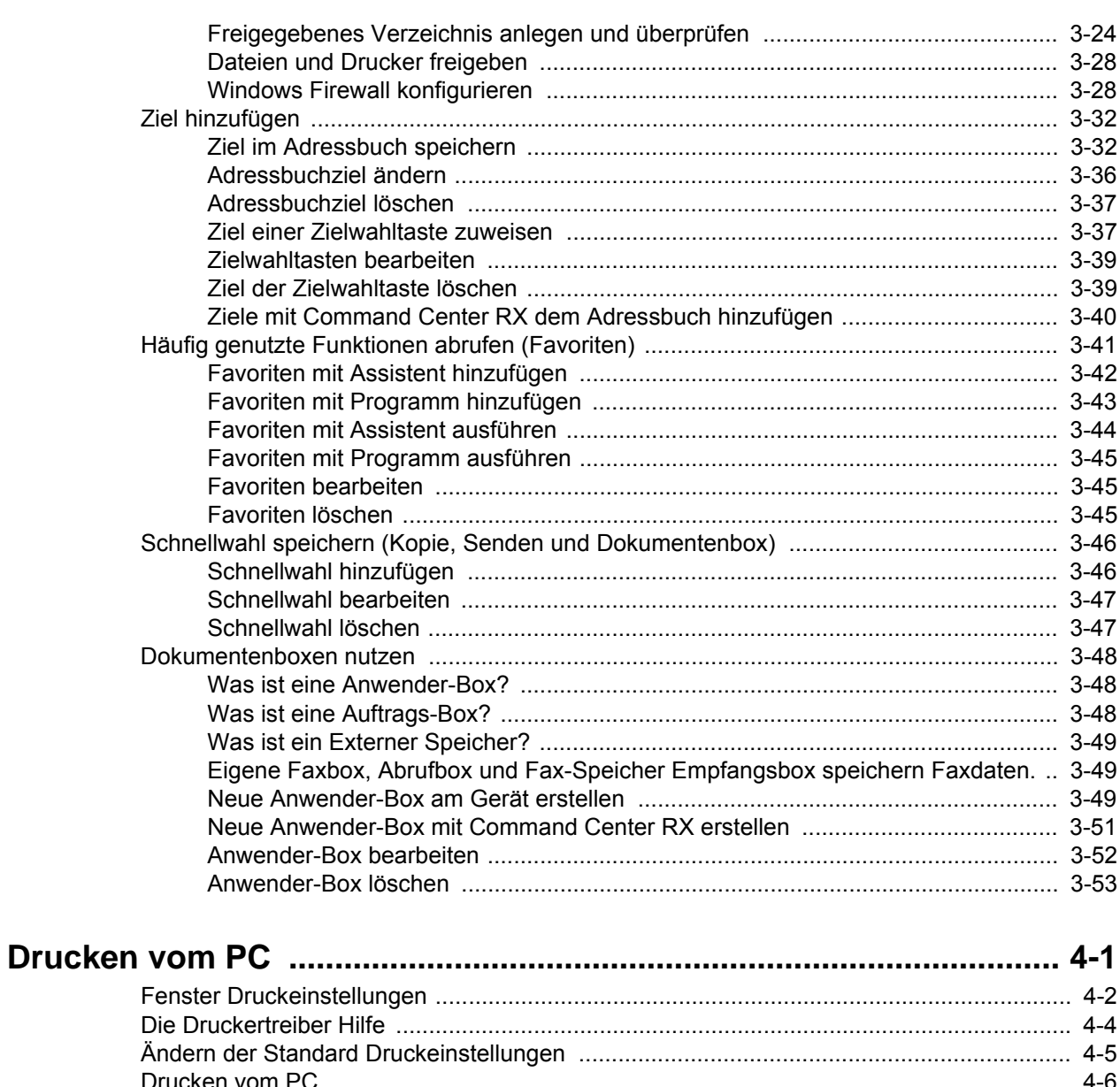

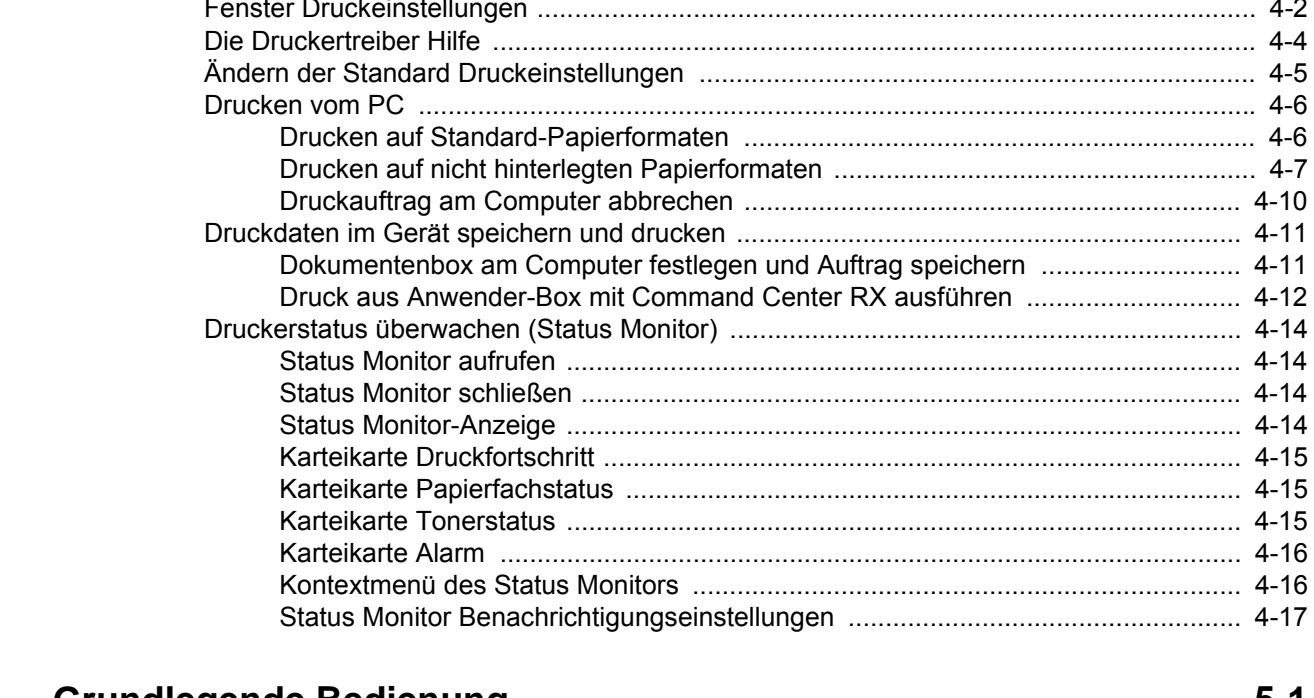

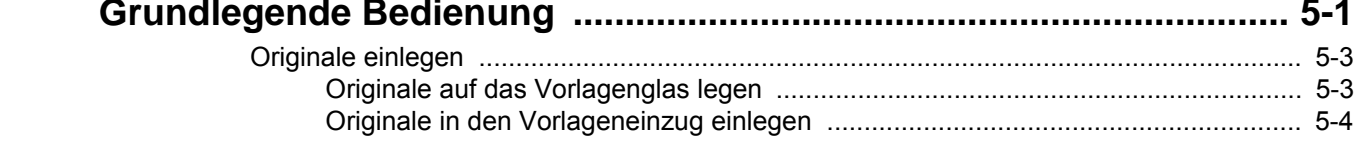

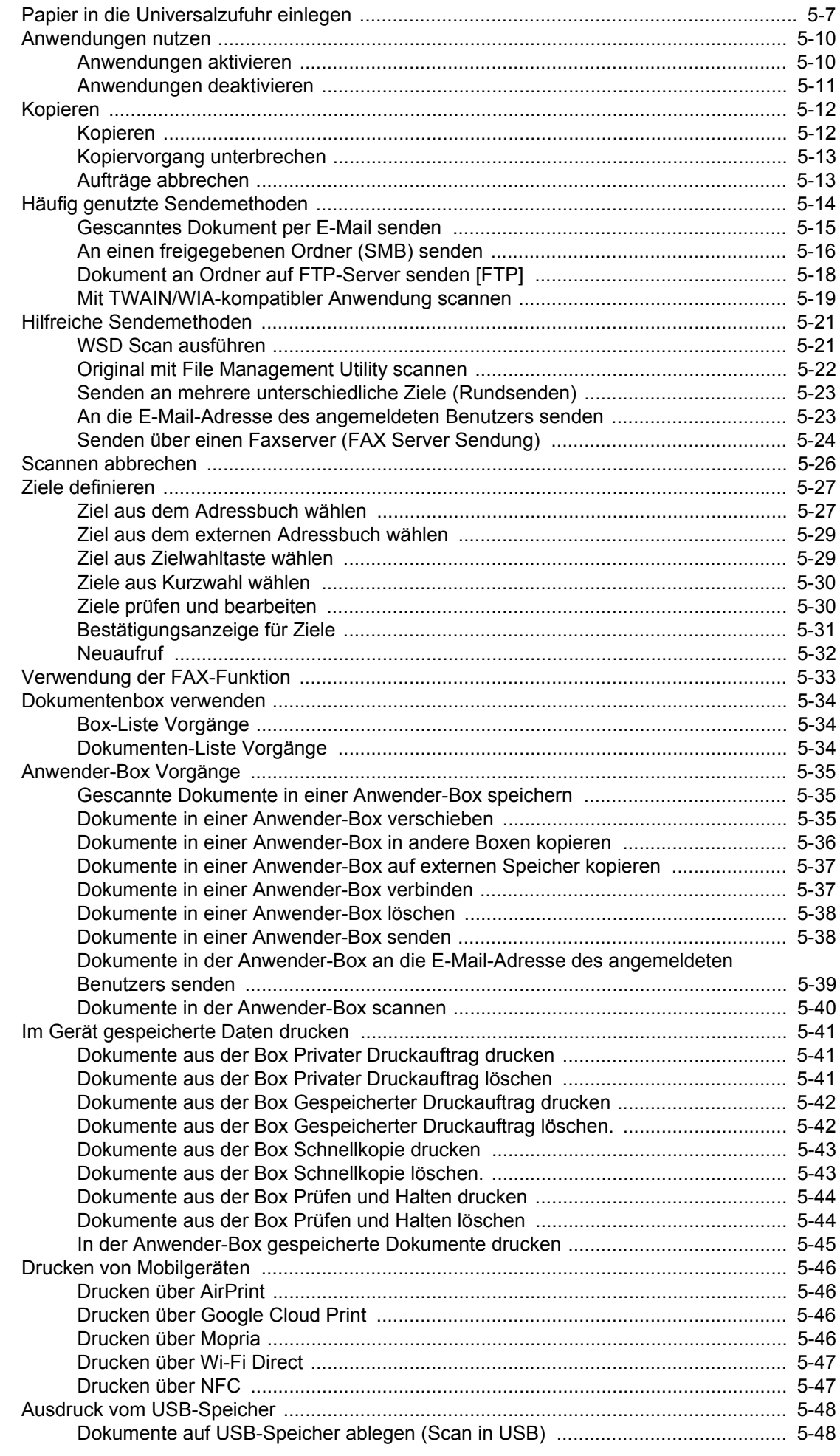

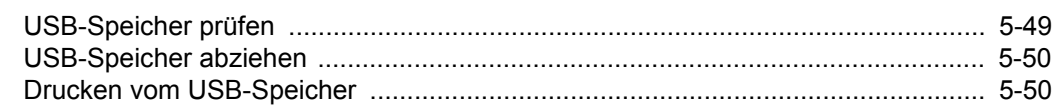

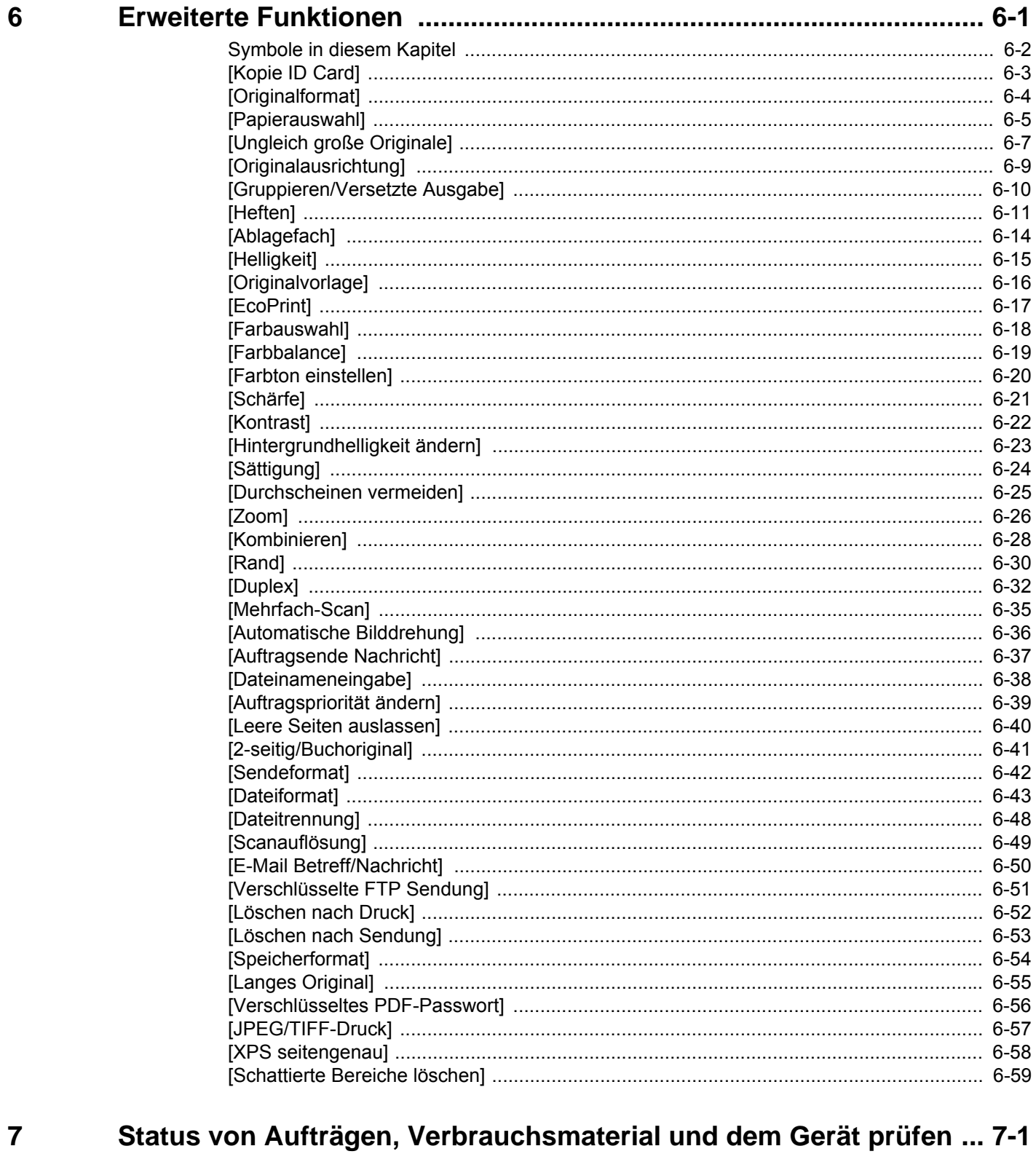

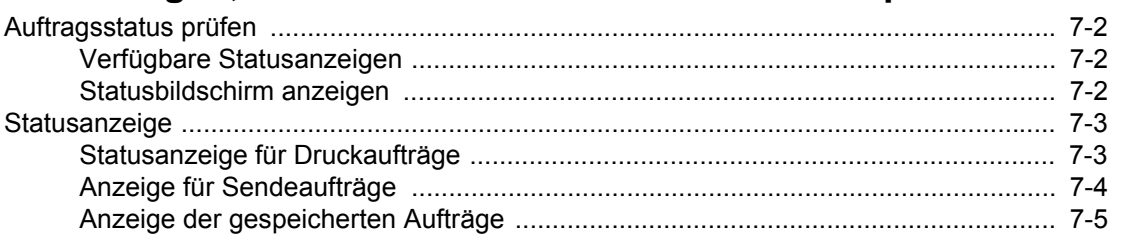

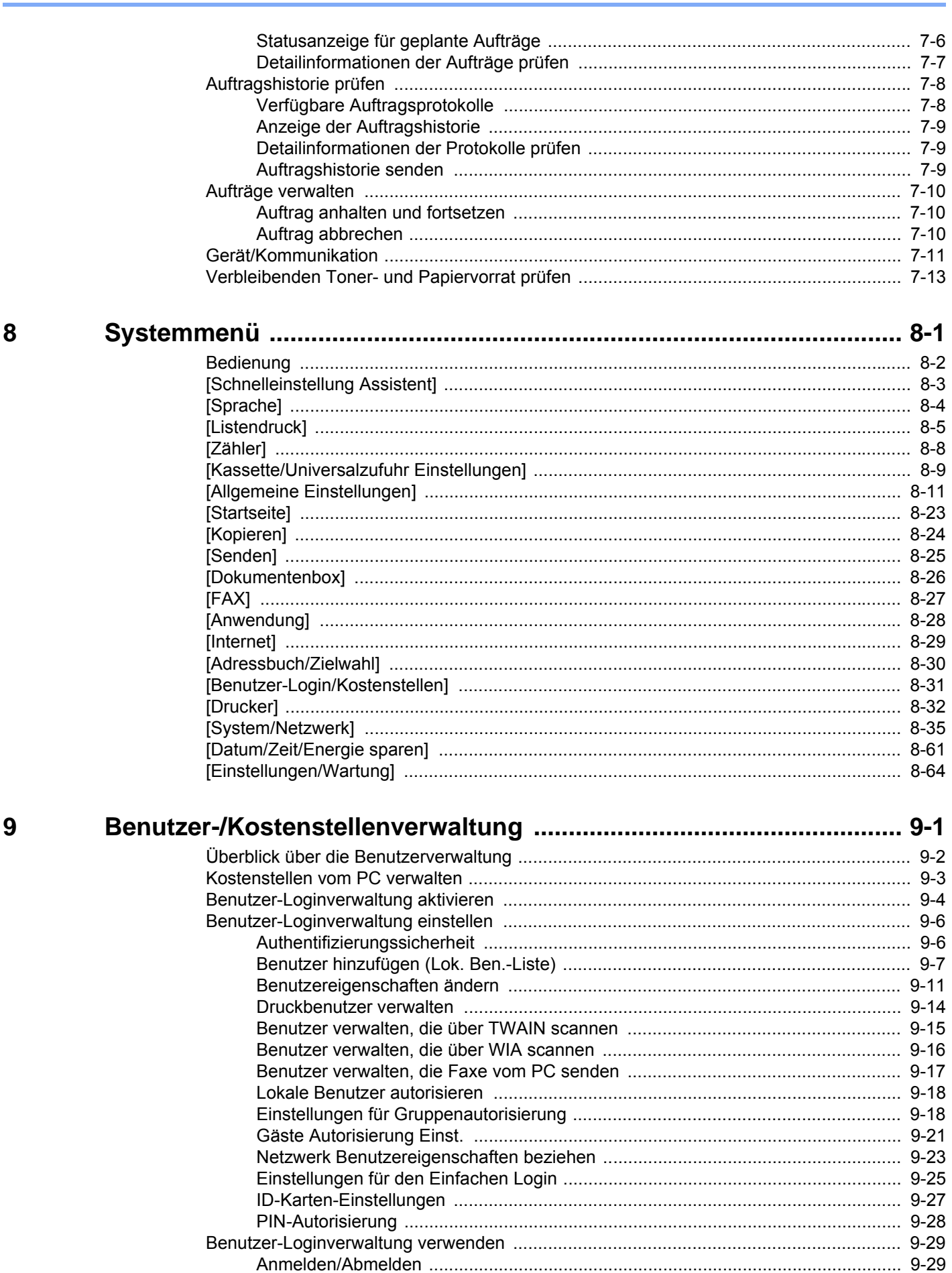

 $10$ 

 $11$ 

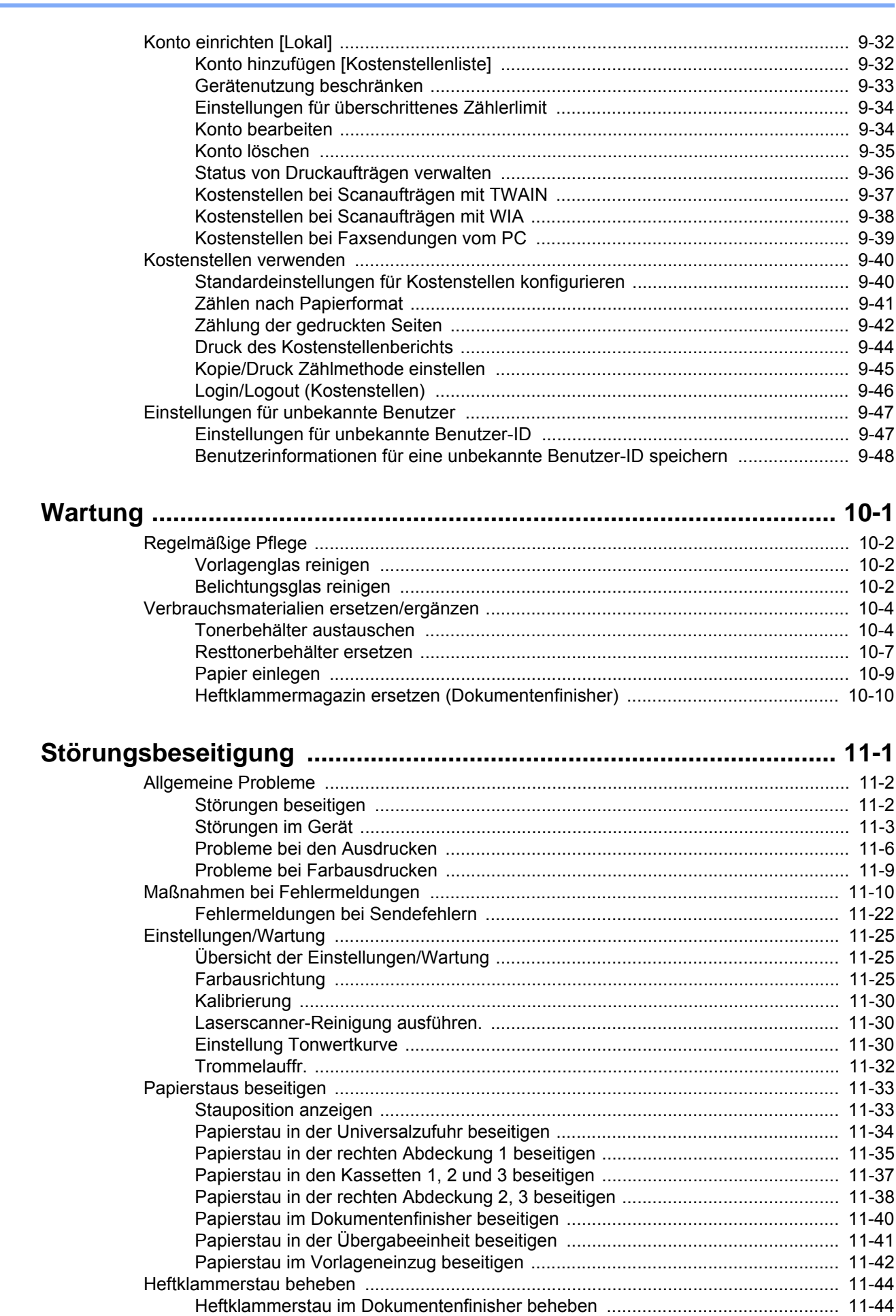

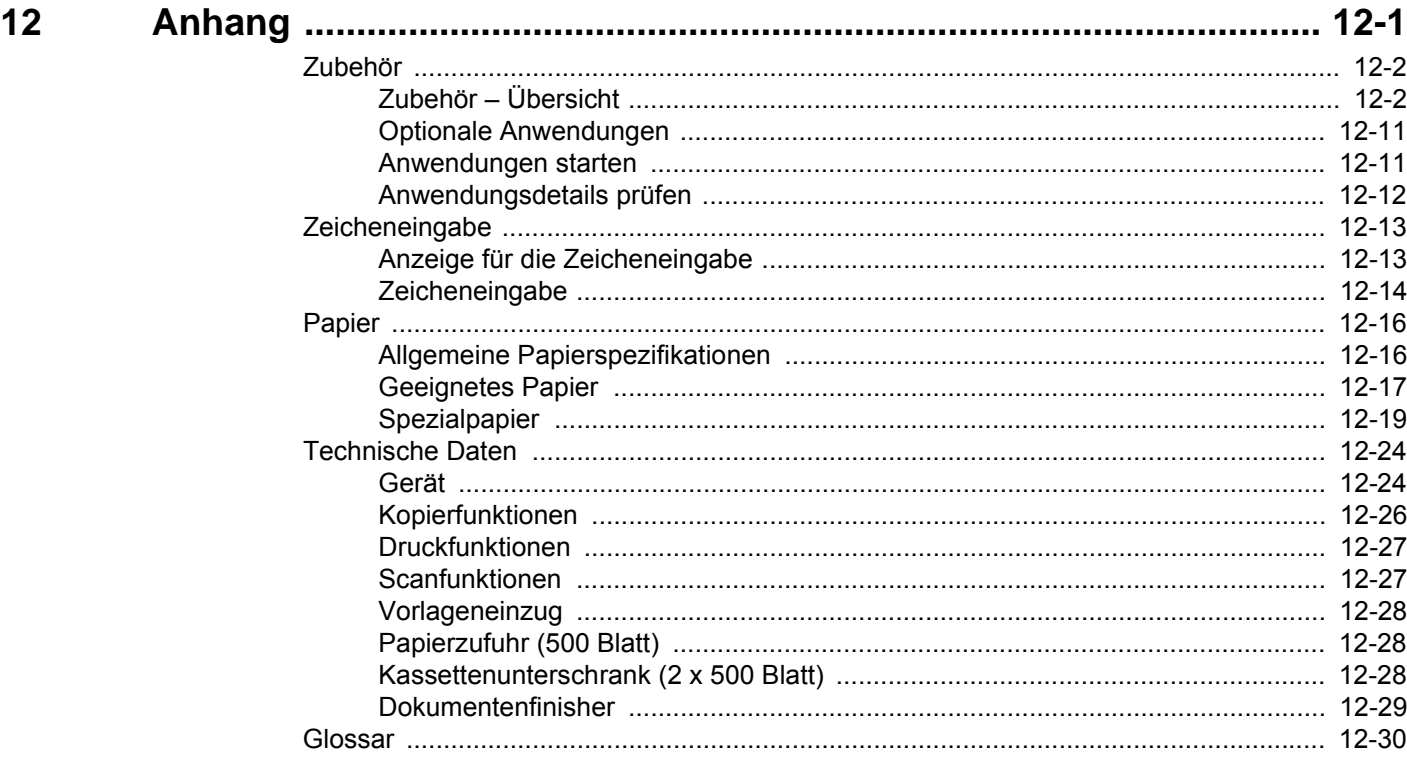

# <span id="page-12-0"></span>**Menüplan**

Diese Liste zeigt die Anzeigen auf der Berührungsanzeige. Abhängig von den Einstellungen werden unter Umständen einige Menüs nicht angezeigt. Die Bezeichnungen für einige Menüs können von ihren Referenztiteln abweichen.

# <span id="page-12-1"></span>**[Kopieren]**

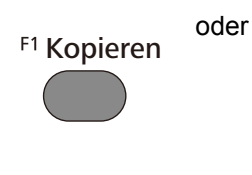

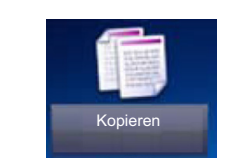

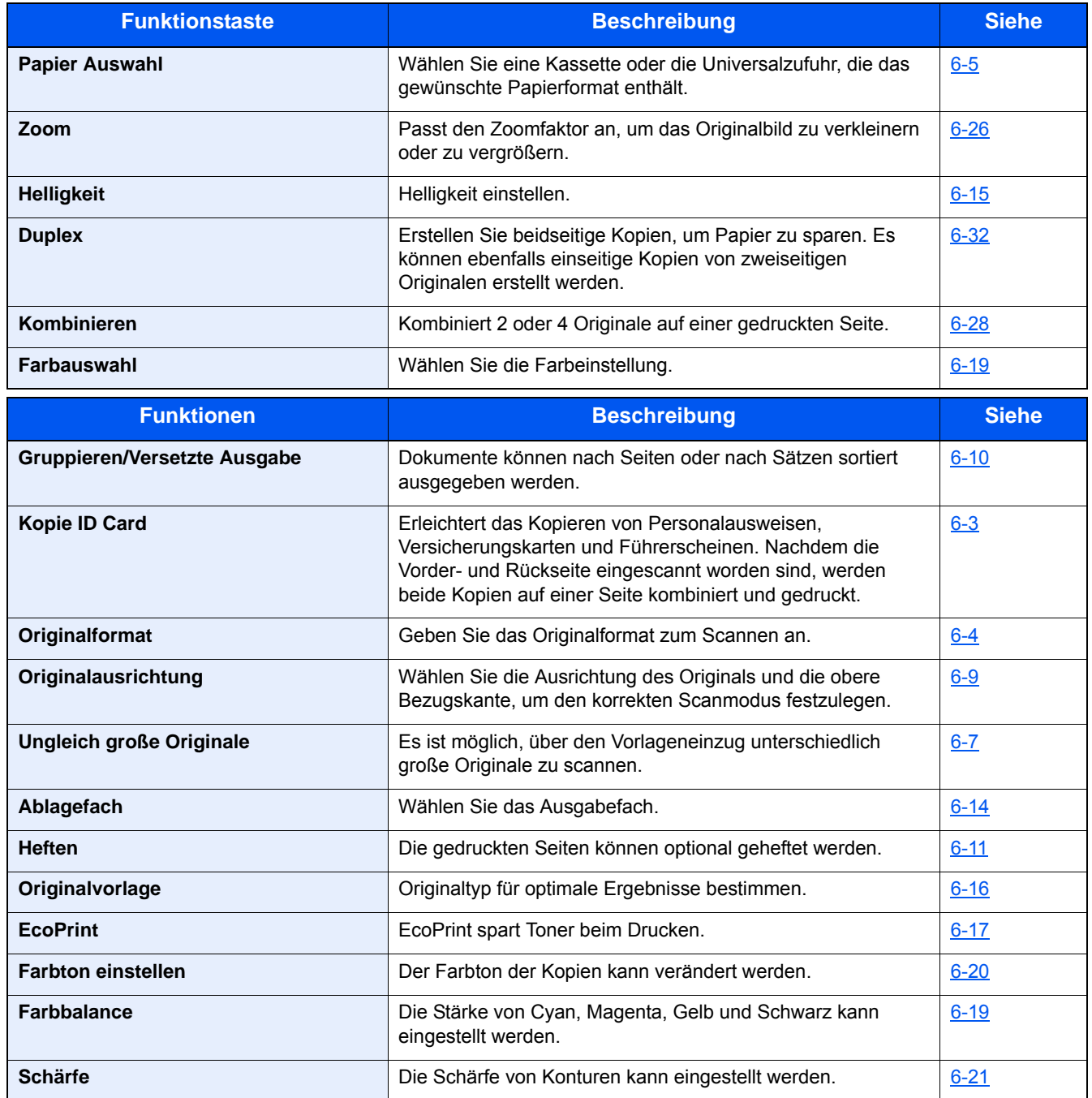

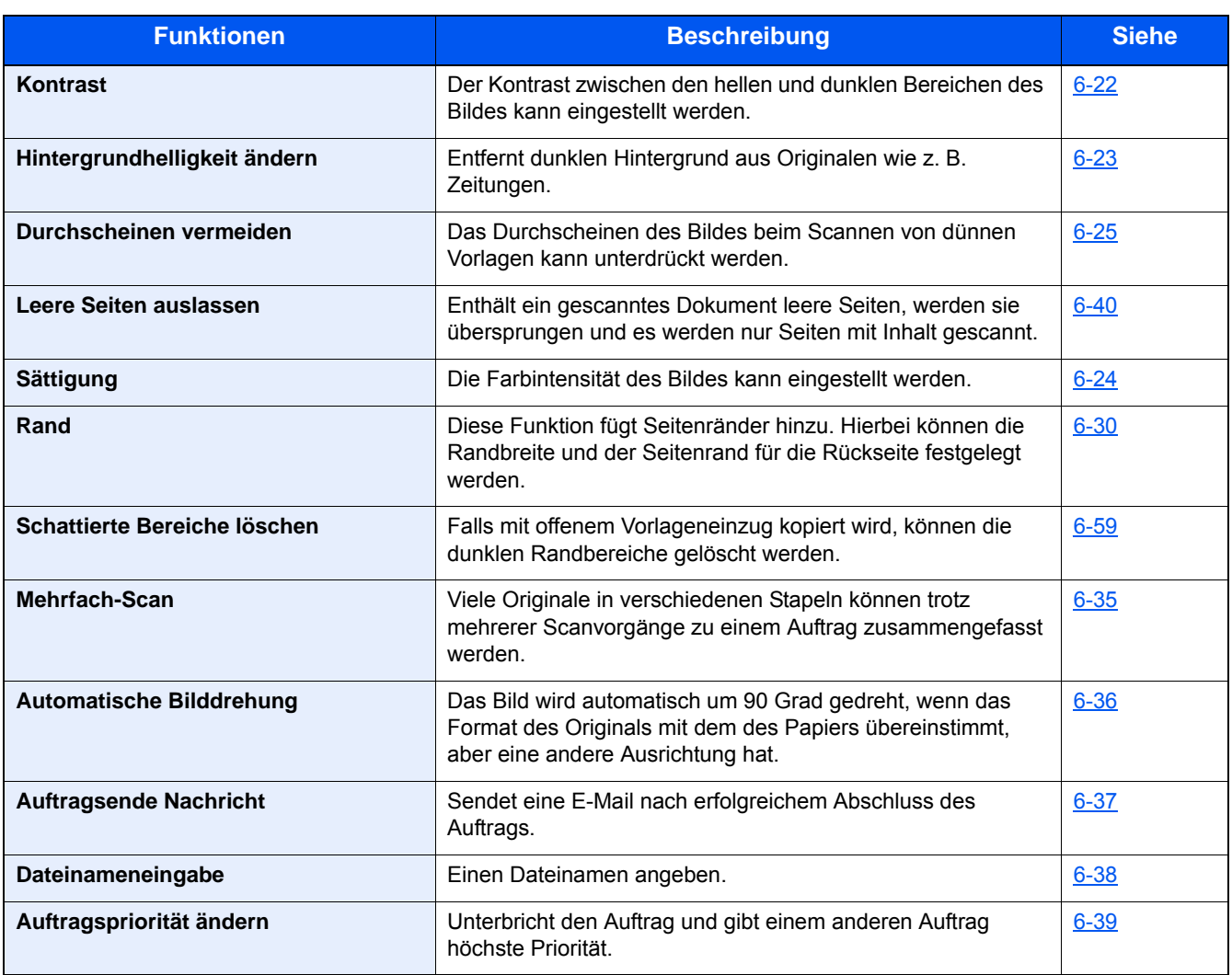

# <span id="page-14-0"></span>**[Senden]**

F<sub>2</sub> Senden

oder

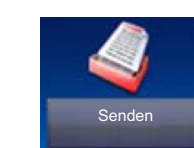

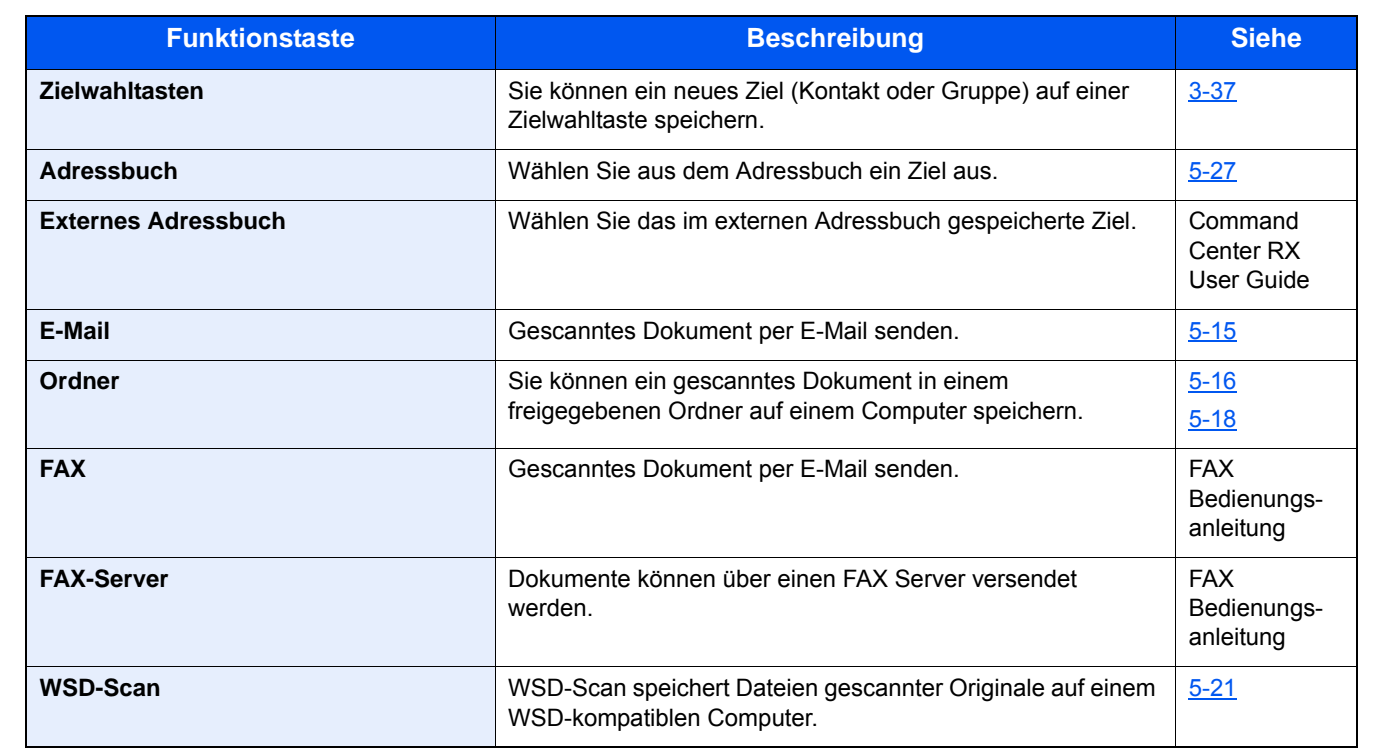

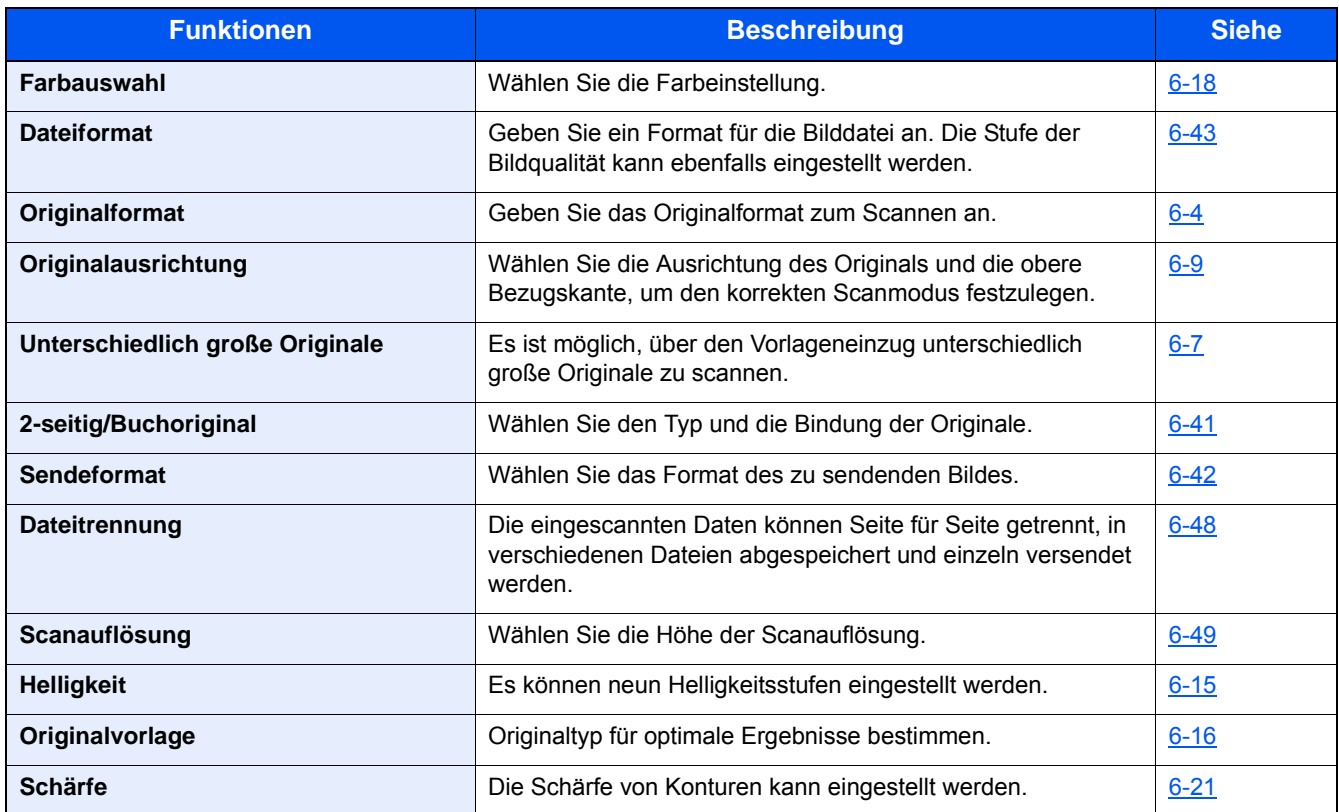

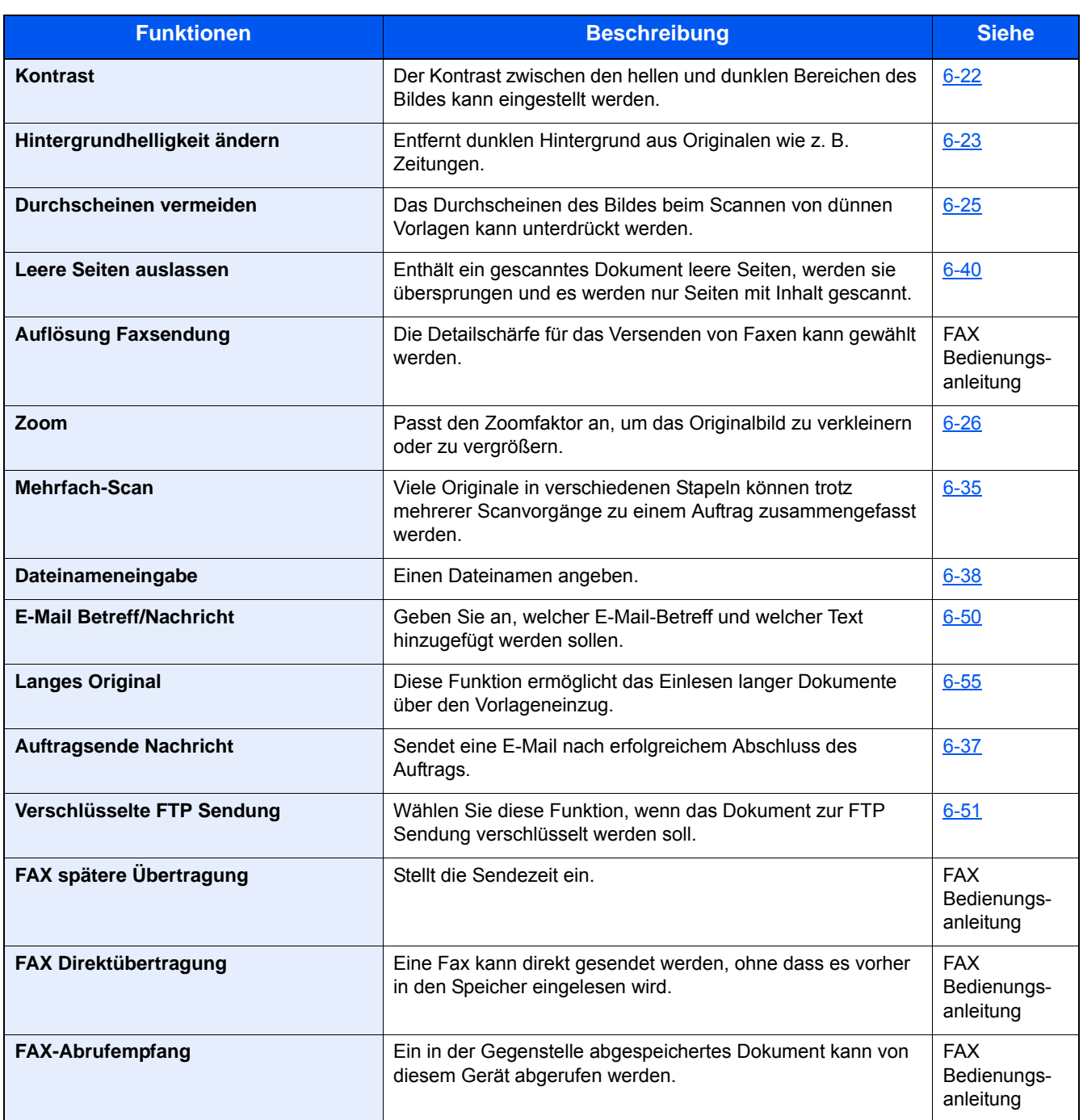

# <span id="page-16-0"></span>**[Anwender-Box] (Speichern, Drucken, Senden)**

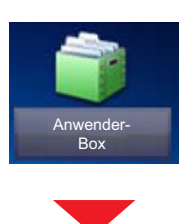

## **[Datei speich.]**

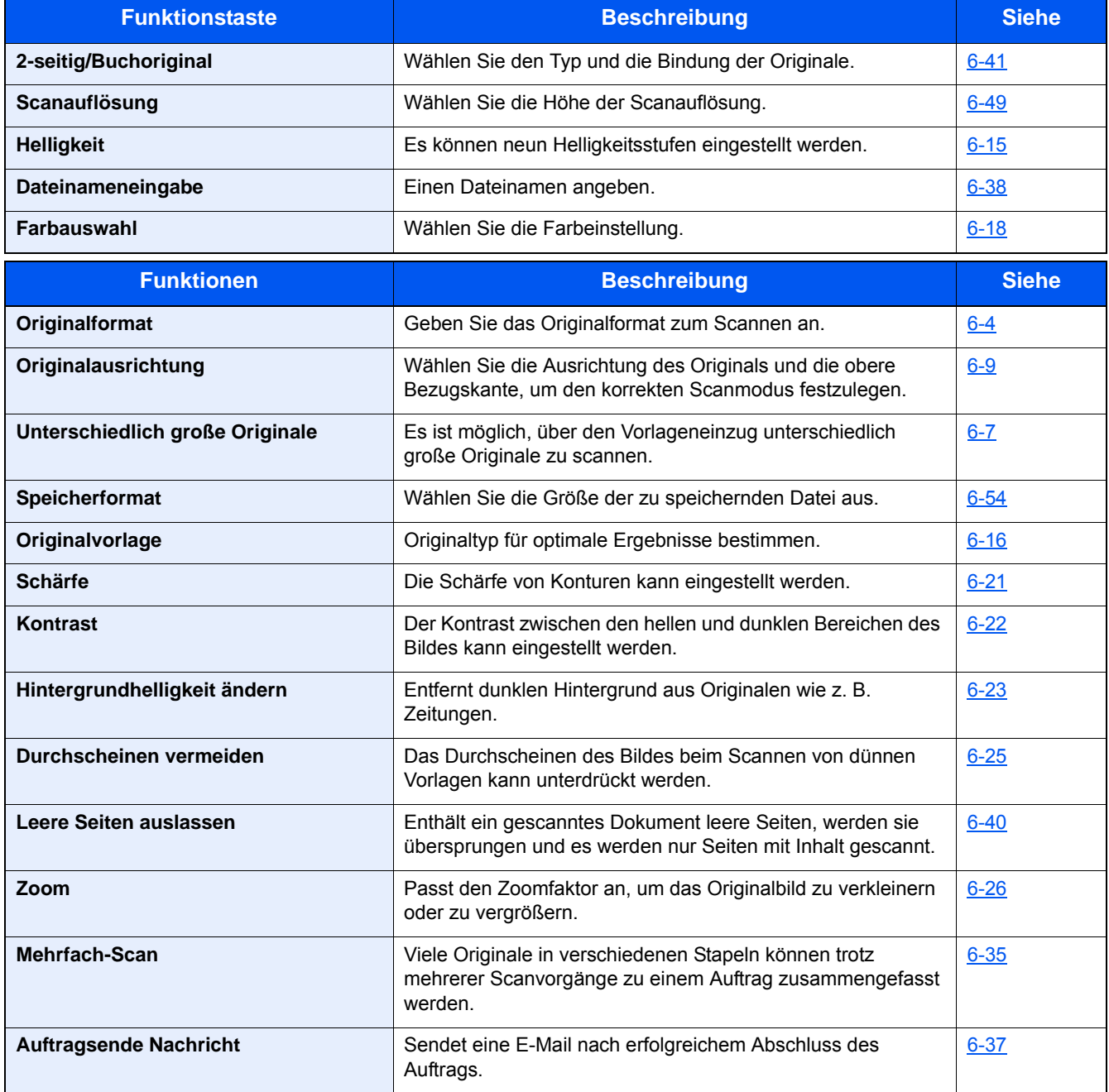

## **[Druck]**

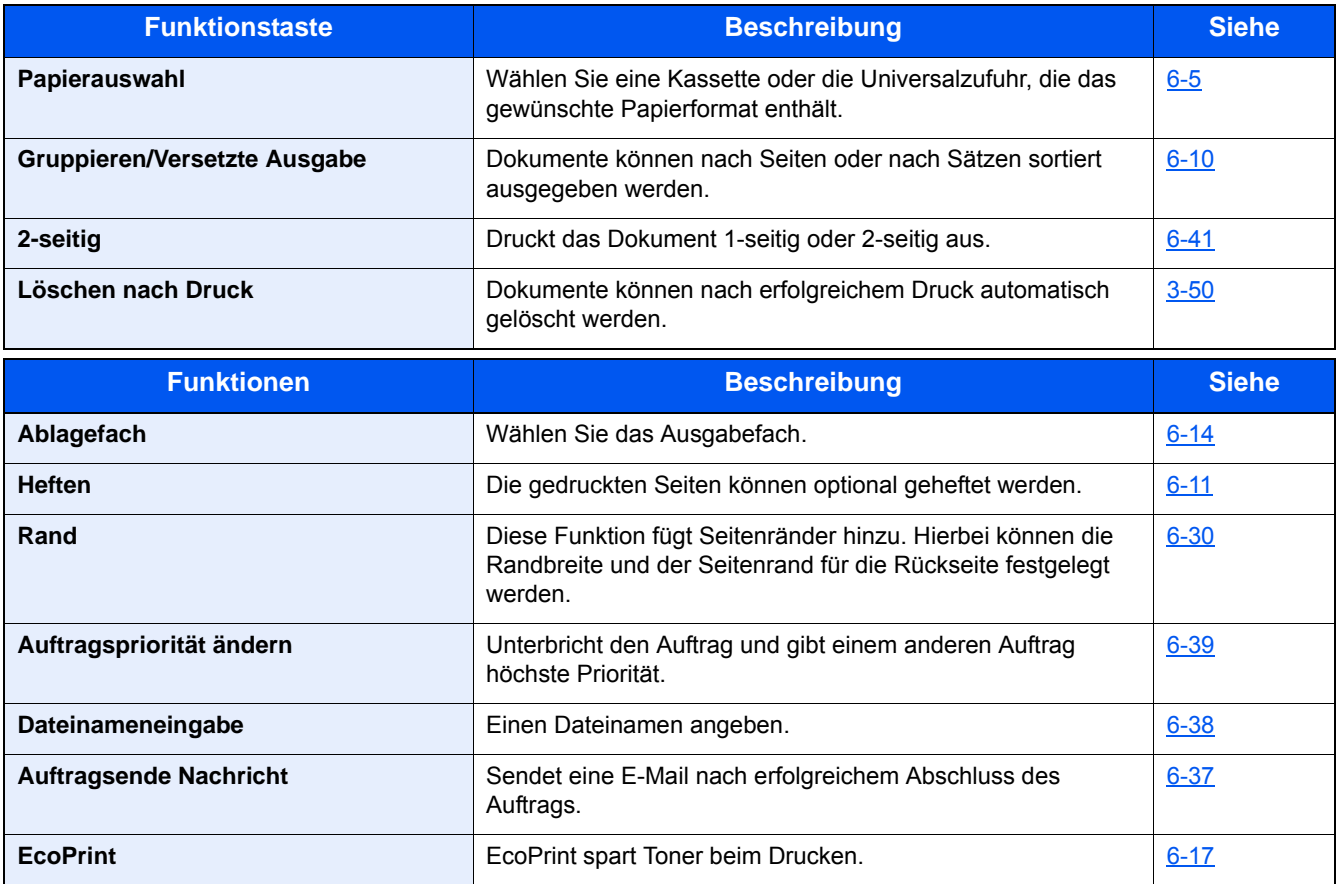

## **[Senden]**

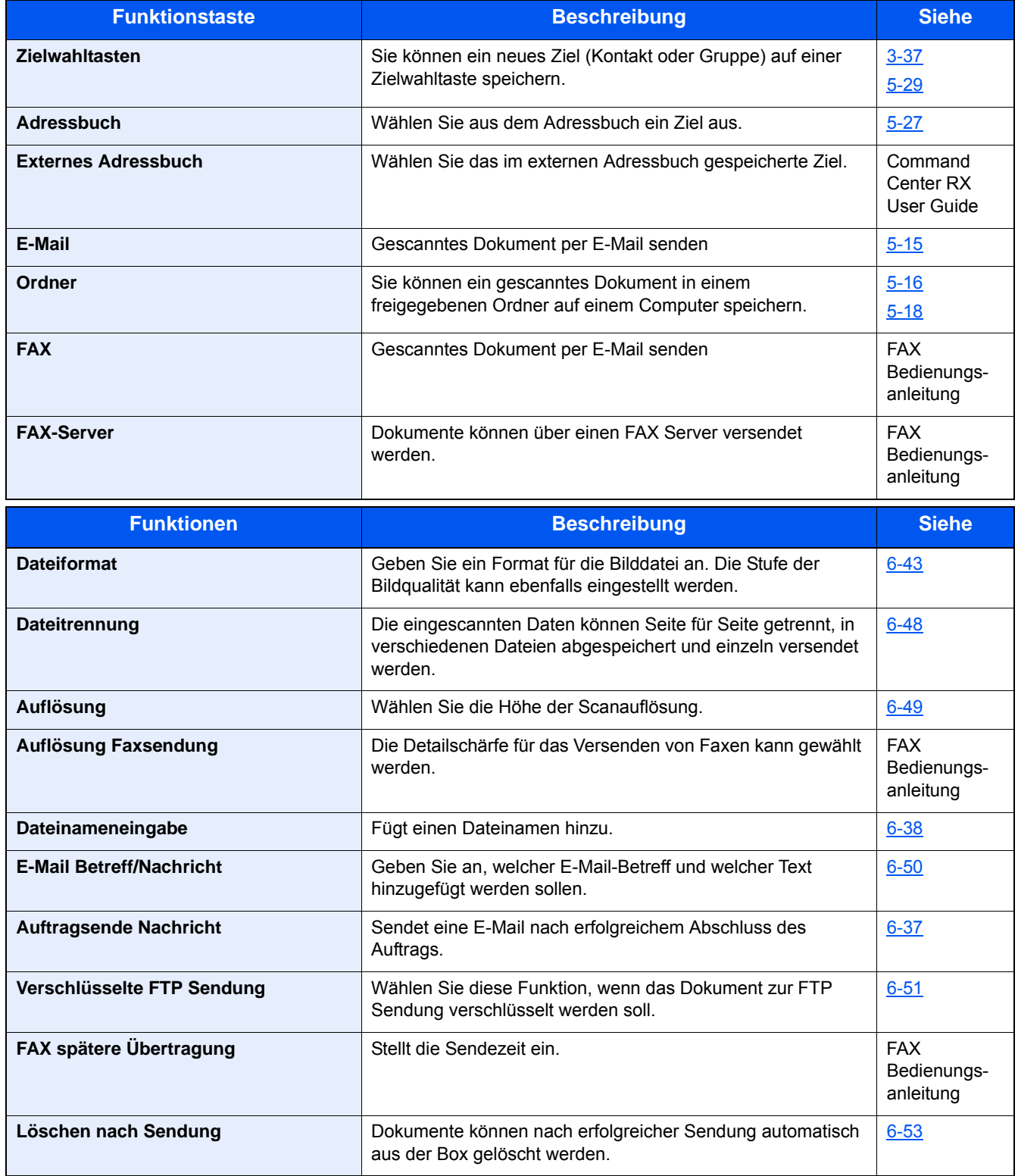

# <span id="page-19-0"></span>**[Auftragsbox]**

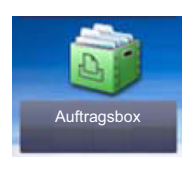

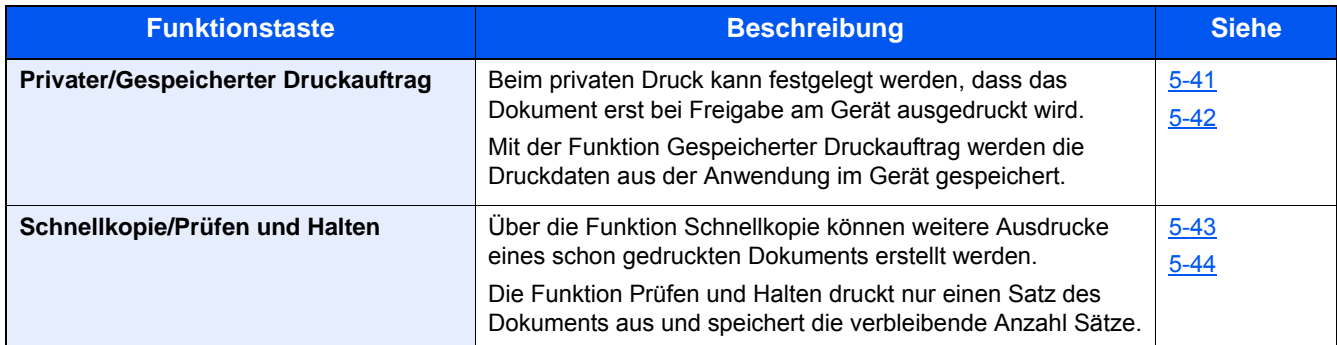

# <span id="page-19-1"></span>**[Externer Speicher] (Datei speichern, Dokumente drucken)**

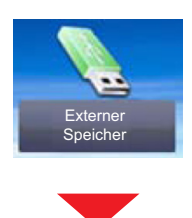

#### **[Datei speich.]**

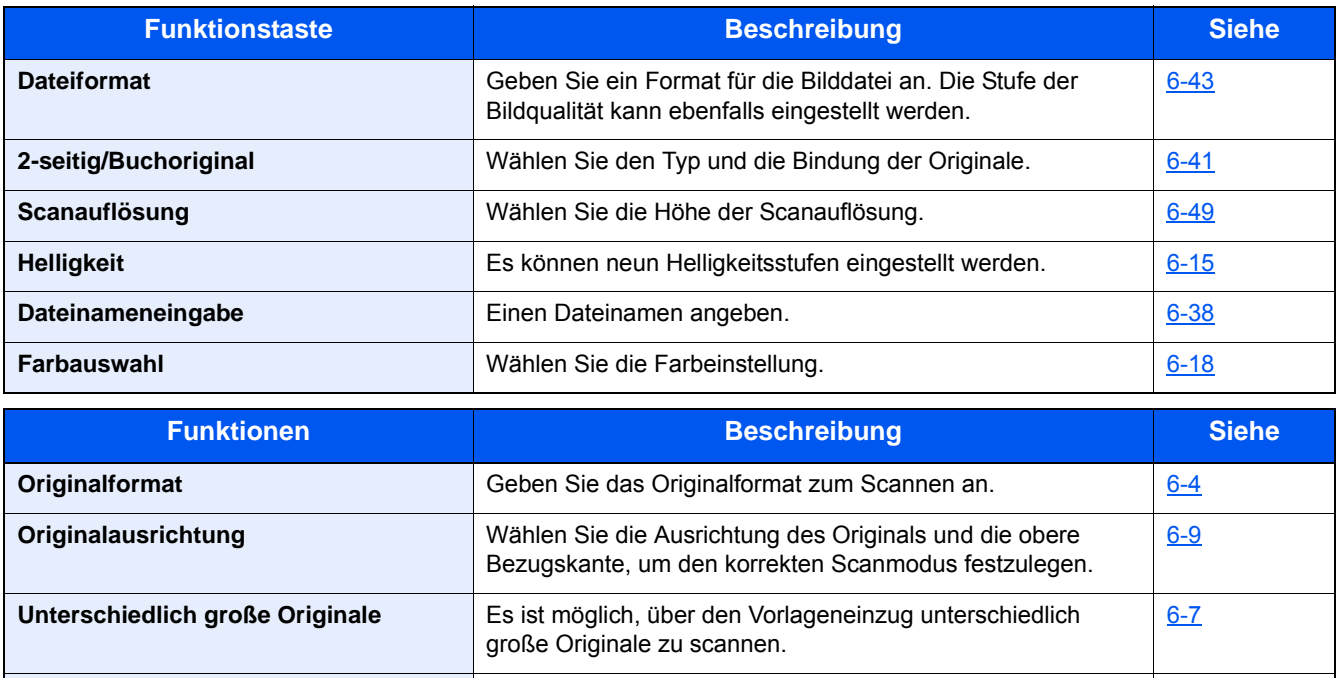

**Speicherformat** Mählen Sie die Größe der zu speichernden Datei aus. [6-54](#page-304-1)

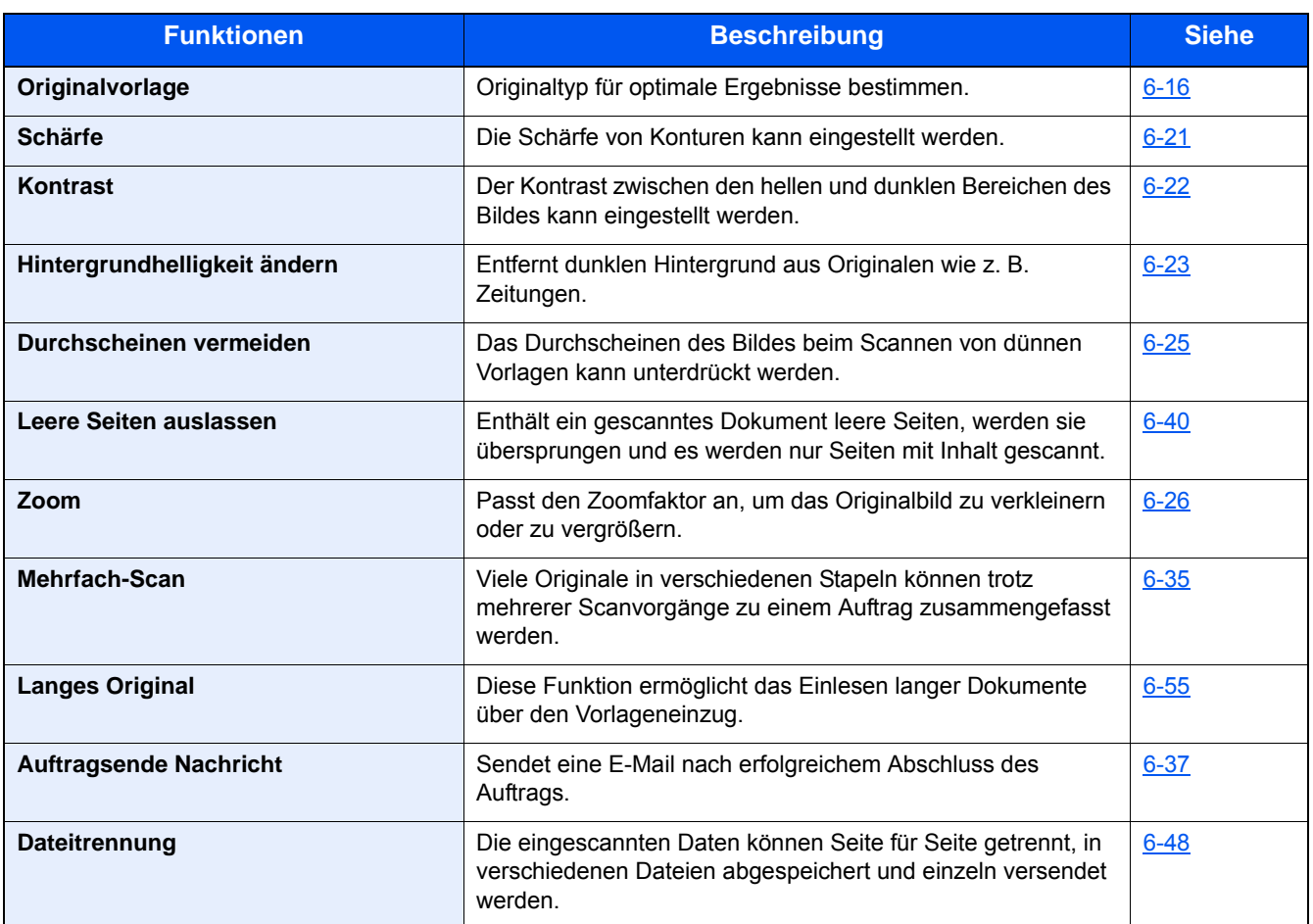

## **[Druck]**

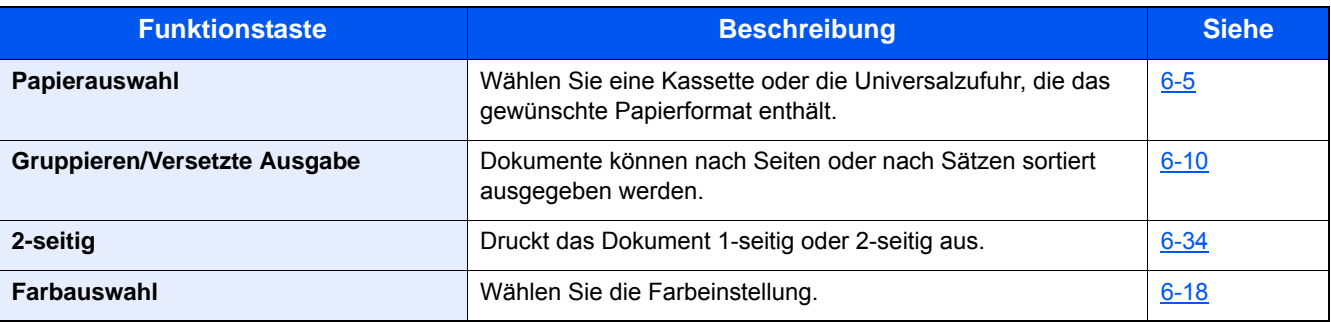

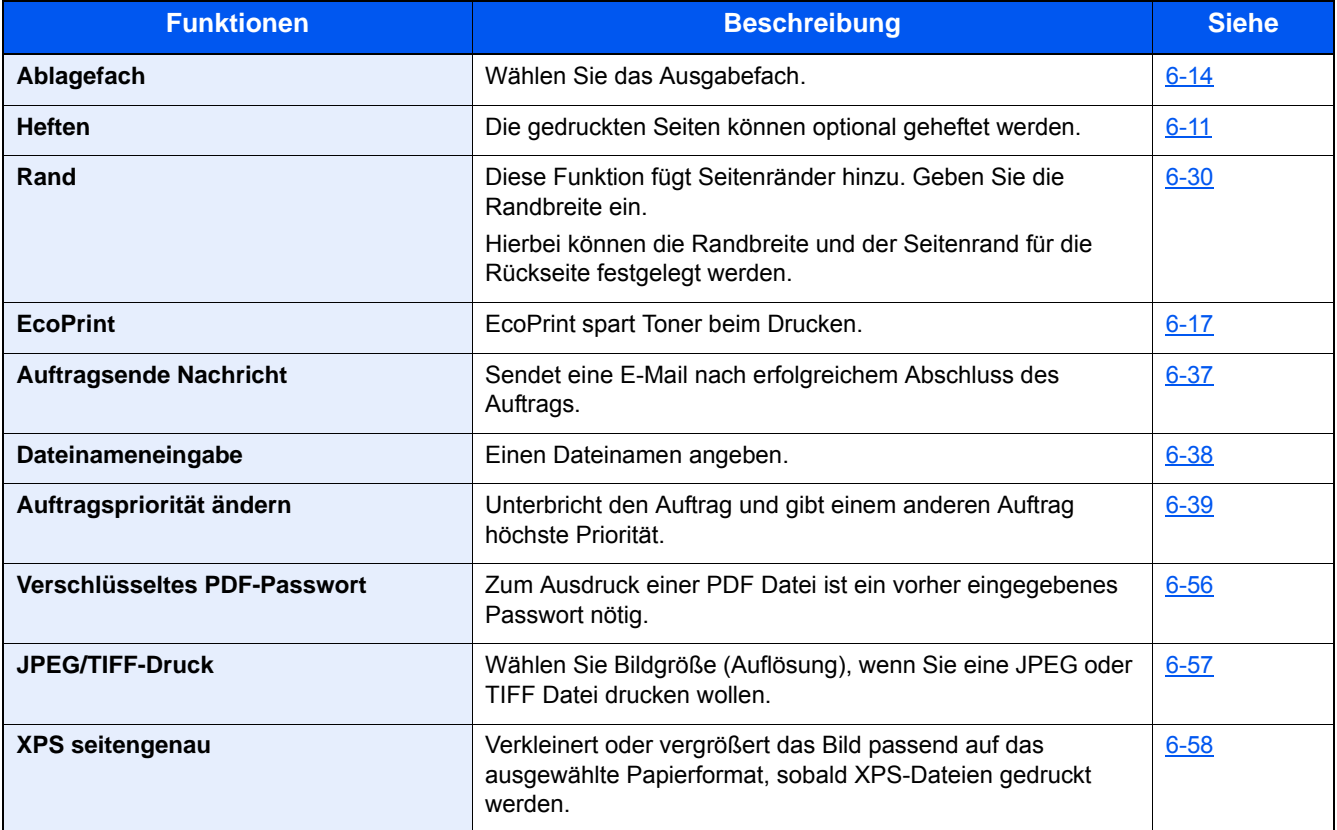

# <span id="page-22-0"></span>**[FAX]**

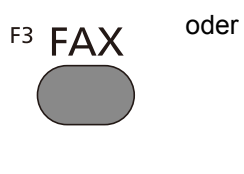

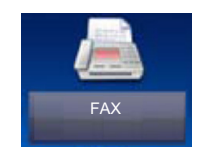

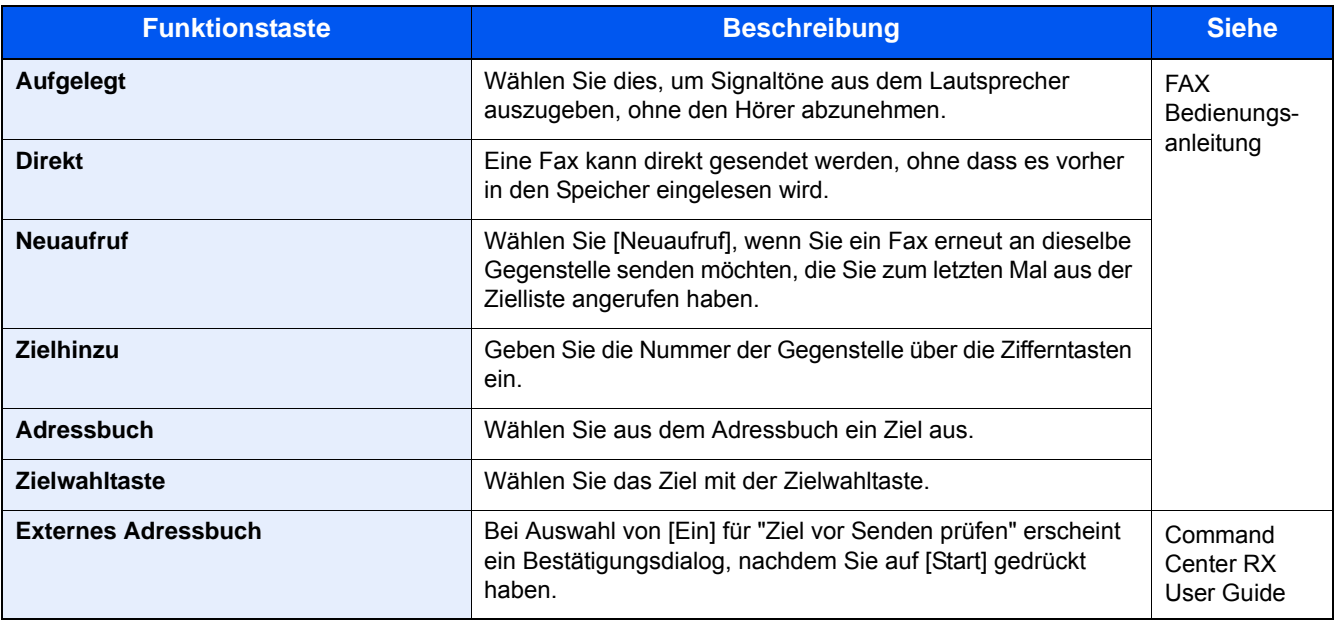

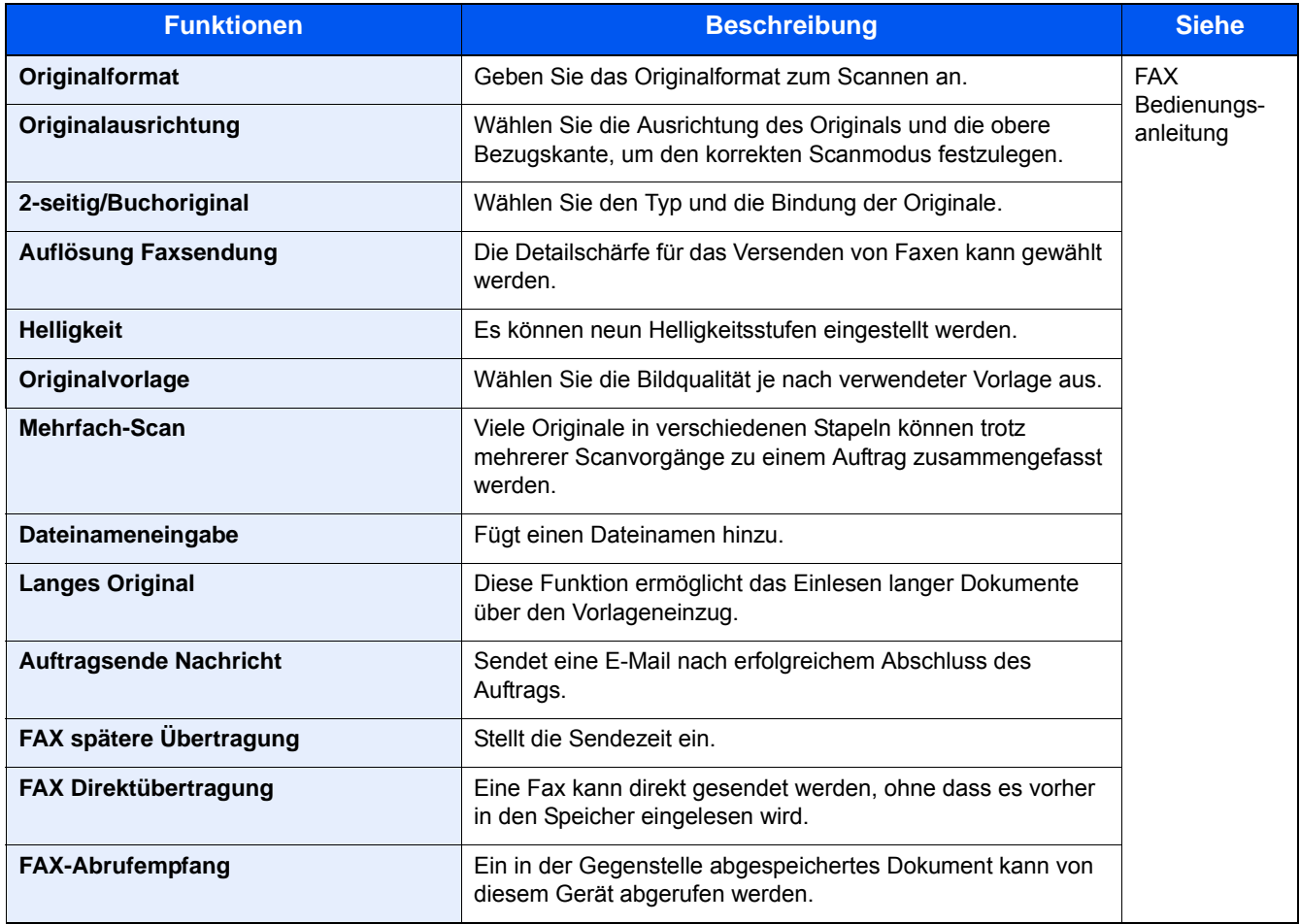

# <span id="page-23-0"></span>**[Eigene Faxbox]**

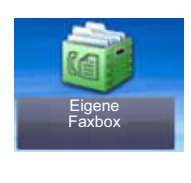

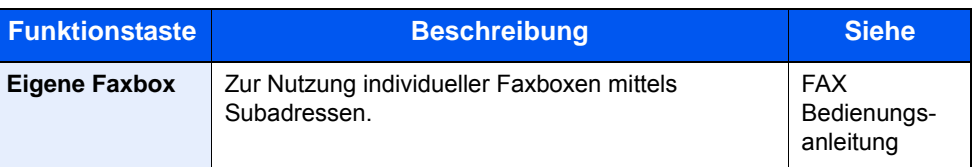

# <span id="page-23-1"></span>**[Abrufbox]**

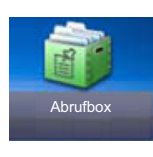

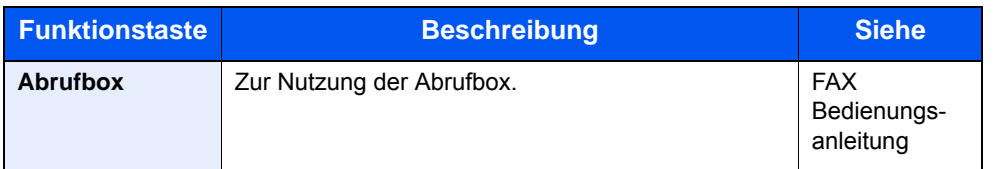

# <span id="page-24-0"></span>**[FAX-Speicher Empfangsbox]**

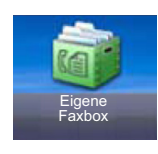

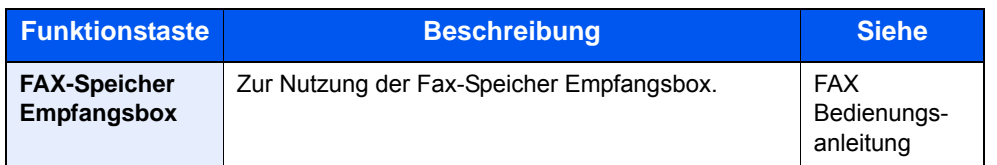

# <span id="page-24-1"></span>**Status/Auftrag abbrechen**

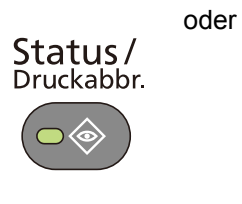

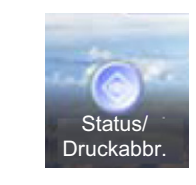

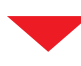

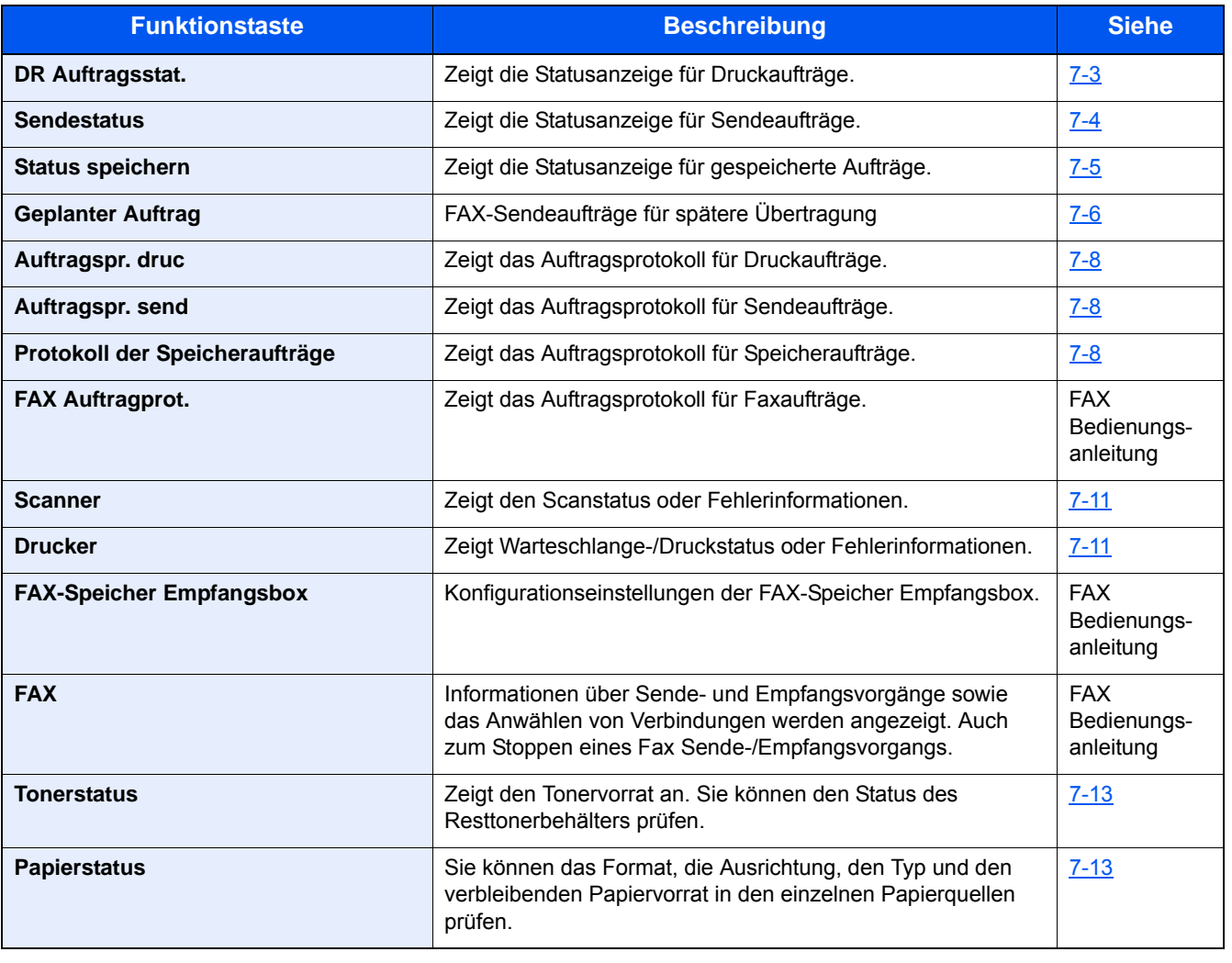

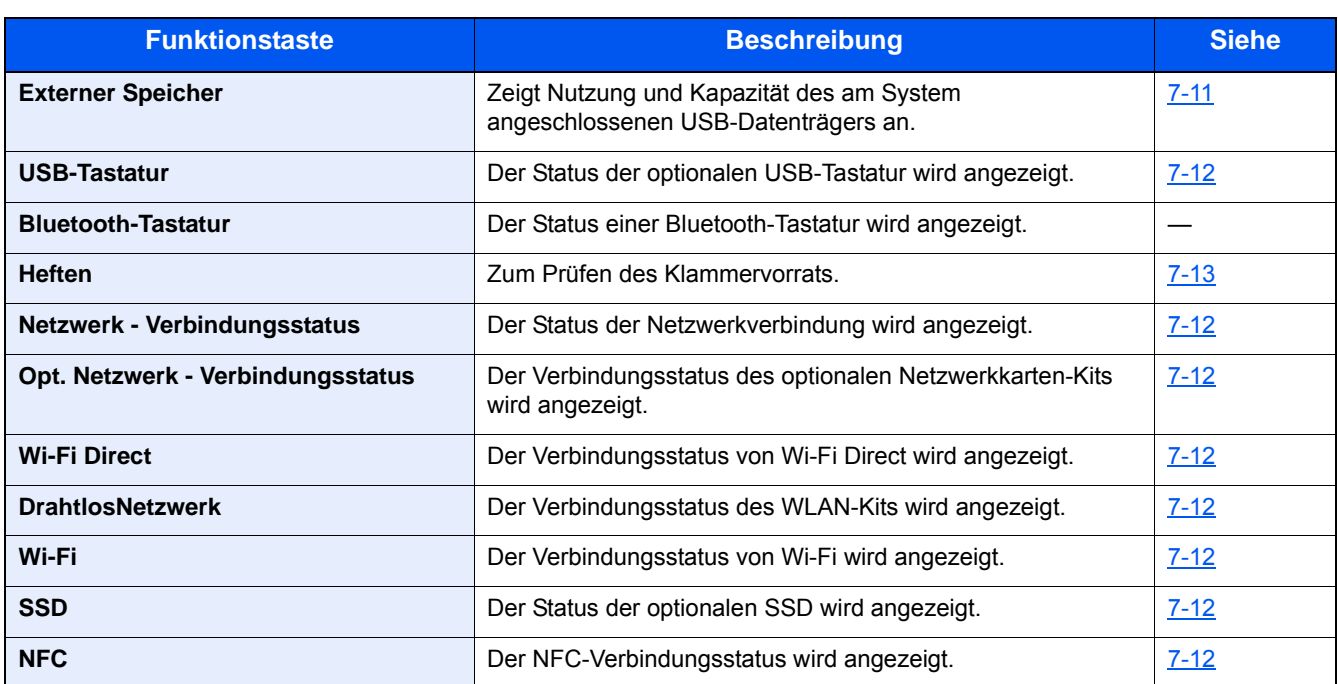

# <span id="page-25-0"></span>**[Systemmenü]**

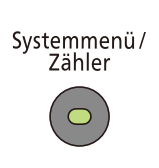

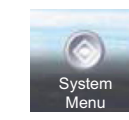

oder

**Schnelleinstellung Assistent** 

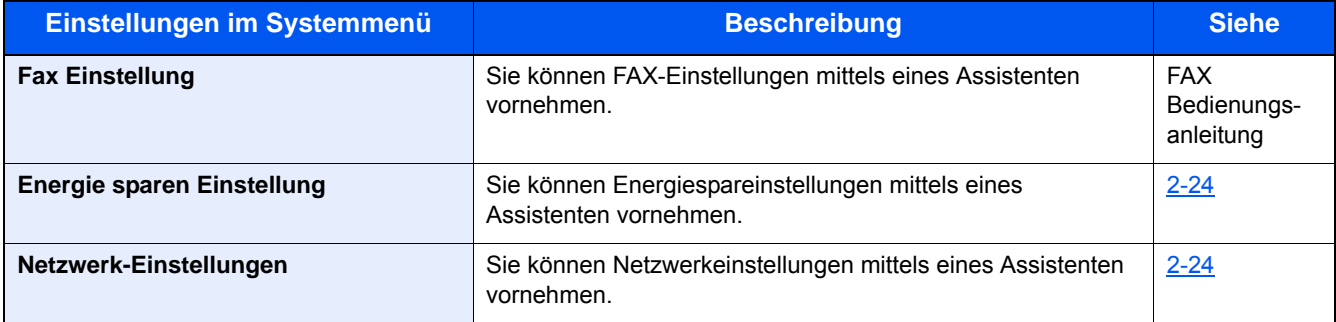

## **Sprache**

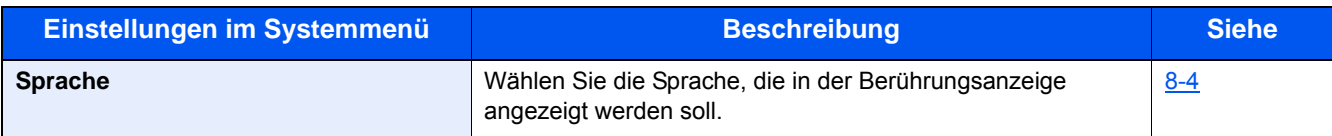

#### **Listendruck**

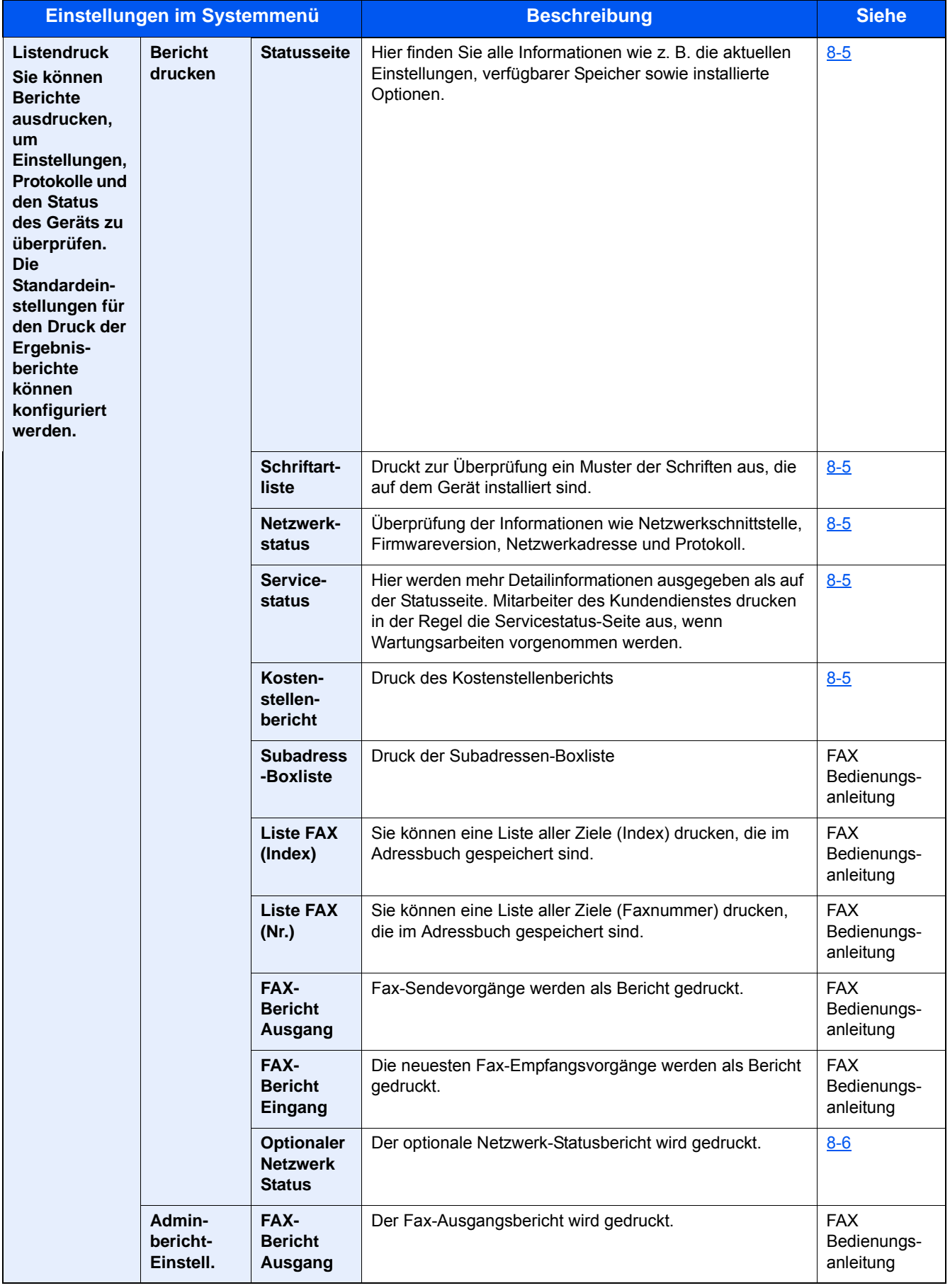

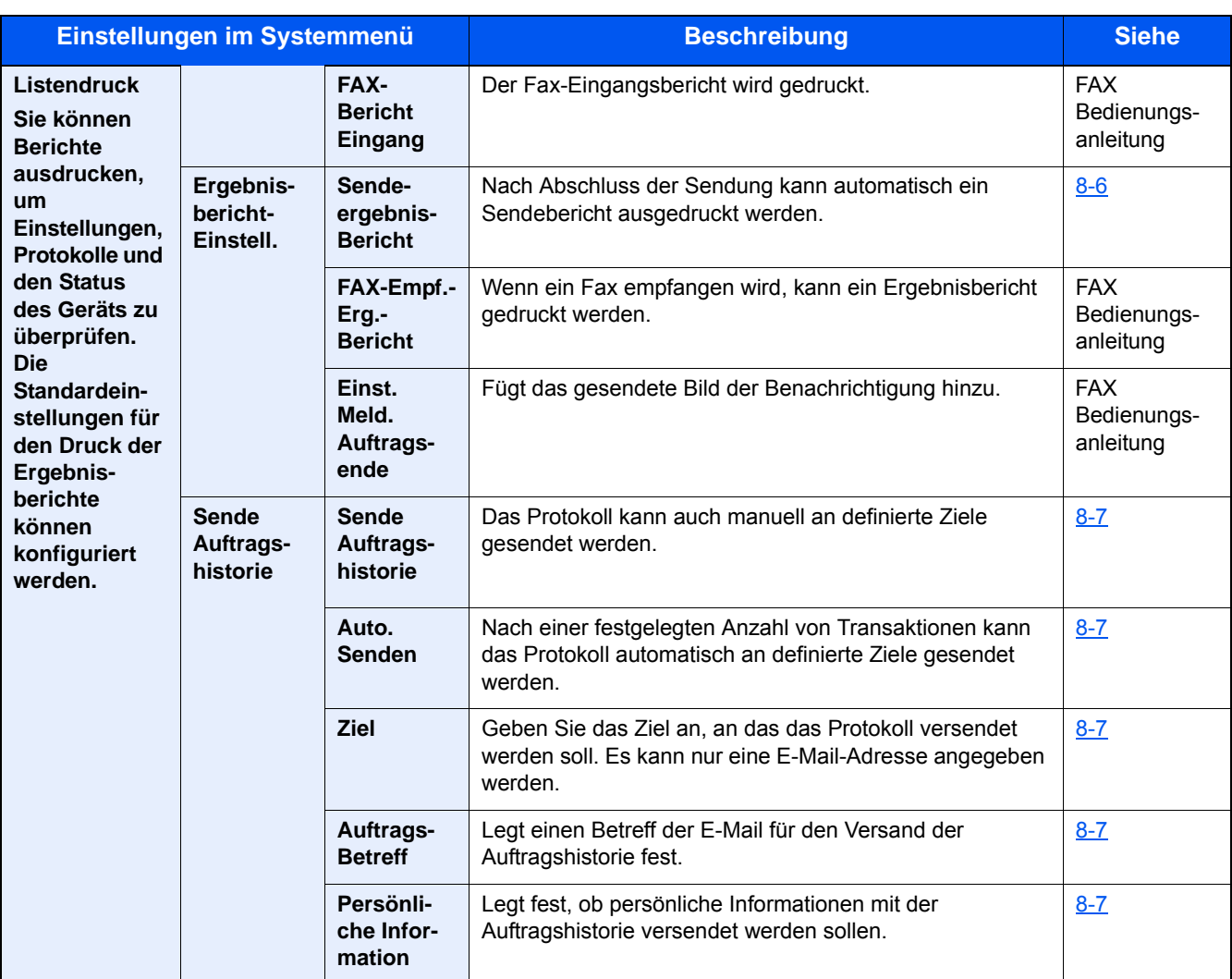

## **Zähler**

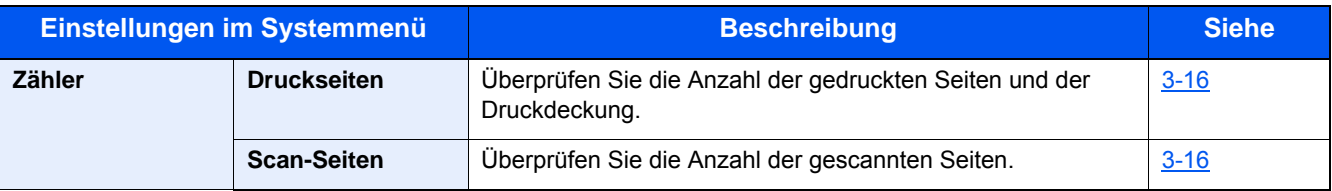

## **Benutzereigenschaften**

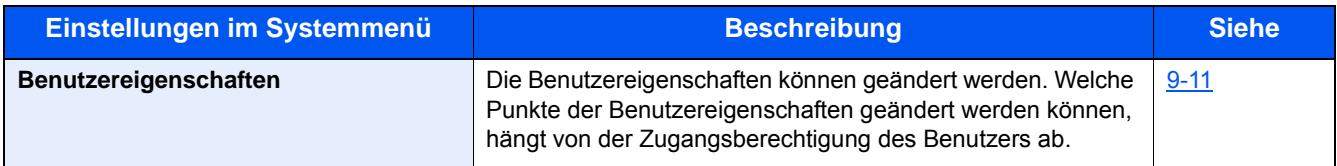

## **Kassette/Universalzufuhr Einstellungen**

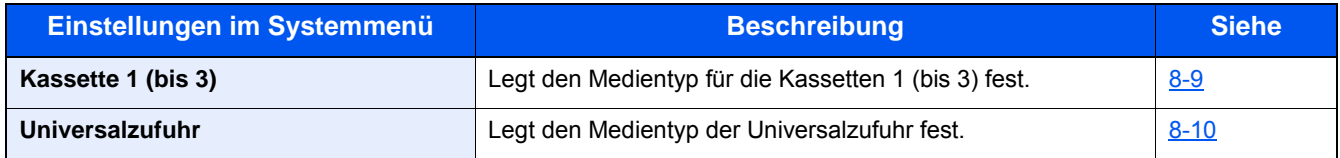

## **Allgemeine Einstellungen**

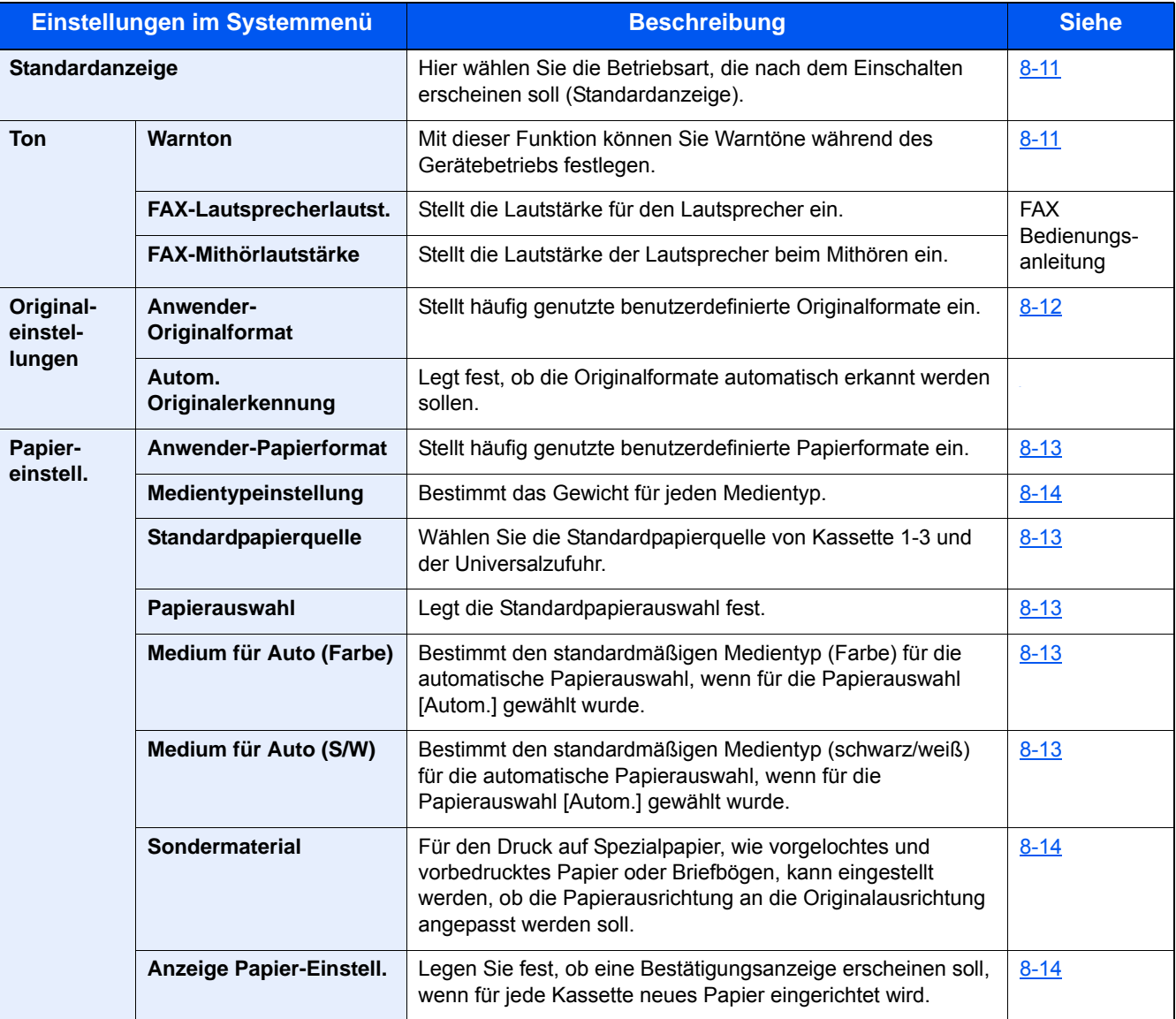

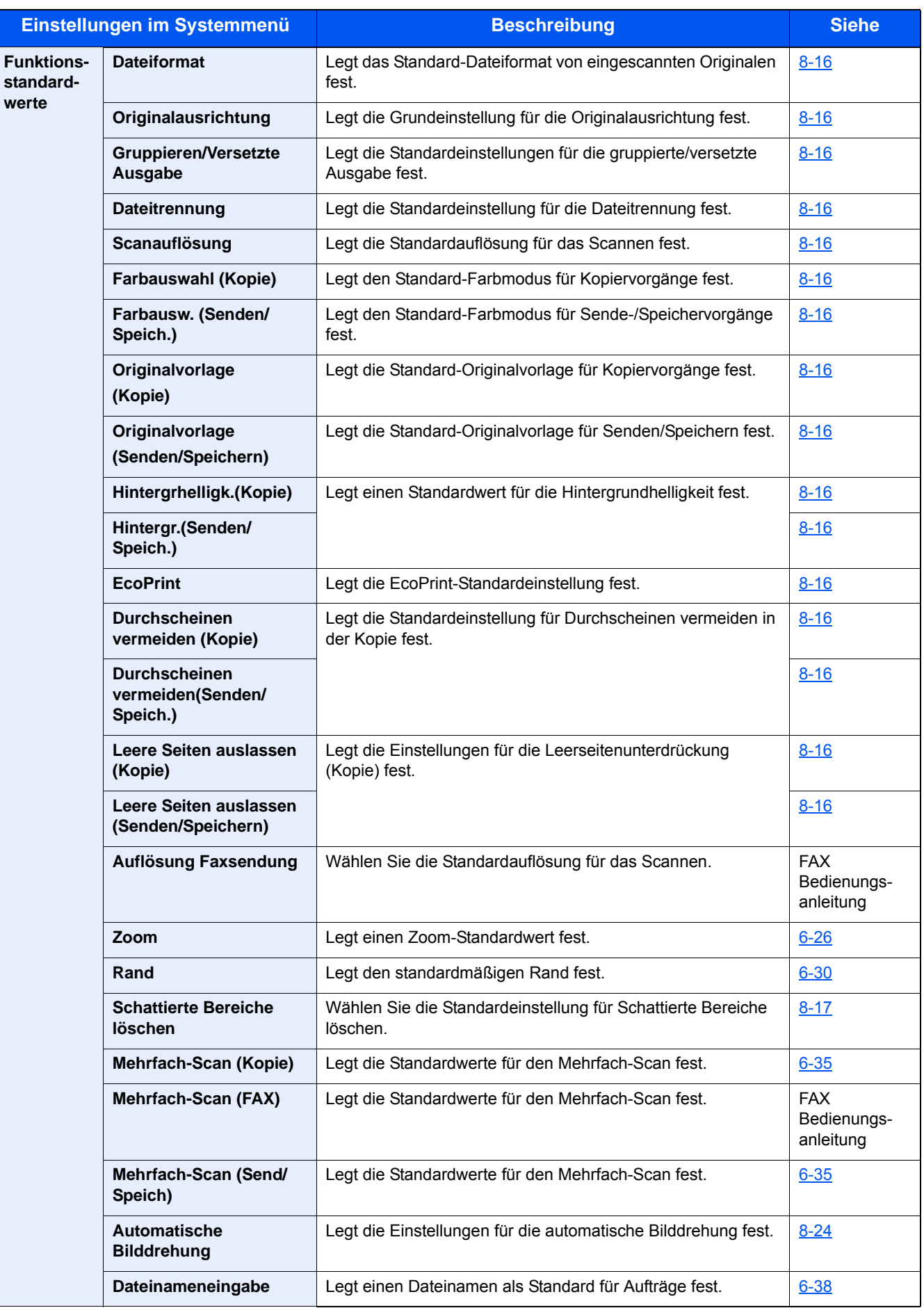

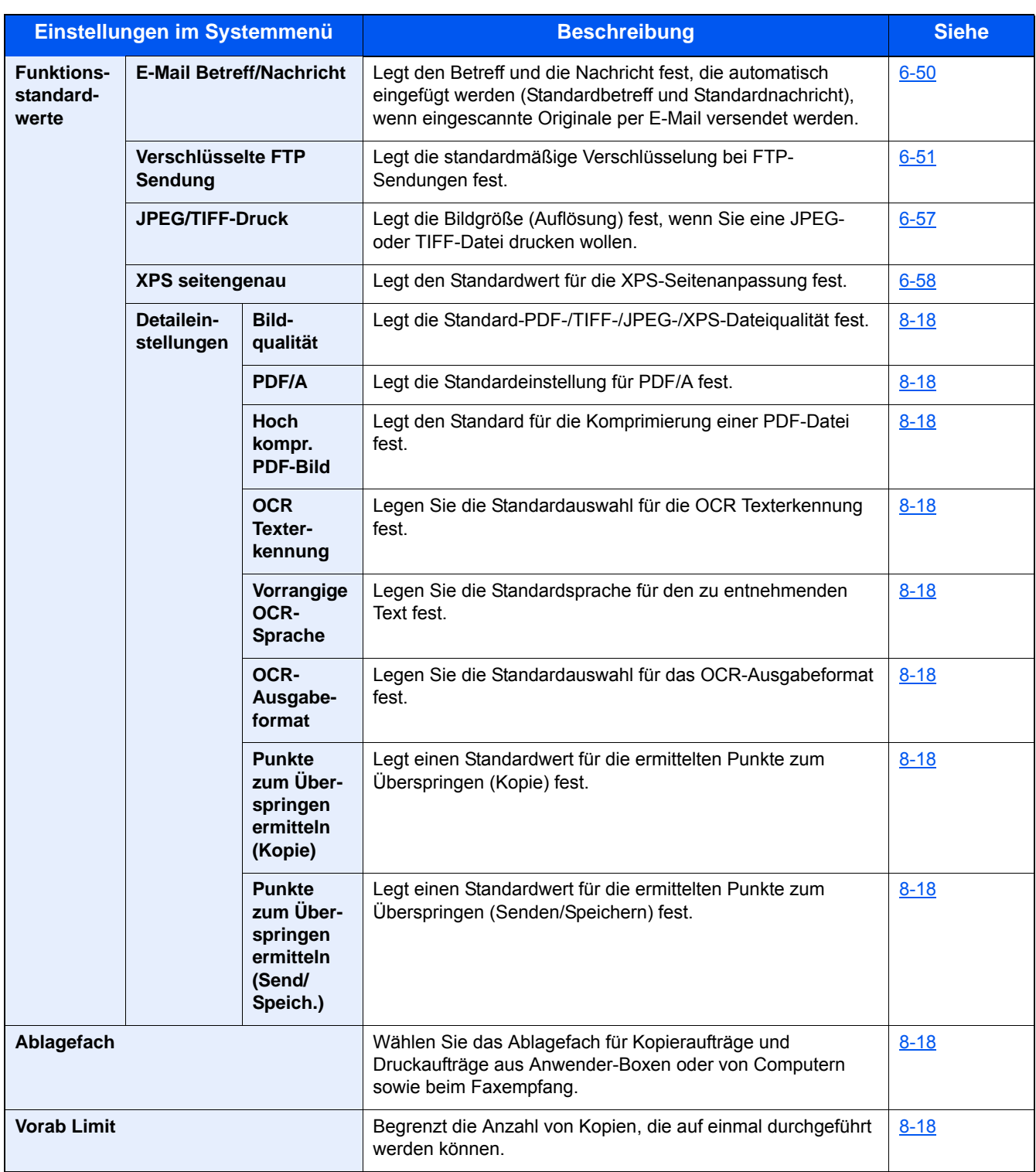

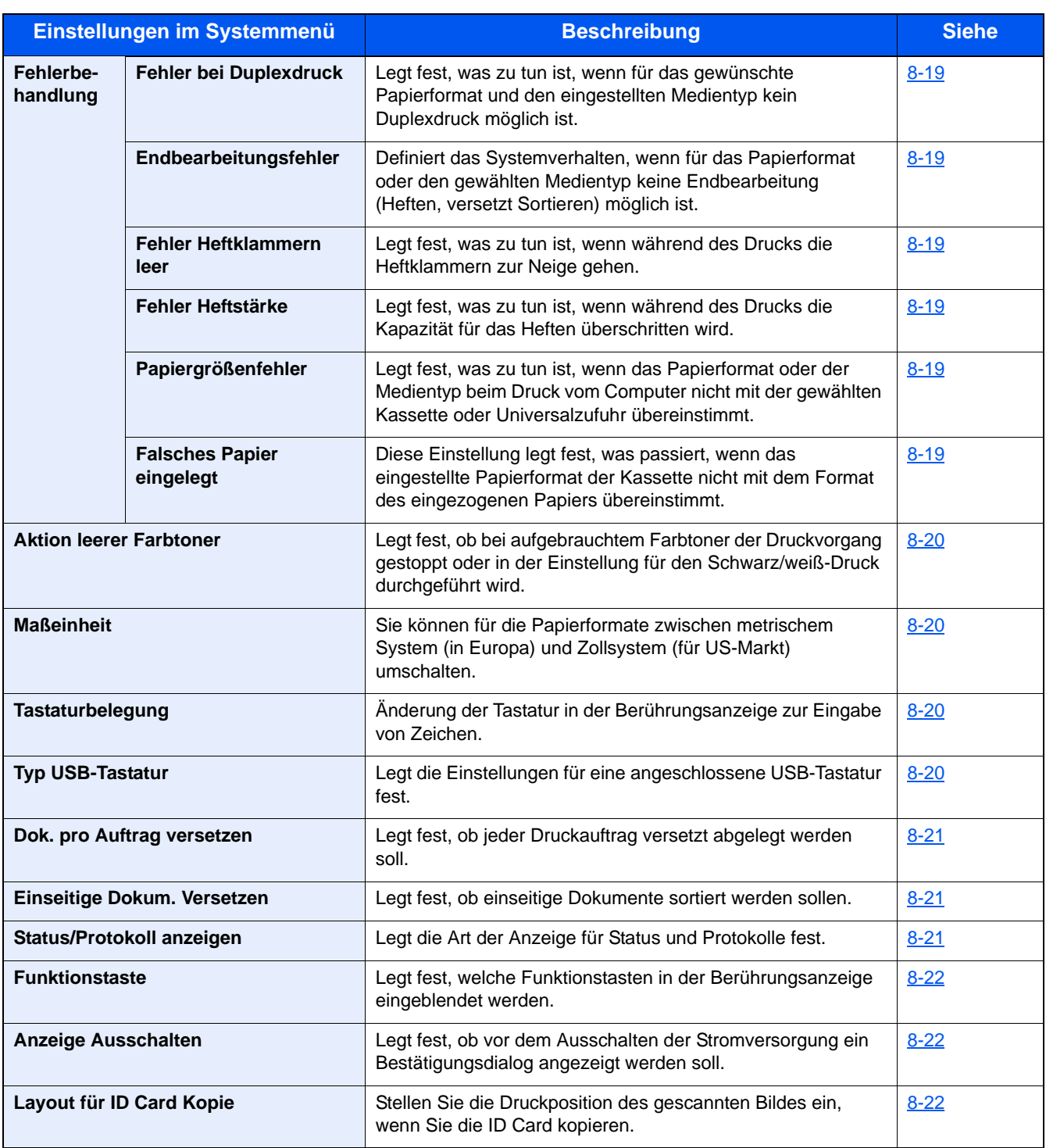

### **Startseite**

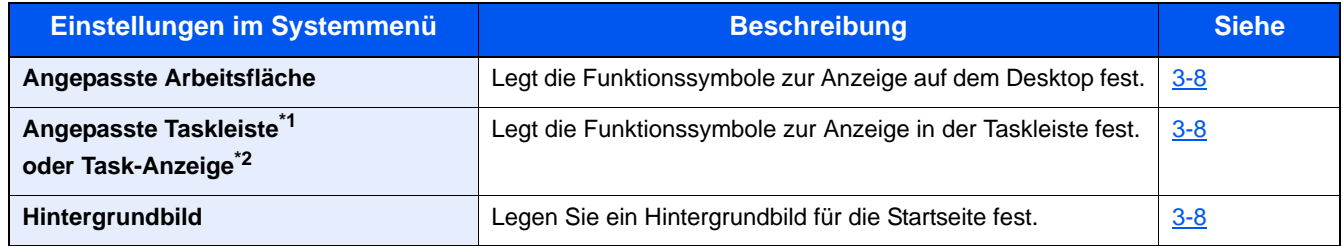

\*1 ECOSYS M8130cidn

\*2 ECOSYS M8124cidn

## **Kopieren**

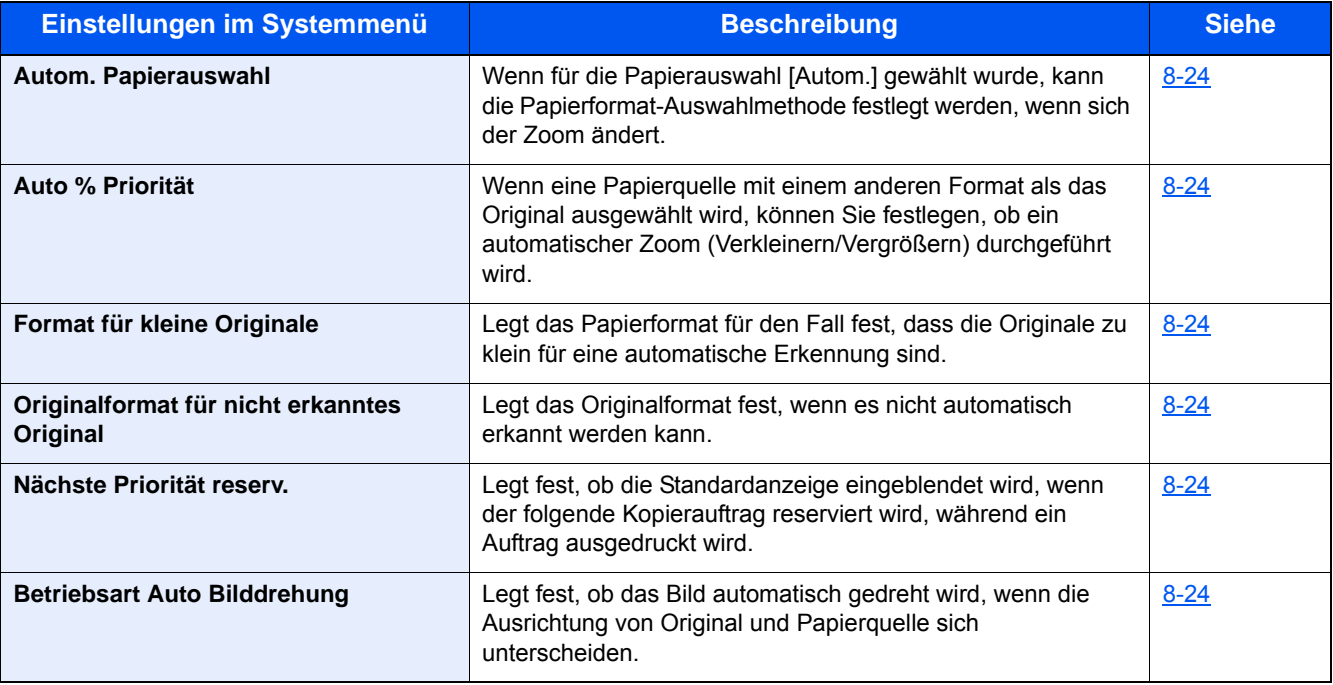

#### **Senden**

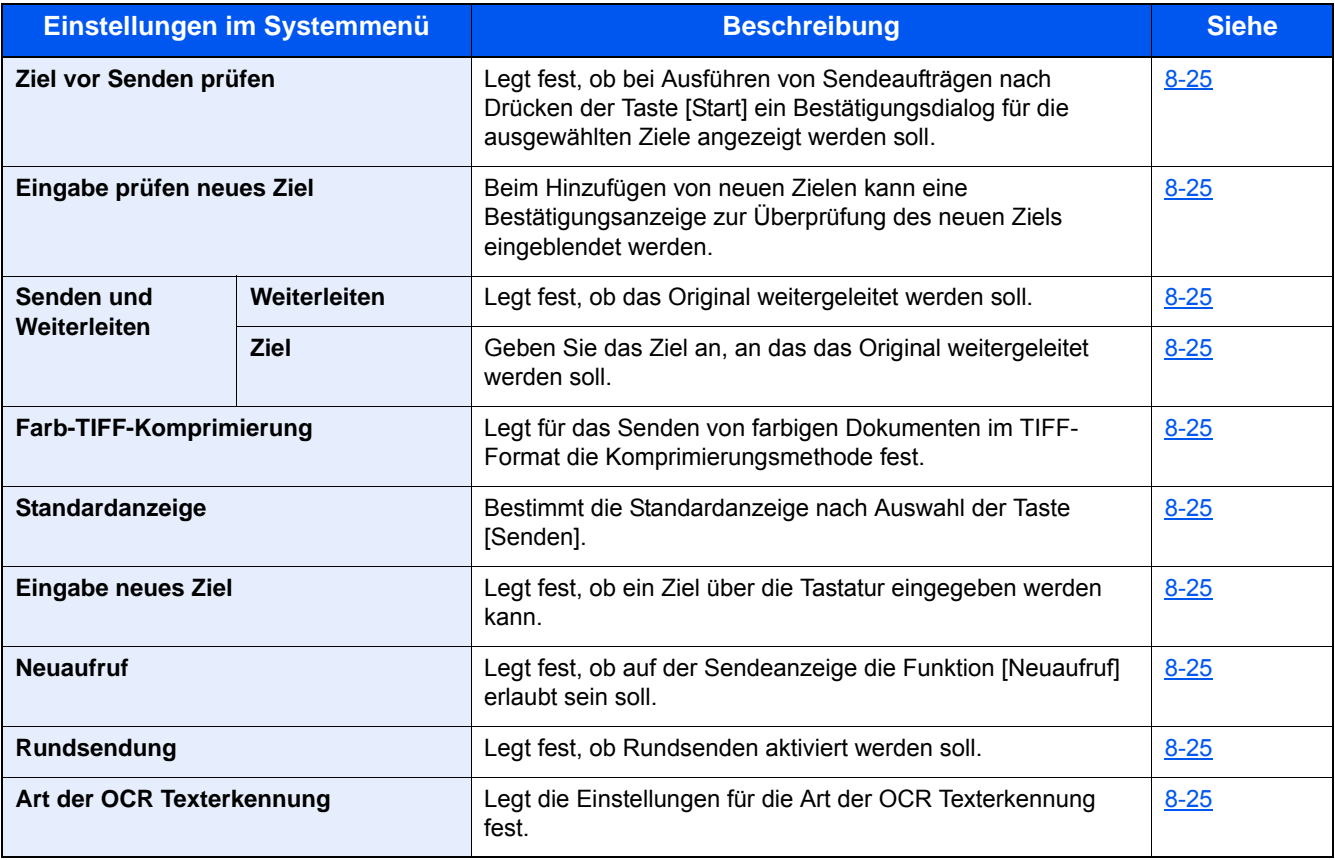

### **Dokumentenbox**

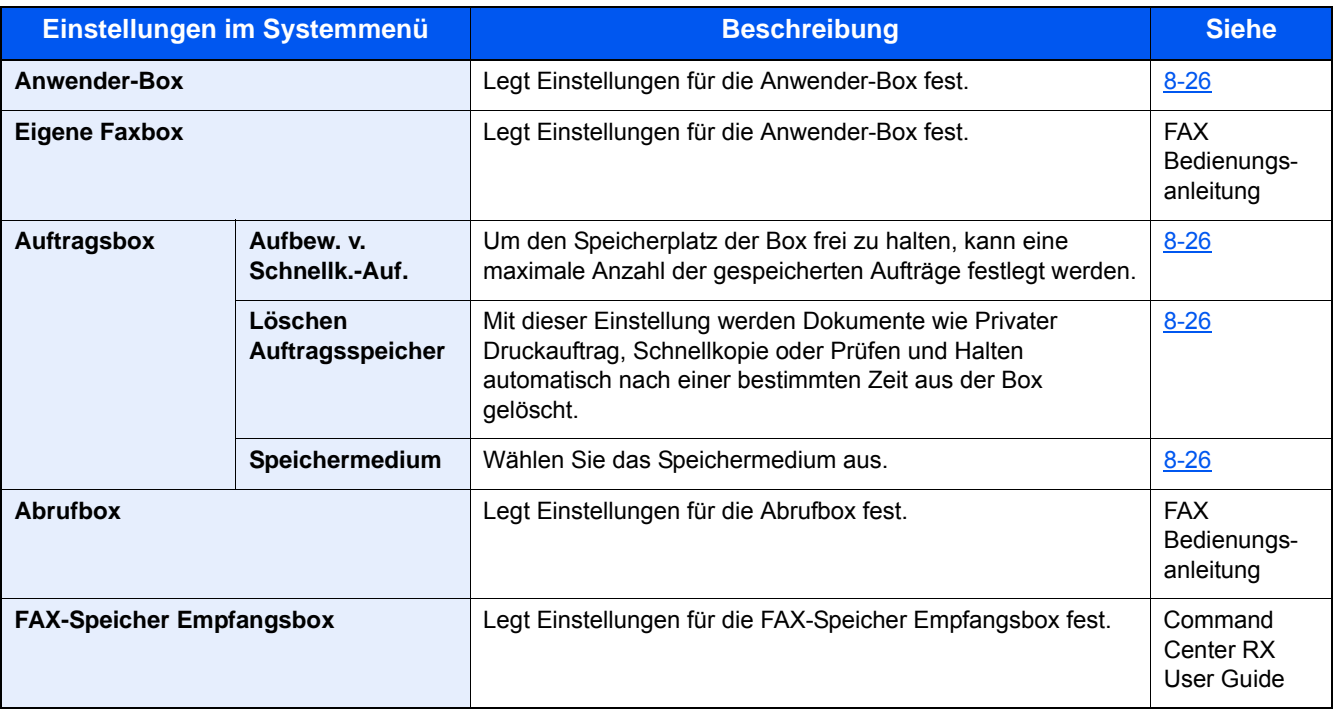

## **FAX**

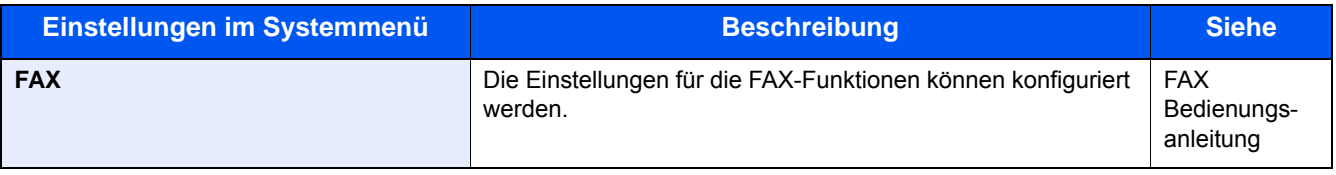

## **Anwendung**

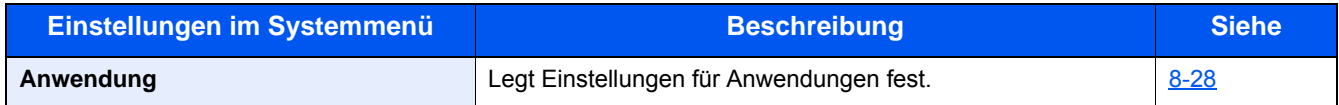

#### **Internet**

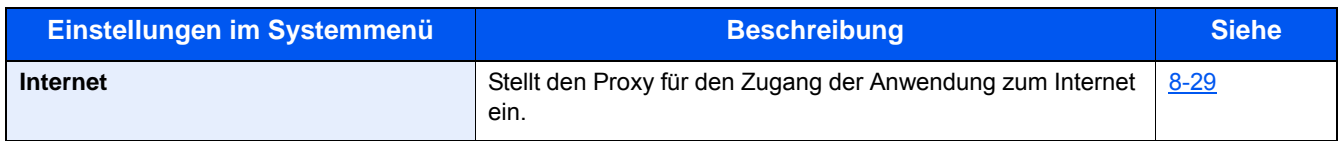

## **Adressbuch/Zielwahl**

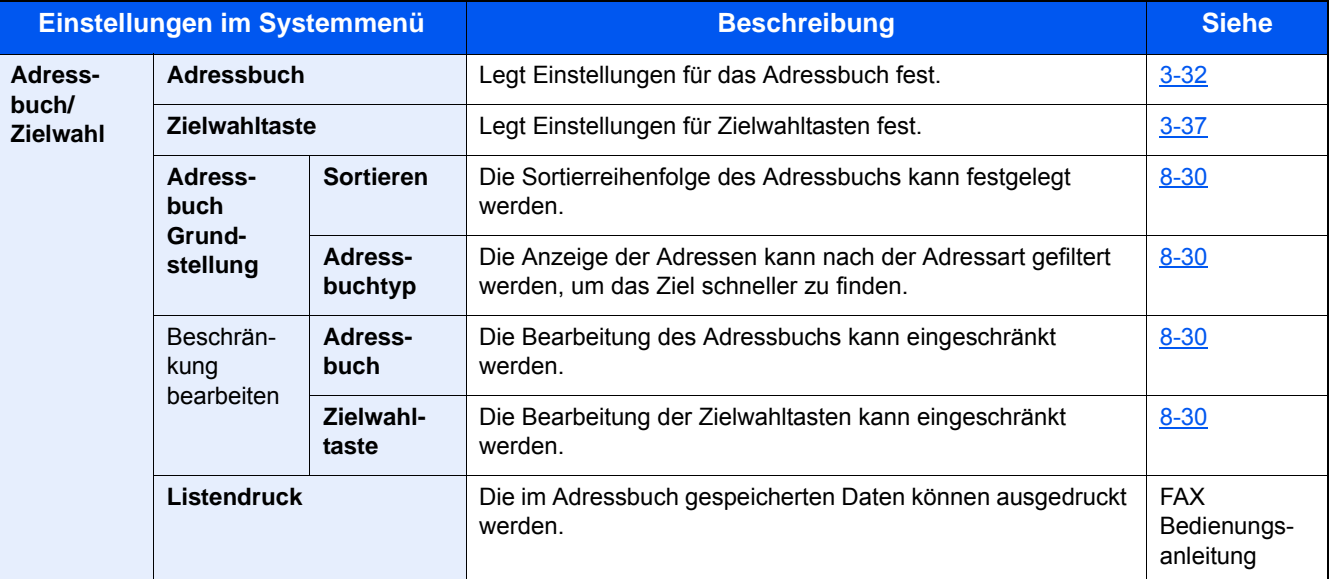

## **Benutzer-Login/Kostenstellen**

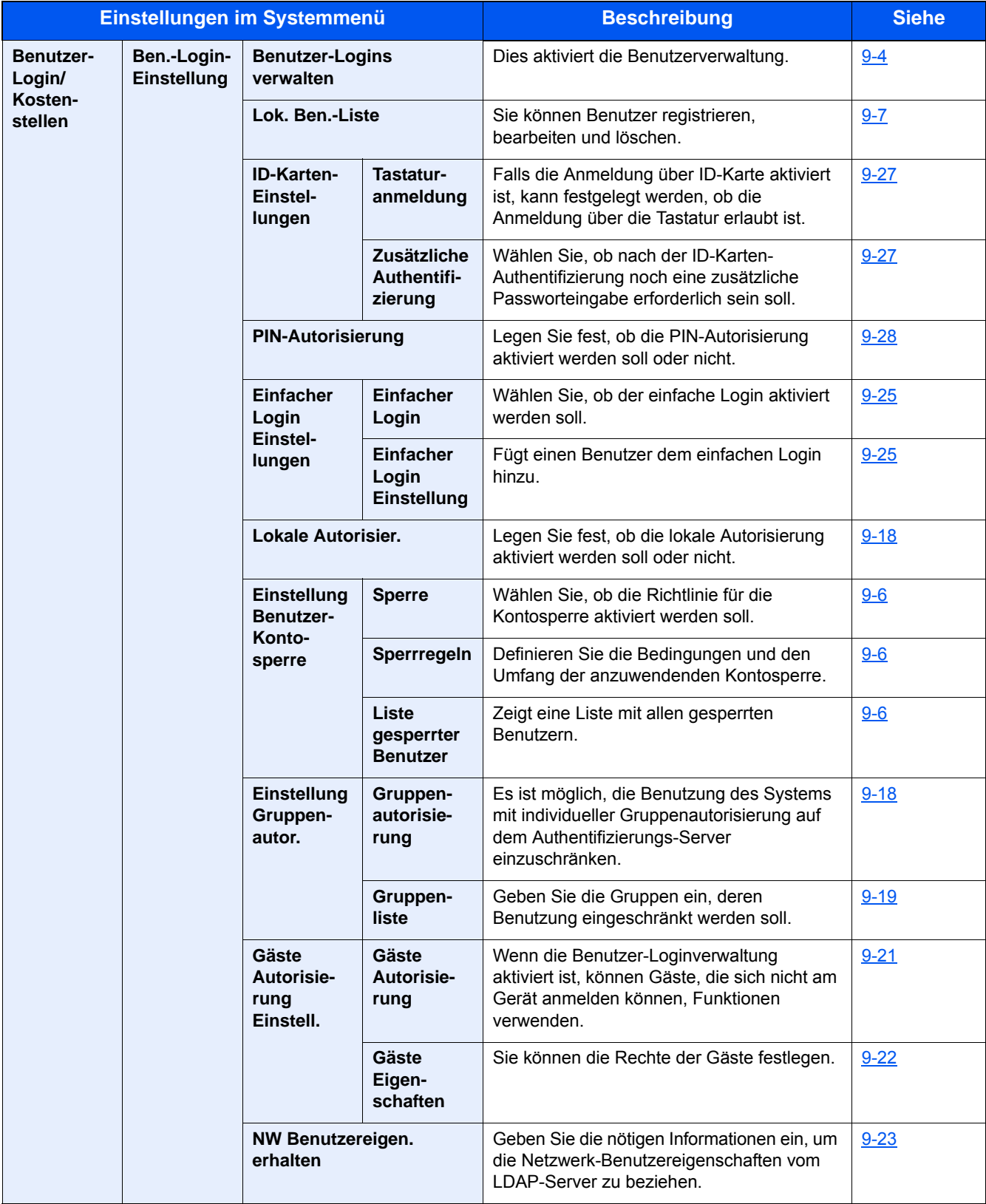
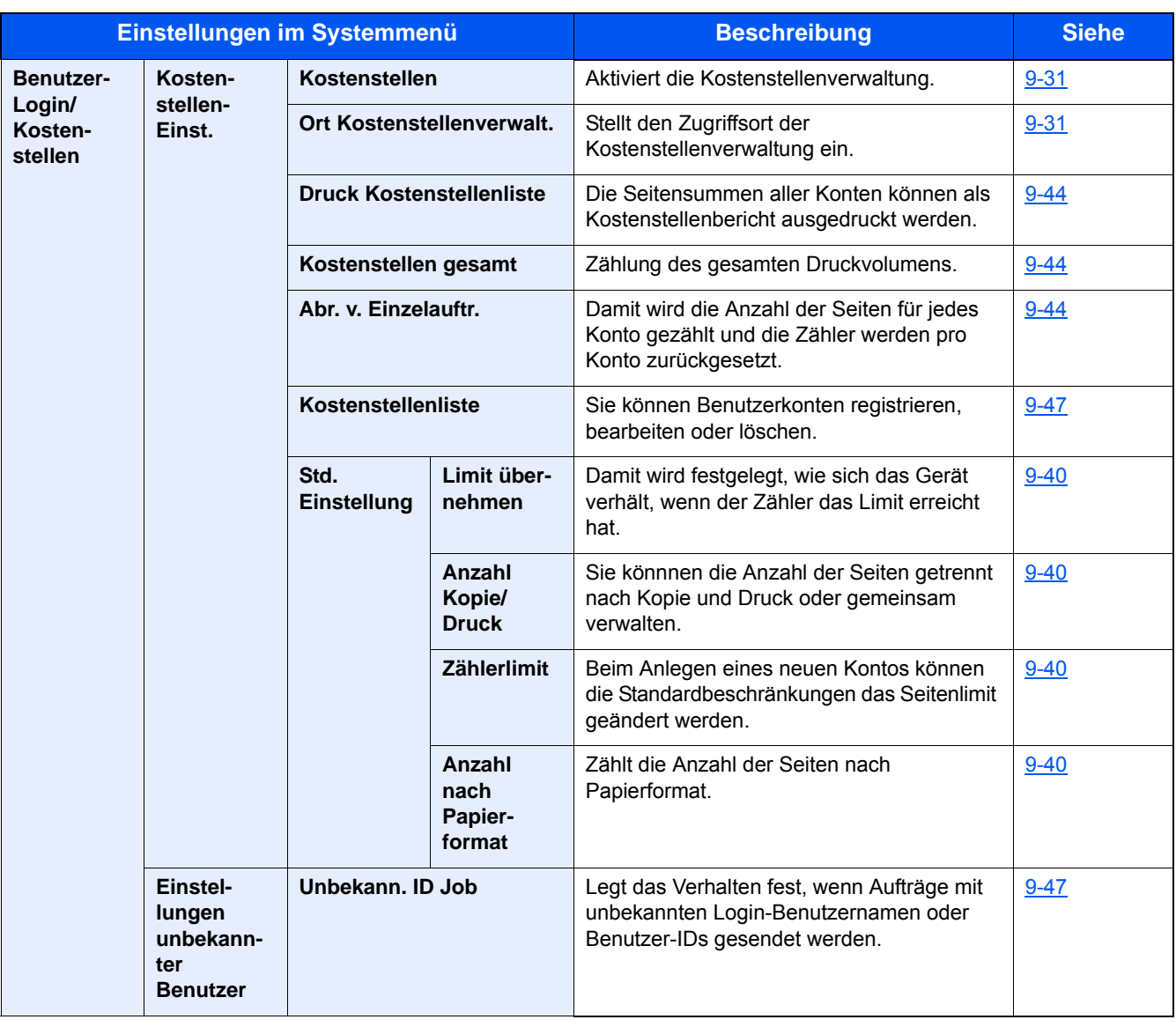

### **Drucker**

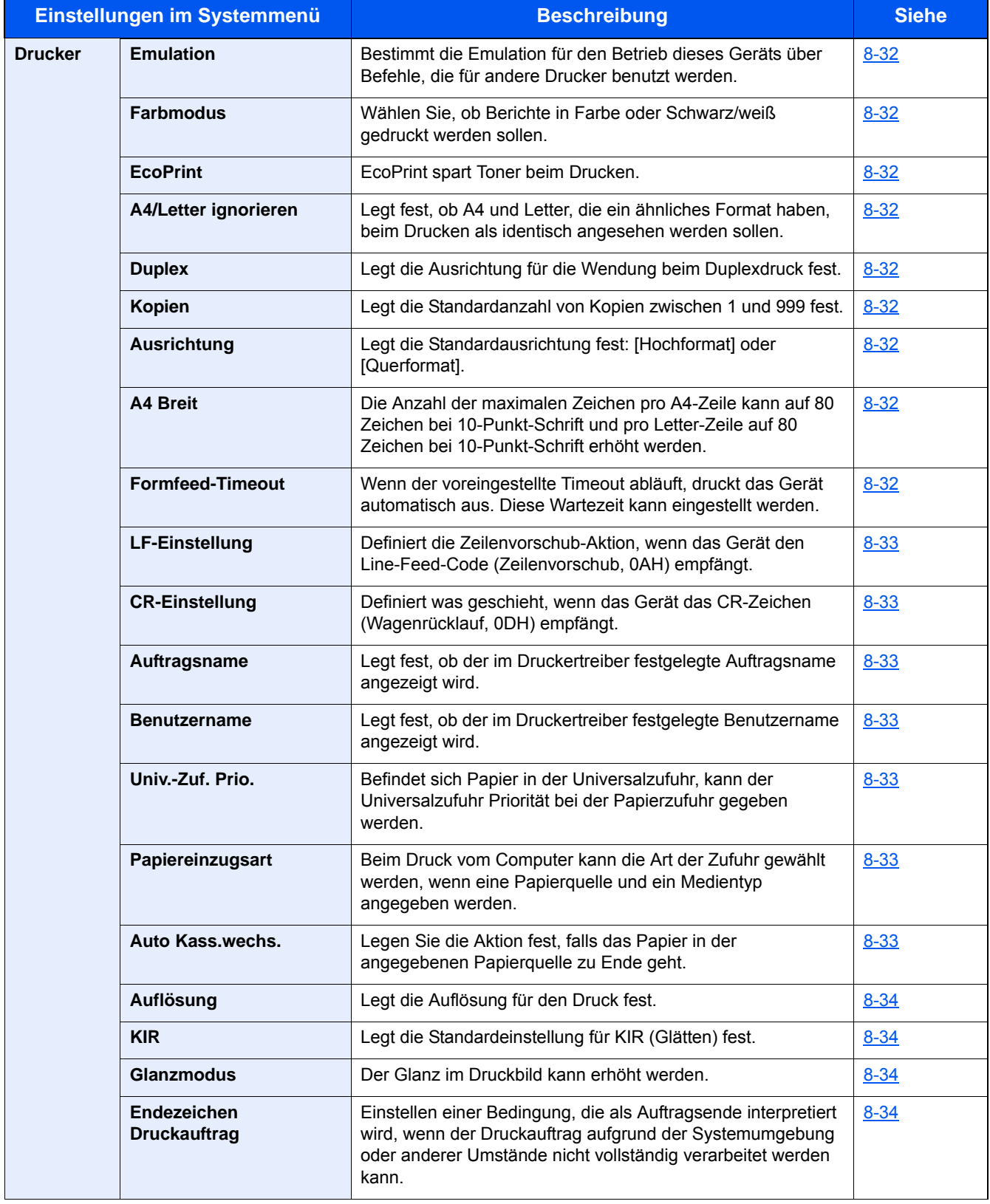

### **System/Netzwerk**

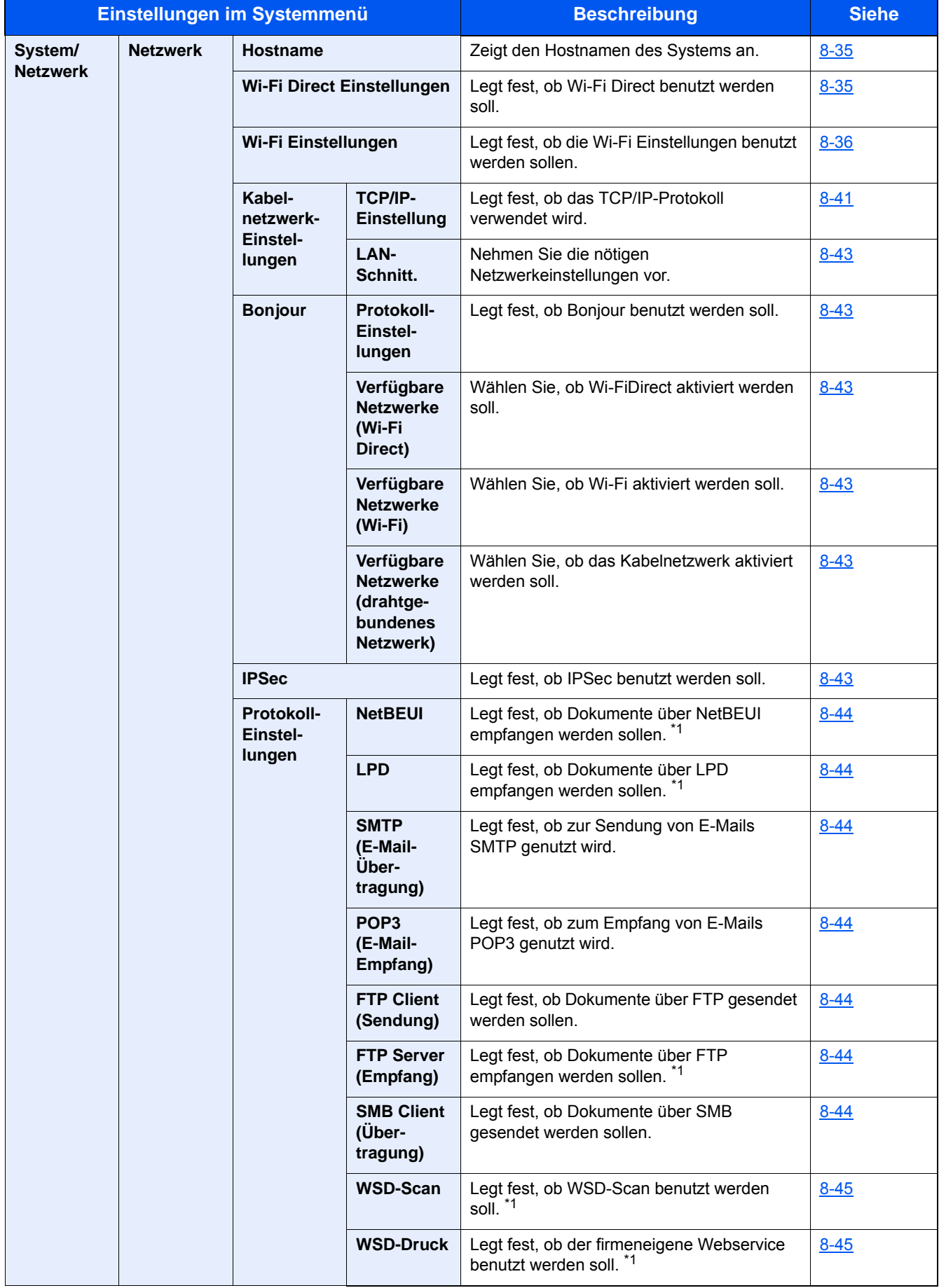

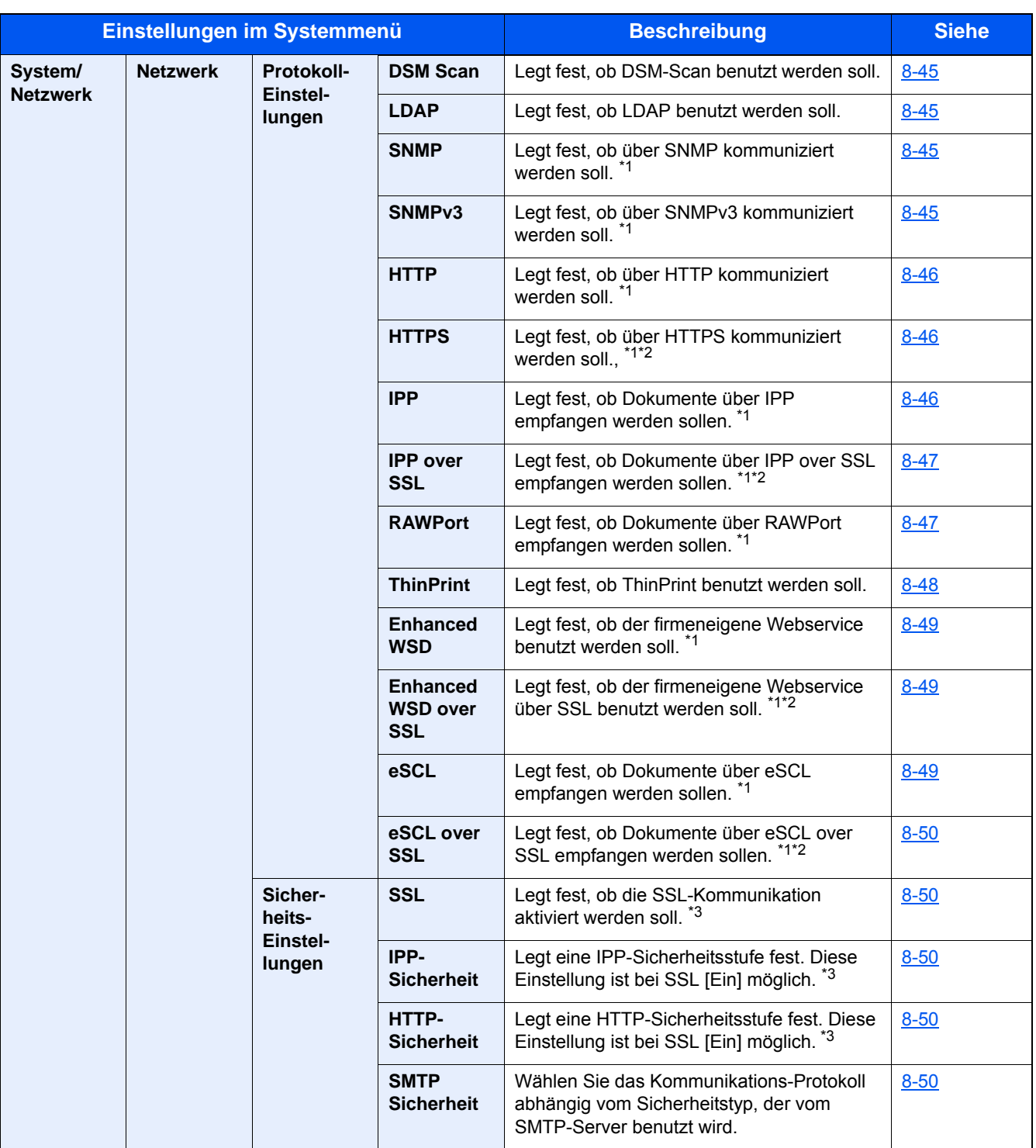

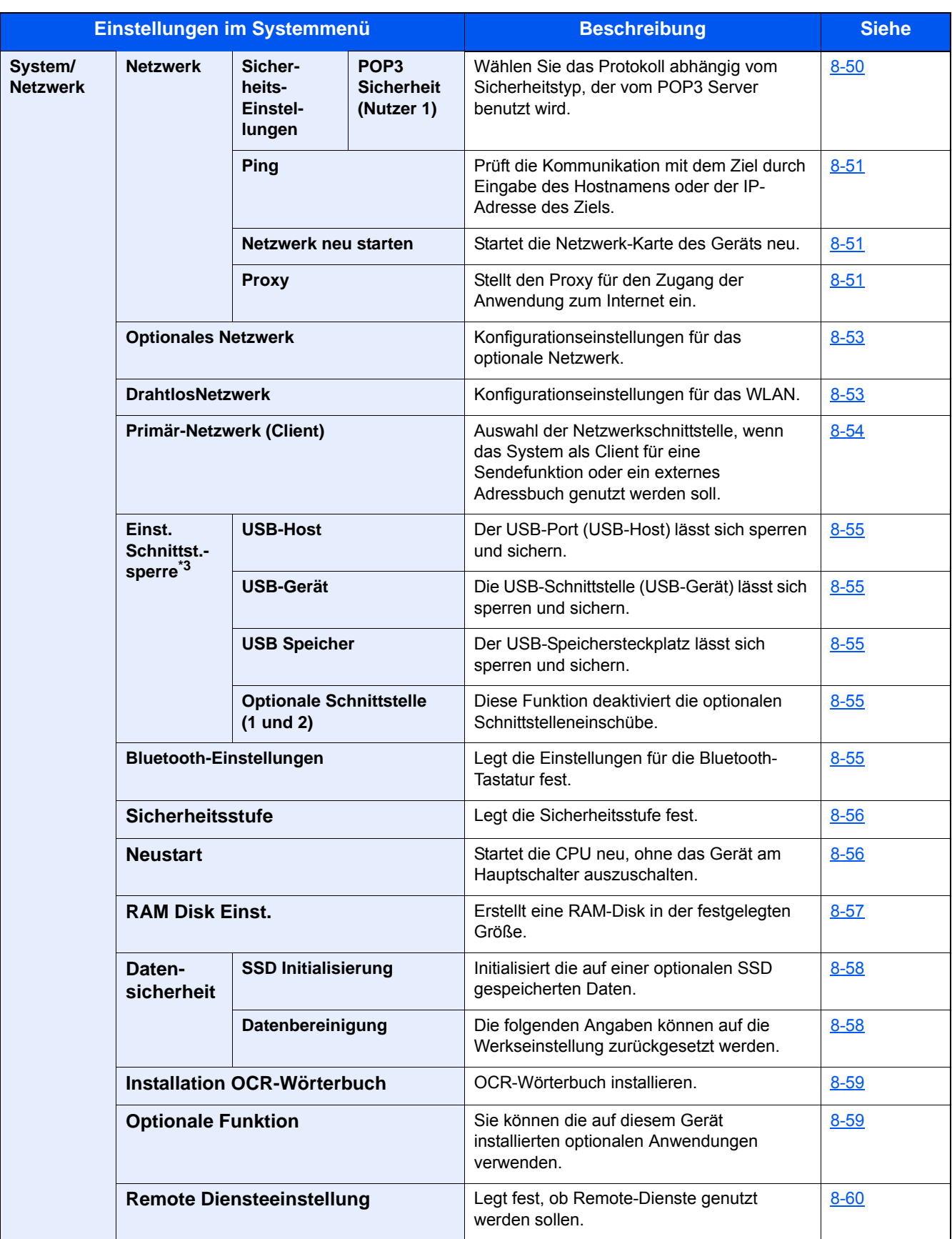

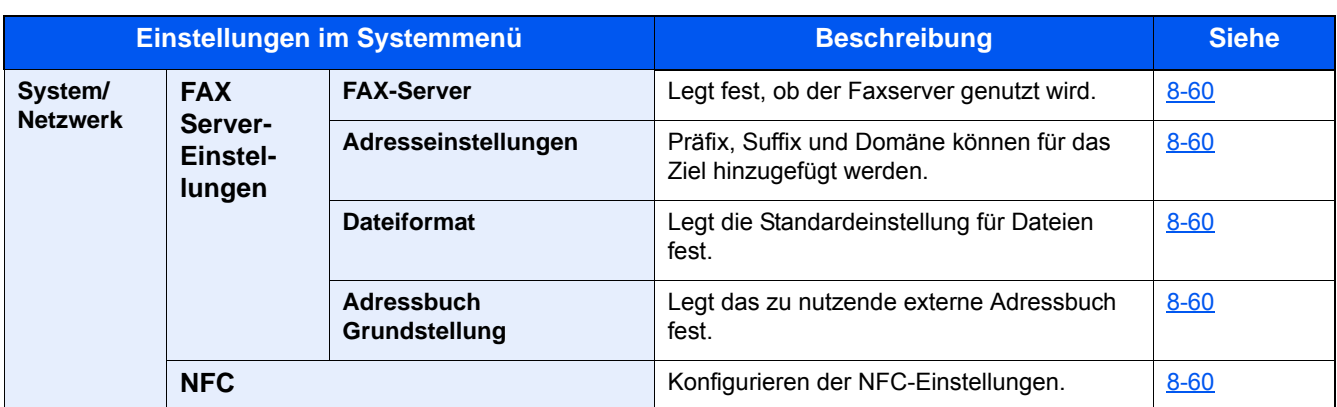

\*1 Die Einstellung wird nach dem Neustart des Geräts oder der Netzwerkkarte wirksam.

\*2 Unter "Sicherheits-Einstellungen", die Position "Netzwerk neu starten" auf [Ein] setzen.

\*3 Nach Ändern der Einstellung starten Sie den Netzwerkteil des Geräts neu oder schalten das System aus und wieder ein. [Geräteinformation ändern \(2-44\)](#page-119-0)

[\[TCP/IP-Einstellung\] \(8-41\)](#page-363-0)

### **Datum/Zeit/Energie sparen**

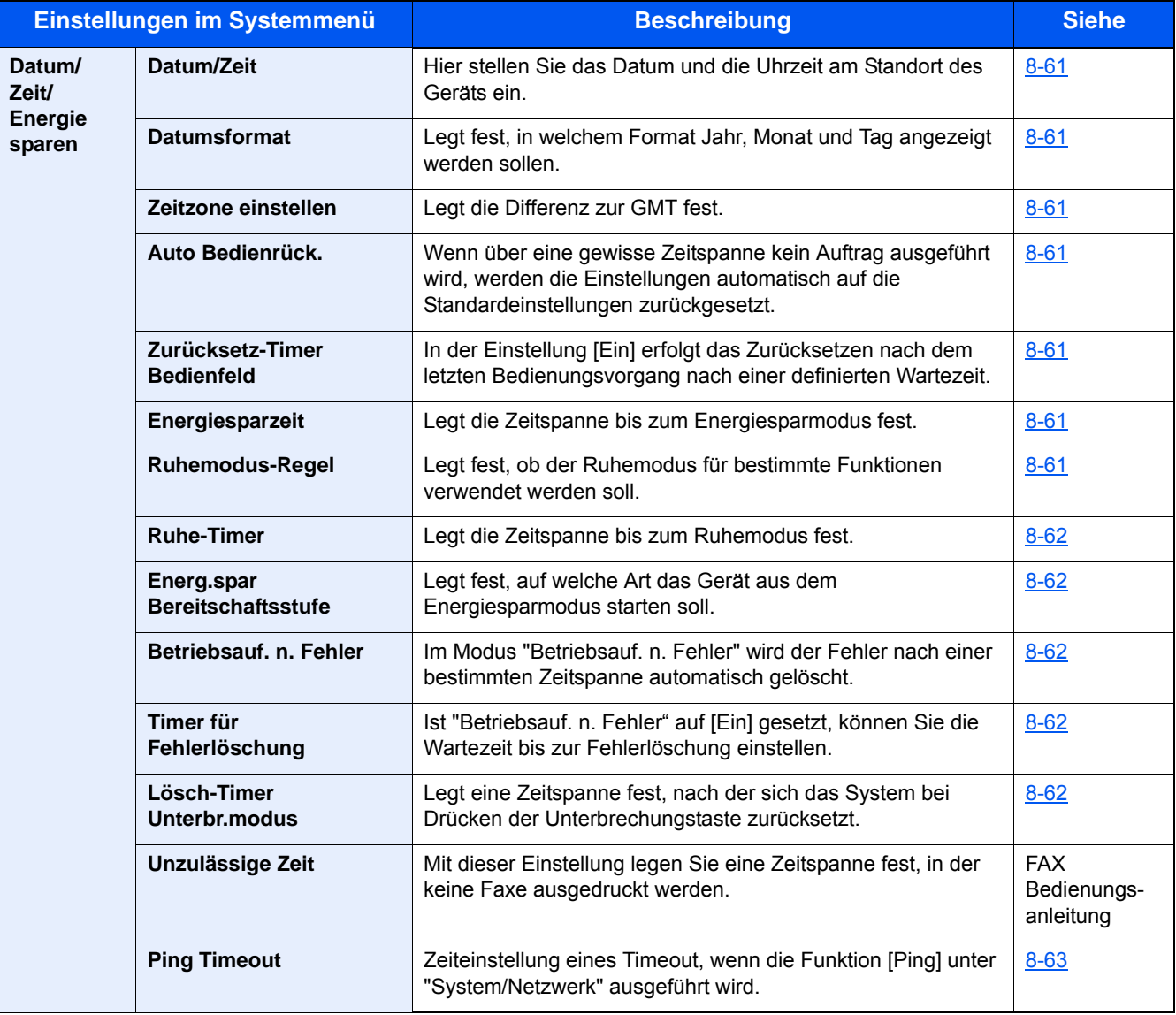

### **Einstellungen/Wartung**

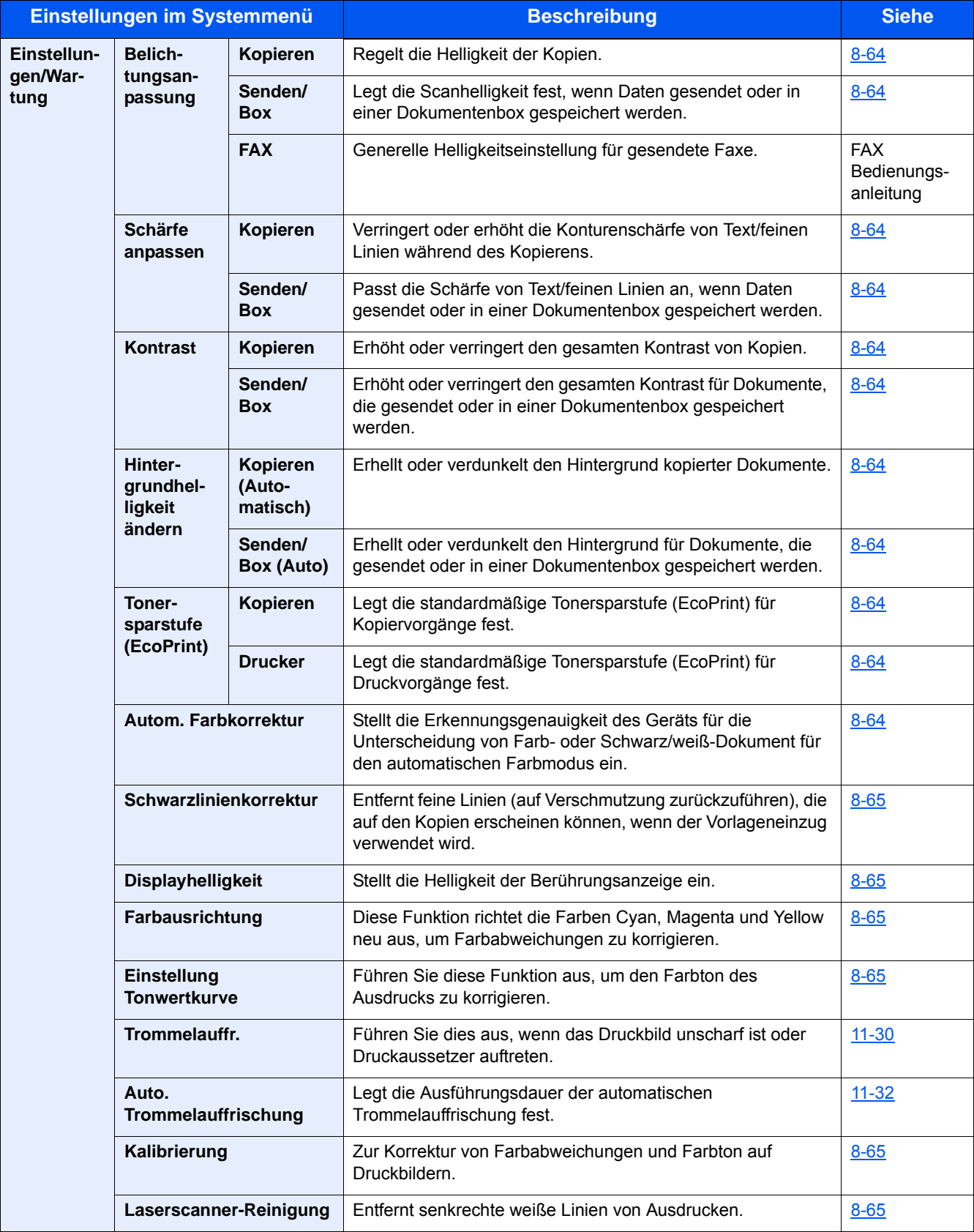

## **Überblick**

Das Gerät kann kopieren, drucken und scannen. Die gescannten Dokumente können an einen E-Mail-Empfänger oder an einen Computer im gleichen Netzwerk gesendet werden. Die FAX-Funktion steht optional zur Verfügung.

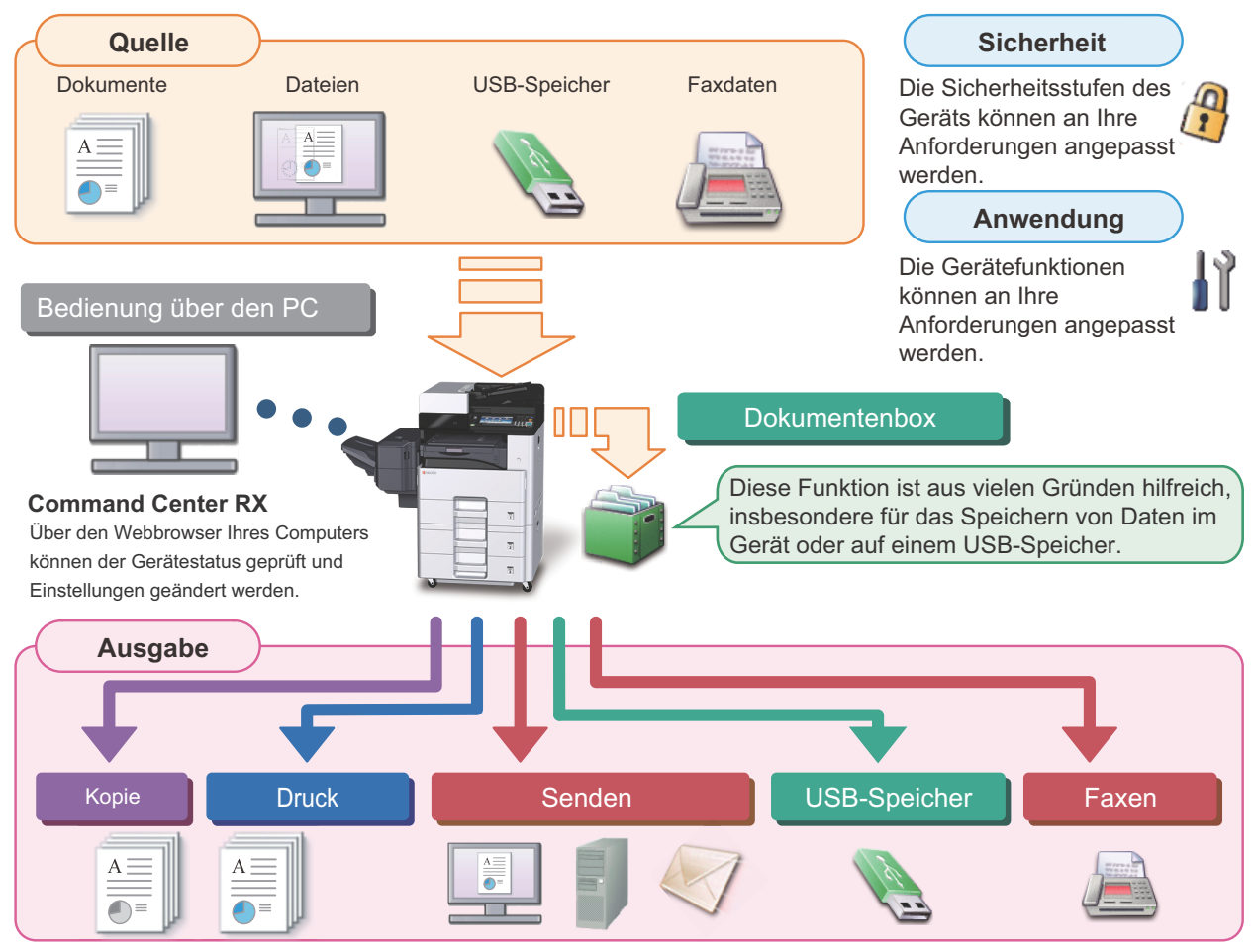

### **<b>K**</u> HINWEIS

- **Für weitere Hinweise zu den Funktionen siehe auch** Sicherheit: [Verbesserung der Sicherheit \(xlvii\)](#page-47-0) Anwendung: → [Anwendung \(2-53\)](#page-128-0) Command Center RX: → [Command Center RX \(2-41\):](#page-116-0) Command Center RX User Guide Dokumentenbox-Funktion: ▶[Dokumentenboxen nutzen \(3-48\)](#page-177-0) Kopierfunktion: Kopieren  $(5-12)$ Druckfunktion: **▶**[Drucken vom PC \(4-6\)](#page-188-0) Sendefunktion: [Häufig genutzte Sendemethoden \(5-14\)](#page-213-0) USB-Speicher: [Dokumente auf USB-Speicher ablegen \(Scan in USB\) \(5-48\)](#page-247-0) FAX-Funktion: FAX Bedienungsanleitung
- **Bitte lesen Sie diese Informationen, bevor Sie das Gerät benutzen.**
	- [Sicherheitshinweise \(1-1\)](#page-56-0)
- **Zur Vorbereitung des Geräts für den Betrieb, inklusive Einrichtung, Kabelverbindungen und Installation der Software siehe folgenden Abschnitt.**
	- **►[Installation und Einrichtung \(2-1\)](#page-76-0)**
- **Zum Einlegen von Papier, zum Einrichten von freigegebenen Ordnern und zum Speichern von Kontakten im Adressbuch siehe folgenden Abschnitt.**
	- [Vorbereitung zum Betrieb \(3-1\)](#page-130-0)

### **Gerätefunktionen**

Das Gerät verfügt über viele nützliche Funktionen.

[Erweiterte Funktionen \(6-1\)](#page-251-0)

Auf den folgenden Seiten erhalten Sie einen kurzen Überblick.

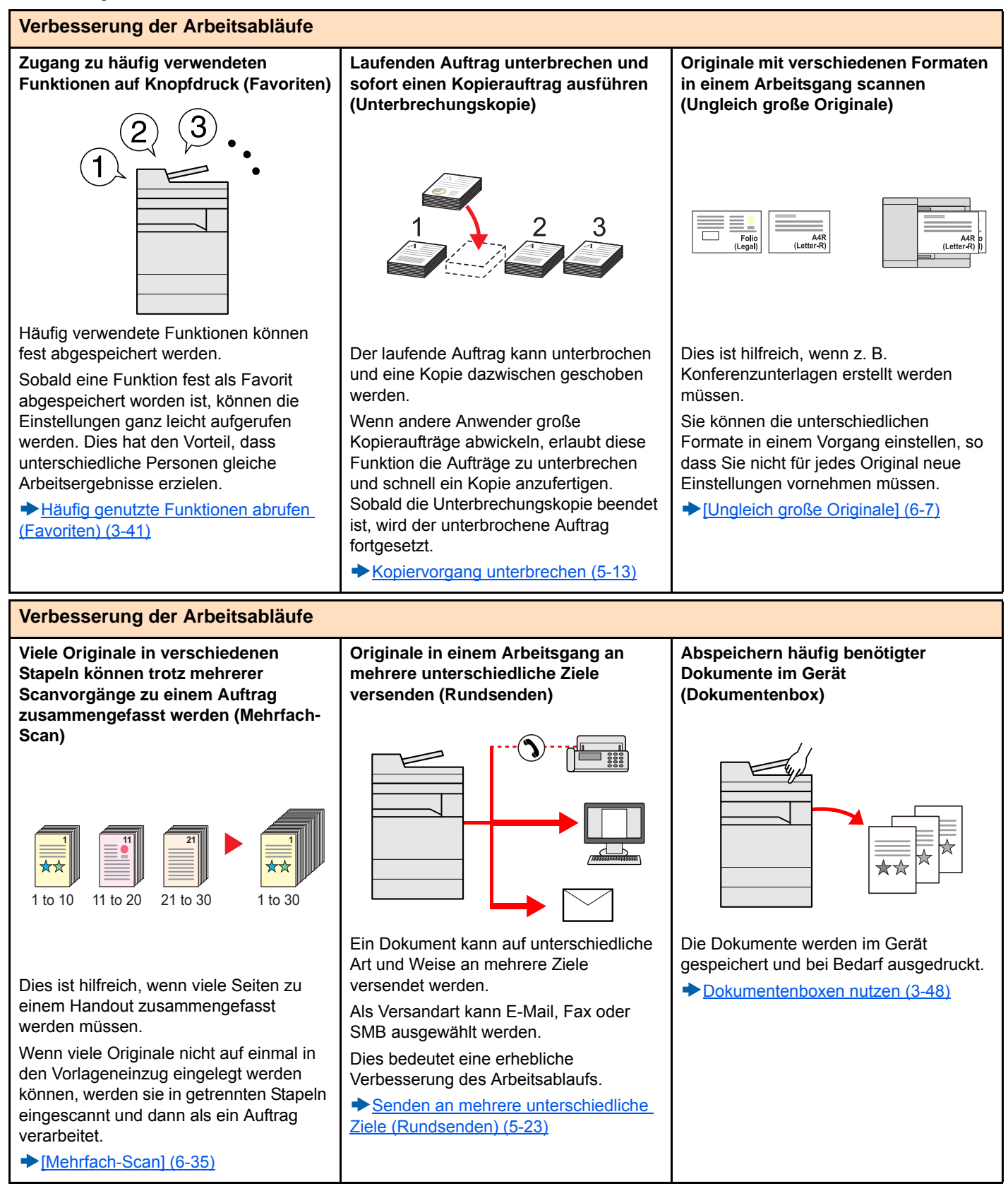

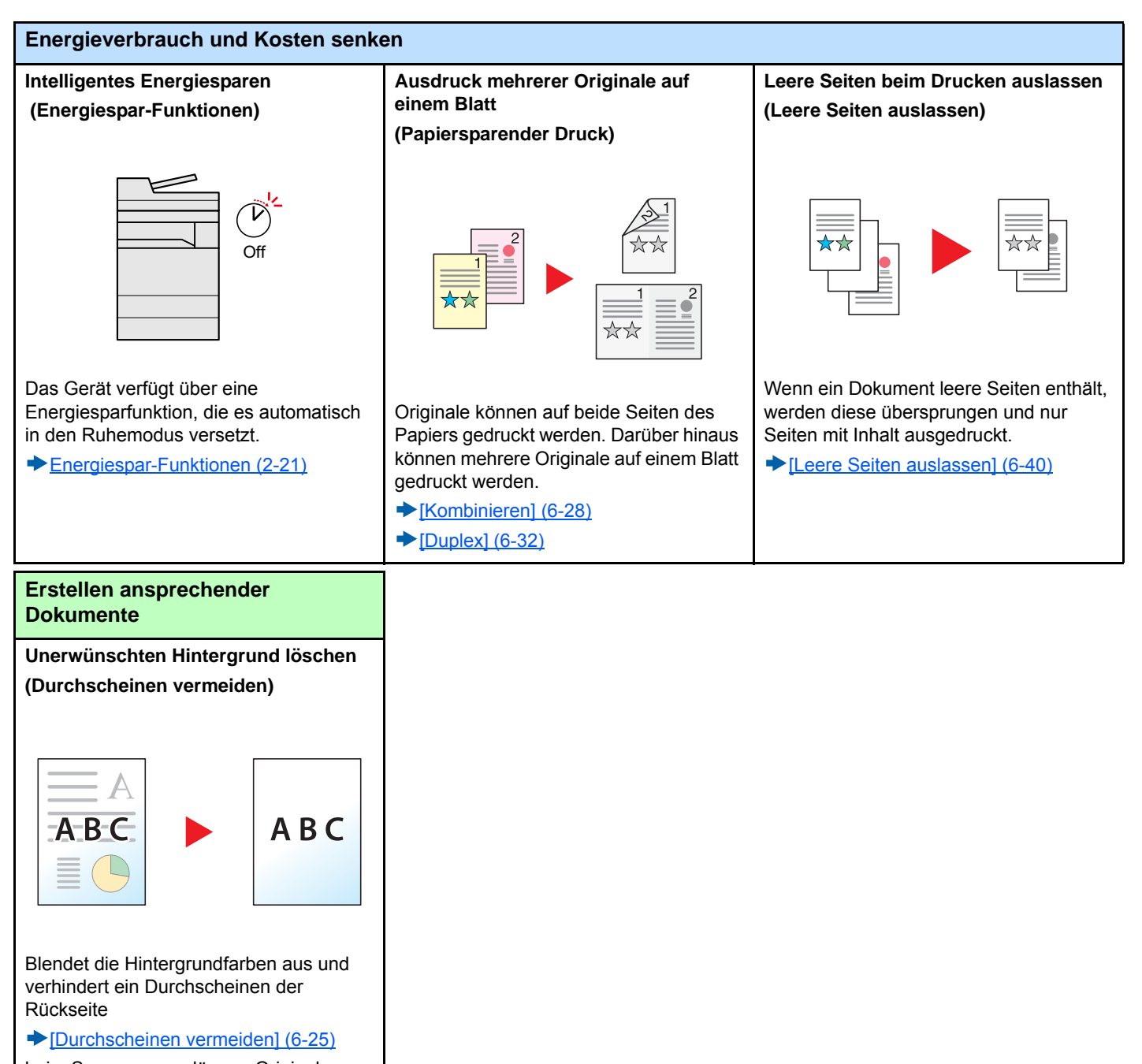

beim Scannen von dünnen Originalen.

<span id="page-47-0"></span>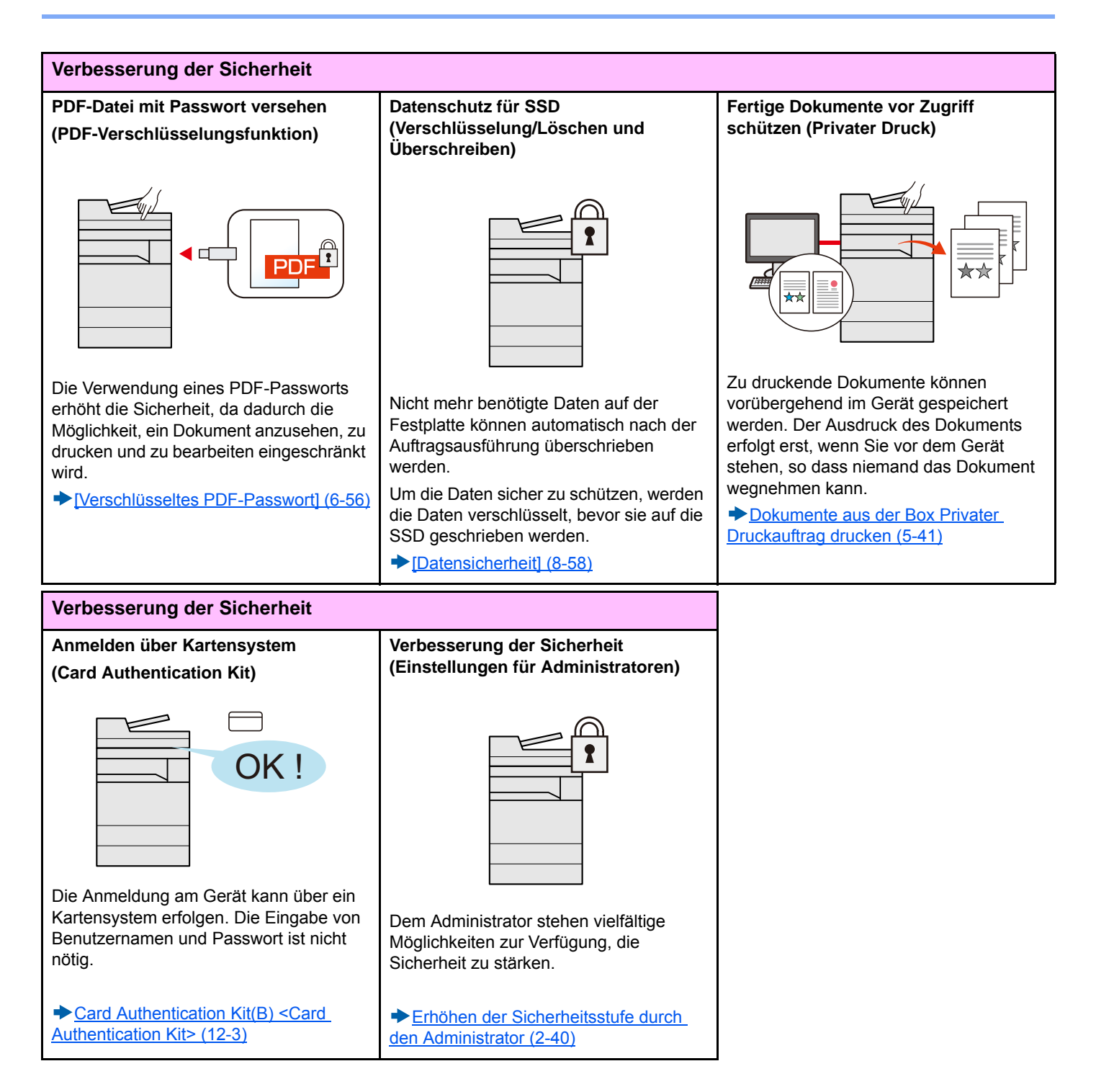

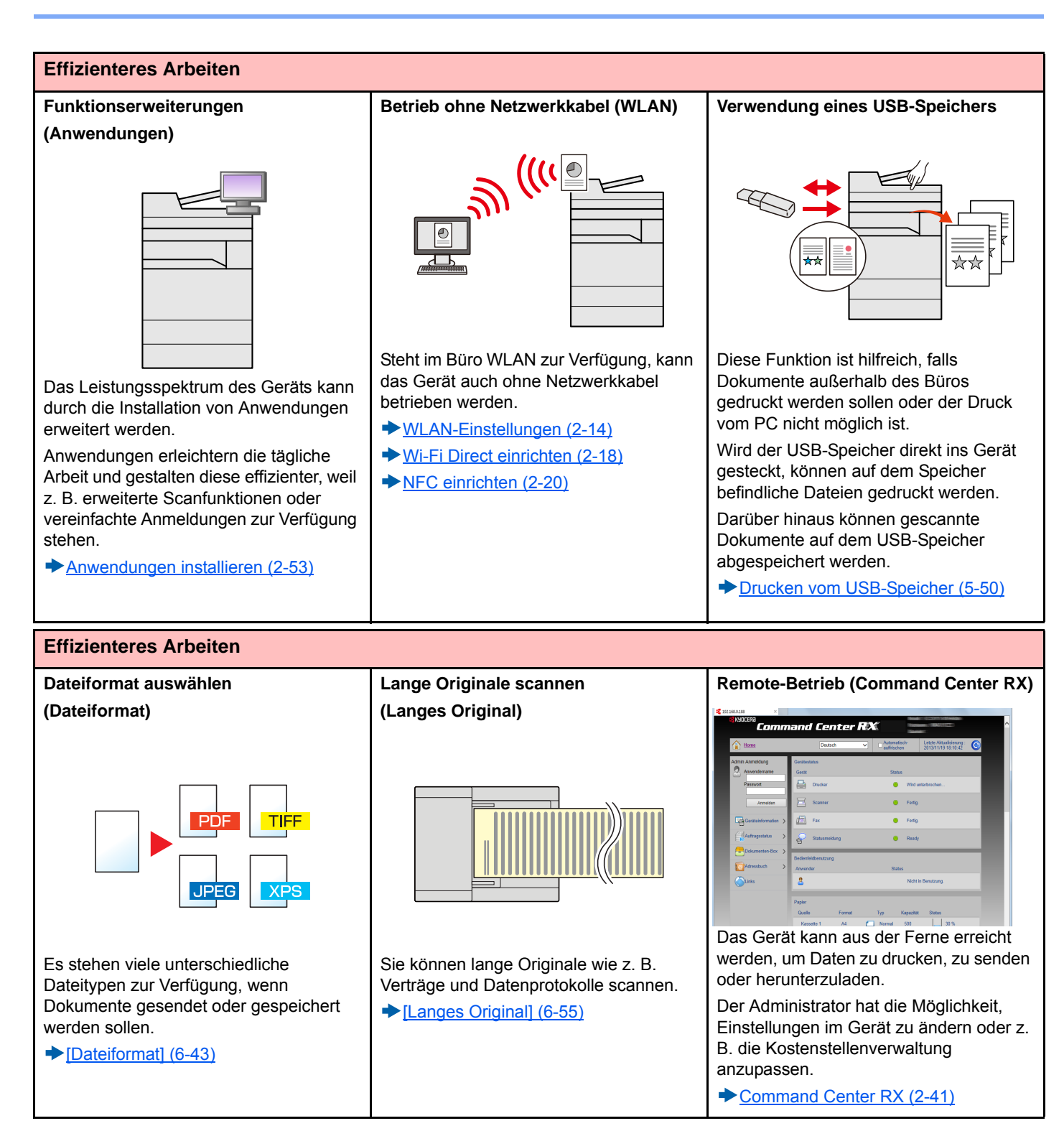

### **Einstellungen für Farbe und Bildqualität**

Das Gerät verfügt über vielfältige Funktionen zur Einstellung der Farbe und Bildqualität. Das zu scannende Bild kann individuell angepasst werden.

### **Grundlegende Farbmodi**

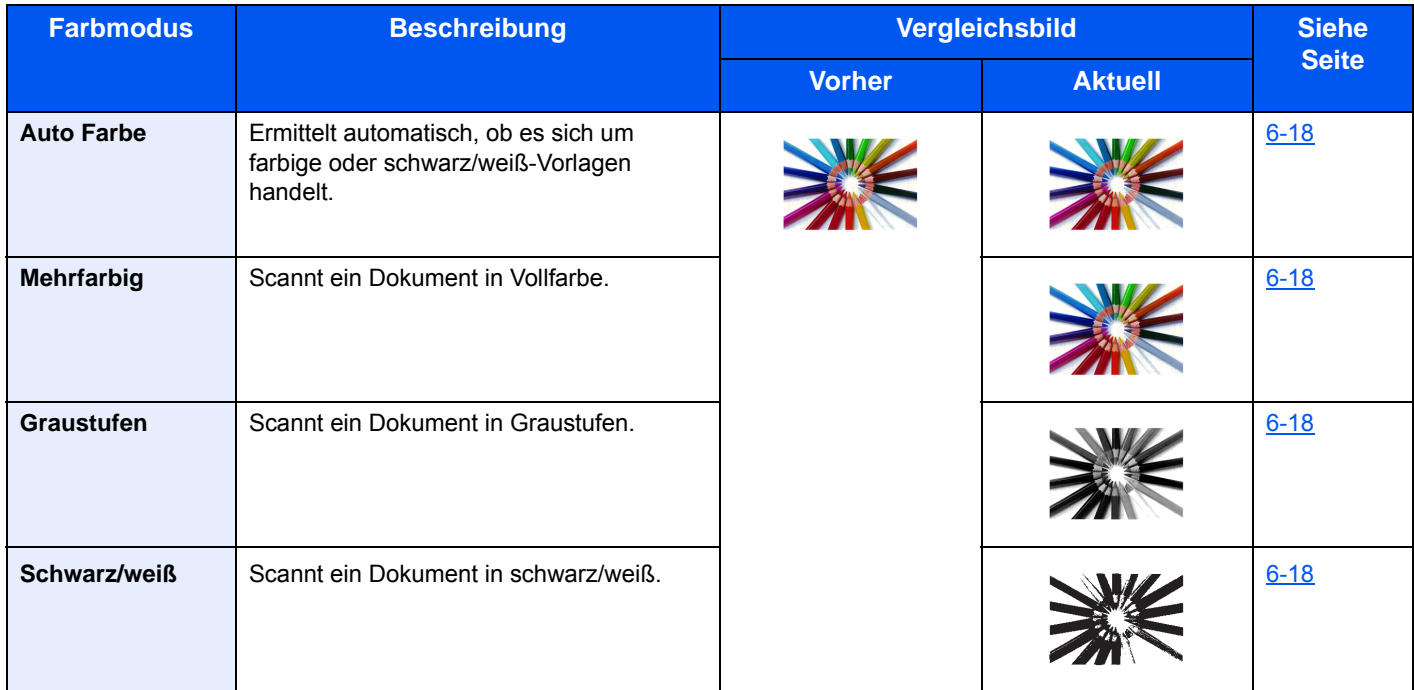

Zu Einzelheiten der Farbmodi für das Senden/Speichern siehe nachfolgende Informationen.

[\[Farbauswahl\] \(6-18\)](#page-268-0)

### **Farbe und Bildqualität anpassen**

Um die Bildqualität oder Farbe eines Bilds anzupassen, benutzen Sie eine der folgenden Funktionen.

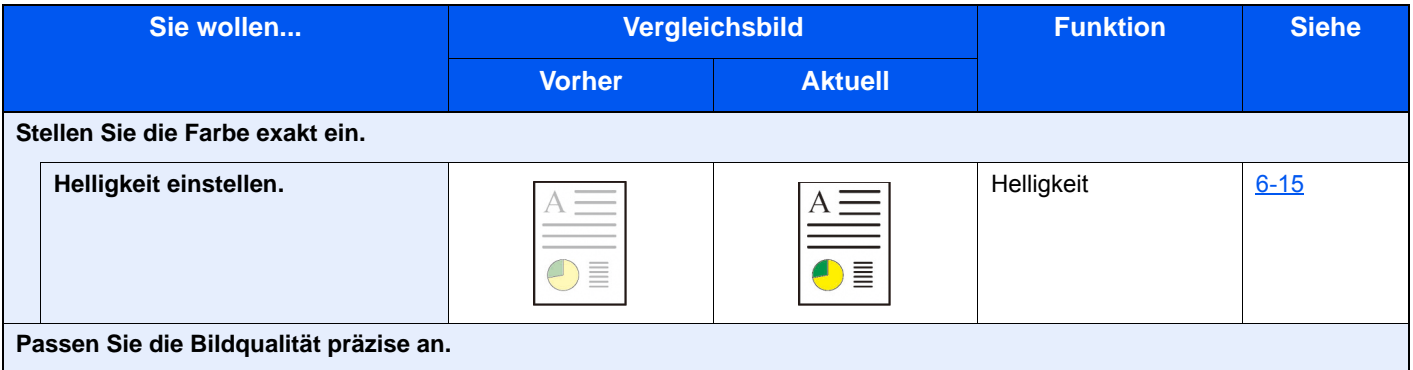

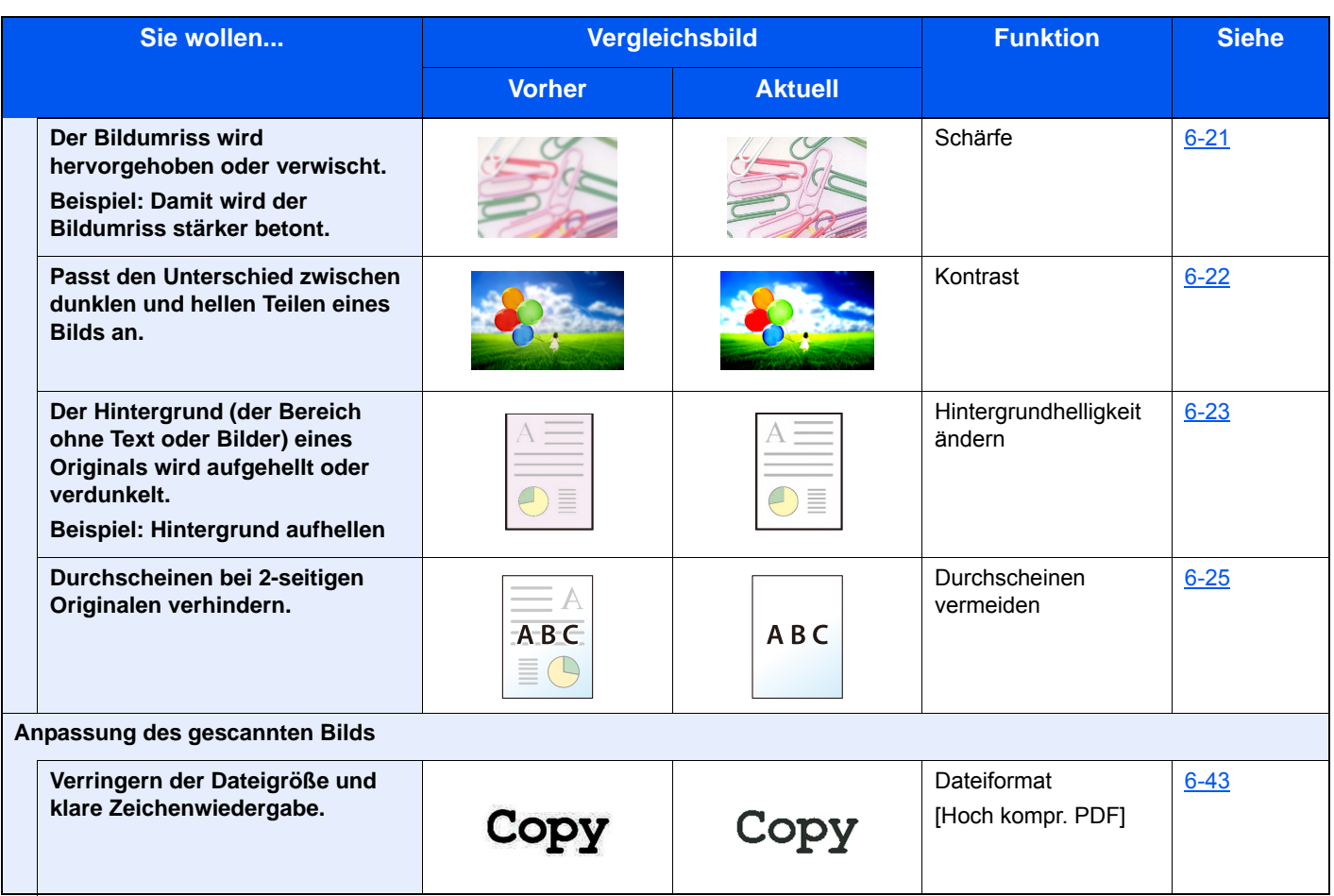

### **Im Lieferumfang enthaltene Dokumentationen**

Dieses Gerät wird mit den nachfolgend aufgeführten Dokumentationen ausgeliefert. Sie können diesen Bedienungsanleitungen bei Bedarf weitere Informationen entnehmen.

Der Inhalt der Bedienungsanleitungen kann ohne Vorankündigung im Zuge von Produktverbesserungen geändert werden.

### **Gedruckte Unterlagen**

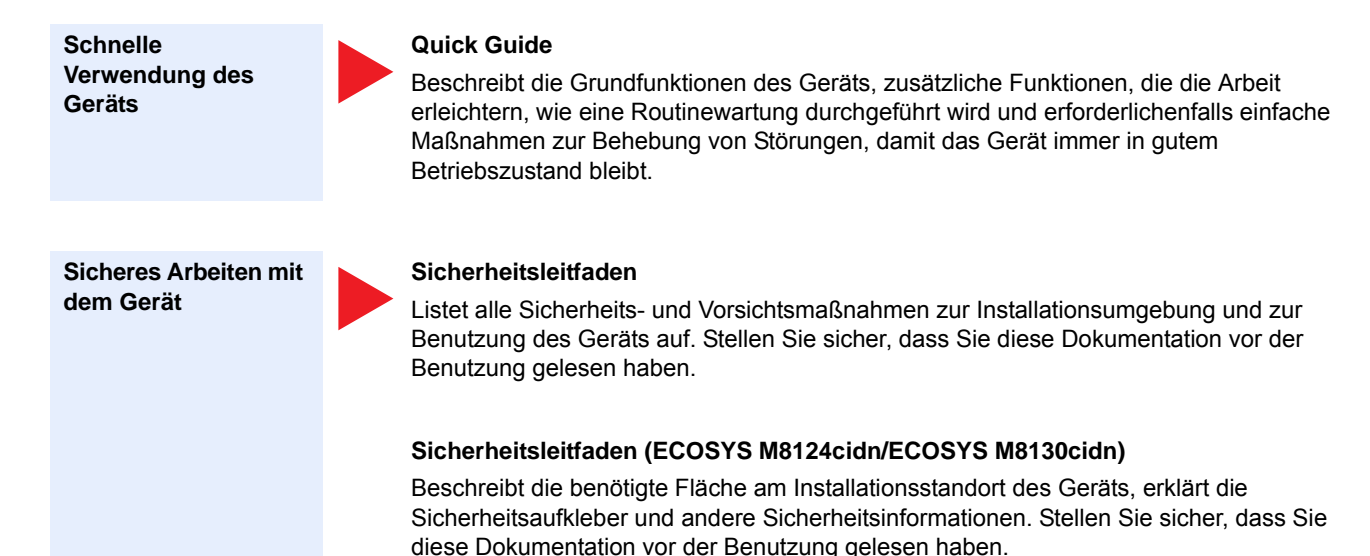

### **Bedienungsanleitungen (PDF) auf der DVD (Product Library)**

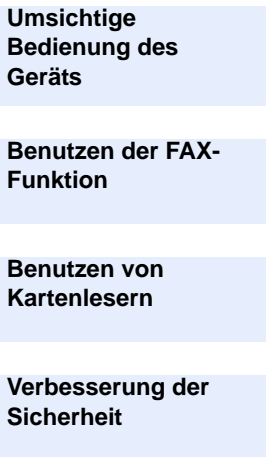

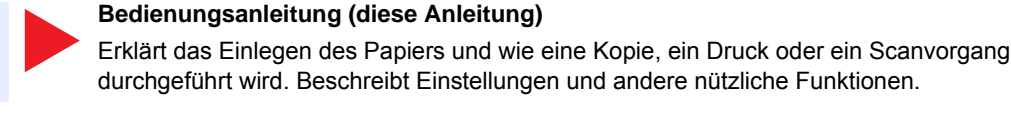

**FAX Bedienungsanleitung**  Erklärt die Verwendung der FAX-Funktion.

**Card Authentication Kit (B) Operation Guide**

Erklärt, wie man sich über einen Kartenleser am Gerät anmeldet.

#### **Data Security Kit (E) Operation Guide** Erklärt das Einrichten und Bedienen des Data Security Kit (E) und wie Daten überschrieben und verschlüsselt werden.

**Geräteinformation speichern und Einstellungen bearbeiten**

**Ausdruck über den Computer**

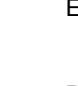

### **Command Center RX User Guide**

Beschreibt den Zugang zum Gerät von einem Computer über einen Webbrowser, um Einstellungen zu prüfen und zu ändern.

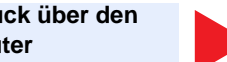

#### **Printer Driver User Guide**

Beschreibt die Installation des Druckertreibers und die Anwendung der Druckfunktion.

**Direkter Druck einer PDF-Datei**

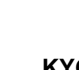

### **KYOCERA Net Direct Print Operation Guide**

Beschreibt den Druck von PDF-Dateien ohne Verwendung von Adobe Acrobat oder Reader.

**Überwachen des Geräts oder der Drucker über das Netzwerk**

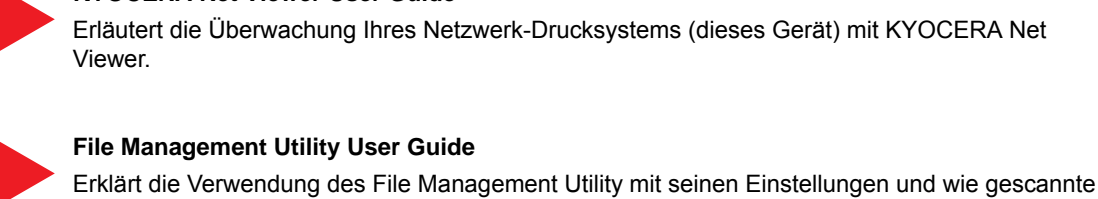

#### **KYOCERA Net Viewer User Guide**

Erläutert die Überwachung Ihres Netzwerk-Drucksystems (dieses Gerät) mit KYOCERA Net Viewer.

**Vorlagen einscannen und mit Informationen speichern**

**Anpassen der Druckoder Scan-Position**

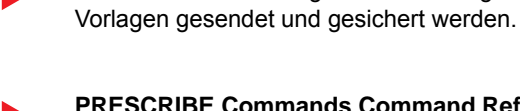

**PRESCRIBE Commands Command Reference**

Beschreibt die Kyocera-Druckersprache mit PRESCRIBE-Kommandos.

#### **PRESCRIBE Commands Technical Reference**

Beschreibt die Verwendung der PRESCRIBE Kommandos und die Funktionsweise für jede Emulation.

Installieren Sie die folgenden Adobe Reader-Versionen, um die Bedienungsanleitungen von der DVD zu betrachten:

Version 8.0 oder neuer

## **Über diese Bedienungsanleitung**

### **Aufbau der Anleitung**

Die vorliegende Bedienungsanleitung ist in folgende Kapitel unterteilt:

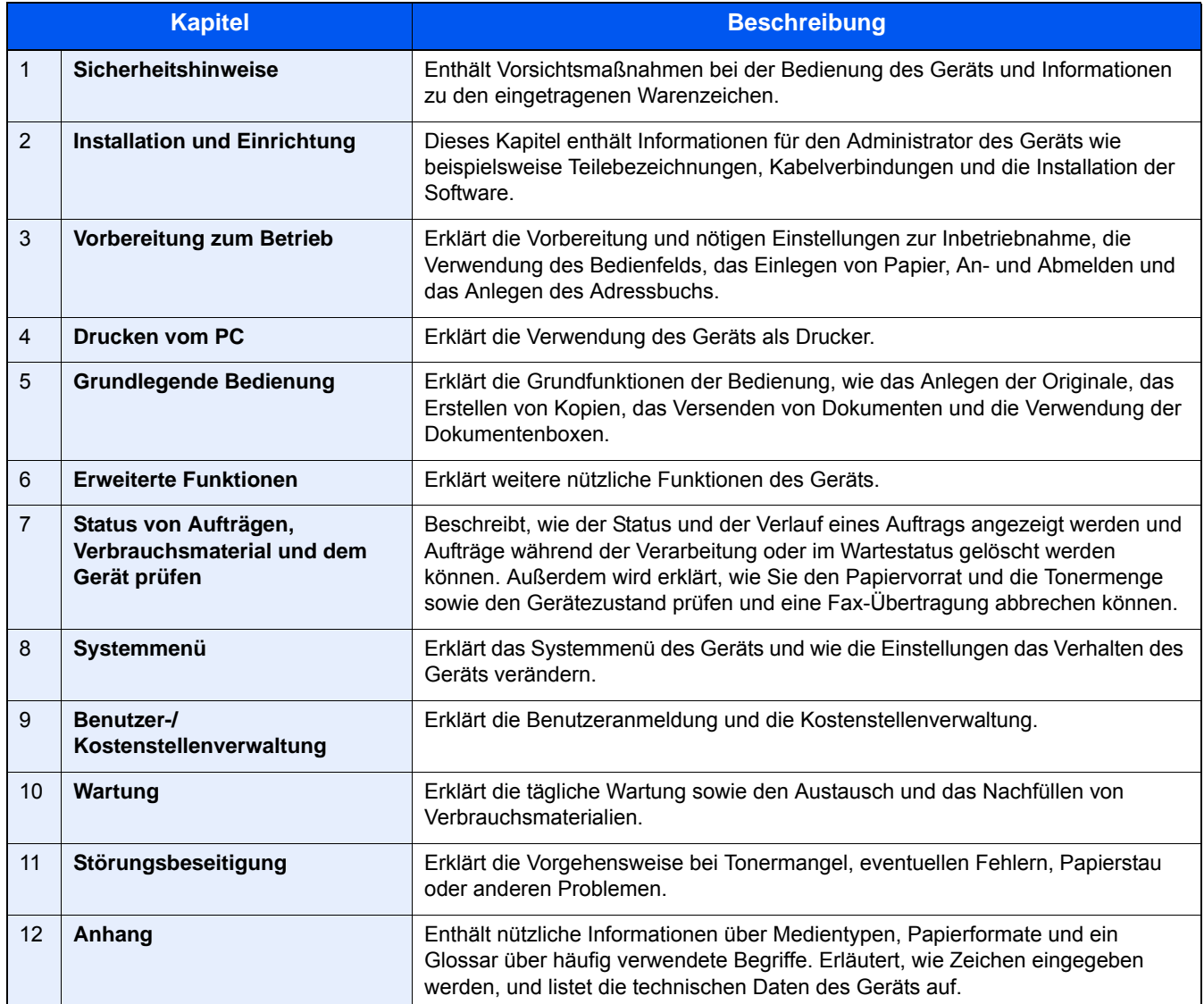

### **Konventionen in dieser Bedienungsanleitung**

Für die weiteren Erklärungen wird Acrobat Reader XI vorausgesetzt.

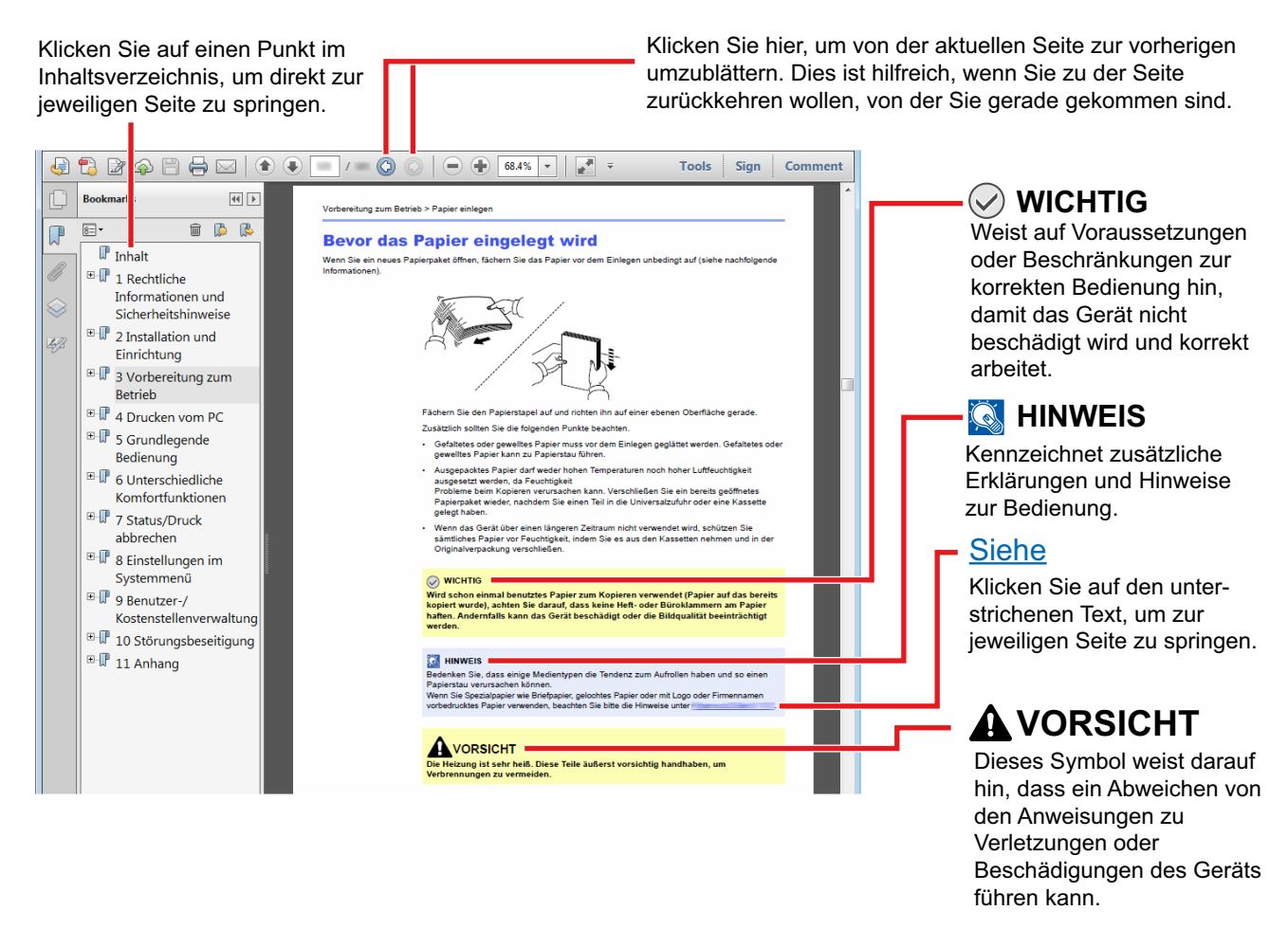

### **<b>K**</u> HINWEIS

Die sichtbaren Menüpunkte des Acrobat Reader hängen von den jeweiligen Einstellungen ab. Falls die Lesezeichen oder die Werkzeugleiste nicht erscheint, schlagen Sie in der Acrobat Hilfe nach.

Viele Punkte in dieser Anleitung beziehen sich auf die folgenden Konventionen.

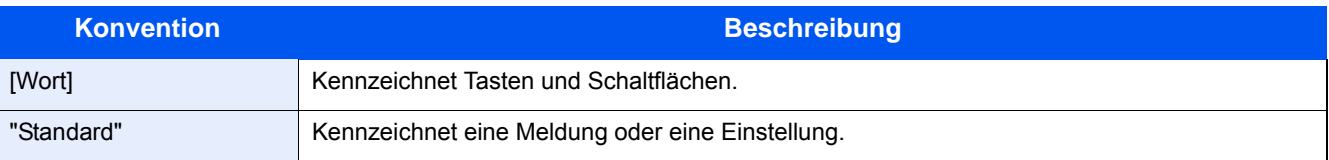

### **Konventionen bei der Bedienung des Geräts**

In dieser Einführung wird die durchgängige Verwendung von Tasten auf der Berührungsanzeige wie folgt angezeigt:

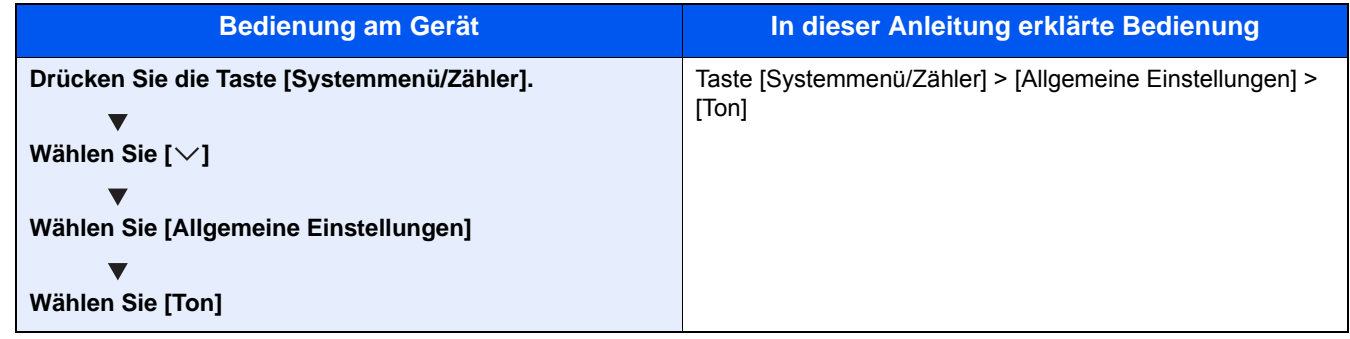

### **Original- und Papierformate**

Bei A4, B5 und Letter, die sowohl horizontal als auch vertikal ausgerichtet sein können, wird die Ausrichtung des Originals/Papiers bei der horizontalen Ausrichtung durch ein zusätzliches "R" angezeigt. Zusätzlich werden auf der Berührungsanzeige die folgenden Symbole zur Ausrichtung des Originals und des Kopierpapiers verwendet.

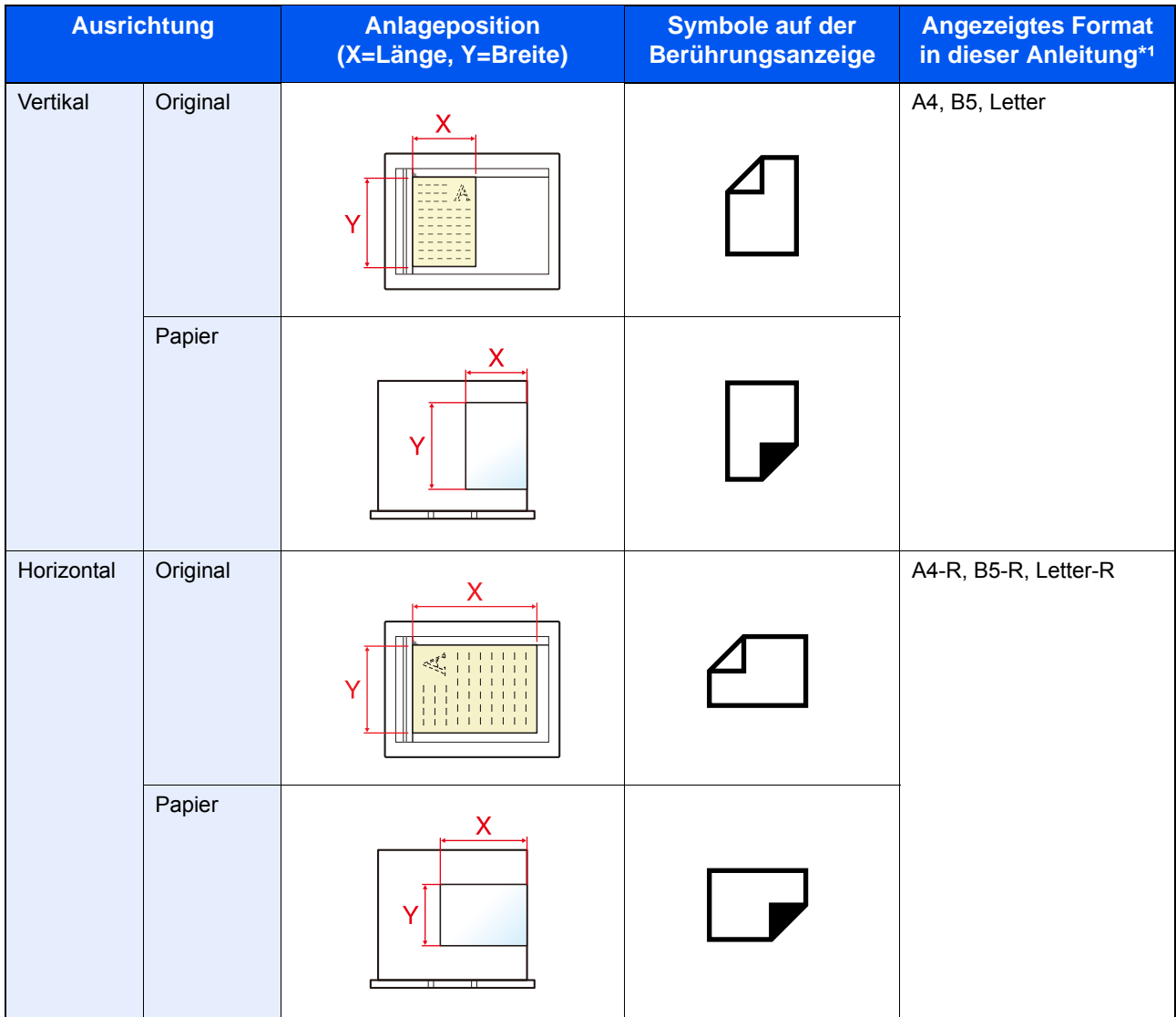

\*1Das verwendbare Original-/Papierformat kann je nach Funktion und Papierquelle variieren. Weitere Informationen finden Sie unter:

[Gerät \(12-24\)](#page-515-0)

1

# <span id="page-56-0"></span>Sicherheitshinweise

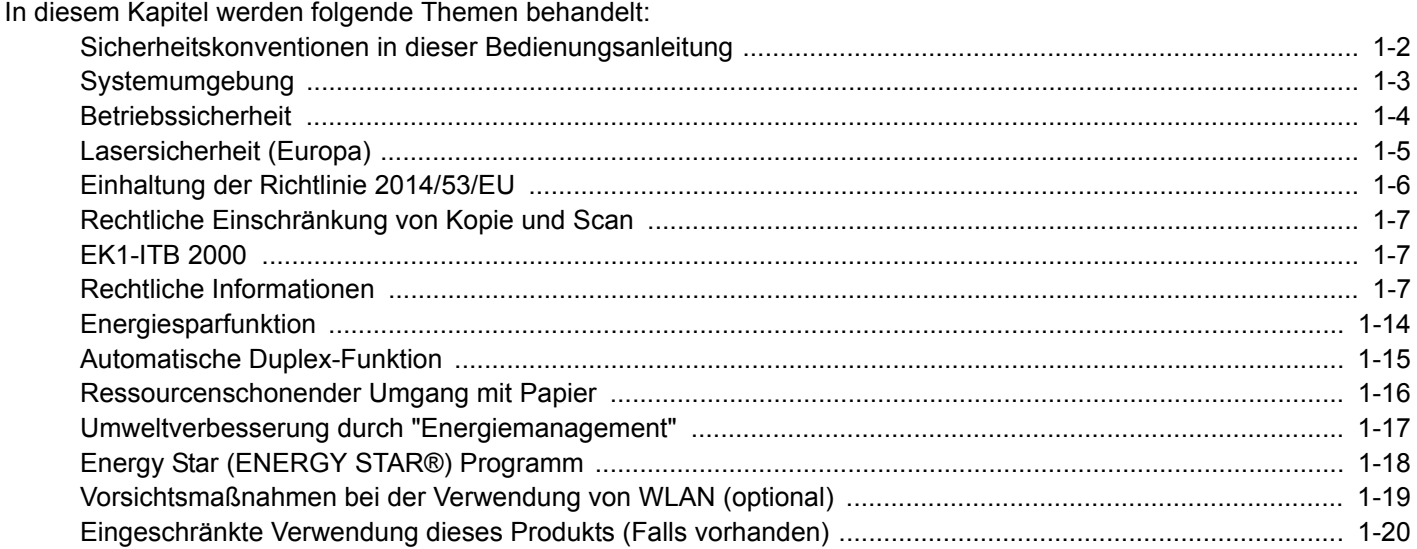

### <span id="page-57-0"></span>**Sicherheitskonventionen in dieser Bedienungsanleitung**

In dieser Bedienungsanleitung sowie am Gerät befinden sich Warnungen und Symbole, die auf Gefahren hinweisen und zur Gewährleistung des sicheren Gerätebetriebs beachtet werden müssen. Die Bedeutung der einzelnen Symbole wird im Folgenden erläutert.

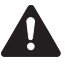

WARNUNG: Dieses Symbol weist darauf hin, dass ein Abweichen von den Anweisungen eine schwerwiegende Verletzung oder sogar den Tod zur Folge haben kann.

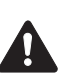

VORSICHT: Dieses Symbol weist darauf hin, dass ein Abweichen von den Anweisungen eine persönliche Verletzung oder eine Beschädigung des Geräts zur Folge haben kann.

### **Symbole**

Das  $\triangle$  Symbol weist auf eine Sicherheitswarnung hin. Die verwendeten Gefahrensymbole haben folgende Bedeutung:

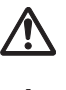

... [Allgemeine Warnung]

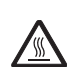

... [Verbrennungsgefahr]

Das  $\heartsuit$  Symbol weist auf unerlaubte Handlungen hin. Die verwendeten Verbotssymbole haben folgende Bedeutung:

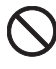

... [Unzulässige Aktion]

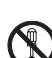

... [Demontage untersagt]

Mit dem Symbol  $\bullet$  gekennzeichnete Handlungen, die unbedingt durchgeführt werden müssen. Die verwendeten Symbole haben folgende Bedeutung.

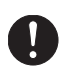

... [Erforderliche Maßnahme]

... [Netzstecker ziehen]

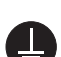

... [Gerät grundsätzlich an eine ordnungsgemäß geerdete Steckdose anschließen]

Wenden Sie sich unverzüglich an den Kundendienst, um eine neue Anleitung zu bestellen, wenn die Sicherheitshinweise in dieser Anleitung nicht lesbar sind oder die Anleitung nicht im Lieferumfang des Geräts enthalten ist (die Bestellung einer neuen Anleitung ist kostenpflichtig).

### **Hinweis**

Das Kopieren von Banknoten ist untersagt. Das System ist mit einem Schutzmechanismus gegen das Kopieren von Banknoten ausgestattet.

### <span id="page-58-0"></span>**Systemumgebung**

Die zulässigen Betriebsbedingungen sind wie folgt definiert:

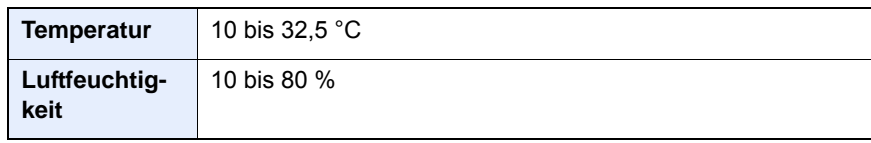

Vermeiden Sie folgende Umgebungsbedingungen:

- Gerät nicht in der Nähe eines Fensters oder an einem anderen Ort mit direkter Sonneneinstrahlung aufstellen.
- Gerät nicht an einem Ort aufstellen, der Vibrationen ausgesetzt ist.
- Gerät nicht an einem Ort mit starken Temperaturschwankungen aufstellen.
- Gerät nicht direkter Heiß- oder Kaltzugluft aussetzen.
- Gerät nur an einem ausreichend belüfteten Ort aufstellen.

Ist der Boden empfindlich gegen Rollen, stellen Sie sicher, dass die Bodenoberfläche bei späterem Verschieben des Geräts nicht beschädigt wird.

Während des Kopierens können kleine Mengen Ozon freigesetzt werden. Diese Mengen stellen jedoch kein Gesundheitsrisiko dar. Wird das Gerät jedoch in einem schlecht gelüfteten Raum über längere Zeit ununterbrochen verwendet, kann es zur Entwicklung unangenehmen Geruchs kommen. Es empfiehlt sich, den Raum, in dem das Gerät steht, immer gut zu lüften, damit eine angenehme Arbeitsumgebung gewährleistet ist.

## <span id="page-59-0"></span>**Betriebssicherheit**

### **Vorsichtsmaßnahmen beim Umgang mit Verbrauchsmaterial**

### **VORSICHT**

Versuchen Sie nicht Teile zu verbrennen, die Toner enthalten. Durch Funkenflug können Verbrennungen entstehen.

Bewahren Sie alle Teile, die Toner enthalten, außerhalb der Reichweite von Kindern auf.

Tritt Toner aus Teilen aus, die Toner enthalten, vermeiden Sie Kontakt mit Haut und Augen und verschlucken oder atmen Sie keinen Toner ein.

- Wird versehentlich Toner eingeatmet, in einem gut gelüfteten Raum mit einer großen Wassermenge gurgeln. Bei Husten einen Arzt aufsuchen.
- Wird versehentlich Toner verschluckt, Mund spülen und ein bis zwei Glas Wasser trinken. Bei Husten einen Arzt aufsuchen.
- Gelangt Toner in die Augen, gründlich mit Wasser spülen. Bei bleibenden Problemen einen Arzt aufsuchen.
- Toner, der mit der Haut in Berührung gekommen ist, mit Wasser und Seife abwaschen.

Versuchen Sie nicht Teile, die Toner enthalten, gewaltsam zu öffnen oder zu zerstören.

#### **Sonstige Vorsichtsmaßnahmen**

Entsorgen Sie den leeren Tonerbehälter und den Resttonerbehälter bei Ihrem Händler oder Kundendienst. Die leeren Tonerbehälter und Resttonerbehälter können recycelt bzw. gemäß den geltenden Vorschriften entsorgt werden.

Das Gerät sollte nicht direktem Sonnenlicht ausgesetzt sein.

Stellen Sie das Gerät in einem Raum auf, in dem die Temperatur konstant unter 40 °C bleibt. Weiterhin sollte der Raum keinen Temperaturschwankungen oder Feuchtigkeit ausgesetzt sein.

Wird der Kopierer über einen längeren Zeitraum nicht benutzt, sämtliche Papierstapel aus den Kassetten entfernen und in der Originalverpackung vor Feuchtigkeit geschützt lagern.

### <span id="page-60-0"></span>**Lasersicherheit (Europa)**

Laserstrahlung ist für den Menschen gefährlich. Der Laserstrahl des Geräts ist daher jederzeit hermetisch abgeriegelt. Beim normalen Betrieb kann keine Laserstrahlung aus dem Gerät austreten.

Das Gerät ist als Class 1 Laserprodukt gemäß IEC/EN 60825-1:2014 klassifiziert.

Vorsicht: Alle hier nicht beschriebenen Verfahren können dazu führen, dass gefährliche Laserstrahlung freigesetzt wird.

Bezüglich der Klasse 1 Lasergeräte ist die Klassifikation auf dem entsprechenden Schild angegeben.

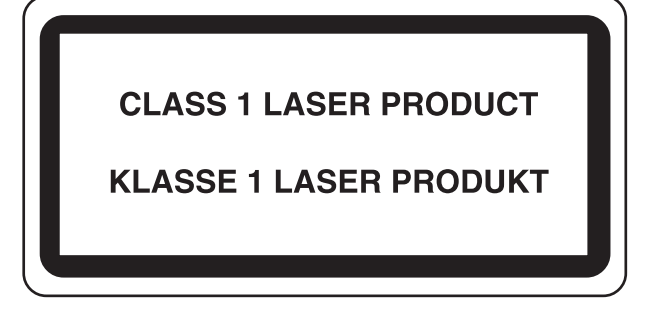

### <span id="page-61-0"></span>**Einhaltung der Richtlinie 2014/53/EU**

KYOCERA Document Solutions Inc. erklärt hiermit, dass die in ECOSYS M8124cidn und ECOSYS M8130cidn genannten Funkanlagen die Voraussetzungen der Richtlinie 2014/53/EU erfüllen.

Der vollständige Text der EU-Erklärung steht unter folgender Internetadresse zur Verfügung: https://www.kyoceradocumentsolutions.eu/index/service/dlc.html

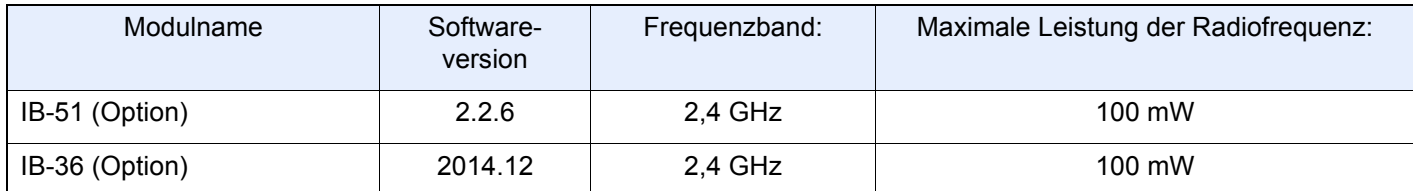

### <span id="page-62-0"></span>**Rechtliche Einschränkung von Kopie und Scan**

Es ist verboten, Material zu kopieren oder zu scannen, ohne dass der Urheber sein Einverständnis gegeben hat.

Das Kopieren oder Scannen von folgenden Vorlagen ist verboten und wird strafrechtlich verfolgt. Hier nicht aufgeführte Vorlagen können möglicherweise ebenfalls verboten sein. Schon der Versuch des Kopierens oder Scannens kann strafbar sein.

- **Geldscheine**
- Banknoten
- **Sicherheitspapiere**
- **Stempel**
- Pässe
- **Zertifikate**

Lokale Gesetze können weitere Einschränkungen für Kopie und Scan beinhalten.

### **EN ISO 7779**

Maschinenlärminformations-Verordnung 3. GPSGV, 06.01.2004: Der höchste Schalldruckpegel beträgt 70 dB (A) oder weniger gemäß EN ISO 7779.

## <span id="page-62-1"></span>**EK1-ITB 2000**

Das Gerät ist nicht für die Benutzung im unmittelbaren Gesichtsfeld am Bildschirmarbeitsplatz vorgesehen. Um störende Reflexionen am Bildschirmarbeitsplatz zu vermeiden, darf dieses Produkt nicht im unmittelbaren Gesichtsfeld platziert werden.

### <span id="page-62-2"></span>**Rechtliche Informationen**

Kopieren oder andere Reproduktion aller Teile dieser Anleitung ohne vorherige schriftliche Erlaubnis des Copyright-Eigentümers ist verboten.

Zu den Markennamen

- PRESCRIBE und ECOSYS sind Markennamen der Kyocera Corporation.
- KPDL ist eine Marke der Kyocera Corporation.
- Microsoft, Windows, Windows Vista, Windows Server, Internet Explorer, Excel und PowerPoint sind Handelsmarken der Microsoft Corporation in den USA und/oder anderen Ländern.
- PCL ist ein Warenzeichen von Hewlett-Packard Company.
- Adobe Acrobat, Adobe Reader und PostScript sind Warenzeichen von Adobe Systems, Incorporated.
- Ethernet ist ein eingetragenes Warenzeichen der Xerox Corporation.
- IBM und IBM PC/AT sind Warenzeichen von International Business Machines Corporation.
- AppleTalk, Bonjour, Macintosh und Mac OS sind eingetragene Warenzeichen von Apple Computer, Inc. in den USA und anderen Ländern.
- Alle in diesem Gerät installierten Fonts für europäische Sprachen unterliegen Lizenzabkommen mit Monotype Imaging Inc.
- Helvetica, Palatino und Times sind eingetragene Warenzeichen der Linotype GmbH.
- ITC Avant Garde Gothic, ITC Bookman, ITC Zapf Chancery und ITC Zapf Dingbats sind eingetragene Warenzeichen von International Typeface Corporation.
- ThinPrint ist ein eingetragenes Warenzeichen der Cortado AG in Deutschland und anderen Ländern.
- In diesem Gerät sind UFST $^{TM}$  MicroType® Fonts von Monotype Imaging Inc. installiert.
- Dieses Gerät enthält Software mit Modulen, die von Independent JPEG Group entwickelt worden sind.
- Das Produkt enthält den NetFront Browser der ACCESS CO., LTD.
- ACCESS, ACCESS Logo und NetFront sind Markennamen oder registrierte Markennamen der ACCESS CO., LTD. in den USA, Japan und anderen Ländern.

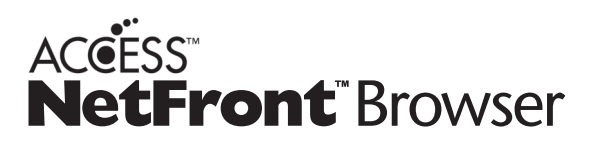

- ® 2011 ACCESS CO., LTD. Alle Rechte vorbehalten.
- Java ist ein eingetragenes Warenzeichen von Oracle oder/und seinen Firmen innerhalb der Firmengruppe.
- iPad, iPhone und iPod Touch sind eingetragene Warenzeichen von Apple Inc. in den USA und anderen Ländern.
- AirPrint und das AirPrint Logo sind Warenzeichen von Apple Inc.
- iOS ist ein eingetragenes Warenzeichen von Cisco in den USA und anderen Ländern und wird in Lizenz von Apple Inc. verwendet.
- Google und Google Cloud PrintTM sind Handelsmarken und/oder eingetragene Warenzeichen von Google Inc.
- MopriaTM ist eine eingetragene Handelsmarke der MopriaTM Alliance.
- Wi-Fi und Wi-Fi Direct sind Warenzeichen und/oder eingetragene Warenzeichen der Wi-Fi Alliance.

Alle anderen Marken-/Produktnamen werden hiermit anerkannt. Die Symbol <sup>TM</sup> und ® werden in diesem Handbuch nicht verwendet.

#### GPL/LGPL

Die Firmware dieses Geräts nutzt teilweise Codes der GPL-Software (http://www.gnu.org/licenses/gpl.html) und/oder LGPL (http://www.gnu.org/licenses/lgpl.html). Der Quellcode ist verfügbar, es besteht jedoch die Verpflichtung, die Kopie, Verteilung und Änderung nach den Bedingungen von GPL/LGPL vorzunehmen.

#### OpenSSL License

Copyright (c) 1998-2006 The OpenSSL Project. All rights reserved.

Redistribution and use in source and binary forms, with or without modification, are permitted provided that the following conditions are met:

- 1. Redistributions of source code must retain the above copyright notice, this list of conditions and the following disclaimer.
- 2. Redistributions in binary form must reproduce the above copyright notice, this list of conditions and the following disclaimer in the documentation and/or other materials provided with the distribution.
- 3. All advertising materials mentioning features or use of this software must display the following acknowledgment: "This product includes software developed by the OpenSSL Project for use in the OpenSSL Toolkit. (http://www.openssl.org/)"
- 4. The names "OpenSSL Toolkit" and "OpenSSL Project" must not be used to endorse or promote products derived from this software without prior written permission. For written permission, please contact openssl-core@openssl.org.
- 5. Products derived from this software may not be called "OpenSSL" nor may "OpenSSL" appear in their names without prior written permission of the OpenSSL Project.
- 6. Redistributions of any form whatsoever must retain the following acknowledgment: "This product includes software developed by the OpenSSL Project for use in the OpenSSL Toolkit (http://www.openssl.org/)"

THIS SOFTWARE IS PROVIDED BY THE OpenSSL PROJECT "AS IS" AND ANY EXPRESSED OR IMPLIED WARRANTIES, INCLUDING, BUT NOT LIMITED TO, THE IMPLIED WARRANTIES OF MERCHANTABILITY AND FITNESS FOR A PARTICULAR PURPOSE ARE DISCLAIMED. IN NO EVENT SHALL THE OpenSSL PROJECT OR ITS CONTRIBUTORS BE LIABLE FOR ANY DIRECT, INDIRECT, INCIDENTAL, SPECIAL, EXEMPLARY, OR CONSEQUENTIAL DAMAGES (INCLUDING, BUT NOT LIMITED TO, PROCUREMENT OF SUBSTITUTE GOODS OR SERVICES; LOSS OF USE, DATA, OR PROFITS; OR BUSINESS INTERRUPTION) HOWEVER CAUSED AND ON ANY THEORY OF LIABILITY, WHETHER IN CONTRACT, STRICT LIABILITY, OR TORT (INCLUDING NEGLIGENCE OR OTHERWISE) ARISING IN ANY WAY OUT OF THE USE OF THIS SOFTWARE, EVEN IF ADVISED OF THE POSSIBILITY OF SUCH DAMAGE.

#### Original SSLeay License

Copyright (C) 1995-1998 Eric Young (eay@cryptsoft.com) All rights reserved.

This package is an SSL implementation written by Eric Young (eay@cryptsoft.com). The implementation was written so as to conform with Netscapes SSL.

This library is free for commercial and non-commercial use as long as the following conditions are adhered to. The following conditions apply to all code found in this distribution, be it the RC4, RSA, lhash, DES, etc., code; not just the SSL code. The SSL documentation included with this distribution is covered by the same copyright terms except that the holder is Tim Hudson (tjh@cryptsoft.com).

Copyright remains Eric Young's, and as such any Copyright notices in the code are not to be removed.

If this package is used in a product, Eric Young should be given attribution as the author of the parts of the library used.

This can be in the form of a textual message at program startup or in documentation (online or textual) provided with the package.

Redistribution and use in source and binary forms, with or without modification, are permitted provided that the following conditions are met:

- 1. Redistributions of source code must retain the copyright notice, this list of conditions and the following disclaimer.
- 2. Redistributions in binary form must reproduce the above copyright notice, this list of conditions and the following disclaimer in the documentation and/or other materials provided with the distribution.
- 3. All advertising materials mentioning features or use of this software must display the following acknowledgement: "This product includes cryptographic software written by Eric Young (eay@cryptsoft.com)" The word 'cryptographic' can be left out if the routines from the library being used are not cryptographic related :-).
- 4. If you include any Windows specific code (or a derivative thereof) from the apps directory (application code) you must include an acknowledgement: "This product includes software written by Tim Hudson (tjh@cryptsoft.com)"

THIS SOFTWARE IS PROVIDED BY ERIC YOUNG "AS IS" AND ANY EXPRESS OR IMPLIED WARRANTIES, INCLUDING, BUT NOT LIMITED TO, THE IMPLIED WARRANTIES OF MERCHANTABILITY AND FITNESS FOR A PARTICULAR PURPOSE ARE DISCLAIMED. IN NO EVENT SHALL THE AUTHOR OR CONTRIBUTORS BE LIABLE FOR ANY DIRECT, INDIRECT, INCIDENTAL, SPECIAL, EXEMPLARY, OR CONSEQUENTIAL DAMAGES (INCLUDING, BUT NOT LIMITED TO, PROCUREMENT OF SUBSTITUTE GOODS OR SERVICES; LOSS OF USE, DATA, OR PROFITS; OR BUSINESS INTERRUPTION) HOWEVER CAUSED AND ON ANY THEORY OF LIABILITY, WHETHER IN CONTRACT, STRICT LIABILITY, OR TORT (INCLUDING NEGLIGENCE OR OTHERWISE) ARISING IN ANY WAY OUT OF THE USE OF THIS SOFTWARE, EVEN IF ADVISED OF THE POSSIBILITY OF SUCH DAMAGE.

The licence and distribution terms for any publically available version or derivative of this code cannot be changed. i.e. this code cannot simply be copied and put under another distribution licence [including the GNU Public Licence.]

#### Monotype Imaging License Agreement

- 1. Software shall mean the digitally encoded, machine readable, scalable outline data as encoded in a special format as well as the UFST Software.
- 2. You agree to accept a non-exclusive license to use the Software to reproduce and display weights, styles and versions of letters, numerals, characters and symbols (Typefaces) solely for your own customary business or personal purposes at the address stated on the registration card you return to Monotype Imaging. Under the terms of this License Agreement, you have the right to use the Fonts on up to three printers. If you need to have access to the fonts on more than three printers, you need to acquire a multiuser license agreement which can be obtained from Monotype Imaging. Monotype Imaging retains all rights, title and interest to the Software and Typefaces and no rights are granted to you other than a License to use the Software on the terms expressly set forth in this Agreement.
- 3. To protect proprietary rights of Monotype Imaging, you agree to maintain the Software and other proprietary information concerning the Typefaces in strict confidence and to establish reasonable procedures regulating access to and use of the Software and Typefaces.
- 4. You agree not to duplicate or copy the Software or Typefaces, except that you may make one backup copy. You agree that any such copy shall contain the same proprietary notices as those appearing on the original.
- 5. This License shall continue until the last use of the Software and Typefaces, unless sooner terminated. This License may be terminated by Monotype Imaging if you fail to comply with the terms of this License and such failure is not remedied within thirty (30) days after notice from Monotype Imaging. When this License expires or is terminated, you shall either return to Monotype Imaging or destroy all copies of the Software and Typefaces and documentation as requested.
- 6. You agree that you will not modify, alter, disassemble, decrypt, reverse engineer or decompile the Software.
- 7. Monotype Imaging warrants that for ninety (90) days after delivery, the Software will perform in accordance with Monotype Imaging-published specifications, and the diskette will be free from defects in material and workmanship. Monotype Imaging does not warrant that the Software is free from all bugs, errors and omissions. The parties agree that all other warranties, expressed or implied, including warranties of fitness for a particular purpose and merchantability, are excluded.
- 8. Your exclusive remedy and the sole liability of Monotype Imaging in connection with the Software and Typefaces is repair or replacement of defective parts, upon their return to Monotype Imaging. In no event will Monotype Imaging be liable for lost profits, lost data, or any other incidental or consequential damages, or any damages caused by abuse or misapplication of the Software and Typefaces.
- 9. Massachusetts U.S.A. law governs this Agreement.
- 10.You shall not sublicense, sell, lease, or otherwise transfer the Software and/or Typefaces without the prior written consent of Monotype Imaging.
- 11.Use, duplication or disclosure by the Government is subject to restrictions as set forth in the Rights in Technical Data and Computer Software clause at FAR 252-227-7013, subdivision (b)(3)(ii) or subparagraph (c)(1)(ii), as appropriate. Further use, duplication or disclosure is subject to restrictions applicable to restricted rights software as set forth in FAR 52.227-19 (c)(2).
- 12.You acknowledge that you have read this Agreement, understand it, and agree to be bound by its terms and conditions. Neither party shall be bound by any statement or representation not contained in this Agreement. No change in this Agreement is effective unless written and signed by properly authorized representatives of each party. By opening this diskette package, you agree to accept the terms and conditions of this Agreement.

#### Knopflerfish License

This product includes software developed by the Knopflerfish Project.

http://www.knopflerfish.org

Copyright 2003-2010 The Knopflerfish Project. All rights reserved.

Redistribution and use in source and binary forms, with or without modification, are permitted provided that the following conditions are met:

Redistributions of source code must retain the above copyright notice, this list of conditions and the following disclaimer.

- Redistributions in binary form must reproduce the above copyright notice, this list of conditions and the following disclaimer in the documentation and/or other materials provided with the distribution.
- Neither the name of the KNOPFLERFISH project nor the names of its contributors may be used to endorse or promote products derived from this software without specific prior written permission.

THIS SOFTWARE IS PROVIDED BY THE COPYRIGHT HOLDERS AND CONTRIBUTORS "AS IS" AND ANY EXPRESS OR IMPLIED WARRANTIES, INCLUDING, BUT NOT LIMITED TO, THE IMPLIED WARRANTIES OF MERCHANTABILITY AND FITNESS FOR A PARTICULAR PURPOSE ARE DISCLAIMED. IN NO EVENT SHALL THE COPYRIGHT OWNER OR CONTRIBUTORS BE LIABLE FOR ANY DIRECT, INDIRECT, INCIDENTAL, SPECIAL, EXEMPLARY, OR CONSEQUENTIAL DAMAGES (INCLUDING, BUT NOT LIMITED TO, PROCUREMENT OF SUBSTITUTE GOODS OR SERVICES; LOSS OF USE, DATA, OR PROFITS; OR BUSINESS INTERRUPTION) HOWEVER CAUSED AND ON ANY THEORY OF LIABILITY, WHETHER IN CONTRACT, STRICT LIABILITY, OR TORT (INCLUDING NEGLIGENCE OR OTHERWISE) ARISING IN ANY WAY OUT OF THE USE OF THIS SOFTWARE, EVEN IF ADVISED OF THE POSSIBILITY OF SUCH DAMAGE.

#### Apache License (Version 2.0)

#### Apache License

Version 2.0, January 2004

#### http://www.apache.org/licenses/

#### TERMS AND CONDITIONS FOR USE, REPRODUCTION, AND DISTRIBUTION

#### 1. Definitions.

"License" shall mean the terms and conditions for use, reproduction, and distribution as defined by Sections 1 through 9 of this document.

"Licensor" shall mean the copyright owner or entity authorized by the copyright owner that is granting the License. "Legal Entity" shall mean the union of the acting entity and all other entities that control, are controlled by, or are under common control with that entity. For the purposes of this definition, "control" means (i) the power, direct or indirect, to cause the direction or management of such entity, whether by contract or otherwise, or (ii) ownership of fifty percent (50%) or more of the outstanding shares, or (iii) beneficial ownership of such entity.

"You" (or "Your") shall mean an individual or Legal Entity exercising permissions granted by this License. "Source" form shall mean the preferred form for making modifications, including but not limited to software source code, documentation source, and configuration files.

"Object" form shall mean any form resulting from mechanical transformation or translation of a Source form, including but not limited to compiled object code, generated documentation, and conversions to other media types. "Work" shall mean the work of authorship, whether in Source or Object form, made available under the License, as indicated by a copyright notice that is included in or attached to the work (an example is provided in the Appendix below).

"Derivative Works" shall mean any work, whether in Source or Object form, that is based on (or derived from) the Work and for which the editorial revisions, annotations, elaborations, or other modifications represent, as a whole, an original work of authorship. For the purposes of this License, Derivative Works shall not include works that remain separable from, or merely link (or bind by name) to the interfaces of, the Work and Derivative Works thereof. "Contribution" shall mean any work of authorship, including the original version of the Work and any modifications or additions to that Work or Derivative Works thereof, that is intentionally submitted to Licensor for inclusion in the Work by the copyright owner or by an individual or Legal Entity authorized to submit on behalf of the copyright owner. For the purposes of this definition, "submitted" means any form of electronic, verbal, or written communication sent to the Licensor or its representatives, including but not limited to communication on electronic mailing lists, source code control systems, and issue tracking systems that are managed by, or on behalf of, the Licensor for the purpose of discussing and improving the Work, but excluding communication that is conspicuously marked or otherwise designated in writing by the copyright owner as "Not a Contribution."

"Contributor" shall mean Licensor and any individual or Legal Entity on behalf of whom a Contribution has been received by Licensor and subsequently incorporated within the Work.

- 2. Grant of Copyright License. Subject to the terms and conditions of this License, each Contributor hereby grants to You a perpetual, worldwide, non-exclusive, no-charge, royalty-free, irrevocable copyright license to reproduce, prepare Derivative Works of, publicly display, publicly perform, sublicense, and distribute the Work and such Derivative Works in Source or Object form.
- 3. Grant of Patent License. Subject to the terms and conditions of this License, each Contributor hereby grants to You a perpetual, worldwide, non-exclusive, no-charge, royalty-free, irrevocable (except as stated in this section) patent license to make, have made, use, offer to sell, sell, import, and otherwise transfer the Work, where such license applies only to those patent claims licensable by such Contributor that are necessarily infringed by their Contribution(s) alone or by combination of their Contribution(s) with the Work to which such Contribution(s) was submitted. If You institute patent litigation against any entity (including a cross-claim or counterclaim in a lawsuit) alleging that the Work or a Contribution incorporated within the Work constitutes direct or contributory patent infringement, then any patent licenses granted to You under this License for that Work shall terminate as of the date such litigation is filed.
- 4. Redistribution. You may reproduce and distribute copies of the Work or Derivative Works thereof in any medium, with or without modifications, and in Source or Object form, provided that You meet the following conditions: (a)You must give any other recipients of the Work or Derivative Works a copy of this License; and
	- (b)You must cause any modified files to carry prominent notices stating that You changed the files; and
	- (c)You must retain, in the Source form of any Derivative Works that You distribute, all copyright, patent, trademark, and attribution notices from the Source form of the Work, excluding those notices that do not pertain to any part of the Derivative Works; and

(d)If the Work includes a "NOTICE" text file as part of its distribution, then any Derivative Works that You distribute must include a readable copy of the attribution notices contained within such NOTICE file, excluding those notices that do not pertain to any part of the Derivative Works, in at least one of the following places: within a NOTICE text file distributed as part of the Derivative Works; within the Source form or documentation, if provided along with the Derivative Works; or, within a display generated by the Derivative Works, if and wherever such third-party notices normally appear. The contents of the NOTICE file are for informational purposes only and do not modify the License. You may add Your own attribution notices within Derivative Works that You distribute, alongside or as an addendum to the NOTICE text from the Work, provided that such additional attribution notices cannot be construed as modifying the License.

You may add Your own copyright statement to Your modifications and may provide additional or different license terms and conditions for use, reproduction, or distribution of Your modifications, or for any such Derivative Works as a whole, provided Your use, reproduction, and distribution of the Work otherwise complies with the conditions stated in this License.

- 5. Submission of Contributions. Unless You explicitly state otherwise, any Contribution intentionally submitted for inclusion in the Work by You to the Licensor shall be under the terms and conditions of this License, without any additional terms or conditions. Notwithstanding the above, nothing herein shall supersede or modify the terms of any separate license agreement you may have executed with Licensor regarding such Contributions.
- 6. Trademarks. This License does not grant permission to use the trade names, trademarks, service marks, or product names of the Licensor, except as required for reasonable and customary use in describing the origin of the Work and reproducing the content of the NOTICE file.
- 7. Disclaimer of Warranty. Unless required by applicable law or agreed to in writing, Licensor provides the Work (and each Contributor provides its Contributions) on an "AS IS" BASIS, WITHOUT WARRANTIES OR CONDITIONS OF ANY KIND, either express or implied, including, without limitation, any warranties or conditions of TITLE, NON-INFRINGEMENT, MERCHANTABILITY, or FITNESS FOR A PARTICULAR PURPOSE. You are solely responsible for determining the appropriateness of using or redistributing the Work and assume any risks associated with Your exercise of permissions under this License.
- 8. Limitation of Liability. In no event and under no legal theory, whether in tort (including negligence), contract, or otherwise, unless required by applicable law (such as deliberate and grossly negligent acts) or agreed to in writing, shall any Contributor be liable to You for damages, including any direct, indirect, special, incidental, or consequential damages of any character arising as a result of this License or out of the use or inability to use the Work (including but not limited to damages for loss of goodwill, work stoppage, computer failure or malfunction, or any and all other commercial damages or losses), even if such Contributor has been advised of the possibility of such damages.
- 9. Accepting Warranty or Additional Liability. While redistributing the Work or Derivative Works thereof, You may choose to offer, and charge a fee for, acceptance of support, warranty, indemnity, or other liability obligations and/or rights consistent with this License. However, in accepting such obligations, You may act only on Your own behalf and on Your sole responsibility, not on behalf of any other Contributor, and only if You agree to indemnify, defend, and hold each Contributor harmless for any liability incurred by, or claims asserted against, such Contributor by reason of your accepting any such warranty or additional liability.

#### END OF TERMS AND CONDITIONS

APPENDIX: How to apply the Apache License to your work.

To apply the Apache License to your work, attach the following boilerplate notice, with the fields enclosed by brackets "[]" replaced with your own identifying information. (Don't include the brackets!) The text should be enclosed in the appropriate comment syntax for the file format. We also recommend that a file or class name and description of purpose be included on the same "printed page" as the copyright notice for easier identification within third-party archives.

#### Copyright [yyyy] [name of copyright owner]

Licensed under the Apache License, Version 2.0 (the "License"); you may not use this file except in compliance with the License. You may obtain a copy of the License at

#### http://www.apache.org/licenses/LICENSE-2.0

Unless required by applicable law or agreed to in writing, software distributed under the License is distributed on an "AS IS" BASIS, WITHOUT WARRANTIES OR CONDITIONS OF ANY KIND, either express or implied. See the License for the specific language governing permissions and limitations under the License.

### <span id="page-69-0"></span>**Energiesparfunktion**

Dieses Gerät unterstützt zwei Energiesparstufen: einen Energiesparmodus, in dem die Drucker- und Fax-Funktionen grundsätzlich einsatzbereit sind, der Energieverbrauch jedoch gesenkt wird, wenn das Gerät für eine bestimmte Zeit nicht genutzt wird, sowie einen Ruhemodus, in dem die Drucker- und Fax-Funktionen ebenfalls grundsätzlich einsatzbereit sind, der Stromverbrauch jedoch auf ein Minimum reduziert wird, wenn für eine bestimmte Zeitspanne keine Geräteaktivitäten registriert werden.

- [Energiesparmodus \(2-21\)](#page-96-1)
- [Ruhemodus \(2-22\)](#page-97-0)

### <span id="page-70-0"></span>**Automatische Duplex-Funktion**

Der Drucker verfügt standardmäßig über eine Duplexfunktion. Es ist z. B. möglich, durch das Kopieren von zwei einseitigen Vorlagen auf ein einzelnes Blatt als zweiseitige Kopie den Papierverbrauch zu reduzieren.

#### $\rightarrow$  [\[Duplex\] \(6-32\)](#page-282-0)

Der Duplexdruck reduziert den Papierverbrauch und trägt zum Naturschutz und zur Walderhaltung bei. Gleichzeitig wird die Menge des erforderlichen Papiers reduziert und schont so den Geldbeutel. Es wird daher empfohlen, den Duplexmodus standardmäßig einzuschalten.

### <span id="page-71-0"></span>**Ressourcenschonender Umgang mit Papier**

Zur Erhaltung und zum nachhaltigen Umgang mit den Waldbeständen wird empfohlen, Recyclingpapier und auch Normalpapier zu verwenden, welches nach den Vorgaben zur Verbesserung des Umweltschutzes produziert worden ist. Diese können am Ecolabel EN 12281:2002\* oder einem ähnlichen Standard erkannt werden.

Das Gerät unterstützt den Druck auf 64 g/m<sup>2</sup> Papier. Dieses Papier enthält weniger Rohstoffe und trägt so zur Walderhaltung bei.

EN12281:2002 "Druck- und Büropapier - Anforderungen an Kopierpapier für Vervielfältigungen mit Trockentoner"

Informationen zu den empfohlenen Medientypen sind bei Ihrem Händler oder beim Kundendienst erhältlich.
# **Umweltverbesserung durch "Energiemanagement"**

Um den Stromverbrauch während der Wartezeiten zu reduzieren, ist das Gerät mit einem Energiemanagement ausgestattet, das den Stromverbrauch automatisch reduziert, sobald das Gerät nach einer bestimmten Zeitspanne nicht benutzt wird. Auch wenn die Zeit beim Aufheizen zur Druckbereitschaft dadurch verlängert wird, ist eine erhebliche Energieeinsparung möglich. Es wird empfohlen, den Energiesparmodus standardmäßig zu aktivieren.

# **Energy Star (ENERGY STAR®) Programm**

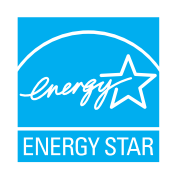

Als am Energy Star teilnehmende Firma erklären wir, dass das Gerät den Auflagen des International Energy Star Programms entspricht.

# **Vorsichtsmaßnahmen bei der Verwendung von WLAN (optional)**

Die Verwendung von WLAN ermöglicht den Austausch von Informationen zwischen Zugangspunkten ohne eine Kabelverbindung. Dies hat gegenüber der herkömmlichen Kabelverbindung den Vorteil, dass der Standort im Bereich der Funkwellen frei gewählt werden kann.

Allerdings können die folgenden Probleme auftreten, wenn keine Sicherheitsmerkmale konfiguriert worden sind. Radiowellen durchdringen Hindernisse, auch Wände, und können innerhalb der Reichweite jeden Punkt erreichen.

#### **Sicherheitshinweise beim Austausch von Daten**

Dritte Personen mit krimineller Absicht können Radiowellen abfangen und auswerten und so unerlaubten Zugang zu Übertragungen erhalten.

- Dies gilt für Identifikation, Passwörter und Kreditkarten-Daten
- Inhalt von E-Mails

#### **Illegales Eindringen**

Dritte mit krimineller Absicht können sich unerlaubten Zugang zu persönlichen oder Firmen-Netzwerken verschaffen und die folgenden strafbaren Handlungen durchführen.

- Sie können persönliche und vertrauliche Informationen anzapfen (Sicherheitsleck).
- Sie können vortäuschen, eine bestimmte Person zu sein, um eine Verbindung herzustellen und unerlaubte Informationen zu verteilen (Spoofing).
- Sie können die abgefangenen Informationen verändern und dann erneut übertragen (Fälschung).
- Sie können Computerviren übertragen sowie Daten und Systeme zerstören (Zerstörung).

Aufgrund dieser Probleme sind WLAN-Karten und WLAN-Zugangspunkte mit integrierten Sicherheitsmechanismen ausgestattet. Sie verringern die Möglichkeit, dass diese Probleme auftreten, indem Sie die Sicherheitseinstellungen der WLAN-Produkte vor ihrer Verwendung einrichten.

Wir empfehlen den Kunden, sich ihrer Verantwortung bewusst zu sein und die Sicherheitseinstellungen nach eigenem Ermessen einzurichten. Sie sollten sich über die Probleme im Klaren sein, die auftreten können, wenn das Produkt ohne Sicherheitseinstellungen verwendet wird.

# **Eingeschränkte Verwendung dieses Produkts (Falls vorhanden)**

- Die von diesem Produkt ausgehenden Radiowellen können medizinische Geräte beeinflussen. Wenn dieses Produkt in einer medizinischen Einrichtung oder in der Nähe medizinischer Instrumente eingesetzt werden soll, verwenden Sie es bitte gemäß den Anweisungen und Vorkehrungen, die entweder der Administrator der Einrichtung vorschreibt, oder die auf den medizinischen Geräten selbst angegeben sind.
- Die von diesem Produkt ausgehenden Radiowellen können automatische Steuerungen wie z. B. automatische Türen und Feuermelder beeinflussen. Wenn dieses Produkt in der Nähe von automatischen Steuerungen eingesetzt werden soll, verwenden Sie es bitte gemäß den Anweisungen und Vorkehrungen, die auf den automatischen Steuerungen angegeben sind.
- In den folgenden Fällen verwenden Sie dieses Produkt bitte erst, nachdem Sie die Sicherheit des gesamten Systems berücksichtigt und ein ausfallsicheres und redundantes System für die Zuverlässigkeit und Sicherheit des gesamten Systems eingeführt haben:

wenn dieses Produkt in Geräten eingesetzt werden soll, die in direktem Zusammenhang mit Flugzeugen, Zügen, Schiffen und Autos stehen;

wenn dieses Produkt mit Anwendungen eingesetzt werden soll, die eine hohe Zuverlässigkeit und Sicherheit für ihre korrekte Funktion benötigen;

wenn dieses Produkt in Geräten eingesetzt werden soll, die sehr genau arbeiten müssen, wie z. B. Geräte für den Katastrophenschutz, die Verbrechensverhütung oder sonstige sicherheitsrelevanten Geräte. Dieses Produkt sollte nicht in Anwendungen eingesetzt werden, die eine hohe Zuverlässigkeit und Sicherheit für ihre korrekte Funktion benötigen, einschließlich Luftfahrtinstrumenten, Geräten für die Kommunikation über Amtsleitungen,

Steuerungsgeräten in Atomkraftanlagen sowie medizinischen Geräten. Deshalb wägen Sie den Einsatz dieses Produkts in solchen Umgebungen sorgfältig ab.

# $\overline{2}$

# **Installation und Einrichtung**

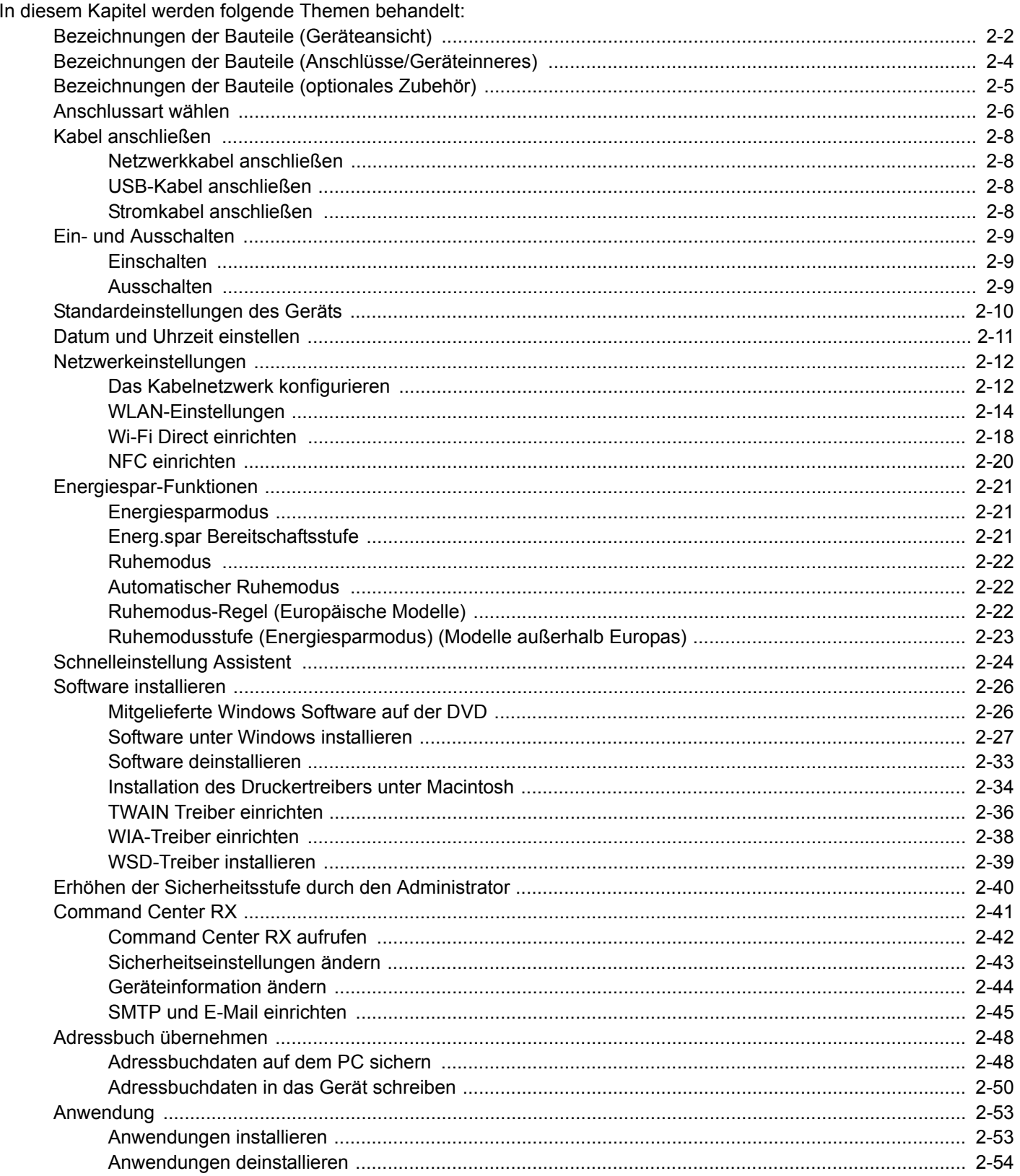

# <span id="page-77-0"></span>**Bezeichnungen der Bauteile (Geräteansicht)**

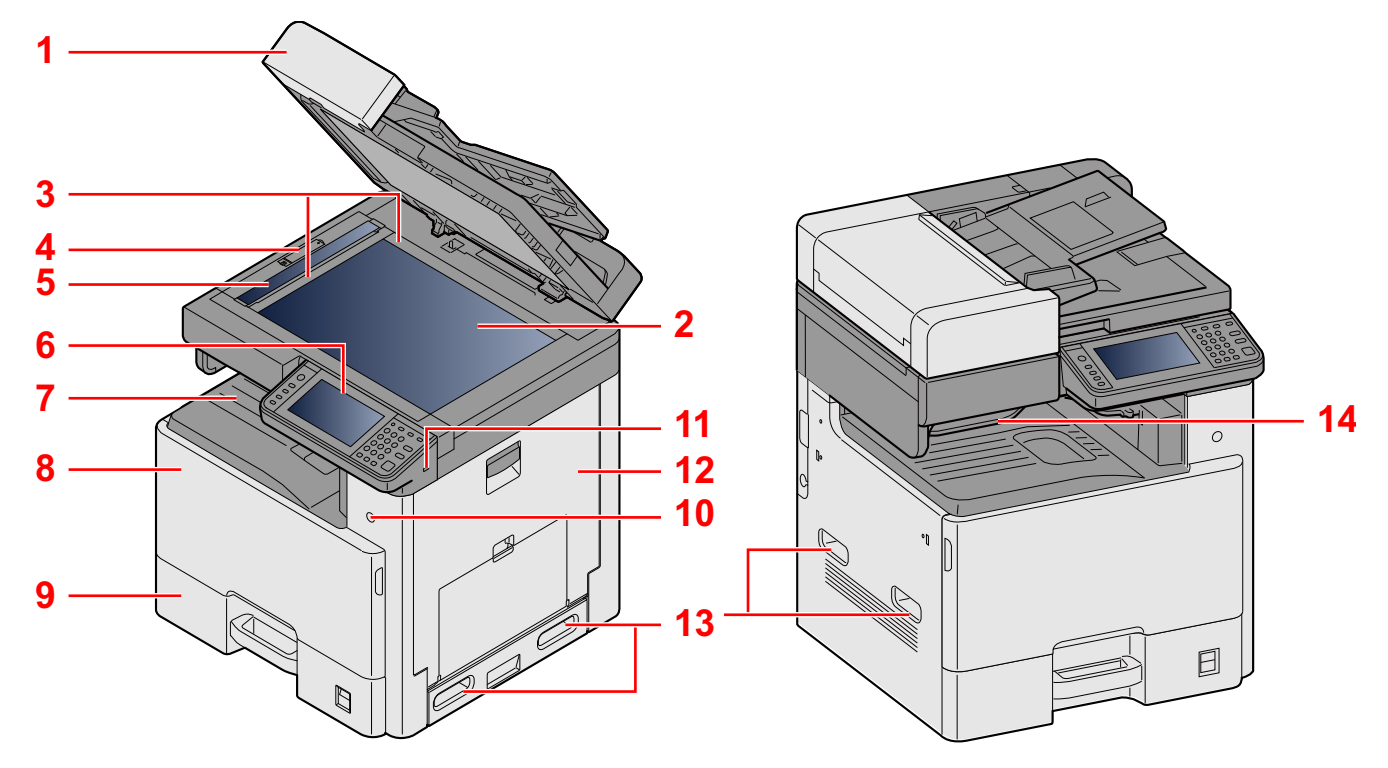

- 1 Spezifikationen: Vorlageneinzug
- 2 Vorlagenglas
- 3 Originalformat-Markierungen
- 4 Verschlussabdeckung optisches System
- 5 Belichtungsglas
- 6 Bedienfeld
- 7 Inneres Fach
- 8 Vordere Abdeckung
- 9 Kassette 1
- 10 Hauptschalter
- 11 USB-Speicher-Steckplatz (A1)
- 12 Rechte Abdeckung 1
- 13 Griffe
- 14 Job Separator-Fach

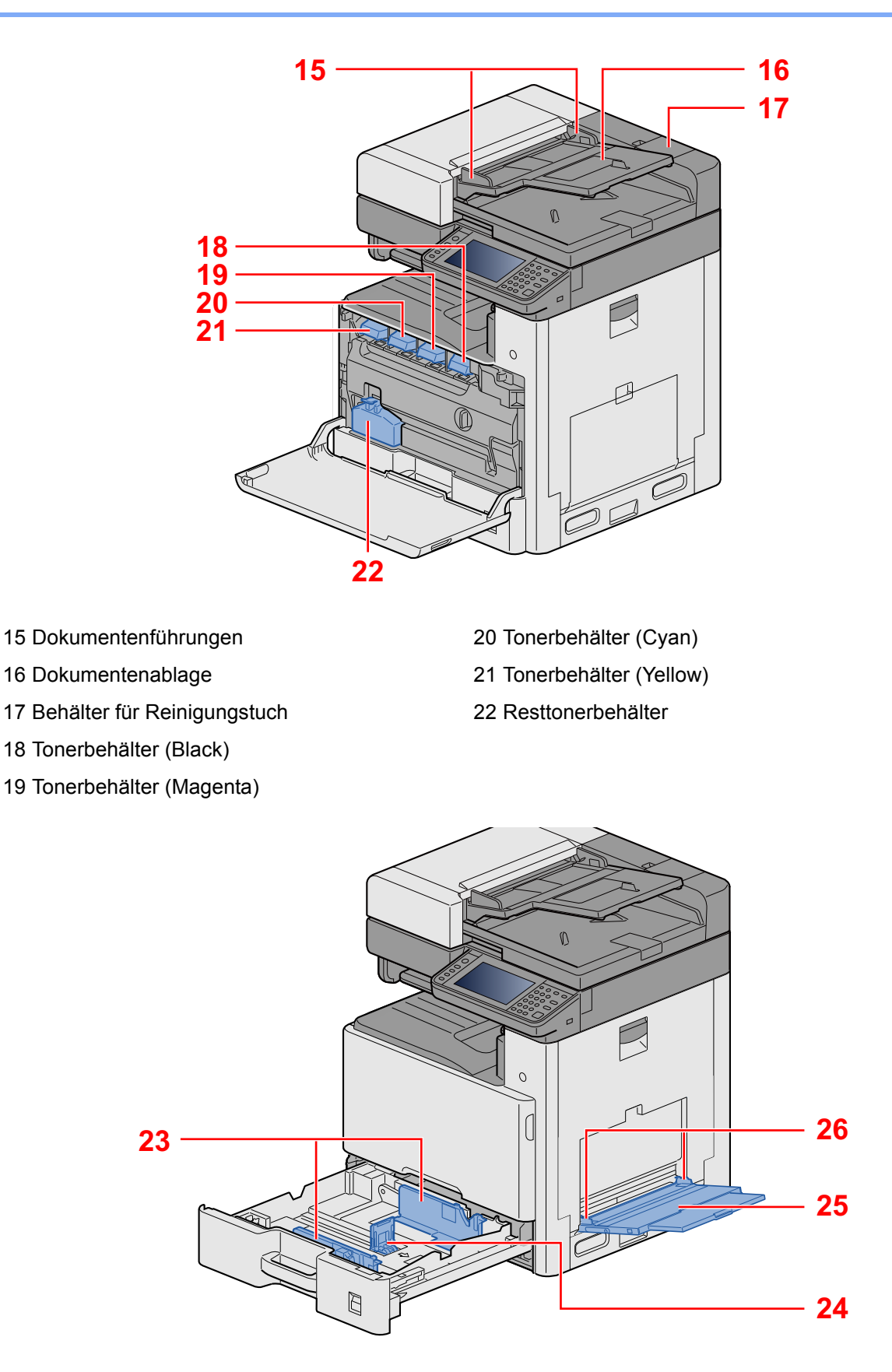

23 Papierbreitenführungen

24 Papierlängenführung

25 Universalzufuhr

26 Papierbreitenführungen

# <span id="page-79-0"></span>**Bezeichnungen der Bauteile (Anschlüsse/ Geräteinneres)**

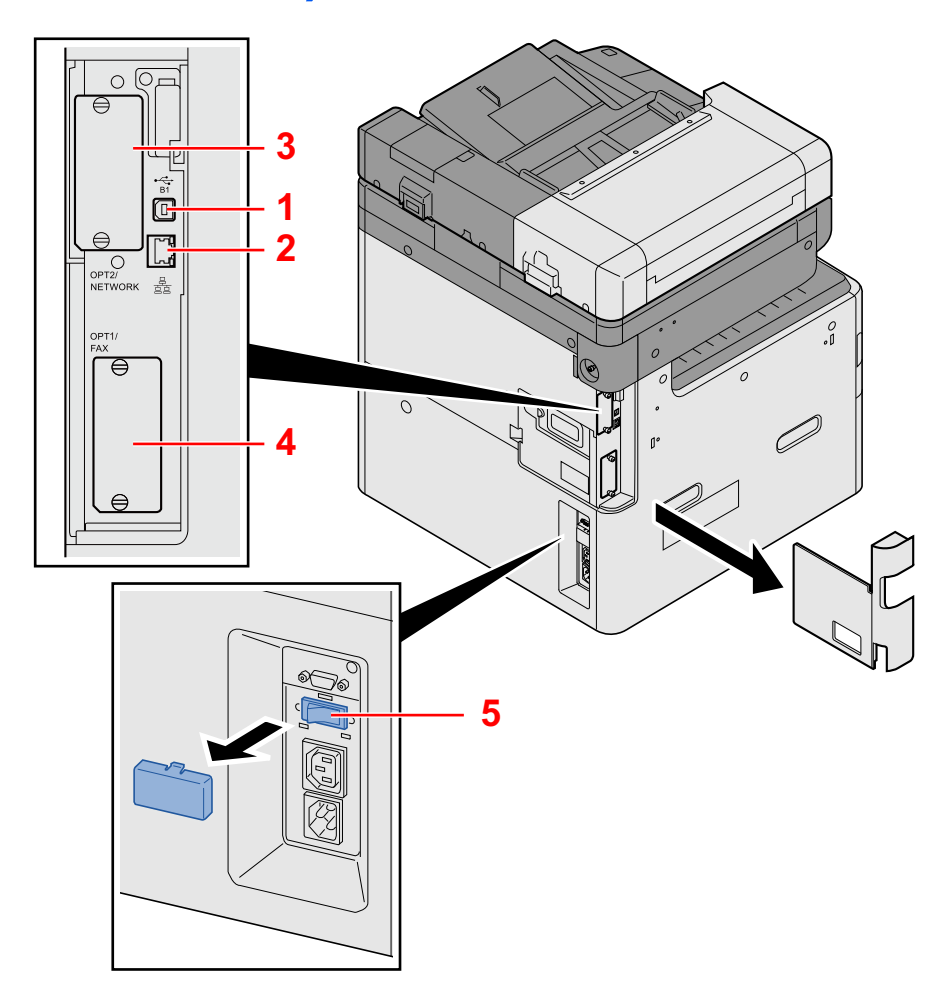

- 1 USB-Schnittstellenanschluss (B1)
- 2 Netzwerkschnittstelle
- 3 Steckplatz für optionale Schnittstelle 2
- 4 Steckplatz für optionale Schnittstelle 1
- 5 Schalter für Kassettenheizung

# <span id="page-80-0"></span>**Bezeichnungen der Bauteile (optionales Zubehör)**

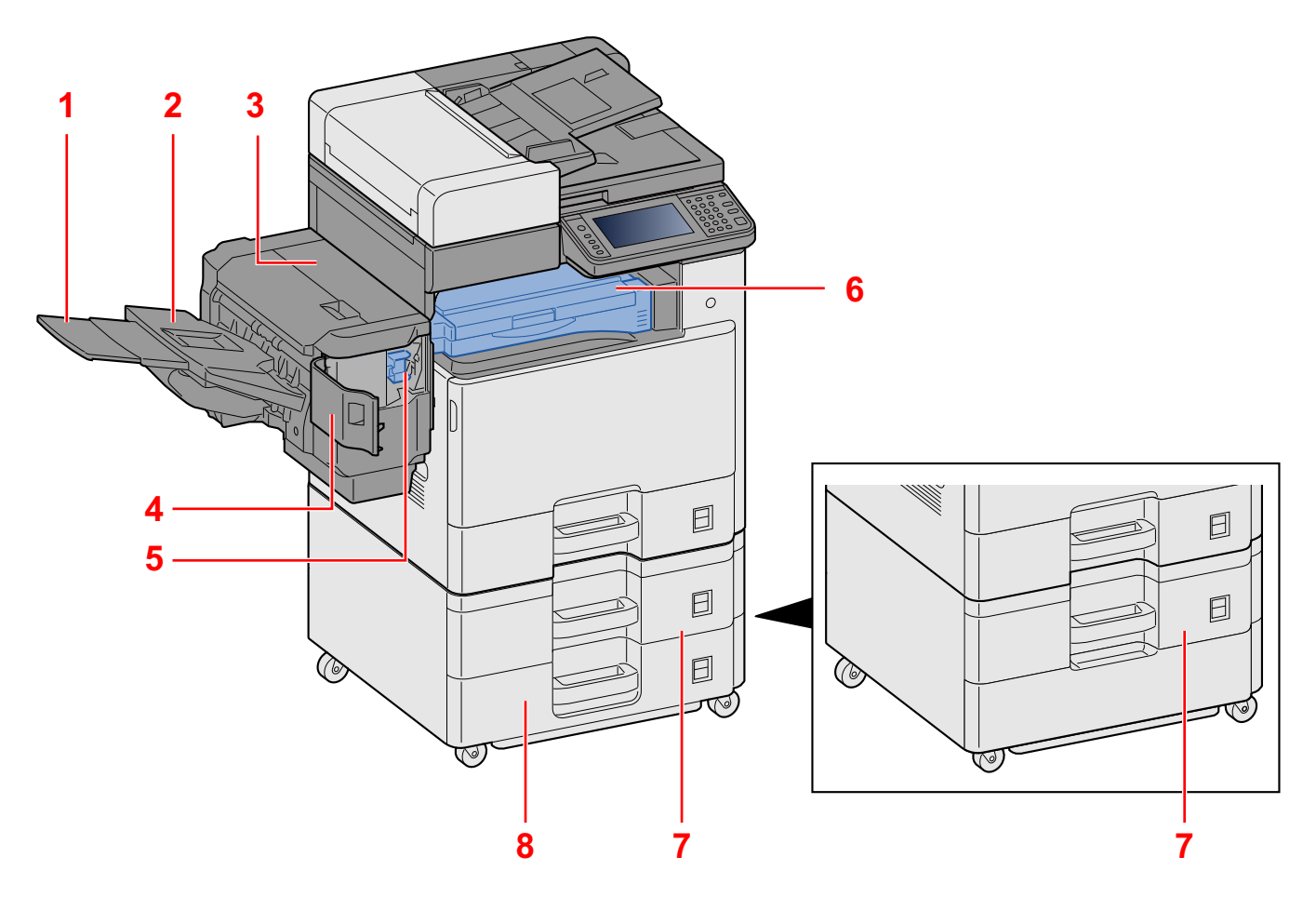

- 1 Ablageverlängerung
- 2 Finisher-Fach
- 3 Obere Abdeckung
- 4 Heftklammer-Abdeckung
- 5 Heftklammermagazin-Halterung
- 6 Abdeckung der Übergabeeinheit
- 7 Kassette 2
- 8 Kassette 3

# <span id="page-81-0"></span>**Anschlussart wählen**

Wählen Sie die Anschlussart des Geräts und legen Sie die erforderlichen Kabel bereit.

# **Bei Anschluss des Geräts an einen PC über USB**

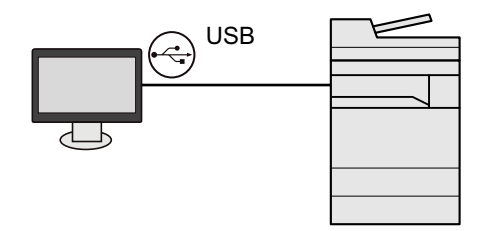

## **Anschluss an PC oder Tablet über Netzwerkkabel, Wi-Fi oder Wi-Fi Direct**

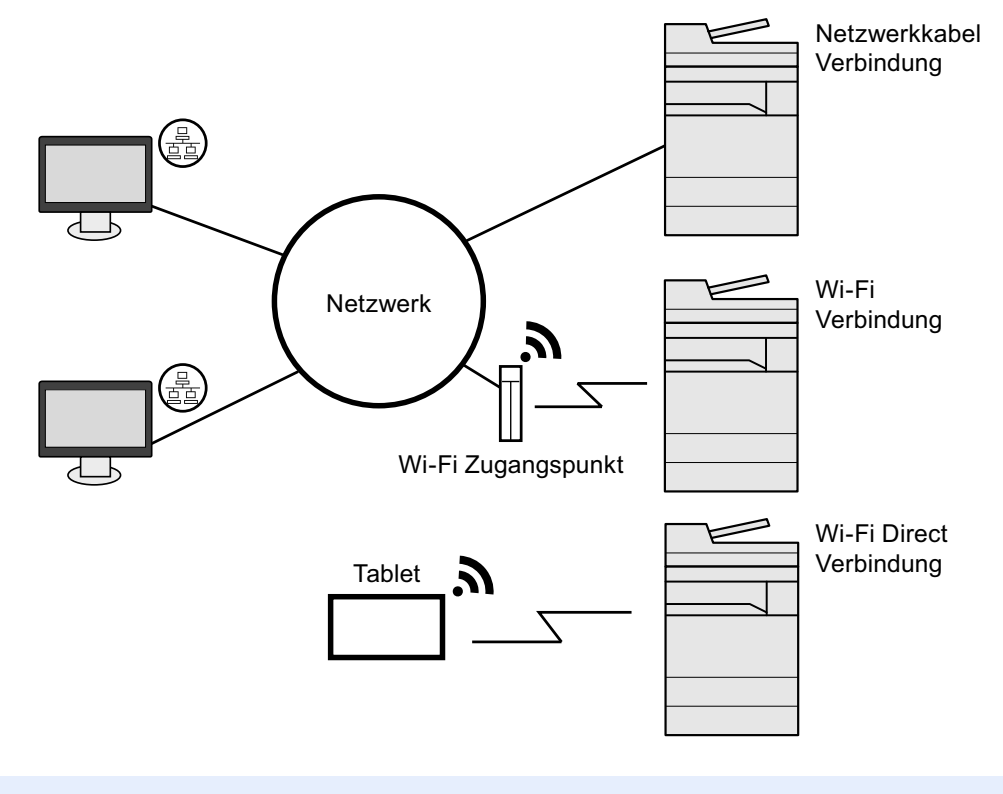

**<b>K**</u> HINWEIS

Falls Sie WLAN verwenden siehe

[WLAN-Einstellungen \(2-14\)](#page-89-0)

### **Benötigte Kabel vorbereiten**

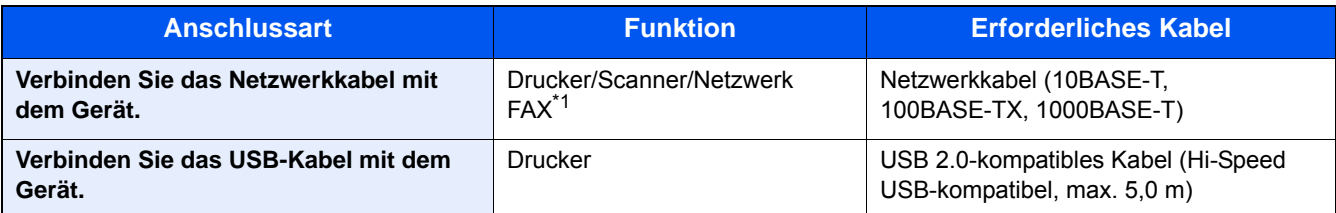

\*1 Nur bei installierter FAX-Funktion. Hinweise zur Verwendung des Netzwerk-FAX entnehmen Sie der Fax Bedienungsanleitung.

# **WICHTIG**

Die Verwendung anderer als USB 2.0 kompatibler Kabel kann Störungen verursachen.

# <span id="page-83-0"></span>**Kabel anschließen**

# <span id="page-83-1"></span>**Netzwerkkabel anschließen**

### 1 **Schließen Sie das Kabel an das Gerät an.**

1 Stecken Sie das Netzwerkkabel in die Netzwerkbuchse ein.

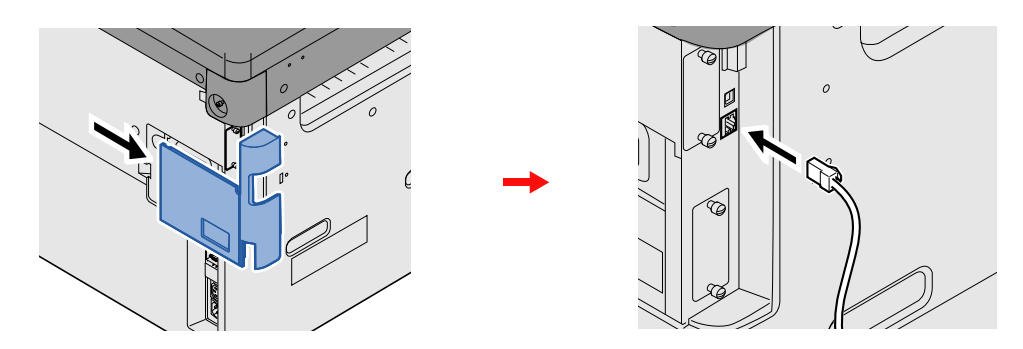

2 Schließen Sie das andere Ende des Kabels an einem Netzwerk-Hub an.

# 2 **Konfigurieren Sie die Netzwerkeinstellungen.**

[Netzwerkeinstellungen \(2-12\)](#page-87-0)

# <span id="page-83-2"></span>**USB-Kabel anschließen**

### 1 **Schließen Sie das Kabel an das Gerät an.**

1 Schließen Sie das USB-Kabel an den USB-Schnittstellenanschluss auf der linken Seite des Geräts an.

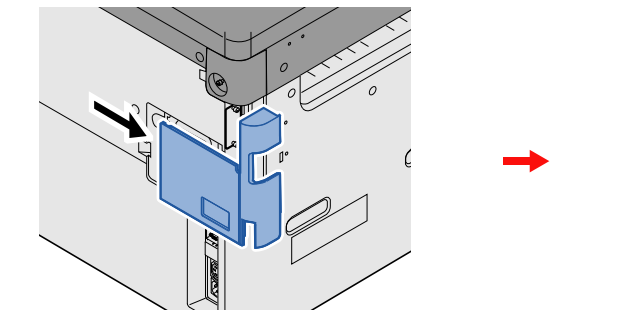

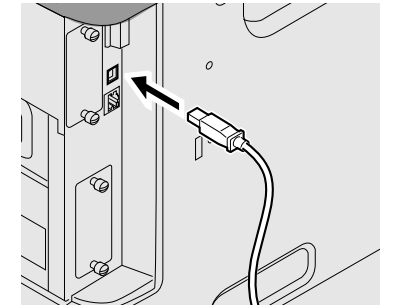

2 Schließen Sie das andere Ende des Kabels am PC an.

# <span id="page-83-3"></span>**Stromkabel anschließen**

### 1 **Schließen Sie das Kabel an das Gerät an.**

Schließen Sie ein Ende des mitgelieferten Stromkabels am Gerät und das andere Ende an einer Wandsteckdose an.

### **WICHTIG**

**Verwenden Sie nur das Stromkabel, das mit dem Gerät ausgeliefert wird.**

# <span id="page-84-0"></span>**Ein- und Ausschalten**

# <span id="page-84-1"></span>**Einschalten**

**1 Schalten Sie den Hauptschalter ein.** 

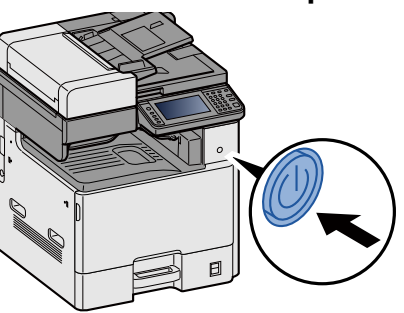

# <span id="page-84-2"></span>**Ausschalten**

1 **Schalten Sie den Hauptschalter aus.**

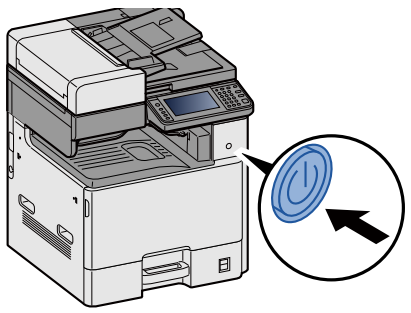

# 2 **Anzeige mit [Ja] bestätigen.**

Bis zum Ausschalten des Geräts kann es einige Minuten dauern.

# **VORSICHT**

**Wird das System längere Zeit nicht benutzt (z. B. über Nacht oder am Wochenende), schalten Sie es über den Hauptschalter aus. Wird das System über einen längeren Zeitraum nicht benutzt (z. B. im Urlaub), ziehen Sie den Netzstecker aus der Wandsteckdose.**

## **WICHTIG**

- **Bei Verwendung des Modells mit FAX-Funktion können bei ausgeschaltetem Gerät keine Faxe gesendet oder empfangen werden.**
- **Entnehmen Sie das Papier aus der Kassette und verstauen Sie es in der Originalverpackung.**

# <span id="page-85-0"></span>**Standardeinstellungen des Geräts**

Bevor Sie das Gerät verwenden, nehmen Sie Einstellungen zu Datum/Uhrzeit, Netzwerk oder Energiesparen vor. Der Assistent zur Schnelleinstellung (Wizard) wird angezeigt, sobald das Gerät erstmalig eingeschaltet wird. Nehmen Sie, falls gewünscht, weitere Einstellungen vor.

# **<b>K** HINWEIS

Die Grundeinstellungen des Geräts können im Systemmenü geändert werden.

Für weitere Informationen zu Einstellungen im Systemmenü siehe auch

[Systemmenü \(8-1\)](#page-323-0)

# <span id="page-86-0"></span>**Datum und Uhrzeit einstellen**

Gehen Sie wie nachstehend beschrieben vor, um das lokale Datum und die lokale Uhrzeit einzustellen.

Wenn Sie eine E-Mail-Nachricht versenden, werden die hier eingestellten Werte für Datum und Uhrzeit im Kopf der E-Mail-Nachricht hinzugefügt. Stellen Sie das Datum, die Uhrzeit und die Abweichung von der GMT-Zeit der Region ein, in der das Gerät benutzt wird.

# **<b>A**</u> HINWEIS

Für weitere Informationen zur Änderung der Werte der Werkseinstellung siehe auch

[\[Datum/Zeit/Energie sparen\] \(8-61\)](#page-383-0)

Die genaue Zeit kann in regelmäßigen Abständen über den Netzwerk-Zeitserver eingestellt werden.

**EX** Command Center RX User Guide

## 1 **Anzeige aufrufen.**

Taste [Systemmenü/Zähler] > [Datum/Zeit/Energie sparen]

# 2 **Einstellungen konfigurieren.**

Wählen Sie [Zeitzone] > [Datum/Zeit] > [Datumsformat] und tätigen Sie Ihre Eingaben in dieser Reihenfolge.

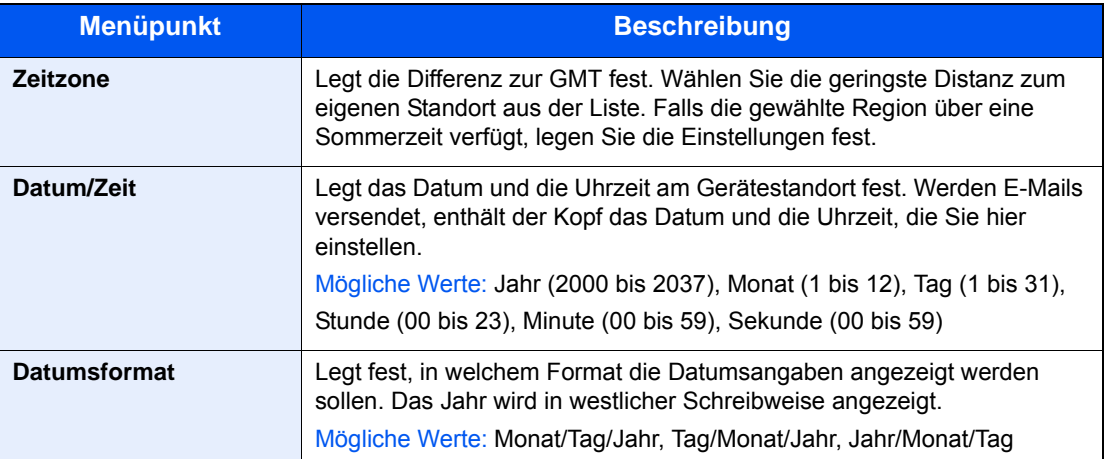

# <span id="page-87-0"></span>**Netzwerkeinstellungen**

# <span id="page-87-1"></span>**Das Kabelnetzwerk konfigurieren**

Das System verfügt über eine Netzwerkschnittstelle, die die Protokolle TCP/IP (IPv4), TCP/IP (IPv6), NetBEUI und IPSec unterstützt. Dies ermöglicht den Druck unter Windows, Macintosh, UNIX und anderen Plattformen. Gehen Sie folgendermaßen vor, um sich über TCP/IP (IPv4) mit einem Windows-Netzwerk zu verbinden.

Es stehen die folgenden Konfigurationsmethoden zur Verfügung:

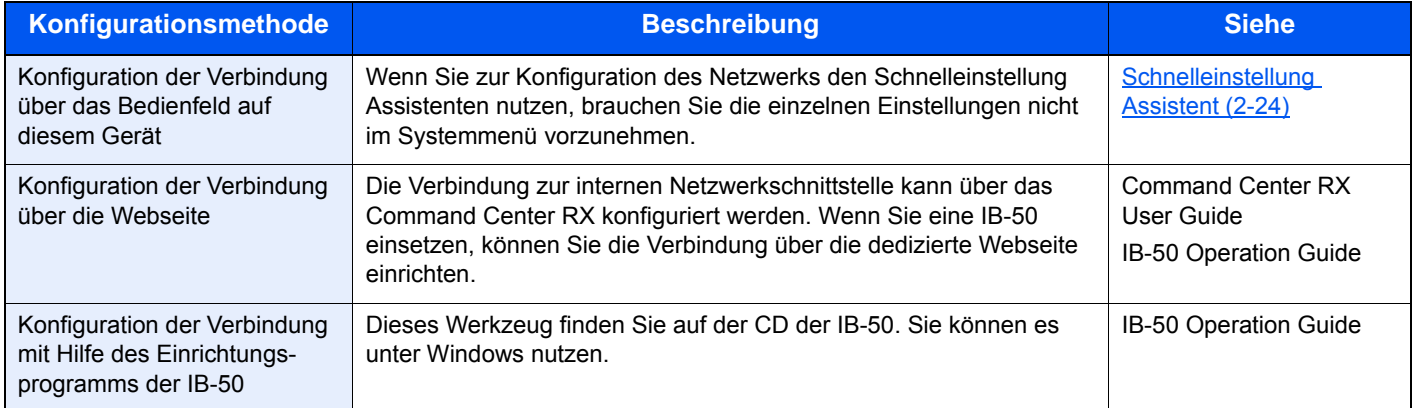

Für weitere Netzwerkeinstellungen siehe auch

#### $\blacktriangleright$  [\[Netzwerk\] \(8-35\)](#page-357-0)

## **<b>K**</u> HINWEIS

Ist die Benutzerverwaltung aktiviert, sind Änderungen der Einstellungen nur mit Administratorrechten möglich. Wenn die Benutzerverwaltung abgeschaltet ist, wird die Benutzerauthentifizierungsanzeige aufgerufen. Geben Sie den Login-Benutzernamen und das Passwort ein und wählen Sie [Login].

Die Werkseinstellungen für Benutzernamen und Passwort lauten wie folgt:

Login-Benutzername

ECOSYS M8124cidn:2400, ECOSYS M8130cidn:3000

Login-Passwort

ECOSYS M8124cidn:2400, ECOSYS M8130cidn:3000

## *<b>A* HINWEIS

Fragen Sie Ihren Administrator vorab nach der IP-Adresse, damit diese bei der Einstellung zur Verfügung steht. In den folgenden Fällen stellen Sie die IP-Adresse des DNS-Servers im Command Center RX ein.

- Wenn der Hostname verwendet wird und "DHCP" auf [Aus] steht.
- Wenn der DNS-Server mit einer IP-Adresse verwendet wird, die nicht automatisch über DHCP zugewiesen wird.

Weitere Informationen zur Einstellung der IP-Adresse des DNS-Servers siehe auch

**► Command Center RX User Guide** 

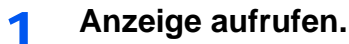

Taste [Systemmenü/Zähler] > [System/Netzwerk] > Benutzername und Passwort eingeben > [Login] > [Netzwerk] > [Kabelnetzwerk-Einstellungen] > [TCP/IP Einstell.] > [IPv4 Einstellungen]

# 2 **Einstellungen konfigurieren.**

#### **Bei Verwendung eines DHCP-Servers**

[DHCP]: [Ein]

#### **Bei Verwendung einer festen IP-Adresse**

[DHCP]: [Aus]

[IP-Adresse]: Adresse eingeben.

[Subnetzmaske]: Subnetzmaske in dezimaler Form (0 bis 255) eingeben.

[Standard Gateway]: Adresse eingeben.

[Auto-IP]: [Aus]

# **<b>K**</u> HINWEIS

Wenn Auto-IP verwendet wird, muss unter [IP-Adresse] "0.0.0.0" eingegeben werden.

# **WICHTIG**

**Nachdem Sie alle Eingaben vorgenommen haben, starten Sie den Netzwerkteil des Geräts im Systemmenü neu oder schalten Sie es einmal AUS und wieder AN.**

[\[Netzwerk neu starten\] \(8-51\)](#page-373-0)

# <span id="page-89-0"></span>**WLAN-Einstellungen**

Falls das Gerät mit WLAN-Schnittstelle oder dem optionalen WLAN-Schnittstellen-Kit (IB-51) ausgestattet ist und die Verbindungseinstellungen konfiguriert sind, können Sie auch in einer drahtlosen Netzwerkumgebung drucken.

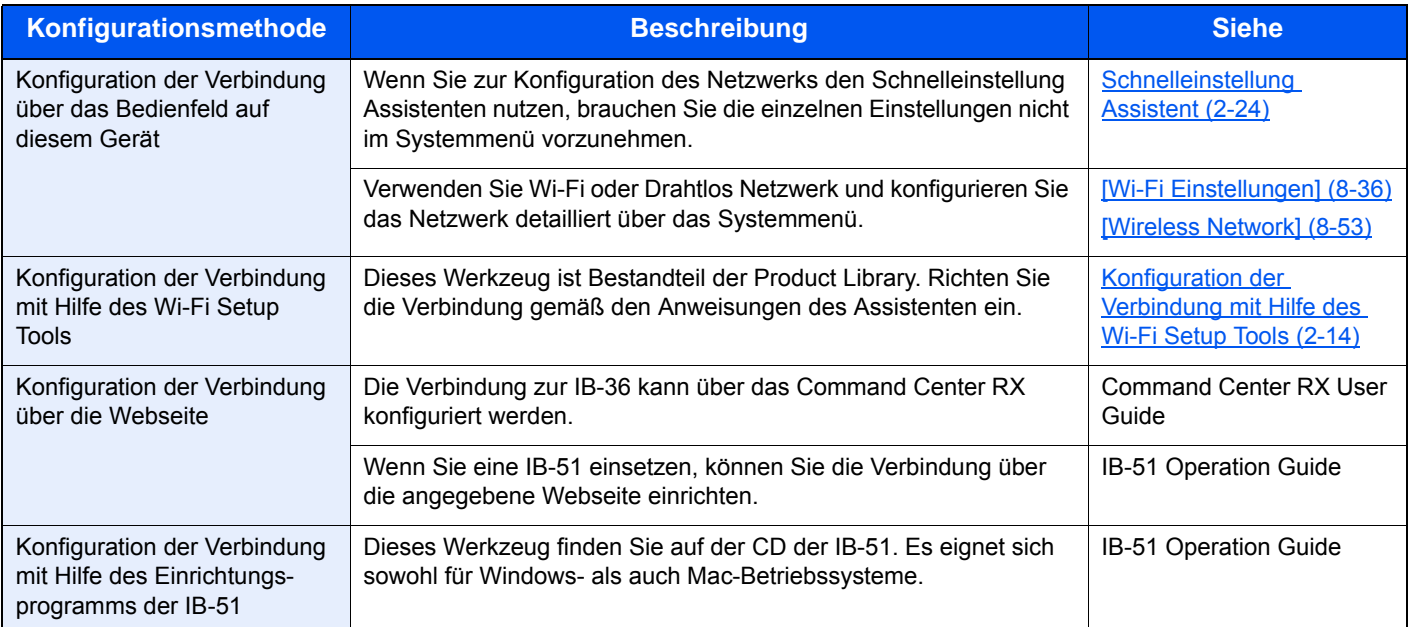

Es stehen die folgenden Konfigurationsmethoden zur Verfügung:

# **<b>K**</u> HINWEIS

- Das WLAN-Kit (IB-36) steht nur für einige Modelle optional zur Verfügung, während das WLAN-Kit (IB-51) für alle Modelle zur Verfügung steht. Fragen Sie Ihren Händler nach mehr Informationen.
- [IB-36 <WLAN-Schnittstellen-Kit> \(12-3\)](#page-494-0)
- $\rightarrow$  **[IB-51 <WLAN-Schnittstellen-Kit> \(12-10\)](#page-501-0)**
- Wenn Sie auf eine andere Netzwerkschnittstelle als die standardmäßig kabelgebundene umschalten wollen, wählen Sie nach der Installation des Netzwerkkarten-Kits (IB-50) und des WLAN-Kits (IB-36 oder IB-51) die gewünschte Einstellung unter Primär-Netzwerk (Client).
- [\[Primär-Netzwerk \(Client\)\] \(8-54\)](#page-376-0)

#### <span id="page-89-1"></span>**Konfiguration der Verbindung mit Hilfe des Wi-Fi Setup Tools**

Um die mit dem Wi-Fi Setup Tool konfigurierten Wi-Fi-Einstellungen an das Gerät senden zu können, müssen Sie den Computer oder das Mobilgerät vor Ort mit dem Gerät verbinden. Dafür steht Ihnen entweder eine Verbindung über Netzwerkkabel oder eine WLAN-Verbindung (Wi-Fi Direct) zur Verfügung.

## **<b>K**</u> HINWEIS

- Falls Sie Wi-Fi Direct verwenden möchten, stellen Sie sicher, dass Wi-Fi Direct aktiviert ist (Wi-Fi Direct ist auf [Ein] gesetzt). Starten Sie das Netzwerk erneut über das Bedienfeld, damit Ihr Computer über Wi-Fi Direct mit diesem Gerät verbunden wird.
- Damit das direkt mit diesem Gerät verbundene Netzwerkkabel verwendet werden kann, wird dem Gerät und dem Computer die Auto-IP (Link-local)-Adresse zugewiesen. Auf diesem Gerät ist Auto-IP als Standard eingestellt.
- Sie können die Einstellungen über das Bedienfeld vornehmen, falls Ihr Computer WPS unterstützt.

[\[Wi-Fi Einstellungen\] \(8-36\)](#page-358-0)

[\[Wireless Network\] \(8-53\)](#page-375-0)

#### **Verbindung über Netzwerkkabel**

#### 1 **Gerät mit einem Computer verbinden.**

- 1 Starten Sie das Gerät und verbinden Sie es über ein Netzwerkkabel mit dem Computer.
- 2 Schalten Sie den Computer ein.

Die IP-Adresse (link local address) des Geräts und des Computers werden automatisch erzeugt.

### 2 **DVD einlegen.**

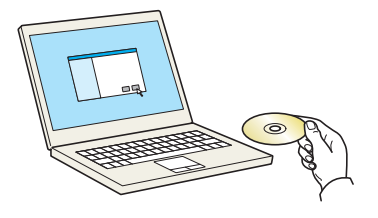

#### **<b>A**</u> HINWEIS

- Die Installation unter Windows muss mit Administratorrechten erfolgen.
- Falls das Fenster "Assistent für das Suchen neuer Hardware" erscheint, klicken Sie auf [Abbrechen].
- Erscheint ein Fenster zum automatischen Ausführen eines Programms, bestätigen Sie mit [Setup.exe ausführen].
- Falls die Benutzerkontenverwaltung erscheint, klicken Sie auf [Ja (Zulassen)].

### 3 **Anzeige aufrufen.**

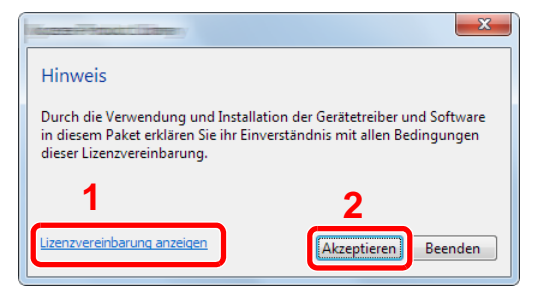

- 1 Klicken Sie auf [Lizenzvereinbarung anzeigen] und lesen Sie die Lizenzvereinbarung.
- 2 Klicken Sie auf [Akzeptieren].

# 4 **[Wartung] wählen.**

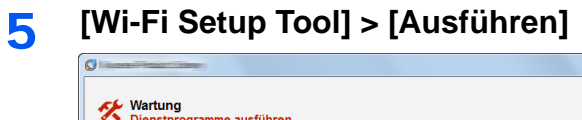

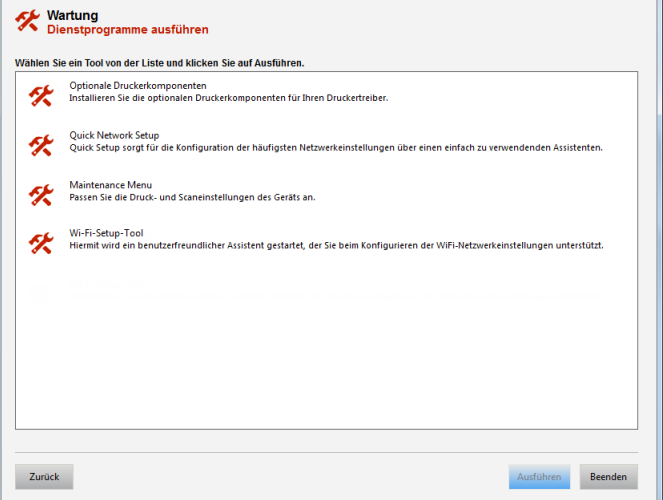

 $-x$ 

# 6 **Einstellungen konfigurieren.**

- 1 [WPS darf nicht verwendet werden] > [Weiter] > [Weiter]
- 2 [LAN-Kabel verwenden] > [Weiter] > [Weiter]
- 3 [Einfaches Setup] > [Weiter] Das Gerät wird erkannt.

# **<b>K**</u> HINWEIS

- Mit dem Wi-Fi Setup Tool kann nur nach einem Gerät gesucht werden. Der Suchvorgang kann einige Zeit in Anspruch nehmen.
- Falls das Gerät nicht erkannt wird, wählen Sie [Erweitertes Setup] > [Weiter]. Wählen Sie entweder [Express] oder [Anwender] als Suchmethode aus und geben Sie die IP-Adresse oder den Hostnamen des Geräts ein.
- 4 Wählen Sie das Gerät aus > [Weiter]
- 5 Wählen Sie [Geräteeinstellungen verwenden.] unter [Authentifizierungsart] und geben Sie [Login-Benutzername] und [Login-Passwort] ein > [Weiter]. Der Login-Benutzername und das Passwort lauten beide Admin.
- 6 Konfigurieren Sie die Kommunikationseinstellungen > [Weiter]
- 7 Ändern Sie bei Bedarf die Einstellungen des Zugangspunkts > [Weiter] Das Netzwerk ist jetzt eingerichtet.

#### **WLAN-Verbindung mit Wi-Fi Direct**

### 1 **Anzeige aufrufen.**

 Taste [Systemmenü/Zähler] > [System/Netzwerk] > Benutzername und Passwort eingeben > [Login] > [Netzwerk] > [Wi-Fi Direct Einstellungen] > [Wi-Fi Direct]

2 **Einstellungen konfigurieren.**

[Ein] > [OK]

3 **Den Netzwerkteil des Geräts neu starten.**

Taste [Systemmenü/Zähler] > [System/Netzwerk] > [Netzwerk] > [Netzwerk neu starten]

### 4 **Einen Computer oder ein Mobilgerät mit dem Gerät verbinden.**

[Wi-Fi Direct einrichten \(2-18\)](#page-93-0)

# 5 **DVD einlegen.**

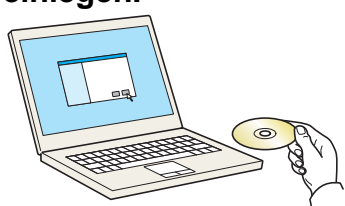

# **<b>K**</u> HINWEIS

- Die Installation unter Windows muss mit Administratorrechten erfolgen.
- Falls das Fenster "Assistent für das Suchen neuer Hardware" erscheint, klicken Sie auf [Abbrechen].
- Erscheint ein Fenster zum automatischen Ausführen eines Programms, bestätigen Sie mit [Setup.exe ausführen].
- Falls die Benutzerkontenverwaltung erscheint, klicken Sie auf [Ja (Zulassen)].

# 6 **Anzeige aufrufen.**

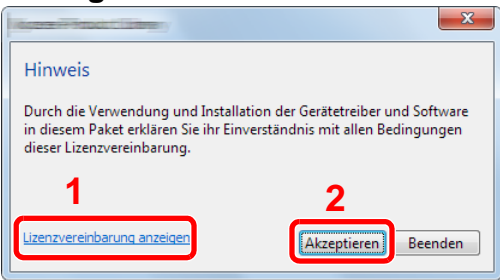

- 1 Klicken Sie auf [Lizenzvereinbarung anzeigen] und lesen Sie die Lizenzvereinbarung.
- 2 Klicken Sie auf [Akzeptieren].

# 7 **[Wartung] wählen.**

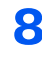

8 **[Wi-Fi Setup Tool] > [Ausführen]**

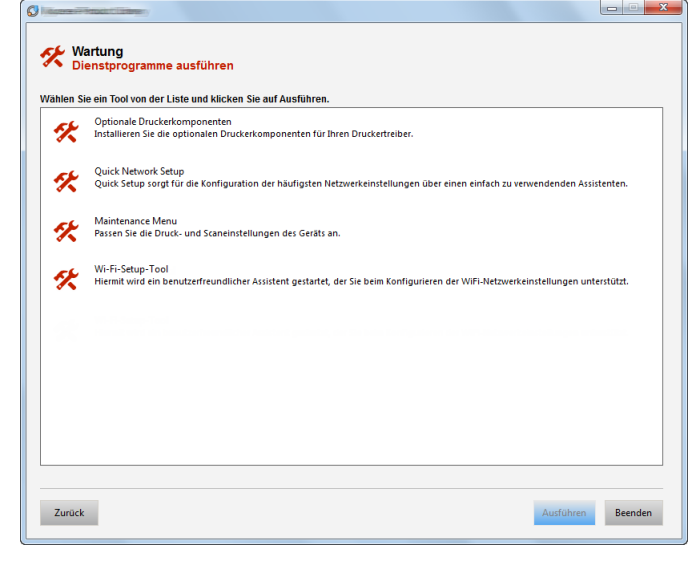

## 9 **Einstellungen konfigurieren.**

- 1 [WPS darf nicht verwendet werden] > [Weiter] > [Weiter]
- 2 [Wi-Fi Direct] > [Weiter] > [Weiter]
- 3 [Erweitertes Setup] > [Weiter]

Wählen Sie [Express] oder [Anwender] als Suchmethode. Geben Sie die IP-Adresse oder den Hostnamen zur Gerätesuche ein.

- 4 Wählen Sie das Gerät aus > [Weiter]
- 5 Wählen Sie [Geräteeinstellungen verwenden.] unter [Authentifizierungsart] und geben Sie [Login-Benutzername] und [Login-Passwort] ein > [Weiter]. Der Login-Benutzername und das Passwort lauten beide Admin.
- 6 Konfigurieren Sie die Kommunikationseinstellungen > [Weiter]
- 7 Ändern Sie bei Bedarf die Einstellungen des Zugangspunkts > [Weiter] Das Netzwerk ist jetzt eingerichtet.

# <span id="page-93-0"></span>**Wi-Fi Direct einrichten**

Folgen Sie den unten stehenden Konfigurationsmethoden, wenn Sie aus einer Wi-Fi Direct Umgebung drucken wollen.

# *<b>K* HINWEIS

Um Wi-Fi Direct zu nutzen, muss das WLAN-Kit (IB-36) im Gerät installiert sein.

Das WLAN-Kit (IB-36) steht bei einigen Modellen optional zur Verfügung. Fragen Sie Ihren Händler nach mehr Informationen.

[IB-36 <WLAN-Schnittstellen-Kit> \(12-3\)](#page-494-0)

### **Konfiguration der Verbindung über das Bedienfeld auf diesem Gerät**

#### **Verbindung mit Computern oder Mobilgeräten, die Wi-Fi Direct unterstützen**

#### 1 **Anzeige aufrufen.**

Taste [Systemmenü/Zähler] > [System/Netzwerk] > Benutzername und Passwort eingeben > [Login] > [Netzwerk] > [Wi-Fi Direct Einstellungen] > [Wi-Fi Direct]

#### 2 **Einstellungen konfigurieren.**

[Ein] > [OK]

3 **Den Netzwerkteil des Geräts neu starten.**

Taste [Systemmenü/Zähler] > [System/Netzwerk] > [Netzwerk] > [Netzwerk neu starten]

#### 4 **Den Gerätenamen auf dem Computer oder Mobilgerät angeben.**

Falls eine Bestätigungsmeldung auf dem Bedienfeld angezeigt wird, bestätigen Sie mit [Ja].

Die Netzwerkverbindung zwischen diesem Gerät und dem Computer oder Mobilgerät ist eingerichtet.

#### **Verbindung mit Computern oder Mobilgeräten herstellen, die Wi-Fi Direct nicht unterstützen**

Beispiel einer Verbindung zu iOS-Mobilgeräten.

#### 1 **Anzeige aufrufen.**

Taste [Systemmenü/Zähler] > [System/Netzwerk] > Benutzername und Passwort eingeben > [Login] > [Netzwerk] > [Wi-Fi Direct Einstellungen] > [Wi-Fi Direct]

#### 2 **Einstellungen konfigurieren.**

 $[Ein] > [OK]$ 

#### 3 **Den Netzwerkteil des Geräts neu starten.**

Taste [Systemmenü/Zähler] > [System/Netzwerk] > [Netzwerk] > [Netzwerk neu starten]

# 4 **Taste [Startseite] > [Wi-Fi Direct] (ECOSYS M8130cidn)**

Taste [Startseite] > [Task-Anzeige] > [Wi-Fi Direct] (ECOSYS M8124cidn)

### 5 **Den Netzwerknamen (SSID), die IP-Adresse und das Passwort notieren.**

# 6 **Das Mobilgerät einrichten.**

[Einstellungen] > [Wi-Fi] Wählen Sie den Netzwerknamen (SSID) von Schritt 5 aus der Liste aus. Geben Sie das Passwort aus Schritt 5 ein > [Verbind.] Die Netzwerkverbindung zwischen diesem Gerät und dem Computer oder Mobilgerät ist eingerichtet.

# **Einrichten der Verbindung per Knopfdruck**

Falls Ihr Computer oder Mobilgerät zwar nicht Wi-Fi Direct, aber WPS unterstützt, können Sie die Netzwerkverbindung per Knopfdruck einrichten.

## 1 **Anzeige aufrufen.**

Taste [Systemmenü/Zähler] > [System/Netzwerk] > Benutzername und Passwort eingeben > [Login] > [Netzwerk] > [Wi-Fi Direct Einstellungen] > [Wi-Fi Direct]

# 2 **Einstellungen konfigurieren.**

[Ein] > [OK]

#### 3 **Den Netzwerkteil des Geräts neu starten.**

Taste [Systemmenü/Zähler] > [System/Netzwerk] > [Netzwerk] > [Netzwerk neu starten]

# 4 **Taste [Startseite] > [Wi-Fi Direct]**

### 5 **Den Knopf auf dem Computer oder Mobilgerät drücken und gleichzeitig [Knopfdruck] auf dem Bedienfeld wählen.**

Die Netzwerkverbindung zwischen diesem Gerät und dem Computer oder Mobilgerät ist eingerichtet.

## **WICHTIG**

Sie können mit Wi-Fi Direct bis zu drei Mobilgeräte gleichzeitig verbinden. Wenn Geräte, die Wi-Fi Direct unterstützen, bereits verbunden sind und Sie ein weiteres Gerät anschließen möchten, müssen Sie die bereits angeschlossenen Geräte vom Netzwerk trennen. Es stehen die folgenden Methoden zur Verfügung, um die Geräte zu trennen:

- Trennung des Netzwerks vom Computer oder Mobilgerät
- Trennung aller Geräte vom Netzwerk über das Bedienfeld Wählen Sie [Startseite] > [Wi-Fi Direct] > [Liste der verbundenen Geräte] > [Alle trennen]
- Einrichtung der automatischen Trennzeit im Systemmenü
	- [\[Wi-Fi Direct Einstellungen\] \(8-35\)](#page-357-1)
- Einrichtung der automatischen Trennzeit im Command Center RX
	- **► Command Center RX User Guide**

# <span id="page-95-0"></span>**NFC einrichten**

NFC (Near Field Communication) ist ein internationaler Standard für Funkkommunikation im Nahbereich von ca. 10 cm. Die Datenkommunikation wird aufgebaut, indem Sie das NFC-fähige Mobilgerät einfach in die Nähe dieses Geräts halten.

Es stehen die folgenden Konfigurationsmethoden zur Verfügung:

#### **Konfiguration der Einstellungen über eine Webseite**

Die Einstellungen können mit Command Center RX konfiguriert werden.

**► Command Center RX User Guide** 

#### **Konfiguration der Verbindung über das Bedienfeld auf diesem Gerät**

Die NFC Einstellungen können im Systemmenü konfiguriert werden.  $\bigtriangledown$  [\[NFC\] \(8-60\)](#page-382-0)

Das folgende Beispiel beschreibt die Konfiguration von NFC über das Systemmenü.

### 1 **Anzeige aufrufen.**

Taste [Systemmenü/Zähler] > [System/Netzwerk] > Benutzername und Passwort eingeben > [Login] > [Netzwerk] > [NFC]

# 2 **Einstellungen konfigurieren.**

[Ein] > [OK]

# <span id="page-96-0"></span>**Energiespar-Funktionen**

Bleibt das Gerät für eine bestimmte Zeit unbenutzt, geht es automatisch in den Energiesparmodus, um den Stromverbrauch zu senken. Wird das Gerät im Ruhemodus nicht verwendet, schaltet es sich automatisch aus.

# <span id="page-96-1"></span>**Energiesparmodus**

Wird das Gerät über einen bestimmten Zeitraum nicht benutzt, leuchtet die LED-Anzeige Energiesparen auf und die Bildschirmanzeige wird abgeschaltet, um Strom zu sparen. Dieser Status wird als Energiesparmodus bezeichnet.

Im Display wird "Energie sparen" angezeigt. Die Anzeige erscheint.

Die voreingestellte Zeit beträgt: 1 Minute (Werkseinstellung)

Sollten während des Energiesparmodus Druckdaten empfangen werden, startet das Gerät automatisch und druckt. Auch wenn während des Ruhemodus Faxe empfangen werden, startet das Gerät automatisch und druckt die Faxe aus.

Um das Gerät wieder zu starten, führen Sie eine der folgenden Aktionen aus.

- Drücken Sie eine Taste auf dem Bedienfeld.
- Berühren Sie die Berührungsanzeige.
- Öffnen Sie den Vorlageneinzug.
- Legen Sie Vorlagen in den Vorlageneinzug ein.

Das Gerät ist dann nach folgenden Zeiten betriebsbereit.

- ECOSYS M8124cidn: innerhalb 15,1 Sekunden
- ECOSYS M8130cidn: innerhalb 17,6 Sekunden

Je nach Umgebungsbedingungen, wie z. B. Zugluft, kann das System verzögert reagieren.

### **<b>K**</u> HINWEIS

Falls die voreingestellte Zeit für den Energiesparmodus und den Ruhe-Timer gleich ist, hat der Ruhemodus Vorrang.

# <span id="page-96-2"></span>**Energ.spar Bereitschaftsstufe**

Das Gerät kann den Stromverbrauch minimieren, wenn es aus dem Energiesparmodus startet. Die Bereitschaftsstufe für den Energiesparmodus kann zwischen "Volle Bereitschaft", "Normale Bereitschaft" und "Energiespar-Bereitschaft" gewählt werden. Die Werkseinstellung lautet "Normale Bereitschaft".

Für mehr Informationen zum Energiesparmodus siehe auch

[Schnelleinstellung Assistent \(2-24\)](#page-99-0)

# <span id="page-97-0"></span>**Ruhemodus**

Wählen Sie die Taste [Energiesparen]. Die Anzeige und alle Leuchten auf dem Bedienfeld erlöschen mit Ausnahme der LED-Anzeige Energiesparen, um maximalen Strom zu sparen. Dieser Status wird als Ruhemodus bezeichnet.

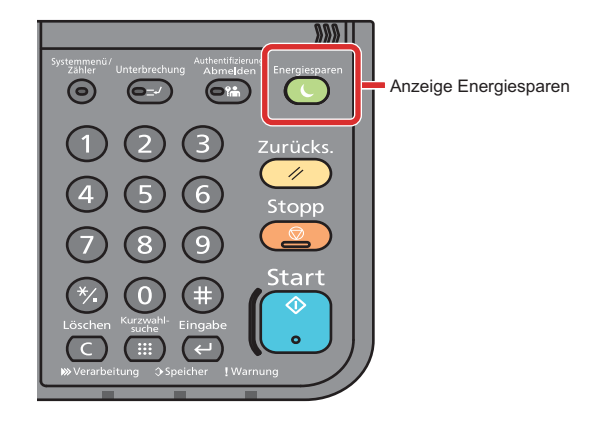

Sollten während des Ruhemodus Druckdaten empfangen werden, startet das Gerät automatisch und druckt. Sollten während des Ruhemodus Faxe empfangen werden, startet das Gerät automatisch und druckt die Faxe aus.

Um das Gerät wieder zu starten, führen Sie die folgenden Aktionen aus.

- Drücken Sie eine Taste auf dem Bedienfeld.
- Berühren Sie die Berührungsanzeige.
- Legen Sie Vorlagen in den Vorlageneinzug ein.

Das Gerät ist dann nach folgenden Zeiten betriebsbereit.

- ECOSYS M8124cidn: innerhalb 15,1 Sekunden
- ECOSYS M8130cidn: innerhalb 17,6 Sekunden

Je nach Umgebungsbedingungen, wie z. B. Zugluft, kann das System verzögert reagieren.

# <span id="page-97-1"></span>**Automatischer Ruhemodus**

Der automatische Ruhemodus schaltet das Gerät automatisch in den Ruhemodus, wenn das Gerät über eine vorher eingestellte Zeitspanne inaktiv ist.

Als Standard sind 15 Minuten eingestellt.

Um diese voreingestellte Zeitspanne zu ändern, siehe:

[Schnelleinstellung Assistent \(2-24\)](#page-99-0)

# <span id="page-97-2"></span>**Ruhemodus-Regel (Europäische Modelle)**

Es kann festgelegt werden, ob der Ruhemodus für jede Funktion aktiv ist. Wenn das Gerät in den Ruhemodus wechselt, arbeitet der Kartenleser nicht.

Für mehr Informationen zu den Ruhemodus Regeln siehe auch

[Schnelleinstellung Assistent \(2-24\)](#page-99-0)

# <span id="page-98-0"></span>**Ruhemodusstufe (Energiesparmodus) (Modelle außerhalb Europas)**

Bei der Ruhemodusstufe gibt es zwei Betriebsarten: Energie sparen und Schnell bereit. Die Standardeinstellung ist Energie sparen.

Dieser Modus spart mehr Energie als der Modus Schnell bereit. Mit diesem Modus kann der Ruhemodus für jede Funktion einzeln aktiviert werden. Auch der Kartenleser kann dann nicht arbeiten. Um diese voreingestellte Zeitspanne zu ändern, siehe auch

# **<b>K**</u> HINWEIS

Ist das optionale Netzwerk-Karten-Kit installiert, ist dieser Energiesparmodus nicht möglich.

Um das Gerät wieder zu starten, wählen Sie die Taste [Energiesparen] auf dem Bedienfeld. Sollten während des Ruhemodus Druckdaten empfangen werden, startet das Gerät automatisch und druckt.

Für mehr Informationen zu den Ruhemodus-Einstellungen siehe auch

[Schnelleinstellung Assistent \(2-24\)](#page-99-0)

# <span id="page-99-0"></span>**Schnelleinstellung Assistent**

Der Assistent zur Schnelleinstellung (Wizard) wird angezeigt, sobald das Gerät erstmalig eingeschaltet wird. Bevor Sie das Gerät verwenden, sollten Sie Datum und Uhrzeit, Netzwerk und Energiesparen einstellen.

### **<b>K** HINWEIS

Die Grundeinstellungen des Geräts können im Systemmenü geändert werden.

Für weitere Informationen zu Einstellungen im Systemmenü siehe auch

[Systemmenü \(8-1\)](#page-323-0)

Die folgenden Einstellungen können mit Hilfe eines Assistenten konfiguriert werden.

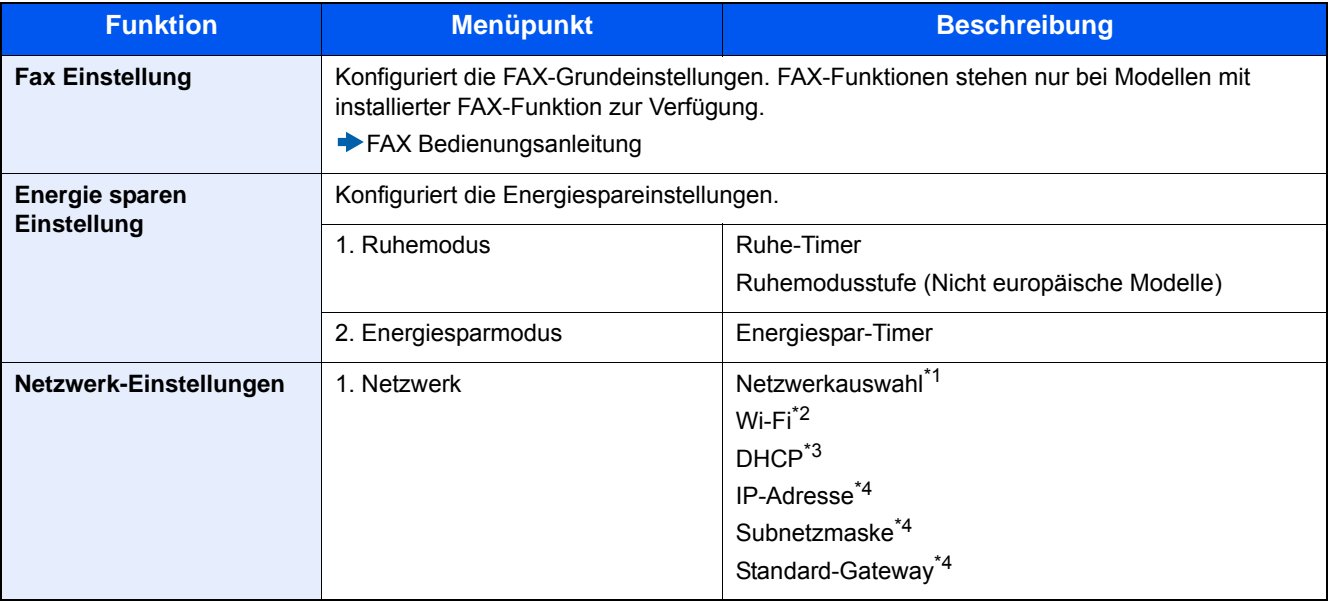

\*1 Diese Anzeige erscheint nur, wenn das WLAN-Kit (IB-36) installiert ist. Das WLAN-Schnittstellen-Kit steht bei einigen Modellen optional zur Verfügung. Fragen Sie Ihren Händler nach mehr Informationen. [IB-36 <WLAN-Schnittstellen-Kit> \(12-3\)](#page-494-0)

- \*2 Diese Funktion wird nur angezeigt, wenn [Netzwerkauswahl] auf [Wi-Fi] eingestellt ist.
- \*3 Diese Funktion wird nur angezeigt, wenn [Netzwerkauswahl] auf [Kabelnetzwerk] eingestellt ist.
- \*4 Diese Funktion wird nur angezeigt, wenn [DHCP] auf [Aus] eingestellt ist.

## **<b>A**</u> HINWEIS

Falls die Anzeige zur Anmeldung erscheint, geben Sie Ihren Login-Benutzernamen und Ihr Passwort ein und wählen Sie [Login].

Die Werkseinstellungen für Login-Benutzernamen und Passwort lauten:

Login-Benutzername

ECOSYS M8124cidn:2400, ECOSYS M8130cidn:3000

Login-Passwort

ECOSYS M8124cidn:2400, ECOSYS M8130cidn:3000

## 1 **Anzeige aufrufen.**

Taste [Systemmenü/Zähler] > [Schnelleinstellung Assistent]

# 2 **Funktion wählen.**

# 3 **Anwender-Box konfigurieren.**

Der Assistent wird gestartet. Befolgen Sie die Anweisungen, um die Einstellungen vorzunehmen.

# **<b>K**</u> HINWEIS

Für weitere Hinweise zu den Einstellungen siehe auch

→ [Hilfe-Anzeige \(3-13\)](#page-142-0)

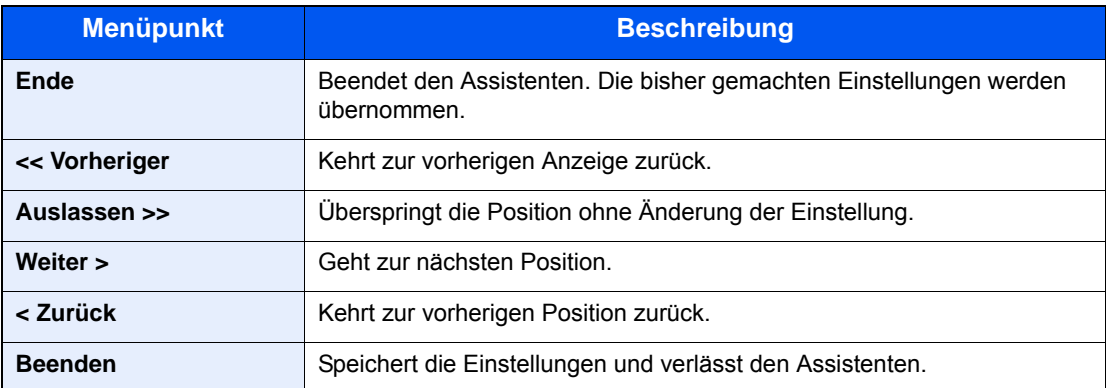

# <span id="page-101-0"></span>**Software installieren**

Sie müssen die geeignete Software auf Ihrem PC von der mitgelieferten DVD "Product Library" installieren, wenn Sie die Druckfunktionen des Geräts verwenden oder TWAIN-/ WIA-Übertragungen und Netzwerkfax-Übertragungen von Ihrem PC aus durchführen wollen.

# <span id="page-101-1"></span>**Mitgelieferte Windows Software auf der DVD**

Sie können zwischen zwei unterschiedlichen Installationsmethoden wählen, die [Schnellinstallation] oder die [Benutzerdefinierte Installation]. Im Normalfall wählen Sie die [Schnellinstallation]. Die Installation einzelner Komponenten kann über die [Schnellinstallation] nicht erfolgen. Wählen Sie in diesem Fall die [Benutzerdefinierte Installation].

Hinweise für [Benutzerdefinierte Installation] finden Sie unter:

#### [Installieren mit \[Benutzerdefinierte Installation\] \(2-29\)](#page-104-0)

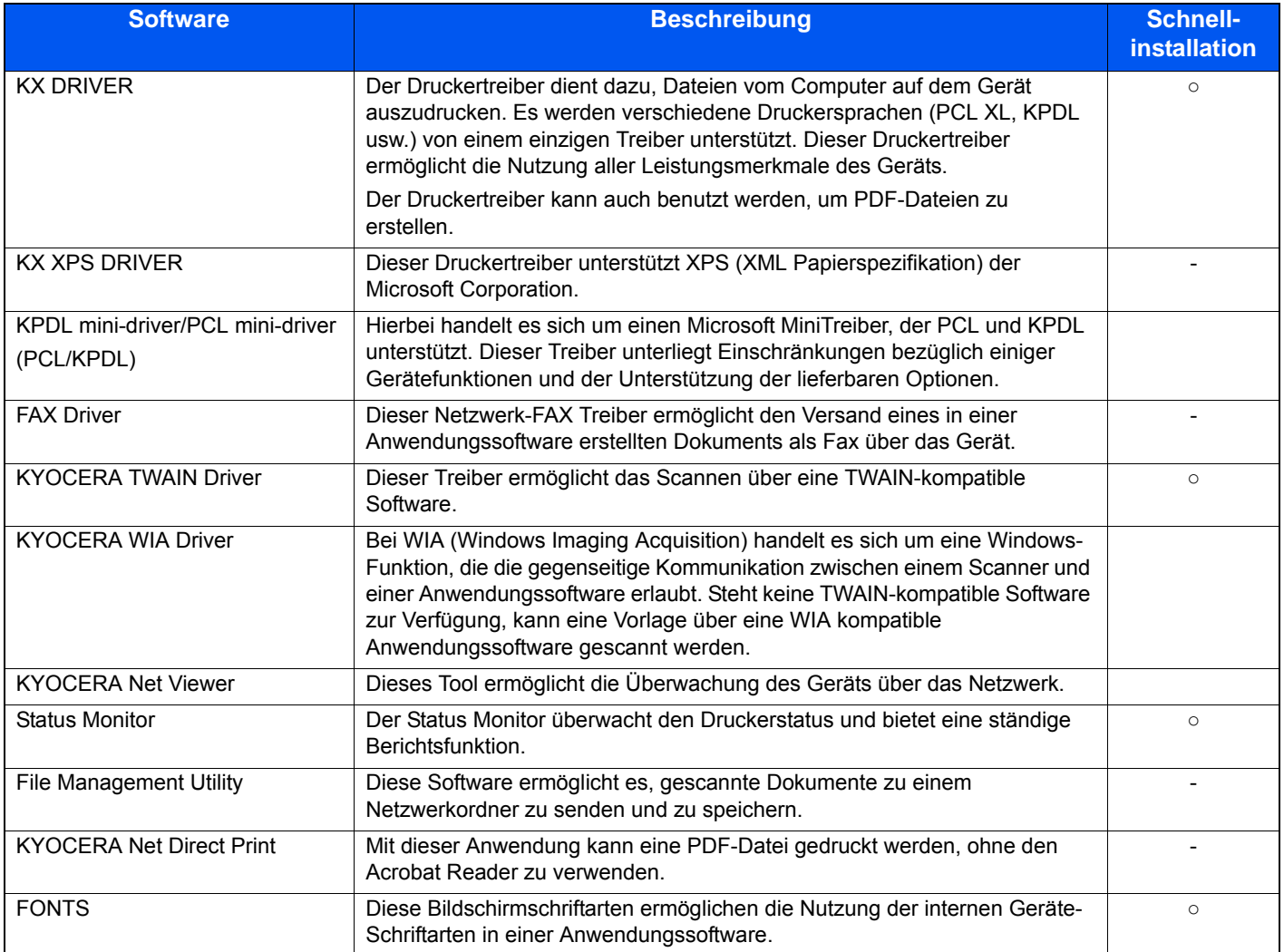

## **<b>K**</u> HINWEIS

- Die Installation unter Windows muss mit Administratorrechten erfolgen.
- Das optionale FAX-Kit wird für FAX-Funktionen benötigt.

# <span id="page-102-0"></span>**Software unter Windows installieren**

### **Installieren mit [Schnellinstallation].**

Die Vorgehensweise wird exemplarisch unter Windows 8.1 erläutert. Hinweise für [Benutzerdefinierte Installation] finden Sie unter:

[Installieren mit \[Benutzerdefinierte Installation\] \(2-29\)](#page-104-0)

# 1 **DVD einlegen.**

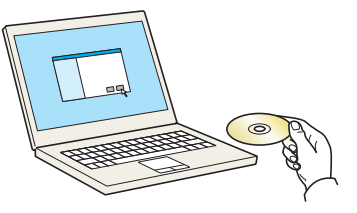

## **<b>K**</u> HINWEIS

- Die Installation unter Windows muss mit Administratorrechten erfolgen.
- Falls das Fenster "Assistent für das Suchen neuer Hardware" erscheint, klicken Sie auf [Abbrechen].
- Erscheint ein Fenster zum automatischen Ausführen eines Programms, bestätigen Sie mit [Setup.exe ausführen].
- Falls die Benutzerkontenverwaltung erscheint, klicken Sie auf [Ja (Zulassen)].

### 2 **Anzeige aufrufen.**

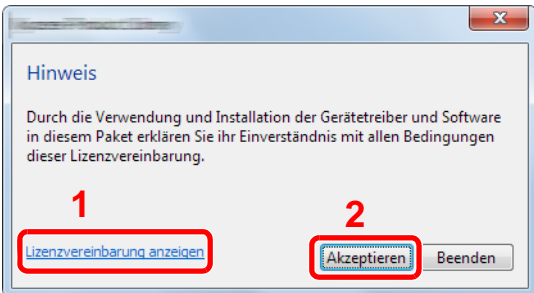

- 1 Klicken Sie auf [Lizenzvereinbarung anzeigen] und lesen Sie die Lizenzvereinbarung.
- 2 Klicken Sie auf [Akzeptieren].

3 **[Schnellinstallation] auswählen.**

## 4 **Software installieren.**

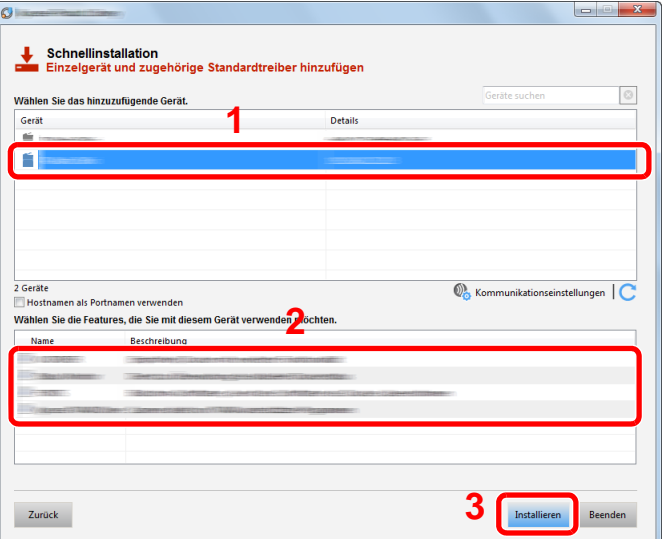

Wählen Sie den Modellnamen Ihres Geräts. Sie können auch die Einstellung [Hostnamen als Portnamen verwenden] auswählen, um den Hostnamen für die Bezeichnung des Standard TCP/IP-Anschlusses zu verwenden. (Eine USB-Verbindung kann nicht verwendet werden.)

Nachdem Sie auf [Installieren] geklickt haben, erscheint ein Dialog, in dem Sie über Ihre Mithilfe zur Datenerfassung gebeten werden. Wählen Sie eine der vorgegebenen Antworten und klicken Sie auf [OK].

# **WICHTIG**

Falls Wi-Fi oder Wi-Fi Direct aktiviert ist, müssen Sie die IP-Adresse für den Anschlussnamen angeben. Die Installation kann unter Umständen fehlschlagen, falls der Hostname angegeben wird.

# **<b>K**</u> HINWEIS

- Falls das Gerät nicht erkannt wird, auch wenn es betriebsbereit ist, prüfen Sie Folgendes. Wird kein Drucker gefunden, prüfen Sie, ob die Kabelverbindungen zwischen USB oder Netzwerk und Drucker korrekt sind und ob der Drucker eingeschaltet ist. Dann klicken Sie auf C. (Update).
- Falls ein Warnfenster mit Windows-Sicherheitshinweisen erscheint, klicken Sie auf [Diese Treibersoftware trotzdem installieren].
- Um den Status Monitor unter älteren Windowsversionen (vor Windows 8) zu installieren, müssen Sie zuvor Microsoft .NET Framework 4.0 installieren.

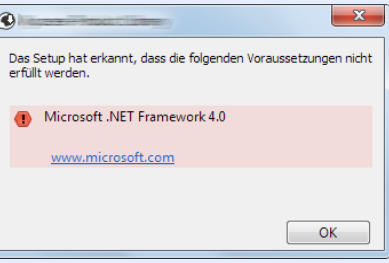

# 5 **Installation beenden.**

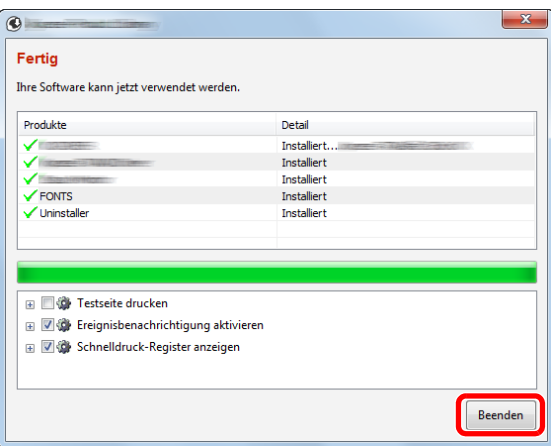

Sobald "Ihre Software kann jetzt verwendet werden" erscheint, können Sie die Software nutzen. Um eine Testseite zu drucken, aktivieren Sie das Kontrollkästchen "Testseite drucken" und wählen das Gerät aus.

Klicken Sie auf [Fertig stellen], um den Installationsassistenten zu verlassen.

Falls eine Aufforderung zum Neustart erscheint, starten Sie den Computer neu und folgen Sie den Anweisungen auf dem Bildschirm. Die Installation des Druckertreibers ist nun beendet.

Falls Sie den TWAIN-Treiber installieren, fahren Sie mit der Konfiguration fort.

[TWAIN Treiber einrichten \(2-36\)](#page-111-0)

#### <span id="page-104-0"></span>**Installieren mit [Benutzerdefinierte Installation]**

Die Vorgehensweise wird exemplarisch unter Windows 8.1 erläutert.

#### 1 **DVD einlegen.**

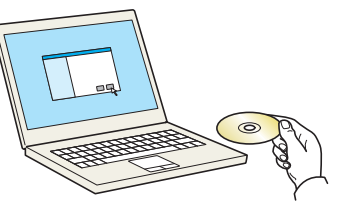

#### **<b>K**</u> HINWEIS

- Die Installation unter Windows muss mit Administratorrechten erfolgen.
- Falls das Fenster "Assistent für das Suchen neuer Hardware" erscheint, klicken Sie auf [Abbrechen].
- Erscheint ein Fenster zum automatischen Ausführen eines Programms, bestätigen Sie mit [Setup.exe ausführen].
- Falls die Benutzerkontenverwaltung erscheint, klicken Sie auf [Ja (Zulassen)].

### 2 **Anzeige aufrufen.**

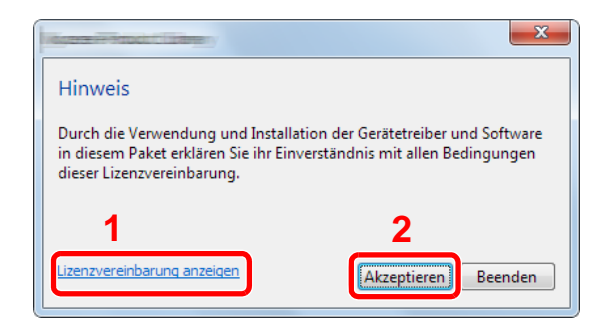

- 1 Klicken Sie auf [Lizenzvereinbarung anzeigen] und lesen Sie die Lizenzvereinbarung.
- 2 Klicken Sie auf [Akzeptieren].

# 3 **[Benutzerdefinierte Installation] auswählen.**

## 4 **Software installieren.**

1 Wählen Sie den zu installierenden Drucker.

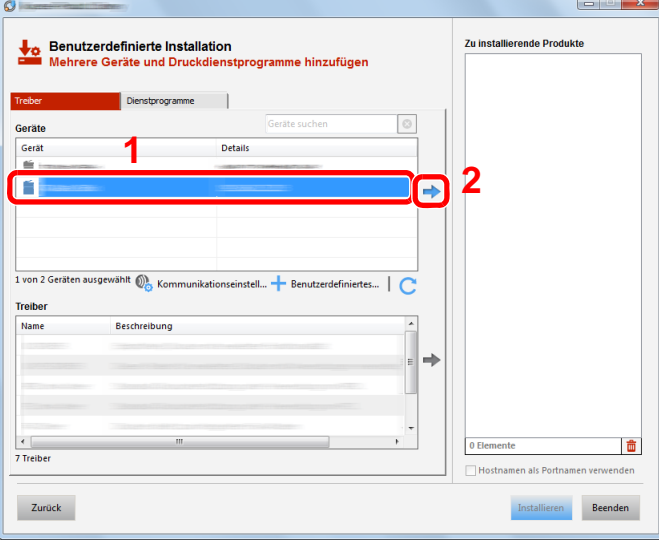

### **WICHTIG**

Falls Wi-Fi oder Wi-Fi Direct aktiviert ist, müssen Sie die IP-Adresse für den Anschlussnamen angeben. Die Installation kann unter Umständen fehlschlagen, falls der Hostname angegeben wird.

# **<b>K**</u> HINWEIS

- Falls das Gerät nicht erkannt wird, auch wenn es betriebsbereit ist, prüfen Sie Folgendes. Wird kein Drucker gefunden, prüfen Sie, ob die Kabelverbindung zwischen Netzwerk und Drucker korrekt ist und ob der Drucker eingeschaltet ist. Dann klicken Sie auf (Aktualisieren). C Klicken Sie auf (Update).
- Falls das gewünschte Gerät nicht angezeigt wird, klicken Sie [Benutzerdefiniertes Gerät hinzufügen], um das Gerät aus einer Liste auszuwählen.

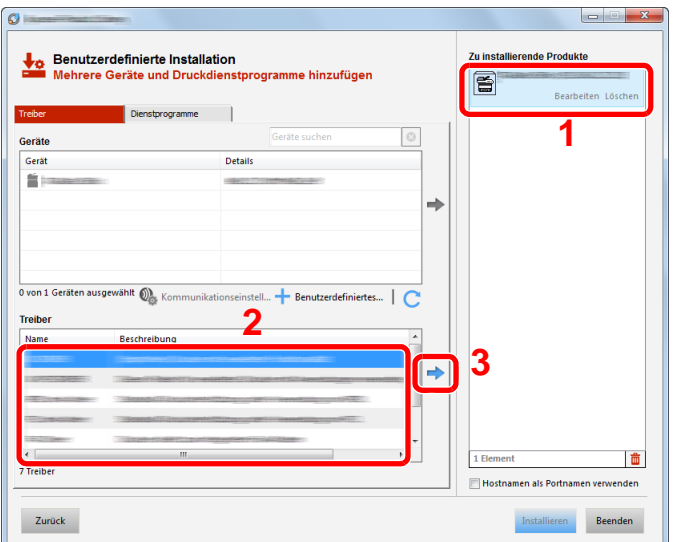

2 Wählen Sie den zu installierenden Treiber aus.

3 Öffnen Sie die Karteikarte [Dienstprogramme] und wählen Sie das zu installierende Dienstprogramm aus.

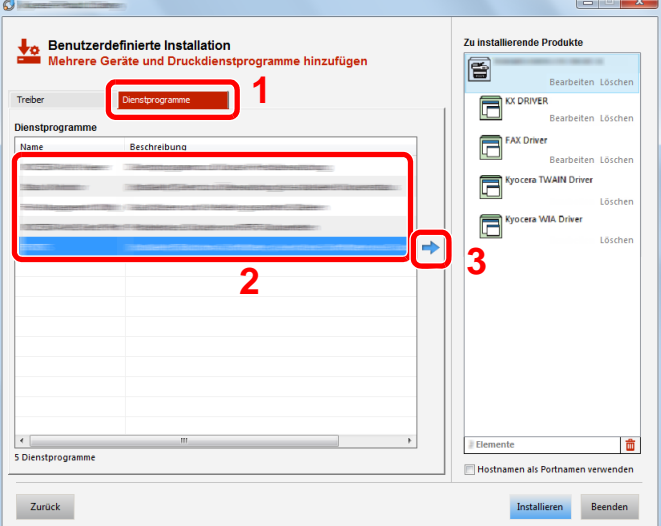

4 Klicken Sie auf [Installieren].

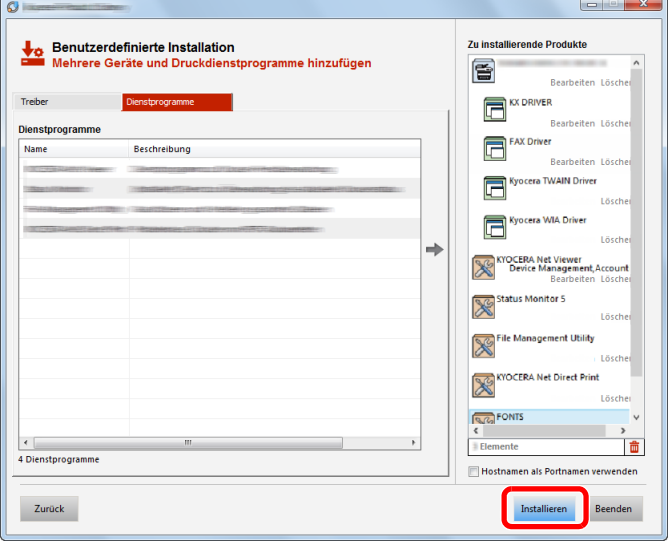

Nachdem Sie auf [Installieren] geklickt haben, erscheint ein Dialog, in dem Sie über Ihre Mithilfe zur Datenerfassung gebeten werden. Wählen Sie eine der vorgegebenen Antworten und klicken Sie auf [OK].

## **<b>K** HINWEIS

Um den Status Monitor unter älteren Windowsversionen (vor Windows 8) zu installieren, müssen Sie zuvor Microsoft .NET Framework 4.0 installieren.

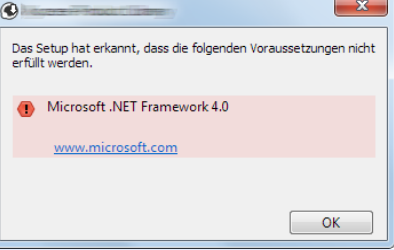

# 5 **Installation beenden.**

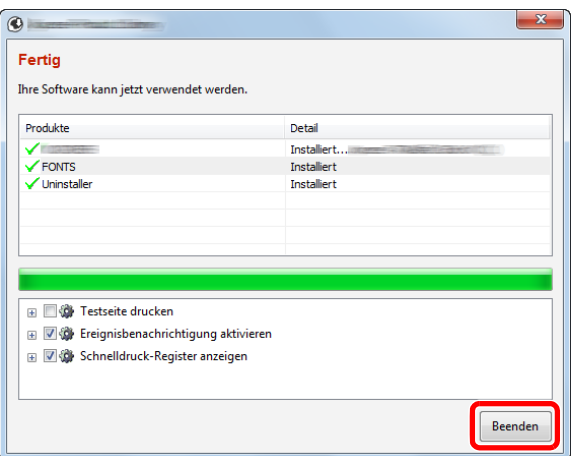

Sobald "Ihre Software kann jetzt verwendet werden" erscheint, können Sie die Software nutzen. Um eine Testseite zu drucken, aktivieren Sie das Kontrollkästchen "Testseite drucken" und wählen das Gerät aus.

Klicken Sie auf [Fertig stellen], um den Installationsassistenten zu verlassen.

Falls eine Aufforderung zum Neustart erscheint, starten Sie den Computer neu und folgen Sie den Anweisungen auf dem Bildschirm. Die Installation des Druckertreibers ist nun beendet.

Falls Sie den TWAIN-Treiber installieren, fahren Sie mit der Konfiguration fort.

[TWAIN Treiber einrichten \(2-36\)](#page-111-0)
### **Software deinstallieren**

Gehen Sie wie folgt vor, um die Software von Ihrem Computer mit Hilfe der Product Library zu entfernen.

#### **<b>K**</u> HINWEIS

Die Deinstallation unter Windows muss mit Administratorrechten erfolgen.

#### 1 **Anzeige aufrufen.**

Führen sie am Computer folgende Schritte aus, um die Software zu wählen.

Klicken Sie in der Charms-Leiste auf [Suchen] und geben Sie im Suchfeld "Kyocera Product Library deinstallieren" ein. Wählen Sie im Suchfeld [Kyocera Product Library deinstallieren]. Der Assistent zur Softwaredeinstallation erscheint.

#### **<b>K** HINWEIS

Unter Windows 7 klicken Sie auf [Start] auf der Windows-Oberfläche. Wählen Sie [Alle Programme], [Kyocera] und [Kyocera Product Library deinstallieren]. Der Assistent zur Softwaredeinstallation erscheint.

### 2 **Software deinstallieren.**

Aktivieren Sie das Kontrollkästchen der Software, die entfernt werden soll.

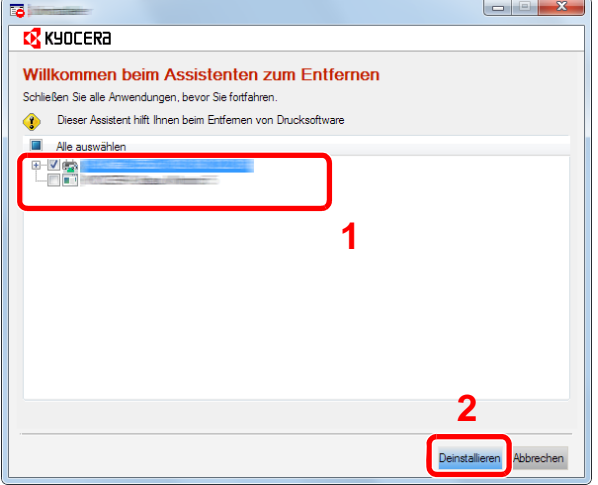

### 3 **Deinstallation beenden.**

Falls eine Aufforderung zum Neustart erscheint, starten Sie den Computer neu und folgen Sie den Anweisungen auf dem Bildschirm. Die Deinstallation der Software ist nun abgeschlossen.

### **<b>K**</u> HINWEIS

- Die Software kann ebenfalls mittels der Product Library deinstalliert werden.
- Im Dialogfenster der Product Library wählen Sie [Deinstallieren] und folgen den Anweisungen auf dem Bildschirm.

### **Installation des Druckertreibers unter Macintosh**

Die Druckfunktion des Geräts kann auch mit einem Macintosh Computer genutzt werden.

### **<b>K** HINWEIS

- Die Installation unter Mac OS muss mit Administratorrechten erfolgen.
- Wenn Sie die Software auf einem Macintosh Computer installieren, setzen Sie die Druckeremulation auf [KPDL] oder [KPDL (automatisch)].
- $\blacktriangleright$  [\[Drucker\] \(8-32\)](#page-354-0)
- Soll das Gerät über Bonjour verbunden werden, aktivieren Sie Bonjour in den Netzwerkeinstellungen.

#### $\blacktriangleright$  [\[Bonjour\] \(8-43\)](#page-365-0)

- Erscheint das Dialogfeld "Benutzeranmeldung", geben Sie Namen und Kennwort zum Einloggen ein.
- Wenn Sie über AirPrint drucken, müssen Sie die Software nicht installieren.

### 1 **DVD einlegen.**

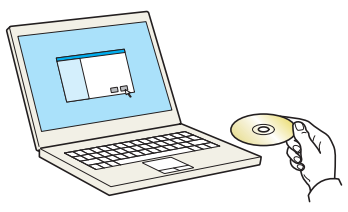

Doppelklicken Sie auf das Symbol [Kyocera].

# 2 **Anzeige aufrufen.**

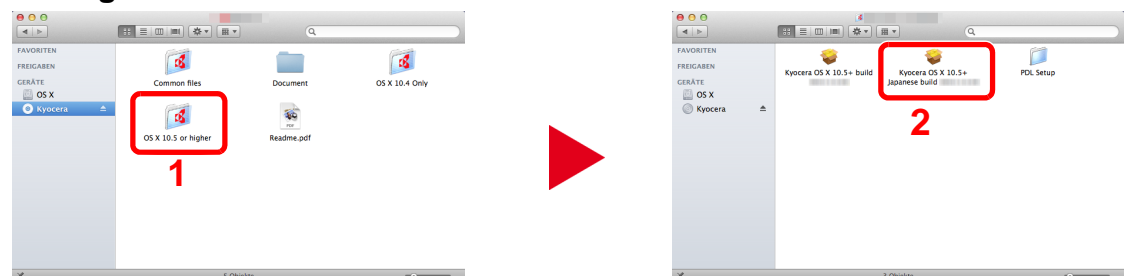

Doppelklicken Sie auf [ OS X x.x], je nachdem mit welcher Mac OS-Version Sie arbeiten.

### 3 **Software installieren.**

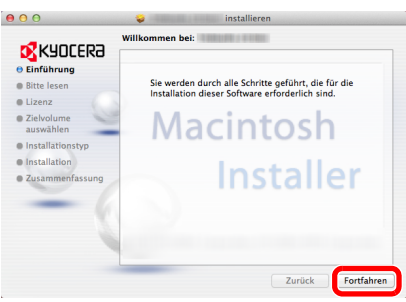

Installieren Sie den Druckertreiber, indem Sie den Anweisungen auf dem Bildschirm folgen.

Die Installation des Druckertreibers ist nun abgeschlossen.

Bei Benutzung einer USB-Verbindung wird der Drucker automatisch erkannt und verbunden. Wird ein IP-Anschluss verwendet, sind die folgenden Einstellungen nötig.

### **Einstellungen konfigurieren.**

Öffnen Sie die Systemeinstellungen und fügen den Drucker hinzu.

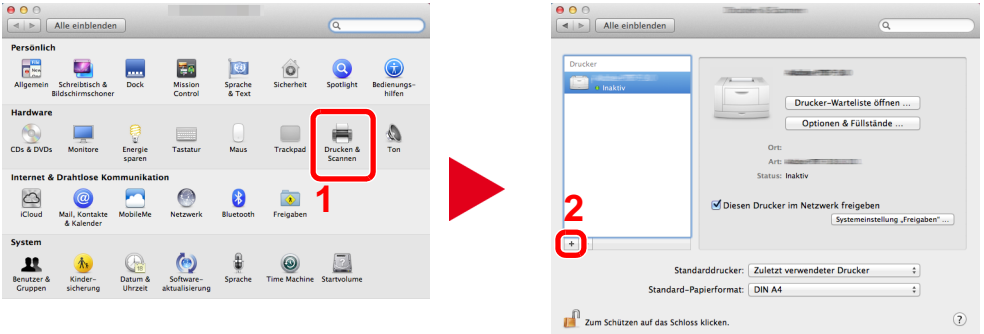

 Wählen Sie [Standard]. Klicken Sie dann auf den Punkt, der unter "Name" eingetragen ist und wählen Sie den Treiber.

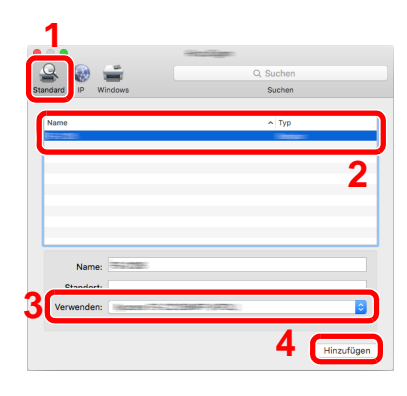

### **<b>K**</u> HINWEIS

Falls Sie eine IP-Verbindung nutzen, klicken Sie auf [IP] und geben den Hostnamen oder die IP-Adresse ein. Die unter "Adresse" eingegebene Nummer erscheint automatisch im Feld "Name". Ändern Sie diese bei Bedarf.

3 Wählen Sie die verfügbaren Druckeroptionen aus.

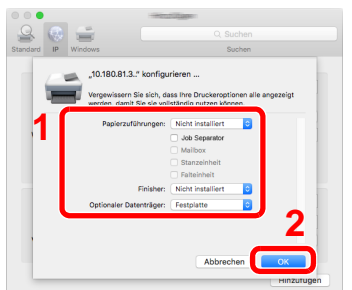

Der gewählte Drucker wird hinzugefügt.

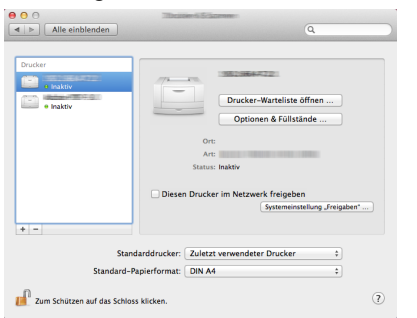

### **TWAIN Treiber einrichten**

Die Vorgehensweise wird exemplarisch unter Windows 8.1 erläutert.

#### 1 **Anzeige aufrufen.**

1 Klicken Sie in der Charms-Leiste auf [Suchen]. Geben Sie "TWAIN Driver Setting" in das Suchfeld ein. Wählen Sie [TWAIN Driver Setting] aus der Ergebnisliste aus. Die TWAIN-Treibereinstellung erscheint.

### **<b>K**</u> HINWEIS

Unter Windows 7 klicken Sie auf [Start] auf der Windows-Oberfläche und wählen [Alle Programme], [Kyocera] und danach [TWAIN Driver Setting].

#### 2 Klicken Sie auf [Hinzufügen].

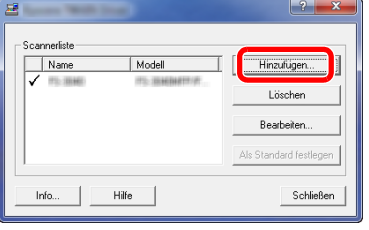

### 2 **Einstellungen konfigurieren.**

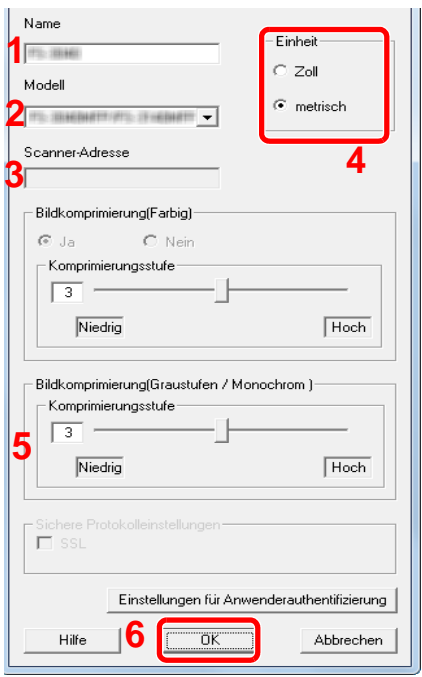

- 1 Geben Sie den Gerätenamen ein.
- 2 Wählen Sie das Gerät aus der Liste.
- 3 Geben Sie die IP-Adresse oder den Hostnamen des Geräts ein.
- 4 Wählen Sie die Maßeinheit.
- 5 Bei Verwendung von SSL aktivieren Sie das Kontrollkästchen SSL.
- 6 Klicken Sie auf [OK].

### **<b>K**</u> HINWEIS

Wenn die Geräteadresse oder der Hostname nicht bekannt ist, verständigen Sie den Systemadministrator.

### 3 **Einstellungen abschließen.**

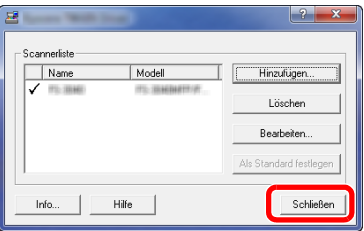

### **<b>A**</u> HINWEIS

Klicken Sie auf die Schaltfläche [Löschen], um das hinzugefügte Gerät zu entfernen. Klicken Sie auf die Schaltfläche [Bearbeiten], um Namen zu ändern.

### **WIA-Treiber einrichten**

Die Vorgehensweise wird exemplarisch unter Windows 8.1 erläutert.

#### 1 **Anzeige aufrufen.**

1 Klicken Sie in der Charms-Leiste auf [Suchen]. Geben Sie "Scanner und Kameras anzeigen" in das Suchfeld ein. Wählen Sie aus der Ergebnisliste [Scanner und Kameras anzeigen]. Die Anzeige Scanner und Kameras erscheint.

### **<b>K**</u> HINWEIS

Unter Windows 7 klicken Sie auf [Start] auf der Windows-Oberfläche und geben [Scanner] im Feld [Programme/ Dateien durchsuchen] ein. Klicken Sie in der Ergebnisliste auf [Scanner und Kameras anzeigen]. Das Fenster Scanner und Kameras erscheint.

2 Markieren Sie den Gerätenamen in den WIA-Treibern und klicken Sie auf [Eigenschaften].

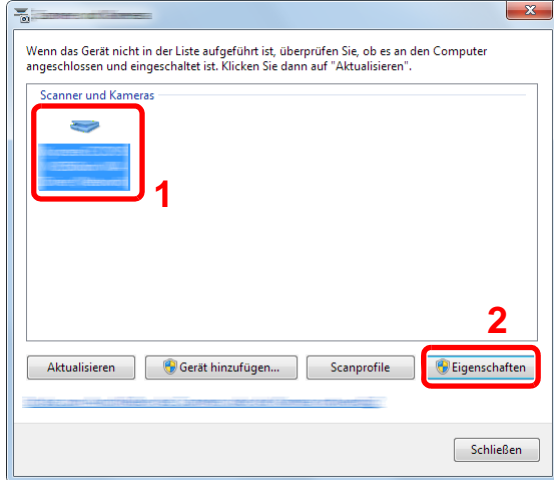

### 2 **Einstellungen konfigurieren.**

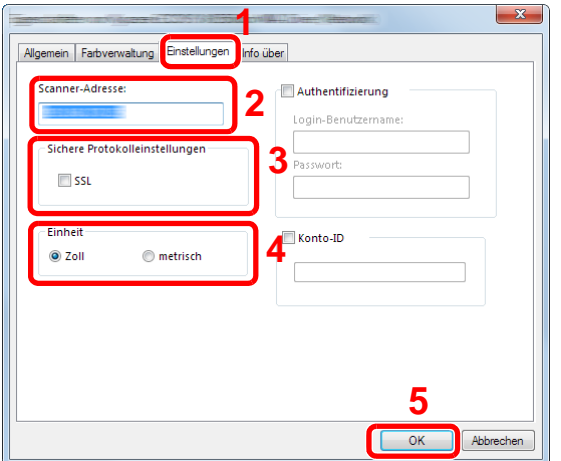

- 1 Wählen Sie die Karteikarte [Einstellungen].
- 2 Geben Sie die IP-Adresse oder den Hostnamen des Geräts ein.
- 3 Bei Verwendung von SSL aktivieren Sie das Kontrollkästchen SSL.
- 4 Wählen Sie die Maßeinheit.
- 5 Klicken Sie auf [OK].

### **WSD-Treiber installieren**

### **Unter Windows 8, Windows 8.1 und Microsoft Windows Server 2012**

### 1 **Aus den Desktop Charms: [Suche] > [Systemsteuerung] > [Geräte und Drucker].**

### 2 **Treiber installieren.**

Klicken Sie auf [Gerät hinzufügen]. Wählen Sie das Gerätesymbol und klicken Sie dann auf [Weiter]. Erscheint das Gerätesymbol in "Drucker" unter [Geräte und Drucker], ist die Installation abgeschlossen.

#### **Unter Windows 7**

### 1 **[Netzwerk] im Start-Menü anzeigen.**

Klicken Sie [Start] auf der Windows-Oberfläche und wählen Sie [Netzwerk].

### **<b>K**</u> HINWEIS

Gehen Sie wie folgt vor, falls [Netzwerk] nicht im Startmenü erscheint.

- 1 Rechtsklicken Sie auf [Start] und klicken Sie im Menü auf [Eigenschaften].
- 2 In der Karteikarte [Startmenü] im Fenster "Eigenschaften von Taskleiste und Startmenü" klicken Sie auf [Anpassen].
- 3 Im Fenster "Startmenü anpassen" aktivieren Sie das Kontrollkästchen "Netzwerk" und bestätigen mit  $[OK]$ .

### 2 **Treiber installieren.**

Rechtsklicken Sie auf das Gerätesymbol und klicken Sie dann auf [Installieren].

### **<b>A**</u> HINWEIS

Falls die "Benutzerkontensteuerung" von Windows erscheint, klicken Sie auf [Fortsetzen].

Falls das Fenster "Neue Hardware gefunden" von Windows erscheint, klicken Sie auf [Abbrechen].

Während der Installation können Sie auf das Symbol in der Taskleiste doppelklicken, um das Fenster "Treibersoftwareinstallation" aufzurufen. Sobald die Anzeige "Die Geräte können jetzt verwendet werden" im Fenster [Treibersoftwareinstallation] erscheint, ist die Installation abgeschlossen. Die Installation ist abgeschlossen, wenn das "Die Geräte können jetzt verwendet werden" im Fenster [Treibersoftwareinstallation] erscheint.

#### **Unter Windows 10**

### 1 **Rechtsklicken Sie auf die Schaltfläche "Start" und wählen Folgendes: [Systemsteuerung] > [Geräte und Drucker].**

### 2 **Treiber installieren.**

Klicken Sie auf [Gerät hinzufügen]. Wählen Sie das Gerätesymbol und klicken Sie dann auf [Weiter]. Erscheint das Gerätesymbol in "Drucker" unter [Geräte und Drucker], ist die Installation abgeschlossen.

# **Erhöhen der Sicherheitsstufe durch den Administrator**

Zusätzlich zu den in diesem Kapitel behandelten Themen sollte der Administrator die folgenden Punkte überprüfen und nötigenfalls Einstellungen vornehmen.

Zusätzlich verfügt das Gerät über eine Benutzer-Authentifizierung, die den Zugang zum Gerät in der Form beschränken kann, dass nur Benutzer mit gültigem Login-Benutzernamen und Passwort Zugang erhalten.

#### [Benutzer-/Kostenstellenverwaltung \(9-1\)](#page-388-0)

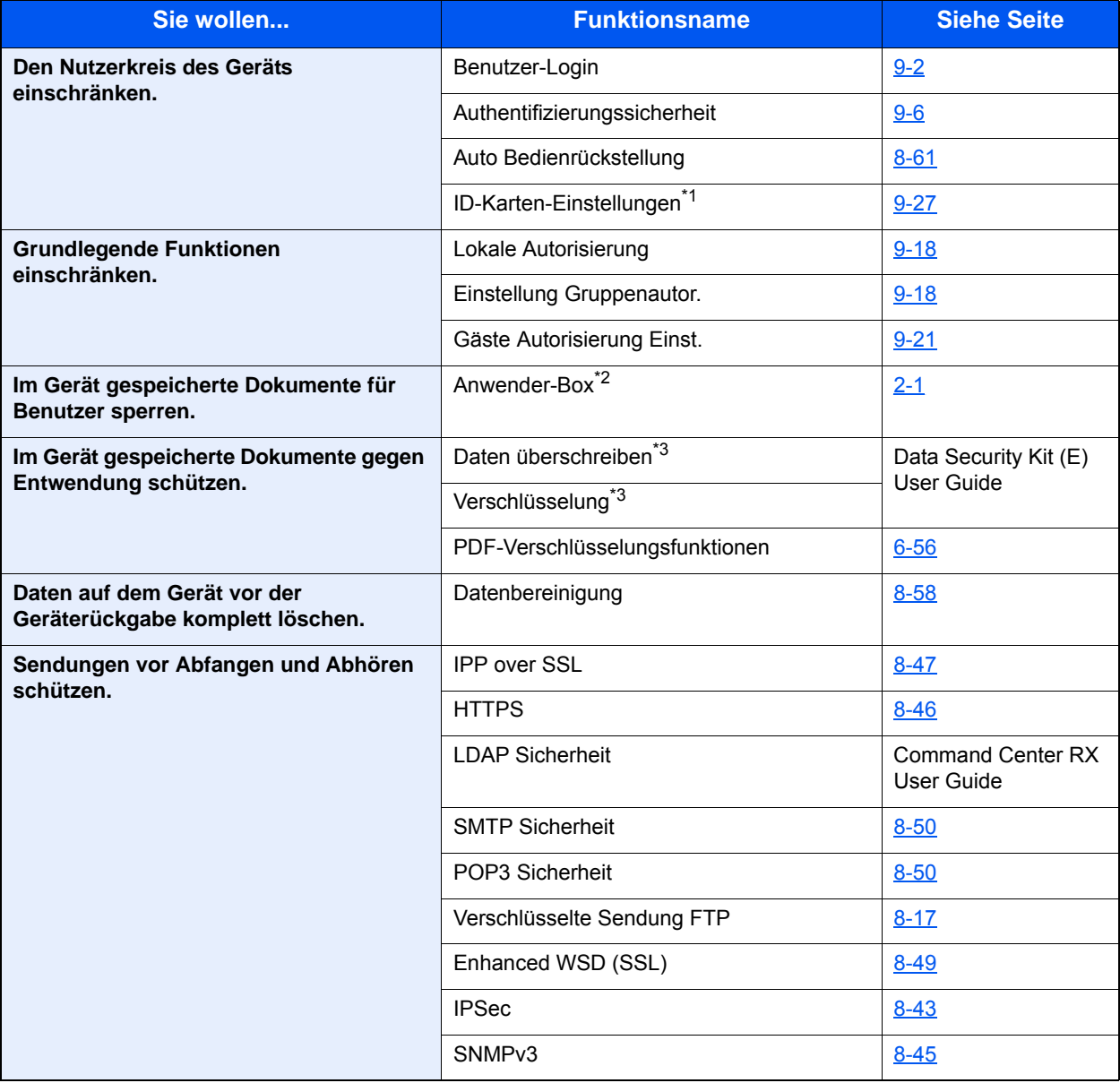

\*1 Das optionale Card Authentication Kit wird benötigt.

\*2 Die optionale SSD wird benötigt.

\*3 Das optionale Data Security Kit wird benötigt.

# **Command Center RX**

Ist das Gerät an ein Netzwerk angebunden, können über das Command Center RX die erforderlichen Einstellungen vorgenommen werden.

Dieser Abschnitt erklärt, wie Sie auf das Command Center RX zugreifen und wie Sie die Sicherheitseinstellungen und den Hostnamen ändern.

**► Command Center RX User Guide** 

### **<b>A**</u> HINWEIS

Um vollen Zugriff auf alle Funktionen der Command Center RX Seiten zu erhalten, geben Sie den Benutzername und das Passwort ein und klicken Sie auf Login. Die Eingabe des Administrator-Passworts erlaubt dem Benutzer den vollen Zugriff auf alle Seiten wie Dokumentenbox, Adressbuch oder Einstellungen im Navigationsmenü. Der werksseitig standardmäßig hinterlegte Benutzer mit Administratorrechten lautet: (Achten Sie bei der Eingabe darauf, dass zwischen Groß- und Kleinschreibung unterschieden wird.)

Login-Benutzername: Admin

Login-Passwort: Admin

Die Einstellungen, die der Administrator und allgemeine Benutzer im Command Center RX vornehmen können, sind wie folgt.

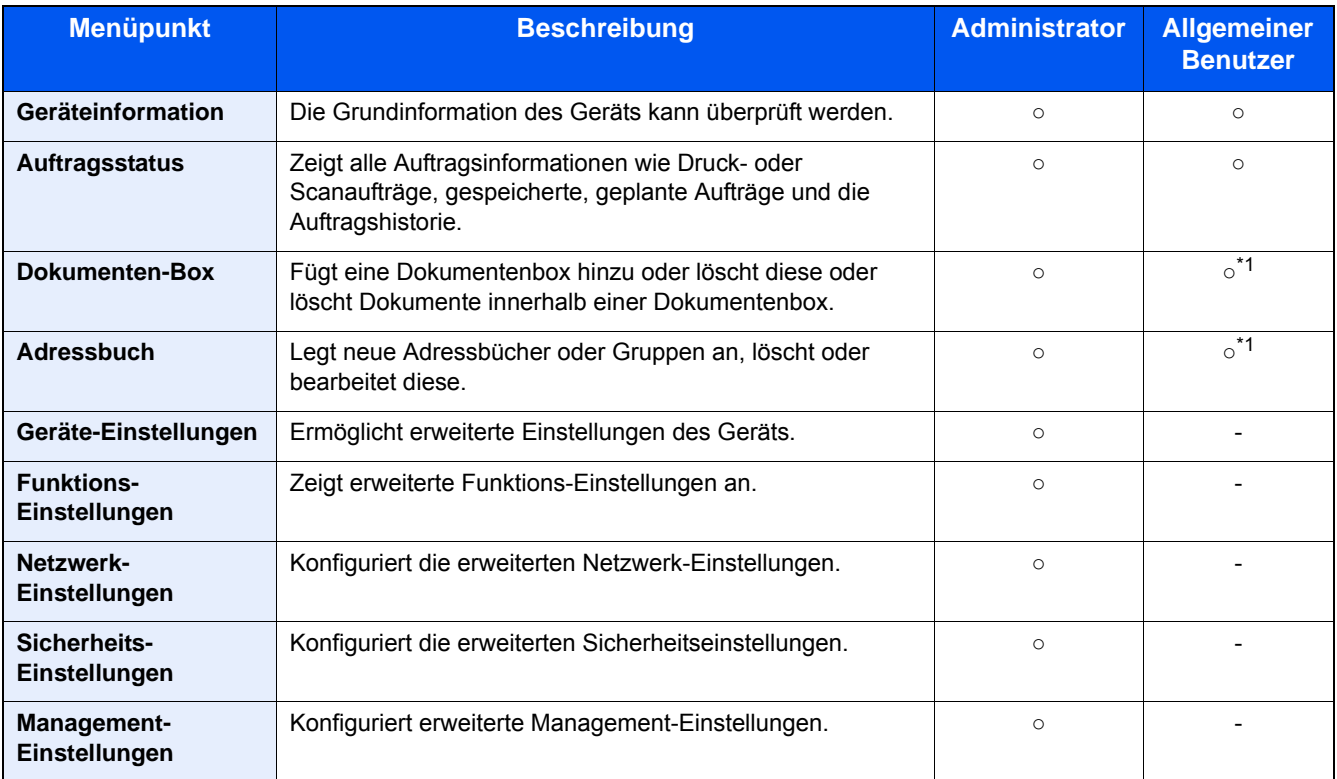

\*1 Je nach Berechtigung kann ein angemeldeter Benutzer unter Umständen nicht alle Einstellungen vornehmen.

### **<b>K**</u> HINWEIS

Das optionale FAX-Kit wird für FAX-Funktionen benötigt.

Hier wurden Informationen über die Fax-Einstellungen weggelassen.

FAX Bedienungsanleitung

### **Command Center RX aufrufen**

### 1 **Anzeige aufrufen.**

- 1 Starten Sie Ihren Webbrowser.
- 2 In der Adresszeile geben Sie die IP-Adresse des Geräts wie eine Internetadresse (URL) ein. Falls Sie die IP-Adresse des Geräts und den Hostnamen prüfen möchten, klicken Sie in der angegebenen Reihenfolge auf [Geräteinformation] auf der Startseite > [Identifizierung/Drahtgebundenes Netzwerk] Beispiele: https://192.168.48.21/ (für die IP-Adresse) https://MFP001 (Wenn der Hostname "MFP001" lautet) <u>. La Lu</u>

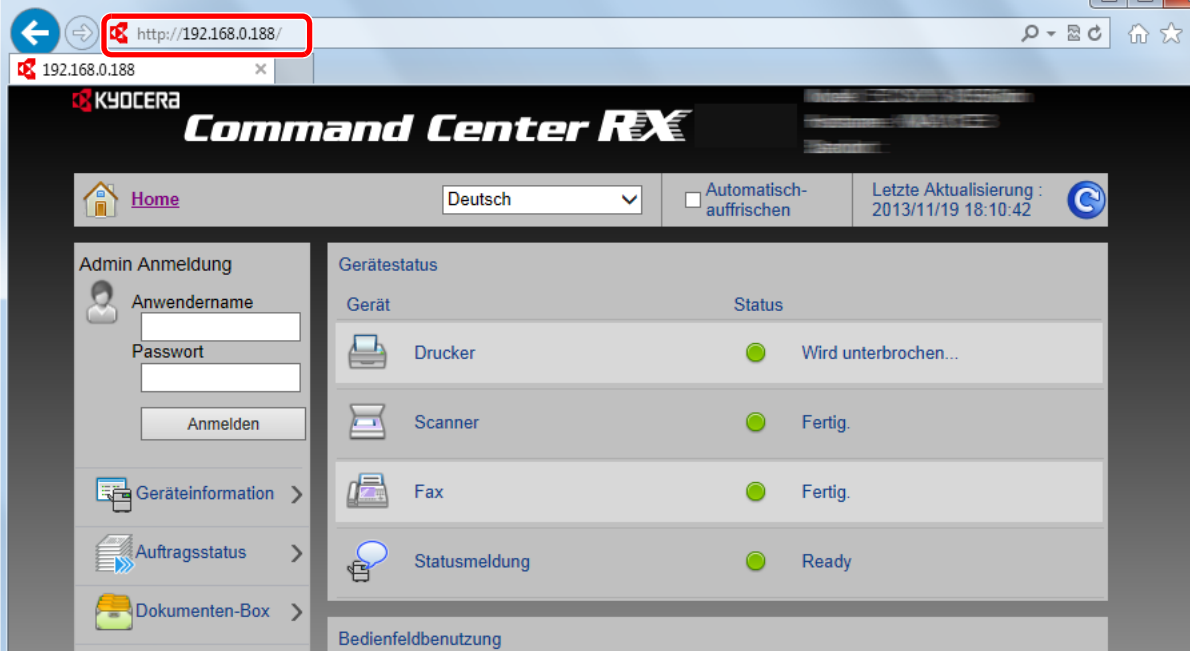

Die Einstiegsseite zeigt Basisinformationen über das Gerät und das Command Center RX sowie den aktuellen Status des Geräts.

### **<b>A**</u> HINWEIS

Falls die Anzeige "Es gibt ein Problem mit dem Sicherheitszertifikat der Webseite." erscheint, konfigurieren Sie das Zertifikat.

**EX** Command Center RX User Guide

Sie können auch fortfahren, ohne die Zertifikate zu konfigurieren.

### 2 **Einstellungen vornehmen.**

Wählen Sie eine Kategorie aus der Navigationsleiste im linken Fensterbereich aus.

### **<b>K** HINWEIS

Um vollen Zugriff auf alle Funktionen der Command Center RX Seiten zu erhalten, geben Sie den Benutzername und das Passwort ein und klicken Sie auf Login. Die Eingabe des Administrator-Passworts erlaubt dem Benutzer den vollen Zugriff auf alle Seiten wie Dokumentenbox, Adressbuch oder Einstellungen im Navigationsmenü. Der werksseitig standardmäßig hinterlegte Benutzer mit Administratorrechten lautet: (Achten Sie bei der Eingabe darauf, dass zwischen Groß- und Kleinschreibung unterschieden wird.)

Login-Benutzername: Admin

Login-Passwort: Admin

### **Sicherheitseinstellungen ändern**

### 1 **Anzeige aufrufen.**

- 1 Starten Sie Ihren Webbrowser.
- 2 In der Adresszeile geben Sie die IP-Adresse des Geräts wie eine Internetadresse (URL) ein. Falls Sie die IP-Adresse des Geräts und den Hostnamen prüfen möchten, klicken Sie in der angegebenen Reihenfolge auf [Geräteinformation] auf der Startseite > [Identifizierung/Drahtgebundenes Netzwerk]
- **3** Melden Sie sich mit Administratorrechten an.

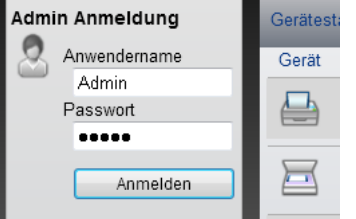

Der werksseitig standardmäßig hinterlegte Benutzer mit Administratorrechten lautet wie folgt. (Achten Sie bei der Eingabe darauf, dass zwischen Groß- und Kleinschreibung unterschieden wird.)

Login-Benutzername: Admin

Login-Passwort: Admin

4 Klicken Sie auf [Sicherheits-Einstellungen].

### 2 **Sicherheitseinstellungen vornehmen.**

Im Menü [Sicherheits-Einstellungen] wählen Sie die Einstellung, die geändert werden soll.

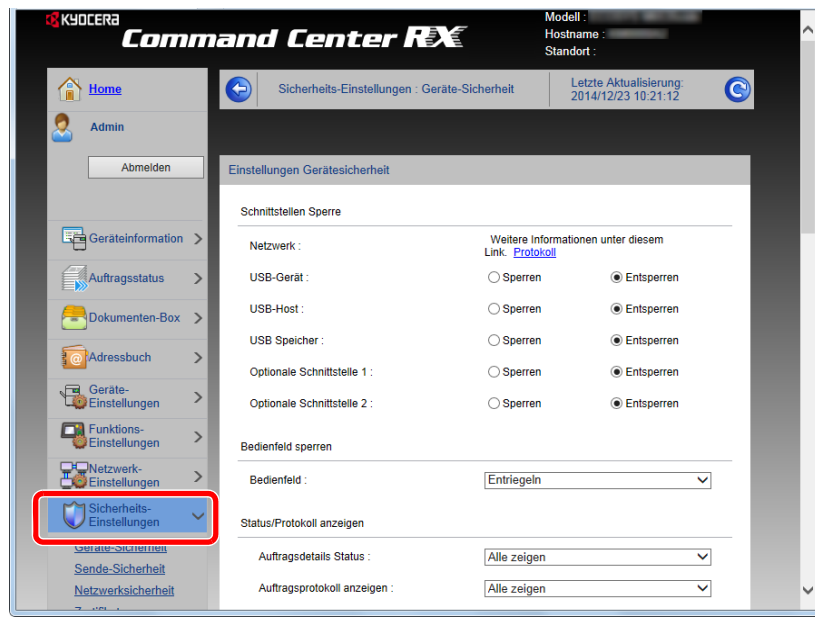

### **<b>K**</u> HINWEIS

Weitere Informationen zu Zertifikaten erhalten Sie im

**► Command Center RX User Guide** 

### **Geräteinformation ändern**

### 1 **Anzeige aufrufen.**

- 1 Starten Sie Ihren Webbrowser.
- 2 In der Adresszeile geben Sie die IP-Adresse des Geräts wie eine Internetadresse (URL) ein. Falls Sie die IP-Adresse des Geräts und den Hostnamen prüfen möchten, klicken Sie in der angegebenen Reihenfolge auf [Geräteinformation] auf der Startseite > [Identifizierung/Drahtgebundenes Netzwerk]
- **3** Melden Sie sich mit Administratorrechten an.

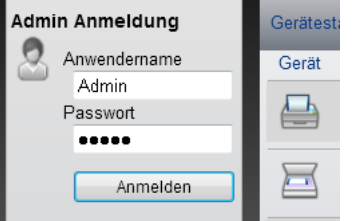

Der werksseitig standardmäßig hinterlegte Benutzer mit Administratorrechten lautet wie folgt. (Achten Sie bei der Eingabe darauf, dass zwischen Groß- und Kleinschreibung unterschieden wird.)

Login-Benutzername: Admin

Login-Passwort: Admin

4 Im Menü [Geräte-Einstellungen] klicken Sie auf [System].

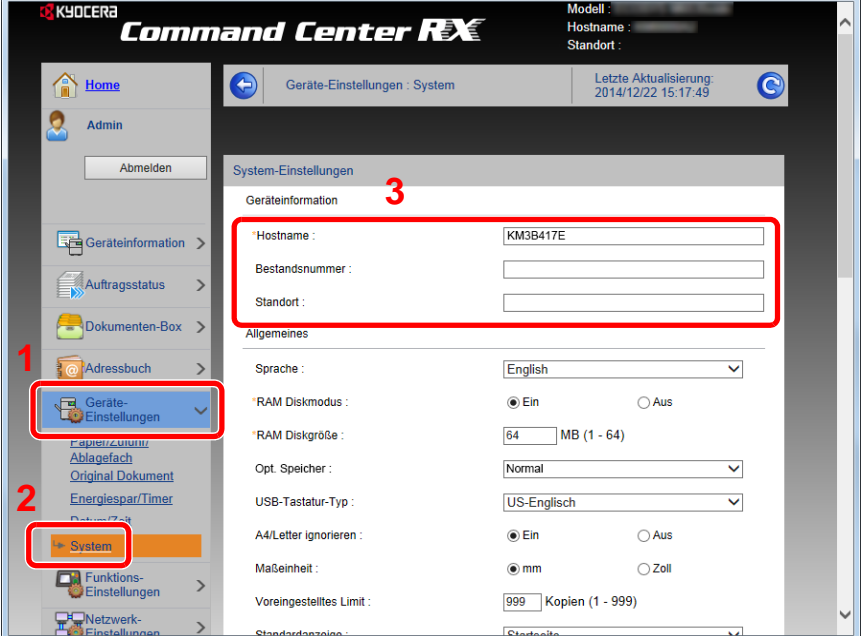

### 2 **Hostnamen eingeben.**

Geben Sie die Geräteinformation ein und klicken Sie auf [Senden].

#### **WICHTIG**

**Nachdem Sie alle Eingaben vorgenommen haben, starten Sie den Netzwerkteil des Geräts neu oder schalten Sie das Gerät einmal AUS und wieder AN.**

**Um den Netzwerkteil des Geräts neu zu starten, klicken Sie in [Management-Einstellungen] auf [Zurücksetzen]. Klicken Sie dann unter "Neustart" auf [Netzwerk neu starten].**

### **SMTP und E-Mail einrichten**

Sobald die SMTP-Einstellungen vorgenommen worden sind, können eingelesene Dokumente als E-Mail-Anhänge gesendet werden. Es ist auch möglich, Benachrichtigungen per E-Mail zu senden, sobald Aufträge ausgeführt worden sind.

Um diese Funktion nutzen zu können, muss das Gerät mit einem Mailserver verbunden sein, der das SMTP-Protokoll verwendet.

Zusätzlich muss Folgendes eingerichtet sein.

- SMTP-Einstellungen Punkt: "SMTP-Protokoll" und "SMTP-Servername" unter "SMTP"
- Die Absenderadresse zum Versenden von E-Mails Punkt: "Absenderadresse" unter "E-Mail Sende-Einstellungen"
- Die Begrenzung der Größe von E-Mails Punkt: "E-Mail-Größenlimit" unter "E-Mail Sende-Einstellungen"

### 1 **Anzeige aufrufen.**

Anzeige des SMTP-Protokolls.

- 1 Starten Sie Ihren Webbrowser.
- 2 In der Adresszeile geben Sie die IP-Adresse des Geräts wie eine Internetadresse (URL) ein. Falls Sie die IP-Adresse des Geräts und den Hostnamen prüfen möchten, klicken Sie in der angegebenen Reihenfolge auf [Geräteinformation] auf der Startseite > [Identifizierung/Drahtgebundenes Netzwerk]
- 3 Melden Sie sich mit Administratorrechten an.

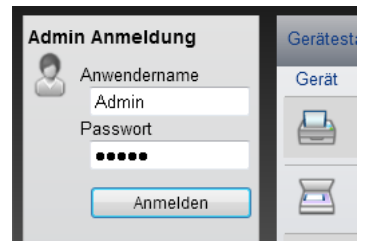

Der werksseitig standardmäßig hinterlegte Benutzer mit Administratorrechten lautet wie folgt. (Achten Sie bei der Eingabe darauf, dass zwischen Groß- und Kleinschreibung unterschieden wird.)

Login-Benutzername: Admin

Login-Passwort: Admin

4 Im Menü [Netzwerk-Einstellungen] klicken Sie auf [Protokoll].

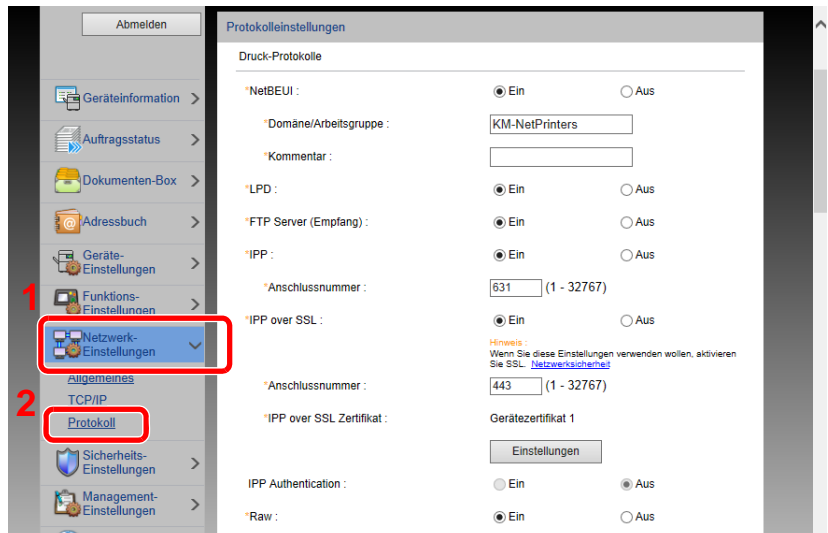

### 2 **Einstellungen konfigurieren.**

Unter "Sende-Protokolle" stellen Sie "SMTP (E-Mail-Übertr.)" auf [Ein].

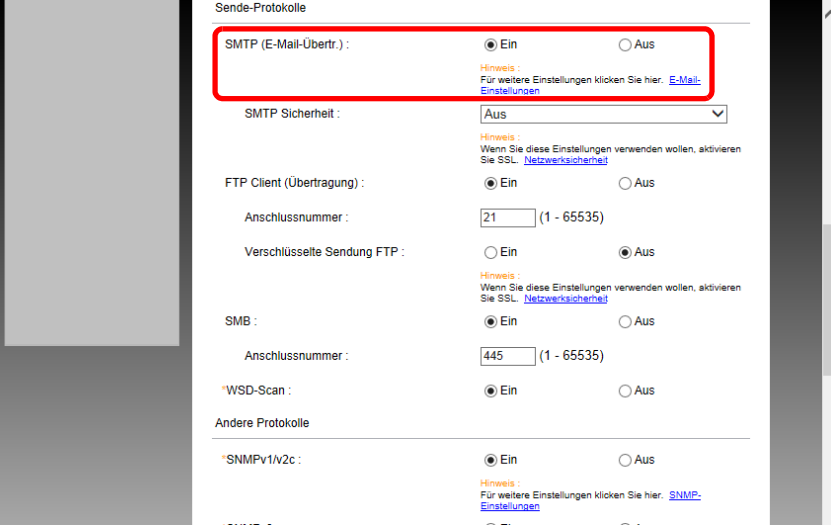

### 3 **Anzeige aufrufen.**

Die Anzeige der E-Mail-Einstellungen wird geöffnet. Im Menü [Funktions-Einstellungen] klicken Sie auf [E-Mail].

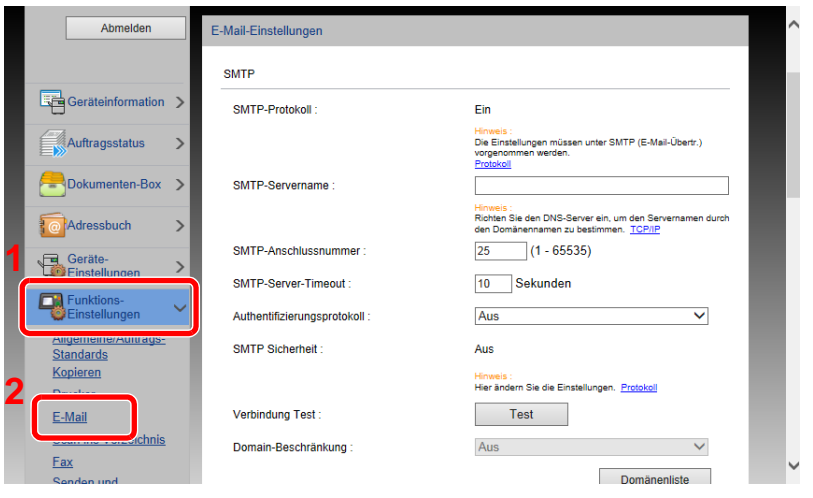

### 4 **Einstellungen konfigurieren.**

Nehmen Sie Eingaben für "SMTP" und "E-Mail Sende-Einstellungen" vor.

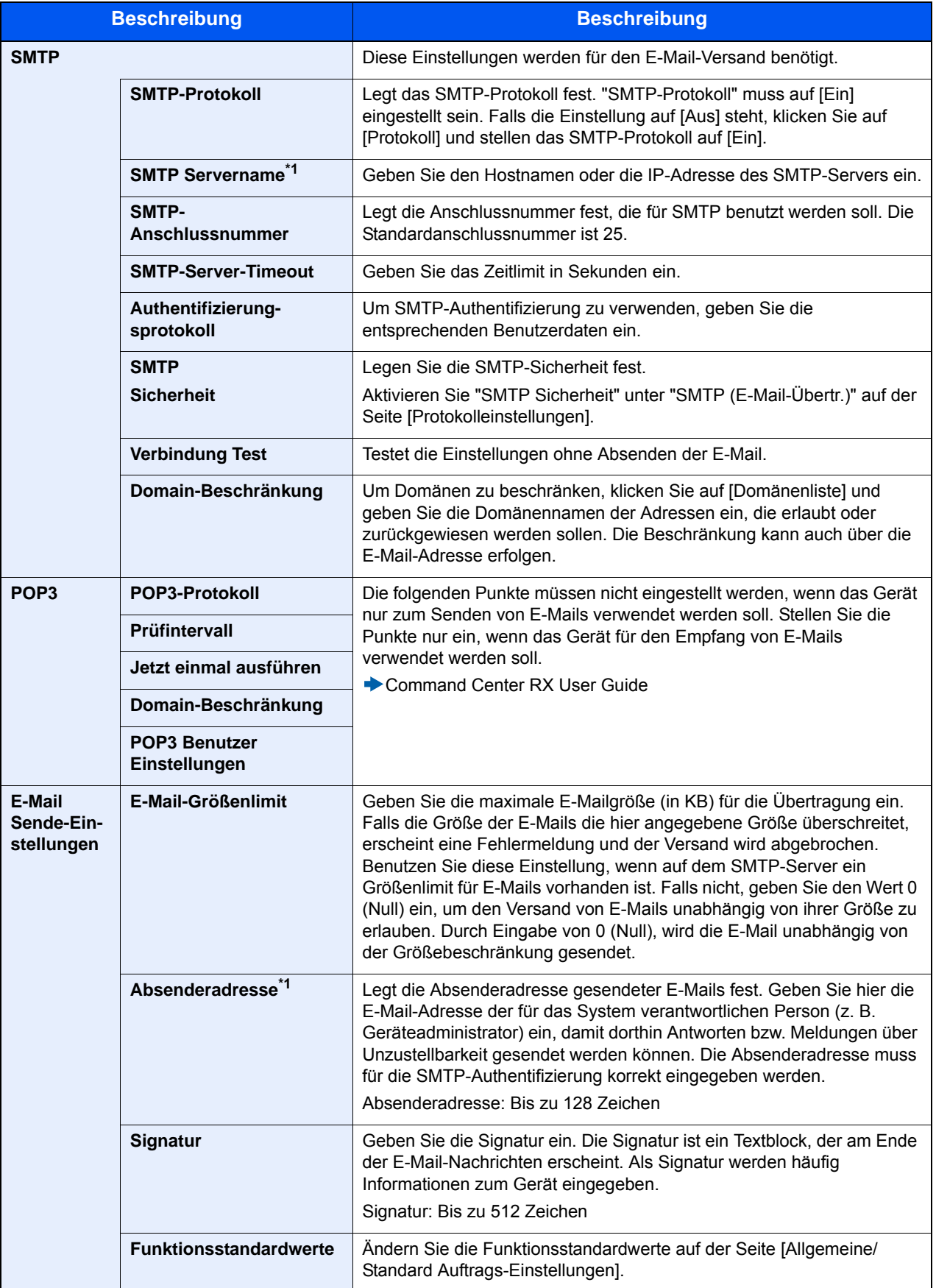

5 **Auf [Senden] klicken.**

# **Adressbuch übernehmen**

Durch die Nutzung eines KYOCERA Werkzeugs können bei Gerätetausch die Adressbücher einfach übernommen werden.

Der auf der DVD enthaltene KYOCERA Net Viewer ermöglicht die Sicherung oder Migration des auf dem Gerät gespeicherten Adressbuchs.

Für weitere Hinweise zur Nutzung von KYOCERA Net Viewer siehe auch

KYOCERA Net Viewer User Guide

### **Adressbuchdaten auf dem PC sichern**

- **1 Starten Sie KYOCERA Net Viewer.**
- 2 **Verzeichnis anlegen.**
	- 1 Rechtsklicken Sie auf den Namen des Modells, von dem Sie das Adressbuch sichern möchten. Klicken Sie auf [Erweitert] - [Mehrere Geräte einstellen].

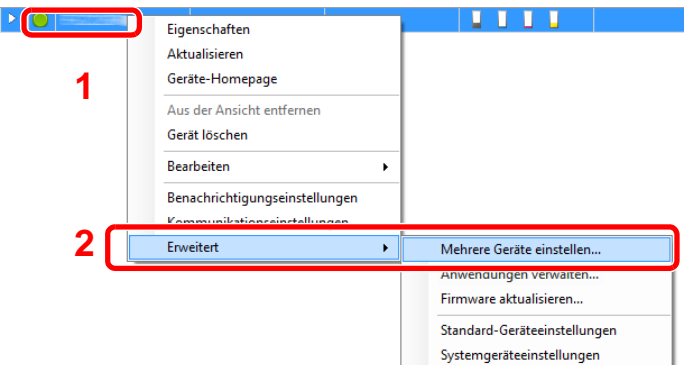

2 Wählen Sie [Benutzerdefinierter Modus] und klicken Sie auf [Weiter].

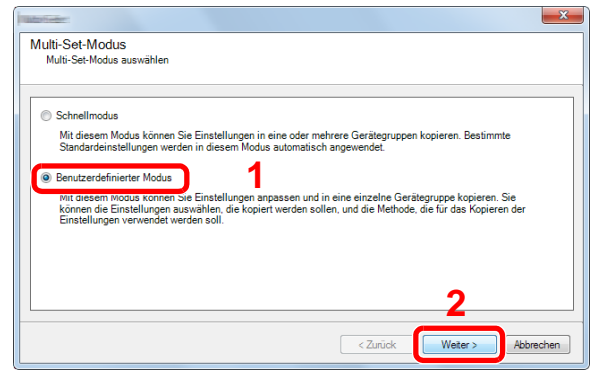

3 Wählen Sie die Gerätegruppe des Ziels und klicken Sie auf [Weiter].

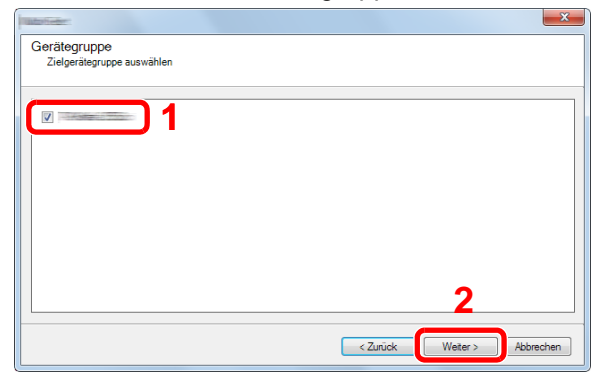

4 Wählen Sie [Geräte-Adressbuch] und klicken Sie auf [Weiter].

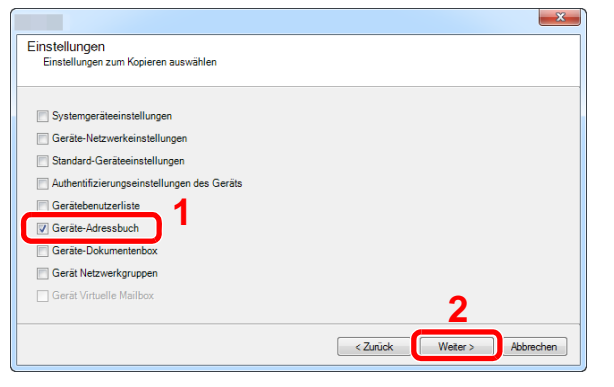

5 Wählen Sie [Vom Gerät erstellen]. Deaktivieren Sie das Kontrollkästchen [Einstellungen auf Zielgerät überschreiben] und klicken Sie auf [Weiter].

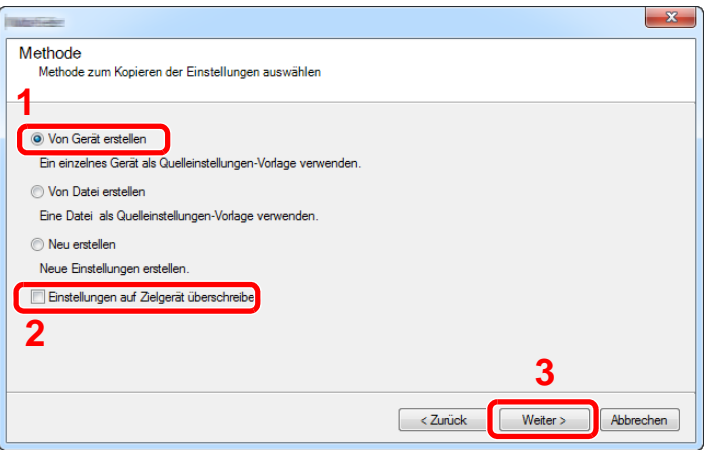

6 Wählen Sie das Modell, das gesichert werden soll, und klicken Sie auf [Weiter].

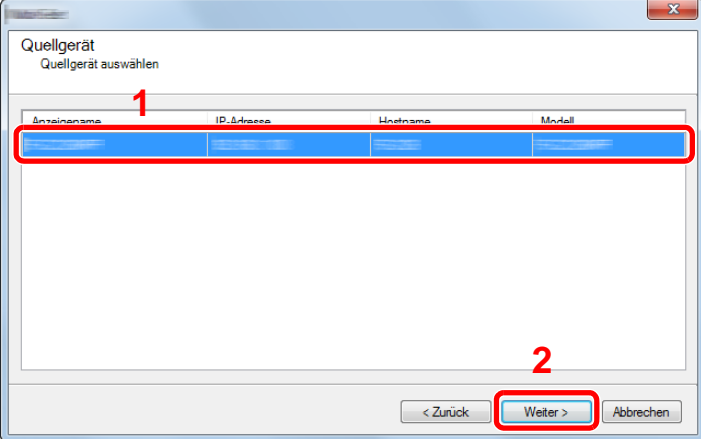

### **<b>K**</u> HINWEIS

Falls das Dialogfenster "Admin Anmeldung" erscheint, geben Sie den Login-Benutzernamen und das Passwort ein. Bestätigen Sie mit [OK]. Die Standardeingaben lauten wie angegeben. (Achten Sie bei der Eingabe darauf, dass zwischen Groß- und Kleinschreibung unterschieden wird.)

Login-Benutzername: Admin

Login-Passwort: Admin

7 Klicken Sie auf [Speichern in Datei].

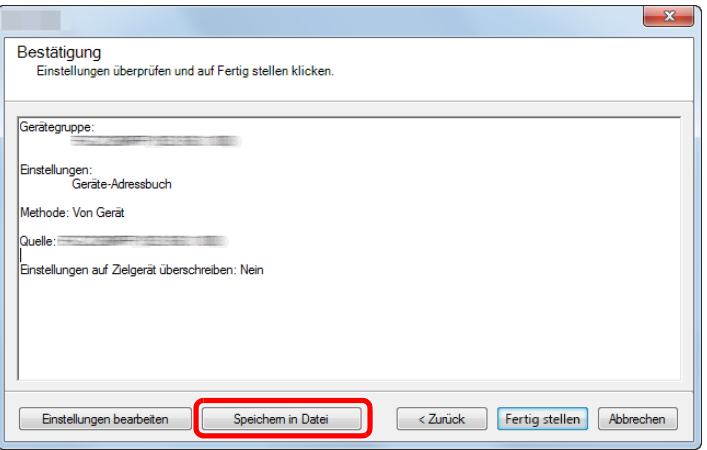

- 8 Wählen Sie den Speicherort für die Datei, geben Sie einen Dateinamen an und klicken Sie auf [Speichern]. Stellen Sie sicher, dass als "Dateityp" "XML-Datei" gewählt wurde.
- 9 Nachdem die Datei gesichert wurde, klicken Sie auf [Abbrechen], um das Fenster zu schließen.

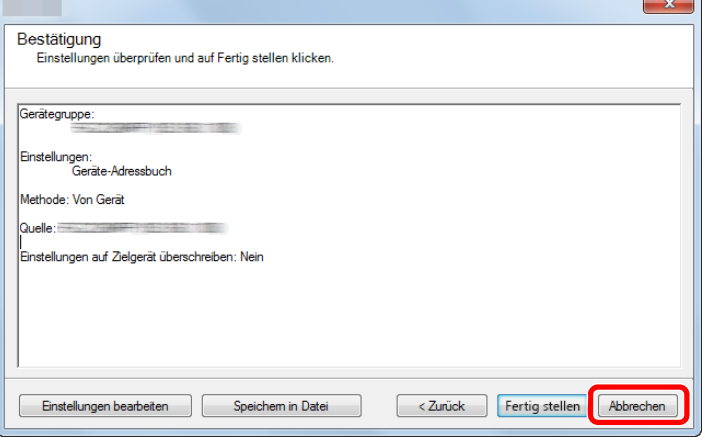

Bitte beachten Sie, dass bei Auswahl von [Fertig stellen], die Daten in das Adressbuch des Geräts geschrieben werden.

### **Adressbuchdaten in das Gerät schreiben**

#### 1 **Starten Sie KYOCERA Net Viewer.**

### 2 **Adressbuchdaten laden.**

1 Rechtsklicken Sie auf den Namen des Modells, auf das Sie das Adressbuch übertragen möchten. Wählen Sie [Erweitert] - [Mehrere Geräte einstellen].

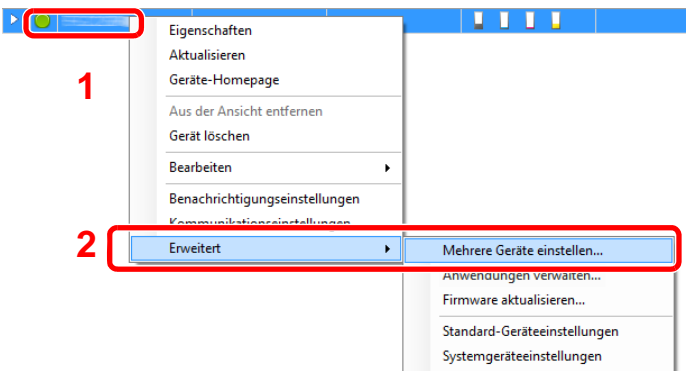

2 Wählen Sie [Benutzerdefinierter Modus] und klicken Sie auf [Weiter].

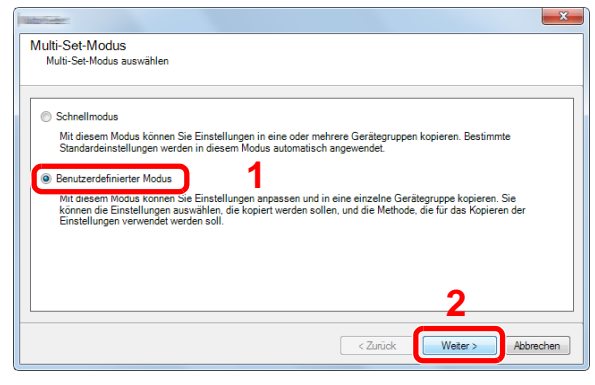

Wählen Sie die Gerätegruppe des Ziels und klicken Sie auf [Weiter].

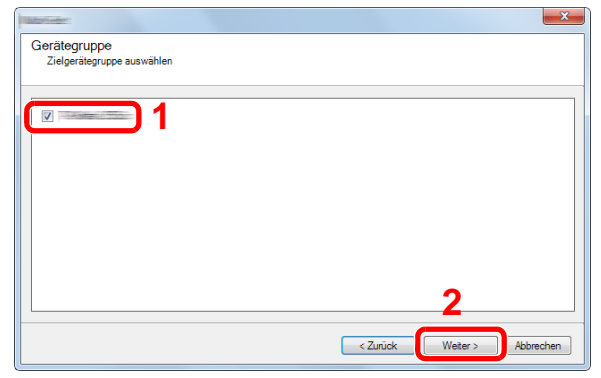

Wählen Sie [Geräte-Adressbuch] und klicken Sie auf [Weiter].

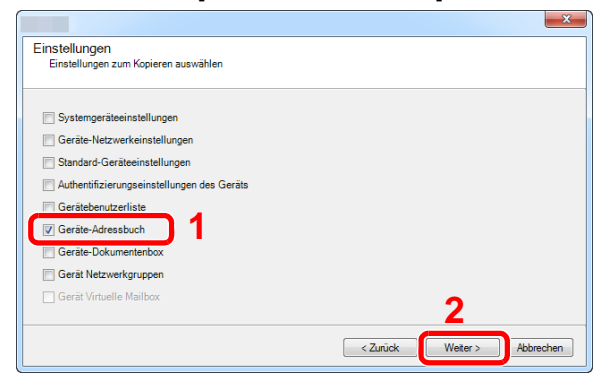

 Wählen Sie [Von Datei erstellen]. Deaktivieren Sie das Kontrollkästchen [Einstellungen auf Zielgerät überschreiben] und klicken Sie auf [Weiter].

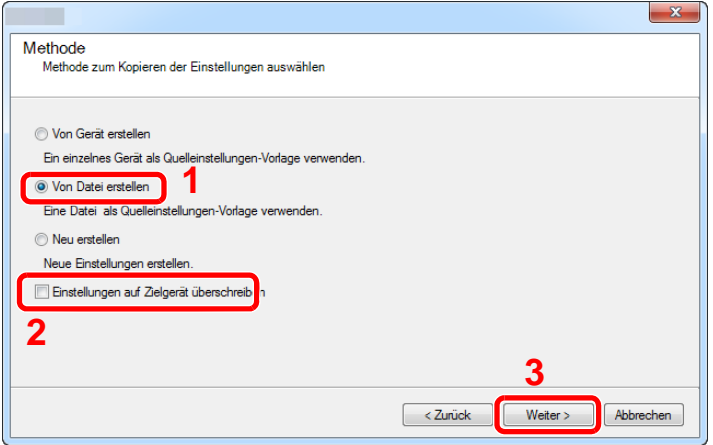

Bleibt das Kontrollkästchen [Einstellungen auf Zielgerät überschreiben] aktiviert, wird das komplette Adressbuch des Zielgeräts ab Speicherplatz 1 überschrieben.

6 Klicken Sie auf [Durchsuchen]. Wählen Sie die gewünschte Sicherungsdatei des Adressbuchs aus und klicken Sie auf [Weiter].

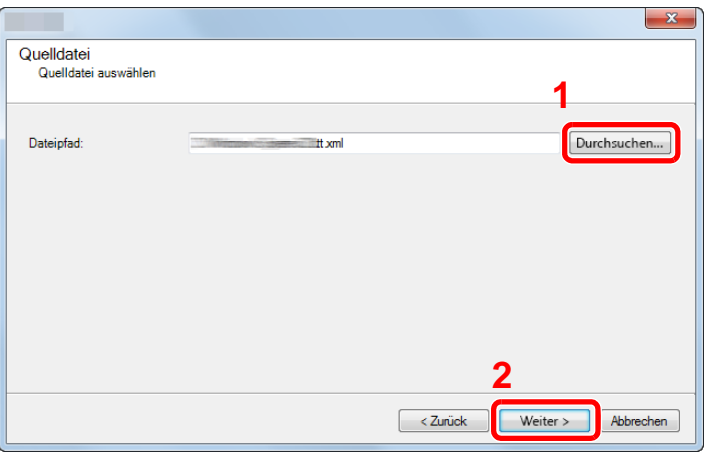

**7** Klicken Sie auf [Fertig stellen].

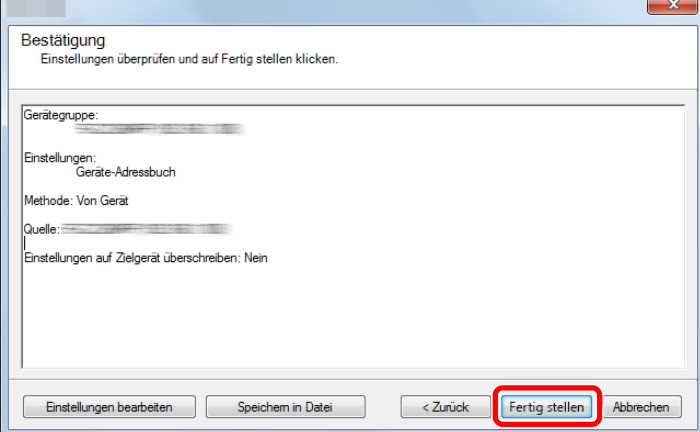

Der Schreibvorgang der Adressbuchdaten beginnt.

8 Sobald der Vorgang abgeschlossen ist, klicken Sie auf [Schließen].

# <span id="page-128-0"></span>**Anwendung**

Das Leistungsspektrum des Geräts kann durch die Installation von Anwendungen erweitert werden.

Anwendungen erleichtern die tägliche Arbeit und gestalten diese effizienter, weil z. B. erweiterte Scanfunktionen oder eine vereinfachte Anmeldung zur Verfügung stehen.

Weitere Details erfahren Sie über Ihren Verkäufer oder Händler.

### **Anwendungen installieren**

Um eine Anwendung verwenden zu können, müssen Sie sie im Gerät installieren und dann aktivieren.

#### **HINWEIS**  $\mathbb{Q}$

Sie können Anwendungen und Zertifikate auf dem Gerät installieren. Die Anzahl möglicher Anwendungen hängt vom Typ der Anwendung ab.

Gehen Sie wie folgt vor.

#### 1 **Anzeige aufrufen.**

Taste [Systemmenü/Zähler] > [Anwendung] > [Anwendung]

### **<b>A** HINWEIS

Falls die Anzeige zur Anmeldung erscheint, geben Sie Ihren Login-Benutzernamen und Ihr Passwort ein und wählen Sie [Login]. Hierfür müssen Sie sich mit Administratorrechten anmelden.

Die Werkseinstellungen für Benutzernamen und Passwort lauten wie folgt:

Login-Benutzername

ECOSYS M8124cidn:2400, ECOSYS M8130cidn:3000

Login-Passwort

ECOSYS M8124cidn:2400, ECOSYS M8130cidn:3000

#### 2 **Anwendung installieren.**

- 1 Wählen Sie  $[$   $\bigoplus$  ] und/oder [Menü] > [Hinzufüg.].
- 2 Setzen Sie den externen Speicher mit der zu installierenden Anwendung in den USB-Steckplatz ein.

### **<b>K** HINWEIS

Wenn die Meldung "Externer Speicher wurde erkannt. Dateien werden angezeigt. Sind Sie sicher?" erscheint, wählen Sie [Nein]. Falls ein Bestätigungsdialog auf dem Bedienfeld angezeigt wird, wählen Sie [Nein].

3 Wählen Sie die zu installierende Anwendung > [Installieren].

Sie können die Informationen über die Anwendung anzeigen, indem Sie [ in ] wählen.

4 Wählen Sie [Ja], um den Bildschirm des externen Speichers anzuzeigen.

Die Installation der Anwendung beginnt. Je nach Anwendung kann dies eine Weile dauern.

Sobald der Vorgang beendet ist, erscheint die vorherige Anzeige.

### **<b>A**</u> HINWEIS

- Um eine weitere Anwendung zu installieren, wiederholen Sie die Schritte 2-3 und 2-4.
- Zum Entfernen des USB-Speichers wählen Sie [Speicher entfernen] und warten Sie, bis "Externer Speicher sicher entfernbar" angezeigt wird. Entfernen Sie den externen Speicher.

### **Anwendungen deinstallieren**

### 1 **Anzeige aufrufen.**

Taste [Systemmenü/Zähler] > [Anwendung] > [Anwendung]

### **<b>K**</u> HINWEIS

Falls die Anzeige zur Anmeldung erscheint, geben Sie Ihren Login-Benutzernamen und Ihr Passwort ein und wählen Sie [Login]. Hierfür müssen Sie sich mit Administratorrechten anmelden.

Die Werkseinstellungen für Benutzernamen und Passwort lauten wie folgt:

Login-Benutzername ECOSYS M8124cidn:2400, ECOSYS M8130cidn:3000 Login-Passwort

ECOSYS M8124cidn:2400, ECOSYS M8130cidn:3000

### 2 **Anwendung löschen**

1 Wählen Sie die Anwendung, die Sie löschen möchten > [圖]

Sie können die Informationen über die Anwendung anzeigen, indem Sie [ ] wählen.

2 Anzeige mit [Ja] bestätigen.

 $\overline{\mathbf{3}}$ 

# **Vorbereitung zum Betrieb**

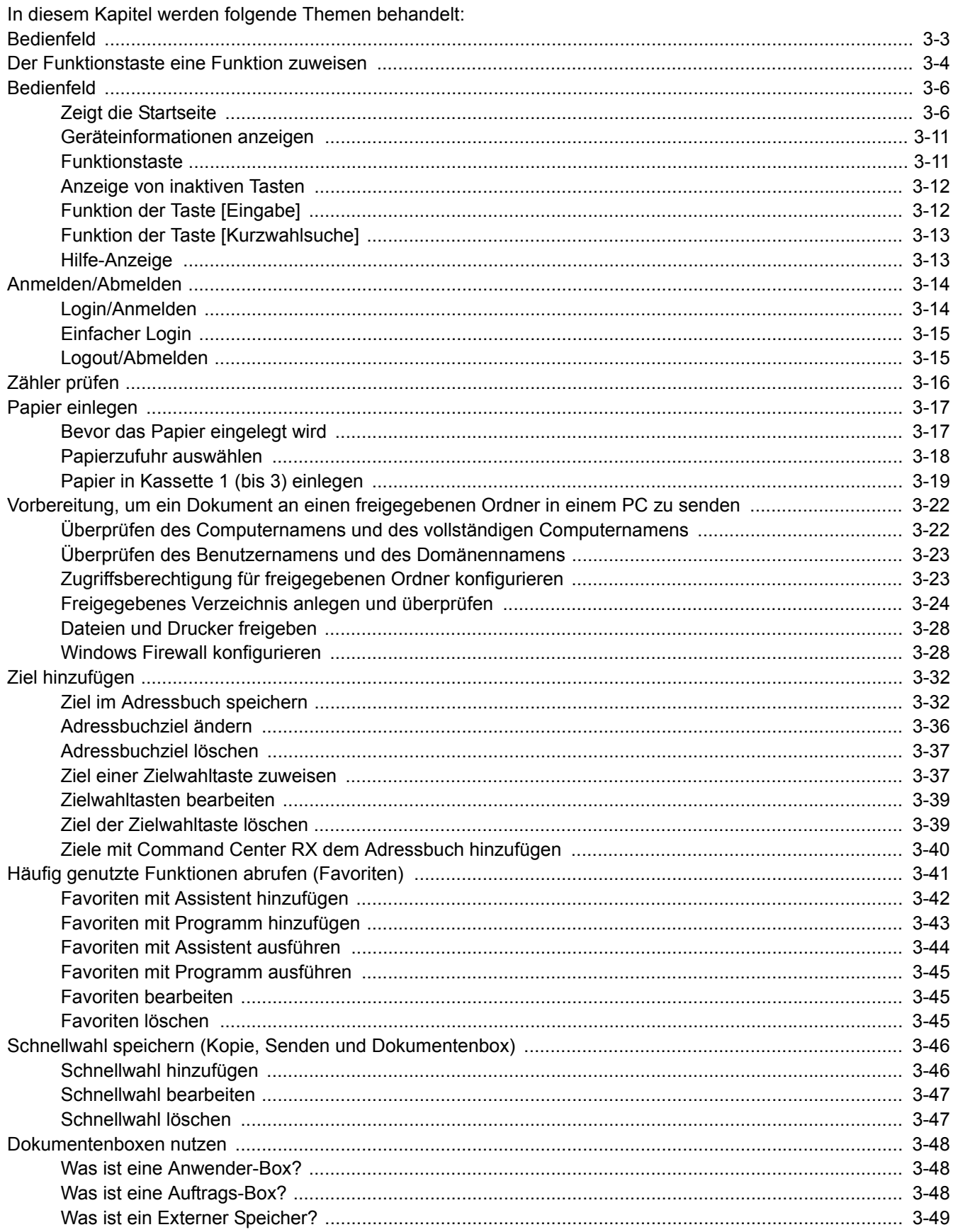

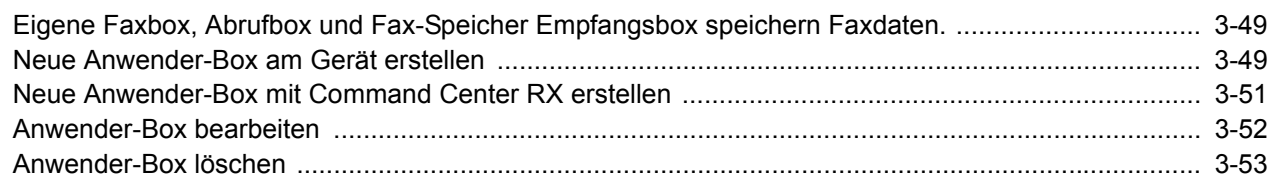

# <span id="page-132-0"></span>**Bedienfeld**

#### ECOSYS M8130cidn

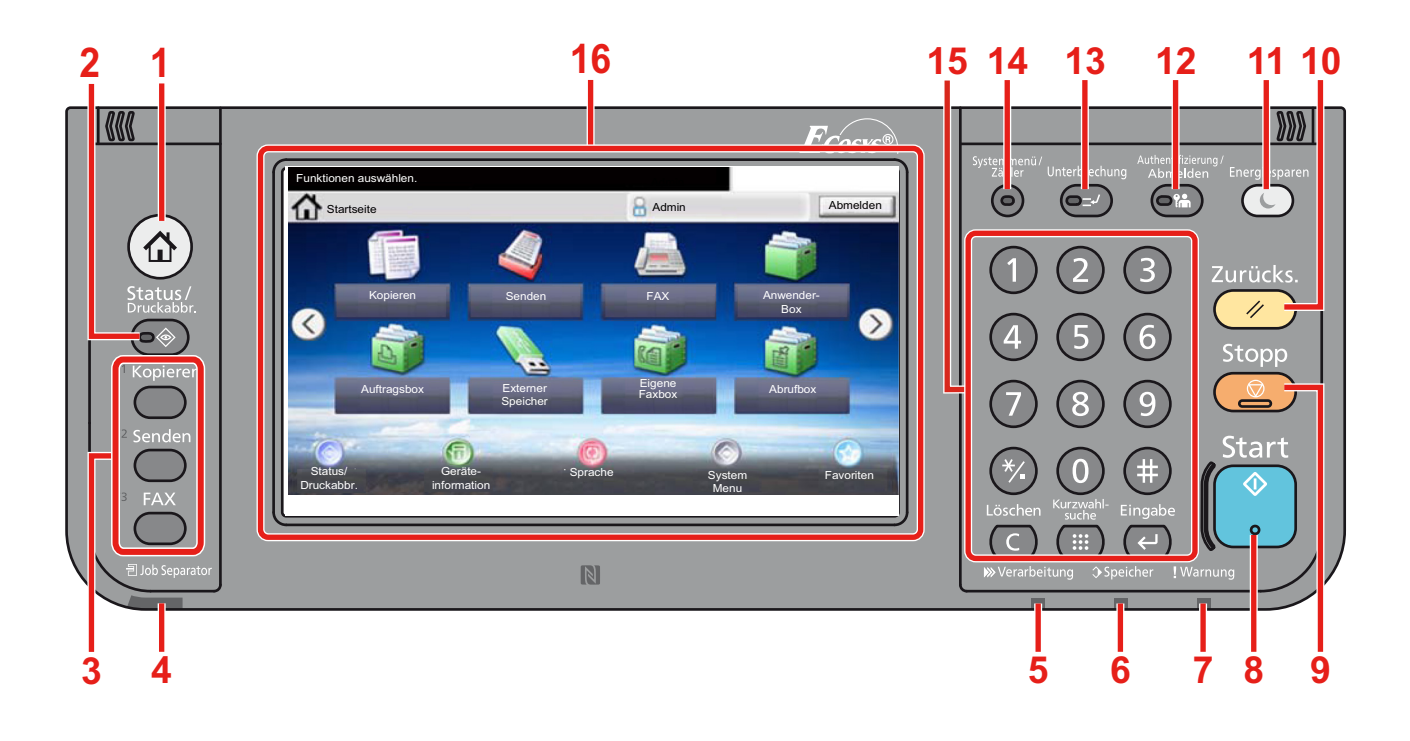

- **1** Taste [Startseite]: Zeigt den Startbildschirm an.
- **2** Taste [Status/Druckabbr.]: Zeigt den Status oder das Menü zum Druckabbruch.
- **3** Funktionstaste: Über diese Tasten können Sie verschiedene Funktionen und Anwendungen, wie z. B. Kopieren und Scannen, speichern.
	- **► [Der Funktionstaste eine Funktion zuweisen](#page-133-0)**
- **4** Anzeige [Job Separator]: Leuchtet, wenn sich Papier im Job Separator-Fach befindet.
- **5** Anzeige [Verarbeitung]: Blinkt während eines Druck- oder Sende-/Empfangsvorgangs.
- **6** Anzeige [Speicher]: Blinkt bei Festplatten-/FAX-Speicher-/USB-Zugriff. Das Gerät nur bei dunkler LED ausschalten!
- **7** Anzeige [Warnung]: Leuchtet oder blinkt, wenn ein Fehler auftritt oder ein Auftrag unterbrochen wird.
- **8** Taste [Start]: Startet Kopier- und Scanvorgänge und verarbeitet Einstellungen.
- **9** Taste [Stopp]: Löscht oder hält laufende Aufträge an.
- **10** Taste [Zurücks.]: Stellt die Grundeinstellungen wieder her.
- **11** Taste [Energiesparen]: Versetzt das System in den Ruhemodus. Aktiviert das System aus dem Ruhemodus.
- **12** Taste [Authentifizierung/Abmelden]: Ruft die Benutzeranmeldung auf oder meldet einen Benutzer vom System ab.
- **13** Taste [Unterbrechung]: Zeigt den Bildschirm Unterbrechung der Kopie.
- **14** Taste [Systemmenü/Zähler]: Zeigt das Systemmenü an.
- **15** Taste [Zifferntasten]: Zifferntasten. Dienen zur Eingabe von Ziffern und Symbolen.
- **16** Berührungsanzeige: Zeigt die Tasten für das Auswählen von Einstellungen an.

# <span id="page-133-0"></span>**Der Funktionstaste eine Funktion zuweisen**

Über diese Tasten können Sie verschiedene Funktionen und Anwendungen, wie z. B. Kopieren und Scannen, speichern. Sie können einer Funktionstaste eine Funktion oder Anwendung zuweisen, um den Zugriff darauf zu erleichtern.

Die folgenden Funktionen sind bereits zugewiesen. Sie können diese jedoch ändern und durch andere Funktionen ersetzen.

- [F1] (Funktionstaste 1): Kopieren
- [F2] (Funktionstaste 2): Senden
- [F3] (Funktionstaste 3): FAX (optional)

### 1 **Anzeige aufrufen.**

Taste [Systemmenü/Zähler] > [Allgemeine Einstellungen] > [Zuweisung Funktionstaste]

### **<b>A**</u> HINWEIS

Falls die Anzeige zur Anmeldung erscheint, geben Sie Ihren Login-Benutzernamen und Ihr Passwort ein und wählen Sie [Login]. Hierfür müssen Sie sich mit Administratorrechten anmelden.

Die Werkseinstellungen für Benutzernamen und Passwort lauten wie folgt:

Login-Benutzername

ECOSYS M8124cidn:2400, ECOSYS M8130cidn:3000

Login-Passwort

ECOSYS M8124cidn:2400, ECOSYS M8130cidn:3000

### 2 **Einstellungen konfigurieren.**

1 Wählen Sie die Funktionstaste, deren Einstellung Sie ändern wollen.

2 Wählen Sie die Funktion, die Sie der Taste zuweisen wollen.

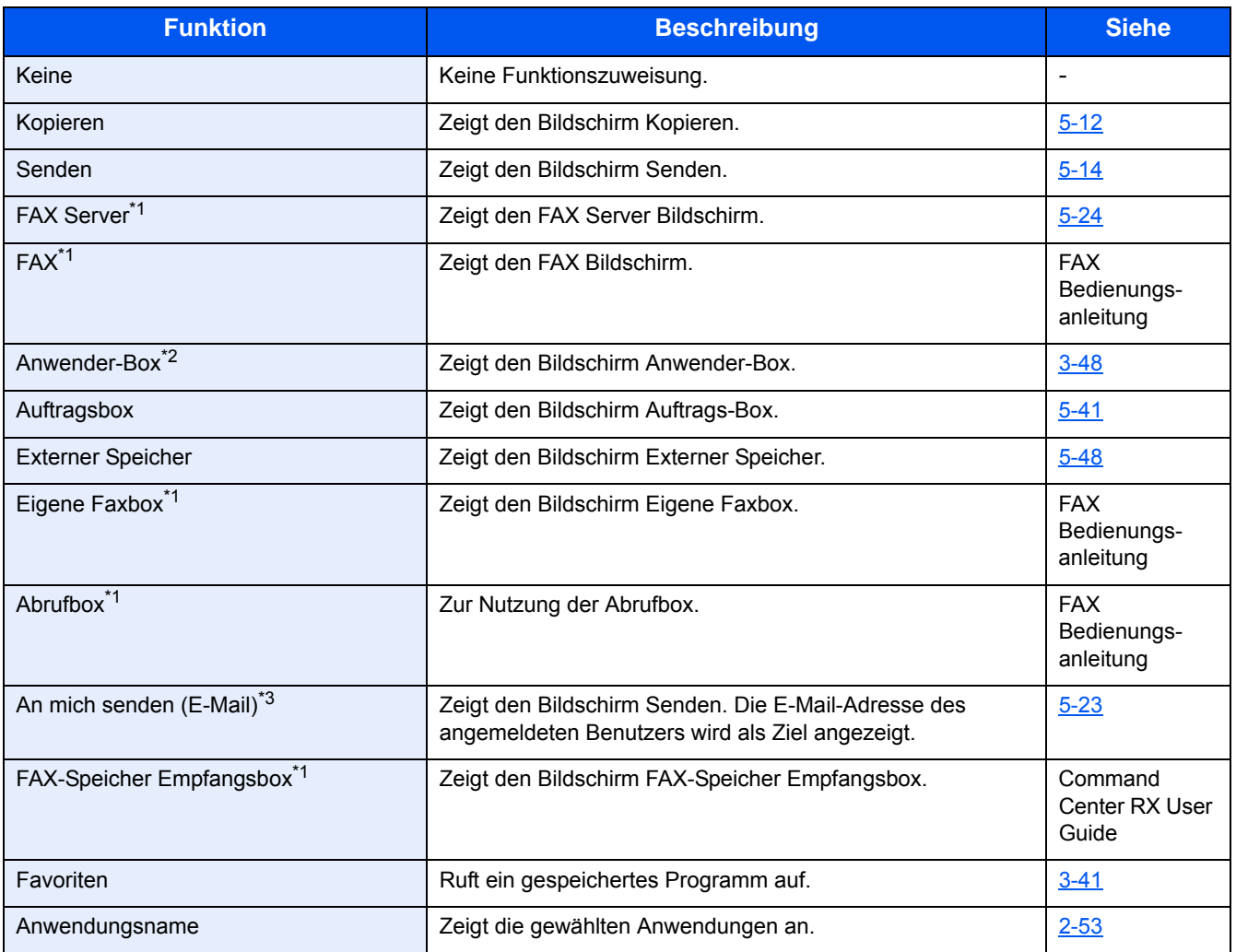

\*1 Wird nur angezeigt, wenn die optionale Faxfunktion installiert ist.

\*2 Wird nur angezeigt, wenn die optionale SSD installiert ist.

\*3 Wird nur angezeigt, wenn die Benutzerverwaltung aktiviert ist.

# <span id="page-135-0"></span>**Bedienfeld**

### <span id="page-135-1"></span>**Zeigt die Startseite**

Dieser Bildschirm wird angezeigt, wenn Sie die Taste [Startseite] auf dem Bedienfeld betätigen. Durch Auswahl eines Symbols wird der entsprechende Bildschirm angezeigt.

Sie können die auf der Startseite angezeigten Symbole sowie den Hintergrund verändern.

[Startseite bearbeiten \(3-8\)](#page-137-0)

#### ECOSYS M8130cidn

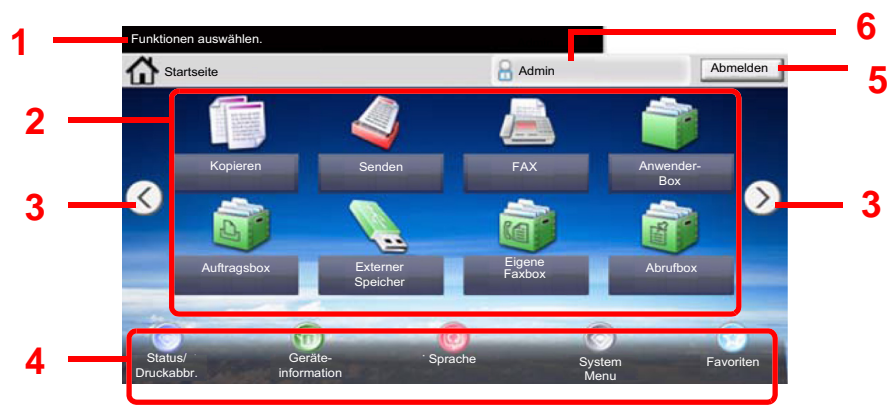

\*Das tatsächliche Aussehen kann von Ihrer Anzeige abweichen und hängt von Ihrer Konfiguration und Ihren Einstellungen ab.

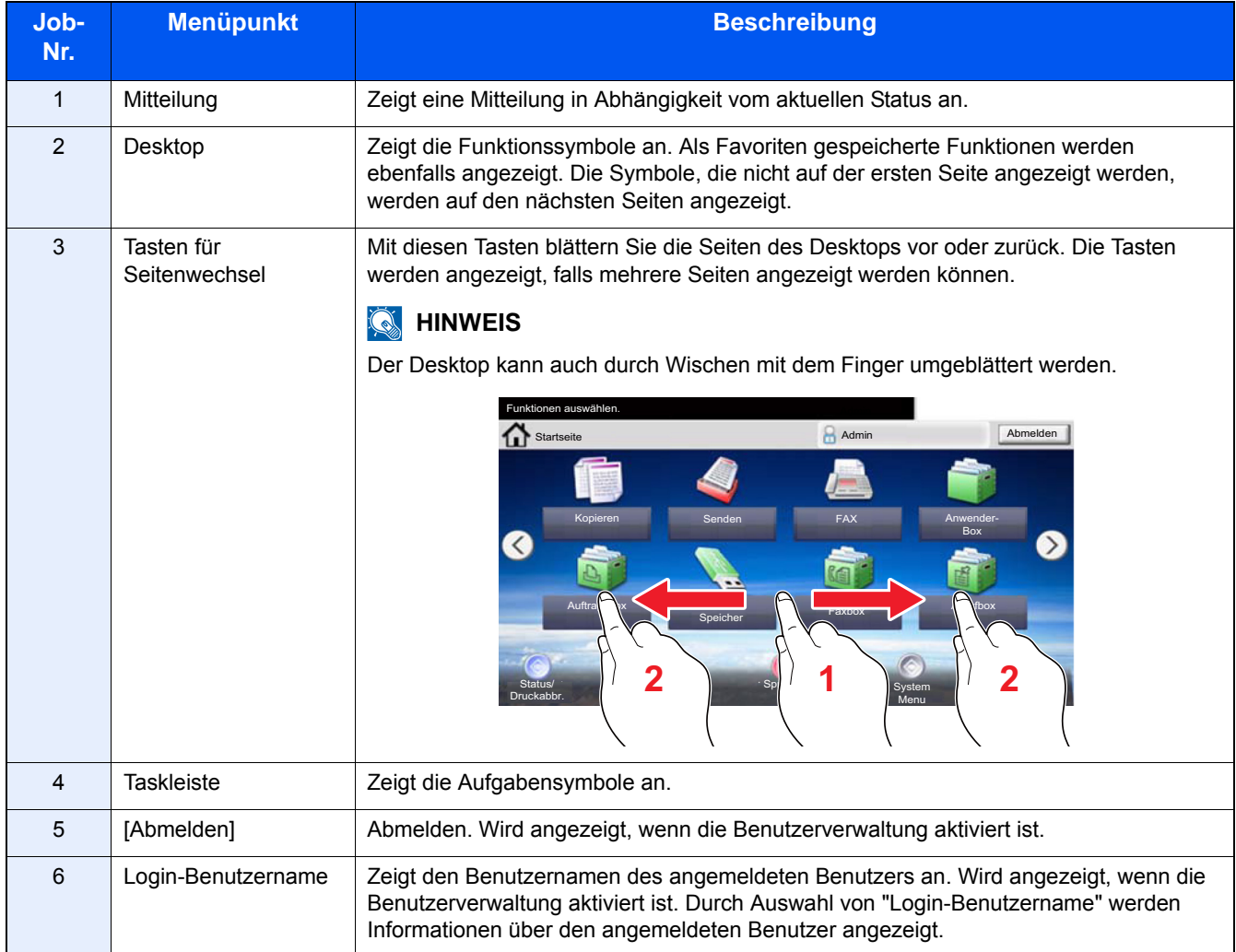

#### ECOSYS M8124cidn

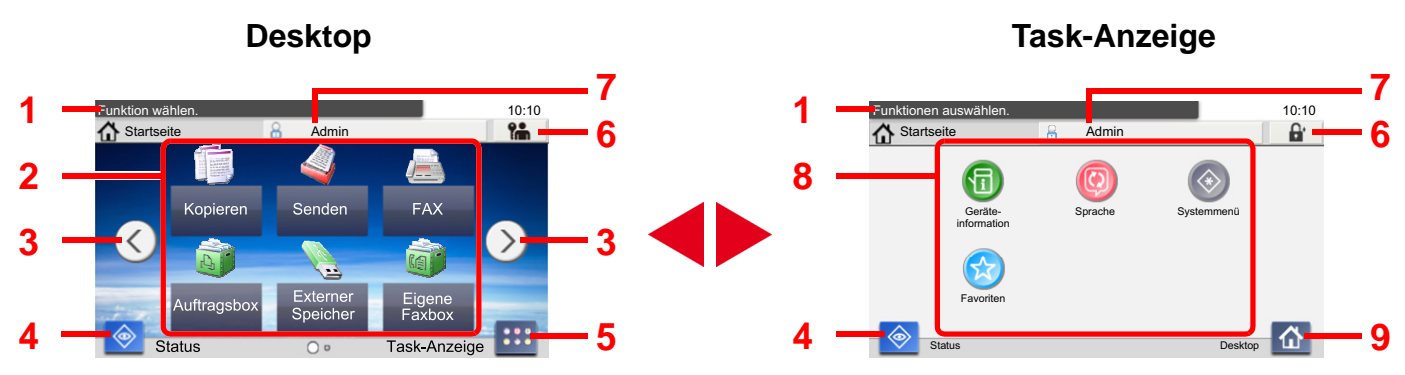

\*Das tatsächliche Aussehen kann von Ihrer Anzeige abweichen und hängt von Ihrer Konfiguration und Ihren Einstellungen ab.

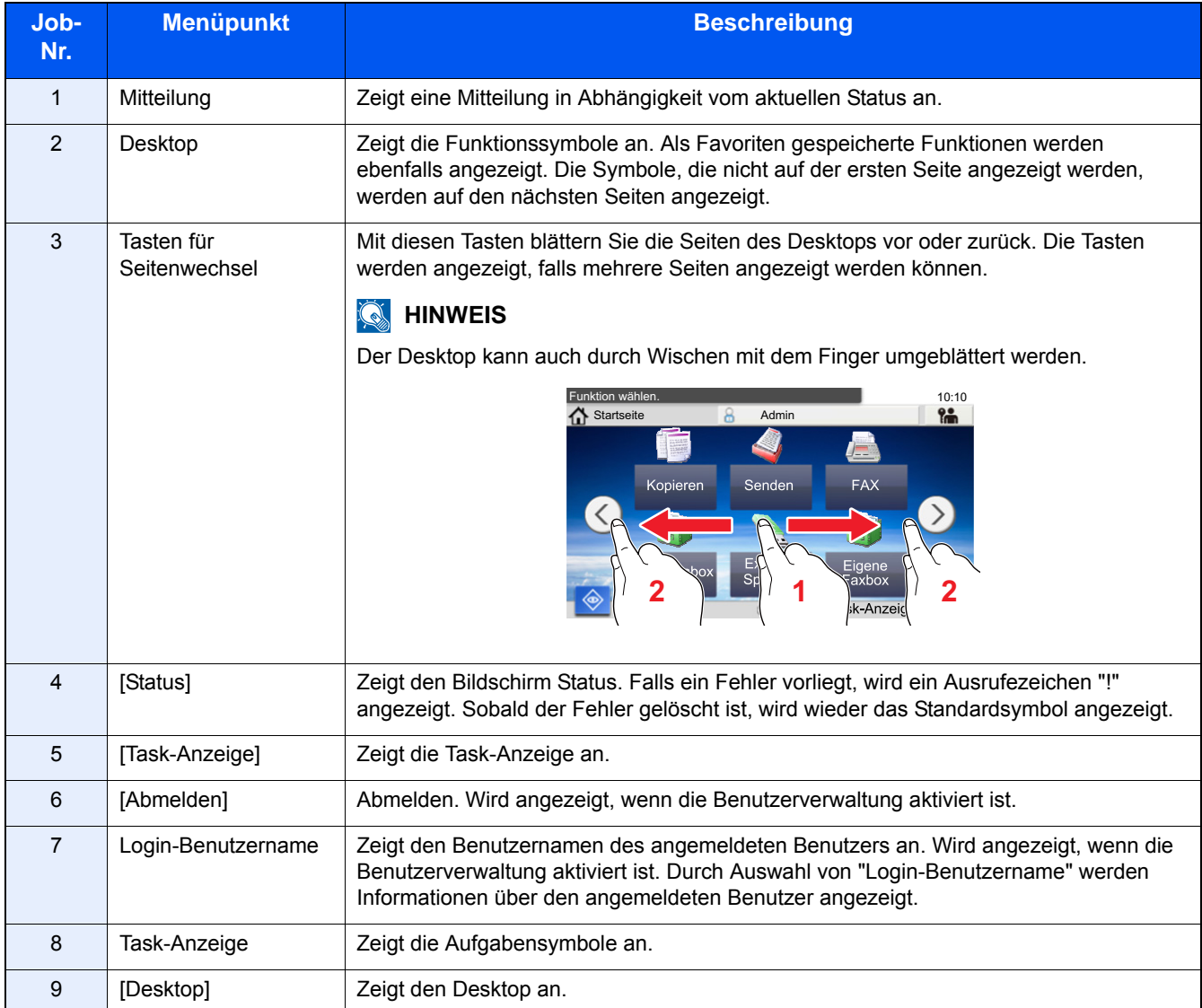

#### <span id="page-137-0"></span>**Startseite bearbeiten**

Es können sowohl der Bildschirmhintergrund als auch die angezeigten Symbole verändert werden.

### 1 **Anzeige aufrufen.**

Taste [Systemmenü/Zähler] > [Startseite]

### *<b>K* HINWEIS

Ist die Benutzerverwaltung aktiviert, sind Änderungen der Einstellungen nur mit Administratorrechten möglich. Die Werkseinstellungen für Benutzernamen und Passwort lauten:

Login-Benutzername

ECOSYS M8124cidn:2400, ECOSYS M8130cidn:3000

Login-Passwort

ECOSYS M8124cidn:2400, ECOSYS M8130cidn:3000

### 2 **Einstellungen konfigurieren.**

Sie können folgende Einstellungen konfigurieren.

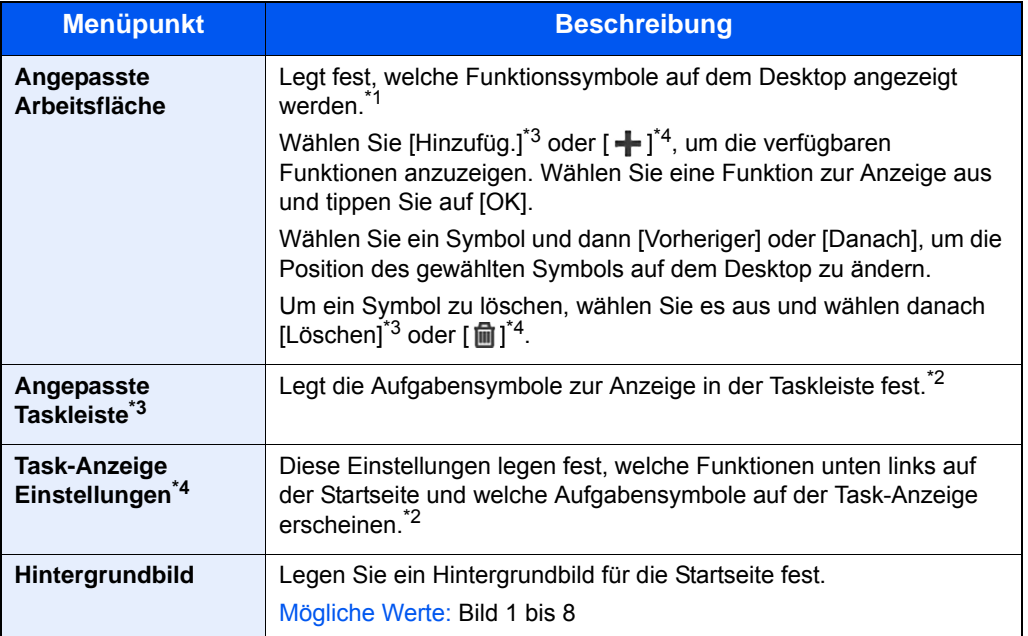

\*1 Zeigt bis zu 61 Funktionssymbole einschließlich der installierten Anwendungen und der optionalen Funktionen an.

\*2 Die maximale Anzahl der darstellbaren Aufgabensymbole ist wie folgt. ECOSYS M8130cidn:8 ECOSYS M8124cidn:6

\*3 ECOSYS M8130cidn

\*4 ECOSYS M8124cidn

#### **Mögliche Funktionen zur Anzeige auf dem Desktop**

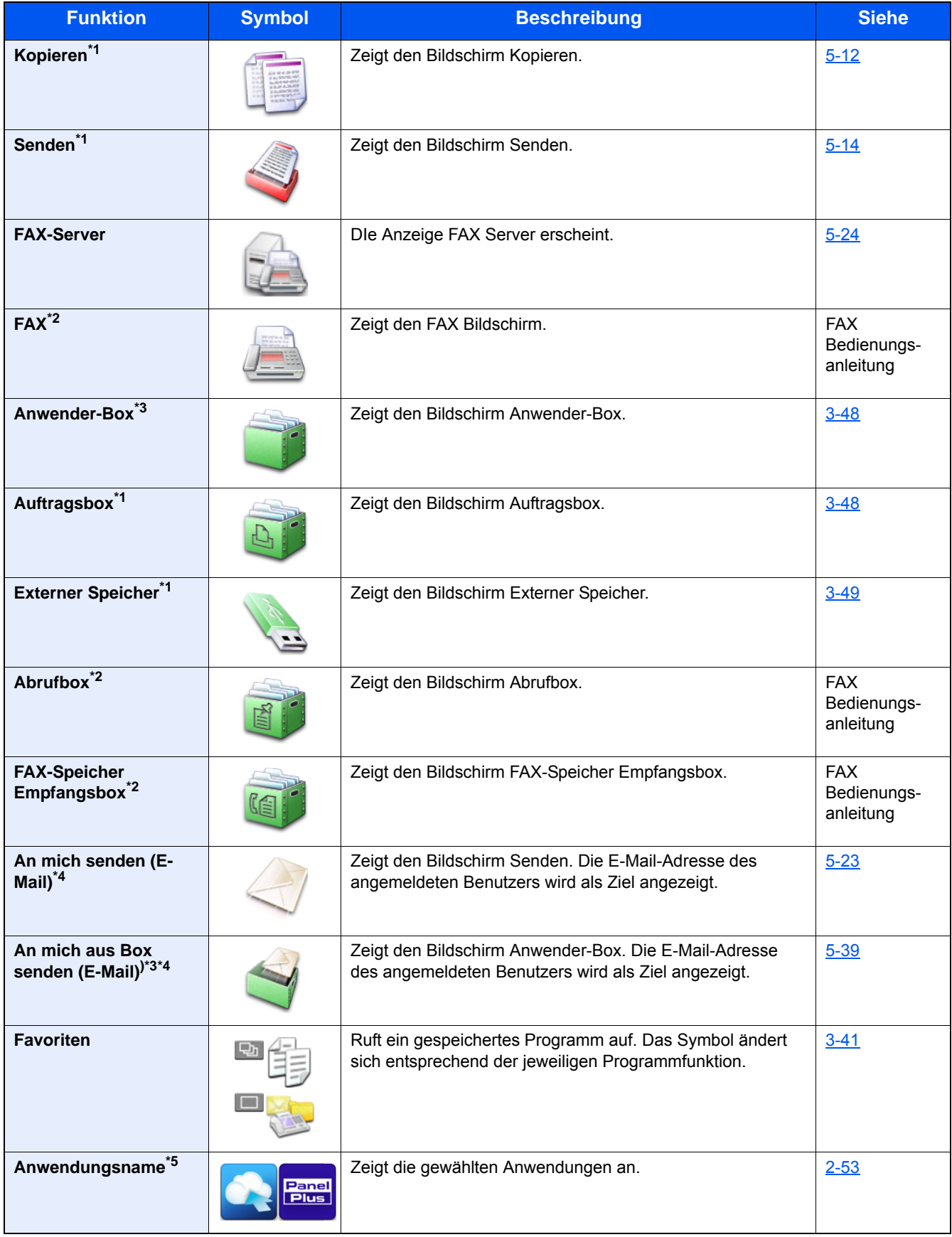

\*1 Standard bei Auslieferung des Geräts.

\*2 Wird nur angezeigt, wenn die optionale Faxfunktion installiert ist.

\*3 Wird nur angezeigt, wenn die optionale SSD installiert ist.

- \*4 Wird nur angezeigt, wenn die Benutzerverwaltung aktiviert ist.
- \*5 Das Symbol der Anwendung erscheint.

### **Darstellbare Funktionen auf der Taskleiste\* oder Task-Anzeige\*3**

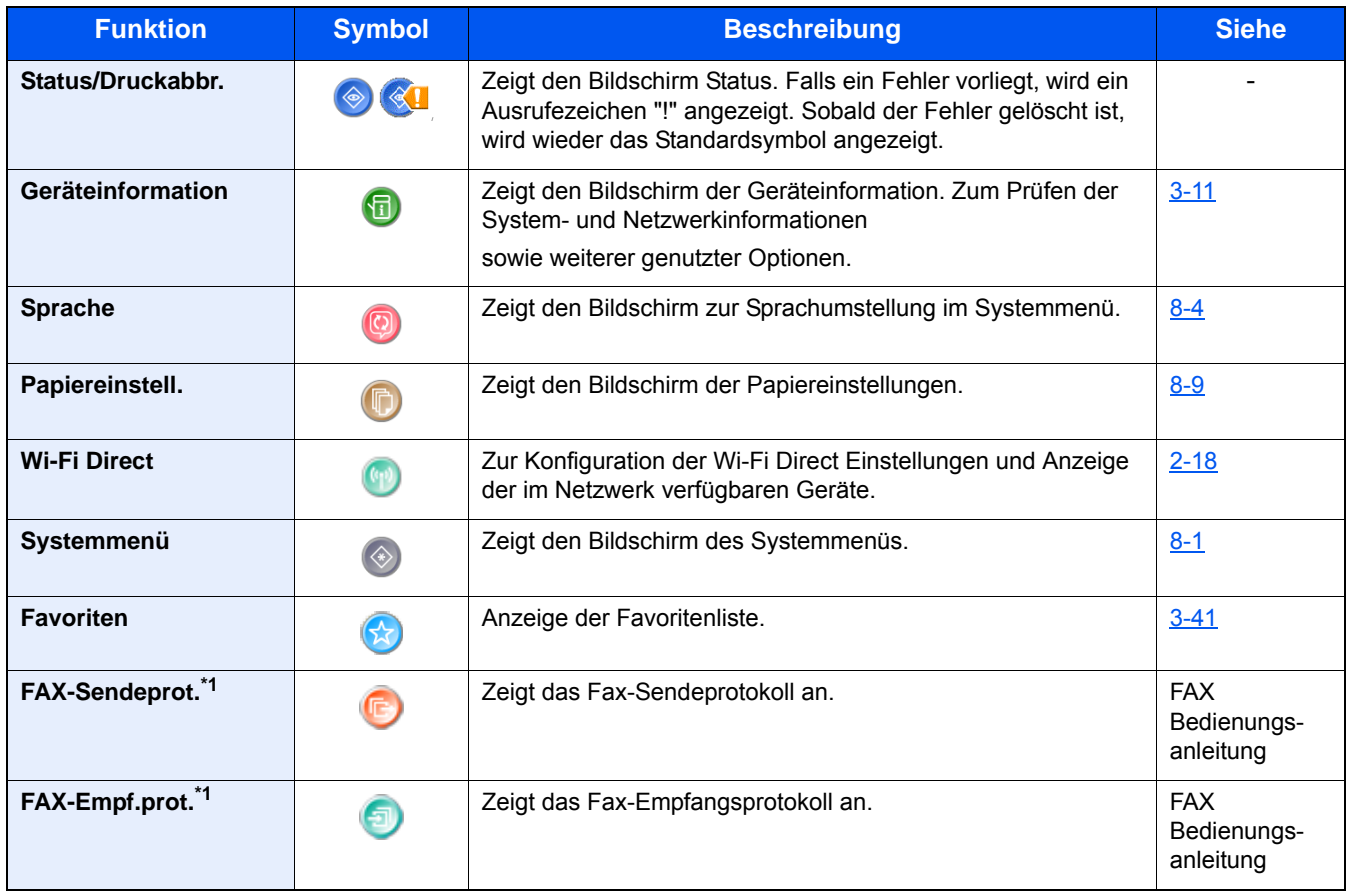

\*1 Wird nur angezeigt, wenn die optionale Faxfunktion installiert ist.

\*2 ECOSYS M8130cidn

\*3 ECOSYS M8124cidn

### <span id="page-140-0"></span>**Geräteinformationen anzeigen**

Zeigt die Geräteinformationen an. Diese Funktion ermöglicht die Überprüfung der System- und Netzwerkinformationen sowie der verwendeten Optionen.

### 1 **Zeigt den Bildschirm der Geräteinformation.**

Für ECOSYS M8130cidn: Taste [Startseite] > Task-Nummer > [Geräteinformation]

Für ECOSYS M8124cidn: Taste [Startseite] > [Task-Anzeige] > [Geräteinformation]

### 2 **Prüfen Sie die Geräteinformation.**

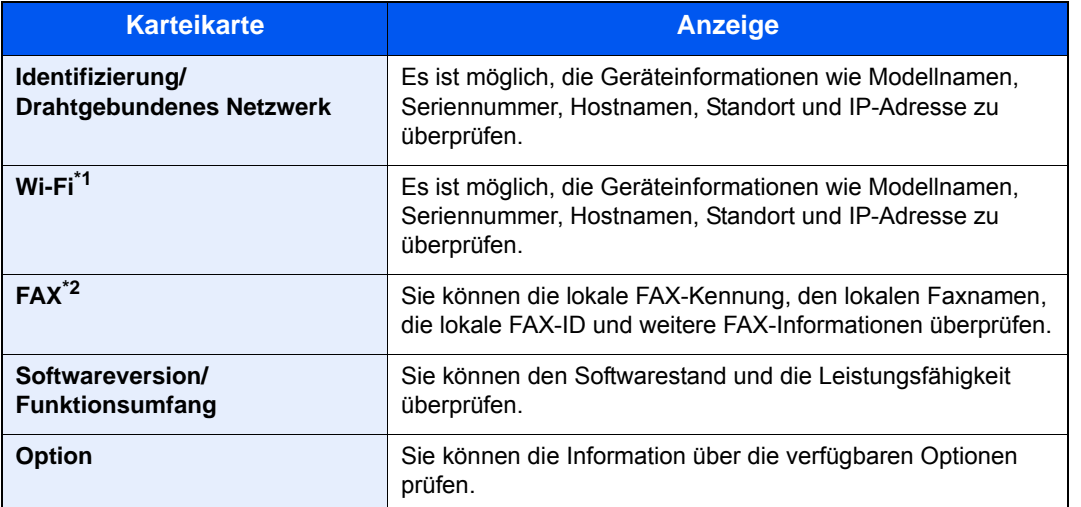

\*1 Wird nur angezeigt, wenn das WLAN-Kit installiert ist. Das WLAN-Schnittstellen-Kit steht bei einigen Modellen optional zur Verfügung. Fragen Sie Ihren Händler nach mehr Informationen. ◆ [IB-36 <WLAN-Schnittstellen-Kit> \(12-3\)](#page-494-0)

\*2 Wird nur angezeigt, wenn die optionale Faxfunktion installiert ist.

### <span id="page-140-1"></span>**Funktionstaste**

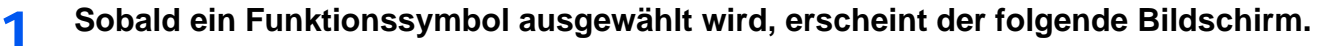

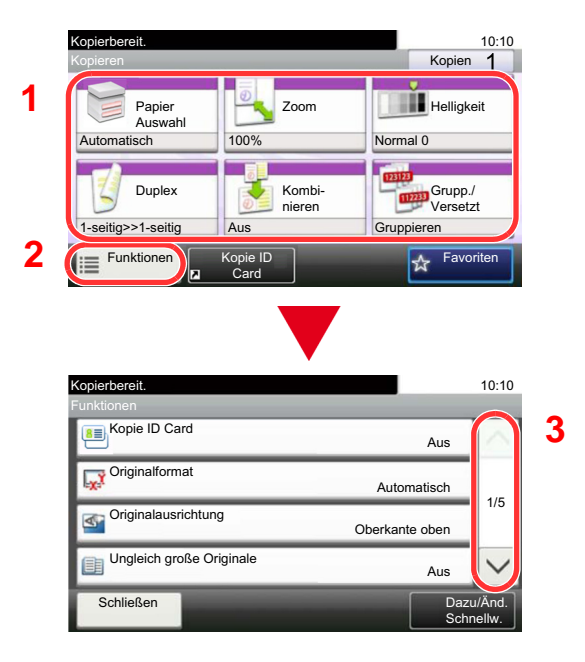

- 1 Die Funktion wird angezeigt.
- 2 Wählen Sie [Funktionen], um weitere Funktionen zu sehen.
- 3 Nutzen Sie  $[\wedge]$  und  $[\vee]$ , um zu scrollen.

### <span id="page-141-0"></span>**Anzeige von inaktiven Tasten**

Tasten werden als inaktiv angezeigt, wenn eine Kombination von Funktionen nicht erlaubt oder die benötigte Option nicht installiert ist.

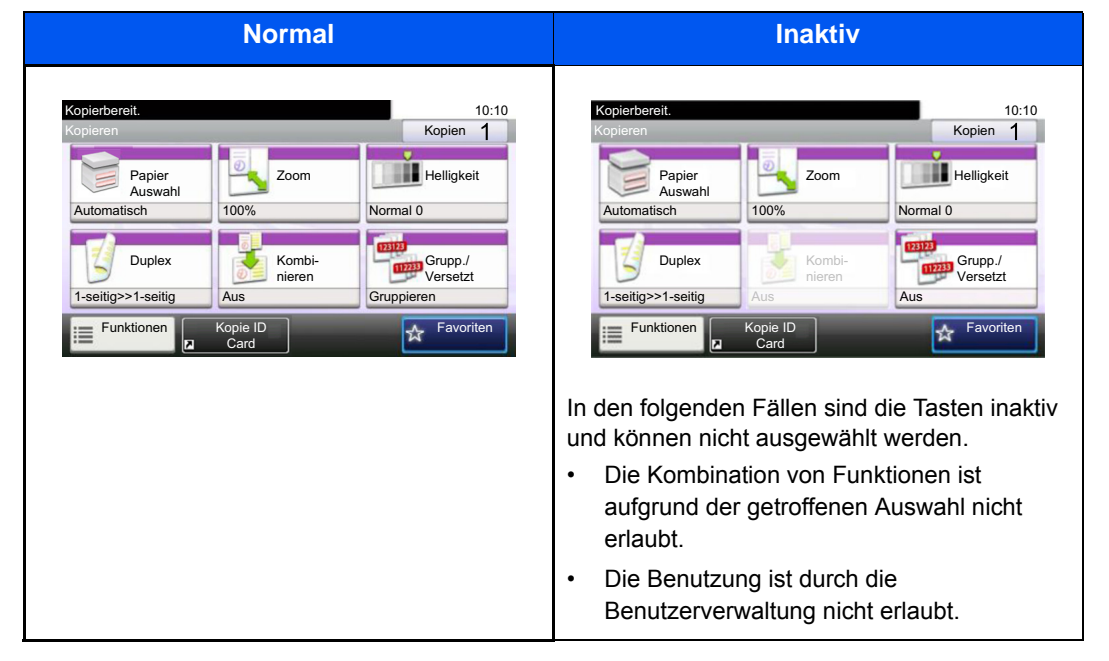

### **<b>K**</u> HINWEIS

Falls eine gewünschte Taste inaktiv ist, kann die Auswahl eines vorherigen Benutzers noch aktiviert sein. Wählen Sie in diesem Fall die Taste [Zurücks.] und versuchen Sie es erneut.

Ist die Taste auch ausgeblendet, nachdem Sie die Taste [Zurücks.] gedrückt haben, ist die Funktion möglicherweise durch die Benutzerverwaltung eingeschränkt. Setzen Sie sich mit dem Administrator in Verbindung.

### <span id="page-141-1"></span>**Funktion der Taste [Eingabe]**

Die Taste [Eingabe] arbeitet wie die Tasten mit dem Eingabezeichen (←), wie beispielsweise [OK←] und [Schließen←].

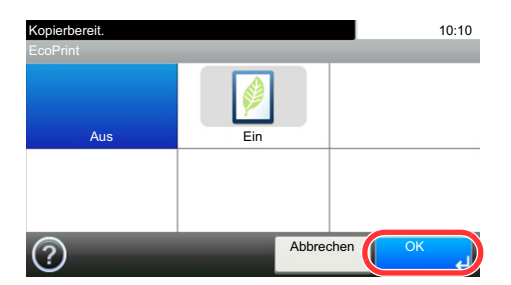

### <span id="page-142-0"></span>**Funktion der Taste [Kurzwahlsuche]**

Die Taste [Kurzwahlsuche] hat die gleiche Funktion wie [Nr.] auf der Berührungsanzeige. Durch die Eingabe einer Zahl mit den Zifferntasten können Sie ein Sendeziel aus dem Rufnummernspeicher festlegen.

Weitere Informationen zum Arbeiten mit Kurzwahlen finden Sie unter:

**→ [Ziele prüfen und bearbeiten \(5-30\)](#page-229-0)** 

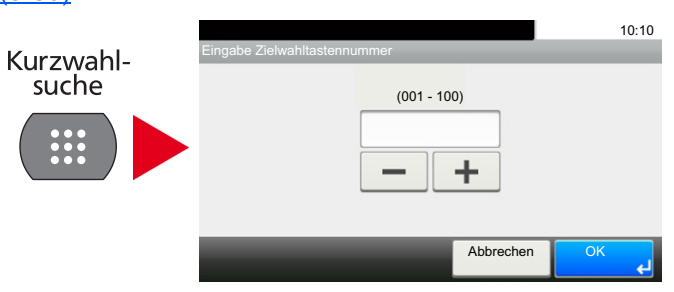

### <span id="page-142-1"></span>**Hilfe-Anzeige**

Für weitere Hinweise zur Bedienung steht eine Hilfe-Funktion zur Verfügung, die Informationen in der Berührungsanzeige einblendet.

Wenn [?] (Hilfe) auf der Berührungsanzeige erscheint, können Sie durch Berühren von [?] die Hilfe aufrufen. Die Hilfe-Funktion zeigt Erklärungen zu den möglichen Funktionen und deren Anwendung.

### 1 **Bildschirm der Papierauswahl anzeigen.**

#### [\[Papierauswahl\] \(6-5\)](#page-255-0)

#### 2 **Zeigt den Hilfe-Bildschirm.**

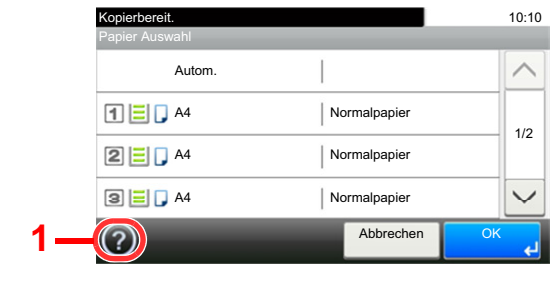

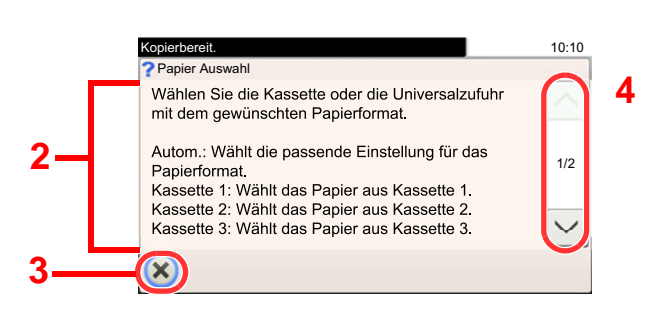

- 1 Zeigt das Hilfethema.
- 2 Zeigt Informationen über Funktionen und Bedienung an.
- 3 Schließt die Hilfe und kehrt zur ursprünglichen Anzeige zurück.
- 4 Rollt die Anzeige aufwärts oder abwärts, wenn zusätzliche Hilfetexte auf einer weiteren Anzeige zur Verfügung stehen.

# <span id="page-143-0"></span>**Anmelden/Abmelden**

Wenn die Benutzerverwaltung aktiviert ist oder Gerätefunktionen genutzt werden sollen, die Administratorrechte voraussetzen, müssen Sie Ihren Benutzernamen und Ihr Passwort eingeben.

### **<b>K**</u> HINWEIS

Die Werkseinstellungen für Login-Benutzernamen und Passwort lauten wie folgt.

Login-Benutzername

ECOSYS M8124cidn:2400, ECOSYS M8130cidn:3000

Login-Passwort

ECOSYS M8124cidn:2400, ECOSYS M8130cidn:3000

Wenn Sie den Login-Benutzernamen oder das Passwort vergessen, können Sie sich nicht mehr anmelden. Melden Sie sich in diesem Fall mit Administratorrechten an und ändern Sie den Benutzernamen oder das Passwort.

### <span id="page-143-1"></span>**Login/Anmelden**

#### 1 **Geben Sie Benutzernamen und Passwort für Login ein.**

1 Erscheint diese Anzeige während der Bedienung, wählen Sie [Tastatur] von [Login-Benutzername], um den Benutzernamen einzugeben.

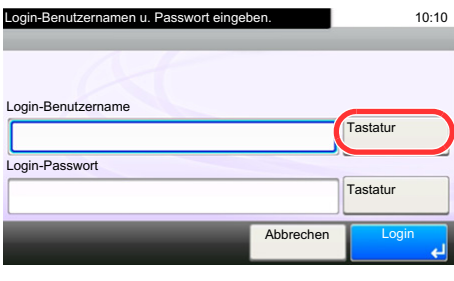

**→ [Zeicheneingabe \(12-13\)](#page-504-0)** 

2 [Login-Passwort] > Geben Sie das Login-Passwort ein > [OK]

#### *<b>K* HINWEIS

Falls [Netzwerkauthentifizierung] als Authentifizierungsmethode gewählt ist, werden die möglichen Anmeldeziele angezeigt. Es kann entweder [Lokal] oder [Netzwerk] als Authentifizierungsziel ausgewählt werden.

Um sich über ein Kartensystem anzumelden, wählen Sie [ID-Karten-Login].

### 2 **[Login] wählen.**
## **Einfacher Login**

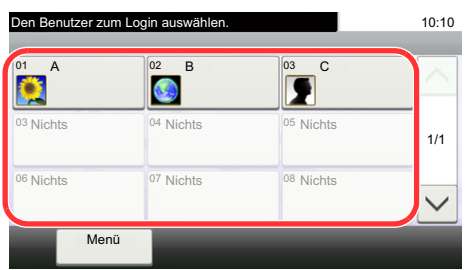

Erscheint diese Anzeige während der Bedienung, wählen Sie einen Benutzer zur Anmeldung aus.

## **<b>K**</u> HINWEIS

Falls ein Passwort benötigt wird, erscheint ein Fenster zur Eingabe.

[Einfacher Login aktivieren \(9-25\)](#page-412-0)

## **Logout/Abmelden**

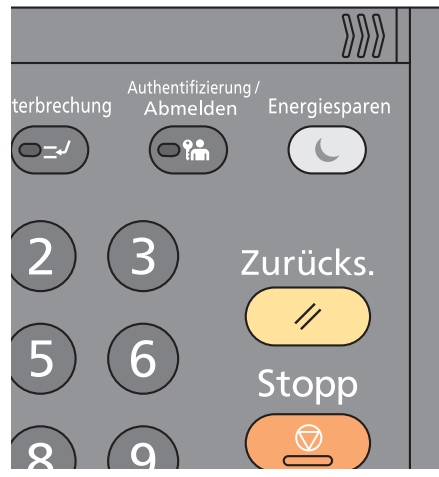

Wenn Sie sich vom Gerät abmelden möchten, wählen Sie die Taste [Authentifizierung/Abmelden]. Die Anzeige zur Eingabe des Login-Benutzernamens und des Passworts kehrt zurück.

Benutzer werden unter folgenden Umständen automatisch abgemeldet:

- Wenn das Gerät in den Ruhemodus wechselt.
- Wenn die automatische Rückstellung des Bedienfeldes aktiviert wird.

# **Zähler prüfen**

### **Überprüfen Sie die Anzahl der gedruckten und gescannten Seiten.**

1 Anzeige aufrufen.

Taste [Systemmenü/Zähler] > [Zähler]

2 Wählen Sie [Druckseiten] > [Scan-Seiten], um den Zähler zu prüfen.

### **Bezüglich der Druckabdeckung.**

- 1 Prüfen Sie diesen Bildschirm. Taste [Systemmenü/Zähler] > [Zähler] > [Druckseiten] > [Druckabdeckung]
- 2 Die Daten für [Letzte Seite] oder [Letzter Auftrag] werden angezeigt. [Letzte Seite]: Die Daten der letzten Druckseite werden angezeigt.

[Letzter Auftrag]: Die Daten des letzten Druckauftrags werden angezeigt.

## **<b>A**</u> HINWEIS

Das aus den Informationen der Druckabdeckung berechnete Druckvolumen stimmt in der Regel nicht mit dem tatsächlichen Druckvolumen überein. Das tatsächliche Druckvolumen kann abhängig von der Nutzungsintensität (Druckinhalt, Anzahl kontinuierlicher Drucke etc.) und den Umgebungsbedingungen (Temperatur und Luftfeuchtigkeit) variieren.

# **Papier einlegen**

So legen Sie Papier in die Kassetten ein.

## <span id="page-146-0"></span>**Bevor das Papier eingelegt wird**

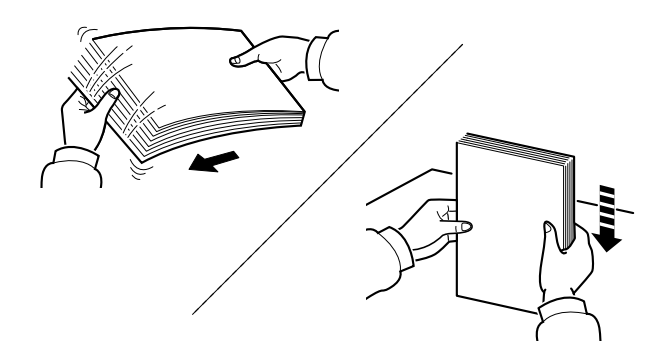

Fächern Sie den Papierstapel auf und richten Sie ihn auf einer ebenen Oberfläche gerade.

Zusätzlich sollten Sie die folgenden Punkte beachten.

- Gefaltetes oder gewelltes Papier muss vor dem Einlegen geglättet werden. Gefaltetes oder gewelltes Papier kann zu Papierstau führen.
- Ausgepacktes Papier darf weder hohen Temperaturen noch hoher Luftfeuchtigkeit ausgesetzt werden, da Feuchtigkeit Probleme beim Kopieren verursachen kann. Verschließen Sie ein bereits geöffnetes Papierpaket wieder, nachdem Sie einen Teil in die Universalzufuhr oder eine Kassette gelegt haben.
- Lassen Sie das Papier nicht für längere Zeit in der Kassette, da Verfärbungen durch die Hitze der Kassettenheizung auftreten können.
- Wenn das Gerät über einen längeren Zeitraum nicht verwendet wird, schützen Sie sämtliches Papier vor Feuchtigkeit, indem Sie es aus den Kassetten nehmen und in der Originalverpackung verschließen.

## **WICHTIG**

**Wird schon einmal benutztes Papier zum Kopieren verwendet (Papier auf das bereits kopiert wurde), achten Sie darauf, dass keine Heft- oder Büroklammern am Papier haften. Andernfalls kann das Gerät beschädigt oder die Druckqualität beeinträchtigt werden.**

## **<b>A**</u> HINWEIS

Gehen Sie besonders sorgfältig vor, wenn Sie Spezialpapier wie Briefpapier, gelochtes Papier oder Vordrucke mit Logos oder Firmennamen verwenden. Näheres finden Sie unter

#### $\rightarrow$  [Papier \(12-16\)](#page-507-0)

## **Papierzufuhr auswählen**

Wählen Sie die Papierzufuhr, die das gewünschte Papierformat und den gewünschten Medientyp enthält.

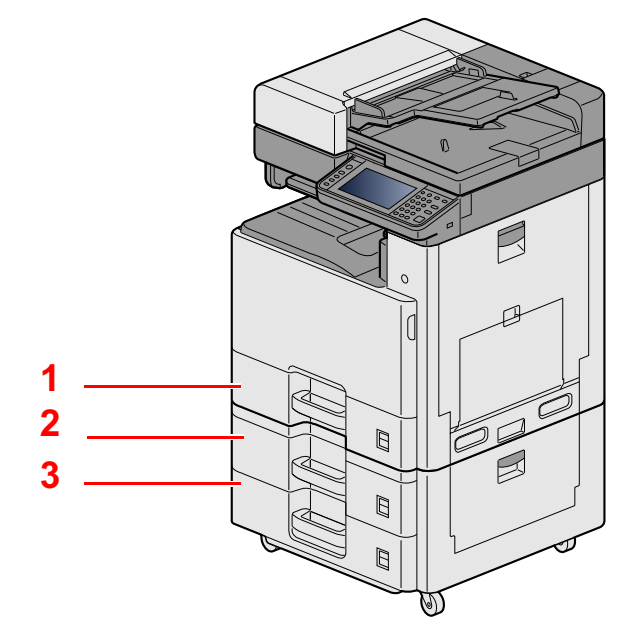

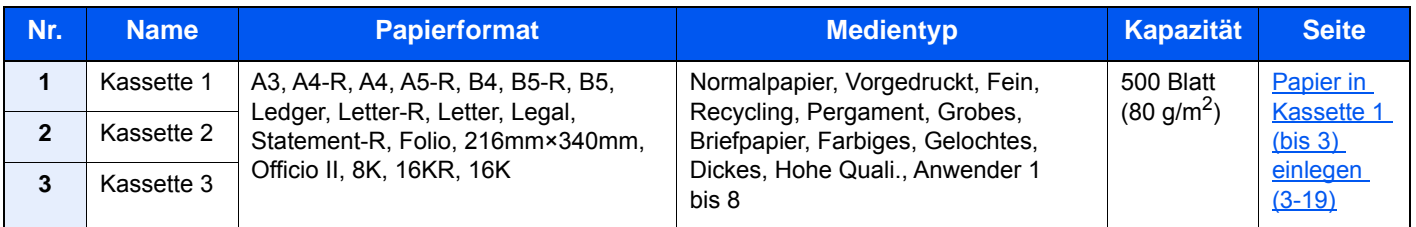

## **<b>K**</u> HINWEIS

- Die Anzahl der Blätter hängt von den jeweiligen Umgebungsbedingungen und dem Medientyp ab.
- Benutzen Sie kein Papier für Tintenstrahldrucker oder Papier mit einer Oberflächenbehandlung. Papierstau oder andere Störungen könnten die Folge sein.
- Zur Verbesserung der Druckqualität in Farbe verwenden Sie spezielles Papier für Farbdrucker.

## <span id="page-148-0"></span>**Papier in Kassette 1 (bis 3) einlegen**

1 **Die Papierkassette vollständig aus dem Drucker ziehen.**

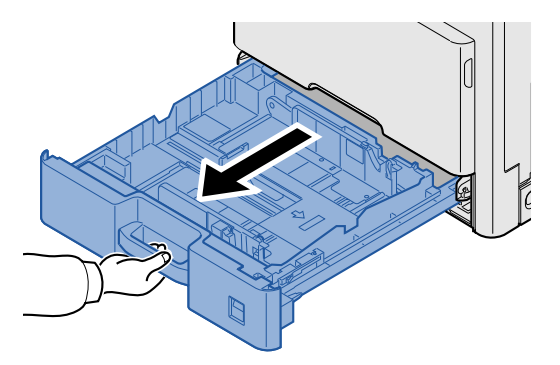

## **<b>K** HINWEIS

Ziehen Sie nie mehr als eine Kassette gleichzeitig heraus.

2 **Den Papieranschlag auf das gewünschte Papierformat einstellen.**

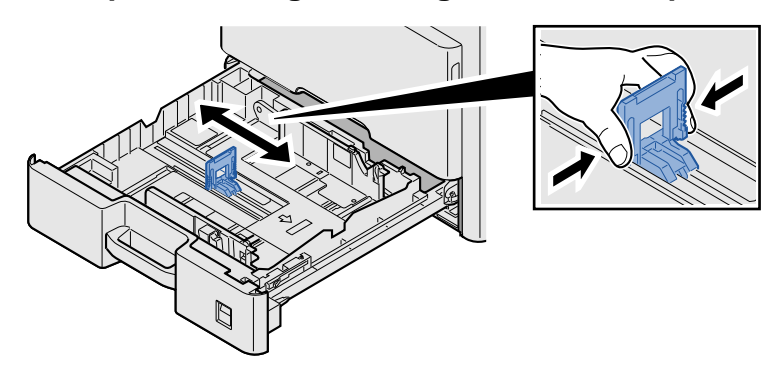

## **<b>K**</u> HINWEIS

Um das Format 11X17" (Ledger) zu nutzen, bewegen Sie die Papierlängenführung ganz nach links und klappen Sie sie anschließend nach unten.

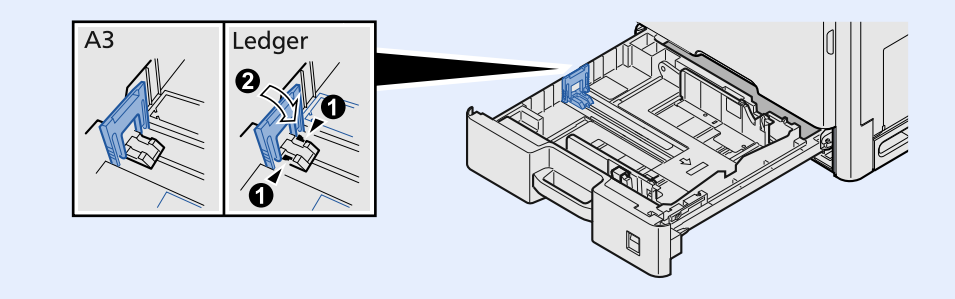

3 **Die Papierbreitenführungen links und rechts auf das gewünschte Papierformat einstellen.**

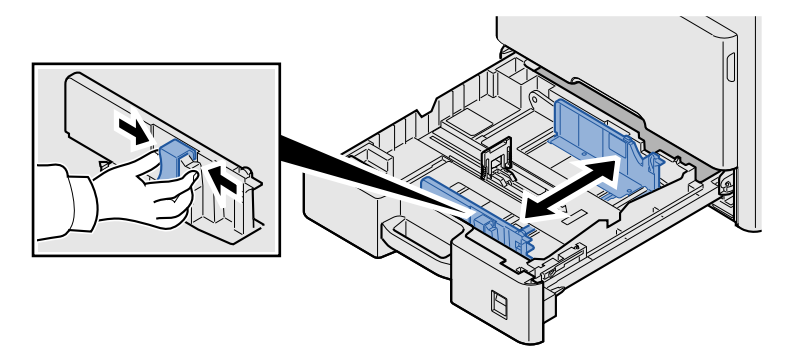

4 **Papier einlegen.**

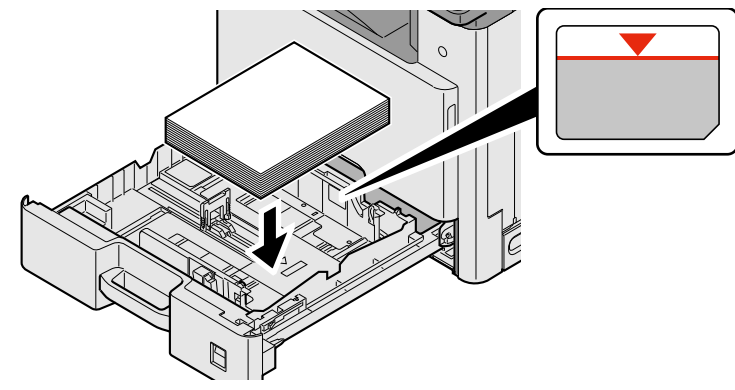

## **WICHTIG**

- **Legen Sie das Papier mit der zu bedruckenden Seite nach oben ein.**
- **Nachdem Sie das Papier aus der Verpackung entnommen haben, fächern Sie das Papier sorgfältig auf, bevor Sie es in die Universalzufuhr einlegen.**

**[Bevor das Papier eingelegt wird \(3-17\)](#page-146-0)**

- **Vor dem Einlegen des Papiers muss sichergestellt werden, dass das Papier nicht gewellt oder gefaltet ist. Gefaltetes oder gewelltes Papier kann zu Papierstau führen.**
- **Das eingelegte Papier darf die Füllgrenze nicht überschreiten.**
- **Falls die Papierlängenführung und die Papierbreitenführungen nicht korrekt eingestellt sind, kann das Papier schief gezogen werden oder es kann zum Papierstau kommen.**
- 5 **Die Breiten- und Längenführungen müssen eng an der Papierkante anliegen.**

Wenn ein Spalt vorhanden ist, müssen die Führungen nachjustiert werden.

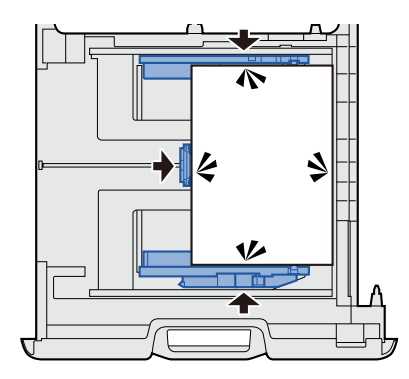

## 6 **Legen Sie Papier der entsprechenden Größe ein.**

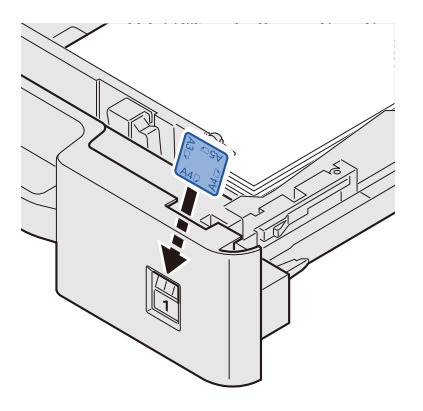

7 **Drücken Sie die Kassette behutsam zurück in das Gerät.**

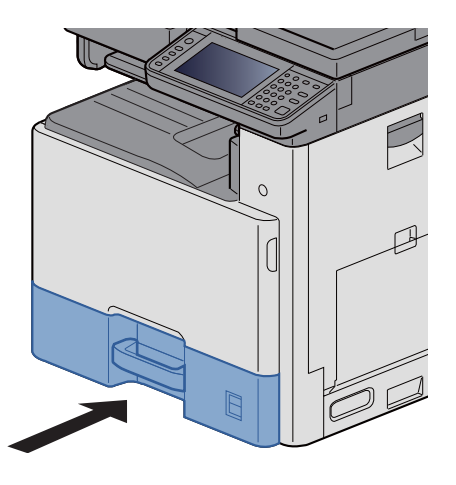

## 8 **Anzeige aufrufen.**

Taste [Systemmenü/Zähler] > [Kassette/Universalzufuhr Einstellungen] > [Kassette 1]

## 9 **Einstellungen konfigurieren.**

Wählen Sie das Papierformat und den Medientyp.

 $\blacktriangleright$  [\[Kassette 1 \(bis 3\)\] \(8-9\)](#page-331-0)

## **<b>A**</u> HINWEIS

- Falls Sie ein Größenetikett benötigen, sprechen Sie bitte Ihren Händler oder unsere Vertriebs- und Servicemitarbeiter an.
- Die Papiergröße kann automatisch ermittelt werden. Siehe auch
- [\[Papierauswahl\] \(6-5\)](#page-255-0)
- $\blacktriangleright$  [\[Kassette 1 \(bis 3\)\] \(8-9\)](#page-331-0)

# <span id="page-151-1"></span>**Vorbereitung, um ein Dokument an einen freigegebenen Ordner in einem PC zu senden**

Zum Scannen auf einen PC müssen einige Zugangs-Informationen bekannt sein und es muss ein Verzeichnis zum Empfang gescannter Dokumente eingerichtet werden. Das folgende Beispiel bezieht sich auf Windows 8.1. Einige Details können sich bei anderen Windows Versionen unterscheiden.

## **<b>K**</u> HINWEIS

Melden Sie sich unter Windows mit Administratorrechten an.

## <span id="page-151-0"></span>**Überprüfen des Computernamens und des vollständigen Computernamens**

Überprüfen Sie den Computernamen und den vollständigen Computernamen.

### 1 **Anzeige aufrufen.**

Im Startbildschirm rechtsklicken Sie auf [PC] und wählen [Eigenschaften]. Alternativ können Sie auf das Windows-Symbol rechtsklicken und [System] wählen.

## **<b>K**</u> HINWEIS

- Unter Windows Vista: Windows [Start] Taste > Rechtsklicken [Computer]. > [Eigenschaften]
- Unter Windows 7: Windows [Start] Taste > [Computer] > [Eigenschaften] > [Systemeigenschaften]
- Unter Windows 8 wählen Sie im Startbildschirm den Desktop aus. Rechtsklicken Sie unter Führen Sie [Bibliotheken] auf [Computer] und wählen dann [Eigenschaften], um die Systemeigenschaften anzuzeigen.
- Unter Windows 10 rechtsklicken Sie auf die Schaltfläche [Start] und wählen [System].

## 2 **Status prüfen.**

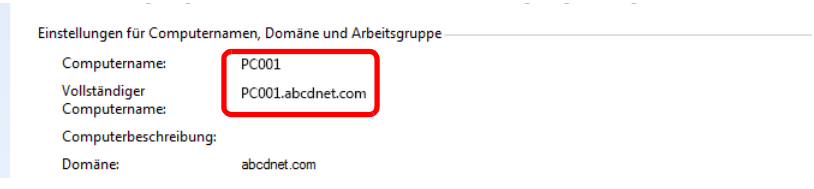

Überprüfen Sie den Computernamen und den vollständigen Computernamen.

Beispielbildschirm:

Computername: PC001

Vollständiger Computername: PC001.abcdnet.com

Nachdem Sie den Computernamen geprüft haben, klicken Sie auf  $\overline{X}$  (Schließen), um die Systemeigenschaften zu schließen.

## **Überprüfen des Benutzernamens und des Domänennamens**

Zum späteren Scannen müssen der Domänenname und der Benutzername zum Einloggen in Windows bekannt sein.

#### 1 **Anzeige aufrufen.**

Klicken Sie in der Charms Bar auf [Suchen] und geben im Suchfenster "Eingabeaufforderung" ein. Wählen Sie [Eingabeaufforderung] aus der Liste.

Das Fenster der Eingabeaufforderung erscheint.

## *A* HINWEIS

- Unter Windows Vista oder Windows 7: Windows [Start] Taste > [Alle Programme] (oder [Programme]) > [Zubehör] > [Eingabeaufforderung].
- Unter Windows 10 rechtsklicken Sie auf die Schaltfläche [Start] und wählen [Eingabeaufforderung].

## **Status prüfen.**

Im Fenster der Eingabeaufforderung geben Sie "net config workstation" ein und drücken [Enter].

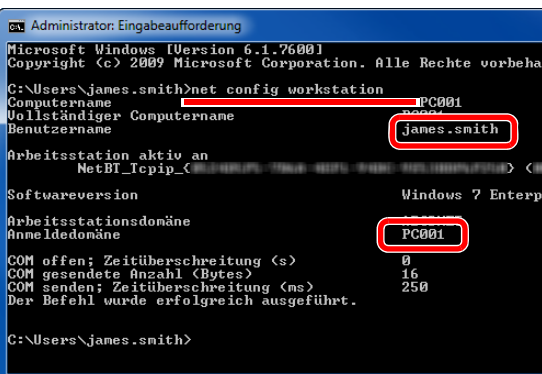

Überprüfen Sie den Domänennamen und den Benutzernamen.

Beispielbildschirm:

Benutzername: james.smith

Domänenname: ABCDNET

## **Zugriffsberechtigung für freigegebenen Ordner konfigurieren**

Handelt es sich laut den Systemeigenschaften um eine Arbeitsgruppe, konfigurieren Sie die nachfolgenden Einstellungen, um den Ordnerzugriff auf bestimmte Benutzer oder Gruppen zu beschränken.

### 1 **Anzeige aufrufen.**

Aus den Desktop Charms: [Einstellungen] > [Systemsteuerung] > [Darstellung und Anpassung] > [Ordneroptionen]

## **HINWEIS**

- Unter Windows Vista: [Start] > [Systemsteuerung] > [System und Wartung] >[Darstellung und Anpassung] > [Ordneroptionen]
- Unter Windows 7: [Start] > [Systemsteuerung] > [Darstellung und Anpassung] > [Ordneroptionen]
- Unter Windows 10: Starten Sie den Explorer. > [Ansicht] > [Optionen] > [Ordneroptionen]

## 2 **Einstellungen konfigurieren.**

Kontrollieren Sie, ob die Registerkarte [Ansicht] angezeigt wird, und deaktivieren Sie das Kontrollkästchen neben [Freigabe-Assistent verwenden (Empfohlen)] unter "Erweiterte Einstellungen".

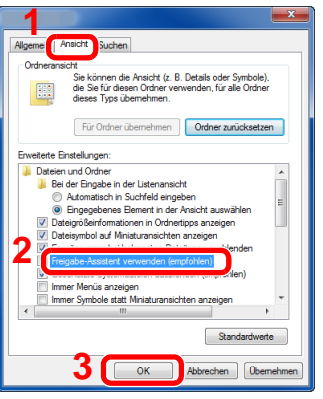

## 3 **Mit [OK] bestätigen.**

## **Freigegebenes Verzeichnis anlegen und überprüfen**

Legen Sie auf dem Ziel-PC einen freigegebenen Ordner für die Dokumente an.

#### **Q HINWEIS**

Handelt es sich laut den Systemeigenschaften um eine Arbeitsgruppe, folgen Sie den nächsten Anweisungen, um den Zugang zum Verzeichnis bestimmten Benutzern oder Gruppen zu erlauben.

1 Wählen Sie [Einstellungen] in der Charms-Leiste des Desktop. Wählen Sie [Systemsteuerung], [Darstellung und Anpassung] und dann [Ordneroptionen].

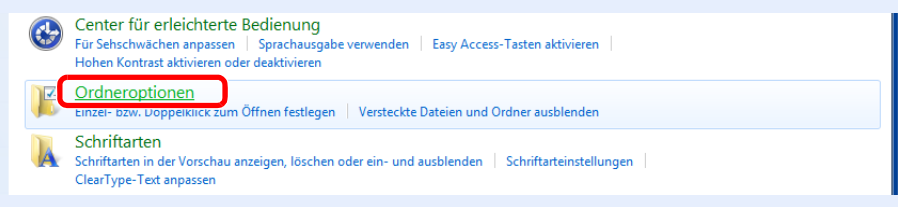

Unter Windows 7: [Start] > [Systemsteuerung] > [Darstellung und Anpassung] > [Ordneroptionen]

Unter Windows 10: Starten Sie den Explorer. > [Ansicht] > [Optionen] > [Ordneroptionen]

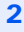

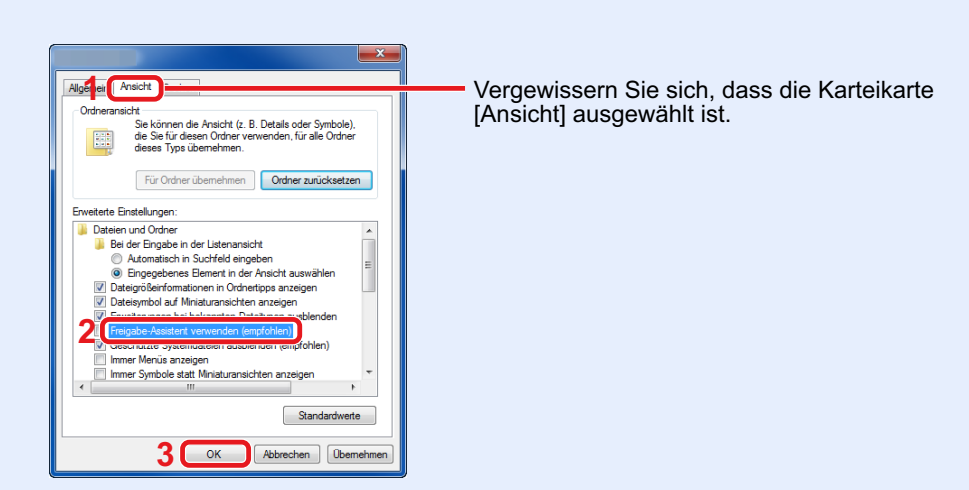

Deaktivieren Sie in den "Erweiterten Einstellungen" das Kontrollkästchen von [Freigabe-Assistent verwenden (Empfohlen)].

## 1 **Verzeichnis anlegen.**

Legen Sie ein Verzeichnis auf Ihrem Computer an.

Im folgenden Beispiel wurde ein Verzeichnis mit dem Namen "scannerdata" auf dem Desktop angelegt.

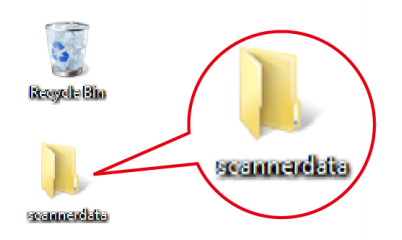

## 2 **Berechtigungen konfigurieren.**

1 Rechtsklicken Sie auf das Verzeichnis "scannerdata". Klicken Sie auf [Freigeben für] und dann auf [Erweiterte Freigabe]. Klicken Sie auf die Taste [Erweiterte Freigabe].

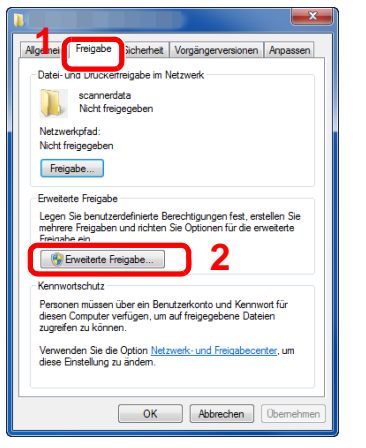

2 Aktivieren Sie das Kontrollkästchen [Diesen Ordner freigeben] und klicken Sie dann auf [Berechtigungen].

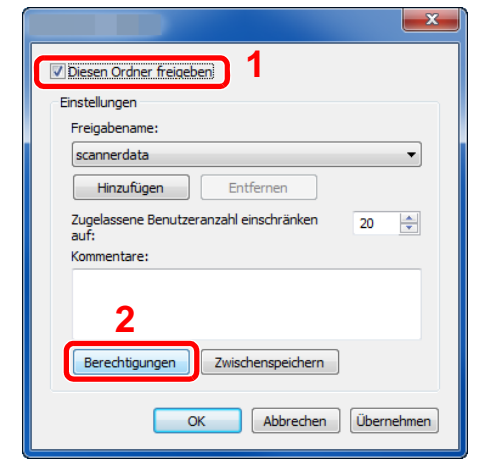

3 Notieren Sie den Freigabenamen.

4 Klicken Sie auf die Taste [Hinzufügen].

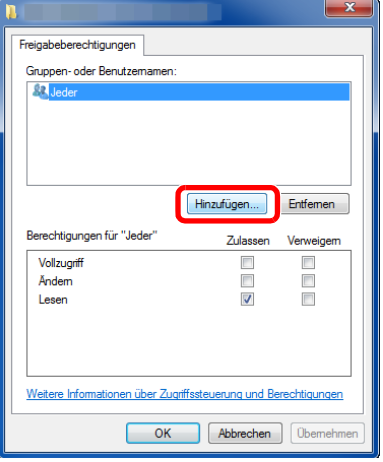

5 Geben Sie den Pfad an.

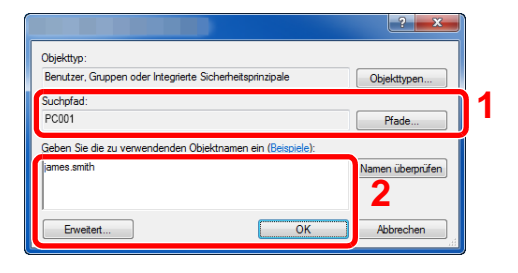

1 Falls der Computername, den Sie überprüft haben, mit dem Domänennamen übereinstimmt:

Wird der Computername unter "Suchpfad" nicht gezeigt, klicken Sie auf [Pfade]. Wählen Sie den Computernamen und bestätigen Sie mit [OK]. Beispiel: PC001

Falls der Computername, den Sie überprüft haben, mit dem Domänennamen nicht übereinstimmt:

Falls die Zeichenfolge nach dem ersten Punkt (.) im vollständigen Computernamen, den Sie überprüft haben, nicht in "Suchpfad" erscheint, klicken Sie auf die Taste [Pfade]. Wählen den Text nach dem Punkt (.) aus und bestätigen Sie dann mit [OK]. Beispiel: abcdnet.com

[Überprüfen des Computernamens und des vollständigen](#page-151-0)  [Computernamens \(3-22\)](#page-151-0)

2 Geben Sie den Benutzernamen, den Sie überprüft haben, in das Textfeld ein und klicken Sie auf [OK]. Sie können einen Benutzernamen auch auswählen, indem Sie die Taste [Erweitert...] klicken und einen Benutzer auswählen.

6 Geben Sie die Zugangsberechtigungen für den ausgewählten Benutzer ein.

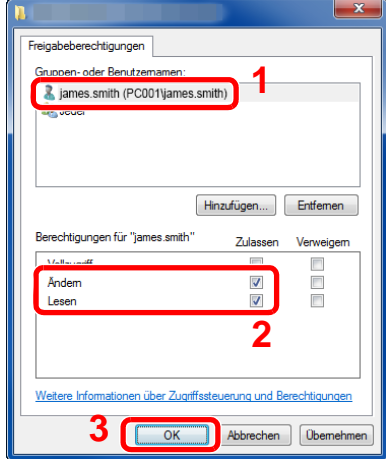

- 1 Wählen Sie den Benutzer aus, den Sie eingegeben haben.
- 2 Aktivieren Sie das Kontrollkästchen [Zulassen] in den Berechtigungen für "Ändern" und "Lesen".
- 3 Bestätigen Sie mit [OK].

## **<b>K**</u> HINWEIS

Bei Auswahl der Benutzergruppe "Jeder" erhalten alle Netzwerkbenutzer Zugriff. Aus Sicherheitsgründen wird empfohlen, bei Auswahl der Gruppe "Jeder" das Kontrollkästchen "Lesen" unter [Zulassen] zu deaktivieren.

- 7 Klicken Sie im Fenster "Erweiterte Freigabe" auf [OK], um das Fenster zu schließen.
- 8 Prüfen Sie die Eingaben auf der Karteikarte [Sicherheit].

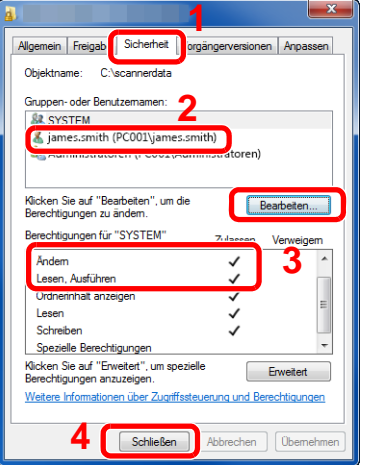

- 1 Wählen Sie die Karteikarte [Sicherheit].
- 2 Wählen Sie den Benutzer aus, den Sie eingegeben haben.
- 3 Falls der Benutzer nicht unter "Gruppen- oder Benutzernamen" angezeigt wird, klicken Sie auf die Schaltfläche [Bearbeiten], um einen Benutzer wie unter "Berechtigungen konfigurieren" beschrieben einzugeben.
- 4 Stellen Sie sicher, dass die Kontrollkästchen unter [Zulassen] für "Ändern" und "Lesen & Ausführen" aktiviert sind.
- 5 Klicken Sie auf die Schaltfläche [Schließen].

## **Dateien und Drucker freigeben**

## **<b>K**</u> HINWEIS

Melden Sie sich unter Windows mit Administratorrechten an.

### 1 **Anzeige aufrufen.**

Aus den Desktop Charms: [Einstellungen] > [Systemsteuerung] > [System und Sicherheit] > [Apps über die Windows-Firewall kommunizieren lassen]

## **<b>A**</u> HINWEIS

- Unter Windows Vista wählen Sie [Start] auf der Windows-Oberfläche, dann [Systemsteuerung], [Sicherheit] und dann [Windows Firewall ein- oder ausschalten].
- Unter Windows 7: Taste [Start] > [Systemsteuerung] > [System und Sicherheit] > [Apps über die Windows-Firewall kommunizieren lassen]

## *<b>A* HINWEIS

Falls die Benutzerkontensteuerung von Windows erscheint, klicken Sie auf [Fortsetzen].

## 2 **Aktivieren Sie das Kontrollkästchen von [Datei- und Druckerfreigabe].**

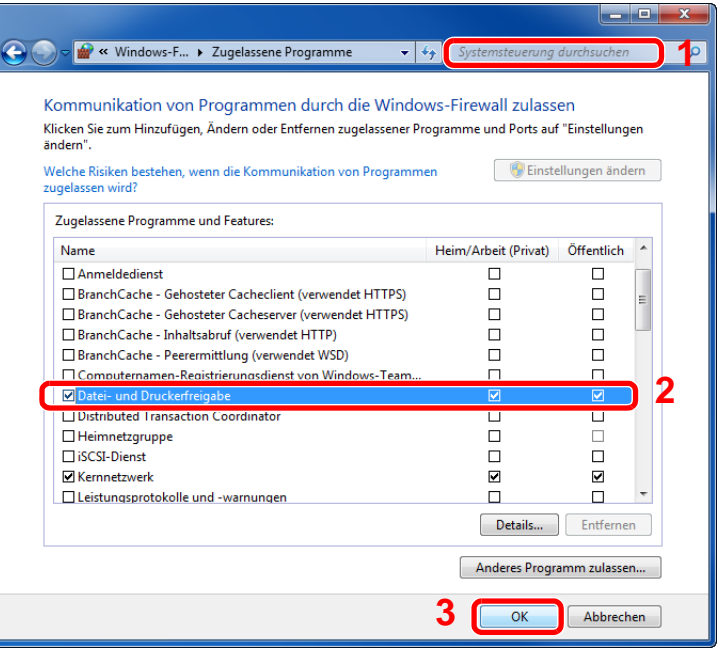

## **Windows Firewall konfigurieren**

Zum Scannen muss der Zugriff auf Verzeichnisse und Drucker erlaubt werden und ein Port für SMB-Übertragung freigeschaltet werden.

## **<b>K**</u> HINWEIS

Melden Sie sich unter Windows mit Administratorrechten an.

#### 1 **Anzeige aufrufen.**

In der Charms-Leiste des Desktops klicken Sie [Einstellungen], [Systemsteuerung], [System und Sicherheit] und dann [Windows-Firewall].

#### $\mathbb{Q}$ **HINWEIS**

- Unter Windows Vista wählen Sie [Start] auf der Windows-Oberfläche, dann [Systemsteuerung], [Sicherheit] und [Windows-Firewall ein- oder ausschalten].
- Unter Windows 7: Taste [Start] > [Systemsteuerung] > [System und Sicherheit] > [Firewallstatus überprüfen]
- Unter Windows 8: Aus den Desktop Charms: [Einstellungen] > [Systemsteuerung] > [System und Sicherheit] > [Windows-Firewall]
- Unter Windows 10: Starten Sie den Explorer. > [Ansicht] > [Optionen] > [Ordneroptionen]

#### **<b>A**</u> HINWEIS

Falls die Benutzerkontensteuerung von Windows erscheint, klicken Sie auf [Fortsetzen].

### 2 **Einen Port hinzufügen.**

1 Wählen Sie [Erweiterte Einstellungen].

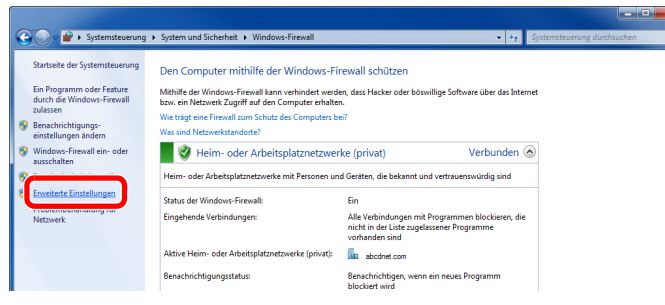

### **<b>K**</u> HINWEIS

Unter Windows Vista: Registerkarte [Ausnahmen] > [Port hinzufügen] > Mit Ablauf 2-5 fortfahren.

2 Wählen Sie [Eingehende Regeln].

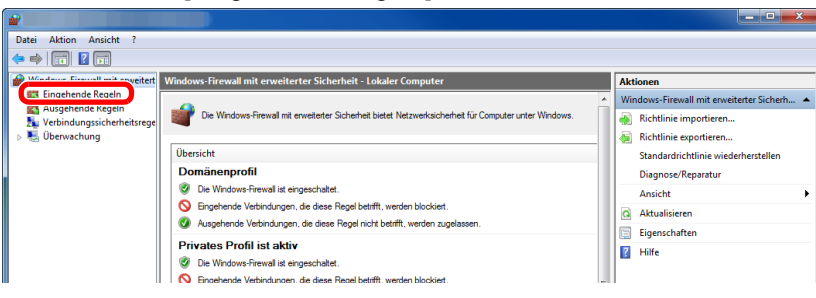

3 Wählen Sie [Neue Regel].

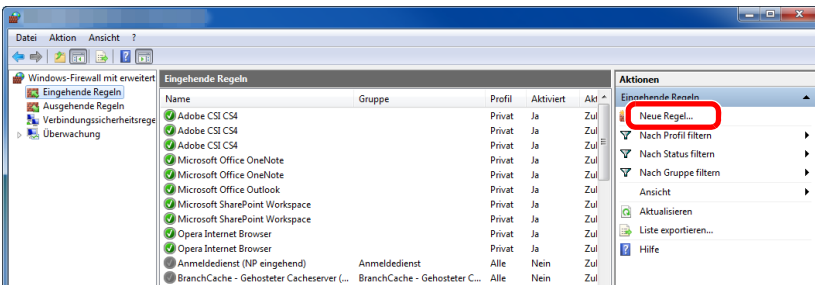

4 Wählen Sie [Port].

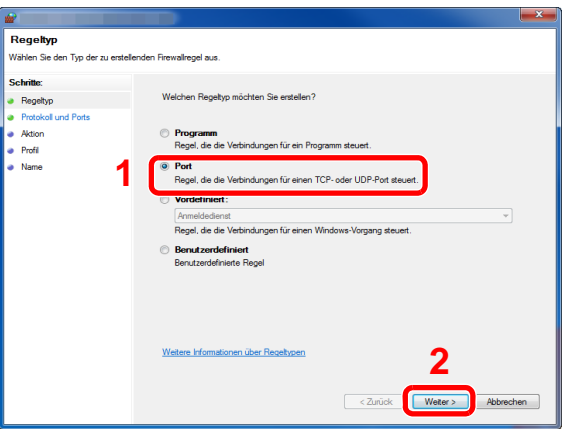

5 Wählen Sie [TCP] als den Port, für den die Regel gelten soll. Wählen Sie dann [Bestimmte lokale Ports] und geben "445" ein. Klicken Sie dann auf [Weiter].

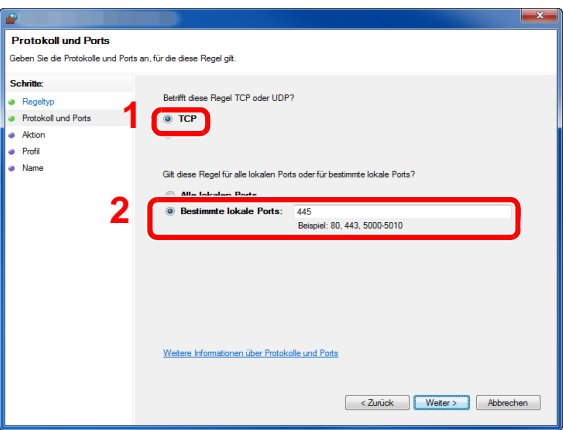

#### **<b>K**</u> HINWEIS

Unter Windows Vista verwenden Sie "Name", um dem neuen Port einen Namen zuzuweisen (Beispiel: Scan to SMB). Geben Sie unter "Portnummer" den Wert "445" ein. Wählen Sie [TCP] als "Protokoll". Sind die Einstellungen wie gewünscht, klicken Sie auf [OK].

6 Wählen Sie [Verbindung zulassen] und klicken Sie auf [Weiter].

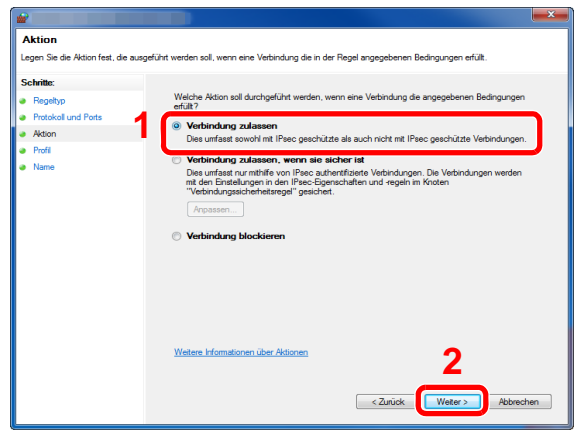

7 Prüfen Sie, ob alle Kontrollkästchen aktiviert sind und klicken Sie dann auf [Weiter].

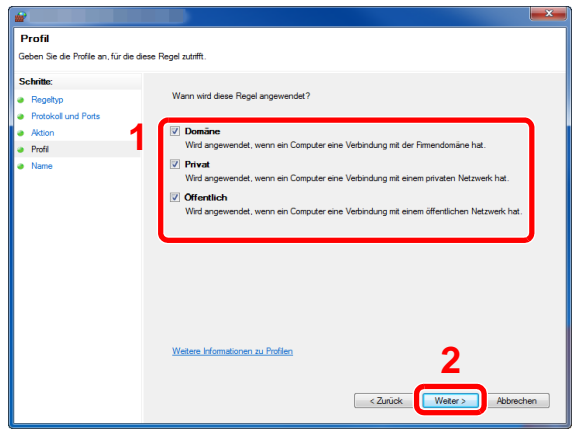

8 Geben Sie "Scan to SMB" im Feld "Name" ein und klicken Sie auf [Fertig stellen].

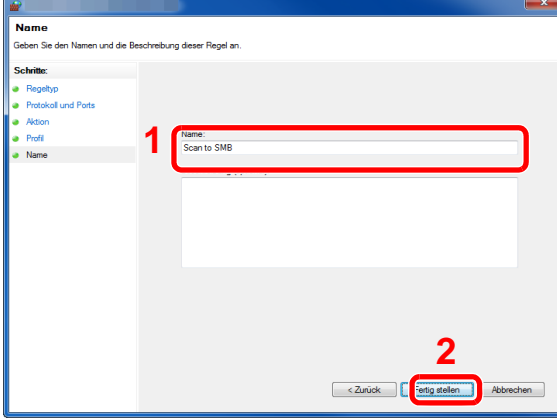

# <span id="page-161-1"></span>**Ziel hinzufügen**

Sie können Sendeziele im Adressbuch oder unter Zielwahl speichern und gespeicherte Ziele ändern. Gespeicherte Ziele können Sie für das Senden per E-Mail, Senden an einen Ordner und die Faxsendung nutzen.

### *<b>K* HINWEIS

Sie können das Adressbuch auch im Command Center RX bearbeiten und speichern.

[Ziele mit Command Center RX dem Adressbuch hinzufügen \(3-40\)](#page-169-0)

## **Ziel im Adressbuch speichern**

Sie können ein neues Ziel im Adressbuch speichern. Zwei Arten stehen zur Verfügung: Kontakte und Gruppen. Wenn Sie eine Gruppe hinzufügen, geben Sie den Gruppennamen ein und wählen Sie Gruppenmitglieder aus dem Adressbuch.

## **K** HINWEIS

Wenn der Zugriff auf das Adressbuch auf die Administratoren beschränkt ist, müssen Sie sich mit Administratorrechten anmelden.

[\[Beschränkung bearbeiten\] \(8-30\)](#page-352-0)

#### <span id="page-161-0"></span>**Kontaktadresse speichern**

Jede Adresse kann Informationen wie Zielname, E-Mail-Adresse, FTP-Server-Ordnerpfad, Computer-Ordnerpfad, Faxnummer etc. enthalten.

Maximale Anzahl der Adressen: 200

#### 1 **Anzeige aufrufen.**

Taste [Systemmenü/Zähler] > [Adressbuch/Zielwahl] > [Adressbuch] > [+] > [Individuell]

### 2 **Namen eingeben.**

1 Geben Sie den Namen des Ziels für die Anzeige im Adressbuch ein. > [Weiter >]

## **<b>K** HINWEIS

Die Anzahl der Zeichen ist begrenzt. Maximale Anzahl Zeichen: bis zu 32 Für weitere Hinweise zur Zeicheneingabe siehe auch

 $\rightarrow$  [Zeicheneingabe \(12-13\)](#page-504-0)

## 3 **Adresse eingeben.**

#### **E-Mail-Adresse**

[E-Mail-Adresse] > Geben Sie die E-Mail-Adresse ein. > [OK]

### **<b>K**</u> HINWEIS

Sie können bis zu 128 Zeichen eingeben. Für weitere Hinweise zur Zeicheneingabe siehe auch

**→ [Zeicheneingabe \(12-13\)](#page-504-0)** 

#### **SMB-Ordner Adresse anlegen**

[SMB] > [Hostname], [Pfad], [Anschluss], [Login-Benutzername] und [Login-Passwort] > [OK]

## **<b>K**</u> HINWEIS

Die Eingaben für den Computernamen, Freigabenamen, Domänennamen und Benutzernamen entnehmen Sie Ihren Notizen, die Sie gemacht haben, als Sie einen freigegebenen Ordner angelegt haben. Für weitere Details zum Anlegen von freigegebenen Ordnern siehe auch

[Vorbereitung, um ein Dokument an einen freigegebenen Ordner in einem PC zu senden \(3-22\)](#page-151-1)

In der nachstehenden Tabelle wird gezeigt, welche Daten eingegeben werden müssen.

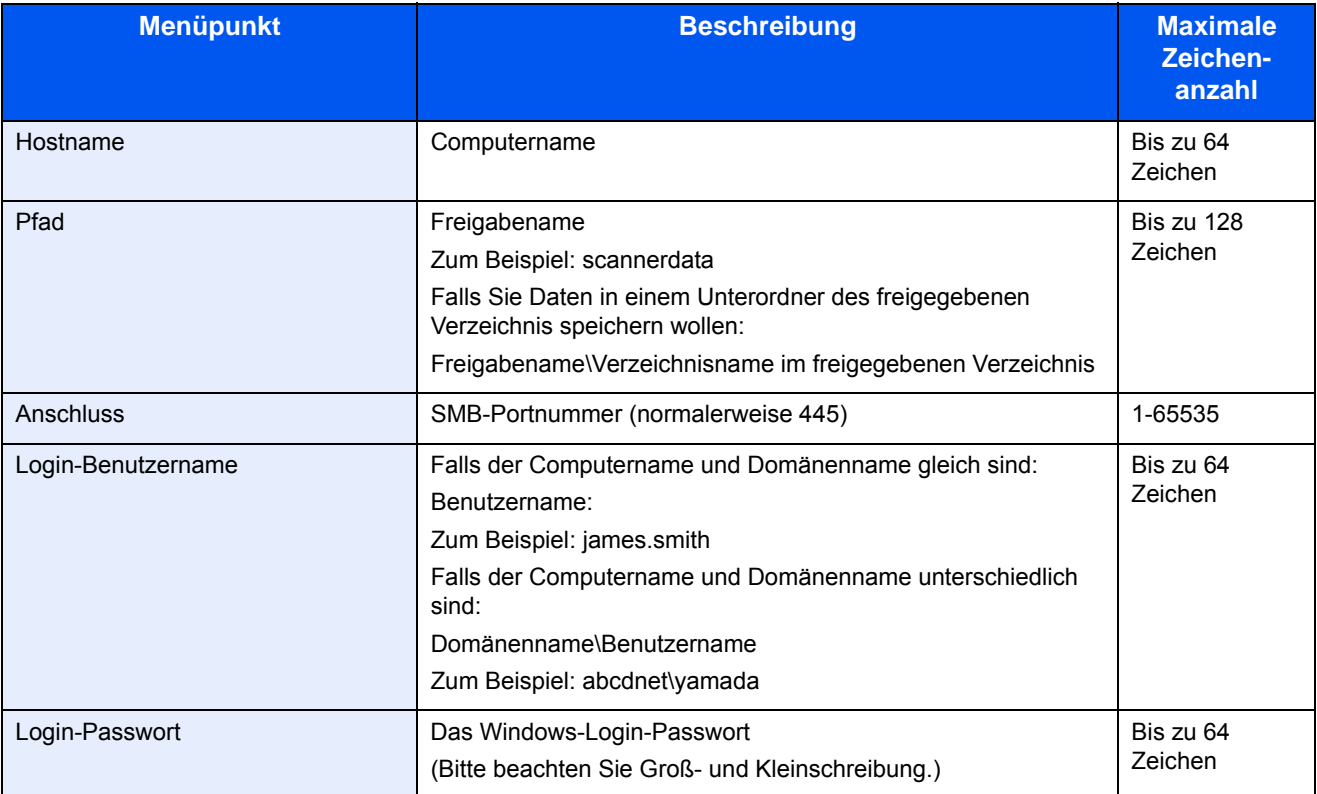

Um ein Verzeichnis auf einem PC im Netzwerk zu suchen und auszuwählen, gehen Sie wie folgt vor.

[Menü] > [Verzeichnissuche im Netzwerk] oder [Verzeichnissuche per Hostname]

Falls Sie "Verzeichnissuche im Netzwerk" gewählt haben, geben Sie die "Domäne/Arbeitsgruppe" und den "Hostnamen" ein, um PCs im Netzwerk als Ziel zu suchen.

Falls Sie "Verzeichnissuche per Hostname" gewählt haben, können alle PCs im Netzwerk als Ziel gesucht werden.

Bis zu 500 Ziele können angezeigt werden. Zur Anzeige des Eingabebildschirms für Benutzername und Passwort gehen Sie wie folgt vor.

Im aktuellen Bildschirm wählen Sie den Hostnamen (Computername) und danach [Weiter >].

#### **HINWEIS**  $\mathbb{Q}$

- Für weitere Hinweise zur Zeicheneingabe siehe auch
- **→ [Zeicheneingabe \(12-13\)](#page-504-0)**
- Die Suche und das Senden sind nicht möglich, wenn Sie 2-Byte-Zeichen für Hostname, Domänenname, Arbeitsgruppenname oder Benutzername verwendet haben.
- Um die Verbindungsaufnahme zum festgelegten Computer zu prüfen, wählen Sie [Menü] > [VerbindungTest]. Wenn die Verbindung fehlschlägt, überprüfen Sie Ihre Eingaben.

#### **FTP-Ordner-Adresse anlegen**

[SMB] > [Hostname], [Pfad], [Anschluss], [Login-Benutzername] und [Login-Passwort] > [OK]

Die einzugebenden Daten sind in der unten stehenden Tabelle beschrieben.

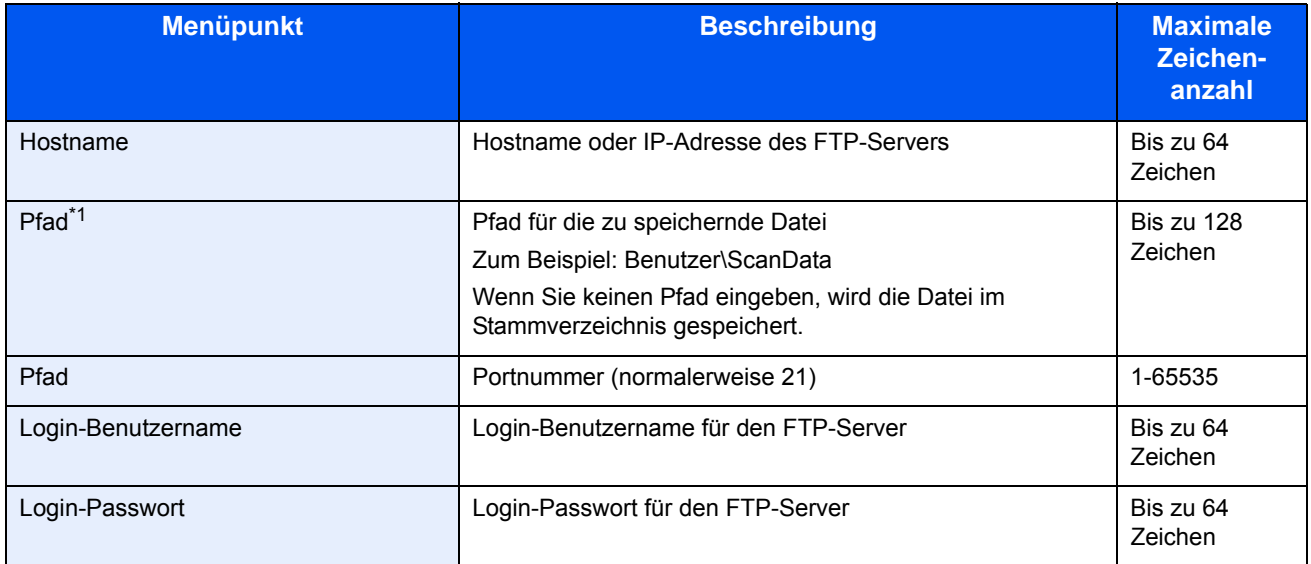

Falls der FTP-Server auf Linux/UNIX basiert, wird der Pfad einschließlich des Unterverzeichnisses durch Schrägstrich (/) verbunden und nicht durch den Backslash (\).

## **<b>A**</u> HINWEIS

- Für weitere Hinweise zur Zeicheneingabe siehe auch
- $\rightarrow$  [Zeicheneingabe \(12-13\)](#page-504-0)
- Um die Verbindungsaufnahme zum festgelegten FTP-Server zu prüfen, wählen Sie [Menü] > [VerbindungTest]. Wenn die Verbindung fehlschlägt, überprüfen Sie Ihre Eingaben.
- 1 Um eine Adressnummer festzulegen, wählen Sie [Adressnummer].
- 2 Sie können [+] / [-] oder die Zifferntasten benutzen, um eine bestimmte Adressnummer einzugeben (001 bis 250). Wenn die Nummer automatisch zugewiesen werden soll, geben Sie "000" ein.

## **<b>A**</u> HINWEIS

- Eine Adressnummer ist die ID-Nummer für ein Einzelziel. Sie können jede verfügbare Zahl für Gruppen wählen.
- Wenn Sie eine bereits genutzte Adressnummer festlegen, erscheint eine Fehlermeldung und die Nummer kann nicht hinzugefügt werden.
- 3 Mit [OK] bestätigen.

## 4 **Eingaben auf Richtigkeit prüfen > [Speichern].**

Das Ziel wird dem Adressbuch hinzugefügt.

### <span id="page-164-0"></span>**Gruppe hinzufügen**

Sie können Kontakte in Gruppen zusammenfassen. Die in einer Gruppe zusammengefassten Ziele können auf einmal hinzugefügt werden.

Maximale Anzahl Gruppen: 50

### **<b>K**</u> HINWEIS

Sie können nur im Adressbuch gespeicherte Kontakte in die Gruppe aufnehmen. Daher speichern Sie zuerst ein oder mehrere Ziele ab, bevor Sie fortfahren. Die Gruppengröße ist unten angegeben.

- Ziele: 100
- 5 (insgesamt) Ziele für FTP und SMB.

#### 1 **Anzeige aufrufen.**

Taste [Systemmenü/Zähler] > [Adressbuch/Zielwahl] > [Adressbuch] > [+1] > [Gruppe]

### 2 **Namen eingeben.**

1 Geben Sie den Gruppennamen für die Anzeige im Adressbuch ein > [Weiter >]

#### *<b>A* HINWEIS

Die Anzahl der Zeichen ist begrenzt.

Maximale Anzahl Zeichen: bis zu 32

Für weitere Hinweise zur Zeicheneingabe siehe auch

**→ [Zeicheneingabe \(12-13\)](#page-504-0)** 

### 3 **Gruppenmitglieder auswählen.**

- 1 Wählen Sie [Mitglied].
- 2 Wählen Sie  $[\frac{1}{2}]$ .
- 3 Wählen Sie die Kontakte, die einer Gruppe hinzugefügt werden sollen. Die ausgewählten Ziele werden durch ein markiertes Kontrollkästchen gekennzeichnet.

### *<b>K* HINWEIS

Die Ziele können nach Zielnamen oder Adressnummer durchsucht oder sortiert werden.

 $\rightarrow$  [Ziele prüfen und bearbeiten \(5-30\)](#page-229-0)

4 Mit [OK] bestätigen.

Wenn weitere Ziele hinzugefügt werden sollen, wiederholen Sie die Schritte 2 bis 4.

- 5 Wählen Sie [Ende].
- 6 Um eine Adressnummer festzulegen, wählen Sie [Adressnummer].

7 Sie können [+] / [-] oder die Zifferntasten benutzen, um eine bestimmte Adressnummer einzugeben (000 bis 250).

Für die automatische Zuweisung geben Sie 000 ein.

### **<b>K**</u> HINWEIS

- Eine Adressnummer ist die ID-Nummer für ein Einzelziel. Sie können jede verfügbare Zahl für Gruppen wählen.
- Wenn Sie eine bereits genutzte Adressnummer festlegen, erscheint eine Fehlermeldung und die Nummer kann nicht hinzugefügt werden.
- 8 Mit [OK] bestätigen.
- 4 **Prüfen, ob das ausgewählte Ziel der Gruppe hinzugefügt wurde > [Speichern].**

Die Gruppe wird dem Adressbuch hinzugefügt.

## **Adressbuchziel ändern**

Im Adressbuch gespeicherte Ziele (Kontakte) können bearbeitet oder gelöscht werden.

#### 1 **Anzeige aufrufen.**

1 Taste [Systemmenü/Zähler] > [Adressbuch/Zielwahl] > [Adressbuch]

## 2 **Führen Sie die gewünschten Änderungen durch.**

#### *A* HINWEIS

Die Ziele können nach Zielnamen oder Adressnummer durchsucht oder sortiert werden.

**EX** [Ziele prüfen und bearbeiten \(5-30\)](#page-229-0)

#### **Kontakt bearbeiten**

- 1 Wählen Sie [ ], um das Ziel auszuwählen, das Sie bearbeiten möchten.
- 2 Ändern Sie "Name", "Adressnummer" sowie den Typ des Ziels und die Adresse. Einzelheiten über die Bearbeitung finden Sie nachfolgend.

[Kontaktadresse speichern \(3-32\)](#page-161-0)

3 [Speichern] > [Ja] Speichern Sie das geänderte Ziel.

#### **Gruppe bearbeiten**

- 1 Wählen Sie [ ], um das Ziel auszuwählen, das Sie bearbeiten möchten.
- 2 Ändern Sie "Name" und "Adressnummer". Einzelheiten über die Bearbeitung finden Sie nachfolgend.

[Gruppe hinzufügen \(3-35\)](#page-164-0)

- 3 Wählen Sie [Mitglied].
- 4 Um ein Ziel aus der Gruppe zu entfernen, wählen Sie  $\lceil \frac{m}{m} \rceil$  > [Ja] Um das Ziel hinzuzufügen, wählen Sie [ $+$ ].
- 5 [Speichern] > [Ja] Speichern Sie das geänderte Ziel.

## **Adressbuchziel löschen**

Sie können die Ziele (Kontakte), die Sie in das Adressbuch eingefügt haben, löschen.

#### 1 **Anzeige aufrufen.**

- 1 Taste [Systemmenü/Zähler] > [Adressbuch/Zielwahl] > [Adressbuch]
- 2 Wählen Sie ein Ziel oder eine Gruppe zum Löschen.

## **<b>K**</u> HINWEIS

Die Ziele können nach Zielnamen oder Adressnummer durchsucht oder sortiert werden.

 $\rightarrow$  [Ziele prüfen und bearbeiten \(5-30\)](#page-229-0)

## **2** [  $\mathbf{a}$ ] > [Ja]

Der Kontakt oder die Gruppe ist gelöscht.

## **Ziel einer Zielwahltaste zuweisen**

Sie können ein neues Ziel (Kontakt oder Gruppe) auf einer Zielwahltaste speichern.

Maximale Anzahl Zuweisungen: 100

## **<b>K**</u> HINWEIS

- Für weitere Informationen zum Gebrauch der Zielwahltasten siehe auch
- **→ [Ziele prüfen und bearbeiten \(5-30\)](#page-229-0)**
- Sie können Zielwahltasten auch über das Command Center RX anlegen oder ändern.
- [Ziele mit Command Center RX dem Adressbuch hinzufügen \(3-40\)](#page-169-0)
- Wenn nur der Administrator zum Speichern und Bearbeiten von Zielwahltasten berechtigt ist, müssen Sie sich mit Administratorrechten anmelden.
	- [\[Beschränkung bearbeiten\] \(8-30\)](#page-352-0)
	- **► Command Center RX User Guide**

#### 1 **Anzeige aufrufen.**

Taste [Systemmenü/Zähler] > [Adressbuch/Zielwahl] > [Zielwahltaste]

## 2 **Zielwahl hinzufügen.**

1 Wenn Sie eine Zielwahlnummer (001 bis 100) > [-1] auswählen und danach die Taste [Kurzwahlsuche] betätigen, können Sie die Zielwahltastennummer direkt eingeben.

### **K** HINWEIS

Für weitere Hinweise zu [Kurzwahlsuche] siehe auch

[Funktion der Taste \[Kurzwahlsuche\] \(3-13\)](#page-142-0)

Wählen Sie eine freie Zielwahltaste.

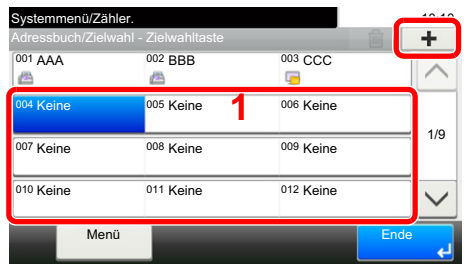

2 Wählen Sie ein Ziel (Kontakt oder Gruppe), um es der Zielwahltaste hinzuzufügen.

Wählen Sie [ $\bigcirc$ ], um Informationen über das ausgewählte Ziel anzuzeigen.

## **<b>A**</u> HINWEIS

Die Ziele können nach Name oder Adressnummer durchsucht oder sortiert werden.

 $\rightarrow$  [Ziele prüfen und bearbeiten \(5-30\)](#page-229-0)

3 Geben Sie den Namen der Zielwahltaste im Sendebildschirm ein > [Weiter >].

## **<b>K**</u> HINWEIS

Die Anzahl der Zeichen ist begrenzt. Maximale Anzahl Zeichen: bis zu 24 Für weitere Hinweise zur Zeicheneingabe siehe auch

 $\rightarrow$  [Zeicheneingabe \(12-13\)](#page-504-0)

4 Wählen Sie [Speichern].

Das Ziel wird auf der Zielwahltaste gespeichert.

## **Zielwahltasten bearbeiten**

Sie können die unter Zielwahl gespeicherten Ziele bearbeiten.

#### 1 **Anzeige aufrufen.**

- 1 Taste [Systemmenü/Zähler] > [Adressbuch/Zielwahl] > [Zielwahltaste]
- 2 Wählen Sie eine Zielwahltaste (001 bis 100) aus. Zur Direkteingabe betätigen Sie die Taste [Kurzwahlsuche].

### 2 **Gespeicherte Informationen bearbeiten.**

- 1 [Menü] > [Bearbeiten] > [Ziel]
- 2 Wählen Sie ein neues Ziel (Kontakt oder Gruppe) aus. Wählen Sie [....], um Informationen über das ausgewählte Ziel anzuzeigen.

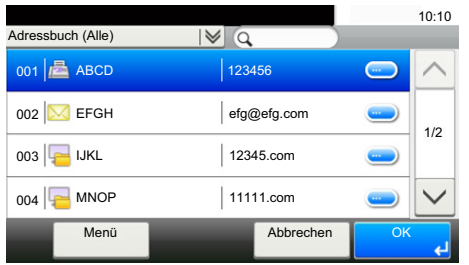

### **<b>A**</u> HINWEIS

Die Ziele können nach Name oder Adressnummer durchsucht oder sortiert werden.

- [Ziele prüfen und bearbeiten \(5-30\)](#page-229-0)
- $3$  [OK] > [Speichern] > [Ja]

Das Ziel wird auf der Zielwahltaste gespeichert.

## **Ziel der Zielwahltaste löschen**

Das Ziel auf der Zielwahltaste löschen.

#### 1 **Anzeige aufrufen.**

- 1 Taste [Systemmenü/Zähler] > [Adressbuch/Zielwahl] > [Zielwahltaste]
- 2 Wählen Sie eine Zielwahltaste (001 bis 100) aus. Zur Direkteingabe betätigen Sie die Taste [Kurzwahlsuche].

### 2 **Gespeicherte Informationen löschen.**

Wählen Sie:  $[\hat{\mathbf{m}}]$  > [Ja].

Die auf der Zielwahltaste gespeicherten Daten werden gelöscht.

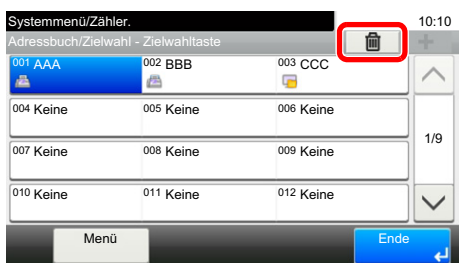

## <span id="page-169-0"></span>**Ziele mit Command Center RX dem Adressbuch hinzufügen**

Über das Command Center RX können Ziele im Adressbuch gespeichert werden.

#### 1 **Anzeige aufrufen.**

- 1 Starten Sie Ihren Webbrowser.
- 2 In der Adresszeile geben Sie die IP-Adresse oder den Hostnamen des Geräts ein. Falls Sie die IP-Adresse des Geräts und den Hostnamen prüfen möchten, gehen Sie wie folgt vor. Auf der Startseite: [Geräteinformation] > [Identifizierung/Netzwerk] Beispiel 1: https://192.168.48.21/ (für die IP-Adresse) Beispiel 2: https://MFP001 (falls der Host Name "MFP001" lautet)
- 3 Melden Sie sich mit Administratorrechten an.

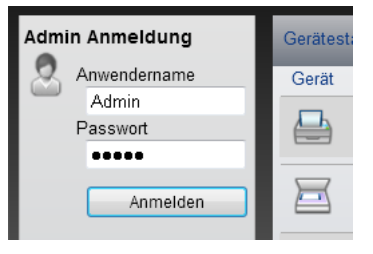

Der werksseitig standardmäßig hinterlegte Benutzer mit Administratorrechten lautet wie folgt. (Achten Sie bei der Eingabe darauf, dass zwischen Groß- und Kleinschreibung unterschieden wird.)

Login-Benutzername: Admin

Login-Passwort: Admin

4 Im Menü [Adressbuch] klicken Sie auf [Lokales Adressbuch].

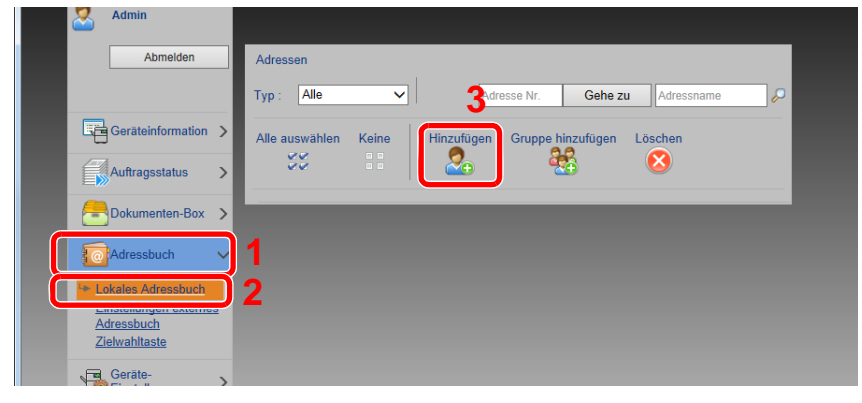

5 Klicken Sie auf [Hinzufügen].

### 2 **Einstellungen konfigurieren.**

1 Geben Sie die Zielinformationen ein.

Geben Sie Informationen über das Ziel ein, das Sie speichern möchten. Es müssen die gleichen Daten wie bei der Eingabe über das Bedienfeld eingegeben werden.

[Ziel hinzufügen \(3-32\)](#page-161-1)

2 Klicken Sie auf [Senden].

# **Häufig genutzte Funktionen abrufen (Favoriten)**

Wenn Sie häufig genutzte Funktionen als Favoriten speichern, können Sie diese schnell und unkompliziert abrufen. Sie können den Programmen Namen geben, damit Sie sie später leichter finden.

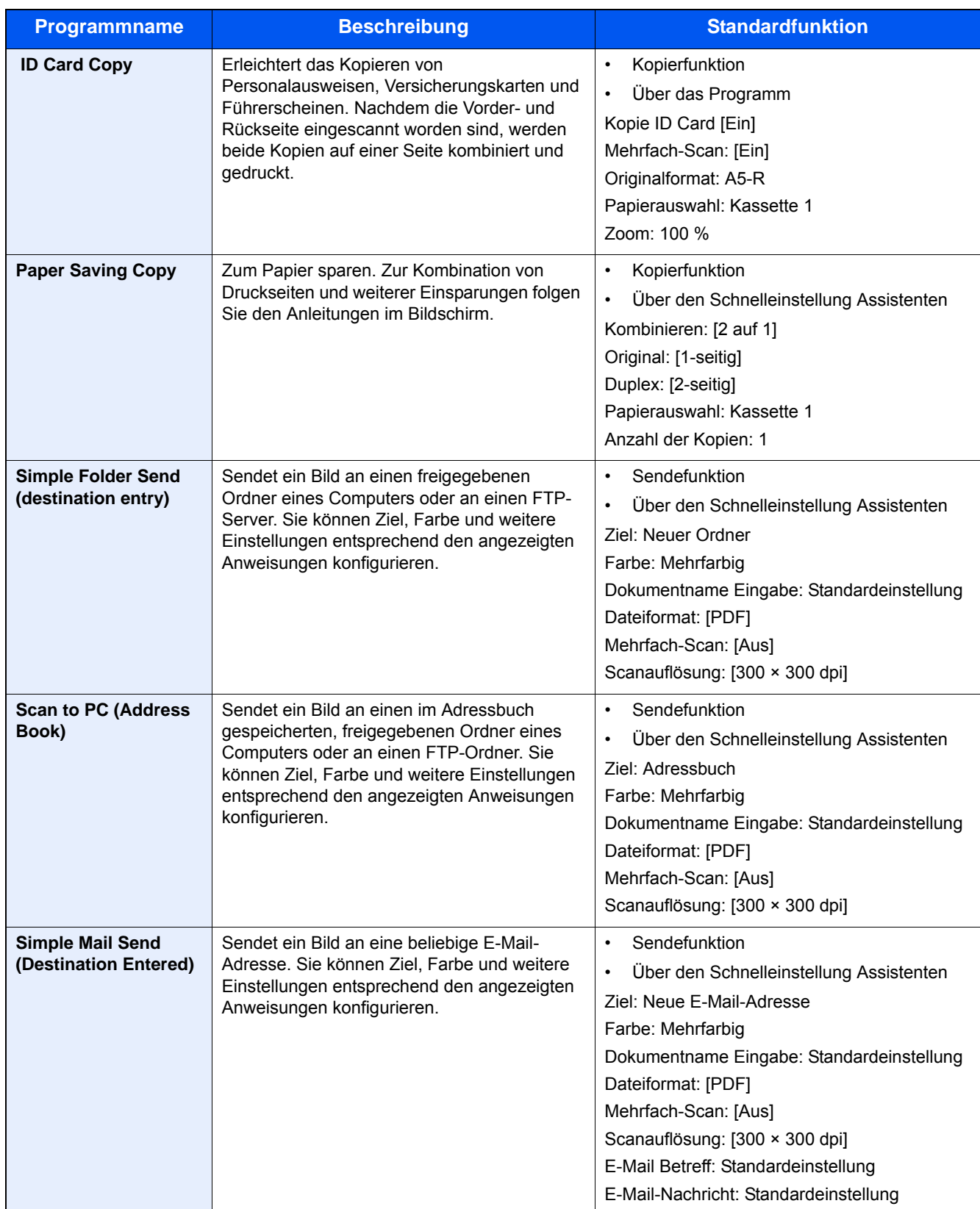

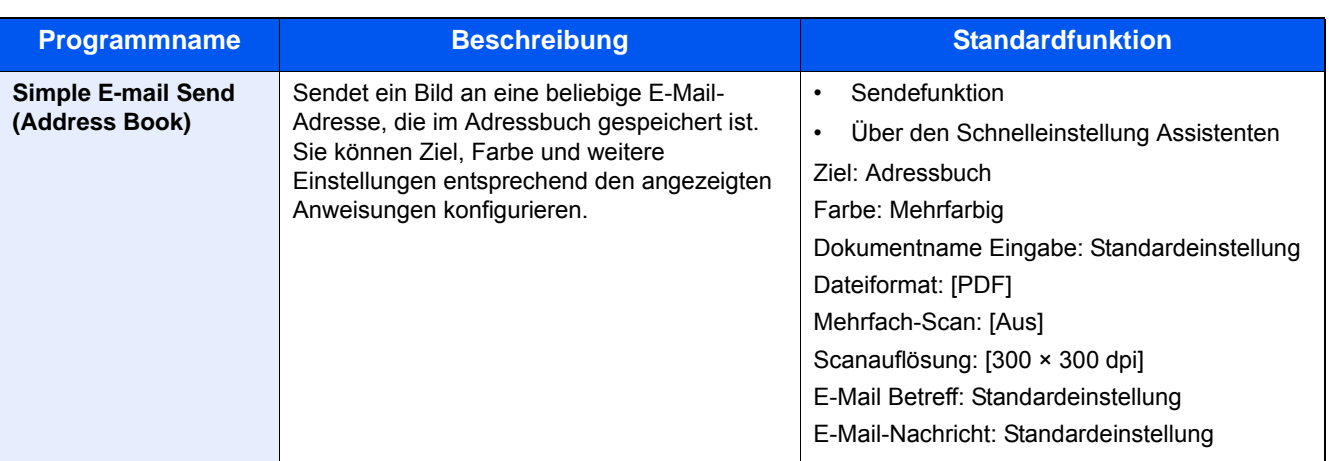

#### **<b>K**</u> HINWEIS ?

Bis zu 20 Funktionen in einer Kombination aus Kopieren und Senden können in einem Programm gespeichert werden.

Es gibt zwei Methoden zum Abspeichern und Abrufen von Favoriten.

- Über Assistent (Dialog geführt): Die Einstellungspunkte werden nacheinander angezeigt und Sie können diese bestätigen oder ändern.
- Über das Programm: Durch Betätigen einer Favoritentaste werden die entsprechenden Einstellungen sofort abgerufen.

## <span id="page-171-0"></span>**Favoriten mit Assistent hinzufügen**

Im Folgenden ein Beispiel für die Sendefunktion.

### 1 **Anzeige aufrufen.**

Taste [Startseite] > [Senden] > [Favoriten]

## 2 **Favoriten hinzufügen.**

- 1 [Menü] > [Hinzufüg]
- 2 Wählen Sie die Auftragsart.
- 3 Wählen Sie [Assistent].
- 4 Wählen Sie die Funktion, die Sie zuweisen möchten > [Weiter] Ihre Auswahl wird vom Assistent angezeigt.

## **K** HINWEIS

Die "Ziel Neuaufruf Methode" wird für den Auftragstyp [Kopieren] nicht angezeigt.

5 Geben Sie einen Namen für den Favoriten ein. > [Weiter >]

[Zeicheneingabe \(12-13\)](#page-504-0)

6 Prüfen Sie die Inhalte. Sie können Informationen ändern oder hinzufügen.

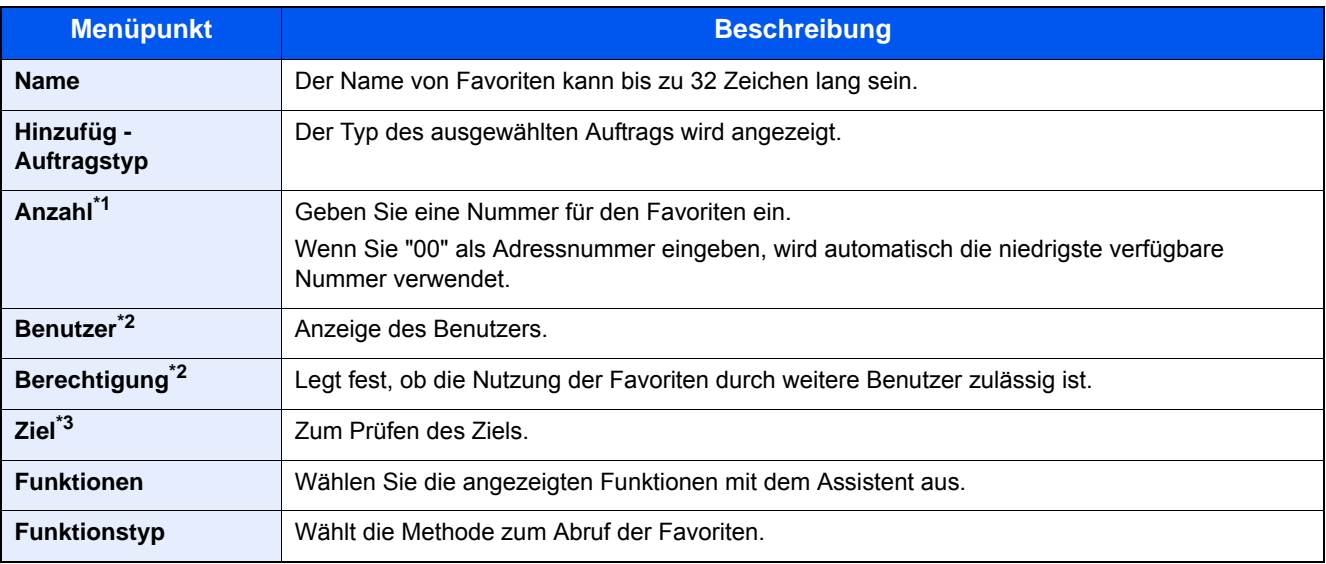

\*1 Ist die Benutzerverwaltung aktiviert, sind Änderungen der Einstellungen nur mit Administratorrechten möglich.

- \*2 Wird nur angezeigt, wenn die Benutzerverwaltung aktiviert ist.
- \*3 Wird nur für den Auftragstyp [Senden] oder [FAX] angezeigt.
- 7 Wählen Sie [Speichern].

Der Favorit ist hinzugefügt.

8 Die Frage "Wollen Sie eine neue Funktion zum Startbildschirm hinzufügen?" wird angezeigt. Um einen gespeicherten Favoriten in der Startseite anzuzeigen, wählen Sie [Ja]. Geben Sie die Position an, an der das Symbol für den gespeicherten Favoriten angezeigt werden soll, und wählen Sie [Speichern].

## **Favoriten mit Programm hinzufügen**

Für ein Programm müssen, entsprechend der Favoritenfunktion, zunächst Kopierfunktion, Sendefunktion, Faxfunktion, Sendeziel und/oder weitere Einstellungen konfiguriert werden.

#### 1 **Anzeige aufrufen.**

- 1 Taste [Startseite] > [Senden]
- 2 Hiermit wird die Sendefunktion und/oder Zieleinstellung für ein Programm konfiguriert.
- 3 Wählen Sie [Favoriten].

### 2 **Favoriten hinzufügen.**

- 1 [Menü] > [Hinzufüg]
- 2 Wählen Sie die Auftragsart.
- 3 Wählen Sie [Programm].
- 4 Geben Sie einen Namen für den Favorit ein. > [Weiter >]

[Zeicheneingabe \(12-13\)](#page-504-0)

5 Prüfen Sie die Inhalte. Sie können Informationen ändern oder hinzufügen.

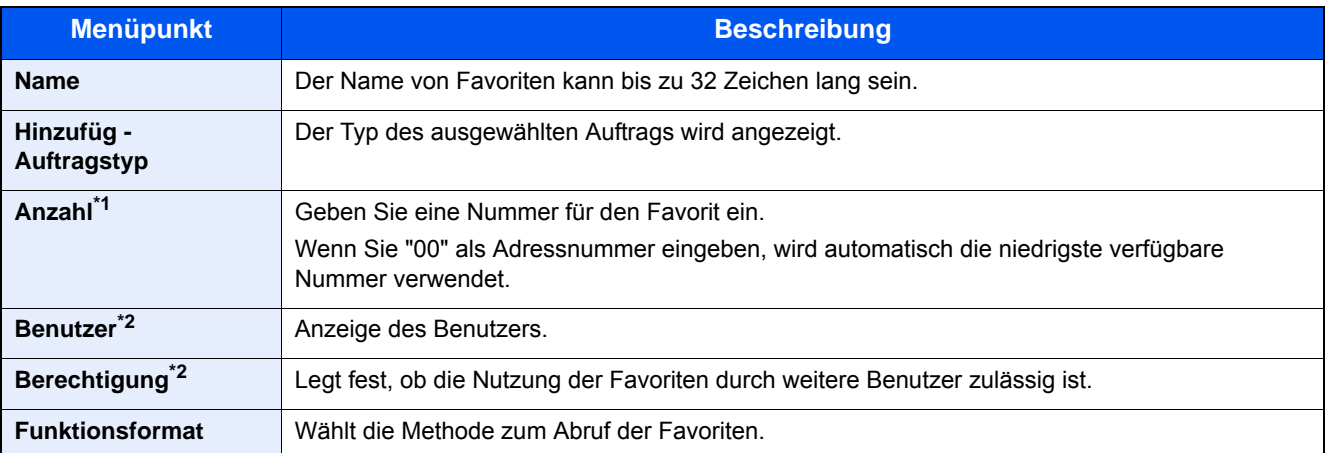

\*1 Ist die Benutzerverwaltung aktiviert, sind Änderungen der Einstellungen nur mit Administratorrechten möglich.

- \*2 Wird nur angezeigt, wenn die Benutzerverwaltung aktiviert ist.
- 6 Wählen Sie [Speichern].

Der Favorit ist hinzugefügt.

7 Die Frage "Wollen Sie eine neue Funktion zum Startbildschirm hinzufügen?" wird angezeigt. Um einen gespeicherten Favoriten in der Startseite anzuzeigen, wählen Sie [Ja]. Geben Sie die Position an, an der das Symbol für den gespeicherten Favoriten angezeigt werden soll, und wählen Sie [Speichern].

## **Favoriten mit Assistent ausführen**

Nachfolgend ein Ablauf für den Abruf und die Ausführung eines Favoriten über den Assistent.

#### 1 **Favoriten aufrufen.**

1 Wählen Sie auf der Startseite [Favoriten] oder direkt eine Favoritentaste.

Wenn Sie eine Favoritentaste gewählt haben, wird die Favoritenfunktion direkt aufgerufen. Wenn Sie [Favoriten] gewählt haben, fahren Sie mit den folgenden Schritten fort.

2 Wählen Sie die Taste des Favoriten, den Sie verwenden möchten.

## 2 **Der Favorit wird ausgeführt.**

1 Konfigurieren Sie die Einstellungen in den angezeigten Fenstern und wählen Sie [Weiter >]. Das Fenster zur Eingabe der Sendeeinstellungen erscheint.

## **<b>K**</u> HINWEIS

Um eine Einstellung zu ändern, wählen Sie [< Zurück] und führen Sie die gewünschte Änderung durch.

2 Legen Sie die Originale ein > Taste [Start]

## **Favoriten mit Programm ausführen**

Gehen Sie wie nachstehend beschrieben vor, um einen Favoriten über das Programm aufzurufen und auszuführen.

### 1 **Favoriten aufrufen.**

1 Wählen Sie auf der Startseite [Favoriten] oder direkt eine Favoritentaste.

Wenn Sie eine Favoritentaste gewählt haben, wird die Favoritenfunktion direkt aufgerufen. Wenn Sie [Favoriten] gewählt haben, fahren Sie mit den folgenden Schritten fort.

2 Wählen Sie die Taste des Favoriten, den Sie verwenden möchten.

## 2 **Der Favorit wird ausgeführt.**

1 Legen Sie die Originale ein > Taste [Start]

## **Favoriten bearbeiten**

In diesem Abschnitt ist beschrieben, wie Sie Favoritennummer, Favoritenname und Freigabeeinstellungen ändern können.

Gehen Sie wie nachstehend beschrieben vor, um Favoriten zu bearbeiten.

### 1 **Anzeige aufrufen.**

1 Taste [Startseite] > [Favoriten]

### 2 **Favoriten bearbeiten**

- 1 [Menü] > [Bearbeiten]
- 2 Wählen Sie den Favoriten, den Sie bearbeiten möchten.
- 3 Ändern Sie Favoritennummer, Favoritenname und Freigabeeinstellungen. [Favoriten mit Assistent hinzufügen](#page-171-0)
- 4 [Speichern] > [Ja]

## **Favoriten löschen**

Mit dem nachfolgenden Ablauf können Sie einen Favoriten löschen.

Gehen Sie wie nachstehend beschrieben vor, um einen Favoriten zu löschen.

### 1 **Anzeige aufrufen.**

1 Taste [Startseite] > [Senden] > [Favoriten]

## 2 **Favoriten löschen.**

- 1 [Menü] > [Löschen]
- 2 Wählen Sie den Favoriten, den Sie löschen möchten.
- 3 Bestätigen Sie mit [Ja].

# **Schnellwahl speichern (Kopie, Senden und Dokumentenbox)**

Sie können Schnellwahlfunktionen in der Basis Anzeige definieren, um auf häufig benutzte Funktionen rascher zugreifen zu können. Sie können auch den angezeigten Funktionsnamen der Schnellwahltaste ändern.

## **<b>K**</u> HINWEIS

Es können bis zu 2 Schnellwahlen für Kopie, Senden und Dokumentenbox gespeichert werden.

## **Schnellwahl hinzufügen**

Das Hinzufügen einer Schnellwahl erfolgt in der Anzeige "Funktionen" der jeweiligen Funktion. Gehen Sie wie folgt vor, um eine Schnellwahl zu speichern.

## 1 **Anzeige aufrufen.**

Die nachfolgenden Schritte gelten gleichermaßen für den Kopier-, Sende-, Fax- und Dokumentenbox-Bildschirm. [Funktionen] > [Dazu/Änd. Schnellw.]

## 2 **Schnellwahl hinzufügen.**

1 Wählen Sie [Hinzufüg].

Die folgenden Arten der Schnellwahl sind verfügbar.

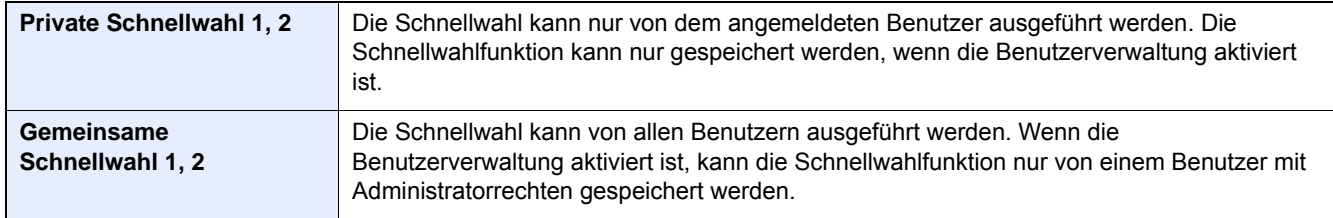

2 Wählen Sie die Einstellung, die hinzugefügt werden soll.

## *<b>K* HINWEIS

Wenn Sie eine bereits gespeicherte Schnellwahlnummer wählen, werden die unter dieser Schnellwahl gespeicherten Funktionen durch die neuen Funktionen überschrieben.

3 Namen eingeben. > [Weiter >]

Bis zu 24 Zeichen können eingegeben werden.

**Exercheneingabe** 

4 Wählen Sie [Speichern].

Die Schnellwahl ist gespeichert.

## **Schnellwahl bearbeiten**

## 1 **Anzeige aufrufen.**

Die nachfolgenden Schritte gelten gleichermaßen für den Kopier-, Sende-, Fax- und Dokumentenbox-Bildschirm. [Funktionen] > [Dazu/Änd. Schnellw.]

## 2 **Schnellwahl bearbeiten.**

- 1 Wählen Sie [Bearbeiten].
- 2 Wählen Sie die Schnellwahl, die Sie bearbeiten wollen.
- 3 [Anzahl] oder [Name] > Einstellungen ändern. > [OK]
- 4 [Speichern] > [Ja]

## **Schnellwahl löschen**

## 1 **Anzeige aufrufen.**

Die nachfolgenden Schritte gelten gleichermaßen für den Kopier-, Sende-, Fax- und Dokumentenbox-Bildschirm. [Funktionen] > [Dazu/Änd. Schnellw.]

## 2 **Schnellwahl löschen.**

- 1 Wählen Sie [Löschen].
- 2 Wählen Sie die Schnellwahlfunktion, die Sie löschen möchten. > [Ja]

# **Dokumentenboxen nutzen**

Mit dieser Funktion können Sie Druckdaten von einem Computer speichern und mit mehreren Benutzern teilen.

Die folgenden Dokumentenboxen stehen zur Verfügung: Anwender-Box, Auftrags-Box, Externer Speicher Box, Eigene Faxbox, Abrufbox und Fax-Speicher Empfangsbox.

## **Was ist eine Anwender-Box?**

Die Anwender-Box ist eine persönliche Ablage innerhalb der Dokumentenbox und erlaubt das Speichern von Dokumenten zur späteren Verwendung. Sie können eine Anwender-Box anlegen oder löschen.

Die folgenden Vorgänge sind möglich:

- In der Anwender-Box gespeicherte Dokumente drucken [\(5-45](#page-244-0))
- Gescannte Dokumente in einer Anwender-Box speichern [\(5-35](#page-234-0))
- In einer Anwender-Box gespeicherte Dokumente verschieben [\(5-35](#page-234-1))
- In einer Anwender-Box gespeicherte Dokumente zusammenfügen [\(5-37](#page-236-0))
- Dokumente in einer Anwender-Box löschen [\(5-38](#page-237-0))
- Dokumente in einer Anwender-Box senden ([5-38\)](#page-237-1)

## **<b>K**</u> HINWEIS

- Um die Anwender-Box zu nutzen, muss eine optionale SSD im Gerät installiert sein.
- [HD-6/7 <Speicher für große Datenmengen: SSD> \(12-6\)](#page-497-0)
- Die wichtigsten Tätigkeiten mit der Anwender-Box können auch mit Command Center RX durchgeführt werden.
- **► Command Center RX User Guide**

## **Was ist eine Auftrags-Box?**

"Auftrags-Box" umfasst die Funktionen Privater Druck, Gespeicherter Druckauftrag und Schnellkopie/Prüfen und Halten. Die Auftrags-Box kann nicht vom Benutzer angelegt oder gelöscht werden.

Die vier Arten der Auftrags-Box sind nachfolgend aufgeführt.

- Privater Druckauftrag [\(5-41\)](#page-240-1)
- Halten [\(5-42](#page-241-0))
- Schnellkopie ([5-43\)](#page-242-0)
- Prüfen und Halten ([5-44\)](#page-243-0)

## **<b>K**</u> HINWEIS

- Jedoch kann eingestellt werden, dass temporäre Dokumente in den Boxen automatisch gelöscht werden.
- [Löschen Auftragsspeicher \(8-26\)](#page-348-0)
- Zu Einzelheiten über [Privater/Gespeicherter Druckauftrag], [Schnellkopie/Prüfen und Halten] siehe folgenden Abschnitt.
- [Im Gerät gespeicherte Daten drucken \(5-41\)](#page-240-0)

## **Was ist ein Externer Speicher?**

Ein USB-Speicher kann in den USB-Schnittstellenanschluss des Geräts gesteckt werden, um eine gespeicherte Datei auszudrucken. Es kann direkt ohne PC vom USB-Speicher gedruckt werden. Gescannte Dokumente können ebenfalls auf dem USB-Speicher abgelegt werden. Mögliche Dateiformate sind PDF, TIFF, JPEG, XPS, OpenXPS oder hoch komprimiertes PDF (Scan an USB).

## **Eigene Faxbox, Abrufbox und Fax-Speicher Empfangsbox speichern Faxdaten.**

Die FAX-Box speichert Faxdaten.

## **<b>K** HINWEIS

Um die Eigene Faxbox, Abrufbox und Fax-Speicher Empfangsbox zum Speichern von Faxdaten zu nutzen, ist der optionale Fax-Kit erforderlich.

FAX Bedienungsanleitung

## **Neue Anwender-Box am Gerät erstellen**

## **<b>K**</u> HINWEIS

- Um die Anwender-Box zu nutzen, muss eine optionale SSD im Gerät installiert sein.
- Ist die Benutzerverwaltung aktiviert, sind Änderungen der Einstellungen nur mit Administratorrechten möglich. Die Werkseinstellungen für Benutzernamen und Passwort lauten: Login-Benutzername ECOSYS M8124cidn:2400, ECOSYS M8130cidn:3000 Login-Passwort ECOSYS M8124cidn:2400, ECOSYS M8130cidn:3000
- Ist die Benutzerverwaltung aktiviert, melden Sie sich mit Administratorrechten an, um die folgenden Punkte auszuführen. Normale Benutzerrechte reichen hierfür nicht aus.
	- Anlegen einer Box
	- Löschen einer Box eines anderen Benutzers

## 1 **Anzeige aufrufen.**

- 1 Taste [Startseite] > [Anwender-Box]
- 2 [Menü] > [Hinzufüg]

## 2 **Anwender-Box speichern.**

#### 1 Box-Namen eingeben. > [Weiter >]

Es können bis zu 32 Zeichen als Dateiname eingegeben werden.

[Zeicheneingabe \(12-13\)](#page-504-0)

Die Tabelle erklärt die möglichen Einstellungen.

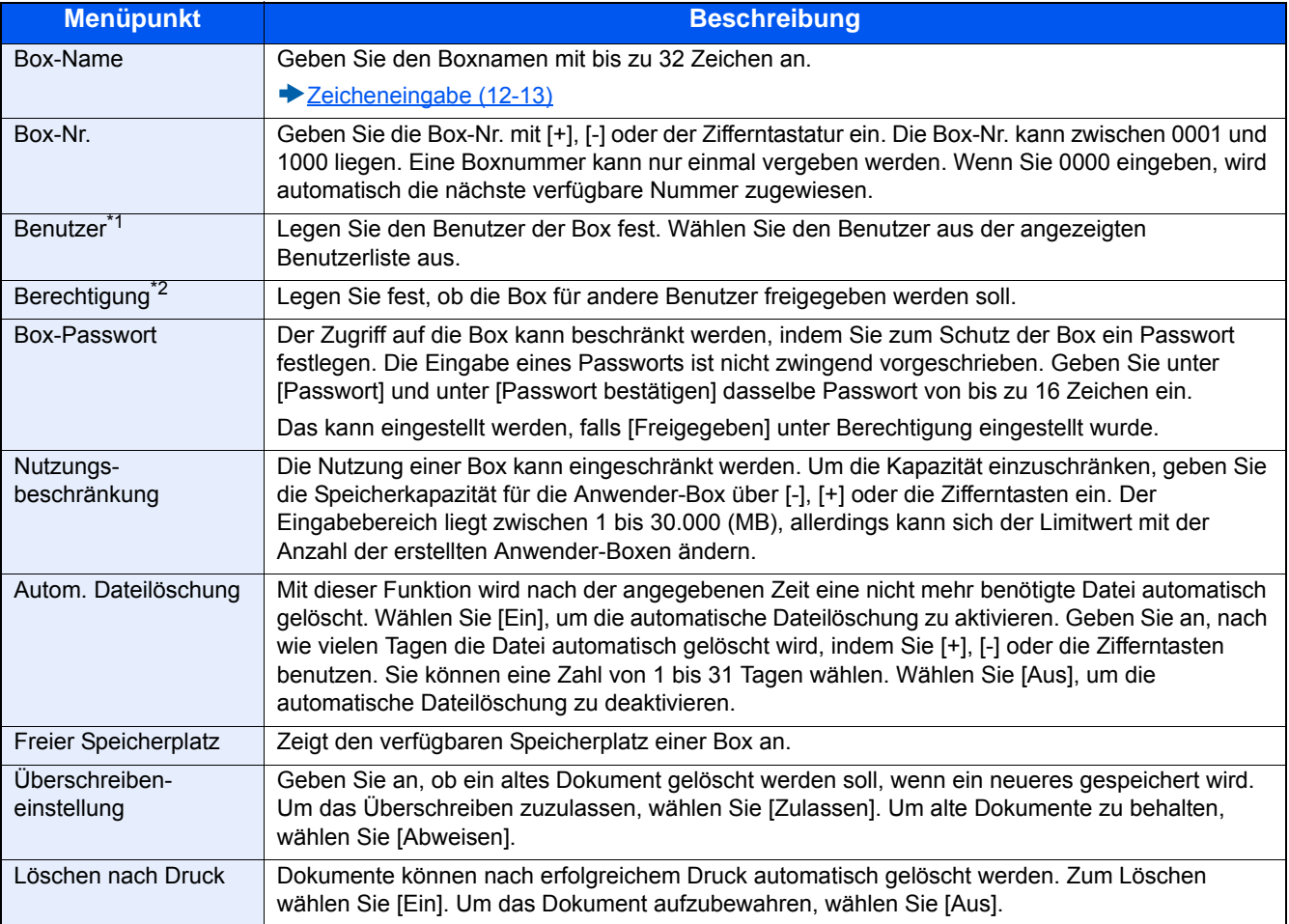

\*1 Wird angezeigt, wenn die Benutzerverwaltung aktiviert ist.

- \*2 Wird nicht angezeigt, wenn "Benutzer" auf [Kein Eigentümer] eingestellt ist.
- 2 Wählen Sie [Speichern].

Die Box ist nun angelegt.
# **Neue Anwender-Box mit Command Center RX erstellen**

Über das Command Center RX können Anwender-Boxen angelegt werden.

### **<b>K**</u> HINWEIS

Um die Anwender-Box zu nutzen, muss eine optionale SSD im Gerät installiert sein.

### 1 **Anzeige aufrufen.**

- 1 Starten Sie Ihren Webbrowser.
- 2 In der Adresszeile geben Sie die IP-Adresse oder den Hostnamen des Geräts ein. Falls Sie die IP-Adresse des Geräts und den Hostnamen prüfen möchten, gehen Sie wie folgt vor. Auf der Startseite: [Geräteinformation] > [Identifizierung/Netzwerk] Beispiel 1: https://192.168.48.21/ (für die IP-Adresse) Beispiel 2: https://MFP001 (falls der Host Name "MFP001" lautet)
- 3 Im Menü [Dokumentenbox] klicken Sie auf [Anwender-Box].

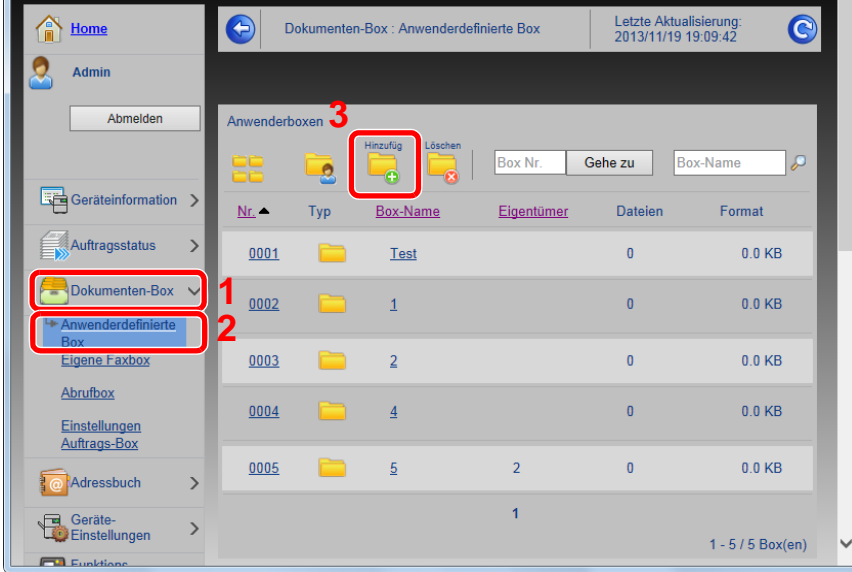

4 Klicken Sie auf [Hinzufüg].

### 2 **Einstellungen konfigurieren.**

1 Legen Sie die Details der Box fest.

Geben Sie Informationen zu der anwenderdefinierten Box ein, die Sie speichern möchten. Weitere Informationen zu den Eingabefeldern finden Sie im

- **► Command Center RX User Guide**
- 2 Klicken Sie auf [Senden].

## **Anwender-Box bearbeiten**

1 **Anzeige aufrufen.**

1 Taste [Startseite] > [Anwender-Box]

### 2 **Anwender-Box bearbeiten.**

- 1 [Menü] > [Bearbeiten]
- 2 Wählen Sie die Box, die Sie bearbeiten möchten.

### **<b>A**</u> HINWEIS

- Falls Sie sich als Benutzer angemeldet haben, können Sie nur Ihre eigene Box bearbeiten.
- Sobald Sie sich als Administrator angemeldet haben, können Sie alle Boxen bearbeiten.

Ist die Benutzerverwaltung aktiviert, können die Einstellungen in Abhängigkeit der Rechte des angemeldeten Benutzers geändert werden.

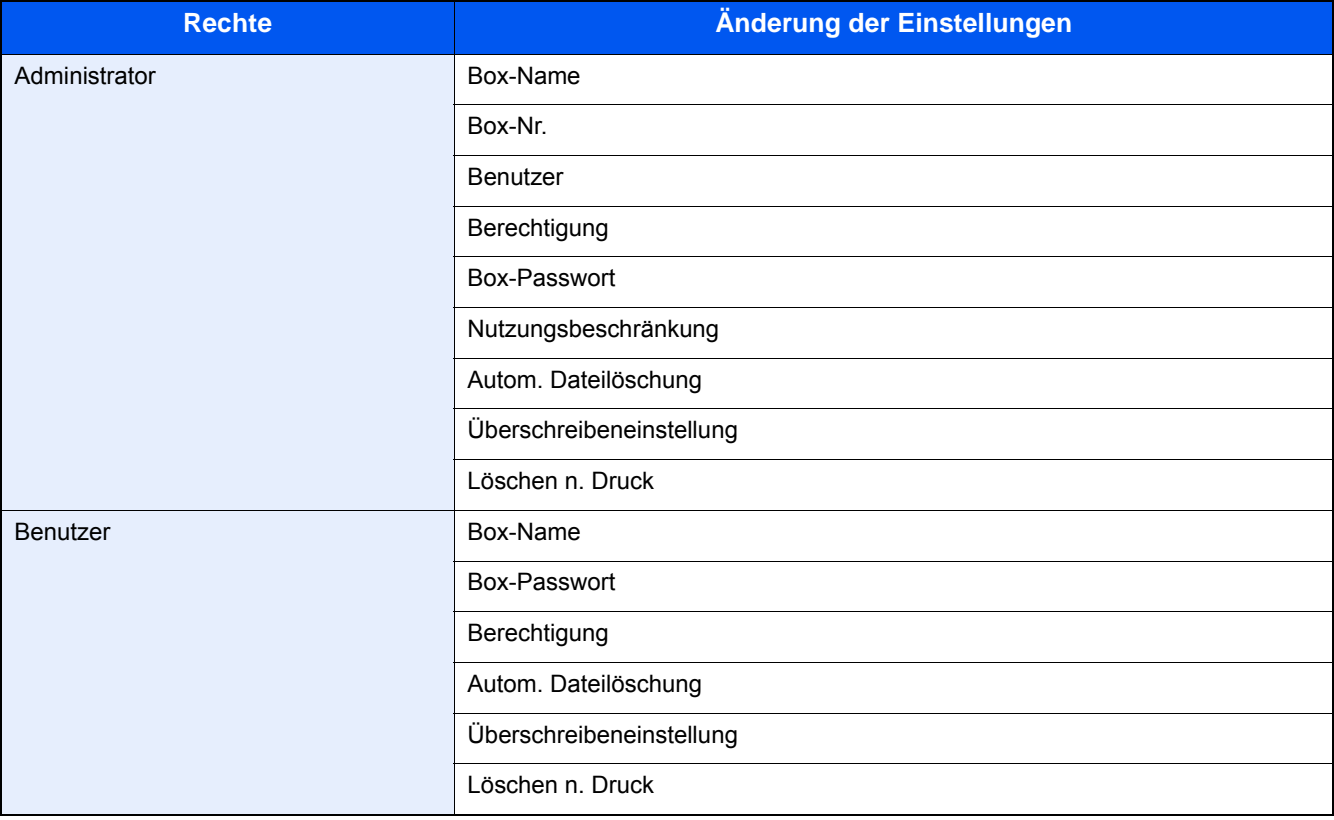

Einzelheiten über die Bearbeitung finden Sie nachfolgend.

[Neue Anwender-Box am Gerät erstellen \(3-49\)](#page-178-0)

## **Anwender-Box löschen**

1 **Anzeige aufrufen.**

1 Taste [Startseite] > [Anwender-Box]

### 2 **Anwender-Box löschen.**

- 1 [Menü] > [Löschen]
- 2 Wählen Sie die Box, die Sie löschen möchten.

### **<b>A**</u> HINWEIS

- Falls Sie sich als Benutzer angemeldet haben, können Sie nur Ihre eigene Box löschen.
- Sobald Sie sich als Administrator angemeldet haben, können Sie alle Boxen löschen.
- 3 Bestätigen Sie mit [Ja].

# 4

# **Drucken vom PC**

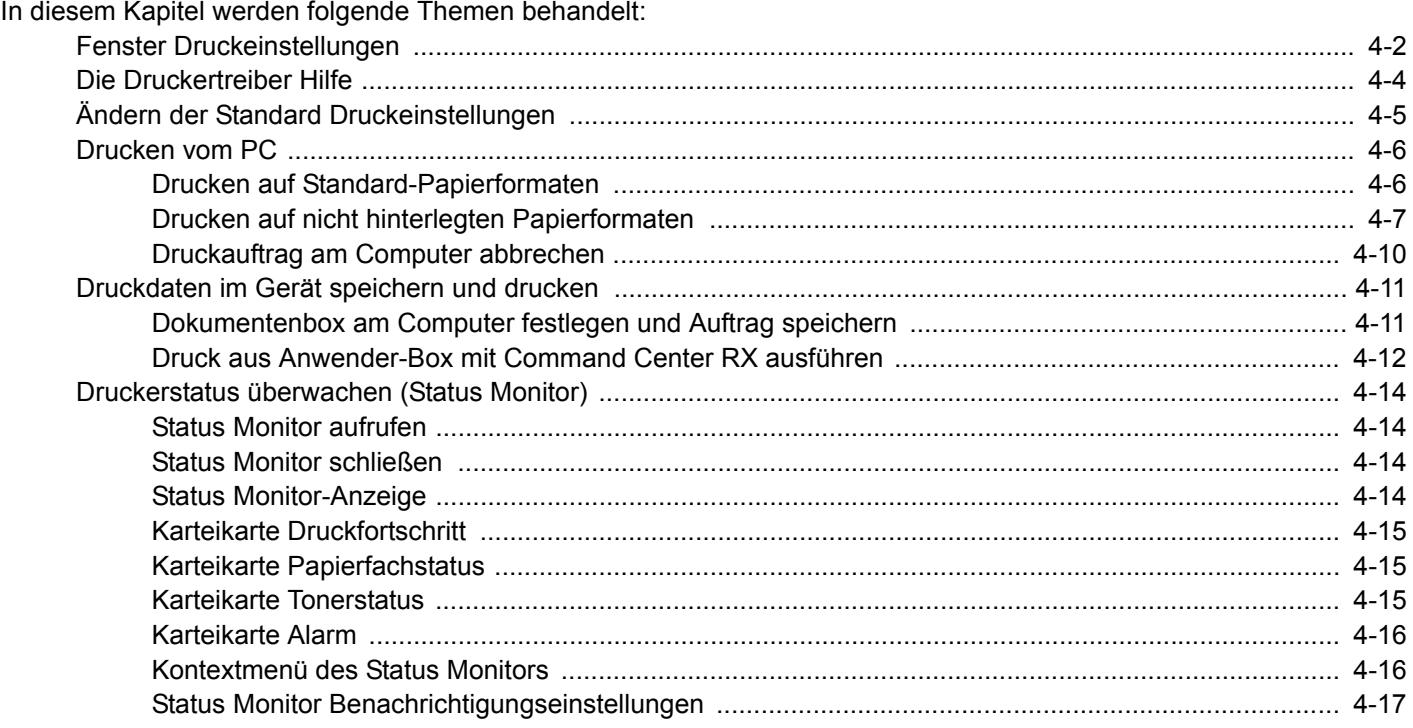

# <span id="page-184-0"></span>**Fenster Druckeinstellungen**

Das Druckertreiber-Fenster erlaubt eine Vielzahl von Einstellungen des Druckertreibers.

**Printer Driver User Guide** 

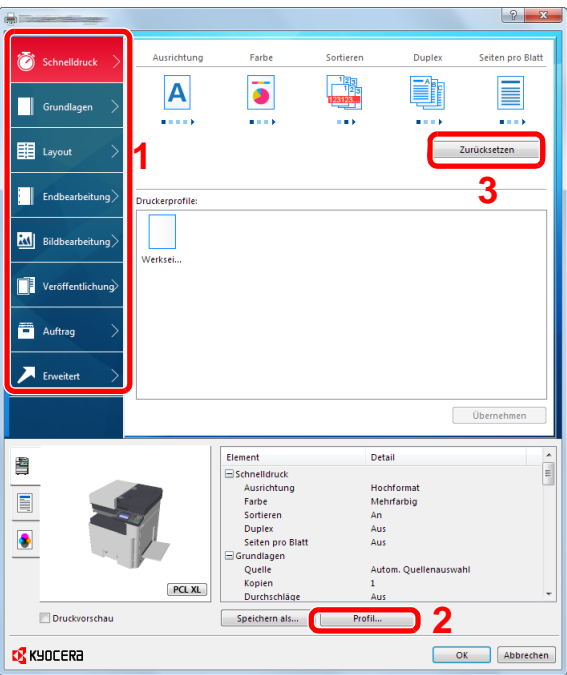

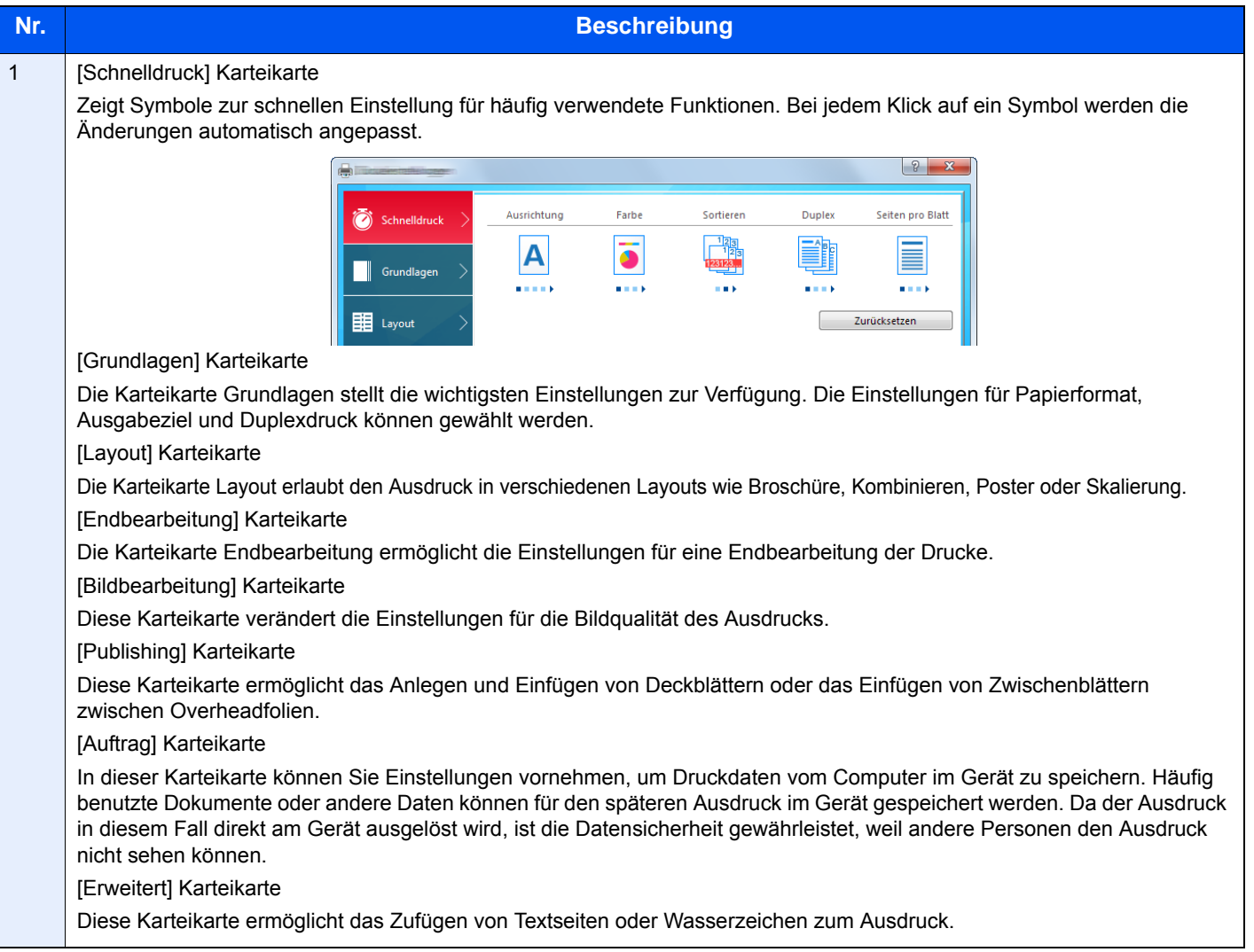

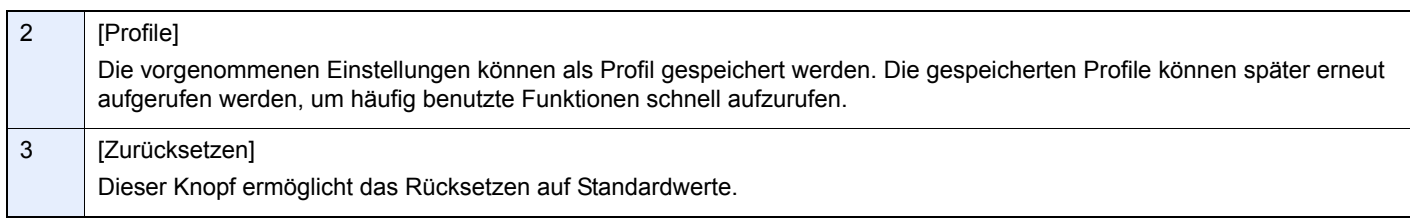

# <span id="page-186-0"></span>**Die Druckertreiber Hilfe**

Im Druckertreiber ist eine Hilfefunktion integriert. Um mehr über die Druckeinstellungen zu erfahren, öffnen Sie den Druckertreiber und rufen Sie die Hilfefunktion wie beschrieben auf.

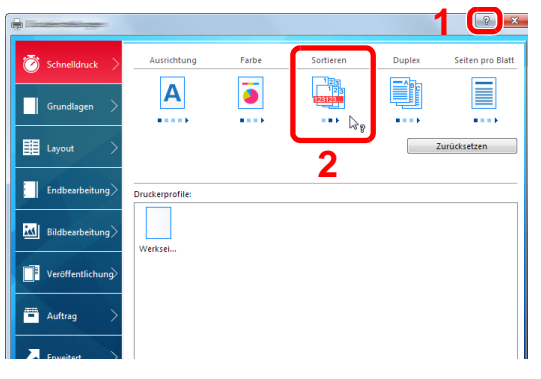

- 1 **C**<sub>1</sub> 1 Klicken Sie auf das Symbol [?] in der oberen rechten Ecke des Fensters.
	- 2 Klicken Sie auf den Punkt, über den Sie mehr erfahren wollen.

### **<b>K**</u> HINWEIS

Sie können die Druckertreiber-Hilfe auch aufrufen, indem Sie auf den gewünschten Punkt klicken und die Taste [F1] auf Ihrer Tastatur drücken.

# <span id="page-187-0"></span>**Ändern der Standard Druckeinstellungen**

Die Standarddruckeinstellungen können bei Bedarf verändert werden. Durch die Auswahl von häufig benutzten Einstellungen können Schritte zum Ausdruck übersprungen werden. Die Vorgehensweise wird exemplarisch unter Windows 8.1 erläutert.

Weitere Hinweise zu den Einstellungen finden Sie unter

**► Printer Driver User Guide** 

1 **In der Charms-Leiste des Desktop klicken Sie auf [Einstellungen], [Systemsteuerung] und [Geräte und Drucker].**

### **<b>K** HINWEIS

Unter Windows 7 klicken Sie [Start] auf der Windows-Oberfläche und wählen dann [Geräte und Drucker].

- 2 **Rechtsklicken Sie auf das Druckersymbol des Geräts und dann auf das Menü [Druckereigenschaften] des Druckertreibers.**
- 3 **Klicken Sie auf [Grundlagen] in der Karteikarte [Allgemein].**
- 4 **Wählen Sie die Standardeinstellungen aus und bestätigen Sie mit [OK].**

# <span id="page-188-0"></span>**Drucken vom PC**

Gehen Sie wie nachstehend beschrieben vor, um Dokumente aus Anwendungen auszudrucken.

Dieser Abschnitt beschreibt die Vorgehensweise mit dem KX DRIVER.

### **K** HINWEIS

- Zum Drucken muss zuerst der Druckertreiber installiert werden. Dieser befindet sich auf der mitgelieferten DVD (Product Library).
- Je nach verwendetem Betriebssystem werden die aktuellen Einstellungen im unteren Bereich des Druckertreibers angezeigt.

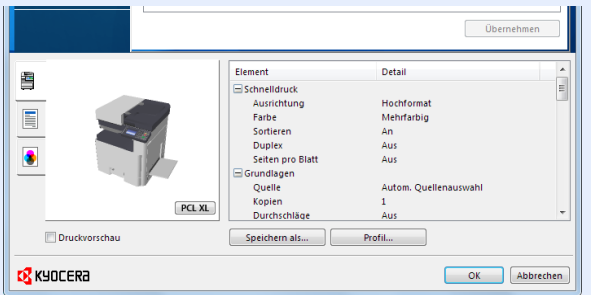

- Wollen Sie auf Karteikarten oder Briefumschlägen drucken, legen Sie diese in die Universalzufuhr, bevor Sie mit den folgenden Schritten fortfahren.
- [Wenn Briefumschläge oder Karteikarten eingelegt werden \(5-9\)](#page-208-0)

# <span id="page-188-1"></span>**Drucken auf Standard-Papierformaten**

Bei Verwendung von Papierformaten, welche den hinterlegten Standardformaten entsprechen, wählen Sie das Papierformat in der Karteikarte [Grundlagen] des Druckertreibers aus.

### *<u>A</u>* HINWEIS

Legen Sie das Papierformat und den Medientyp für den Druck am Bedienfeld fest.

[\[Kassette/Universalzufuhr Einstellungen\] \(8-9\)](#page-331-0)

### 1 **Anzeige aufrufen.**

In der Anwendung auf [Datei] klicken und [Drucken] wählen.

### 2 **Einstellungen konfigurieren.**

1 Wählen Sie das Gerät aus dem Feld "Name" und klicken Sie auf [Eigenschaften].

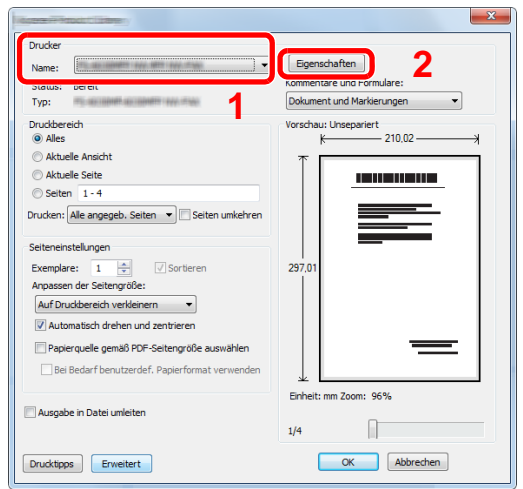

- 2 Wählen Sie die Karteikarte [Grundlagen].
- 3 Klicken Sie auf "Druckformat", um das Papierformat für den Ausdruck zu wählen.

Bei Verwendung von Papierformaten, deren Druckformate nicht im Gerät hinterlegt sind, z. B. Karteikarten oder Briefumschläge, muss das Papierformat eingestellt werden.

[Drucken auf nicht hinterlegten Papierformaten \(4-7\)](#page-189-0)

### **<b>A**</u> HINWEIS

Wenn Sie die "Autom. Quellenauswahl" auf [Aus] stellen, können Sie die gewünschte Papierquelle unter "Quelle" festlegen.

[Auto Kass.wechs. \(8-33\)](#page-355-0)

Wenn Sie auf Spezialpapier wie dickem Papier oder Folien drucken, klicken Sie auf "Medientyp" und wählen den Medientyp aus.

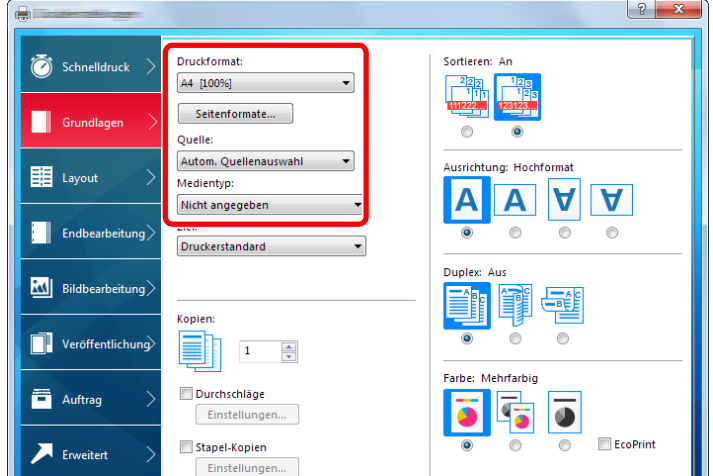

4 Bestätigen Sie mit [OK], um zum Dialogfenster Drucken zurückzukehren.

### 3 **Druck starten.**

Bestätigen Sie mit [OK].

## <span id="page-189-0"></span>**Drucken auf nicht hinterlegten Papierformaten**

Bei Verwendung von Papierformaten, welche nicht den hinterlegten Standardformaten entsprechen, muss das Papierformat in der Karteikarte [Grundlagen] des Druckertreibers eingestellt werden.

Die Einstellung des Papierformats erfolgt über das Menü "Druckformat" . Die Vorgehensweise wird exemplarisch unter Windows 8.1 erläutert.

### **<b>K**</u> HINWEIS

Geben Sie das Papierformat und den Medientypen für den Ausdruck auf dem Bedienfeld ein.

[\[Kassette/Universalzufuhr Einstellungen\] \(8-9\)](#page-331-0)

### 1 **Anzeige aufrufen.**

1 In der Charms-Leiste des Desktop klicken Sie auf [Einstellungen], [Systemsteuerung] und [Geräte und Drucker].

Unter Windows 7 klicken Sie [Start] auf der Windows-Oberfläche und wählen dann [Geräte und Drucker].

2 Rechtsklicken Sie auf das Druckersymbol des Geräts und dann auf das Menü [Druckereigenschaften] des Druckertreibers.

### **Speichervorgang**

Wählen Sie die Karteikarte [Grundlagen].

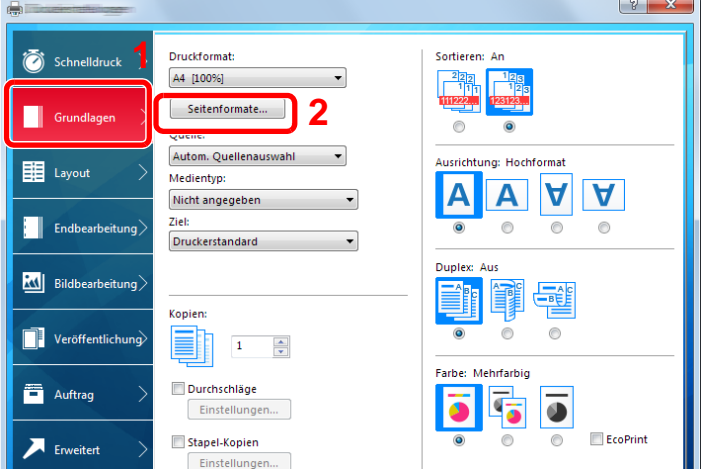

- 2 Klicken Sie auf die Schaltfläche [Seitenformate...].
- Klicken Sie auf [Neu].

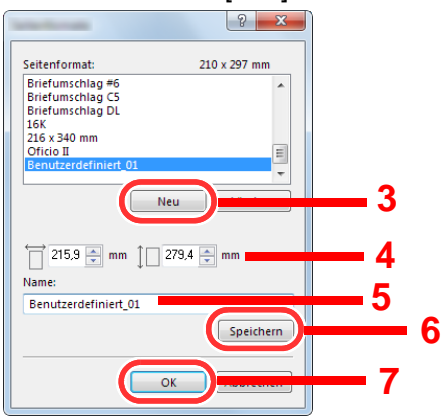

- Geben Sie das Papierformat ein.
- Geben Sie die gewünschte Papierbezeichnung ein.
- Klicken Sie auf die Schaltfläche [Speichern].
- Bestätigen Sie mit [OK].
- Bestätigen Sie mit [OK].

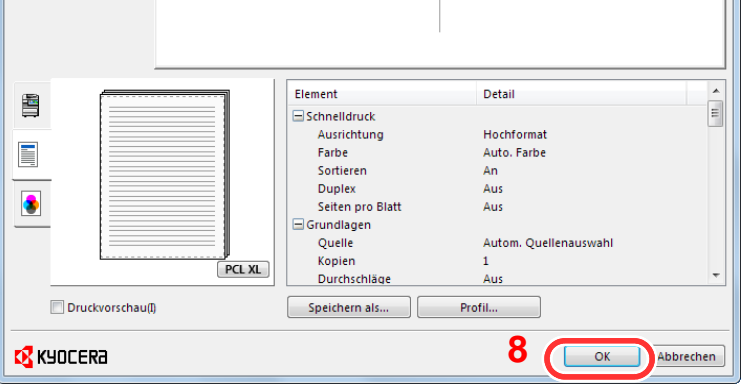

### **Druckeinstellungen aufrufen.**

In der Anwendung auf [Datei] klicken und [Drucken] wählen.

 $\sim$ 

### 4 **Das Papierformat und den nicht hinterlegten Medientyp angeben.**

1 Wählen Sie aus dem Feld "Name" dieses Gerät und klicken Sie auf [Eigenschaften].

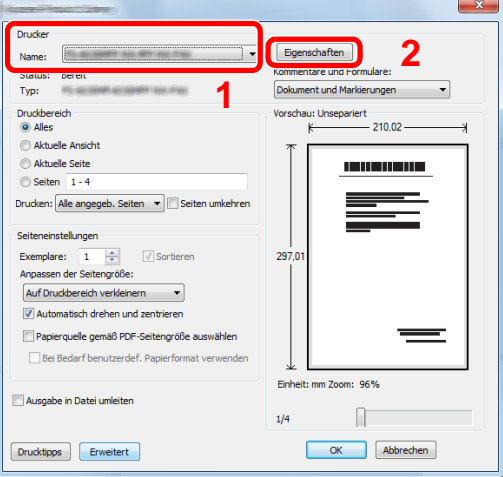

- 2 Wählen Sie die Karteikarte [Grundlagen].
- 3 Wählen Sie "Druckformat" und wählen Sie das in Schritt 2 gespeicherte Papierformat aus.

Wenn Sie auf Spezialpapier wie dickem Papier oder Folien drucken, klicken Sie auf "Medientyp" und wählen den Medientyp aus.

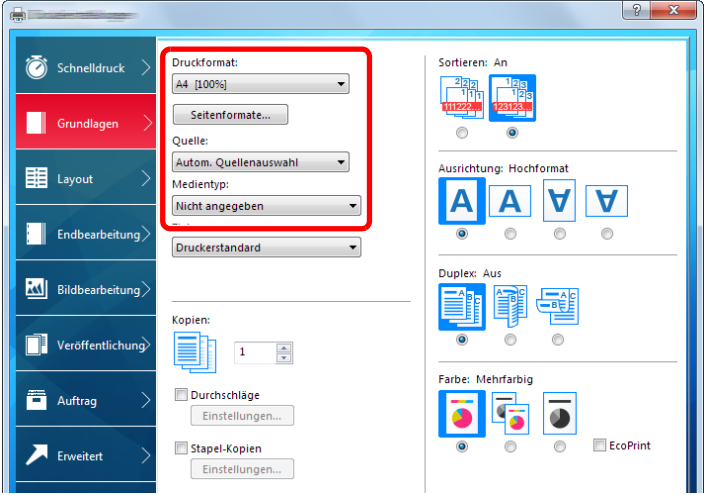

### **<b>K**</u> HINWEIS

Falls Sie auf Postkarten oder Briefumschlägen drucken möchten, wählen Sie [Karteikarte] oder [Briefumschlag] im Menü "Medientyp" aus.

- 4 Wählen Sie unter "Quelle" die Papierquelle aus.
- 5 Bestätigen Sie mit [OK], um zum Dialogfenster Drucken zurückzukehren.

### 5 **Druck starten.**

Bestätigen Sie mit [OK].

## <span id="page-192-0"></span>**Druckauftrag am Computer abbrechen**

Um einen Druckauftrag am Computer abzubrechen, bevor der Drucker mit dem Ausdruck begonnen hat, gehen Sie wie folgt vor:

### **<b>K**</u> HINWEIS

Soll der Druck am Gerät abgebrochen werden, siehe

[Aufträge abbrechen \(5-13\)](#page-212-0)

- **1** Auf das Symbol ( $\blacksquare$ ) doppelklicken, das in der Windows-Taskleiste unten rechts **angezeigt wird. Das Dialogfenster des Druckers öffnet sich.**
- 2 **Auf die Datei klicken, deren Ausdruck abgebrochen werden soll. [Abbrechen] aus dem Menü "Dokument" auswählen.**

# <span id="page-193-0"></span>**Druckdaten im Gerät speichern und drucken**

Sie können einen Druckauftrag in der Anwender-Box und der Auftrags-Box auf diesem Gerät speichern und dann bei Bedarf ausdrucken.

- ◆ [Was ist eine Anwender-Box? \(3-48\)](#page-177-0)
- [Was ist eine Auftrags-Box? \(3-48\)](#page-177-1)

Die vier Arten der Auftrags-Box sind nachfolgend aufgeführt.

- Privater Druckauftrag [\(5-41\)](#page-240-0)
- Halten [\(5-42](#page-241-0))
- Schnellkopie ([5-43\)](#page-242-0)
- Prüfen und Halten ([5-43\)](#page-242-0)

### **<b>A**</u> HINWEIS

Um die Anwender-Box zu nutzen, muss eine optionale SSD im Gerät installiert sein. Das Anlegen einer RAM-Disk ermöglicht den Druck aus einer Auftragsbox.

Wenn Sie Einstellungen auf der Karteikarte [Auftrag] des Druckertreibers vornehmen und dann drucken, wird der Druckauftrag in der Auftrags-Box (einem Speicher) gespeichert und kann dann am Gerät ausgeführt werden.

Folgen Sie den unten stehenden Anweisungen, wenn Sie Dokumentenboxen verwenden möchten.

- 1 **Am Computer legen Sie die Dokumentenbox fest und speichern den Auftrag [\(4-11](#page-193-1))**
- 2 **Am Bedienfeld wählen Sie die Dokumentenbox aus und drucken die Datei ([5-41\)](#page-240-1)**

## <span id="page-193-1"></span>**Dokumentenbox am Computer festlegen und Auftrag speichern**

Gehen Sie wie nachstehend beschrieben vor, um Daten in einer Auftrags-Box zu speichern.

1 **In der Anwendung auf [Datei] klicken und [Drucken] wählen.**

Das Dialogfeld Drucken wird aufgerufen.

2 **Das Gerät aus dem Feld "Name" auswählen.**

### 3 **Auf die Schaltfläche [Eigenschaften] klicken.**

Das Dialogfeld Eigenschaften wird aufgerufen.

4 **Um die Funktion einzustellen, auf die Karteikarte [Auftrag] klicken und das Kontrollkästchen [Auftragsspeicher (e-MPS)] aktivieren. > [OK].**

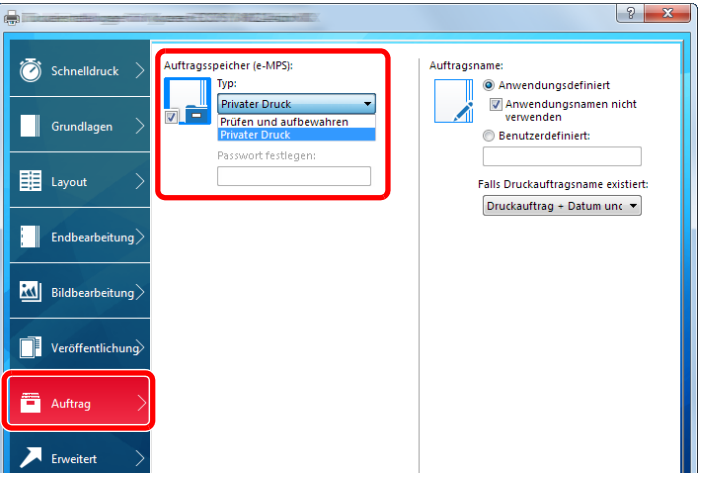

### **<b>K**</u> HINWEIS

Für weitere Informationen zum Benutzen der Druckertreiber-Software siehe auch

**Printer Driver User Guide** 

### 5 **Klicken Sie auf die Schaltfläche [Drucken].**

Der Druckauftrag wird gespeichert.

## <span id="page-194-0"></span>**Druck aus Anwender-Box mit Command Center RX ausführen**

Über das Command Center RX kann ein in einer Anwender-Box gespeichertes Dokument gedruckt werden.

### 1 **Anzeige aufrufen.**

- 1 Starten Sie Ihren Webbrowser.
- 2 In der Adresszeile geben Sie die IP-Adresse oder den Hostnamen des Geräts ein. Falls Sie die IP-Adresse des Geräts und den Hostnamen prüfen möchten, gehen Sie wie folgt vor. [Geräteinformation] auf der Startseite > [Identifizierung/Drahtgebundenes Netzwerk]

Im Menü [Dokumentenbox] klicken Sie auf [Anwender-Box].

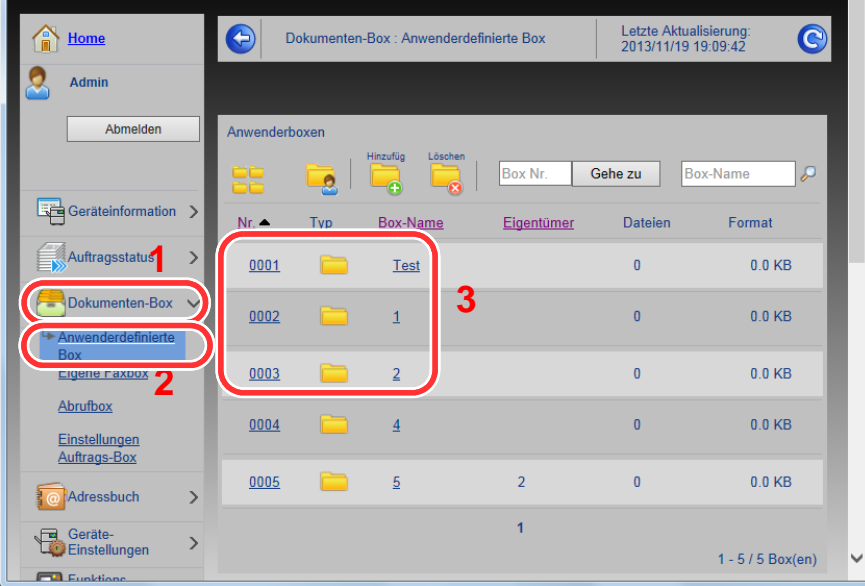

 Klicken Sie auf die Nummer oder den Namen der Anwenderdefinierten Box, in der sich das Dokument befindet.

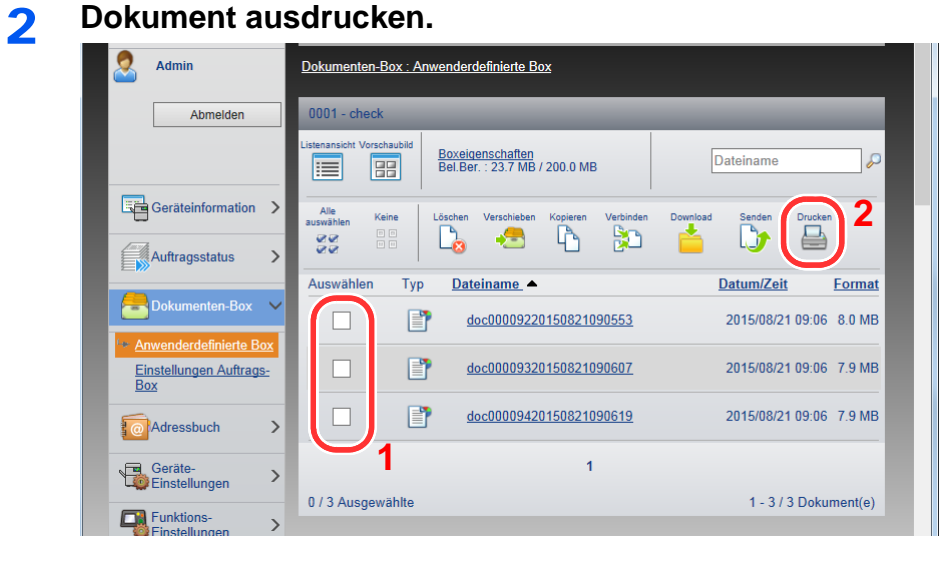

- Wählen Sie das zu druckende Dokument aus. Aktivieren Sie das Kontrollkästchen des zu druckenden Dokuments.
- Klicken Sie auf [Drucken].
- Geben Sie die Druckeinstellungen ein und klicken Sie auf [Drucken].

# <span id="page-196-0"></span>**Druckerstatus überwachen (Status Monitor)**

Der Status Monitor zeigt den aktuellen Status des Druckers an und meldet jede Veränderung.

#### **HINWEIS**  $\mathbb{Q}$

Wird der Status Monitor aktiviert, überprüfen Sie Folgendes.

- Die Installation des KX DRIVER.
- Die Einstellung [Ein] für [IP-Adresse] oder [Subnetzmaske].
- $\blacktriangleright$  [\[Netzwerk\] \(8-35\)](#page-357-0)

## <span id="page-196-1"></span>**Status Monitor aufrufen**

Der Status Monitor startet, sobald ein Ausdruck beginnt.

## <span id="page-196-2"></span>**Status Monitor schließen**

Der Status Monitor kann auf unterschiedliche Arten geschlossen werden.

• Manuell schließen:

Klicken Sie auf das Symbol Einstellungen und wählen Sie Beenden aus dem Menü, um den Status Monitor zu verlassen.

• Automatisch schließen: Der Status Monitor schließt sich automatisch, wenn er länger als 7 Minuten nicht benutzt wurde.

## <span id="page-196-3"></span>**Status Monitor-Anzeige**

Der Druckerstatus wird mit Hilfe von Symbolen angezeigt. Sobald Sie die Schaltfläche Erweitern wählen, werden detaillierte Informationen angezeigt.

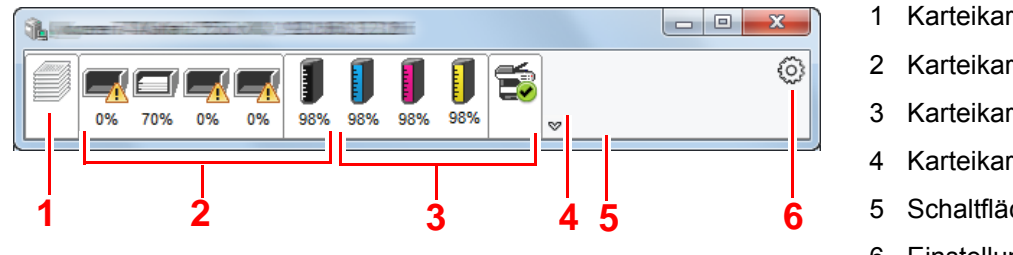

- 1 Karteikarte Druckfortschritt
- 2 Karteikarte Papierfachstatus
- 3 Karteikarte Tonerstatus
- 4 Karteikarte Alarm
- 5 Schaltfläche Erweitern
- 6 Einstellungs-Symbol

Sobald Sie auf eines der Symbole klicken, werden Ihnen detaillierte Informationen dazu angezeigt.

## <span id="page-197-0"></span>**Karteikarte Druckfortschritt**

Der Status des Druckauftrags wird angezeigt.

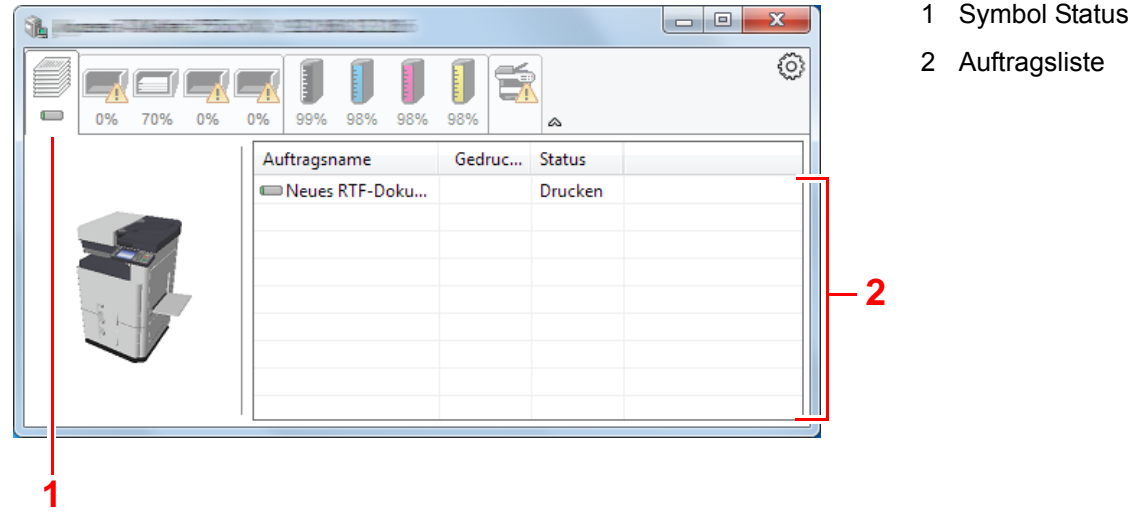

Wählen Sie einen Druckauftrag aus der Liste aus. Sie können ihn abbrechen, indem Sie mit der rechten Maustaste auf das angezeigte Menü klicken.

## <span id="page-197-1"></span>**Karteikarte Papierfachstatus**

Es werden Informationen zum Papier im Drucker und zur Menge des verbleibenden Papiers angezeigt.

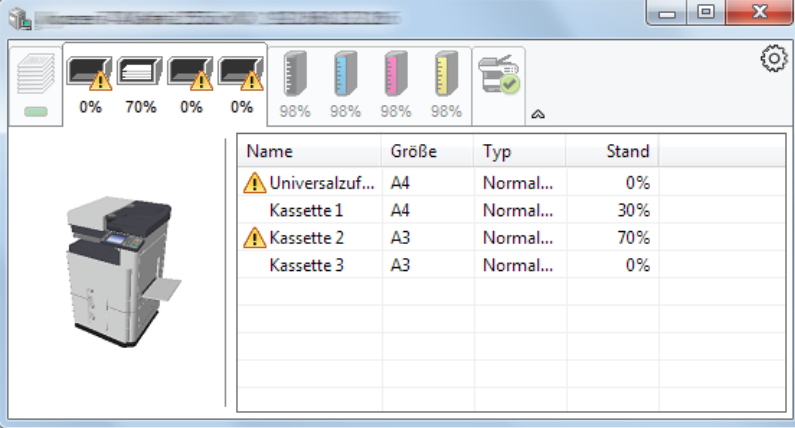

# <span id="page-197-2"></span>**Karteikarte Tonerstatus**

Es wird die Menge des verbleibenden Toners angezeigt.

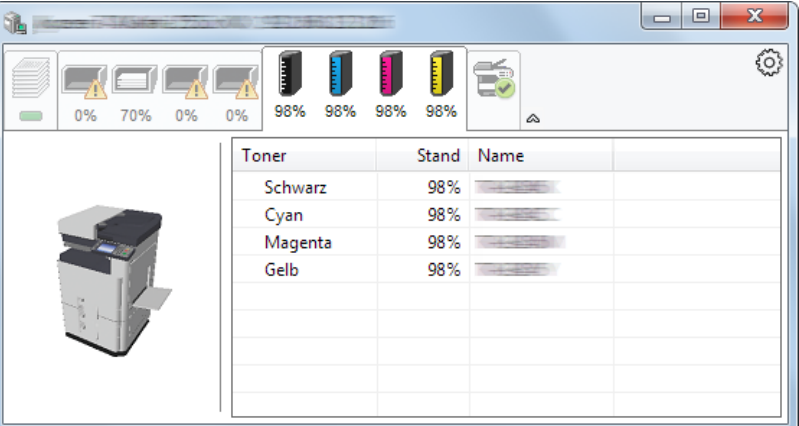

# <span id="page-198-0"></span>**Karteikarte Alarm**

Sobald ein Fehler auftritt, wird eine Meldung mit einem 3D-Bild angezeigt.

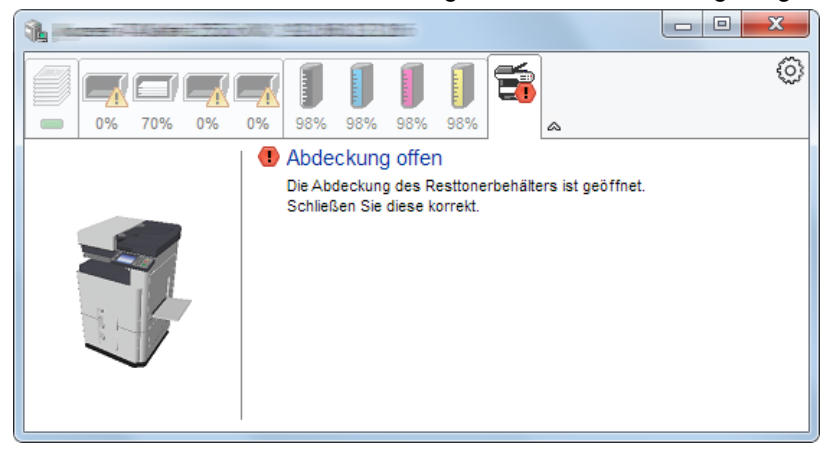

## <span id="page-198-1"></span>**Kontextmenü des Status Monitors**

Sobald Sie das Einstellungs-Symbol anklicken, wird das folgende Menü geöffnet.

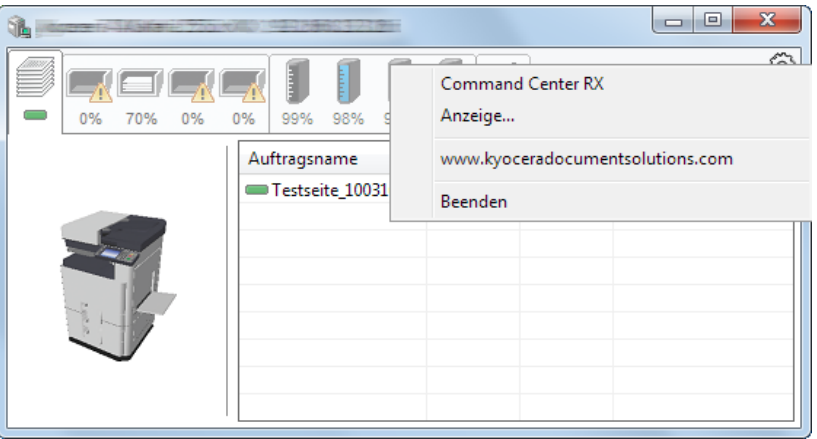

• Command Center RX

Ist der Drucker über ein TCP/IP-Netzwerk angeschlossen und besitzt eine eigene IP-Adresse, können mit dem Webbrowser auf Command Center RX zugreifen und die Einstellungen prüfen und ändern. Dieses Menü wird bei einer USB-Verbindung nicht angezeigt. **► Command Center RX User Guide** 

- Anzeige... Stellt die Anzeige des Status Monitors ein. [Status Monitor Benachrichtigungseinstellungen \(4-17\)](#page-199-0)
- www.kyoceradocumentsolutions.com Öffnet unsere Webseite.
- Beenden Beendet den Status Monitor.

# <span id="page-199-0"></span>**Status Monitor Benachrichtigungseinstellungen**

Es werden die Einstellungen des Status Monitors und Details der Vorgangsliste angezeigt.

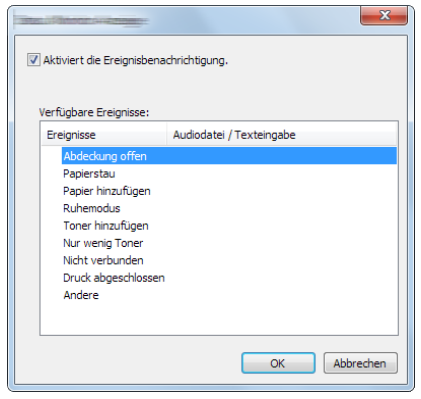

Sie können auswählen, ob eine Benachrichtigung ausgegeben werden soll, wenn ein Fehler in der Vorgangsliste auftritt.

### 1 **Ereignisbenachrichtigung aktivieren auswählen.**

Falls diese Einstellung auf Aus steht, wird der Status Monitor nicht gestartet, auch wenn ausgedruckt wird.

### 2 **Ein Ereignis auswählen, das mit der Sprachausgabe verknüpft werden soll.**

### 3 **Auf die Spalte Audiodatei / Texteingabe klicken.**

Wählen Sie Durchsuchen, um das Ereignis mit einer Tondatei zu verknüpfen.

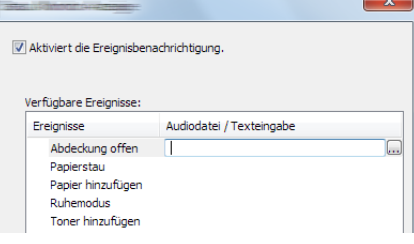

### **<b>K**</u> HINWEIS

Es können \*.WAV-Dateien.verarbeitet werden.

Wenn Sie Benachrichtigungstexte anpassen, so dass sie laut am Bildschirm vorgelesen werden können, geben Sie den Text im Textfeld ein.

5

# Grundlegende Bedienung

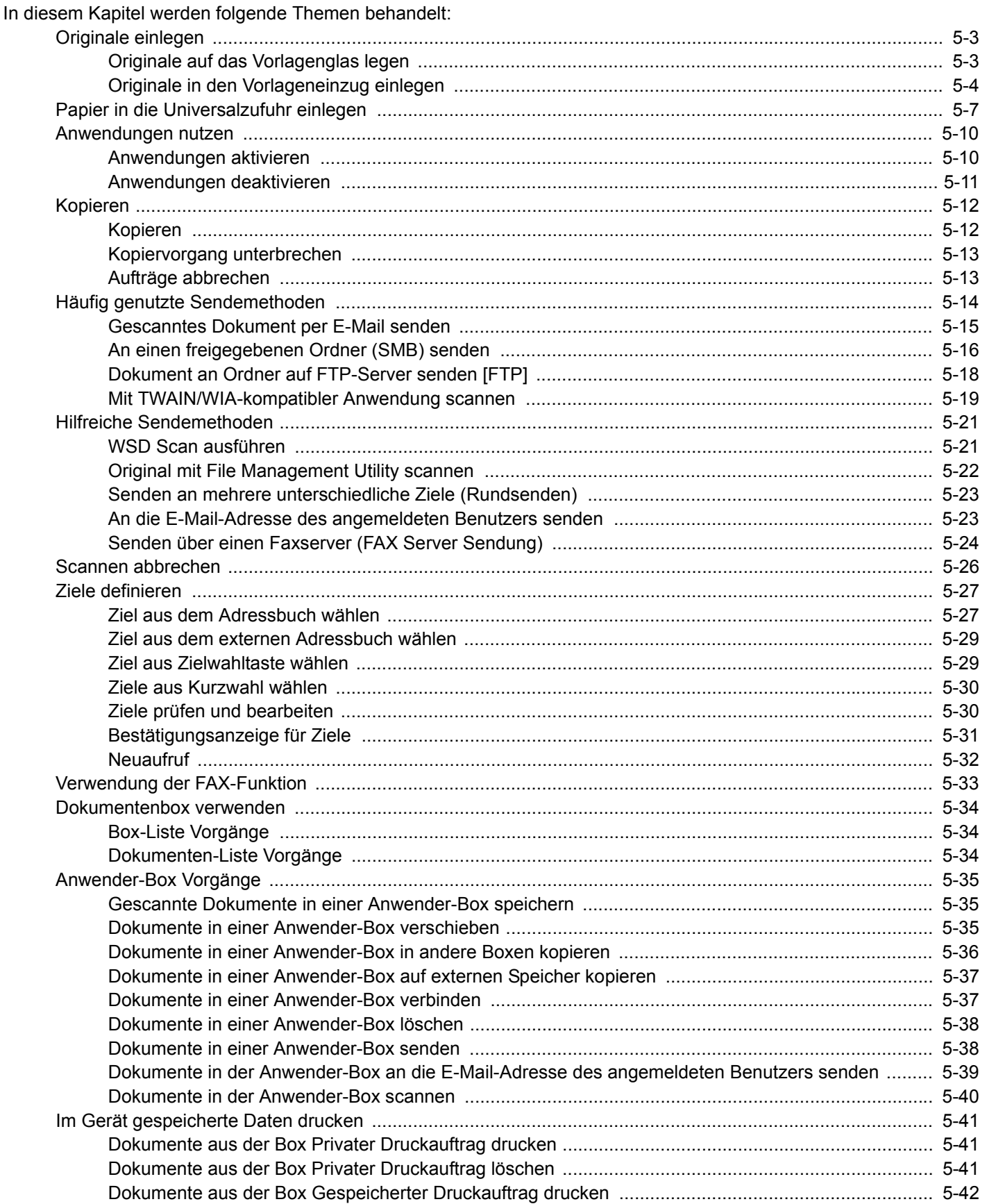

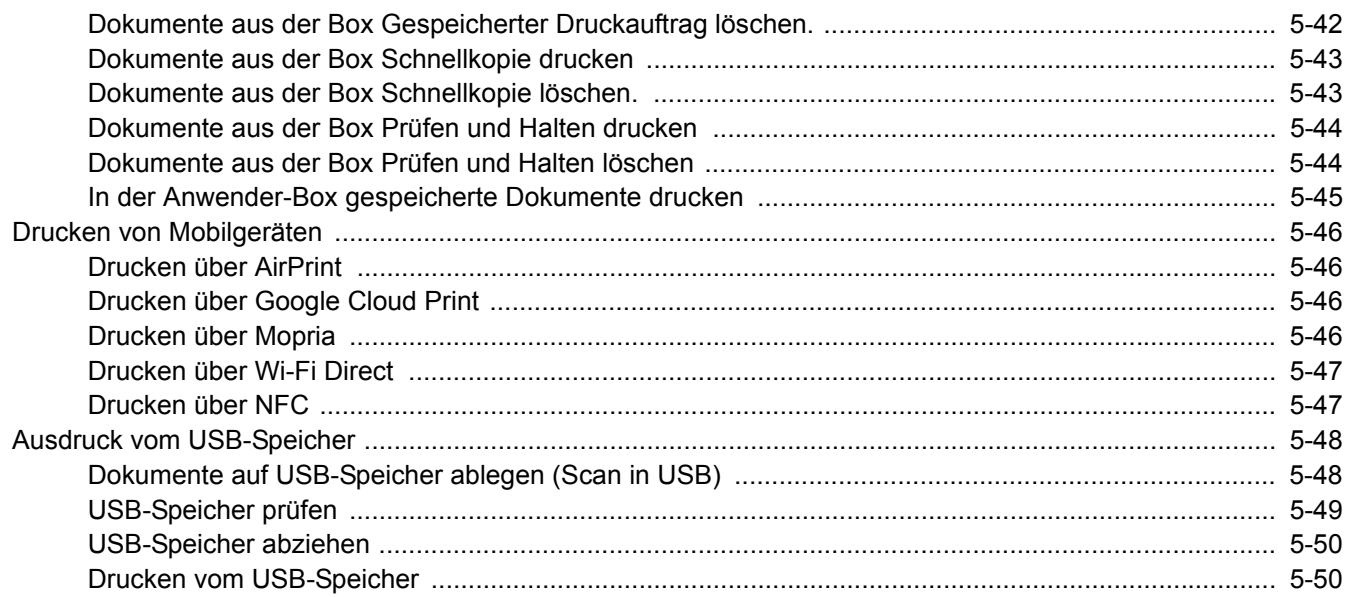

# <span id="page-202-0"></span>**Originale einlegen**

Legen Sie die Originale auf das Vorlagenglas oder in den Vorlageneinzug, je nach dem verwendeten Originalformat, Typ, Volumen und der Funktion.

- Vorlagenglas: Positionieren Sie Blätter, Postkarten und Umschläge.
- Vorlageneinzug: Legen Sie mehrere Originale ein. Sie können auch doppelseitige Originale einlegen.

# <span id="page-202-1"></span>**Originale auf das Vorlagenglas legen**

Sie können außer normalem Papier auch Bücher und Broschüren auf das Vorlagenglas legen.

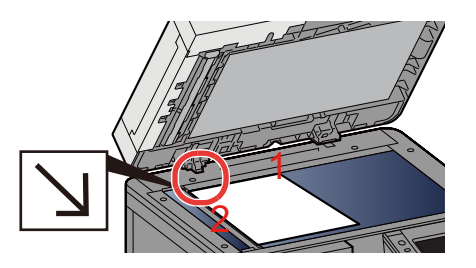

- 1 Legen Sie die einzulesende Seite mit der Vorderseite nach unten.
- 2 Legen Sie das Original anhand der Originalformat-Markierungen an und benutzen Sie die hintere linke Ecke als Bezugspunkt.

### **<b>A**</u> HINWEIS

- A5 wird als A4-R erkannt. Legen Sie das Papierformat A5 über die Funktionstaste auf der Berührungsanzeige fest.
- $\rightarrow$  [\[Originalformat\] \(6-4\)](#page-254-0)
- Für weitere Hinweise zur Originalausrichtung siehe auch:
- $\bigtriangledown$  [\[Originalausrichtung\] \(6-9\)](#page-259-0)

### **Wenn Briefumschläge oder Karteikarten auf das Vorlagenglas gelegt werden**

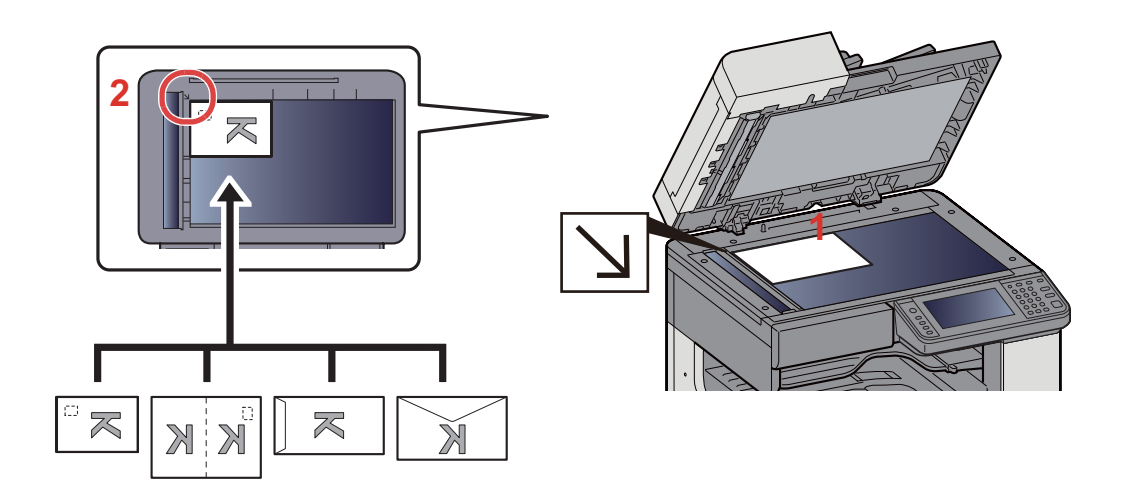

- 1 Legen Sie die einzulesende Seite mit der Vorderseite nach unten.
- 2 Legen Sie das Original anhand der Originalformat-Markierungen an und benutzen Sie die hintere linke Ecke als Bezugspunkt.

### **<b>K**</u> HINWEIS

- Für weitere Hinweise, wie Umschläge oder Karteikarten eingezogen werden, siehe auch
- [Wenn Briefumschläge oder Karteikarten eingelegt werden \(5-9\)](#page-208-1)

## **VORSICHT**

**Lassen Sie den Vorlageneinzug nicht geöffnet, da dabei Verletzungsgefahr besteht.**

### **WICHTIG**

- **Drücken Sie nicht mit Kraft auf den Vorlageneinzug, um ihn zu schließen. Durch übermäßigen Druck kann die Glasplatte splittern.**
- **Um Bücher oder Zeitschriften auf das Vorlagenglas zu legen, öffnen Sie den Vorlageneinzug.**

# <span id="page-203-0"></span>**Originale in den Vorlageneinzug einlegen**

Der Vorlageneinzug liest automatisch einzeln die Blätter von mehrseitigen Originalen ein. Beide Seiten von doppelseitigen Originalen werden gescannt.

Geeignete Originale für den Vorlageneinzug

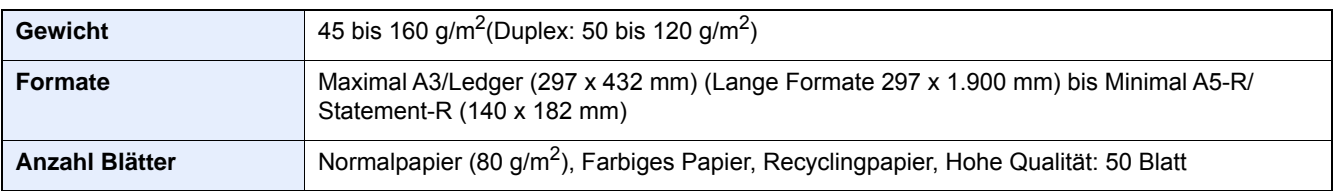

Folgende Originalarten dürfen nicht im Vorlageneinzug verwendet werden. Sonst könnten sie einen Papierstau verursachen oder den Vorlageneinzug verschmutzen.

- Für den Vorlageneinzug nicht geeignete Originale sind Originale mit Heftklammern oder Büroklammern (Entfernen Sie die Büroklammern oder Heftklammern und glätten Sie Wellen, Falten oder Knicke vor dem Einlegen. Andernfalls kann ein Stau bei den Originalen auftreten.)
- Originale mit Klebeband oder Klebstoff
- Originale mit ausgeschnittenen Bereichen
- Gewellte Originale
- Originale mit Falten (Vor dem Einlegen glätten. Andernfalls kann ein Stau bei den Originalen auftreten.)
- **Kohlepapier**
- Verknittertes Papier

#### **WICHTIG**  $\left(\bigvee\right)$

- **Vor dem Einlegen der Originale müssen Sie sich vergewissern, dass keine Originale in der Auswurfablage für Originale liegen. Originale, die nicht aus dem Ausgabefach entfernt werden, können einen Stau der neuen Originale verursachen.**
- **Legen Sie keine Originale auf die obere Abdeckung des Vorlageneinzugs. Dies kann zu Störungen des Vorlageneinzugs führen.**
- 1 **Originalbreitenführungen ausrichten.**

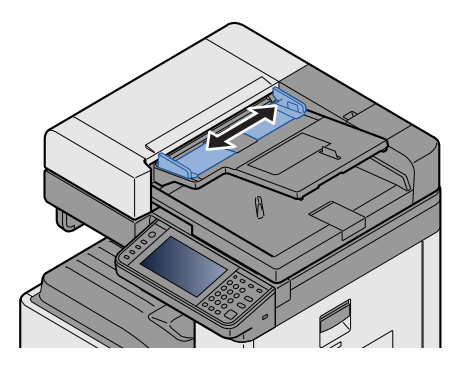

### 2 **Originale einlegen.**

1 Legen Sie die einzulesende Seite (oder die erste Seite bei zweiseitigen Originalen) mit der beschrifteten Seite nach oben ein. Schieben Sie die Vorderkante so weit wie möglich in den Vorlageneinzug.

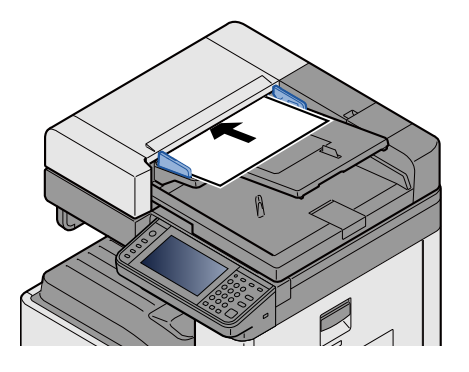

**<b>K**</u> HINWEIS

Für weitere Hinweise zur Originalausrichtung siehe auch:

[\[Originalausrichtung\] \(6-9\)](#page-259-0)

#### **WICHTIG**  $\odot$

**Stellen Sie sicher, dass die Originalbreitenführungen an den Originalen liegen. Wenn ein Spalt vorhanden ist, müssen die Originalbreitenführungen neu eingestellt werden. Eine Lücke kann einen Originalstau bewirken.**

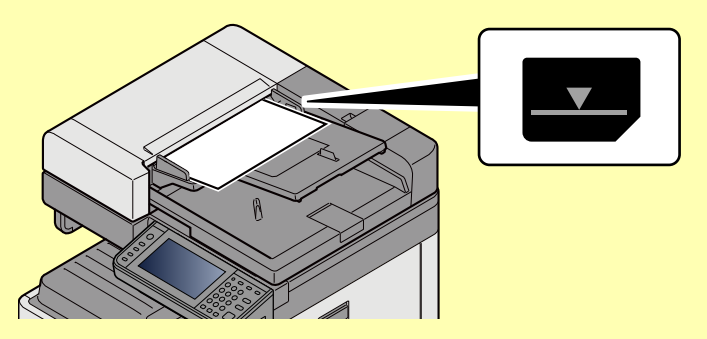

**Die eingelegten Originale dürfen die angegebene Grenze nicht überschreiten. Wenn die maximale Stapelhöhe überschritten wird, kann ein Stau bei den Originalen auftreten.**

**Originale mit Lochungen oder perforierten Linien sollten so eingelegt werden, dass die Löcher oder Perforierungen zuletzt (und nicht zuerst) gescannt werden.**

2 Öffnen Sie den Original-Stopper, bis er zur Größe des gewählten Formats passt (Originalformat: A3 oder Ledger).

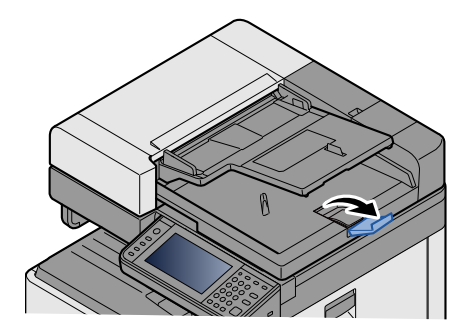

# <span id="page-206-0"></span>**Papier in die Universalzufuhr einlegen**

Für weitere Hinweise zu den unterstützten Papierformaten siehe auch

[Geeignetes Papier \(12-17\)](#page-508-0)

Für weitere Hinweise zu den Medientypen siehe auch

 $\rightarrow$  [Medientypeinstellung \(8-14\)](#page-336-0)

Bei Verwendung von speziellem Papier benutzen Sie auf jeden Fall die Universalzufuhr.

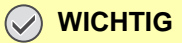

- **Bei Verwendung von Papier mit einem Gewicht von 106 g/m2 oder mehr stellen Sie den Medientyp auf Dick und geben Sie das Papiergewicht an.**
- **Entfernen Sie jede Folie aus dem inneren Fach, sobald sie gedruckt ist. Bleiben die Folien im inneren Fach, kann das zu einem Papierstau führen.**

Die Kapazität der Universalzufuhr beträgt:

- A4- oder kleineres Format Normalpapier (80 g/m**2**), Recyclingpapier, Farbiges Papier: 100 Blatt
- Dickes Papier (220 g/m**2**): 10 Blatt
- Dickes Papier (157 g/m**2**): 10 Blatt
- Dickes Papier (120 g/m**2**): 25 Blatt
- Dickes Papier (104,7 g/m**2**): 25 Blatt
- A4- oder kleineres Format Normalpapier (80 g/m**2**), Recyclingpapier oder farbiges Papier: 25 Blatt
- Hagaki (Karteikarte): 20 Blatt
- Briefumschlag DL, Briefumschlag C5, Briefumschlag #10(Commercial#10), Briefumschlag Monarch, Youkei 4, Youkei 2: 5 Blatt
- Overheadfolie: 10 Blatt

### **<b>K**</u> HINWEIS

• Wenn Sie spezielle Papierformate einlegen, geben Sie das Papierformat wie beschrieben ein:

[\[Universalzufuhr\] \(8-10\)](#page-332-0)

- Wenn Sie Spezialpapier wie z. B. dickes Papier oder Folien verwenden, wählen Sie den Medientyp wie beschrieben aus:
- [Medientypeinstellung \(8-14\)](#page-336-0)

### 1 **Universalzufuhr öffnen.**

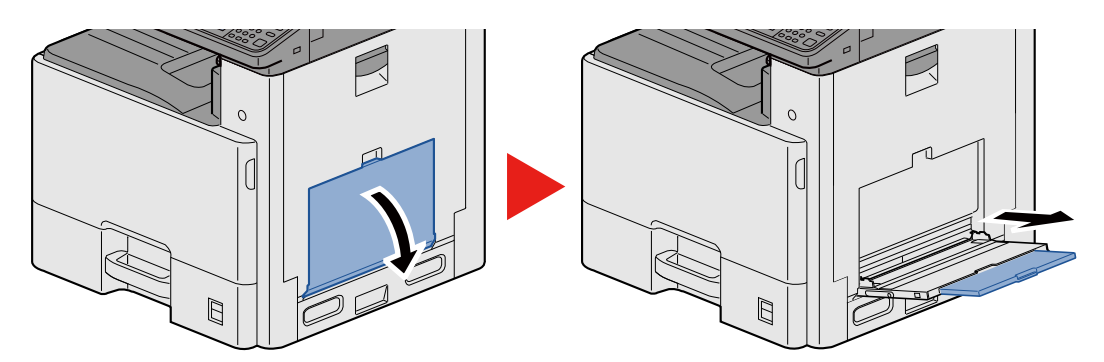

### 2 **Format Universalzufuhr einstellen.**

Die Papierformate sind markiert.

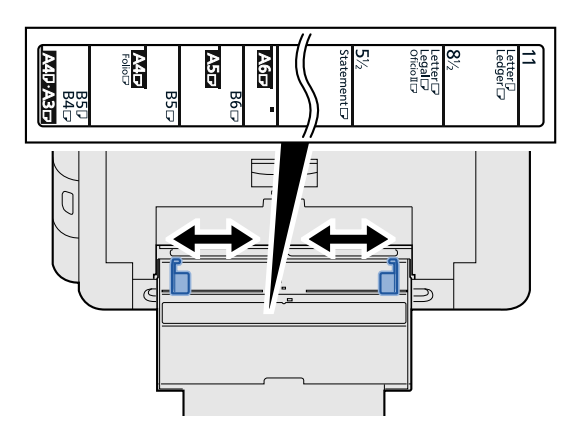

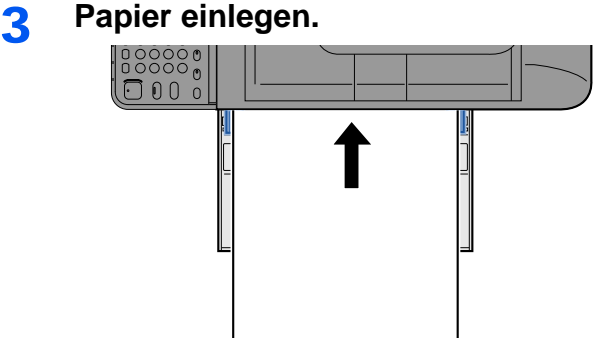

Schieben Sie das Papier entlang der Breitenführung in die Kassette ein, bis es sich nicht mehr weiterschieben lässt.

Nachdem Sie das Papier aus der Verpackung entnommen haben, fächern Sie das Papier sorgfältig auf, bevor Sie es in die Universalzufuhr einlegen.

[Bevor das Papier eingelegt wird \(3-17\)](#page-146-0)

### **WICHTIG**

- **Achten Sie beim Einlegen darauf, dass die zu bedruckende Seite nach unten zeigt.**
- **Gewelltes Papier muss vor dem Einlegen geglättet werden.**
- **Beim Befüllen der Universalzufuhr stellen Sie sicher, dass sich kein anderes Papier im Einzug befindet. Geht der Papiervorrat in der Universalzufuhr zur Neige und Sie wollen Papier nachfüllen, entnehmen Sie das restliche Papier aus der Zufuhr und legen Sie es zusammen mit dem neuen Papier in die Universalzufuhr.**
- **Falls zwischen dem Papier und den Papierbreitenführungen ein Spalt zu sehen ist, justieren Sie die Führungen neu, um Schiefeinzüge und Papierstaus zu vermeiden.**
- 4 **Eingelegten Medientyp über das Bedienfeld angeben.**
	- [\[Universalzufuhr\] \(8-10\)](#page-332-0)

### <span id="page-208-1"></span><span id="page-208-0"></span>**Wenn Briefumschläge oder Karteikarten eingelegt werden**

Legen Sie das Papier mit der zu bedruckenden Seite nach unten ein. Für weitere Informationen zum Drucken siehe auch

**Printer Driver User Guide** 

### **Beispiel: Wenn Sie die Adresse drucken möchten:**

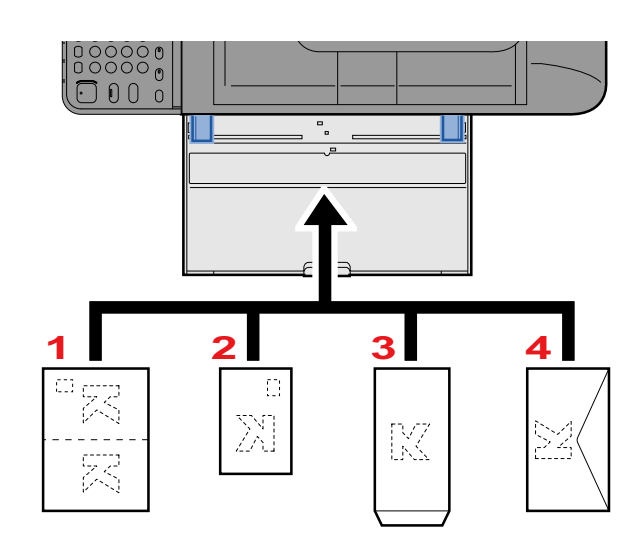

- 1 Oufuku hagaki (Antwortkarte)
- 2 Hagaki (Karteikarte)
- 3 Briefumschlag im Hochformat (Lasche öffnen)
- 4 Briefumschlag im Querformat (Lasche schließen)

### **WICHTIG**

- **Verwenden Sie ungefaltete Oufuku hagaki (Antwortkarte).**
- **Wie Sie die Briefumschläge einführen (Ausrichtung und bedruckbare Seite), hängt vom Typ des Briefumschlags ab. Achten Sie darauf, dass Sie die Briefumschläge richtig einlegen, da sonst der Druck in der falschen Richtung oder auf der falschen Seite erfolgt.**

### **K** HINWEIS

• Wenn Sie Briefumschläge in die Universalzufuhr einlegen, wählen Sie den Typ des Briefumschlags wie beschrieben aus:

[\[Universalzufuhr\] \(8-10\)](#page-332-0)

# <span id="page-209-0"></span>**Anwendungen nutzen**

# <span id="page-209-1"></span>**Anwendungen aktivieren**

### 1 **Anzeige aufrufen.**

Taste [Systemmenü/Zähler] > [Anwendung] > [Anwendung]

### **<b>A**</u> HINWEIS

Falls die Anzeige zur Anmeldung erscheint, geben Sie Ihren Login-Benutzernamen und Ihr Passwort ein und wählen Sie [Login]. Hierfür müssen Sie sich mit Administratorrechten anmelden.

Die Werkseinstellungen für Benutzernamen und Passwort lauten wie folgt:

Login-Benutzername ECOSYS M8124cidn:2400, ECOSYS M8130cidn:3000 Login-Passwort ECOSYS M8124cidn:2400, ECOSYS M8130cidn:3000

### 2 **Anwendung aktivieren.**

1 Wählen Sie die Anwendung, die Sie aktivieren möchten. > [Menü] > [Löschen]

Sie können die Informationen über die Anwendung anzeigen, indem Sie [ ] wählen.

2 [Offiziell] > Geben Sie den Lizenzschlüssel ein. > [OK]

Einige Anwendungen benötigen keinen Lizenzschlüssel. Wenn die Anzeige für den Lizenzschlüssel nicht erscheint, gehen Sie weiter zu Schritt 2-3. Wenn Sie die Anwendung testen möchten, wählen Sie [Test], ohne einen Lizenzschlüssel einzugeben.

3 Bestätigen Sie mit [Ja].

### **WICHTIG**

Falls Sie während der Benutzung der Testanwendung Datum/Uhrzeit verändern, können Sie die Anwendung nicht länger benutzen.

Die Symbole der gestarteten Anwendungen werden auf der Startseite angezeigt.

### 3 **Drücken Sie auf das Anwendungssymbol auf der Startseite, um die Anwendung zu starten.**

Wählen Sie das Symbol der Anwendung.

Die Anwendung wird gestartet.

# <span id="page-210-0"></span>**Anwendungen deaktivieren**

### 1 **Anzeige aufrufen.**

Taste [Systemmenü/Zähler] > [Anwendung] > [Anwendung]

### **<b>K**</u> HINWEIS

Falls die Anzeige zur Anmeldung erscheint, geben Sie Ihren Login-Benutzernamen und Ihr Passwort ein und wählen Sie [Login]. Hierfür müssen Sie sich mit Administratorrechten anmelden.

Die Werkseinstellungen für Benutzernamen und Passwort lauten wie folgt:

Login-Benutzername ECOSYS M8124cidn:2400, ECOSYS M8130cidn:3000 Login-Passwort

ECOSYS M8124cidn:2400, ECOSYS M8130cidn:3000

### 2 **Anwendung deaktivieren.**

1 Wählen Sie die Anwendung, die Sie deaktivieren möchten. > [Menü] > [Deaktivieren] Sie können die Informationen über die Anwendung anzeigen, indem Sie [ ] wählen.

2 Bestätigen Sie mit [Ja].

# <span id="page-211-0"></span>**Kopieren**

Die folgenden Schritte zeigen die grundlegende Bedienung der Kopierfunktion und wie ein Kopiervorgang abgebrochen wird.

# <span id="page-211-1"></span>**Kopieren**

### 1 **Taste [Startseite] > [Kopieren]**

2 **Originale einlegen.**

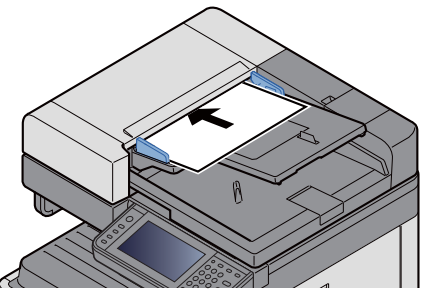

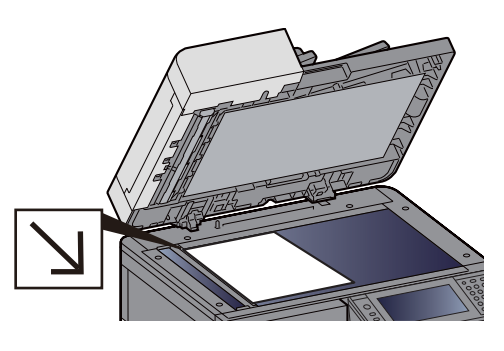

[Originale einlegen \(5-3\)](#page-202-0)

### 3 **Funktion wählen.**

Sie können eine Funktion einstellen, indem Sie deren Funktionstaste wählen. Alternativ können Sie die Funktion auch mit [Funkionen] wählen.

 $\blacktriangleright$  [\[Kopieren\] \(xii\)](#page-12-0)

### 4 **Kopienanzahl über die Zifferntasten eingeben.**

Geben Sie eine Zahl von 1 bis 999 ein.

### 5 **Taste [Start] wählen.**

Der Kopiervorgang beginnt.

### **<b>K**</u> HINWEIS

Diese Funktion ermöglicht das Reservieren der nächsten Kopie, während gedruckt wird. Sobald der laufende Druckauftrag beendet ist, wird der reservierte Kopierauftrag gedruckt. Falls "Nächste Priorität reserv." auf [Aus] steht, erscheint [Nächste reservieren]. Wählen Sie [Nächste reservieren] und nehmen Sie die notwendigen Einstellungen für den Kopiervorgang vor.

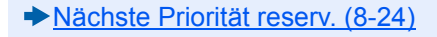

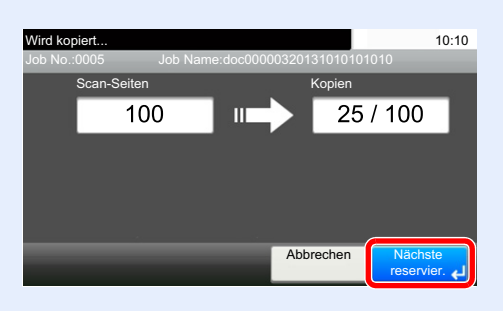

## <span id="page-212-1"></span>**Kopiervorgang unterbrechen**

Ein laufender Auftrag kann unterbrochen werden, um eine dringende Unterbrechungskopie zu erstellen.

Sobald die Unterbrechungskopie beendet ist, wird der unterbrochene Auftrag fortgesetzt.

### **<b>K** HINWEIS

- Wird 60 Sekunden keine Eingabe gemacht, wird die Unterbrechungskopie abgebrochen und der ursprüngliche Auftrag fortgesetzt. Die Zeitspanne zum Abbruch der Unterbrechungskopie kann eingestellt werden. Ändern Sie diese bei Bedarf.
- [Lösch-Timer Unterbr.modus \(8-62\)](#page-384-0)
- [\[Auftragspriorität ändern\] \(6-39\)](#page-289-0)

### 1 **Einstellungen konfigurieren.**

- 1 Wählen Sie die Taste [Unterbrechung]. Der laufende Auftrag wird unterbrochen.
- 2 Legen Sie die Originale für die Unterbrechungskopie an und konfigurieren Sie die gewünschten Einstellungen.

### 2 **Taste [Start] wählen.**

Die Unterbrechungskopie beginnt.

3 **Ist die Unterbrechungskopie beendet, die Taste [Unterbrechung] wählen.**

Das Gerät setzt den unterbrochenen Auftrag fort.

# <span id="page-212-2"></span><span id="page-212-0"></span>**Aufträge abbrechen**

### 1 **Taste [Stopp] wählen, wenn die Kopieanzeige erscheint.**

### 2 **Auftrag abbrechen.**

**Falls gerade eingescannt wird**

Der Kopierauftrag wird abgebrochen.

### **Falls gedruckt wird oder in Bereitschaft**

Die Anzeige zum Abbruch des Auftrags erscheint. Der laufende Auftrag wird unterbrochen.

Wählen Sie den Auftrag, den Sie abbrechen möchten > [Löschen] > [Ja]

### **<b>K**</u> HINWEIS

Falls "Nächste Priorität reserv." auf [Aus] steht, erscheint die Kopienanzeige in der Berührungsanzeige. In diesem Fall wählen Sie die Taste [Stopp] oder [Abbrechen], um den laufenden Druckauftrag abzubrechen.

[Nächste Priorität reserv. \(8-24\)](#page-346-0)

# <span id="page-213-0"></span>**Häufig genutzte Sendemethoden**

Eingescannte Dokumente können mithilfe dieses Geräts als E-Mail-Anhang an einen anderen PC im Netzwerk versendet werden. Dazu müssen die Adressen von Absender und Empfänger gespeichert sein.

Des Weiteren muss das Netzwerk so eingerichtet sein, dass das Gerät Zugriff auf einen Mailserver erhält. Zur Verbesserung von Übertragungsgeschwindigkeit und -sicherheit empfiehlt sich der Einsatz eines lokalen Netzwerks (LAN).

Die grundlegenden Scan- (Sende-) Methoden sind

- E-Mail über Adresseingabe versenden: Versendet ein eingescanntes Original als Anhang einer E-Mail.
- [Gescanntes Dokument per E-Mail senden \(5-15\)](#page-214-0)

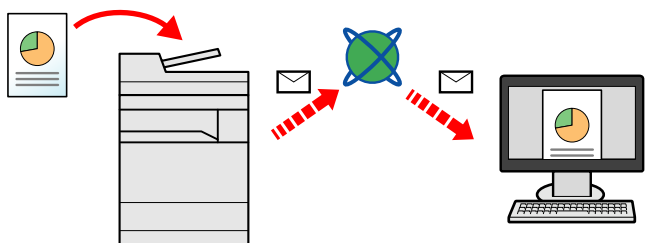

• Senden an Ordner (SMB): Ein eingescanntes Original wird als Datei in einem freigegebenen Ordner auf einem beliebigen PC gespeichert.

[An einen freigegebenen Ordner \(SMB\) senden \(5-16\)](#page-215-0)

- Senden an Ordner (FTP): Ein eingescanntes Original wird als Datei in einem Ordner auf einem FTP-Server gespeichert.
- [Dokument an Ordner auf FTP-Server senden \[FTP\] \(5-18\)](#page-217-0)

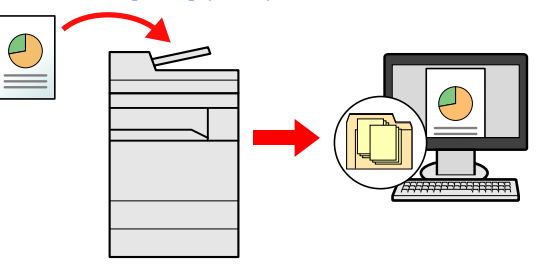

• Scannen von Bilddateien mit TWAIN/WIA: Ein eingescanntes Original wird über ein TWAIN-/WIA-kompatibles Programm eingescannt.

[Mit TWAIN/WIA-kompatibler Anwendung scannen \(5-19\)](#page-218-0)

### **<b>K**</u> HINWEIS

Sie können verschiedene Sendeoptionen kombinieren.

[Senden an mehrere unterschiedliche Ziele \(Rundsenden\) \(5-23\)](#page-222-0)

Nur bei Modellen mit installierter FAX-Funktion möglich.

FAX Bedienungsanleitung

# <span id="page-214-0"></span>**Gescanntes Dokument per E-Mail senden**

Gescanntes Dokument per E-Mail senden.

### **<b>K**</u> HINWEIS

Bevor Sie ein Dokument senden können, müssen Sie die Einstellungen für SMTP und das Senden von E-Mail in Command Center RX konfigurieren.

[SMTP und E-Mail einrichten \(2-45\)](#page-120-0)

### 1 **Taste [Startseite] > [Senden]**

### 2 **Originale einlegen.**

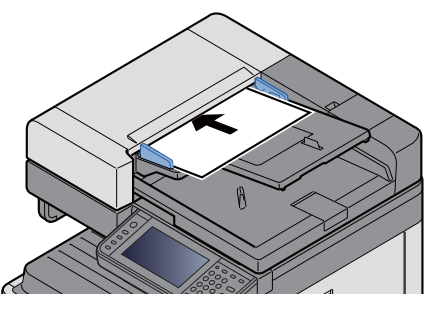

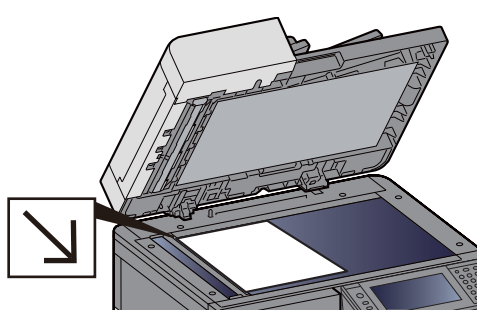

[Originale einlegen \(5-3\)](#page-202-0)

### 3 **Nach Auswahl von [E-mail] wird der Eingabebildschirm angezeigt.**

### 4 **Geben Sie die Zieladresse ein > [OK].**

Sie können bis zu 128 Zeichen eingeben.

### $\rightarrow$  **[Zeicheneingabe \(12-13\)](#page-504-0)**

Wollen Sie mehrere Ziele eingeben, wählen Sie [Nächstes Ziel] und geben ein weiteres Ziel ein.

Zulässige Anzahl von Adresseingaben: 100

Um die eingegebene Mail-Adresse in das Adressbuch aufzunehmen, wählen Sie [Menü] > [< Zurück]. Auf diese Weise kann auch ein schon eingegebenes Ziel ersetzt werden.

Das Ziel kann später geändert werden.

[Ziele prüfen und bearbeiten \(5-30\)](#page-229-1)

### **<b>K** HINWEIS

Falls [Rundsenden] auf [Abweisen] gesetzt ist, können Sie nicht mehrere Ziele eingeben.

[Rundsenden \(8-25\)](#page-347-0)

### 5 **Funktion wählen.**

Wählen Sie mit [Funktionen] die Funktion, die Sie konfigurieren wollen.

 $\blacktriangleright$  [\[Senden\] \(xiv\)](#page-14-0)

### 6 **Taste [Start] wählen.**

Die Sendung beginnt.

# <span id="page-215-0"></span>**An einen freigegebenen Ordner (SMB) senden**

Sie können ein gescanntes Dokument in einem freigegebenen Ordner auf einem Computer speichern.

### *<b>K* HINWEIS

Bevor Sie ein Dokument versenden, müssen Sie die folgenden Einstellungen vornehmen. Notieren Sie sich den Computernamen und den vollständigen Computernamen

[Überprüfen des Computernamens und des vollständigen Computernamens \(3-22\)](#page-151-0)

Notieren Sie sich den Benutzernamen und den Domänennamen

[Überprüfen des Benutzernamens und des Domänennamens \(3-23\)](#page-152-0)

Erstellen Sie einen freigegeben Ordner und notieren Sie sich den Freigabeordner.

[Freigegebenes Verzeichnis anlegen und überprüfen \(3-24\)](#page-153-0)

Konfigurieren Sie die Windows-Firewall

[Windows Firewall konfigurieren \(3-28\)](#page-157-0)

### 1 **Taste [Startseite] > [Senden]**

### 2 **Originale einlegen.**

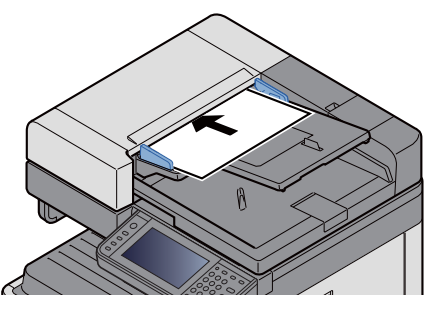

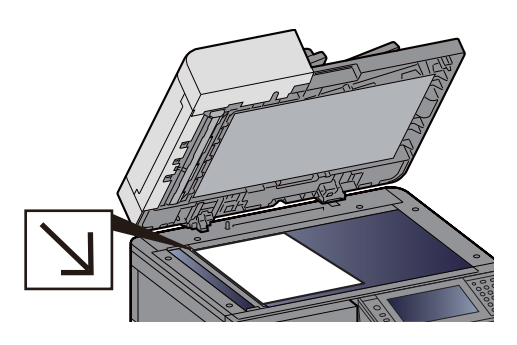

[Originale einlegen \(5-3\)](#page-202-0)

### 3 **In der Sendeanzeige [Ordner] wählen.**

### 4 **Als Ordnertyp [SMB] wählen.**

### 5 **Art der Verzeichnisangabe festlegen.**

Um ein Verzeichnis auf einem PC im Netzwerk zu suchen, wählen Sie [Verzeichnissuche im Netzwerk] oder [Verzeichnissuche per Hostname].

Wählen Sie [Verzeichnissuche im Netzwerk], um in allen PCs im Netzwerk nach dem Ziel zu suchen.

Wählen Sie [Verzeichnissuche per Hostname] und geben Sie die "Domäne/Arbeitsgruppe" und den "Hostnamen" ein, um in bestimmten PCs im Netzwerk nach dem Ziel zu suchen.

Bis zu 500 Adressen können angezeigt werden. Wählen Sie einen der angezeigten Host-(PC-)Namen aus und wählen Sie [Weiter >]. Die Anzeige zur Eingabe von Login-Benutzername und Passwort erscheint.

Nachdem Sie den Login-Benutzernamen und das Passwort des Ziel-PCs eingegeben haben, erscheinen die freigegebenen Verzeichnisse. Wählen Sie das Verzeichnis und wählen Sie [Weiter >]. Die Adresse des gewählten freigegebenen Verzeichnisses ist hinterlegt.

Wählen Sie ein Verzeichnis aus der Suchergebnisliste.
# 6 **Zielinformationen eingeben.**

Geben Sie die SMB-Zielinformationen ein. Sobald Sie die Eingabe eines Punktes abgeschlossen haben, wählen Sie [Weiter >], um zum nächsten Punkt zu gelangen.

#### $\rightarrow$  [Zeicheneingabe \(12-13\)](#page-504-0)

Die einzugebenden Daten sind in der unten stehenden Tabelle beschrieben.

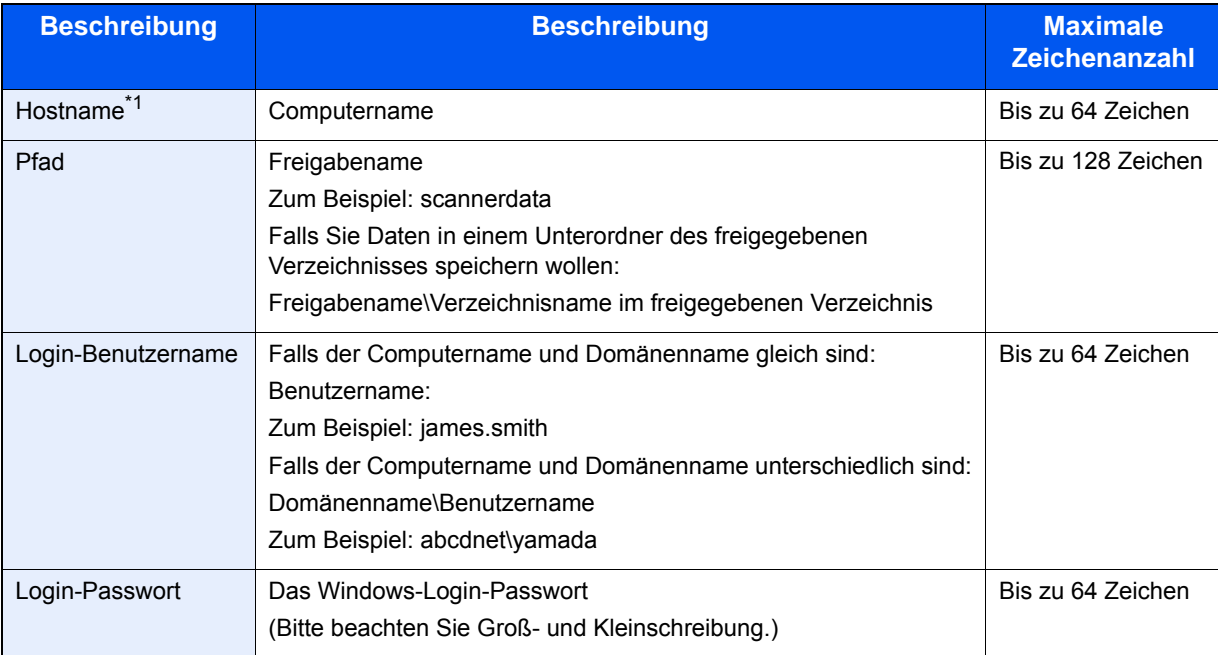

\*1 Sie können auch die Anschlussnummer angeben. Geben Sie sie im folgenden Format, getrennt durch einen Doppelpunkt, ein.

"Hostname: Anschlussnummer" oder "IP-Adresse: Anschlussnummer" Zur Eingabe einer IPv6-Adresse, fügen Sie diese in Klammern [ ] an. (Beispiel: [2001:db8:a0b:12f0::10]:445) Wird unter [Hostname] keine Anschlussnummer angegeben, lautet die Standard-Anschlussnummer 445.

# **Status prüfen.**

1 Überprüfen Sie die Eingaben.

Ändern Sie diese bei Bedarf.

2 [Menü] > [VerbindungTest]

Die Meldung "Verbunden." erscheint, wenn die Verbindung zum Ziel korrekt eingerichtet wurde. Wenn "Verbindung unmöglich." erscheint, prüfen Sie die eingegebenen Informationen.

Wollen Sie mehrere Ziele eingeben, wählen Sie [Nächstes Ziel] und geben ein weiteres Ziel ein.

Eine eingegebene E-Mail-Adresse kann ins Adressbuch übernommen werden, indem Sie [In Adressbuch hinein] wählen.

# 8 **Mit [OK] bestätigen.**

Das Ziel kann später geändert werden.

**EXA** [Ziele prüfen und bearbeiten \(5-30\)](#page-229-0)

### 9 **Funktion wählen.**

Wählen Sie [Funktionen], um weitere Funktionen zu sehen.

 $\blacktriangleright$  [\[Senden\] \(xiv\)](#page-14-0)

# 10**Taste [Start] wählen.**

Die Sendung beginnt.

# **Dokument an Ordner auf FTP-Server senden [FTP]**

Sie können ein gescanntes Dokument in einem freigegebenen Ordner auf einem Computer speichern.

# **<b>K**</u> HINWEIS

Bevor Sie ein Dokument versenden, müssen Sie den FTP-Client einrichten.

[\[Protokoll-Einstellungen\] \(8-44\)](#page-366-0)

# 1 **Taste [Startseite] > [Senden]**

#### 2 **Originale einlegen.**

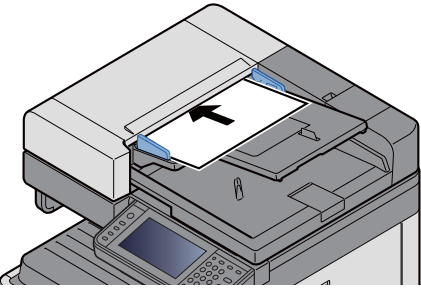

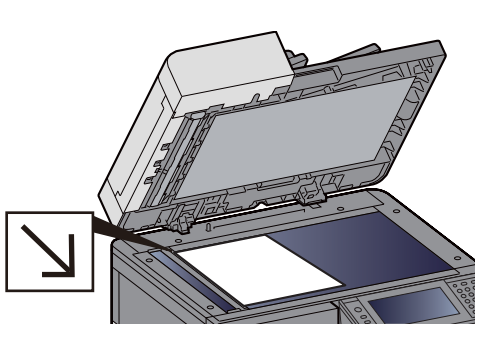

[Originale einlegen \(5-3\)](#page-202-0)

### 3 **In der Sendeanzeige [Ordner] wählen.**

### 4 **Als Ordnertyp [FTP] wählen.**

# 5 **Geben Sie die Zielinformationen ein.**

Geben Sie die Zielinformationen ein. Sobald Sie die Eingabe eines Punktes abgeschlossen haben, wählen Sie [Weiter >], um zum nächsten Punkt zu gelangen.

#### [Zeicheneingabe \(12-13\)](#page-504-0)

Die einzugebenden Daten sind in der unten stehenden Tabelle beschrieben.

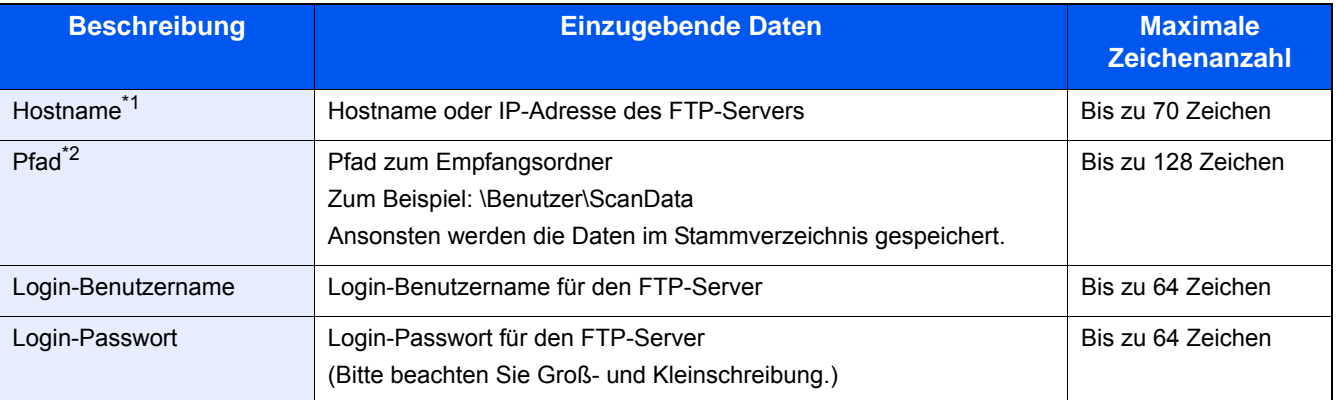

\*1 Sie können auch die Anschlussnummer angeben. Geben Sie sie im folgenden Format, getrennt durch einen Doppelpunkt, ein.

"Hostname:Anschlussnummer" oder "IP-Adresse;Anschlussnummer". IPv6-Adressen müssen in eckigen Klammern [ ] eingeschlossen sein. (Beispiel: (Beispiel: [2001:db8:a0b:12f0::1]:21) Wenn die Anschlussnummer nicht definiert wurde, wird die Standardnummer (21) verwendet.

\*2 Falls der FTP-Server auf Linux/UNIX basiert, wird der Pfad einschließlich des Unterverzeichnisses durch Schrägstrich (/) verbunden und nicht durch den Backslash (\).

# 6 **Status prüfen.**

- 1 Überprüfen Sie die Eingaben. Ändern Sie diese bei Bedarf.
- 2 [Menü] > [VerbindungTest]

Die Meldung "Verbunden." erscheint, wenn die Verbindung zum Ziel korrekt eingerichtet wurde. Wenn "Verbindung unmöglich." erscheint, prüfen Sie die eingegebenen Informationen.

Wollen Sie mehrere Ziele eingeben, wählen Sie [Nächstes Ziel] und geben ein weiteres Ziel ein.

Eine eingegebene E-Mail-Adresse kann ins Adressbuch übernommen werden, indem Sie [In Adressbuch hinein] wählen.

## 7 **Mit [OK] bestätigen.**

Das Ziel kann später geändert werden.

**→ [Ziele prüfen und bearbeiten \(5-30\)](#page-229-0)** 

# 8 **Funktion wählen.**

Wählen Sie [Funktionen], um weitere Funktionen zu sehen.

 $\blacktriangleright$  [\[Senden\] \(xiv\)](#page-14-0)

### 9 **Taste [Start] wählen.**

Die Sendung beginnt.

# **Mit TWAIN/WIA-kompatibler Anwendung scannen**

Dieser Abschnitt erklärt, wie aus einer Anwendung über TWAIN oder WIA gescannt werden kann.

# **<b>A**</u> HINWEIS

Bevor Sie ein Dokument versenden, müssen der TWAIN-/WIA-Treiber auf einem Computer installiert und eingerichtet sein.

[TWAIN Treiber einrichten \(2-36\)](#page-111-0)

[WIA-Treiber einrichten \(2-38\)](#page-113-0)

### 1 **Anzeige aufrufen.**

- 1 Die TWAIN- oder WIA-kompatible Anwendung starten.
- 2 Wählen Sie dieses Gerät in der Anwendung aus und rufen Sie das Dialogfenster zum Scannen auf.

#### **<b>A**</u> HINWEIS

Wie Sie das Gerät auswählen, entnehmen Sie der Bedienungsanleitung oder der Online-Hilfe der Anwendungssoftware.

### 2 **Einstellungen konfigurieren.**

Wählen Sie die Scan-Einstellungen im Fenster, das sich geöffnet hat.

# **<b>K** HINWEIS

Weitere Hinweise zu den Einstellungen finden Sie im Dialogfenster.

# 3 **Originale einlegen.**

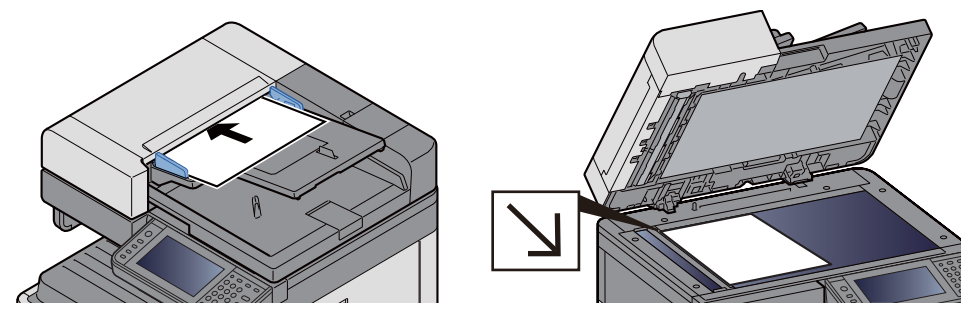

[Originale einlegen \(5-3\)](#page-202-0)

# 4 **Originale scannen.**

Klicken Sie auf die Schaltfläche [Scannen]. Das Original wird gescannt und die Scandaten werden auf dem Computer gespeichert.

# **Hilfreiche Sendemethoden**

Die weiteren hilfreichen Scan- (Sende-) Methoden sind

- WSD-Scan: Speichert Dateien gescannter Originale auf einem WSD-kompatiblen Computer. [WSD Scan ausführen \(5-21\)](#page-220-0)
- Scannen mit File Management Utility: Ein Dokument wird mit den Einstellungen des File Management Utility gescannt und in einem angegebenen Netzwerkordner oder PC gespeichert. [Original mit File Management Utility scannen \(5-22\)](#page-221-0)
- Scannen über einen Faxserver: Das gescannte Dokument wird über einen Faxserver gesendet. [Senden über einen Faxserver \(FAX Server Sendung\) \(5-24\)](#page-223-0)
- An mehrere unterschiedliche Ziele senden (Rundsenden): Sendet in einem Arbeitsgang an unterschiedliche Ziele (E-Mail-Adressen, Ordner, etc.).
	- [Senden an mehrere unterschiedliche Ziele \(Rundsenden\) \(5-23\)](#page-222-0)
- An mich senden (E-Mail): Wenn die Benutzeranmeldung aktiviert ist, kann das Dokument an die E-Mail-Adresse des angemeldeten Benutzers gesendet werden. [An die E-Mail-Adresse des angemeldeten Benutzers senden \(5-23\)](#page-222-1)

# <span id="page-220-0"></span>**WSD Scan ausführen**

WSD-Scan speichert Dateien gescannter Originale auf einem WSD-kompatiblen Computer.

# **<b>A**</u> HINWEIS

- Um WSD-Scan zu nutzen, stellen Sie sicher, dass der als Scanziel genutzte Computer und dieses System an das Netzwerk angeschlossen sind und dass "WSD Scan" in den Netzwerkeinstellungen auf [Ein] steht.
- $\rightarrow$  [WSD-Scan \(8-45\)](#page-367-0)
- Weitere Informationen zur Einstellung des Computers siehe Computer-Handbuch oder Hilfe-Funktion der Software.

# 1 **Taste [Startseite] > [Senden]**

### 2 **Originale einlegen.**

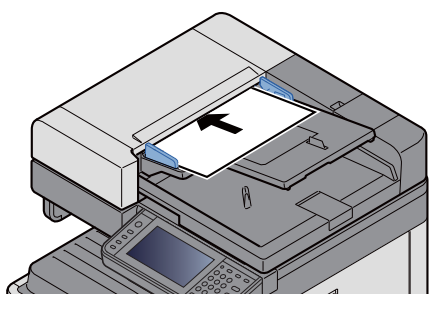

[Originale einlegen \(5-3\)](#page-202-0)

# 3 **Anzeige aufrufen.**

Wählen Sie [WSD-Scan].

# 4 **Originale scannen. Vorgehensweise für dieses Gerät**

1 Wählen Sie [ÜberBedienfeld].

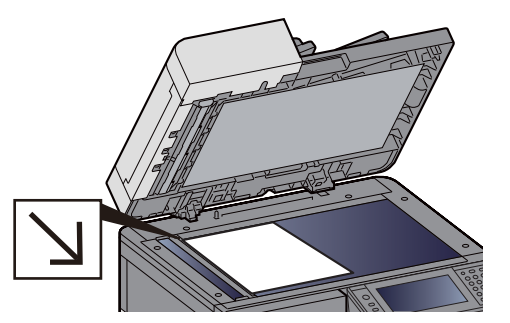

2 Wählen Sie den Zielcomputer > [OK]

Wählen Sie [Neu laden], um die Zielcomputerliste neu anzuzeigen.

Wählen Sie [ $\Box$ ], um Informationen über den Zielcomputer anzuzeigen.

- 3 Wählen Sie die Art der Originale, das Dateiformat usw. aus.
- 4 Taste [Start] wählen.

Die Sendung beginnt und die auf dem Computer installierte Software wird aktiviert.

#### **Vorgehensweise am Computer**

- 1 [Über Computer] > [Weiter]
- 2 Benutzen Sie die auf dem Computer installierte, WSD-kompatible Software, um die gescannten Seiten zu senden.

# <span id="page-221-0"></span>**Original mit File Management Utility scannen**

Mit der Anwendung File Management Utility (FMU) können Sie ein gescanntes Dokument an einen definierten Netzwerkordner oder Computer senden und dort speichern. Der mit FMU erstellte Workflow kann den Favoriten des Geräts hinzugefügt werden.

# **<b>K** HINWEIS

Um die FMU-Verbindung zu nutzen, muss das File Management Utility auf einem Computer installiert sein. Die Einstellungen des benutzen Multifunktionssystems, die Scan-Einstellungen und der Speicherort müssen vorab festgelegt werden. Für weitere Informationen zur Installation des File Management Utility siehe auch

#### [Software installieren \(2-26\)](#page-101-0)

Für weitere Informationen zur Nutzung des File Management Utility siehe auch

File Management Utility User Guide

- 1 **Sicherstellen, dass das File Management Utility auf dem Computer (oder Server), auf dem es installiert ist, läuft.**
- 2 **Originale einlegen.**
- 3 **Favoriten aufrufen.**

Auf der Startseite [Favoriten] oder [Senden] > [Favoriten] wählen. Das angezeigte Symbol wählen.

### 4 **Den Anweisungen auf dem Bildschirm folgen, Eingaben vornehmen und [Weiter >] wählen.**

### 5 **Die gewünschten Scaneinstellungen vornehmen.**

Die Einstellungen hängen vom File Management Utility ab.

### 6 **Taste [Start] wählen.**

Die Sendung beginnt.

# <span id="page-222-0"></span>**Senden an mehrere unterschiedliche Ziele (Rundsenden)**

Es können Ziele aus E-Mail-Adressen, Verzeichnissen (SMB und FTP) und Faxnummern zusammengestellt werden (FAX steht nur bei Modellen mit Faxfunktion zur Verfügung). Dies wird als Rundsenden bezeichnet. Dies ist hilfreich, wenn man an unterschiedliche Ziele, wie E-Mail-Adressen oder Ordner, in einem Arbeitsgang senden will.

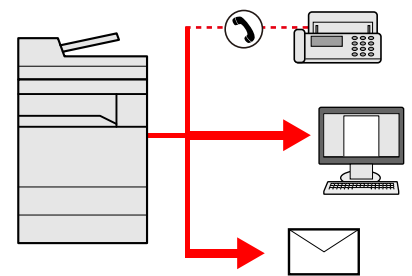

Anzahl der Sendeziele: 100 (Maximal)

Für folgende Sendemethoden ist die Anzahl jedoch eingeschränkt.

Verzeichnisse (SMP, FTP): Insgesamt 5 aus SMB und FTP

Die Vorgehensweise ist dieselbe wie bei der Angabe der einzelnen Zieltypen. Geben Sie die E-Mail-Adresse oder den Verzeichnispfad ein, damit sie in der Zielliste erscheinen. Wählen Sie die Taste [Start], um die Übertragung an alle Ziele gleichzeitig zu starten.

# **<b>A**</u> HINWEIS

- Ist unter den Zielen eine Faxnummer, werden an alle Ziele die Dokumente in schwarz/weiß gesendet.
- Falls [Rundsenden] auf [Abweisen] gesetzt ist, können Sie nicht mehrere Ziele eingeben.
- [Rundsenden 8-25](#page-347-0)

# <span id="page-222-1"></span>**An die E-Mail-Adresse des angemeldeten Benutzers senden**

Wenn die Benutzeranmeldung aktiviert ist, können die in der Anwender-Box gespeicherten Dokumente an die E-Mail-Adresse des angemeldeten Benutzers gesendet werden.

# **<b>A**</u> HINWEIS

Bevor Sie diese Funktion verwenden können, müssen Sie die folgenden Einstellungen vornehmen.

- Das Funktionssymbol muss in der Startseite eingeblendet sein.
- [Startseite bearbeiten \(3-8\)](#page-137-0)
- Außerdem muss die E-Mail-Adresse des angemeldeten Benutzers hinterlegt sein.
- [Benutzer hinzufügen \(Lok. Ben.-Liste\) \(9-7\)](#page-394-0)

### 1 **Taste [Startseite] wählen.**

2 **[An mich snd. (EMail)] wählen.**

# <span id="page-223-0"></span>**Senden über einen Faxserver (FAX Server Sendung)**

Dokumente können über einen FAX Server versendet werden.

# **<b>K**</u> HINWEIS

- Für diese Funktion muss ein Faxserver eingerichtet werden. Für weitere Informationen wenden Sie sich bitte an Ihren Administrator.
- In den Faxserver-Einstellungen muss die Sendefunktion konfiguriert sein.
	- ◆ Command Center RX User Guide
	- [\[FAX Server-Einstellungen\] \(8-60\)](#page-382-0)

# 1 **Taste [Startseite] > [Senden]**

#### 2 **Originale einlegen.**

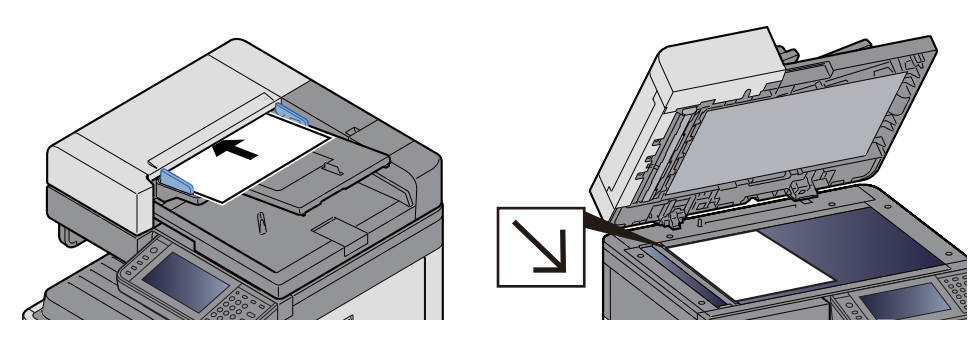

#### [Originale einlegen \(5-3\)](#page-202-0)

### **3** [FAX Server] in der "Sendebereit."-Anzeige wählen.

# 4 **Empfängerinformationen eingeben.**

Direkteingabe der Informationen

- 1 [Faxnr. Eingeben] wählen.
- 2 Faxnummer eingeben.

### **<b>K**</u> HINWEIS

Geben Sie die Faxnummer über die Zifferntasten ein.

- 3 Mit [OK] bestätigen. Das Ziel kann später geändert werden.
	- [Ziele prüfen und bearbeiten \(5-30\)](#page-229-0)

Auswahl aus dem Adressbuch

- 1 [Adressbuch] wählen.
- 2 Das Ziel angeben.
	- $\rightarrow$  [Ziel aus dem Adressbuch wählen \(5-27\)](#page-226-0)

3 Mit [OK] bestätigen.

Das Ziel kann später geändert werden.

 $\rightarrow$  [Ziele prüfen und bearbeiten \(5-30\)](#page-229-0)

Auswahl aus einem externen Adressbuch

- 1 [Ext. Adressbuch] wählen.
- 2 Das Ziel angeben.

[Ziel aus dem Adressbuch wählen \(5-27\)](#page-226-0)

#### 3 Mit [OK] bestätigen.

Das Ziel kann später geändert werden.

[Ziele definieren \(5-27\)](#page-226-1)

### **<b>K**</u> HINWEIS

Für Details zum externen Adressbuch siehe auch

**► Command Center RX User Guide** 

# 5 **Funktion wählen.**

Originale einlegen.

◆ [\[Senden\] \(xiv\)](#page-14-0)

# 6 **Taste [Start] wählen.**

Die Sendung beginnt.

# **Scannen abbrechen**

Sie können Aufträge auch mit der Taste [Stopp] abbrechen.

# 1 **Taste [Stopp] wählen, wenn die Sendeanzeige erscheint.**

# 2 **Auftrag abbrechen.**

**Falls gerade eingescannt wird** Die Anzeige Auftrag abbrechen erscheint. **Falls gesendet wird oder in Bereitschaft** Die Anzeige zum Abbruch des Auftrags erscheint. Den abzubrechenden Auftrag auswählen. > [Löschen] > [Ja]

# **<b>K**</u> HINWEIS

Mit der Taste [Stopp] kann eine bereits gestartete Sendung nicht abgebrochen werden.

# <span id="page-226-1"></span>**Ziele definieren**

Dieser Abschnitt beschreibt, wie Sie ein Ziel auswählen und bestätigen können.

Außer der Direkteingabe können Sie zur Festlegung von Zielen noch folgende Methoden nutzen.

- Ziel aus dem Adressbuch wählen
- $\rightarrow$  **[Ziel aus dem Adressbuch wählen \(5-27\)](#page-226-0)**
- Ziel aus dem externen Adressbuch wählen
- [Ziel aus dem externen Adressbuch wählen \(5-29\)](#page-228-0)
- Ziel aus Zielwahltaste wählen
- **→ [Ziel aus Zielwahltaste wählen \(5-29\)](#page-228-1)**
- Ziele aus Kurzwahl wählen
- **→ [Ziele aus Kurzwahl wählen \(5-30\)](#page-229-1)**
- Ziel aus FAX auswählen
- FAX Bedienungsanleitung

### **<b>K**</u> HINWEIS

- In den Grundeinstellungen kann festgelegt werden, dass das Adressbuch erscheint, wenn Sie die Taste [Senden] wählen.
- [\[Standardanzeige\] \(8-11\)](#page-333-0)
- Bei einem Modell mit installierter FAX-Funktion kann eine Fax-Gegenstelle als Ziel angegeben werden. Geben Sie die Nummer der Gegenstelle über die Zifferntasten ein.

# <span id="page-226-0"></span>**Ziel aus dem Adressbuch wählen**

Wählen Sie aus dem Adressbuch ein Ziel aus.

### **<b>A**</u> HINWEIS

Für weitere Informationen zur Speicherung eines Ziels im Adressbuch siehe auch

**→ [Ziel hinzufügen \(3-32\)](#page-161-0)** 

1 **[Adressbuch] in der "Sendebereit."-Anzeige wählen.**

# **<b>A**</u> HINWEIS

Für Details zum externen Adressbuch siehe auch

**► Command Center RX User Guide** 

# 2 **Ziel wählen.**

Markieren Sie das Kontrollkästchen, um das gewünschte Ziel aus der Liste zu wählen. Sie können mehrere Ziele eingeben. Die ausgewählten Ziele werden durch ein markiertes Kontrollkästchen gekennzeichnet.

Zur detaillierten Suche wählen Sie [Menü].

# **<b>A**</u> HINWEIS

- Um eine Auswahl zu annullieren, wählen Sie nochmals das Kontrollfeld, so dass das Häkchen entfernt wird.
- Falls [Rundsenden] auf [Abweisen] gesetzt ist, können Sie nicht mehrere Ziele eingeben. In diesem Fall wird die Auswahl einer Gruppe mit mehreren Empfängern nicht als Ziel akzeptiert.

[Rundsenden \(8-25\)](#page-347-0)

#### **Zielsuche**

Sie können die im Adressbuch gespeicherten Ziele suchen. Eine erweiterte Suchfunktion mit Eingabe des Typs oder des Anfangsbuchstabens ist ebenfalls möglich.

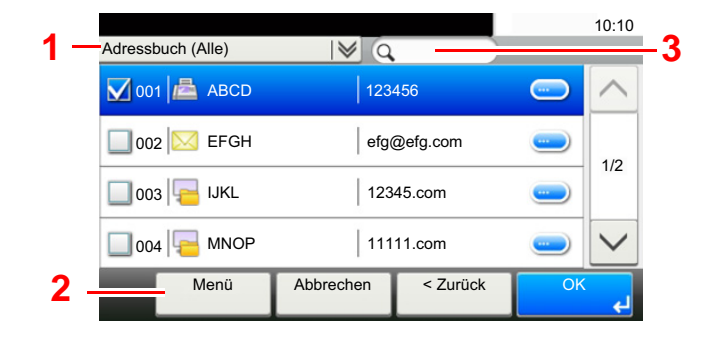

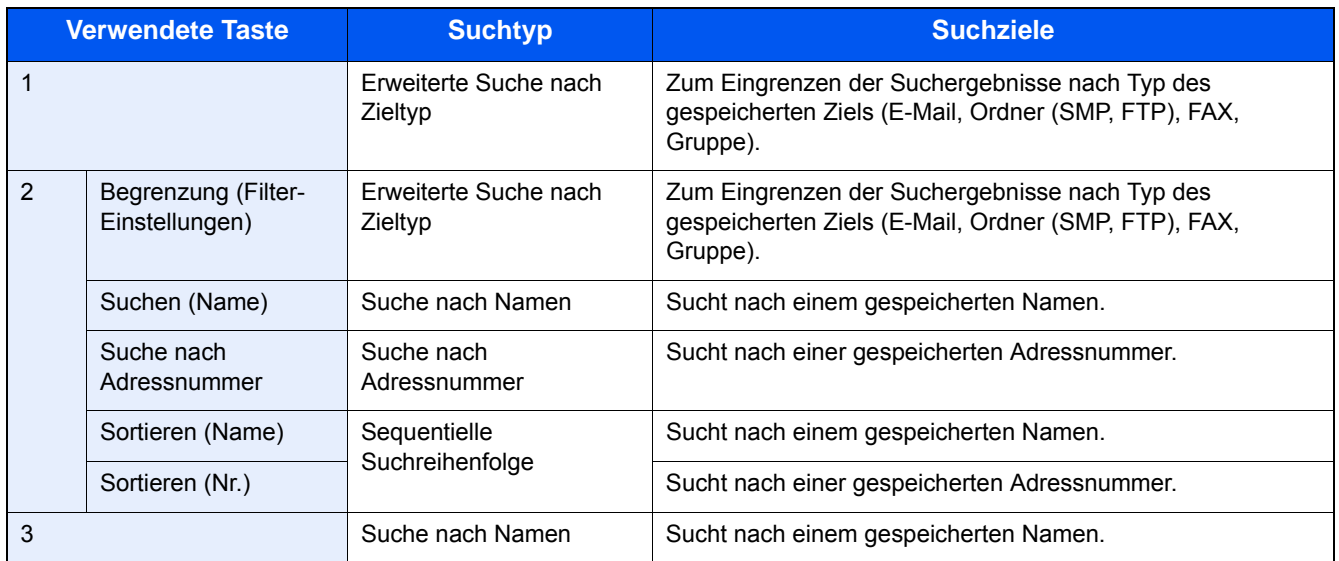

# 3 **Ziel bestätigen > [OK]**

Das Ziel kann später geändert werden.

 $\rightarrow$  [Ziele prüfen und bearbeiten \(5-30\)](#page-229-0)

# **<b>K**</u> HINWEIS

Das Standard "Sortierkriterium" kann festgelegt werden.

[Sortieren \(8-30\)](#page-352-0)

# <span id="page-228-0"></span>**Ziel aus dem externen Adressbuch wählen**

Wählen Sie das im externen Adressbuch gespeicherte Ziel.

#### **<b>K**</u> HINWEIS

Für Details zum externen Adressbuch siehe auch

**► Command Center RX User Guide** 

### 1 **In der Sendeanzeige [Ext. Adressbuch] wählen.**

#### 2 **Ziel wählen.**

Markieren Sie das Kontrollkästchen, um das gewünschte Ziel aus der Liste zu wählen. Sie können mehrere Ziele eingeben. Die ausgewählten Ziele werden durch ein markiertes Kontrollkästchen gekennzeichnet.

Zur detaillierten Suche wählen Sie [Menü].

## **<b>K**</u> HINWEIS

Um ein anderes externes Adressbuch zu nutzen, wählen Sie [Zu ext. Adr. gehen] und wählen Sie das gewünschte Adressbuch aus.

### 3 **Ziel bestätigen > [OK]**

Das Ziel kann später geändert werden.

**→ [Ziele prüfen und bearbeiten \(5-30\)](#page-229-0)** 

#### **<b>A**</u> HINWEIS

Das Standard "Sortierkriterium" kann festgelegt werden.

[Sortieren 8-30](#page-352-0)

# <span id="page-228-1"></span>**Ziel aus Zielwahltaste wählen**

Wählen Sie das Ziel mit der Zielwahltaste.

In der Anzeige "Sendebereit" wählen Sie die Zielwahltaste, auf der das Ziel gespeichert ist.

### **<b>K**</u> HINWEIS

Wenn die Zielwahltaste für das gewünschte Ziel nicht angezeigt wird, können Sie mit  $[\wedge]$  oder  $[\vee]$  weiter Zielwahltasten anzeigen. Bei dieser Vorgehensweise wird vorausgesetzt, dass bereits Zielwahltasten gespeichert wurden.

Für weitere Informationen zum Speichern von Zielwahltasten siehe auch

[Ziel einer Zielwahltaste zuweisen \(3-37\)](#page-166-0)

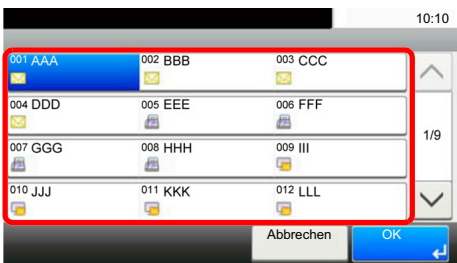

# <span id="page-229-1"></span>**Ziele aus Kurzwahl wählen**

Wählen Sie das Ziel durch Eingabe einer dreistelligen Kurzwahlnummer (001 bis 100).

Drücken Sie [Kurzwahlsuche], um den Eingabebildschirm aufzurufen. Wählen Sie den Eingabebereich aus und geben Sie die Kurzwahlnummer mit den Zifferntasten ein.

#### **HINWEIS**  $\mathbb{Q}$

Wenn Sie die ein- bis dreistellige Kurzwahlnummer eingegeben haben, bestätigen Sie mit [OK].

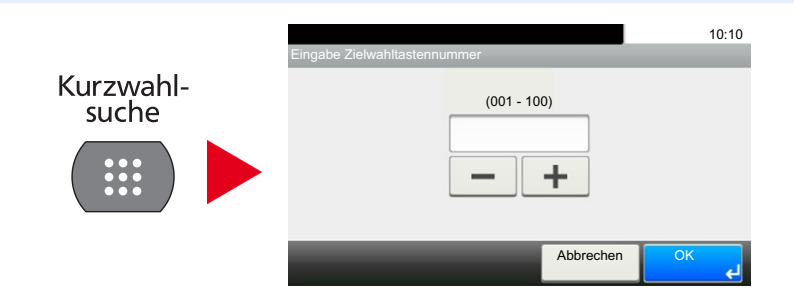

# <span id="page-229-0"></span>**Ziele prüfen und bearbeiten**

Bei Bedarf können Sie ein Ziel überprüfen und bearbeiten.

### 1 **In der Sendeanzeige [Prüfen] wählen.**

# 2 **Ziel prüfen und bearbeiten**

Mit [+] ein Ziel hinzufügen.

Drücken Sie [ ], um die Informationen des Ziels zu prüfen. Die Details des Ziels, wie Mail-Adresse oder Computer, können geändert werden.

Um das Ziel zu löschen, wählen Sie das Ziel und danach [  $\text{m}$ ].

# **<b>K**</u> HINWEIS

- Ist Eingabe prüfen neues Ziel auf [Ein] gesetzt, erscheint ein Bestätigungsdialog. Geben Sie den gleichen Hostnamen und Pfad erneut ein und bestätigen Sie dann mit [OK].
- [Eingabe prüfen neues Ziel \(8-25\)](#page-347-1)
- Ist Ziel vor Senden prüfen auf [Ein] gesetzt, erscheint der Bestätigungsdialog nach Drücken der Taste [Start].
- $\rightarrow$  **[Ziel vor Senden prüfen \(8-25\)](#page-347-2)**
- [Bestätigungsanzeige für Ziele \(5-31\)](#page-230-0)

# <span id="page-230-0"></span>**Bestätigungsanzeige für Ziele**

Bei Einstellung [Ein] für "Ziel vor Senden prüfen" erscheint ein Bestätigungsdialog nach Drücken der [Start] Taste.

#### $\rightarrow$  **[Ziel vor Senden prüfen \(8-25\)](#page-347-2)**

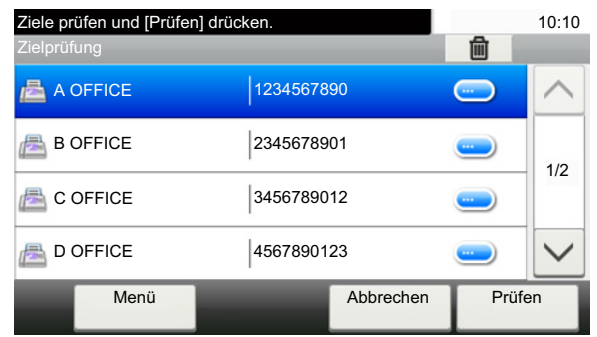

# **1** [ $\vee$ ] oder [ $\wedge$ ] wählen, um alle Ziele zu prüfen.

Wählen Sie [ ], um Informationen über das ausgewählte Ziel anzuzeigen.

Ziel löschen: Wählen Sie das Ziel, das Sie löschen möchten. > [圖]> [Ja]

Ziel hinzufügen: Wählen Sie [Abbrechen] und kehren Sie damit zur Zielanzeige zurück.

# 2 **[Prüfen] wählen.**

## **<b>K**</u> HINWEIS

Stellen Sie sicher, dass Sie jedes Ziel, das auf der Berührungsanzeige eingeblendet wird, bestätigen. Die Auswahl [Prüfen] ist nur möglich, wenn Sie alle Ziele bestätigt haben.

# **Neuaufruf**

Bei einem Neuaufruf wird nochmals an das zuletzt gewählte Ziel gesendet. Oder eine weitere Sendung wird an das gleiche Ziel durchgeführt. In diesen Fällen können Sie [Neuaufruf Ziel] wählen und das letzte Ziel einer Faxsendung in die Zielliste aufnehmen.

## 1 **[Neuaufruf] wählen.**

Das Ziel der letzten Sendung wird angezeigt.

# **<b>K**</u> HINWEIS

Wenn die letzte Übertragung als Ziele Fax, Ordner und E-Mails enthielt, werden diese ebenfalls angezeigt. Ergänzen oder löschen Sie Ziele nach Bedarf.

# 2 **Taste [Start] wählen.**

Die Übertragung beginnt.

# **<b>K**</u> HINWEIS

- Wurde [Ein] in [Ziel vor Senden prüfen] gewählt, erscheint nach Drücken der Taste [Start] ein Bestätigungsdialog.
- [Bestätigungsanzeige für Ziele \(5-31\)](#page-230-0)
- Der Neuaufruf wird unter folgenden Bedingungen gelöscht.
	- Wenn Sie das Gerät ausschalten
	- Wenn Sie den nächsten Sendevorgang durchführen (wird durch neue Informationen überschrieben)
	- Wenn Sie sich am System abmelden

# **Verwendung der FAX-Funktion**

Die FAX-Funktion steht optional zur Verfügung. Das optionale FAX-Kit wird für FAX-Funktionen benötigt.

**FAX Bedienungsanleitung** 

# **Dokumentenbox verwenden**

Nachstehend werden die Grundfunktionen für die Arbeit mit der Dokumentenbox beschrieben.

#### **HINWEIS**  $\mathbb{Q}$

Alle weiteren Abschnitte gehen von eingeschalteter Benutzerverwaltung aus. Für weitere Informationen zur Benutzerverwaltung siehe auch

[Anwender-Box bearbeiten \(3-52\)](#page-181-0)

# **Box-Liste Vorgänge**

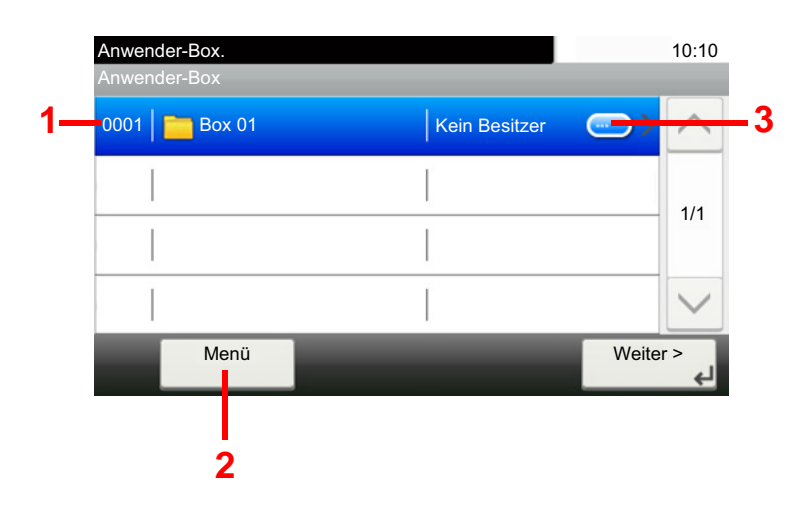

- 1 Öffnet die gewählte Box.
- 2 Sie können [Menü] wählen und einen der folgenden Vorgänge ausführen: Suche in der Dokumentenbox (Box-Name, Box-Nr.), Ändern der Sortierung (Box-Name, Box-Nr., Benutzer), Speichern einer neuen Box, Ändern oder Löschen einer Box.
- 3 Zeigt ausführliche Informationen über die Box.

# **Dokumenten-Liste Vorgänge**

Die Dokumentenliste zeigt alle in der Box befindlichen Dokumente. Die folgende Aktionen sind möglich.

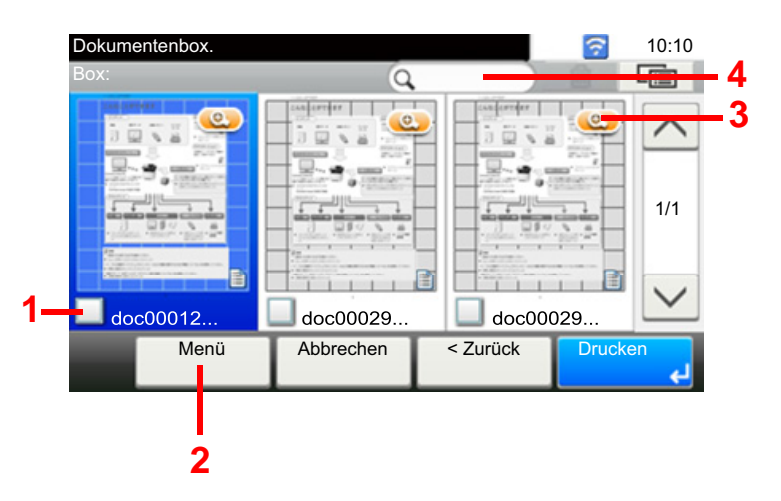

- 1 Öffnet die gewählte Box.
- 2 Sie können [Menü] wählen und einen der folgenden Vorgänge ausführen: Suche in der Dokumentenbox (Box-Name, Box-Nr.), Ändern der Sortierung (Box-Name, Box-Nr., Benutzer), Speichern einer neuen Box, Ändern oder Löschen einer Box.
- 3 Zeigt ausführliche Informationen über die Box.

#### **HINWEIS**  $\widehat{\mathbb{Q}}$

- Es können mehrere Dokumente über die Kontrollkästchen gewählt werden.
- Wählen Sie  $\lceil \frac{m}{2} \rceil$ , um zur Listenansicht zu wechseln.

# **Anwender-Box Vorgänge**

# **Gescannte Dokumente in einer Anwender-Box speichern**

## 1 **Anzeige aufrufen.**

1 Taste [Startseite] > [Anwender-Box]

# 2 **Originale einlegen.**

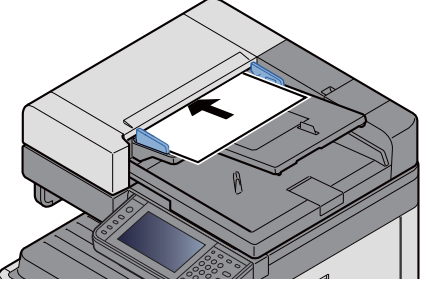

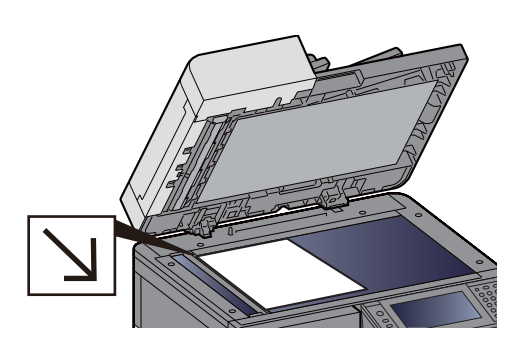

[Originale einlegen \(5-3\)](#page-202-0)

### 3 **Formular speichern.**

- 1 Box wählen > [Menü] > [Datei speich.]
- 2 Art der Originale, Scanauflösung usw. nach Bedarf auswählen. Für weitere Hinweise zu den Auswahlmöglichkeiten siehe auch
	- [\[Datei speich.\] \(xvi\)](#page-16-0)

# **<b>A**</u> HINWEIS

- Es können bis zu 32 Zeichen als Dateiname eingegeben werden.
- Zum Hinzufügen oder Aufrufen von Favoriten, wählen Sie das [Favoriten]-Symbol.
- [Startseite bearbeiten \(3-8\)](#page-137-0)

#### 3 Taste [Start] wählen.

Die Originale werden gescannt und in der Anwender-Box gespeichert.

# **Dokumente in einer Anwender-Box verschieben**

Mit dieser Funktion können Sie Dokumente aus einer Anwender-Box in andere Boxen verschieben.

## 1 **Anzeige aufrufen.**

Taste [Startseite] > [Anwender-Box] > Box auswählen.

### **<b>K**</u> HINWEIS

Falls die Box ein Passwort besitzt, geben Sie dieses ein.

### 2 **Dokumente verschieben.**

1 Wählen Sie das Dokument, das Sie verschieben möchten, indem Sie das Kontrollkästchen aktivieren. Das Dokument ist nun markiert.

### *C* HINWEIS

Um eine Auswahl zu annullieren, wählen Sie nochmals das Kontrollfeld, so dass das Häkchen entfernt wird.

- 2 [Menü] > [Verschieben/Kopieren] > [Verschieben in andere Anwender-Box]
- 3 Das Ziel wählen.
- 4 [Aktuellen Ordner auswählen] > [Ja] Die ausgewählten Dokumente werden verschoben.

#### **<b>A**</u> HINWEIS

Ist die Ziel-Box mit einem Passwort geschützt, geben Sie das Passwort ein.

# **Dokumente in einer Anwender-Box in andere Boxen kopieren**

Mit dieser Funktion können Sie Dokumente aus einer Anwender-Box in andere Boxen kopieren.

#### 1 **Anzeige aufrufen.**

1 Taste [Startseite] > [Anwender-Box] > Box auswählen.

#### **<b>K**</u> HINWEIS

Falls die Box ein Passwort besitzt, geben Sie dieses ein.

#### 2 **Dokumente verschieben.**

1 Wählen Sie das Dokument, das Sie kopieren möchten, indem Sie das Kontrollkästchen aktivieren. Das Dokument ist nun markiert.

### **K** HINWEIS

Um eine Auswahl zu annullieren, wählen Sie nochmals das Kontrollfeld, so dass das Häkchen entfernt wird.

- 2 [Menü] > [Verschieben/Kopieren] > [In andere Anwender-Box kopieren]
- 3 Das Ziel wählen.
- 4 [Kopieren] > [Ja]

Das gewählte Dokument wird kopiert.

#### **<b>K**</u> HINWEIS

Ist die Ziel-Box mit einem Passwort geschützt, geben Sie das Passwort ein.

# **Dokumente in einer Anwender-Box auf externen Speicher kopieren**

Mit dieser Funktion können Sie Dokumente aus einer Anwender-Box in einen externen Speicher kopieren.

### 1 **Anzeige aufrufen.**

1 Taste [Startseite] > [Anwender-Box] > Box auswählen.

# **<b>K**</u> HINWEIS

Falls die Box ein Passwort besitzt, geben Sie dieses ein.

### 2 **Dokumente verschieben.**

1 Wählen Sie das Dokument, das Sie kopieren möchten, indem Sie das Kontrollkästchen aktivieren. Das Dokument ist nun markiert.

# **<b>K**</u> HINWEIS

Um eine Auswahl zu annullieren, wählen Sie nochmals das Kontrollfeld, so dass das Häkchen entfernt wird.

- 2 [Menü] > [Verschieben/Kopieren] > [Kopieren in Ext. Speicher]
- 3 Das Ziel wählen.
- 4 [Aktuellen Ordner auswählen] > [Ja] Das gewählte Dokument wird kopiert.

# **Dokumente in einer Anwender-Box verbinden**

Dokumente in der Anwender-Box können zu einer Datei verbunden werden.

# **<b>A**</u> HINWEIS

Es können nur Dokumente aus der gleichen Box verbunden werden. Wenn nötig, verschieben Sie die zu verbindenden Dokumente vorher.

### 1 **Anzeige aufrufen.**

Taste [Startseite] > [Anwender-Box] > Box auswählen.

# **K** HINWEIS

Falls die Box ein Passwort besitzt, geben Sie dieses ein.

# 2 **Dokumente zusammenführen.**

1 Wählen Sie die Dokumente, die Sie verbinden möchten, indem Sie das Kontrollkästchen markieren. Das Dokument ist nun markiert.

Es können bis zu 100 Dokumente verbunden werden.

# **<b>K**</u> HINWEIS

Um eine Auswahl zu annullieren, wählen Sie nochmals das Kontrollfeld, so dass das Häkchen entfernt wird.

- 2 Bringen Sie die Dokumente in die Reihenfolge, in der sie verbunden werden sollen. > [OK] Das zu verschiebende Dokument markieren und mit [Abbrechen] und [Löschen] bewegen.
- 3 Einen Namen für das zusammengeführte Dokument eingeben > [Weiter>] Es können bis zu 64 Zeichen als Dokumentname eingegeben werden.

[Zeicheneingabe \(12-13\)](#page-504-0)

4 Bestätigen Sie mit [Ja].

Die Dokumente werden verbunden.

# **<b>K**</u> HINWEIS

Die Originaldokumente bleiben unverändert. Löschen Sie diese, wenn nötig.

# **Dokumente in einer Anwender-Box löschen**

### 1 **Anzeige aufrufen.**

Taste [Startseite] > [Anwender-Box] > Box auswählen.

### **<b>K**</u> HINWEIS

Falls die Box ein Passwort besitzt, geben Sie dieses ein.

### 2 **Dokument löschen**

1 Wählen Sie das Dokument, das Sie löschen möchten, indem Sie das Kontrollkästchen aktivieren. Das Dokument ist nun markiert.

### **<b>K**</u> HINWEIS

Um [m] zu wählen, müssen Sie zunächst ein Dokument auswählen. Um eine Auswahl zu annullieren, wählen Sie nochmals das Kontrollfeld, so dass das Häkchen entfernt wird.

 $2$   $| ① | > 1$ Das Dokument ist gelöscht.

# **Dokumente in einer Anwender-Box senden**

### 1 **Anzeige aufrufen.**

1 Taste [Startseite] > [Anwender-Box] > Box auswählen.

# **<b>A**</u> HINWEIS

Falls die Box ein Passwort besitzt, geben Sie dieses ein.

### **2** Sendevorgang starten.

1 Wählen Sie das Dokument, das Sie senden möchten, indem Sie das Kontrollkästchen aktivieren. Das Dokument ist nun markiert.

### *<b>K* HINWEIS

Sie können nicht mehr als ein Dokument auswählen. Um eine Auswahl zu annullieren, wählen Sie nochmals das Kontrollfeld, so dass das Häkchen entfernt wird.

2 Wählen Sie [Senden].

# **<b>A**</u> HINWEIS

Je nach Einstellung kann auch das Adressbuch erscheinen.

3 Geben Sie das Ziel an.

Für weitere Information zur Auswahl von Zielen siehe auch

- [Ziele definieren \(5-27\)](#page-226-1)
- 4 Dateityp, Auflösung und weiter Einstellungen nach Bedarf festlegen. Für weitere Hinweise zu den Auswahlmöglichkeiten siehe auch
	- $\blacktriangleright$  [\[Senden\] \(xviii\)](#page-18-0)

### **<b>K**</u> HINWEIS

Zu Informationen über das Speichern von Schnellwahl oder Aufrufen von Favoriten siehe auch

- [Schnellwahl speichern \(Kopie, Senden und Dokumentenbox\) \(3-46\)](#page-175-0)
- [Häufig genutzte Funktionen abrufen \(Favoriten\) \(3-41\)](#page-170-0)
- 5 Taste [Start] wählen.

Das Senden beginnt.

# **Dokumente in der Anwender-Box an die E-Mail-Adresse des angemeldeten Benutzers senden**

Wenn die Benutzeranmeldung aktiviert ist, können die in der Anwender-Box gespeicherten Dokumente an die E-Mail-Adresse des angemeldeten Benutzers gesendet werden.

# **K** HINWEIS

Wird diese Funktion verwendet, können außer Sendung keine anderen Funktionen verwendet werden. Bevor Sie diese Funktion verwenden können, müssen Sie die folgenden Einstellungen vornehmen.

- Das Funktionssymbol muss in der Startseite eingeblendet sein.
- [Startseite bearbeiten \(3-8\)](#page-137-0)
- Außerdem muss die E-Mail-Adresse des angemeldeten Benutzers hinterlegt sein.
- [Benutzer hinzufügen \(Lok. Ben.-Liste\) \(9-7\)](#page-394-0)
- 1 **Taste [Startseite] wählen.**
- 2 **[An mich snd. (EMail)] wählen.**

# **Dokumente in der Anwender-Box scannen**

Gehen Sie wie folgt vor, um ein Dokument mit dem TWAIN-Treiber aus einer Anwender-Box zu scannen.

# **<b>K**</u> HINWEIS

Bevor Sie ein Dokument versenden, muss der TWAIN-Treiber auf einem Computer installiert und eingerichtet sein.

#### [TWAIN Treiber einrichten \(2-36\)](#page-111-0)

Um ein Dokument in der Anwender-Box einzulesen, muss die Quelle im TWAIN-Treiber von "Modell" auf einen Modellnamen mit der Endung "(Box)" geändert werden.

#### 1 **Anzeige aufrufen.**

- 1 Aktivieren Sie die TWAIN-kompatible Anwendung.
- 2 Wählen Sie dieses Gerät in der Anwendung aus und rufen Sie das Dialogfenster zum Scannen auf.

# *<b>A* HINWEIS

Wie Sie das Gerät auswählen, entnehmen Sie der Bedienungsanleitung oder der Online-Hilfe der Anwendungssoftware.

## 2 **Dokumentenlisten anzeigen.**

1 Wählen Sie aus der "Boxliste" die Anwender-Box, in der das Dokument gespeichert ist.

Wenn für die Box ein Passwort definiert wurde, erscheint die Anzeige zur Passworteingabe. Geben Sie das Kennwort ein und klicken Sie auf [OK]. Wenn Sie eine Box wählen, erscheinen die Dokumente in der Anwender-Box in der "Dokumentenliste".

2 Stellen Sie ein, wie die Daten angezeigt werden sollen. Klicken Sie auf [Start], um die einzelnen Punkte auszuwählen.

# **<b>K**</u> HINWEIS

Weitere Hinweise zu den Einstellungen finden Sie im Dialogfenster.

3 Bestätigen Sie mit [OK].

### 3 **Originale scannen.**

1 Wählen Sie die zu scannenden Dokumente aus der Dokumentenliste.

Geben Sie den Namen der Daten im Feld Suche (Name) ein, um Daten mit demselben Dokumentennamen oder mit gleichen Anfangsbuchstaben im Dokumentenamen zu finden.

Klicken Sie auf [Detail], um die ausgewählten Dokumentendaten anzuzeigen. Wenn die Dokumente aus mehreren Seiten bestehen, markieren Sie das Kontrollkästchen neben der Seite, die Sie einlesen möchten. Die ausgewählten Seiten werden eingelesen.

# **<b>K**</u> HINWEIS

In diesem Fall werden die gescannten Seiten oder die gewählten Daten nicht aus der Anwender-Box gelöscht.

2 Klicken Sie auf die Schaltfläche [Erfassen].

Die Dokumentdaten werden in den Computer gescannt.

# **Im Gerät gespeicherte Daten drucken**

Sie können einen Druckauftrag in der Anwender-Box und der Auftrags-Box auf diesem Gerät speichern und dann bei Bedarf ausdrucken.

# **Dokumente aus der Box Privater Druckauftrag drucken**

Beim privaten Druck kann festgelegt werden, dass das Dokument erst bei Freigabe am Gerät ausgedruckt wird. Wird der Auftrag aus einer Anwendungssoftware gesendet, geben Sie den 4-stelligen Zugangscode (PIN) über den Druckertreiber ein. Der private Druckauftrag gewährleistet die Vertraulichkeit der Druckdaten, denn die PIN muss über das Bedienfeld eingegeben werden. Die Daten werden nach dem Ausdruck oder durch Ausschalten gelöscht.

### 1 **Anzeige aufrufen.**

- 1 Taste [Startseite] > [Auftrags-Box]
- 2 Wählen Sie [Privater/Gespeicherter Druckauftrag].
- 3 Wählen Sie den Ersteller des Dokuments.

# 2 **Dokument ausdrucken.**

- 1 Wählen Sie das zu druckende Dokument > [Drucken].
- 2 Geben Sie den Zugangscode ein.
- 3 Geben Sie die Anzahl der auszudruckenden Exemplare ein.
- 4 Mit [OK] bestätigen.

Der Druck beginnt.

Nach Abschluss des Druckvorgangs wird der private Druckauftrag automatisch gelöscht.

# **Dokumente aus der Box Privater Druckauftrag löschen**

### 1 **Anzeige aufrufen.**

- 1 Taste [Startseite] > [Auftrags-Box]
- 2 Wählen Sie [Privater/Gespeicherter Druckauftrag].
- 3 Wählen Sie den Ersteller des Dokuments.

### 2 **Dokument löschen.**

**1** Wählen Sie das zu löschende Dokument.  $> \lceil \frac{m}{m} \rceil$ 

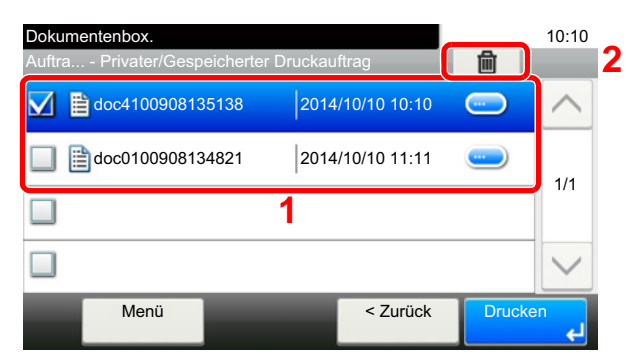

2 Geben Sie den Zugangscode ein. Das Dokument ist gelöscht.

# **Dokumente aus der Box Gespeicherter Druckauftrag drucken**

Mit der Funktion Gespeicherter Druckauftrag werden die Druckdaten aus der Anwendung im Gerät gespeichert. Es kann optional ein Zugangscode vergeben werden. In diesem Fall muss der Zugangscode zum Ausdrucken eingegeben werden. Die Druckdaten werden nach dem Ausdruck in der Box für Gespeicherter Druckauftrag gespeichert. Daher kann der Auftrag mehrmals ausgedruckt werden.

## 1 **Anzeige aufrufen.**

- 1 Taste [Startseite] > [Auftrags-Box]
- 2 Wählen Sie [Privater/Gespeicherter Druckauftrag].
- 3 Wählen Sie den Ersteller des Dokuments.

## 2 **Dokument ausdrucken.**

- 1 Wählen Sie das zu druckende Dokument > [Drucken].
- 2 Geben Sie die Anzahl der auszudruckenden Exemplare ein.
- 3 Mit [OK] bestätigen.

Der Druck beginnt.

# *<b>A* HINWEIS

Ist das Dokument mit einem Passwort geschützt, erscheint automatisch das Eingabefenster für das Passwort. Geben Sie das Passwort mit den Zifferntasten ein.

# **Dokumente aus der Box Gespeicherter Druckauftrag löschen.**

### 1 **Anzeige aufrufen.**

- 1 Taste [Startseite] > [Auftrags-Box]
- 2 Wählen Sie [Privater/Gespeicherter Druckauftrag].
- 3 Wählen Sie den Ersteller des Dokuments.

### 2 **Dokument löschen.**

1 Wählen Sie das zu löschende Dokument. >  $\lceil \frac{m}{m} \rceil$ 

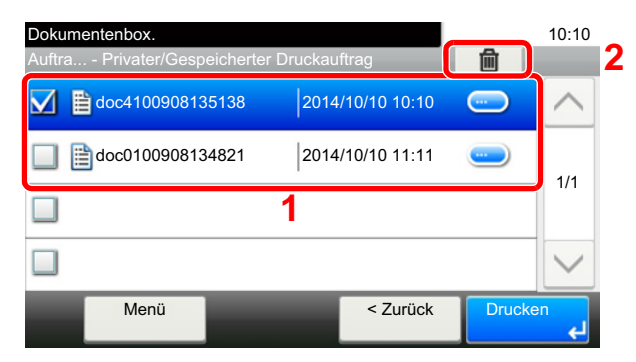

2 Geben Sie den Zugangscode ein. Das Dokument ist gelöscht.

# **Dokumente aus der Box Schnellkopie drucken**

Über die Funktion Schnellkopie können weitere Ausdrucke eines schon gedruckten Dokuments erstellt werden. Durch das Aktivieren der Schnellkopie und den Ausdruck des Dokuments über den Druckertreiber werden die Druckdaten in der Schnellkopie Auftrags-Box gespeichert. Werden weitere Ausdrucke benötigt, kann die gewünschte Anzahl über das Bedienfeld ausgelöst werden. Beim Ausschalten werden alle gespeicherten Aufträge gelöscht.

# *<b>A* HINWEIS

- Anzahl speicherbarer Dokumente (Voreinstellung): 32
- Wenn die Höchstzahl erreicht wird, wird der älteste Auftrag durch den neuen Auftrag überschrieben.
- Um Speicherplatz in der Box frei zu halten, können Sie eine maximale Anzahl der gespeicherten Aufträge festlegen.
- [Aufbew. v. Schnellk.-Auf. \(8-26\)](#page-348-0)

### 1 **Anzeige aufrufen.**

- 1 Taste [Startseite] > [Auftrags-Box]
- 2 Wählen Sie [Schnellkopie/Prüfen und Halten].
- 3 Wählen Sie den Ersteller des Dokuments.

# 2 **Dokument ausdrucken.**

- 1 Wählen Sie das zu druckende Dokument > [Drucken].
- 2 Geben Sie die Anzahl der auszudruckenden Exemplare ein.
- 3 Mit [OK] bestätigen.

Der Druck beginnt.

# **Dokumente aus der Box Schnellkopie löschen.**

### 1 **Anzeige aufrufen.**

- 1 Taste [Startseite] > [Auftrags-Box]
- 2 Wählen Sie [Schnellkopie/Prüfen und Halten].
- 3 Wählen Sie den Ersteller des Dokuments.

# 2 **Dokument löschen.**

1 Wählen Sie das zu löschende Dokument. >  $\left[\frac{1}{m}\right]$ 

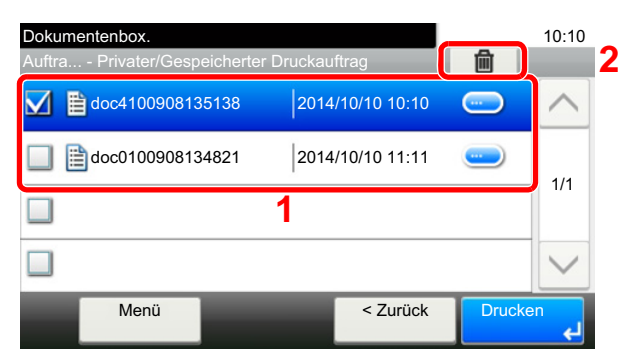

2 Bestätigen Sie mit [Ja].

Das Dokument ist gelöscht.

# **Dokumente aus der Box Prüfen und Halten drucken**

Die Funktion Prüfen und Halten druckt nur einen Satz des Dokuments aus und speichert die verbleibende Anzahl Sätze. Der Druckauftrag kann zunächst überprüft werden, bevor alle Sätze ausgedruckt werden. Der Ausdruck der verbleibenden Sätze wird über das Bedienfeld vorgenommen. Die Anzahl der Sätze kann verändert werden.

# 1 **Anzeige aufrufen.**

- 1 Taste [Startseite] > [Auftrags-Box]
- 2 Wählen Sie [Schnellkopie/Prüfen und Halten].
- 3 Wählen Sie den Ersteller des Dokuments.

# 2 **Dokument ausdrucken.**

- 1 Wählen Sie das zu druckende Dokument > [Drucken].
- 2 Geben Sie die Anzahl der auszudruckenden Exemplare ein.
- 3 Mit [OK] bestätigen.

Der Druck beginnt.

# **Dokumente aus der Box Prüfen und Halten löschen**

### 1 **Anzeige aufrufen.**

- 1 Taste [Startseite] > [Auftrags-Box]
- 2 Wählen Sie [Schnellkopie/Prüfen und Halten].
- 3 Wählen Sie den Ersteller des Dokuments.

# 2 **Dokument löschen.**

1 Wählen Sie das zu löschende Dokument.  $>$  [ $\blacksquare$ ]

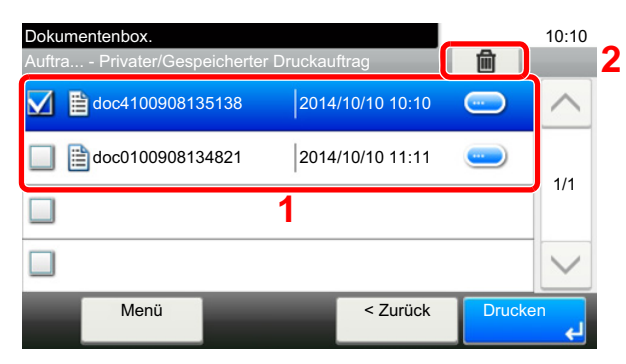

2 Bestätigen Sie mit [Ja]. Das Dokument ist gelöscht.

# **In der Anwender-Box gespeicherte Dokumente drucken**

# 1 **Anzeige aufrufen.**

- 1 Taste [Startseite] > [Anwender-Box]
- 2 Wählen Sie die Box, die das zu druckende Dokument enthält.

# **<b>A**</u> HINWEIS

Falls die Box ein Passwort besitzt, geben Sie dieses ein.

2 **Dokument drucken.**

1 Wählen Sie das Dokument in der Liste, indem Sie das Kontrollkästchen markieren. Das Dokument ist nun markiert.

# **<b>K**</u> HINWEIS

Um eine Auswahl zu annullieren, wählen Sie nochmals das Kontrollfeld, so dass das Häkchen entfernt wird.

- 2 Wählen Sie [Drucken].
- 3 Der Auswahlbildschirm für Druckeinstellungen erscheint.

Um die Einstellungen zu nutzen, die zum Zeitpunkt des Drucks verwendet wurden (als das Dokument gespeichert wurde), wählen Sie [Drucken wie es ist]. Drücken Sie die Taste [OK], um den Druckvorgang zu starten.

Der Druckvorgang beginnt.

Sollen die Druckeinstellungen geändert werden, wählen Sie [Druck nach Einstellungsänderung] aus.

4 Ändern Sie gegebenenfalls die Papierauswahl, Duplexdruck usw.

Für weitere Hinweise zu den Auswahlmöglichkeiten siehe auch

 $\blacktriangleright$  [\[Druck\] \(xvii\)](#page-17-0)

**5** Taste [Start] wählen.

Der Druckvorgang beginnt nach wenigen Augenblicken.

# **Drucken von Mobilgeräten**

Folgende Druckfunktionen und Druckdienste werden unterstützt.

- AirPrint
- Google Cloud Print
- **Mopria**

Abhängig vom unterstützten Betriebssystem und den unterstützten Anwendungen können Sie einen Druckauftrag von jedem Mobilgerät oder Computer ohne die Installation eines Druckertreibers ausdrucken.

# **Drucken über AirPrint**

Die Airprint Funktion ist als Standard im iOS 4.2 oder höher und im Mac OS X 10.7 oder höher vorhanden.

Wenn Sie AirPrint verwenden möchten, müssen die AirPrint-Einstellungen im Command Center RX aktiviert sein.

**EX** Command Center RX User Guide

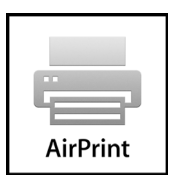

# **Drucken über Google Cloud Print**

Google Cloud Print ist ein Druckdienst, der von Google bereitgestellt wird. Mit diesem Dienst kann ein Benutzer, der einen Google-Account besitzt, auf einem Gerät ausdrucken, das mit dem Internet verbunden ist.

Dieses Gerät kann mit dem Command Center RX eingerichtet werden.

**► Command Center RX User Guide** 

# **<b>K**</u> HINWEIS

Um Google Cloud Print nutzen zu können, ist ein Google-Account notwendig. Falls Sie noch keinen Google-Account besitzen, müssen Sie sich dort anmelden.

Sie müssen das Gerät auch vorher bei Google Cloud Print registrieren. Das Gerät kann von einem PC, der mit dem gleichen Netzwerk verbunden ist, registriert werden.

# **Drucken über Mopria**

Bei Mopria handelt es sich um eine Standarddruckfunktion bei Geräten mit Android 4.4 oder höher. Der Mopria Print Service muss vorher installiert und aktiviert worden sein.

Für weitere Informationen zur Verwendung siehe auch die Webseite von Mopria Alliance.

# **Drucken über Wi-Fi Direct**

Bei Wi-Fi Direct handelt es sich um einen WLAN-Standard der Wi-Fi Alliance. Eine der Funktionen von WLAN ist die direkte Kommunikation zwischen Endgeräten, ohne WLAN-Zugangspunkt oder WLAN-Router benutzen zu müssen.

Der Druckvorgang verläuft bei Wi-Fi Direct genauso wie bei anderen Mobilgeräten.

Wenn Sie einen Drucker- oder Bonjour-Namen bei den Anschlusseinstellungen der Druckereigenschaften eingegeben haben, können Sie drucken, indem Sie den Namen bei der Wi-Fi-Direct-Verbindung eingeben.

Wenn der Anschluss eine Zeitzone verwendet, müssen Sie die Zeitzone dieses Geräts einstellen.

# **Drucken über NFC**

Wenn Sie vorher Wi-Fi und Wi-Fi Direct eingerichtet haben, wird die Verbindung zwischen diesem Gerät und dem Mobilgerät ganz einfach über die Einrichtung von NFC hergestellt.

# **Ausdruck vom USB-Speicher**

Das Einstecken des USB-Speichers in das Gerät erlaubt das schnelle und einfache Drucken von Dokumenten ohne PC. Folgende Dateitypen können gedruckt werden:

- PDF-Dateien (Version 1.7 oder älter)
- TIFF-Dateien (TIFF V6/TTN2 Format)
- JPEG-Dateiformat
- XPS-Dateiformat
- OpenXPS-Dateiformat
- Verschlüsselte PDF-Dateien

Außerdem können Sie gescannte Dokumente auf dem USB-Speicher ablegen.

Folgende Dateitypen können gespeichert werden:

- PDF-Dateiformat
- TIFF-Dateiformat
- JPEG-Dateiformat
- XPS-Dateiformat
- OpenXPS-Dateiformat
- Word-Dateiformat<sup>\*1</sup>
- Excel-Dateiformat<sup>\*1</sup>
- PowerPoint-Dateiformat<sup>\*1</sup>
- Hoch komprimiertes PDF-Dateiformat
	- \*1 Wird nur angezeigt, wenn das optionale OCR Scan-Activation-Kit installiert ist.

# **Dokumente auf USB-Speicher ablegen (Scan in USB)**

# **<b>K**</u> HINWEIS

Anzahl speicherbarer Dateien: 1.000

# 1 **Originale einlegen.**

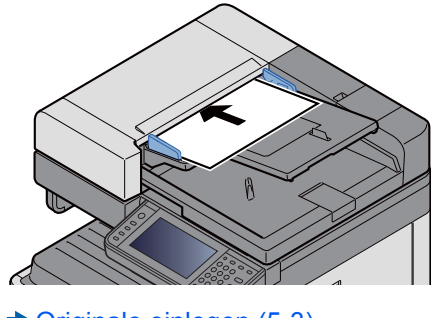

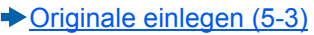

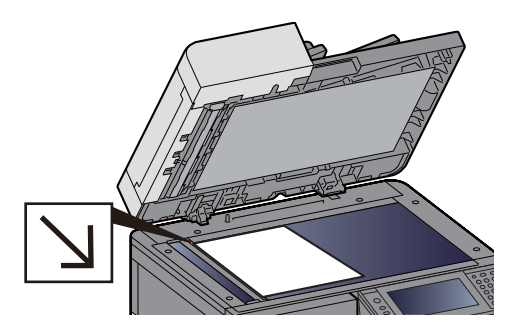

# 2 **USB-Speicher einsetzen.**

1 Stecken Sie den USB-Speicher in den USB-Steckplatz.

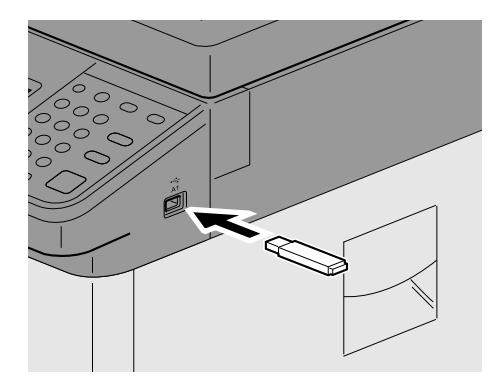

2 Das System erkennt den USB-Speicher und zeigt "Externer Speicher wurde erkannt. Dateien werden angezeigt." an. Eventuell erscheint auch "Sind Sie sicher?". Bestätigen Sie mit [Ja].

Der Bildschirm Externer Speicher wird angezeigt.

# **<b>K**</u> HINWEIS

Falls die Meldung nicht erscheint, wählen Sie [Externer Speicher] in der Startseite.

## 3 **Formular speichern.**

- 1 Wählen Sie ein Verzeichnis, in das die Datei gespeichert werden soll. Das System zeigt die ersten drei Verzeichnisebenen inklusive des Hauptverzeichnisses an.
- 2 Wählen Sie  $[\frac{1}{2}]$ .
- 3 Wählen Sie die Art der Originale, das Dateiformat usw. aus. Für weitere Hinweise zu den Auswahlmöglichkeiten siehe auch

#### [\[Datei speich.\] \(xix\)](#page-19-0)

4 Taste [Start] wählen.

Die Originale werden gescannt und auf dem USB-Speicher gespeichert.

# **USB-Speicher prüfen**

- 1 **In der Anzeige des externen Speichers [Speicherinformationen] wählen.**
- 2 **Nach der Prüfung der Informationen [Schließen] wählen.**

# **USB-Speicher abziehen**

#### **WICHTIG**

**Gehen Sie dabei wie vorgeschrieben vor, um Datenverlust oder Beschädigung des USB-Speichers zu vermeiden.**

### 1 **Anzeige aufrufen.**

Taste [Startseite] > [Externer Speicher]

### 2 **[Menü] > [Speich. abziehen]**

 Sobald Sie die Meldung [Speich. abziehen] mit [OK] bestätigt haben, können Sie den externen Speicher entfernen.

## **<b>K**</u> HINWEIS

Der USB-Speicher kann auch entfernt werden, nachdem der Status des Geräts geprüft wurde.

[Gerät/Kommunikation \(7-11\)](#page-320-0)

# **Drucken vom USB-Speicher**

## **<b>K**</u> HINWEIS

- Die auszudruckende PDF-Datei muss die Dateierweiterung "pdf" haben.
- Dateien, die gedruckt werden sollen, dürfen nicht tiefer als drei Verzeichnisebenen, inklusive Hauptverzeichnis, gespeichert werden.
- Benutzen Sie einen USB-Speicher, der von diesem Gerät formatiert wurde.
- Stecken Sie den USB-Speicher direkt in den USB-Steckplatz.

#### 1 **USB-Speicher einsetzen.**

1 Stecken Sie den USB-Speicher in den USB-Steckplatz.

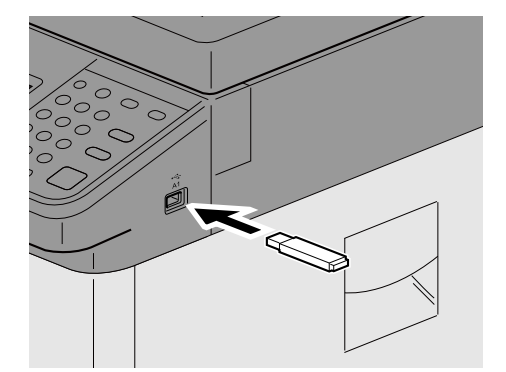

2 Das System erkennt den USB-Speicher und zeigt "Externer Speicher wurde erkannt. Dateien werden angezeigt." an. Eventuell erscheint auch "Sind Sie sicher?". Bestätigen Sie mit [Ja].

Zeigt den Bildschirm Externer Speicher.

# **<b>K**</u> HINWEIS

Falls die Meldung nicht erscheint, wählen Sie [Externer Speicher] in der Startseite.

# 2 **Dokument ausdrucken.**

1 Wählen Sie den Ordner, der die zu druckende Datei enthält. Das System zeigt die Dokumente der oberen drei Verzeichnisebenen, inklusive des Hauptverzeichnisses, an.

# **<b>K**</u> HINWEIS

- Anzahl darstellbarer Dokumente: 1.000
- Um eine Ebene höher zu kommen, wählen Sie [< Zurück].
- 2 Wählen Sie die zu druckende Datei > [Drucken].
- 3 Geben Sie die Anzahl der Ausfertigungen, Duplexdruck etc. nach Bedarf ein. Für weitere Hinweise zu den Auswahlmöglichkeiten siehe auch
	- $\blacktriangleright$  [\[Druck\] \(xxi\)](#page-21-0)
- 4 Taste [Start] wählen.

Der Druckvorgang beginnt nach wenigen Augenblicken.

6

# **Erweiterte Funktionen**

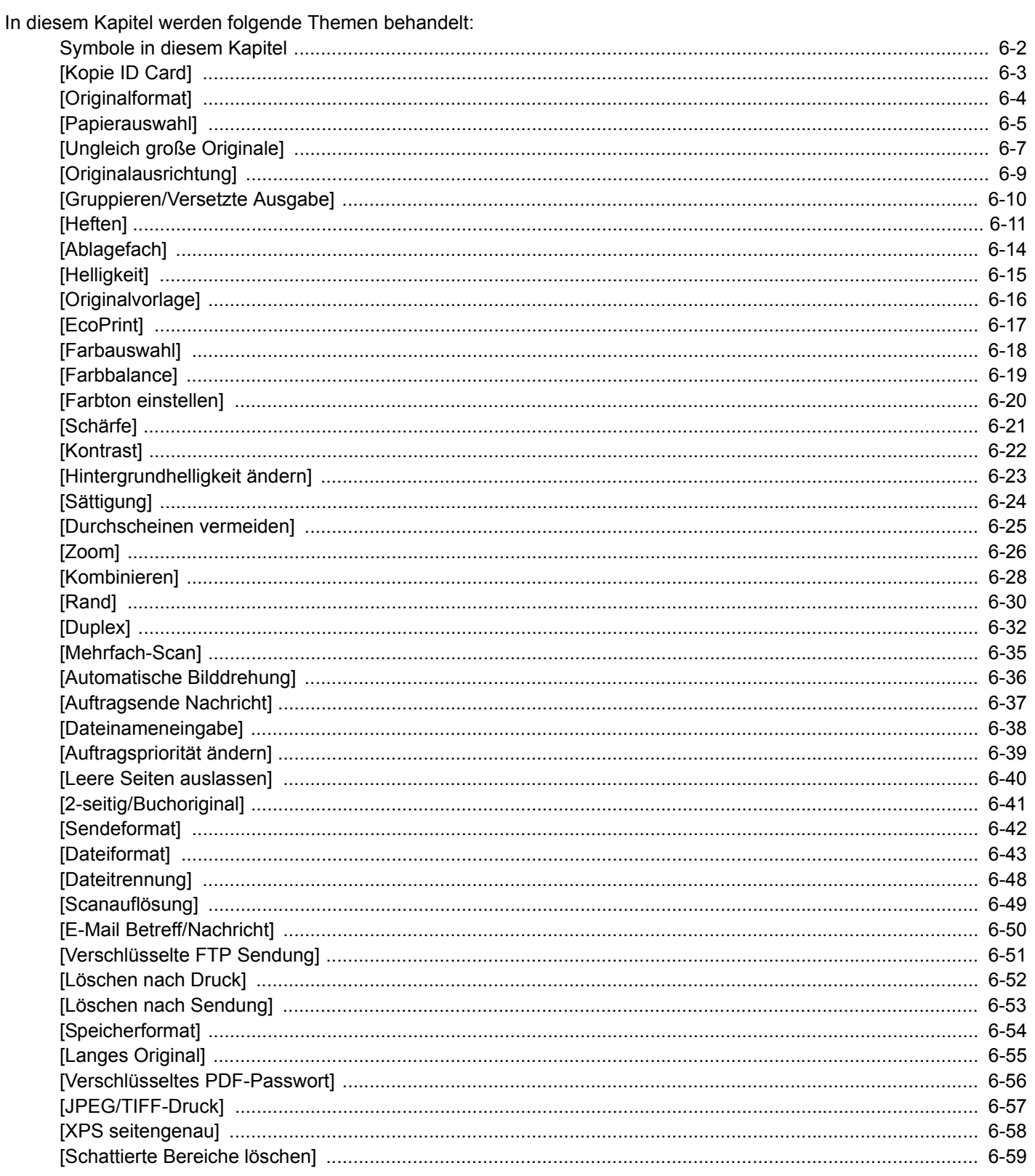
## **Symbole in diesem Kapitel**

Wird auf der Seite eine nützliche Funktion erklärt, zeigen die Symbole an, in welcher Betriebsart die Funktion genutzt werden kann.

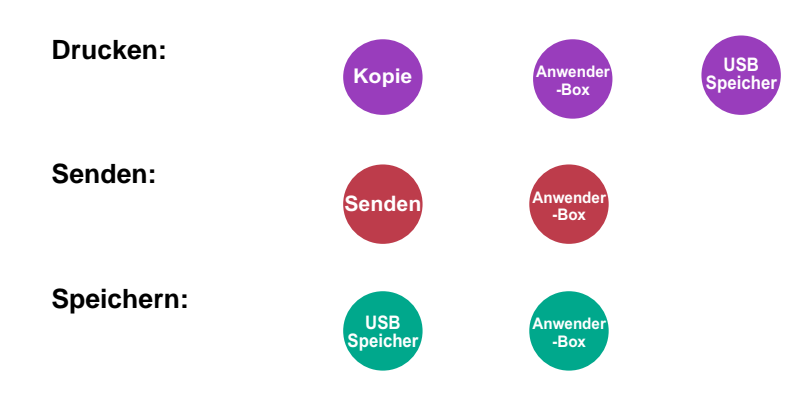

# **[Kopie ID Card]**

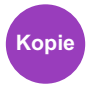

Erleichtert das Kopieren von Personalausweisen, Versicherungskarten und Führerscheinen. Nachdem die Vorder- und Rückseite eingescannt worden sind, werden beide Kopien auf einer Seite kombiniert und gedruckt.

(Mögliche Werte: [Aus] / [Ein])

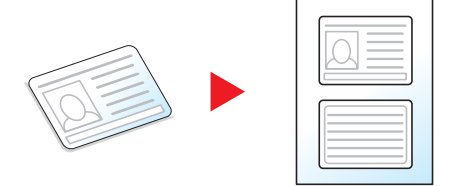

## **[Originalformat]**

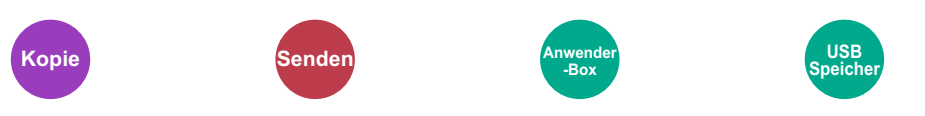

Geben Sie das Originalformat zum Scannen an.

Wählen Sie [Metrisch], [Zoll] oder [Andere] zur Auswahl des Originalformats.

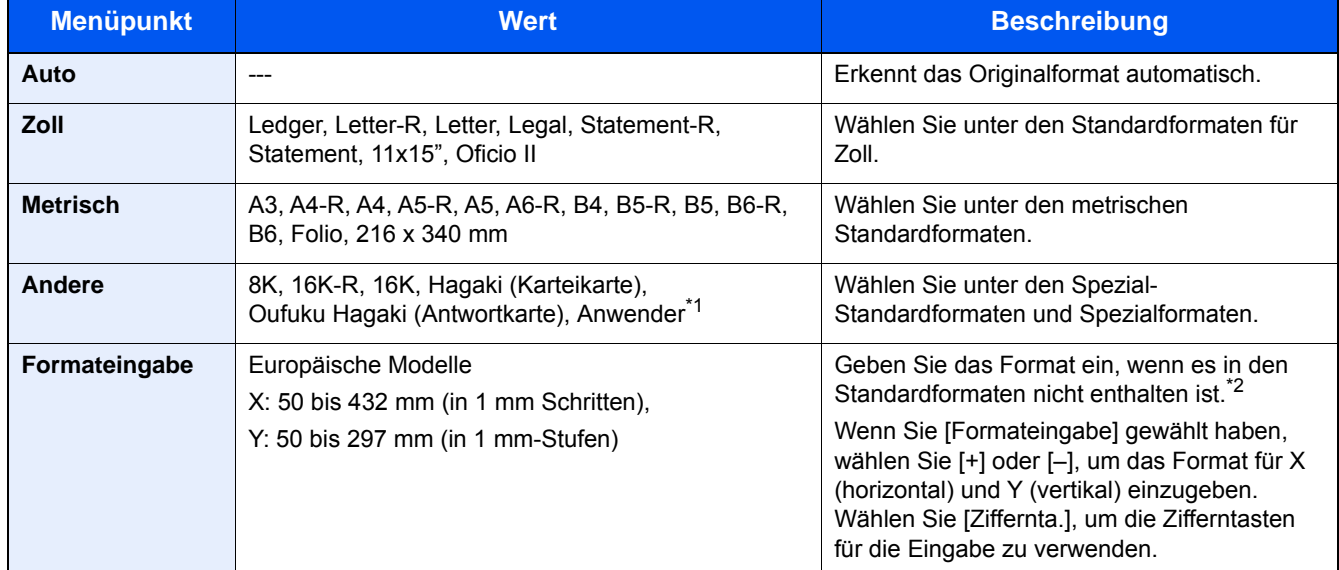

\*1 Für weitere Hinweise zum Festlegen von benutzerdefinierten Originalformaten siehe auch [Anwender-Originalformat \(8-12\)](#page-334-0)

\*2 Die Maßeinheit kann im Systemmenü eingestellt werden. [\[Maßeinheit\] \(8-20\)](#page-342-0)

## **<b>K** HINWEIS

Achten Sie bei benutzerdefinierten Originalen auf die richtige Auswahl des Originalformats.

## <span id="page-255-0"></span>**[Papierauswahl]**

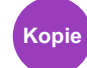

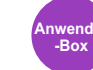

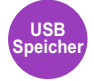

Wählen Sie eine Kassette oder die Universalzufuhr, die das gewünschte Papierformat enthält.

Ist [Automatisch] ausgewählt, wird das zum Original passende Papierformat automatisch ausgewählt.

## **<b>K**</u> HINWEIS

• Legen Sie vorher das Format und den Typ des Papiers fest, das in der Kassette eingelegt ist.

- [\[Kassette/Universalzufuhr Einstellungen\] \(8-9\)](#page-331-0)
- Die Kassetten ab Kassette 3 werden nur angezeigt, wenn die optionale Papierzufuhr installiert ist.

Um [Universalzufuhr] auszuwählen, tippen Sie auf [Papierformat] und [Medientyp] und geben das Papierformat und den Medientyp an.

Die verfügbaren Papierformate und Medientypen werden in der nachstehenden Tabelle gezeigt.

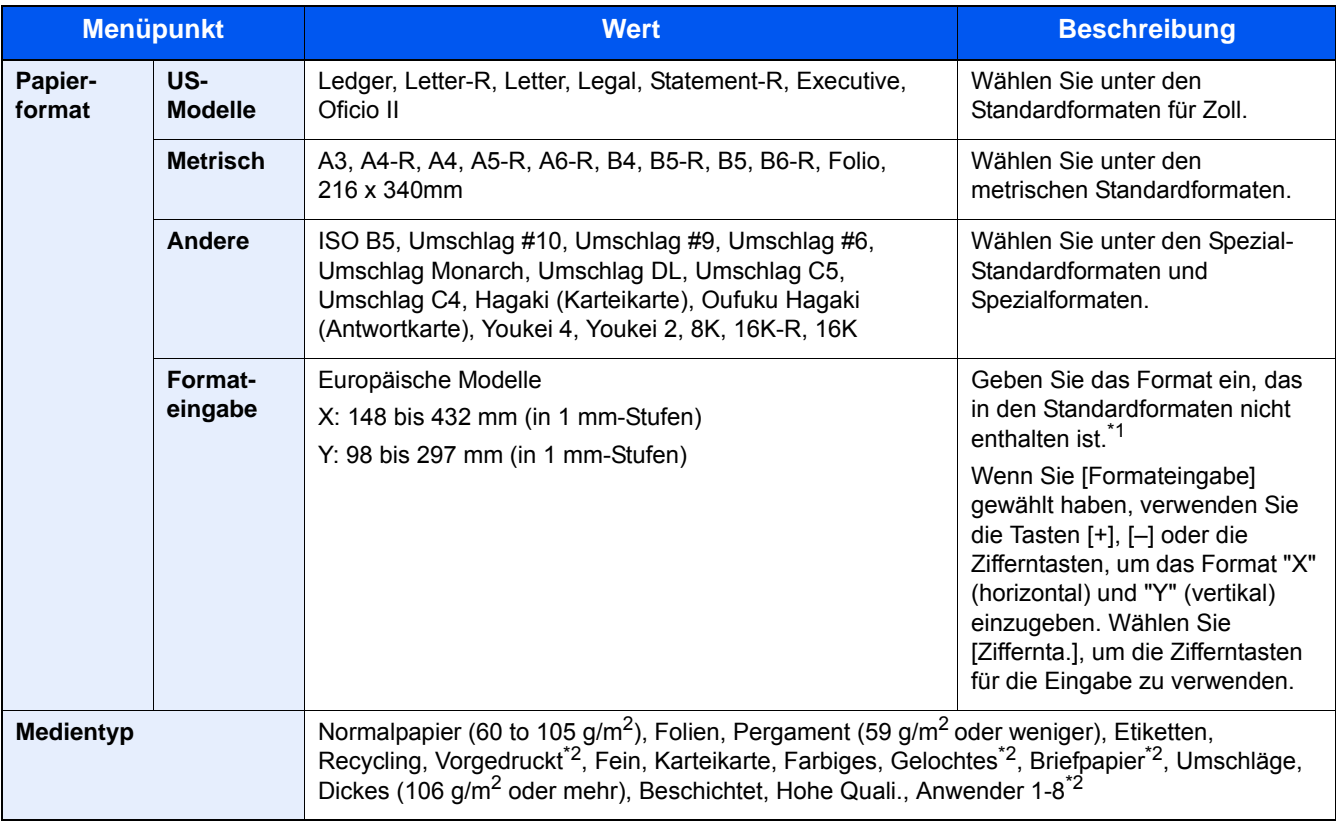

\*1 Die Maßeinheit kann im Systemmenü eingestellt werden. [\[Maßeinheit\] \(8-20\)](#page-342-0)

\*2 Für weitere Hinweise zum Festlegen von Anwender1 bis 8 siehe auch

[Medientypeinstellung \(8-14\)](#page-336-0)

Für weitere Hinweise zum Bedrucken von vorgedrucktem, gelochtem oder Briefpapier siehe auch

[Sondermaterial \(8-14\)](#page-336-1)

## **WICHTIG**

[Medientyp] ist zur Festlegung von Papierformat und Medientyp ausgewählt. Bitte beachten Sie, dass die Einstellungen gelöscht werden, wenn Sie nun [Universalzufuhr] wählen.

## **<b>K**</u> HINWEIS

- Sie können das Format und den Typ eines Papiers, das häufig verwendet wird, vorher auswählen und als Standard festlegen.
- [\[Universalzufuhr\] \(8-10\)](#page-332-0)
- Ist das gewählte Papierformat nicht in der Kassette oder Universalzufuhr vorhanden, erscheint eine Bestätigungsanzeige. Legen Sie das erforderliche Papier in die Universalzufuhr ein und wählen Sie [Fortsetzen]. Der Kopiervorgang beginnt.

## <span id="page-257-0"></span>**[Ungleich große Originale]**

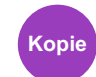

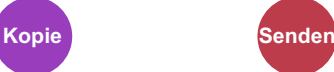

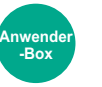

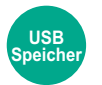

Es ist möglich, über den Vorlageneinzug unterschiedlich große Originale zu scannen.

Diese Funktion ist nicht verfügbar, wenn Sie das Vorlagenglas benutzen.

### **Kopieren**

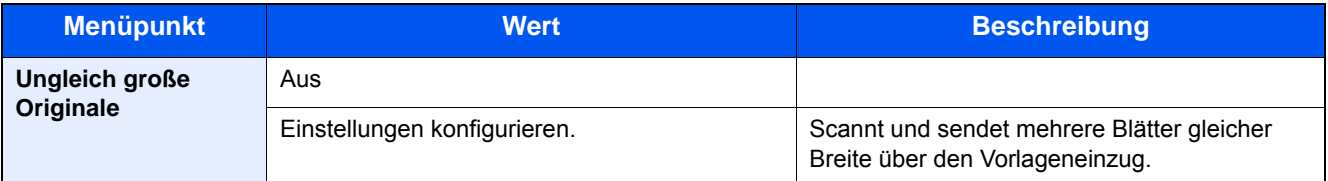

#### **Senden**

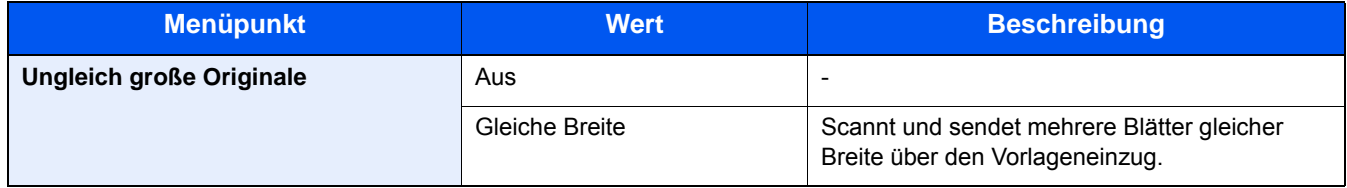

### **Speichern**

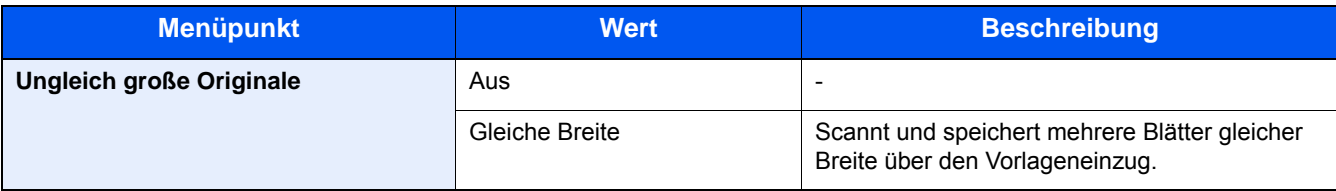

### **Mögliche Kombinationen von Originalen**

#### **Gleiche Breite**

Wenn die Originale gleich breit sind, können folgende Kombinationen eingelesen werden.

•B4 und B5

•A3 und A4 (Ledger und Letter)

•A4-R und Folio (Legal und Letter-R)

#### Beispiel: B4 und B5

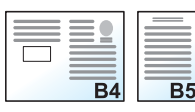

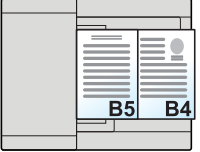

## **<b>A**</u> HINWEIS

• Wenn Sie die folgenden Originalformate kombinieren, müssen Sie die "Automatische Erkennung von Originalen" bei "Folio" auf [Ein] stellen.

A4-R und Folio

- [Autom. Originalerkennung \(8-12\)](#page-334-1)
- Anzahl Originale für den Vorlageneinzug: bis zu 30 Blatt

## **[Originalausrichtung]**

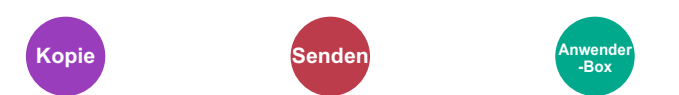

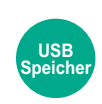

Wählen Sie die Ausrichtung des Originals und die obere Bezugskante, um den korrekten Scanmodus festzulegen.

Bei Verwendung einer der folgenden Funktionen muss die Ausrichtung angegeben werden.

- Zoom
- **Duplex**
- Rand
- Kombinieren
- Heften (optional)
- [2-seitig/Buchoriginal]

Wählen Sie die Originalausrichtung aus [Oberkante oben] oder [Oberkante links].

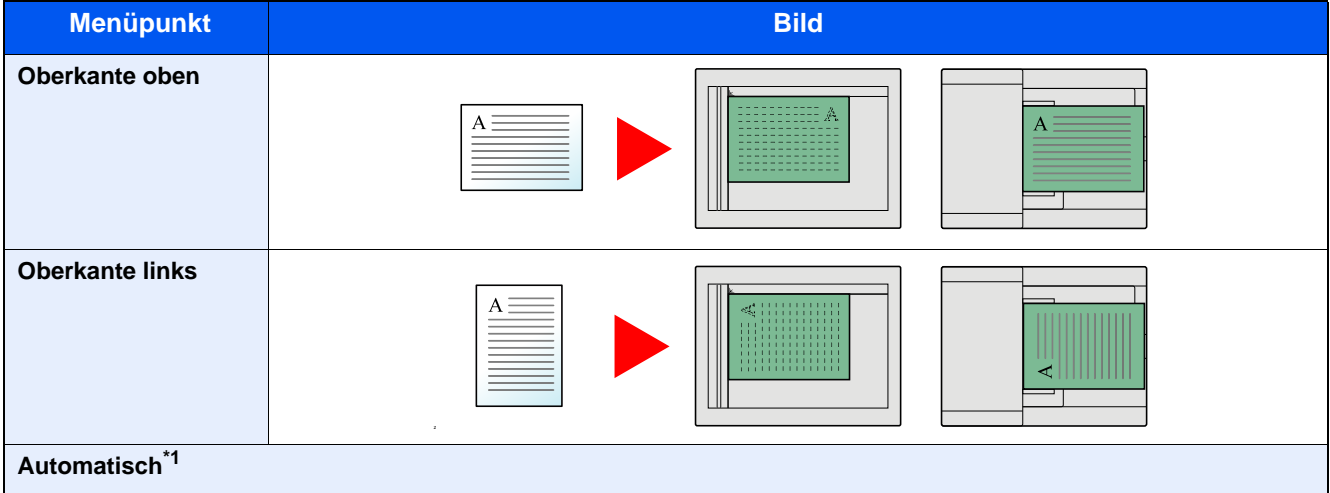

\*1 Wird nur angezeigt, wenn das optionale OCR Scan-Activation-Kit installiert ist.

#### **<b>K**</u> HINWEIS

Die Standardausrichtung für die Originale kann geändert werden.

- [Originalvorlage\(Kopie\) \(8-16\)](#page-338-0)
- [Originalausrichtung \(Senden/Speich.\) \(8-16\)](#page-338-1)

## **[Gruppieren/Versetzte Ausgabe]**

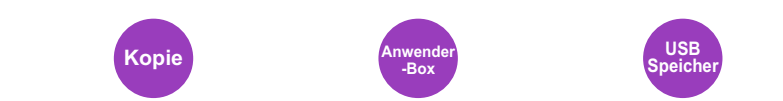

Dokumente können nach Seiten oder nach Sätzen sortiert ausgegeben werden.

### **Gruppieren**

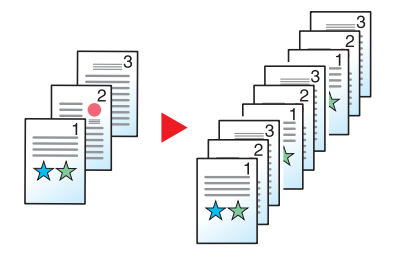

Diese Funktion scannt mehrere Originale und erstellt vollständige Kopiensätze entsprechend der Seitenanzahl.

#### **Versetzt**

Ohne Dokumentenfinisher (optional)

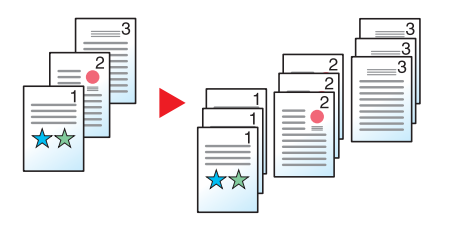

Bei versetzter Ausgabe wird jeder Satz (oder jede Seite) um 90 Grad gedreht ausgegeben.

#### $\ddot{\mathbb{Q}}$ **HINWEIS**

Wird die versetzte Ausgabe ohne Dokumentenfinisher genutzt, ist eine zusätzliche Papierzufuhr erforderlich. In der zusätzlichen Papierzufuhr muss Papier im gleichen Format, aber um 90 Grad gedreht, eingelegt sein.

Für die Option Versetzt werden die folgenden Papierformate unterstützt: A4, B5, Letter, 16K

Ohne Dokumentenfinisher (optional)

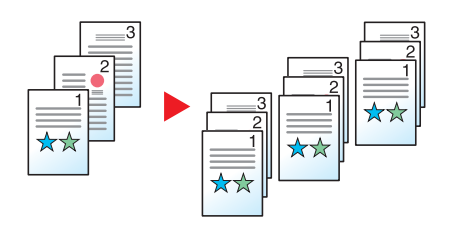

Bei versetzter Ausgabe wird jeder Satz (oder jede Seite) versetzt ausgegeben.

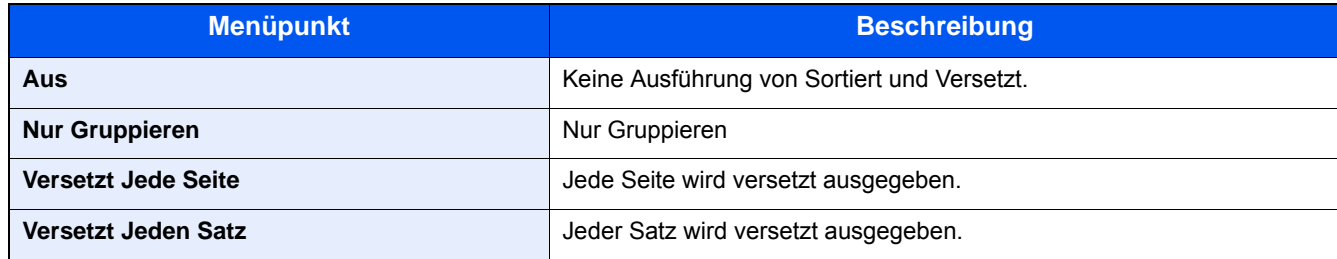

## **[Heften] <b>G** HINWEIS **Kopie Anwender -Box USB Speicher**

Die Funktion erfordert den optionalen Dokumentenfinisher.

Die gedruckten Seiten können optional geheftet werden. Die folgenden Einstellungen können ausgewählt werden.

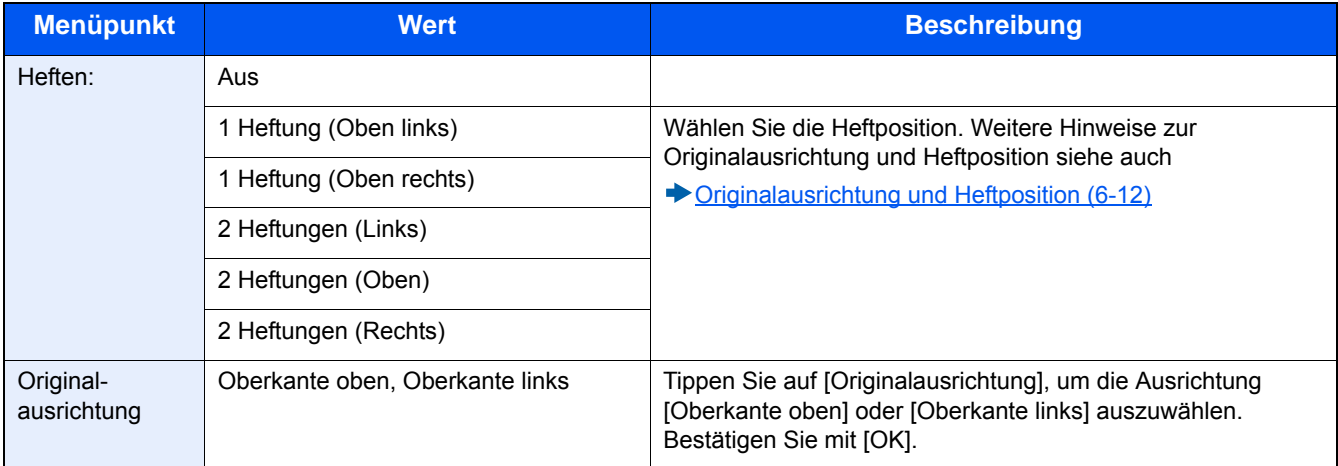

#### <span id="page-262-0"></span>**Originalausrichtung und Heftposition**

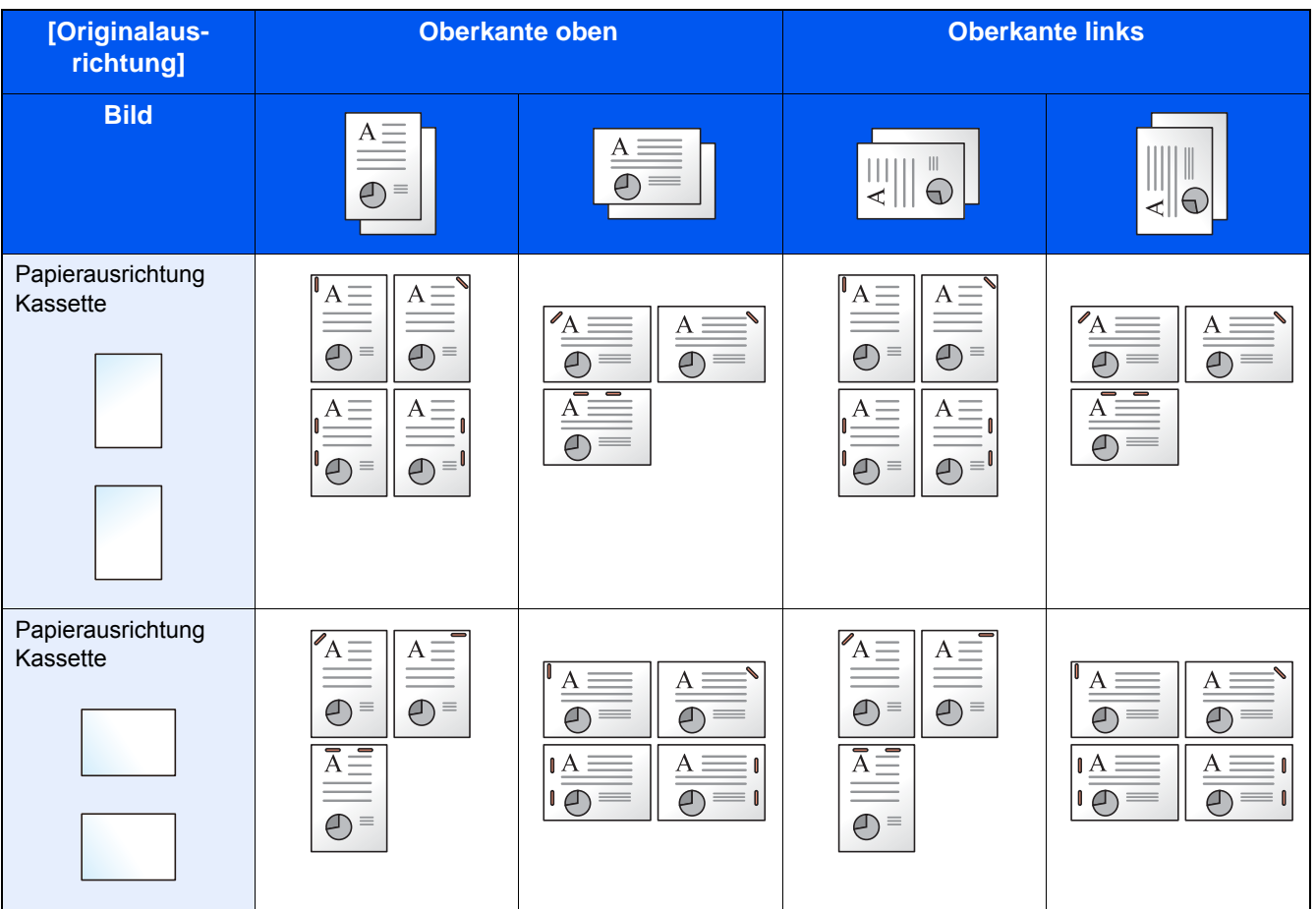

### **<b>K**</u> HINWEIS

Bei den folgenden Papierformaten ist eine geneigte Heftposition nicht möglich. B5-R, 16K-R

#### **Heften ungleich großer Papierformate**

Es ist möglich, auch ungleich große Papierformate zu heften, wenn die Formate die gleiche Breite haben.

- A3 und A4
- $\cdot$  B4 und B5
- Ledger und Letter
- Ledger und Letter-R

• 8K und 16K STEERS E ÊE  $\frac{\mathbf{A} \frac{1}{\mathbf{A} \cdot \mathbf{A}}}{\mathbf{A} \cdot \mathbf{A}}$  $\blacksquare$  $\overline{)AA}$   $\overline{)AA}$ <br>B<sub>5</sub>  $\overline{)BA}$ B5 B4<br>Letter Ledger I T J ➡ B5 A3A4 B4 Letter Ledger **Quintiff [Quintiff**  $\blacktriangleright$ **Allen Street (Second)** Letter-R Legale le e le E) Letter-R Legal

### **<b>K**</u> HINWEIS

- Es können bis zu 25 Blatt geheftet werden.
- Für weitere Hinweise zum Heften ungleich großer Papierformate siehe auch
- [\[Ungleich große Originale\] \(6-7\)](#page-257-0)

## **[Ablagefach]**

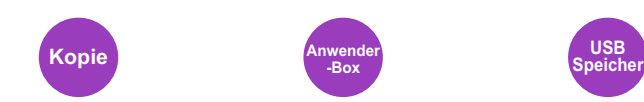

Wählen Sie das Ausgabefach.

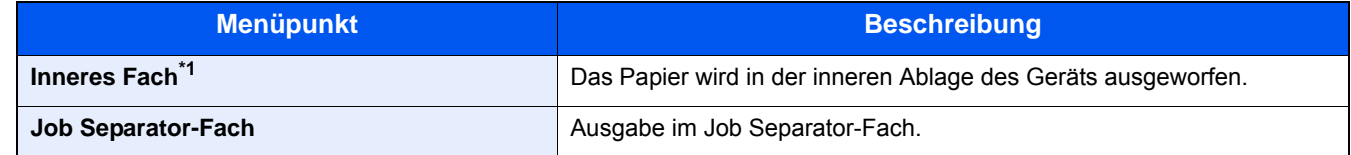

#### **Mit optionalem Dokumentenfinisher**

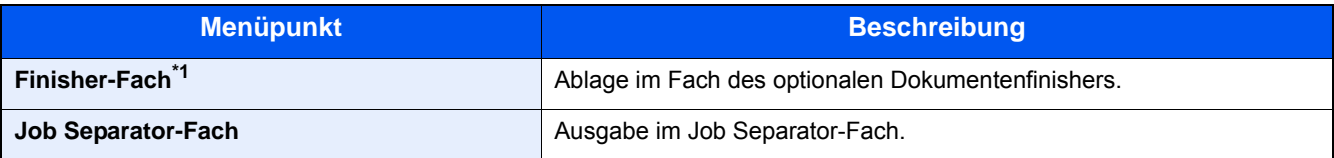

\*1 Wird nur angezeigt, wenn der optionale Dokumentenfinisher installiert ist.

## **<b>K** HINWEIS

Die Standardeinstellung für die Papierablage kann geändert werden.

[Ablagefach \(8-18\)](#page-340-0)

## **[Helligkeit]** Helligkeit einstellen. (Mögliche Werte: [-4] bis [+4] (Heller zu Dunkler)). **Kopie Anwender -Box USB Speicher**

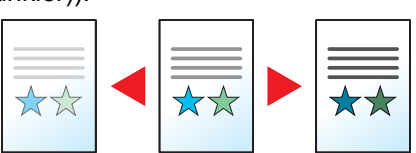

# **[Originalvorlage]**

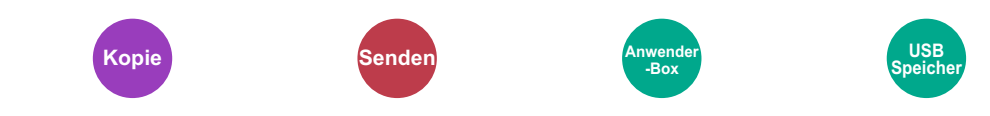

Für optimale Ergebnisse kann der Typ des Originals ausgewählt werden.

### **Kopieren/Drucken**

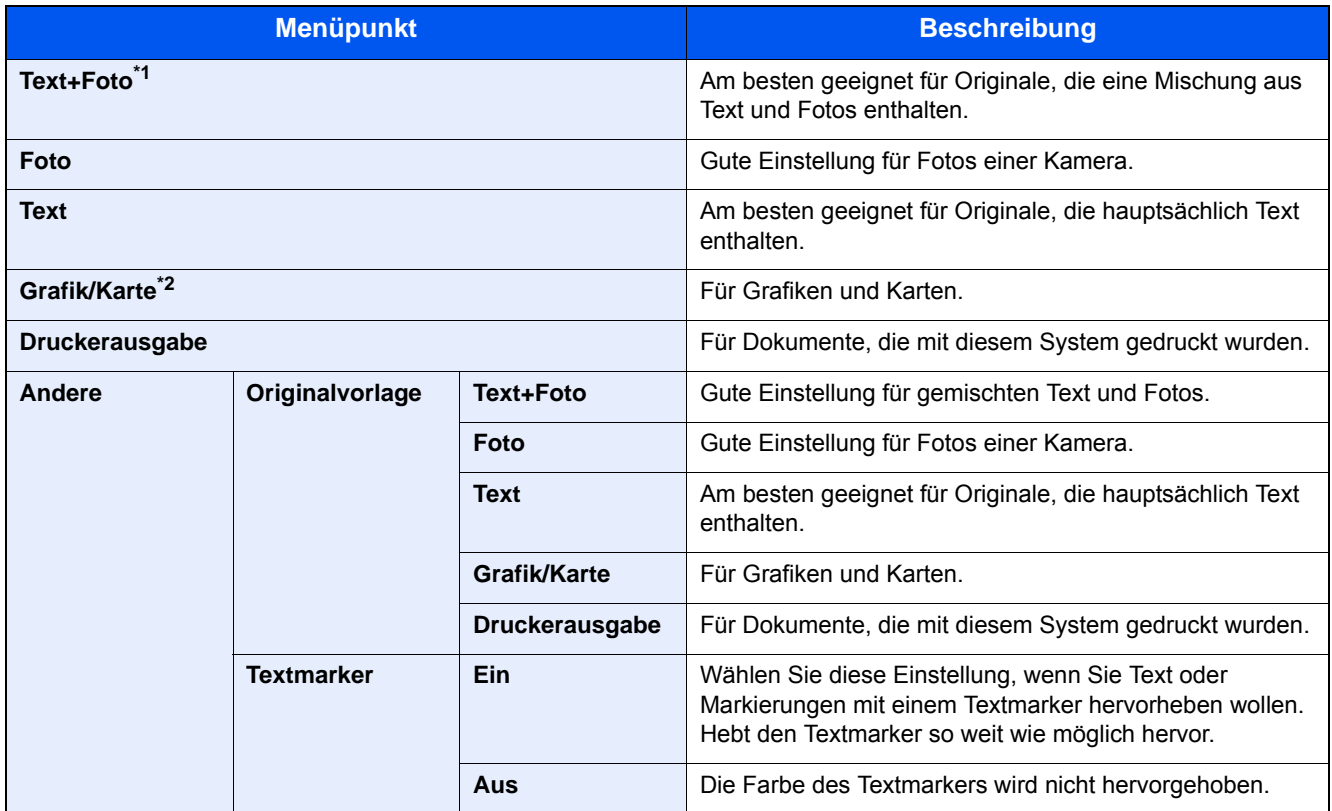

\*1 Wird grauer Text nicht zufriedenstellend mit der Einstellung [Text+Foto] wiedergegeben, kann durch die Auswahl von [Text] eventuell eine Verbesserung erzielt werden.

\*2 Diese Funktion wird in der Betriebsart Kopieren angezeigt.

### **Senden/Speichern**

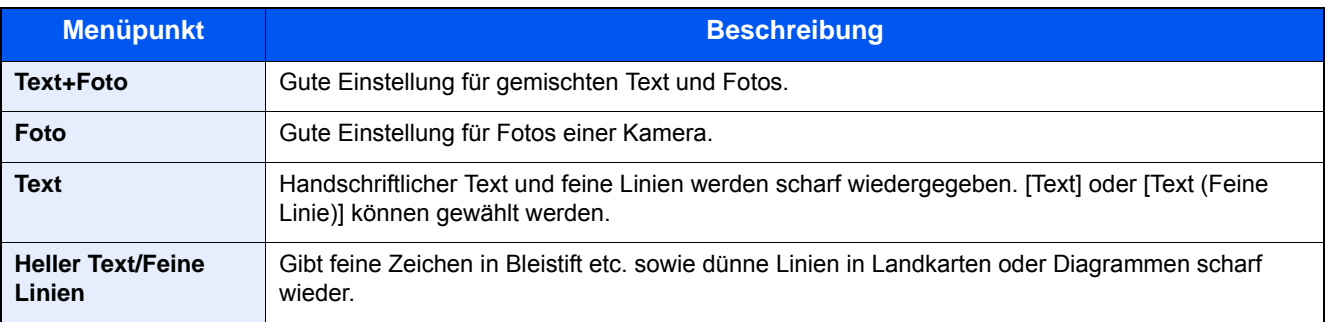

## **[EcoPrint] Kopie Anwender -Box USB Speicher**

EcoPrint spart Toner beim Drucken. Für Testkopien und andere Anwendungen ohne hohe Qualitätsanforderungen. (Mögliche Werte: [Aus] / [Ein])

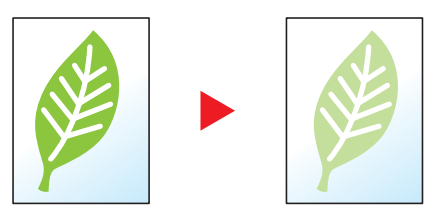

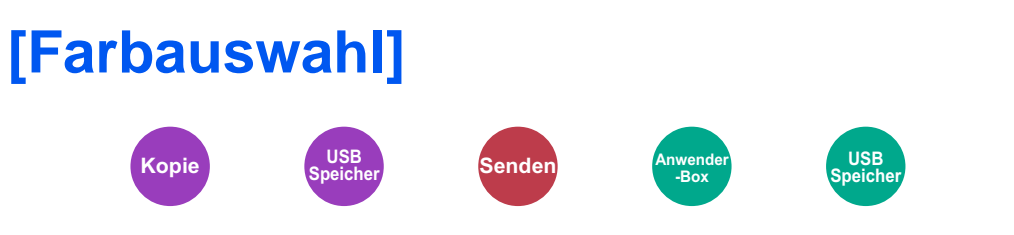

Einstellung für das Scannen von Farben wählen.

### **Kopierbetrieb**

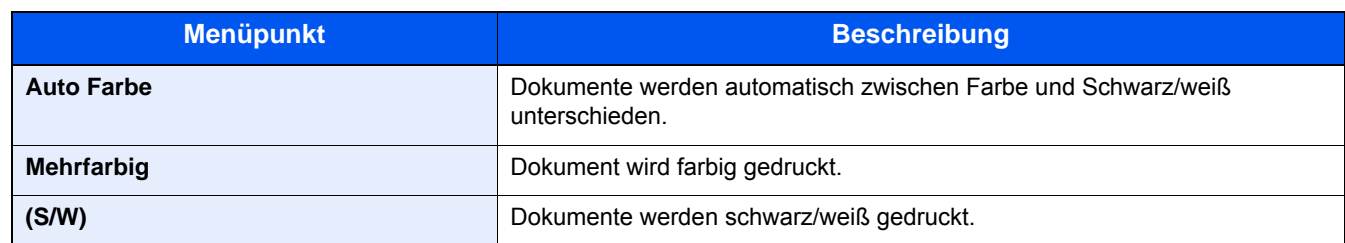

#### **Drucken**

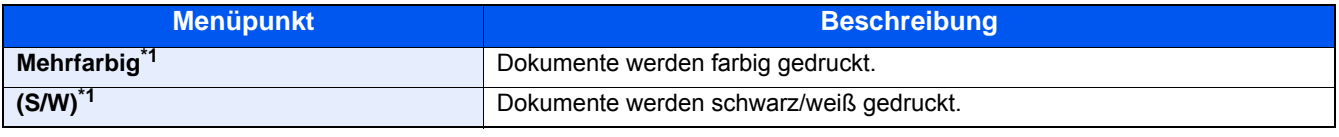

\*1 Die Anzeige erfolgt nicht, wenn aus der Dokumentenbox gedruckt wird.

## **Senden/Speichern**

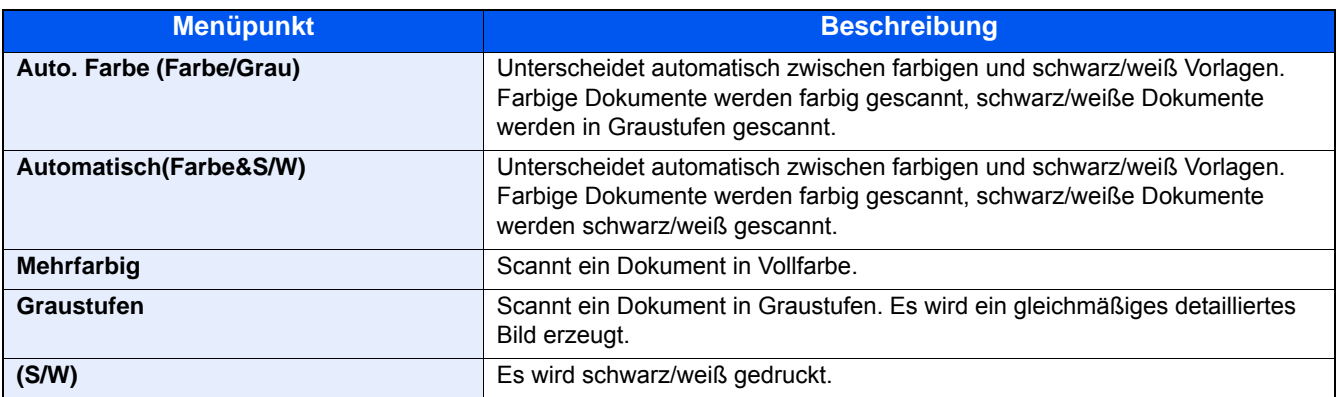

# **[Farbbalance]**

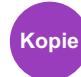

Die Stärke von Cyan, Magenta, Gelb und Schwarz kann eingestellt werden.

#### **Beispiel:**

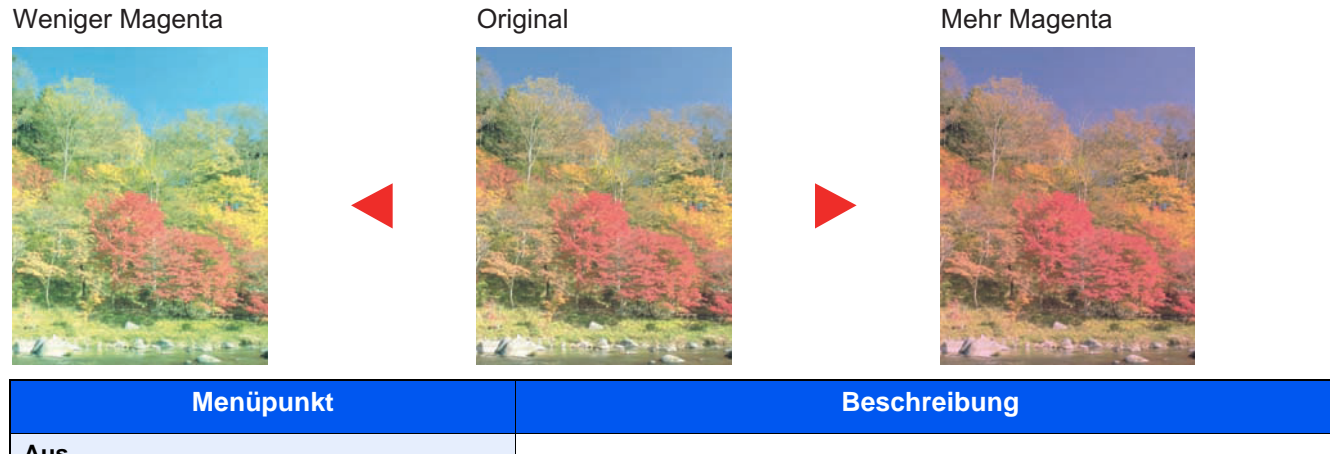

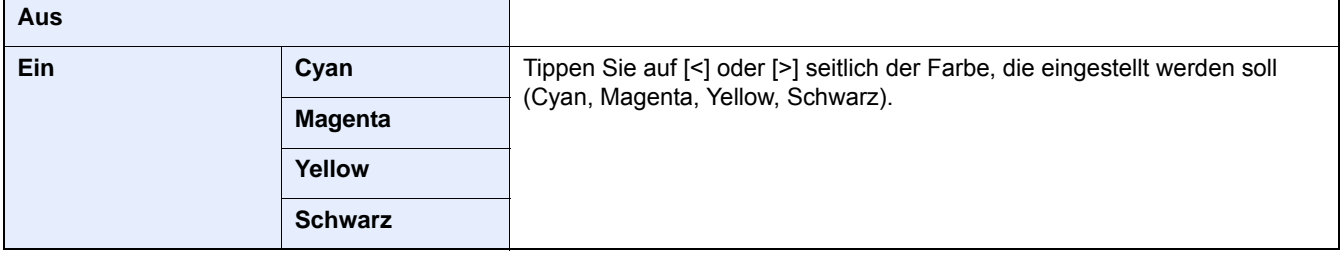

## **<b>A**</u> HINWEIS

Die Funktion setzt die Einstellung Mehrfarbig oder Auto Farbe voraus.

## **[Farbton einstellen]**

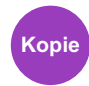

Der Farbton der Kopien kann verändert werden.

So kann zum Beispiel Rot zu starkem Rot mit Gelb oder Gelb zu starkem Gelb mit Grün verändert werden, um farbintensivere Kopien zu erstellen.

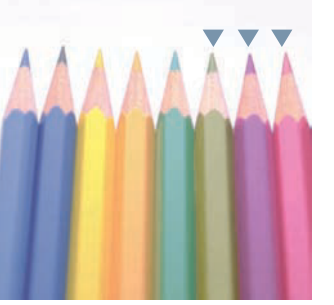

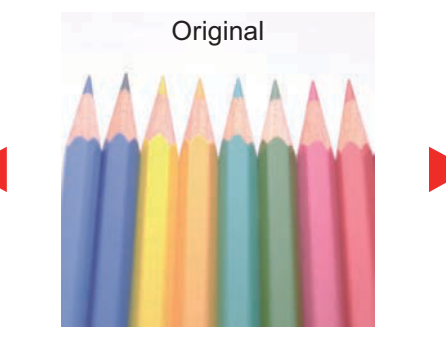

Wenn Gelb in Richtung Grün, Blau in Richtung Magenta verändert wird (mit  $\nabla$  markiert)

Die folgenden Einstellungen können ausgewählt werden.

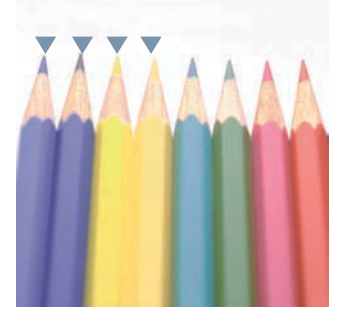

Wenn gelbliches Rot in Richtung Gelb, bläuliches Cyan in Richtung Blau verändert wird (mit ▼markiert)

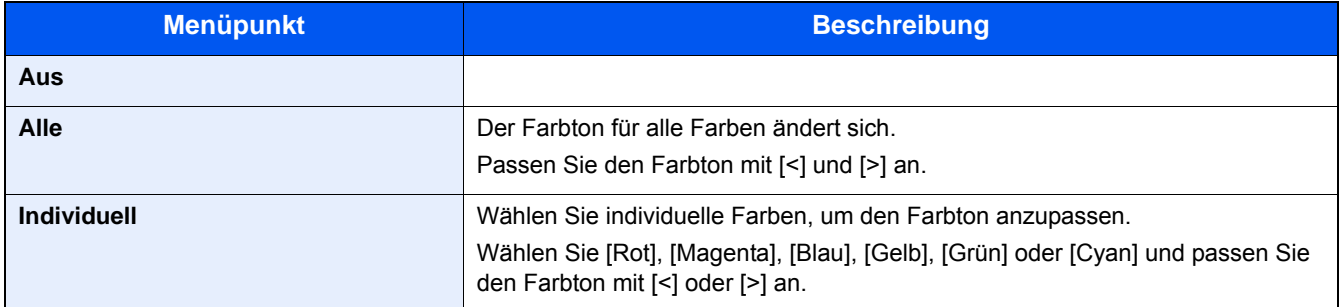

### **<b>A**</u> HINWEIS

Die Funktion setzt die Einstellung Mehrfarbig oder Auto Farbe voraus.

Diese Einstellungen sind nur bei besonders farbigen Vorlagen sinnvoll.

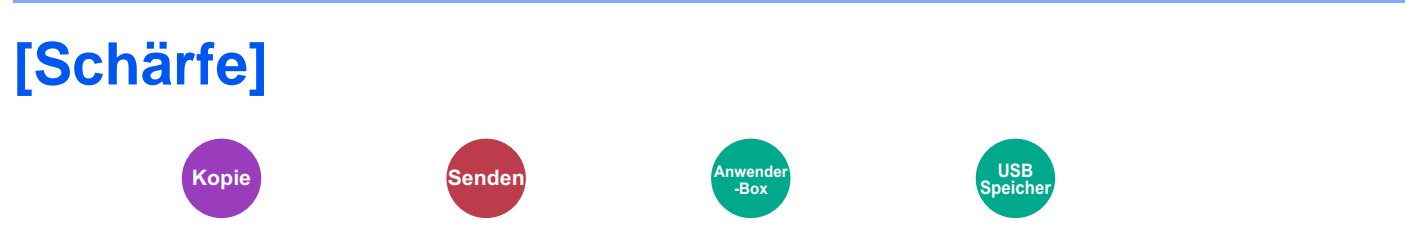

Die Schärfe von Konturen kann eingestellt werden.

Wenn mit Bleistift geschriebene Originale oder Originale mit unterbrochenen Linien aufgelegt werden, kann die Qualität verbessert werden, wenn "Schärfe" verwendet wird. Wenn Vorlagen mit gepunktetem Muster, wie zum Beispiel Fotos aus Magazinen, kopiert werden, in denen Moiré\*1-Effekte vorkommen, können Kanten weicher gezeichnet und der Effekt verringert werden, wenn "Unscharf" gewählt wird.

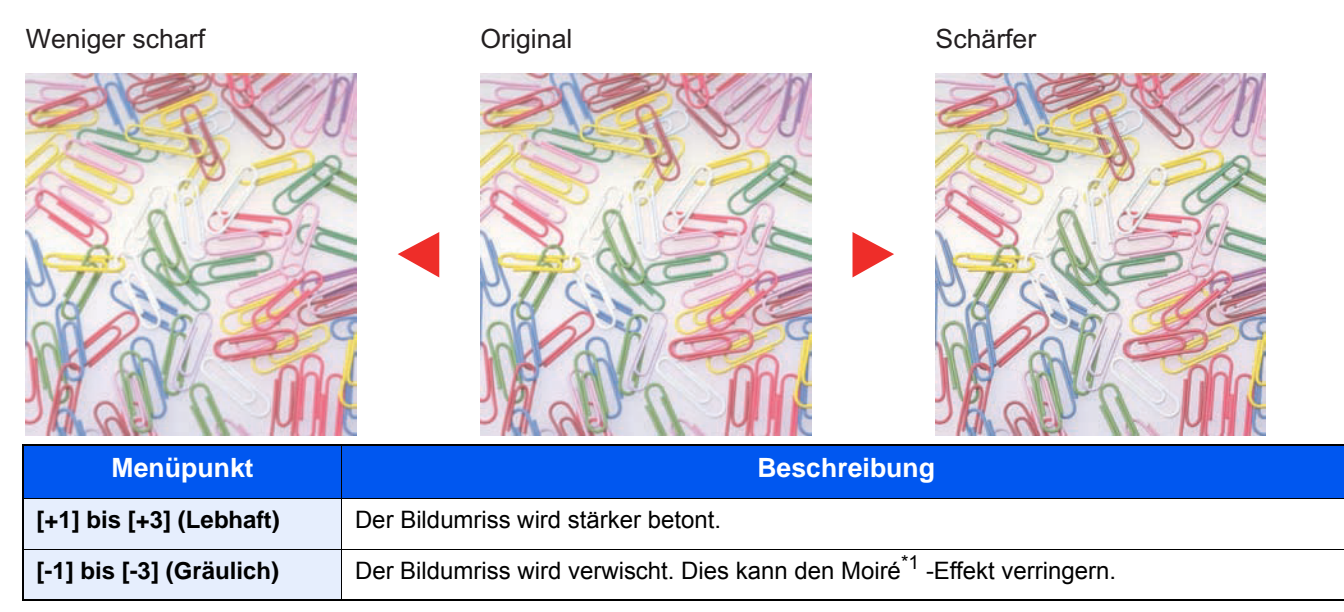

\*1 Muster, die durch ungleiche Verteilung von Punkten entstehen.

## **[Kontrast]** Der Kontrast zwischen den hellen und dunklen Bereichen des Bildes kann eingestellt werden. **Kopie Anwender -Box USB Speicher** Geringer Contact Contact Contact Contact Contact Contact Contact Contact Contact Contact Contact Contact Contact Contact Contact Contact Contact Contact Contact Contact Contact Contact Contact Contact Contact Contact Conta

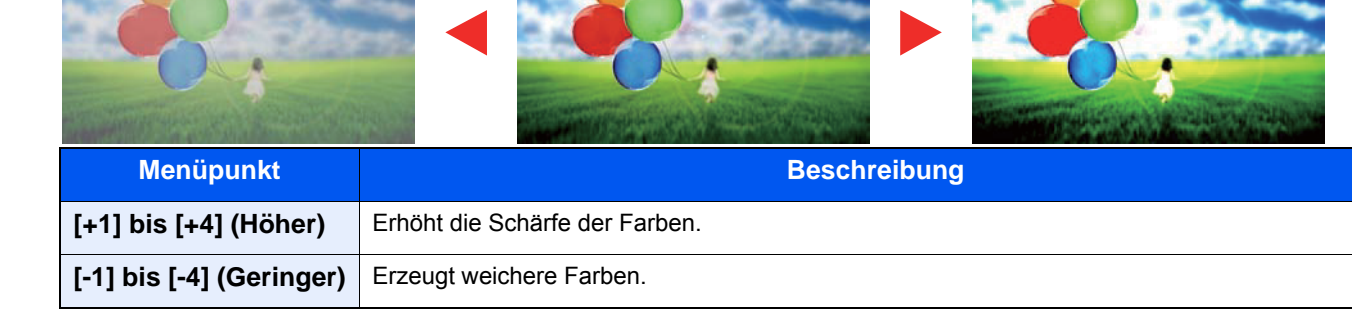

## **[Hintergrundhelligkeit ändern]**

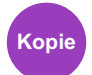

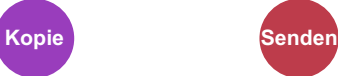

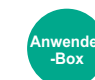

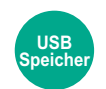

Entfernt dunklen Hintergrund aus Originalen wie z. B. Zeitungen.

Ist der Hintergrund zu auffällig, wählen Sie [Automatisch]. Führt die Einstellung [Automatisch] nicht zur Beseitigung des Hintergrunds, wählen Sie [Manuell], um die Hintergrundhelligkeit einzustellen.

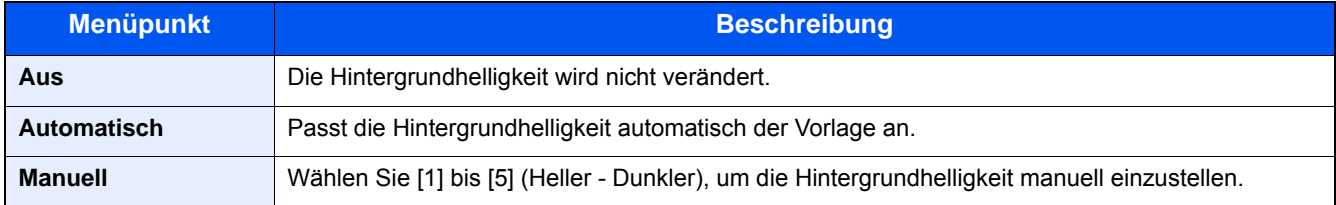

# **[Sättigung]**

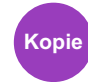

Die Farbintensität des Bildes kann eingestellt werden.

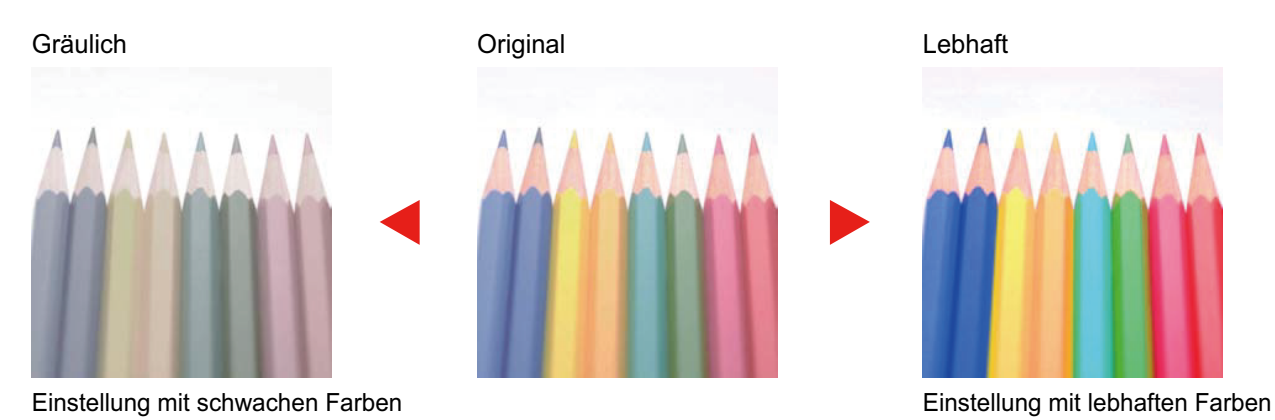

**<b>K**</u> HINWEIS

Die Funktion setzt die Einstellung Mehrfarbig oder Autofarbe voraus. Die Einstellung der Sättigung wird abgeschaltet, wenn in der Einstellung Autofarbe eine schwarz/weiße Vorlage erkannt wird.

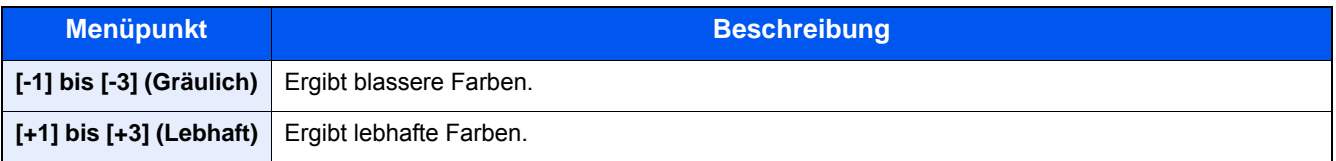

## **[Durchscheinen vermeiden]**

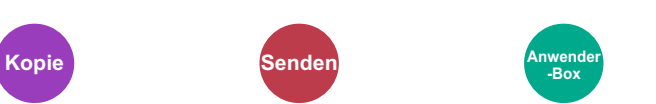

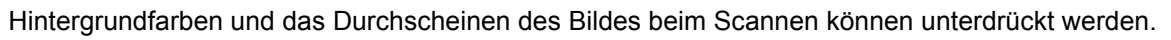

**USB Speicher**

(Mögliche Werte: [Aus] / [Ein])

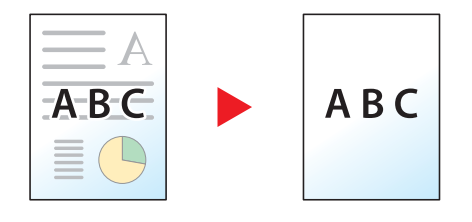

## **[Zoom]**

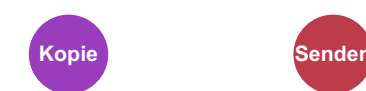

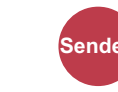

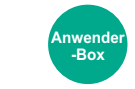

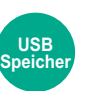

Passt den Zoomfaktor an, um das Originalbild zu verkleinern oder zu vergrößern.

### **Kopieren**

Folgende Zoomoptionen stehen zur Auswahl.

#### **Automatisch**

Das Originalbild wird dem Papierformat angepasst.

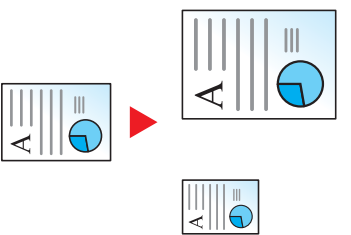

#### **Standard Zoom**

Das Bild wird mit voreingestellten Vergrößerungsfaktoren verkleinert oder vergrößert.

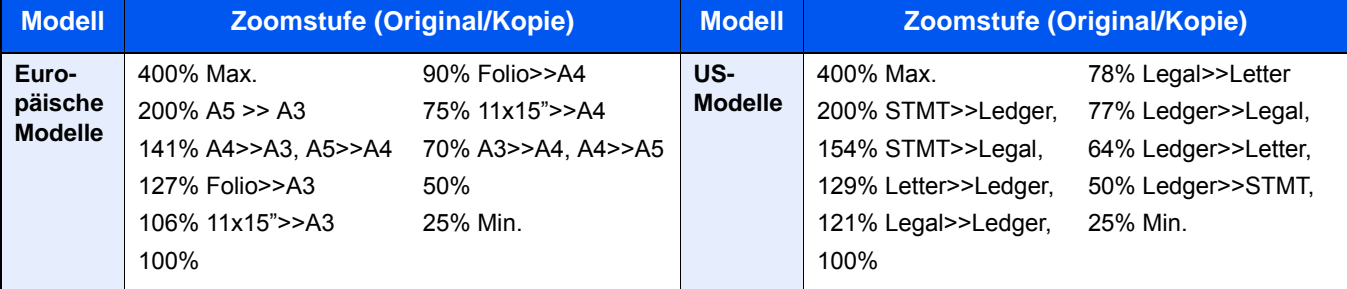

#### **Andere**

Das Bild wird mit anderen als den voreingestellten Vergrößerungsfaktoren verkleinert oder vergrößert.

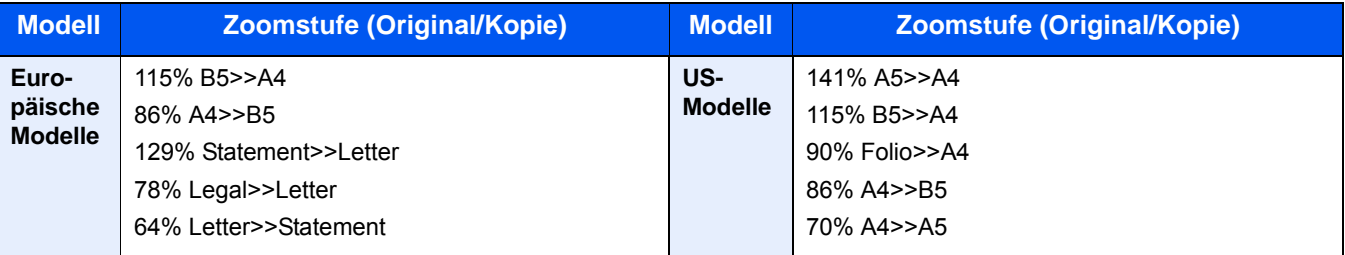

#### **Zoom-Wert eingeben**

Damit wird das Originalbild in 1 %-Schritten zwischen 25 % und 400 % manuell verkleinert oder vergrößert. Geben Sie den gewünschten Zoomfaktor über die Zifferntasten oder [+] oder [-] ein.

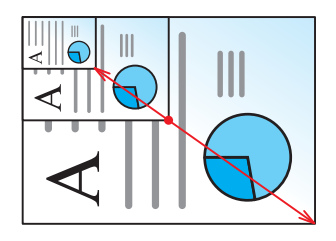

#### **Drucken/Senden/Speichern**

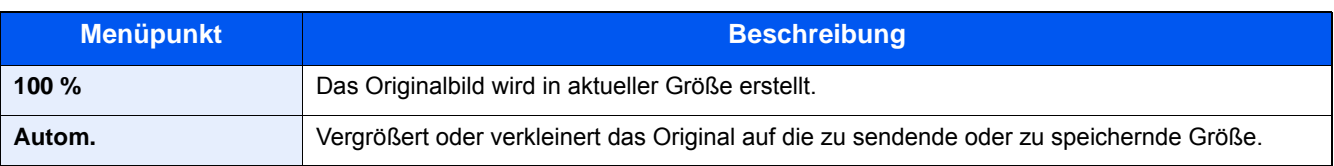

### **<b>G** HINWEIS

Um das Bild zu vergrößern oder zu verkleinern, wählen Sie Papierformat, Sendeformat oder Speicherformat aus.

[\[Papierauswahl\] \(6-5\)](#page-255-0)

[\[Sendeformat\] \(6-42\)](#page-292-0)

[\[Speicherformat\] \(6-54\)](#page-304-0)

## **[Kombinieren]**

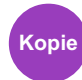

Kombiniert 2 oder 4 Originale auf einer gedruckten Seite.

Sie können das Seitenlayout oder die Art der Seitenbegrenzungslinien auswählen.

Die folgenden Arten von Seitenbegrenzungslinien sind verfügbar.

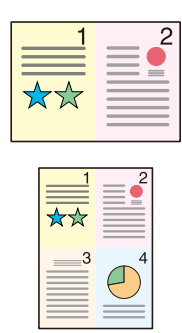

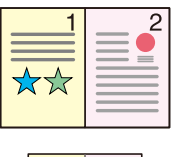

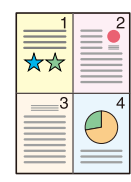

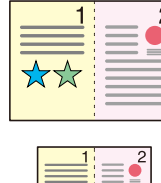

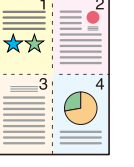

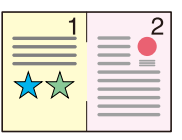

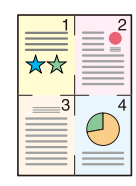

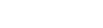

Keine Durchgezogene Linie Gestrichelte Linie Anlage Markierung

|           | <b>Menüpunkt</b>           | <b>Wert</b>                                                                                                    | <b>Beschreibung</b>                                                                                      |
|-----------|----------------------------|----------------------------------------------------------------------------------------------------|----------------------------------------------------------------------------------------------------|
| Aus       |                            |                                                                                                    | Schaltet die Funktion aus.                                                                               |
| $2$ auf 1 |                            |                                                                                                    | Druckt zwei Originale auf ein Blatt.                                                                     |
| 4 auf 1   |                            |                                                                                                    | Druckt vier Originale auf ein Blatt.                                                                     |
| Andere    | Kombinieren                | Aus, 2 auf 1 (von L nach R/von O nach<br>U), 2 auf 1 (von R nach L/von U nach<br>O), 4 auf 1 (Rechts dann Unten), 4 auf 1<br>(Links dann Unten), 4 auf 1 (Unten dann<br>Rechts), 4 auf 1 (Unten dann Links) | Wählen Sie, wie die Seiten des<br>gescannten Originals angeordnet<br>werden sollen.                      |
|           | <b>Trennlinie</b>          | Keine, Durchgez. Linie, Gestrich. Linie,<br>Anlage Markierung                                                                                                    | Legen Sie den Linientyp fest.                                                                            |
|           | <b>Originalausrichtung</b> | Oberkante oben, Oberkante links                                                                                                    | Wählen Sie die Ausrichtung des<br>Originals und die Bezugskante, um<br>die korrekte Scanart festzulegen. |

### **Anordnung der Bilder**

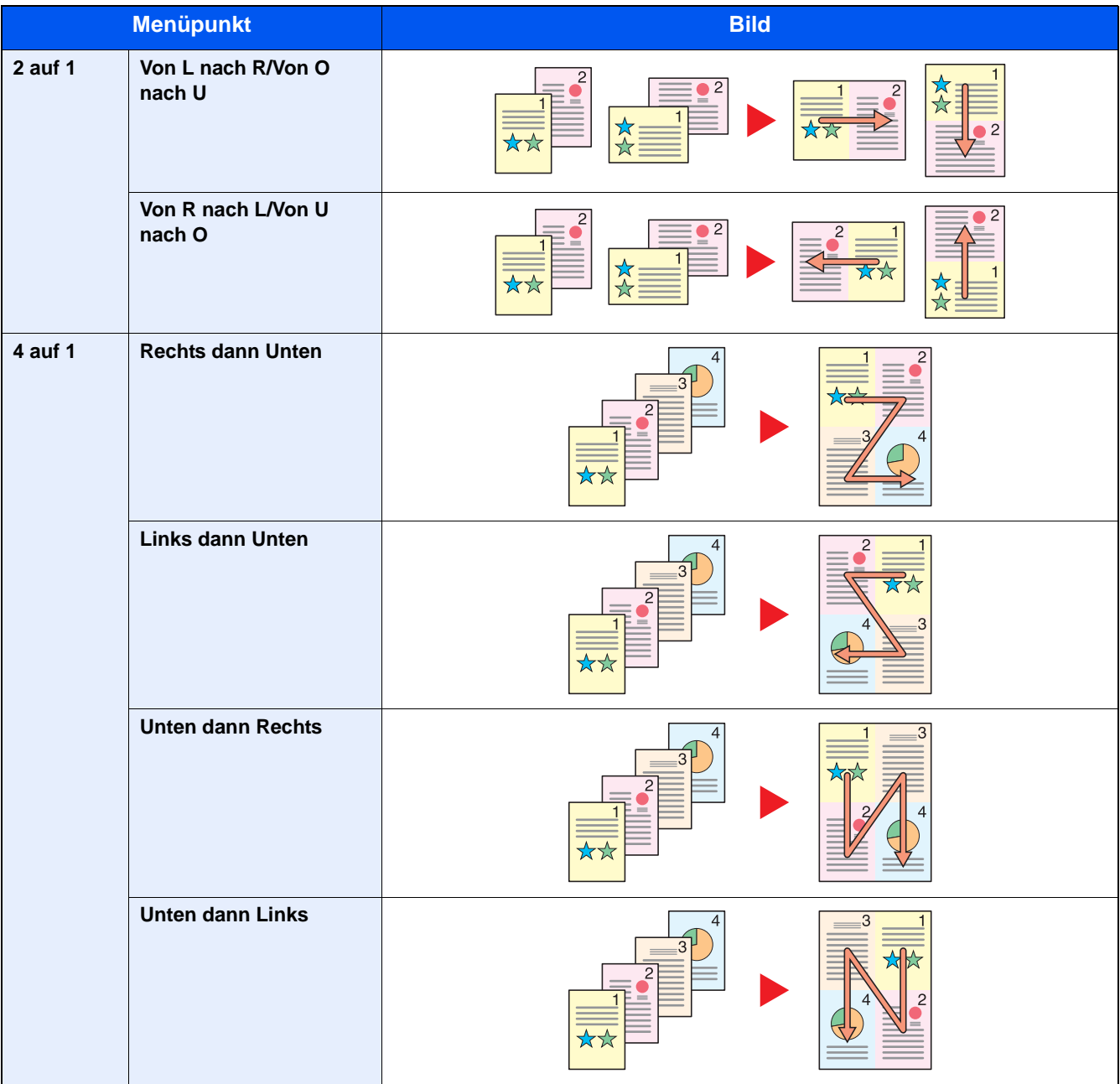

## **<b>K**</u> HINWEIS

- Für die Option Kombinieren werden die folgenden Papierformate unterstützt: A3, A4-R, A4, A5-R, B4, B5-R, B5, Folio, 216×340mm, Ledger, Letter-R, Letter, Legal, Statement-R, Oficioll, 8K, 16K-R, 16K
- Wenn Sie das Original auf das Vorlagenglas legen, achten Sie darauf, die Originale in der Reihenfolge der Originalseiten zu kopieren.

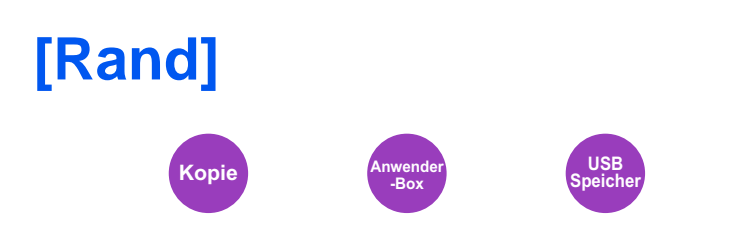

### **Kopieren/Drucken**

Randbereich hinzufügen (unbedruckte Fläche). Hierbei können die Randbreite und der Seitenrand für die Rückseite festgelegt werden.

#### **HINWEIS**

Die Standardeinstellung für die Randbreite kann geändert werden.

 $\rightarrow$  [Rand \(8-17\)](#page-339-0)

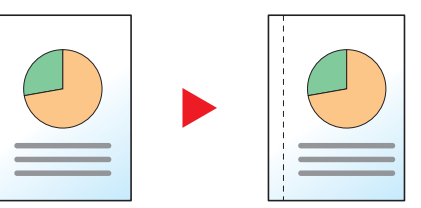

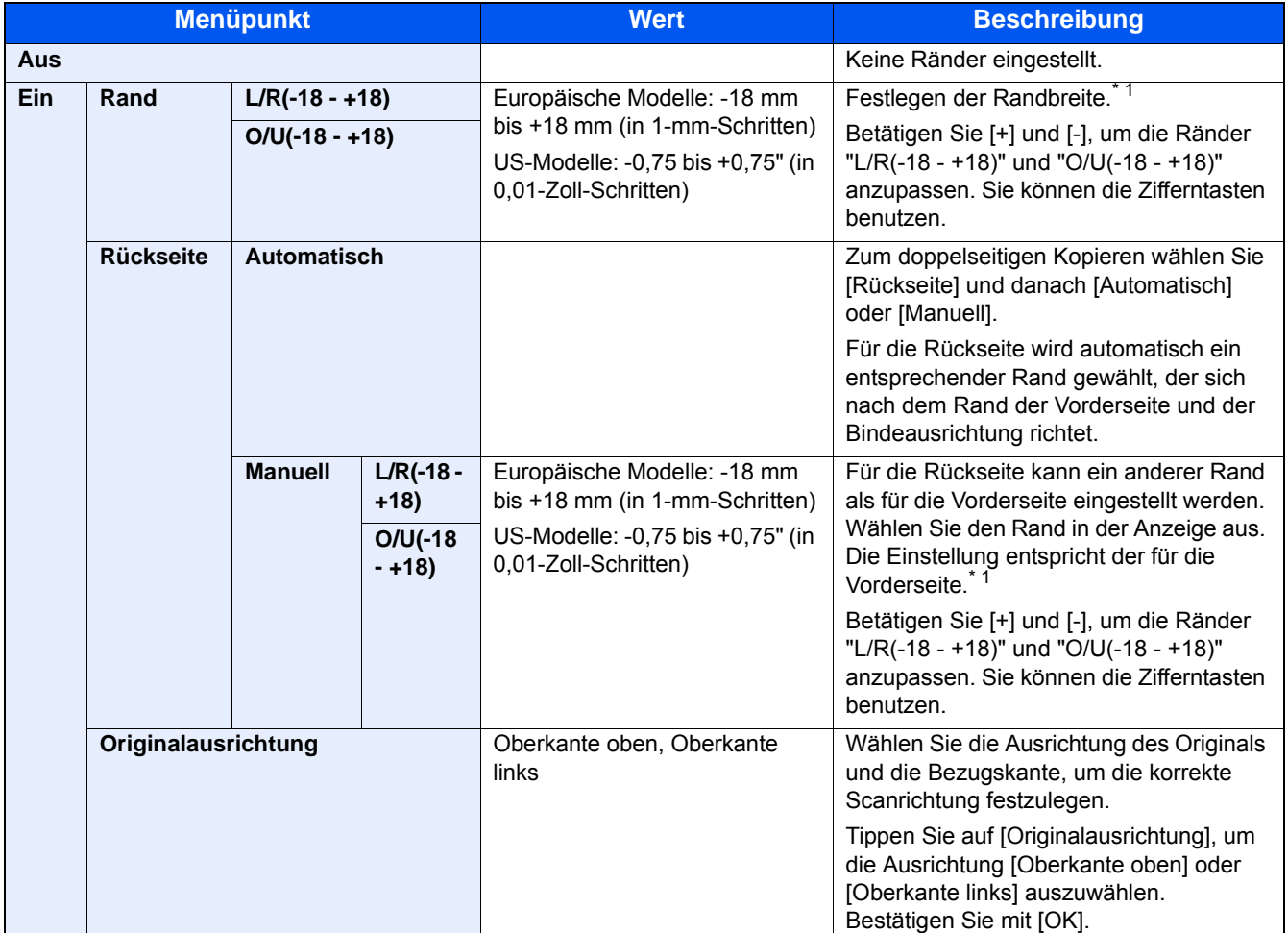

\*1 Die Maßeinheit kann im Systemmenü eingestellt werden.  $\blacktriangleright$  [\[Maßeinheit\] \(8-20\)](#page-342-0)

#### **Senden**

Wenn Sie das Original gesendet/gespeichert haben, nachdem Sie Originalformat und Sende- bzw. Speicherformat festgelegt haben, wird je nach Format der Rand unten links bzw. rechts auf dem Papier erstellt. Mit der Zentrierfunktion wird das Bild so positioniert, dass es in gleichem Abstand zum oberen und unteren sowie linken und rechten Rand ausgerichtet wird.

(Mögliche Werte: [Aus] / [Ein])

# **[Duplex]**

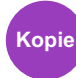

Erstellt beidseitige Kopien, um Papier zu sparen. Es können ebenfalls einseitige Kopien von zweiseitigen Originalen erstellt werden.

Folgende Kombinationen sind möglich:

### **1-seitig auf 2-seitig**

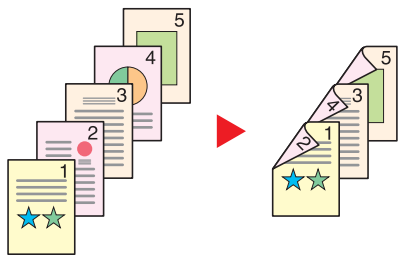

Erstellt zweiseitige Kopien aus einseitigen Originalen. Bei einer ungeraden Anzahl von Originalen bleibt die Rückseite der letzten Kopie leer.

Original Kopie

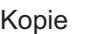

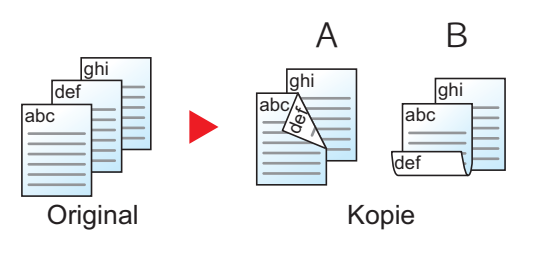

### **2-seitig auf 1-seitig**

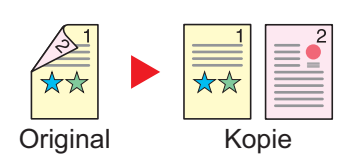

Folgende Bindeoptionen stehen zur Verfügung:

A Bindung: Links/Rechts: Die Bilder auf den Rückseiten werden nicht gedreht.

B Bindung: Oben: Die Bilder auf den Rückseiten werden um 180° gedreht. Die Kopien können an der Oberkante gebunden werden, wobei die Seiten beim Umblättern stellungsrichtig liegen.

Kopiert jede Seite eines zweiseitigen Originals auf zwei einzelne Blätter.

Folgende Bindeoptionen stehen zur Verfügung:

- Bindung: Links/Rechts: Bilder auf den zweiten Seiten werden nicht gedreht.
- Bindung: Oben: Bilder auf den zweiten Seiten werden um 180° gedreht.

### **2-seitig auf 2-seitig**

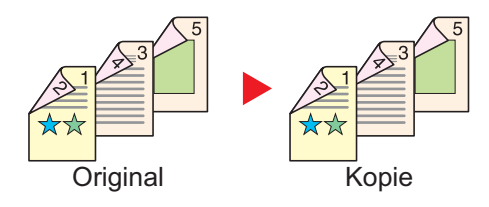

Erstellt zweiseitige Kopien aus zweiseitigen Originalen.

### **<b>K**</u> HINWEIS

Im Modus zweiseitig auf zweiseitig werden die folgenden Papierformate unterstützt: A3, A4-R, A4, A5-R, B4, B5-R, B5, 216×340mm, Ledger, Letter-R, Letter, Legal, Statement-R, Executive, OficioII, Folio und 8K

### **Buch auf einseitig**

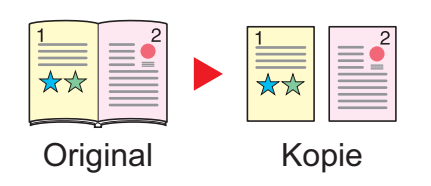

Erstellt eine einseitige Kopie eines zweiseitigen Originals oder eines offenen Buchs.

Folgende Bindeoptionen stehen zur Verfügung:

Bindung links: Originale mit einander gegenüberliegenden Seiten werden von links nach rechts kopiert.

Bindung rechts: Originale mit einander gegenüberliegenden Seiten werden von rechts nach links kopiert.

### **<b>K**</u> HINWEIS

- Für die Option Buch auf einseitig werden die folgenden Originalformate unterstützt: A3, A4-R, A5-R, B4, B5- R, Ledger, Letter-R und 8K
- Für die Option Buch auf einseitig werden die folgenden Papierformate unterstützt: A4, B5, Letter und 16K.

### **Buch auf zweiseitig**

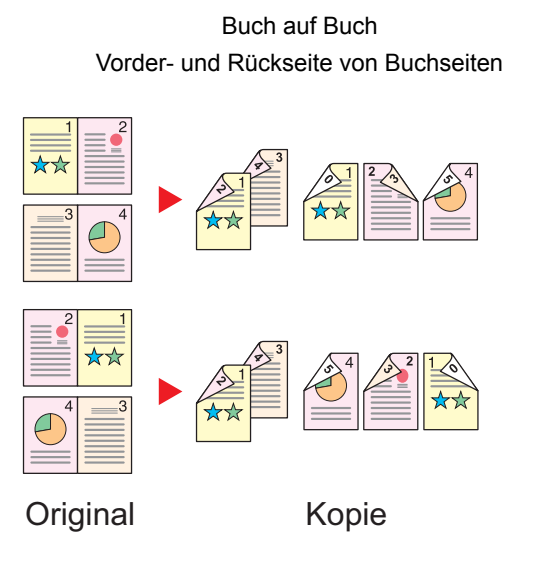

Erstellt zweiseitige Kopien aus einem offenen Buch mit gegenüberliegenden Seiten.

#### **HINWEIS**  $\mathbb{Q}$

- Für die Option Buch auf zweiseitig werden die folgenden Originalformate unterstützt: A3, A4-R, A5-R, B4, B5- R, Ledger, Letter-R und 8K
- Für die Option Buch auf zweiseitig werden die folgenden Papierformate unterstützt: A4, B5, Letter und 16K.

### **Kopieren**

Erstellt eine 2-seitige Kopie von einem 1-seitigen oder geöffneten Buch oder eine 1-seitige Kopie von einem 2-seitigen oder geöffneten Buch. Wählen Sie die Binderichtung für das Original und die gedruckten Seiten.

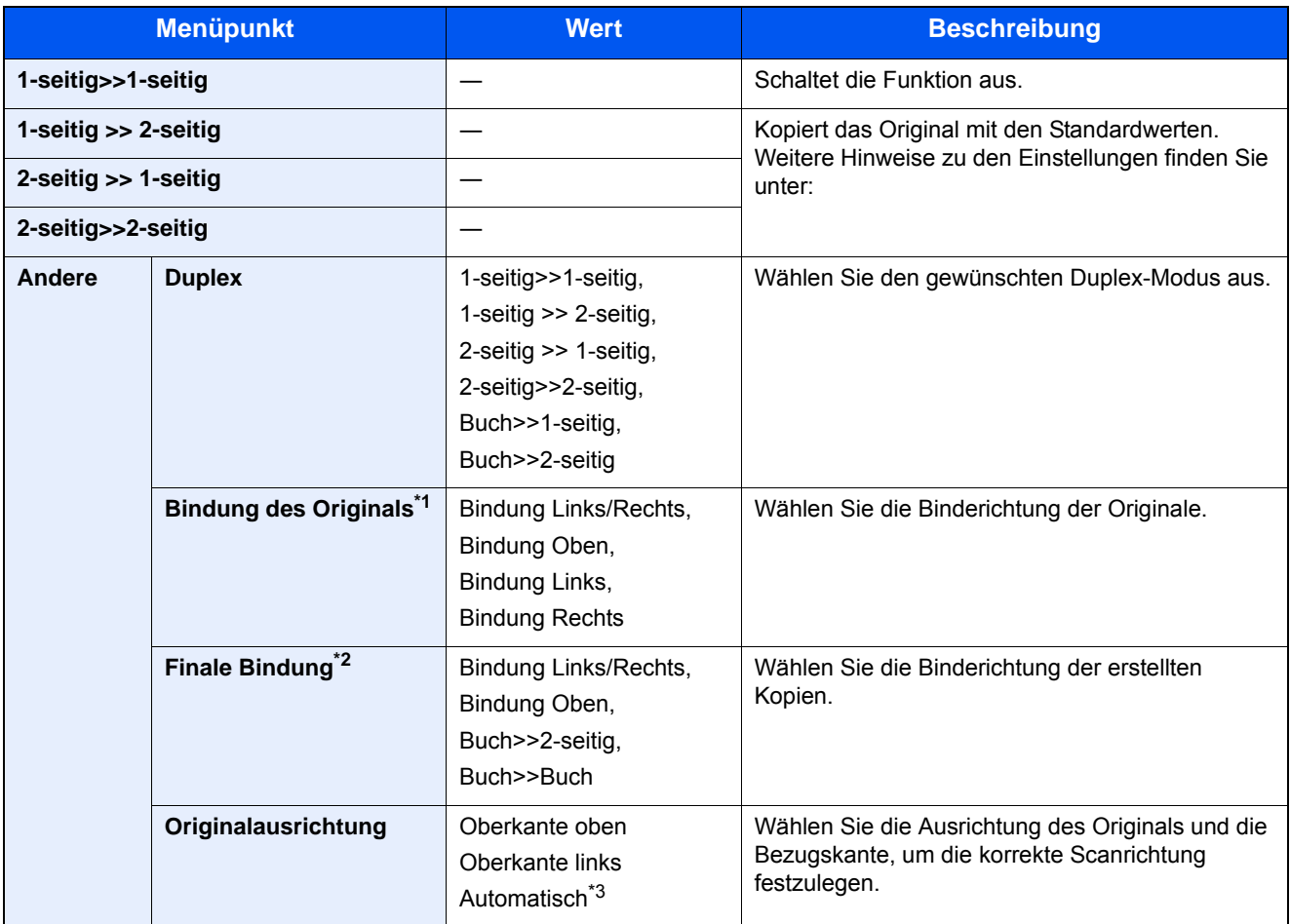

\*1 Wird angezeigt, wenn [2-seitig>>1-seitig], [2-seitig>>2-seitig], [Buch>>1-seitig] oder [Buch>>2-seitig] für "Duplex" ausgewählt ist.

- \*2 Wird angezeigt, wenn [1-seitig>>2-seitig], [2-seitig>>2-seitig] oder [Buch>>2-seitig] für "Duplex" ausgewählt ist.
- \*3 Wird nur angezeigt, wenn das optionale OCR Scan-Activation-Kit installiert ist.

Wenn die Originale über das Vorlagenglas eingescannt werden, legen Sie nacheinander neue Originale auf und drücken Sie die Taste [Start].

Nachdem alle Originale eingelesen wurden, wählen Sie [Scannen beenden], um den Kopiervorgang zu starten. Der Kopiervorgang beginnt.

#### **Drucken**

Druckt das Dokument 1-seitig oder 2-seitig aus.

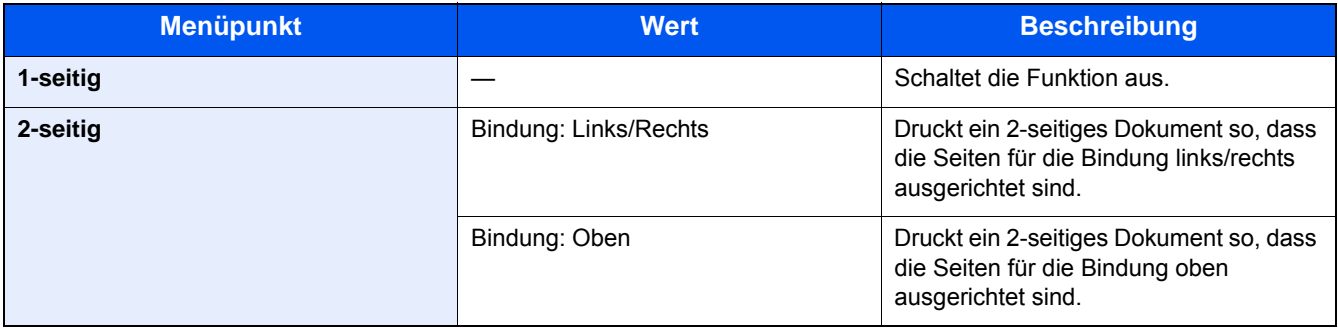

## **[Mehrfach-Scan]**

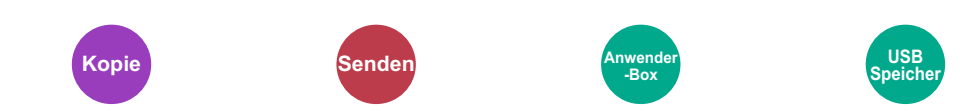

Mehrere Originale in separaten Stapeln können gescannt und zu einem Auftrag zusammengefasst werden. Die Originale werden kontinuierlich gescannt, bis Sie [Scannen beenden] auswählen.

Um den Mehrfach-Scan zu nutzen, wählen Sie [Ein].

(Mögliche Werte: [Aus] / [Ein])

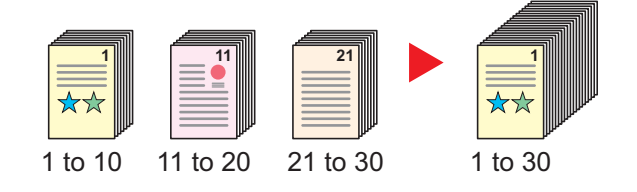

## **[Automatische Bilddrehung]**

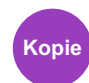

Das Bild wird automatisch um 90 Grad gedreht, wenn das Format des Originals mit dem des Papiers übereinstimmt, aber eine andere Ausrichtung hat.

Mögliche Werte: [Aus] / [Ein])

## **<b>K**</u> HINWEIS

- Wählen Sie, ob die Bilddrehung als Standard durchgeführt werden soll.
- [Automatische Bilddrehung \(8-17\)](#page-339-1)
- Falls Sie diese Funktion aktivieren, können Sie auswählen, wie die Bilder gedreht werden sollen.
- [Betriebsart Auto Bilddrehung \(8-24\)](#page-346-0)

## **[Auftragsende Nachricht]**

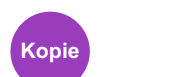

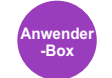

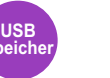

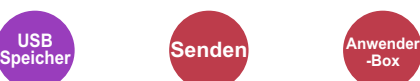

**-Box**

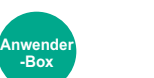

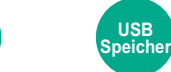

Sendet eine E-Mail nach erfolgreichem Abschluss des Auftrags. Sie können auch festlegen, dass eine E-Mail gesendet wird, falls ein Auftrag unterbrochen wird.

Der Benutzer kann verständigt werden, dass ein Auftrag abgeschlossen ist, während er entfernt vom Kopierer an seinem Schreibtisch arbeitet.

## **<b>K**</u> HINWEIS

Der PC muss vorher konfiguriert werden, damit E-Mails gesendet werden können. Für weitere Hinweise zu den Einstellungen siehe auch

#### [Command Center RX \(2-41\)](#page-116-0)

Eine E-Mail kann nur an ein einzelnes Ziel versendet werden.

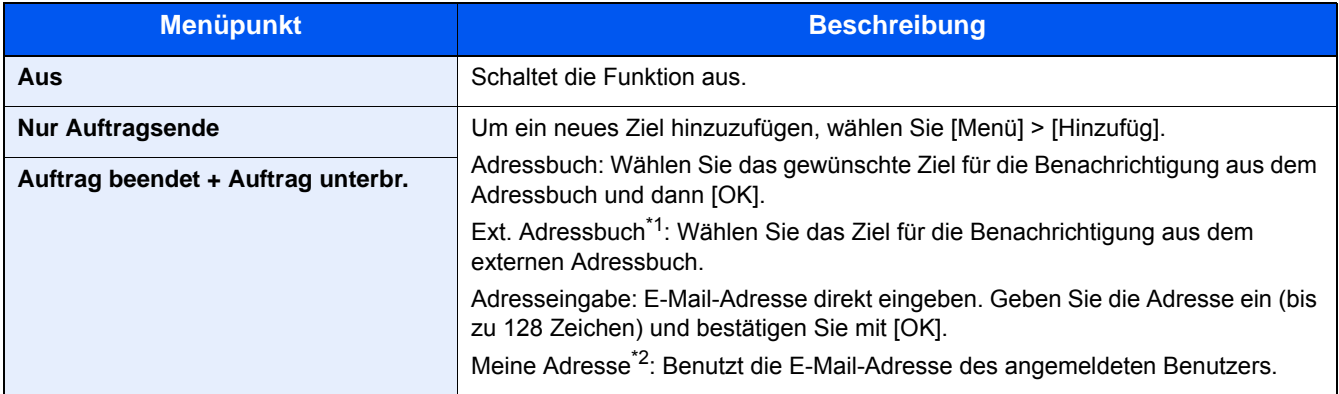

\*1 Das externe Adressbuch kann mit Command Center RX konfiguriert werden. Command Center RX User Guide

### **K** HINWEIS

- Zum Hinzufügen eines Ziels wählen Sie [Menü] > [Bearbeit], und wählen Sie danach das gewünschte Ziel.
- Wählen Sie [•], um Informationen über das ausgewählte Ziel anzuzeigen.
- Wählen Sie [ n], um ein Ziel zu löschen.

<sup>\*2</sup> Wird angezeigt, wenn die Benutzerverwaltung aktiviert ist. [Benutzer-Loginverwaltung einstellen \(9-6\)](#page-393-0)
# **[Dateinameneingabe]**

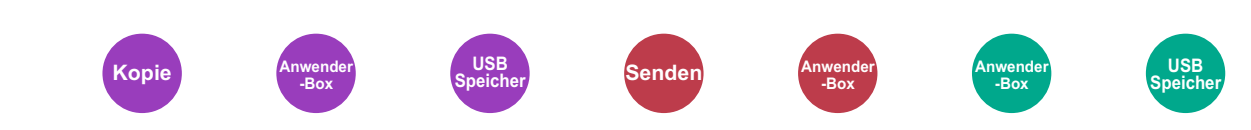

Fügt einen Dateinamen hinzu.

Zusätzliche Informationen wie Datum und Uhrzeit oder Auftragsnummer können ebenfalls festgelegt werden. Den Auftragsverlauf oder den Auftragsstatus können Sie über Dateiname, Datum und Zeit oder Auftragsnummer abrufen.

Geben Sie den Dateinamen ein und bestätigen Sie mit [OK].

Maximale Anzahl Zeichen: Bis zu 32

Um Datum und Zeit hinzuzufügen, wählen Sie [Datum/Zeit]. Um eine Auftragsnummer hinzuzufügen, wählen Sie [Job-Nr.]. Die zusätzlichen Informationen werden in der Rubrik "Zusatzinfo" angezeigt.

# **[Auftragspriorität ändern]**

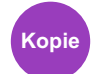

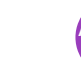

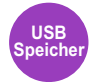

Unterbricht den Auftrag und gibt einem anderen Auftrag höchste Priorität.

Der unterbrochene Auftrag wird fortgesetzt, sobald der andere Auftrag beendet ist.

**-Box**

(Mögliche Werte: [Aus] / [Ein])

### *<b>K* HINWEIS

- Die Priorität kann nur einmal geändert werden.
- Die Veränderung der Priorität ist je nach Status des Druckauftrags oder verfügbarem Speicher nicht möglich. In diesem Fall versuchen Sie die Unterbrechungskopie.
- [Kopiervorgang unterbrechen \(5-13\)](#page-212-0)

# **[Leere Seiten auslassen]**

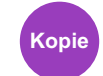

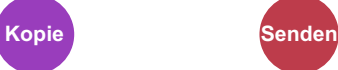

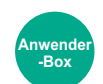

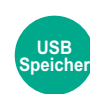

Enthält ein gescanntes Dokument leere Seiten, werden sie übersprungen und es werden nur Seiten mit Inhalt gescannt.

Sie können festlegen, dass auch Seiten mit Linien und wenigen Zeichen wie leere Seiten behandelt werden.

Die Erkennung leerer Seiten durch das Gerät bietet den Vorteil, dass die Dokumente nicht vorab auf leere Seiten geprüft werden müssen.

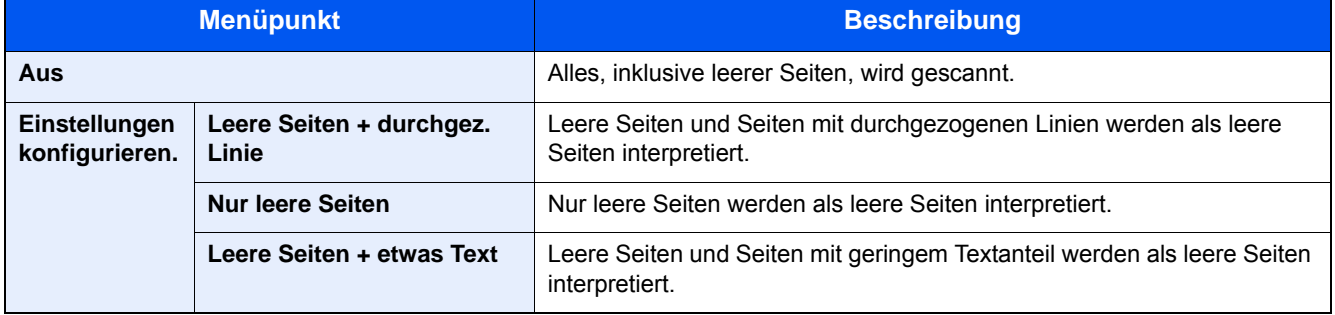

### **<b>K**</u> HINWEIS

Gelochte oder auf farbigem Papier gedruckte Originale werden eventuell nicht als leere Seiten erkannt.

# **[2-seitig/Buchoriginal]**

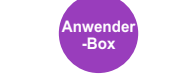

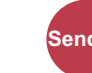

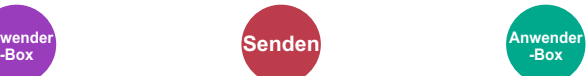

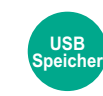

Wählen Sie den Typ und die Bindung der Originale.

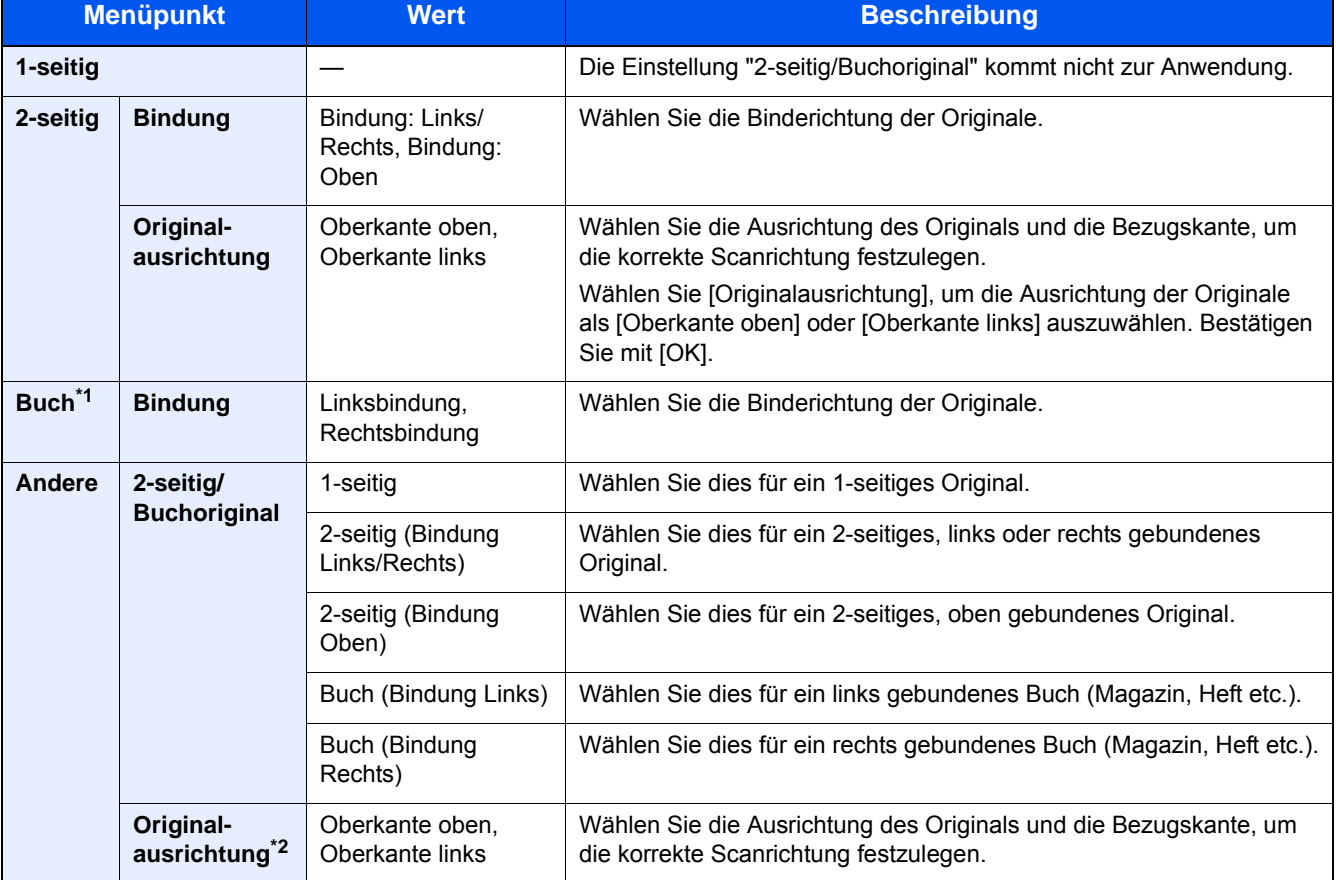

\*1 Originalausrichtung ist [Oberkante oben].

\*2 Diese Funktion wird angezeigt, wenn unter "Duplex" [2-seitig (Bindung Links/Rechts)] oder [2-seitig (Bindung Oben)] gewählt wurde.

# **[Sendeformat]**

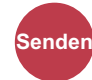

Wählen Sie die Größe des zu sendenden Bildes.

Wählen Sie [Wie Originalformat], [Metrisch], [Zoll] oder [Andere], um das Sendeformat einzustellen.

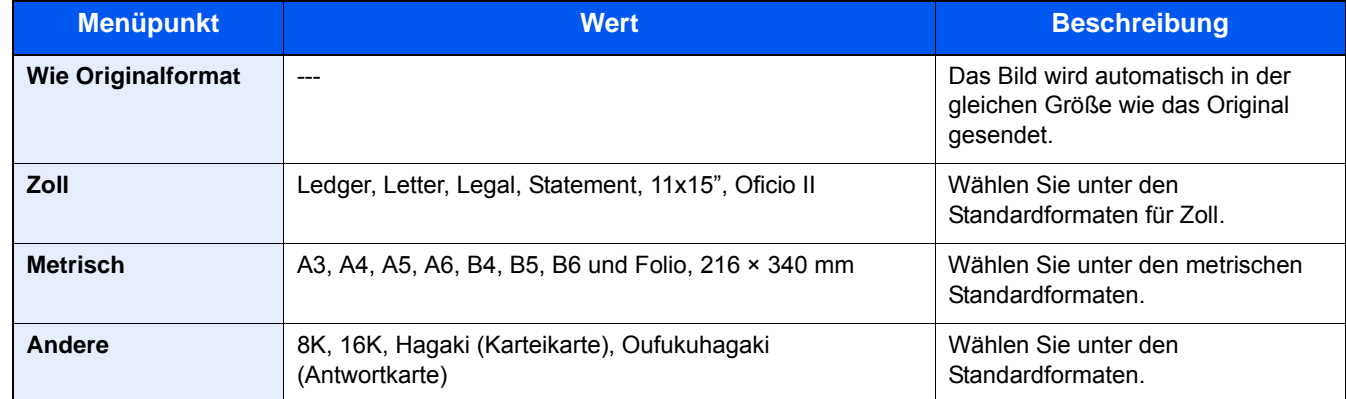

#### **Verhältnis zwischen Originalformat, Sendeformat und Zoom**

Originalformat , Sendeformat und Zoom stehen untereinander in einem bestimmten Verhältnis. Die Details der jeweiligen Funktion werden in der folgenden Tabelle erläutert.

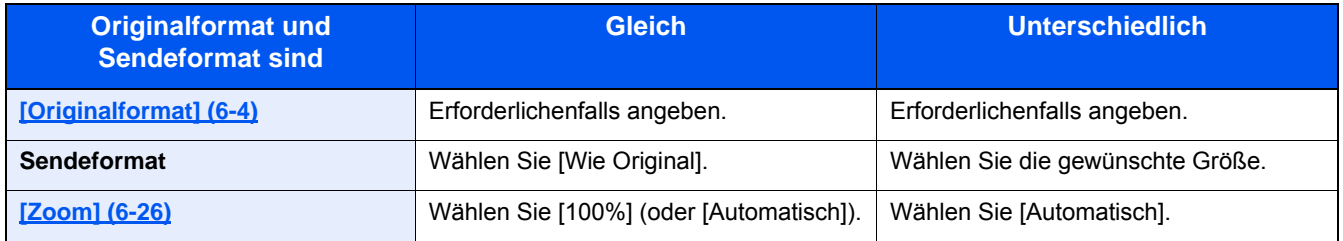

### **<b>K**</u> HINWEIS

Wenn Sie ein Sendeformat wählen, das nicht dem Originalformat entspricht, und dann Zoom [100%] auswählen, können Sie das Originalformat in seiner tatsächlichen Größe (Kein Zoom) versenden.

# **[Dateiformat]**

 $S$ enden

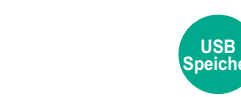

Geben Sie ein Format für die Bilddatei an.

Wählen Sie das Dateiformat aus [PDF], [TIFF], [JPEG], [XPS], [OpenXPS] und [Hoch kompr. PDF].

Wenn das optionale OCR-Scan-Activation Kit installiert ist, können Sie alternativ auch [Word], [Excel] oder [PowerPoint] auswählen.

Die Stufe der Bildqualität kann ebenfalls eingestellt werden.

Wählen Sie [Dateiformat] > [Andere] > [Bildqualität].

Wenn der Farbmodus für das Scannen auf Graustufen oder Vollfarbe eingestellt ist, können Sie die Bildqualität festlegen.

Wenn Sie [PDF] oder [Hoch kompr. PDF] gewählt haben, können Verschlüsselung oder PDF/A-Einstellungen vorgenommen werden.

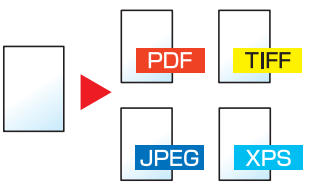

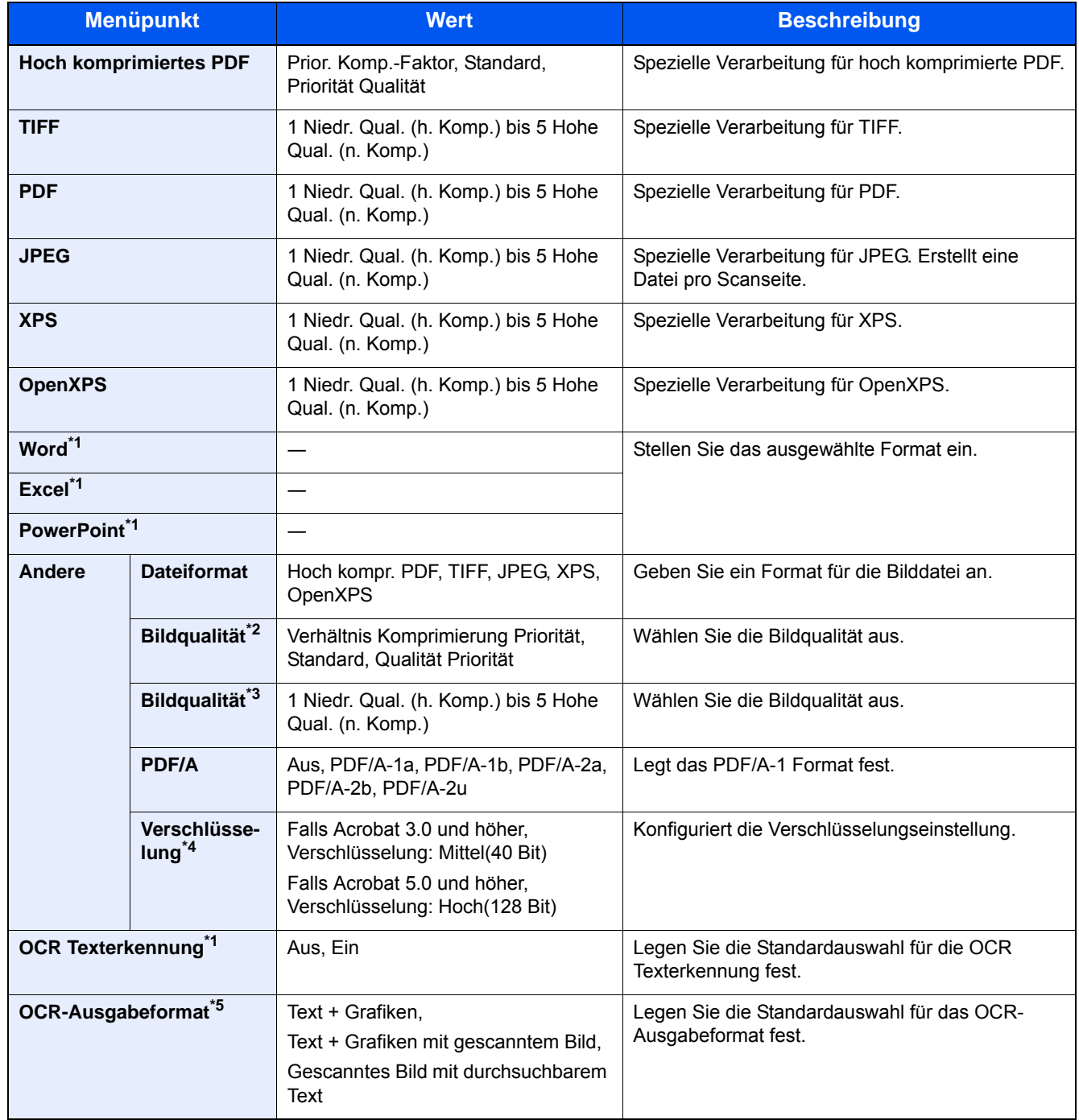

\*1 Wird nur angezeigt, wenn das optionale OCR Scan-Activation-Kit installiert ist.

\*2 Wird angezeigt, wenn [Hoch kompr. PDF] für "Dateiformat" ausgewählt wurde.

\*3 Wird angezeigt, wenn ein anderer Wert als [Hoch kompr. PDF] für "Dateiformat" ausgewählt wurde.

\*4 Verschlüsselungseinstellungen können konfiguriert werden. Einzelheiten finden Sie nachfolgend.

\*5 Wird angezeigt [Word], [Excel] oder [PowerPoint] für "Dateiformat" ausgewählt wurde.

### **PDF-Verschlüsselungsfunktionen**

Wenn Sie PDF oder Hoch kompr. PDF als Dateiformat gewählt haben, können Sie den Zugriff für die Anzeige, den Druck und das Bearbeiten der PDF-Datei mit Sicherheitseinstellungen über ein Passwort einschränken.

- 1 **Wählen Sie unter dieser Position [Andere].**
- 2 **Wählen Sie [Hoch kompr. PDF] oder [PDF] unter [Dateiformat].**

### 3 **[Verschlüsseln] > [Kompatibilität] > eine Einstellung wählen.**

Die Einstellungen sind abhängig von der gewählten [Kompatibilität].

#### **Falls [Acrobat 3.0 und höher, Verschlüsselung: Mittel(40 Bit)] gewählt wurde**

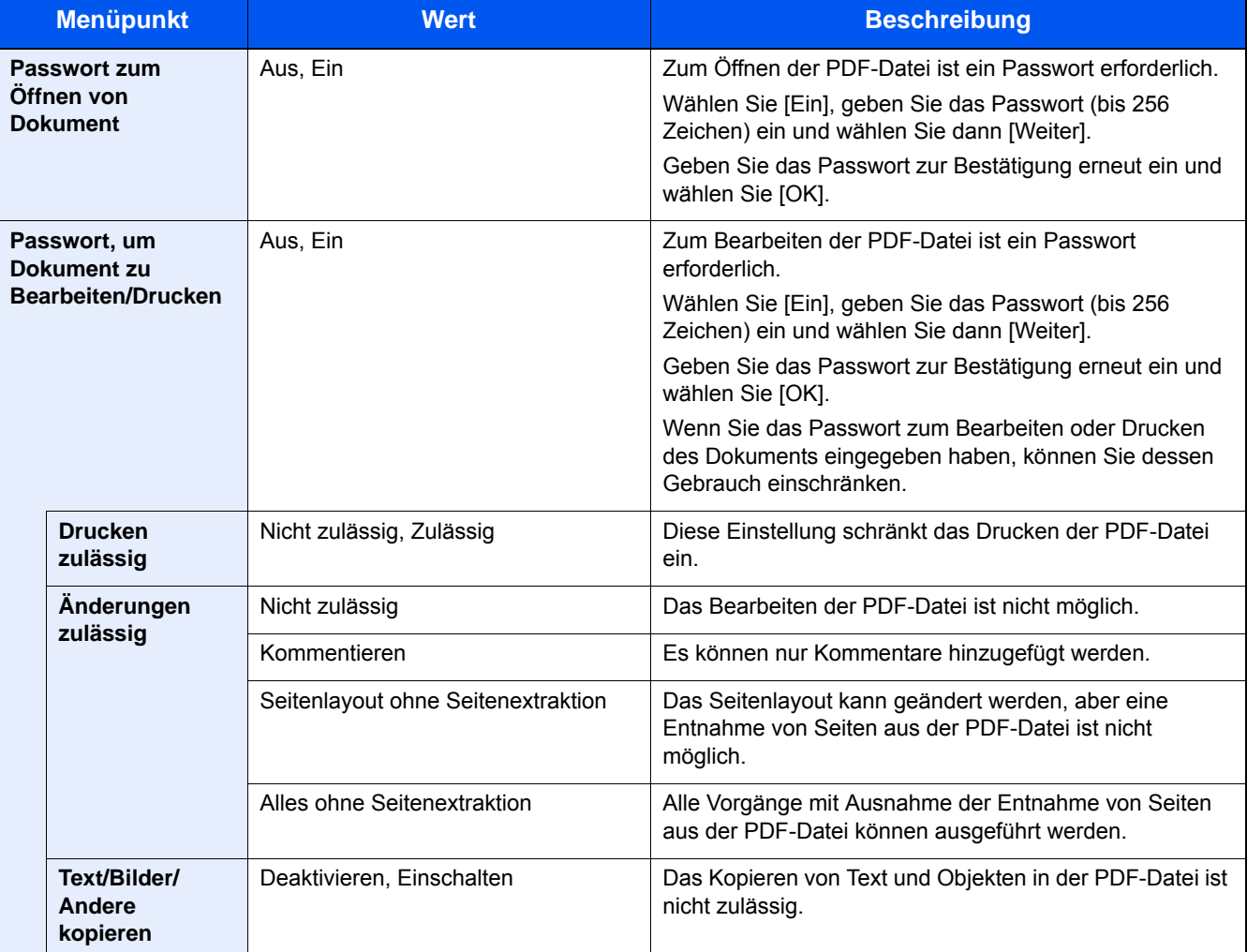

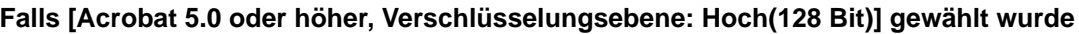

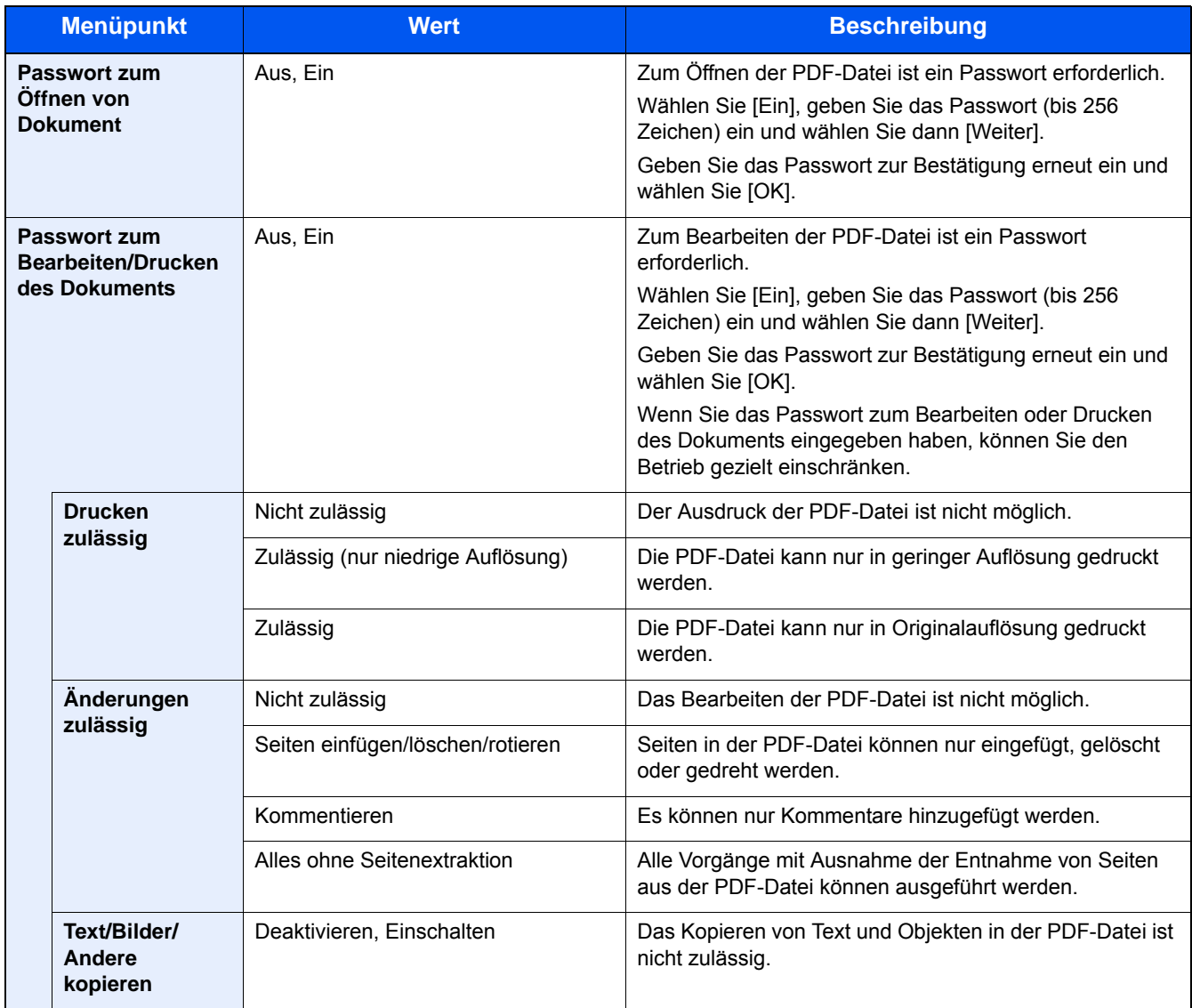

#### **OCR Texterkennung (Option)**

Wenn [PDF] oder [Hoch kompr. PDF], [Word], [Excel] oder [PowerPoint] als Dateiformat ausgewählt wurde, kann eine durchsuchbare Datei erstellt werden, indem Sie die OCR-Funktion für das Dokument anwenden. Stellen Sie zunächst die [OCR Texterkennung] auf [Ein], wählen Sie anschließend die Sprache für das Dokument aus und bestätigen Sie mit [OK].

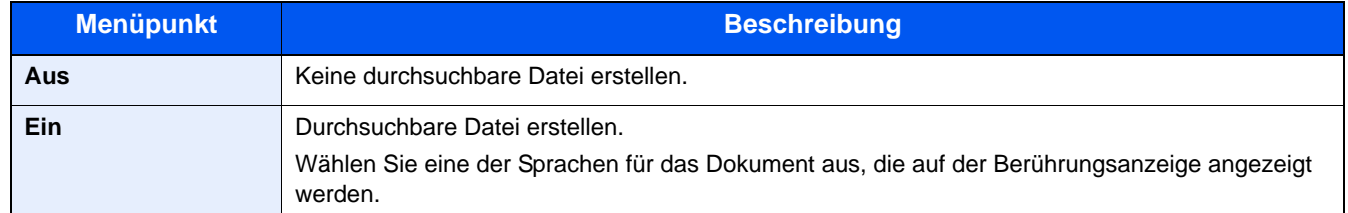

#### $\mathbb{Q}$ **HINWEIS**

- Diese Funktion steht nur zur Verfügung, wenn das optionale OCR-Scan-Activation Kit installiert ist.
- Wenn nicht die richtige Sprache ausgewählt wird, kann die Erstellung der Datei deutlich länger andauern oder sogar fehlschlagen. Die Standardsprache kann im Systemmenü geändert werden.
- Wenn Sie für ein Original nicht die korrekte Ausrichtung einstellen, wird der Text des Dokuments womöglich nicht korrekt als Zeichen erkannt. Darüber hinaus kann es eine Weile dauern, bis die Datei erstellt wurde. Die Ausrichtung des Originals ist korrekt.
- Die Genauigkeit der Texterkennung hängt von der Qualität des Originals ab. Die Erkennungsgenauigkeit kann durch die nachfolgend aufgeführten Faktoren beeinträchtigt werden:
	- Wiederholt kopierte Dokumente (als kopierte Kopie)
	- Empfangene Faxe (wegen der geringen Auflösung)
	- Originale mit zu engem oder zu großem Zeichenabstand
	- Originale mit Linien über dem Text
	- Originale mit speziellen Schriftarten
	- Der Einband eines Buchs
	- Handgeschriebene Texte

# **[Dateitrennung]**

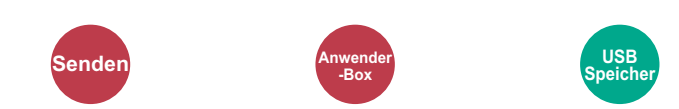

Die eingescannten Daten können Seite für Seite getrennt, in verschiedenen Dateien abgespeichert und einzeln versendet werden.

(Mögliche Werte: [Aus] / [Jede Seite])

Wählen Sie [Jede Seite], um die Dateitrennung zu aktivieren.

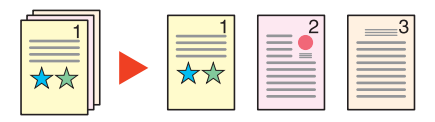

#### **K** HINWEIS

Eine dreistellige laufende Nummer wie "abc\_001.pdf, abc\_002.pdf..." wird an den Dateinamen angehängt.

# **[Scanauflösung]**

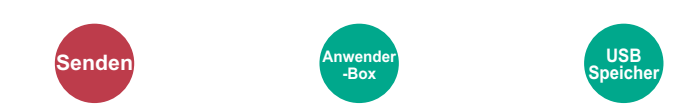

Wählen Sie die Höhe der Scanauflösung.

(Mögliche Werte: [600 × 600 dpi] / [400 × 400 dpi Ultra] / [300 × 300 dpi] / [200 × 400 dpi Super] / [200 × 200 dpi Fein] / [200 × 100 dpi Normal])

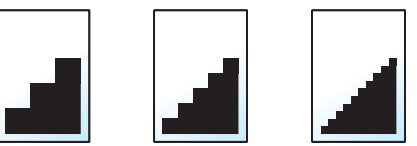

### **<b>K**</u> HINWEIS

Je höher der Wert, desto besser ist die Auflösung. Bei einer höheren Auflösung verlängert sich aber auch die Sendedauer.

# **[E-Mail Betreff/Nachricht]**

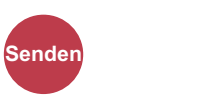

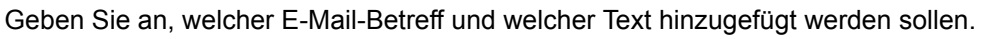

**-Box**

Wählen Sie [Betreff] / [Nachricht], um die Daten einzugeben.

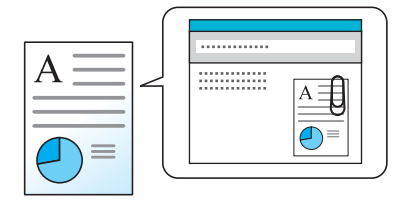

### **<b>K**</u> HINWEIS

• Die maximale Anzahl Zeichen ist wie folgt. Betreff: 60 Zeichen Nachricht: 500 Zeichen

# **[Verschlüsselte FTP Sendung]**

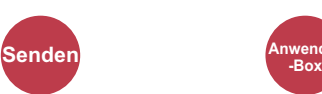

Wählen Sie diese Funktion, wenn das Dokument zur FTP Sendung verschlüsselt werden soll.

Dies erhöht die Sicherheit.

(Mögliche Werte: [Aus] / [Ein])

### *<b>K* HINWEIS

Klicken Sie im Command Center RX auf [Sicherheits-Einstellungen] und dann auf [Netzwerksicherheit]. Stellen Sie sicher, dass "SSL" in Sicherheitsprotokolle auf "Ein" steht und dass eine oder mehrere Verschlüsselungsmethoden in den clientenseitigen Einstellungen ausgewählt sind.

◆ Command Center RX User Guide

# **[Löschen nach Druck]**

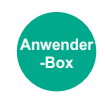

Dokumente können nach erfolgreichem Druck automatisch gelöscht werden.

Mögliche Werte: [Aus] / [Ein])

# **[Löschen nach Sendung]**

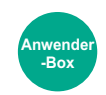

Dokumente können nach erfolgreicher Sendung automatisch aus der Box gelöscht werden.

Mögliche Werte: [Aus] / [Ein])

# **[Speicherformat]**

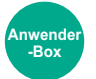

**USB Speicher**

Wählen Sie die Größe der zu speichernden Datei aus.

Wählen Sie [Wie Originalformat], [Metrisch], [Zoll] oder [Andere], um das Speicherformat einzustellen.

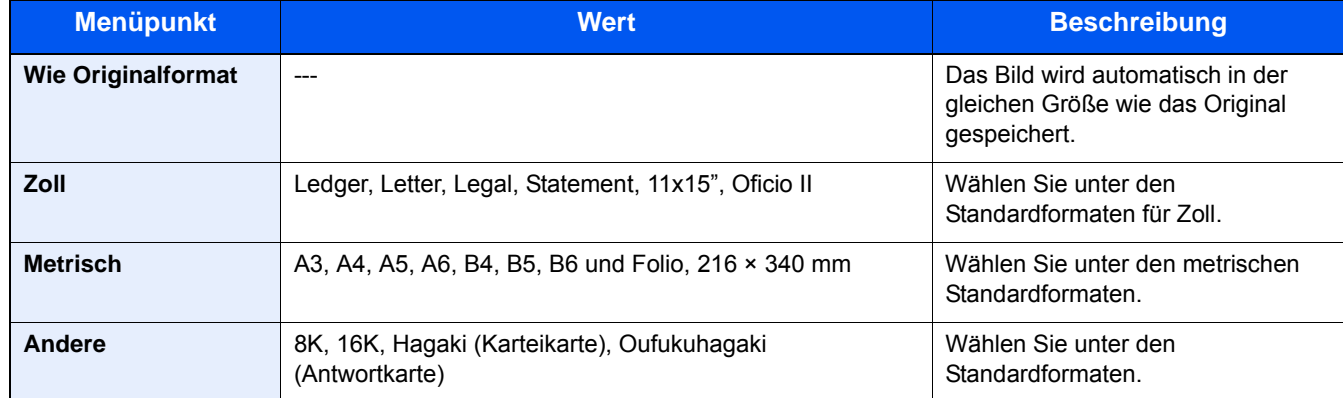

#### **Verhältnis zwischen Originalformat, Speicherformat und Zoom**

Originalformat, Speicherformat und Zoom stehen in einem bestimmten Verhältnis zueinander. Die Details der jeweiligen Funktion werden in der folgenden Tabelle erläutert.

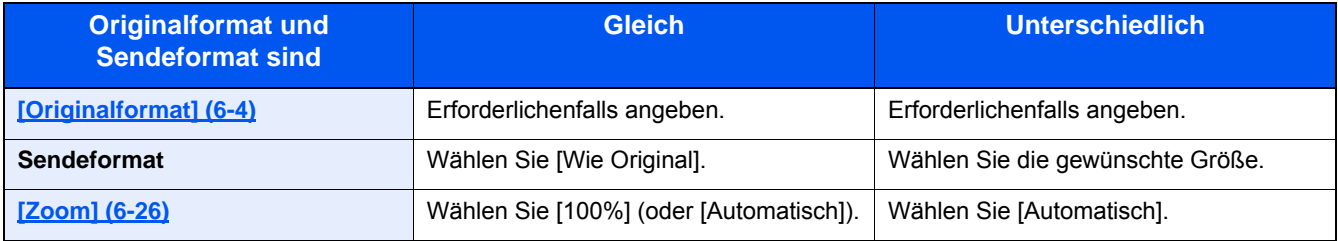

### **<b>K**</u> HINWEIS

Wenn Sie ein Speicherformat wählen, das nicht dem Originalformat entspricht, und dann Zoom [100%] auswählen, können Sie das Originalformat in seiner tatsächlichen Größe (Kein Zoom) speichern.

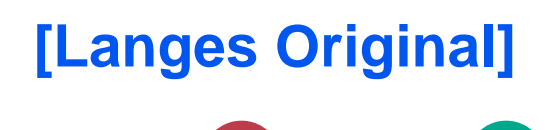

Diese Funktion ermöglicht das Einlesen langer Dokumente über den Vorlageneinzug.

**Speicher**

Mögliche Werte: [Aus] / [Ein])

### **<b>K**</u> HINWEIS

- Lange Originale werden in Schwarz/weiß oder Graustufen gesendet.
- Eine Seite eines Originals mit einer Länge bis zu 1.900 mm\*1 kann gescannt werden.
- Die maximale Auflösung beträgt 300×300 dpi.

\*1 1.600 mm bei Nutzung der Faxfunktionen.

**Senden USB** 

# **[Verschlüsseltes PDF-Passwort]**

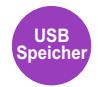

Zum Ausdruck einer PDF Datei ist ein vorher eingegebenes Passwort nötig. Geben Sie das Passwort ein und bestätigen Sie mit [OK].

### **<b>K**</u> HINWEIS

Für weitere Hinweise zur Eingabe des Passworts siehe auch

[Zeicheneingabe \(12-13\)](#page-504-0)

# **[JPEG/TIFF-Druck]**

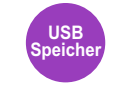

Wählen Sie Bildgröße (Auflösung), wenn Sie eine JPEG oder TIFF Datei drucken wollen.

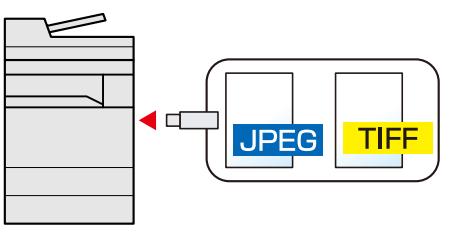

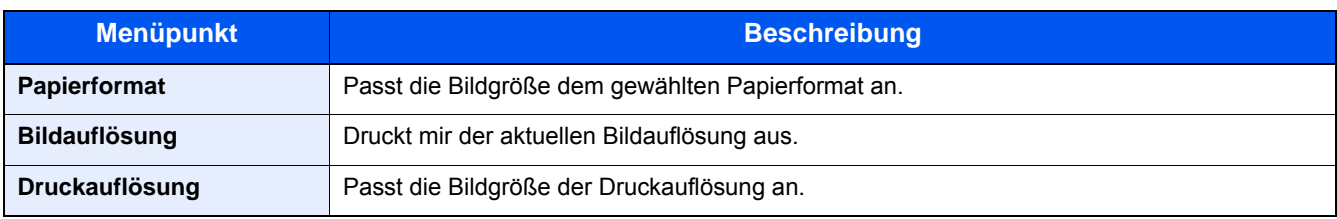

# **[XPS seitengenau]**

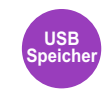

Verkleinert oder vergrößert das Bild passend auf das ausgewählte Papierformat, sobald XPS-Dateien gedruckt werden. (Mögliche Werte: [Aus] / [Ein])

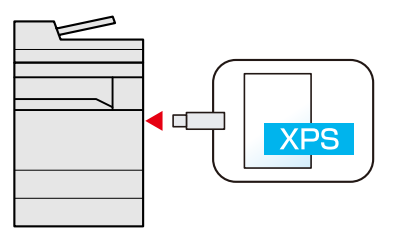

# **[Schattierte Bereiche löschen]**

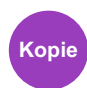

Falls mit offenem Vorlageneinzug kopiert wird, können die dunklen Randbereiche gelöscht werden.

Mögliche Werte: [Aus] / [Ein]

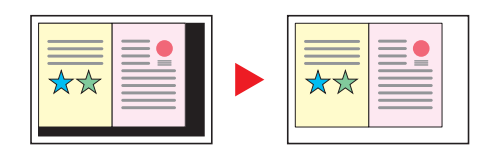

7

# Status von Aufträgen, **Verbrauchsmaterial und** dem Gerät prüfen

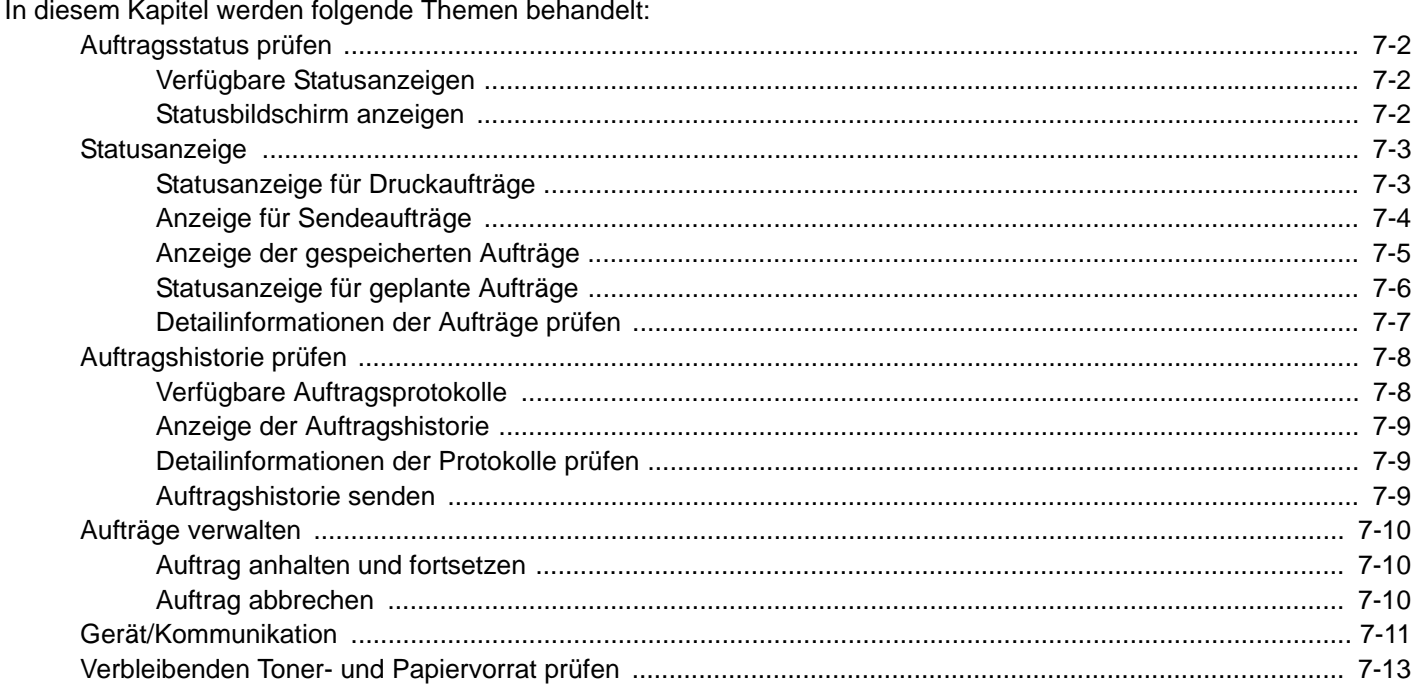

# <span id="page-311-0"></span>**Auftragsstatus prüfen**

Sie können den Status von Aufträgen während der Verarbeitung oder im Wartestatus prüfen.

### <span id="page-311-1"></span>**Verfügbare Statusanzeigen**

Der Verarbeitungs- oder Wartestatus eines Auftrags wird auf der Berührungsanzeige in vier verschiedenen Karten angezeigt: Druckaufträge, Sendeaufträge, Speicheraufträge und geplante Aufträge. Folgende Statusanzeigen sind verfügbar:

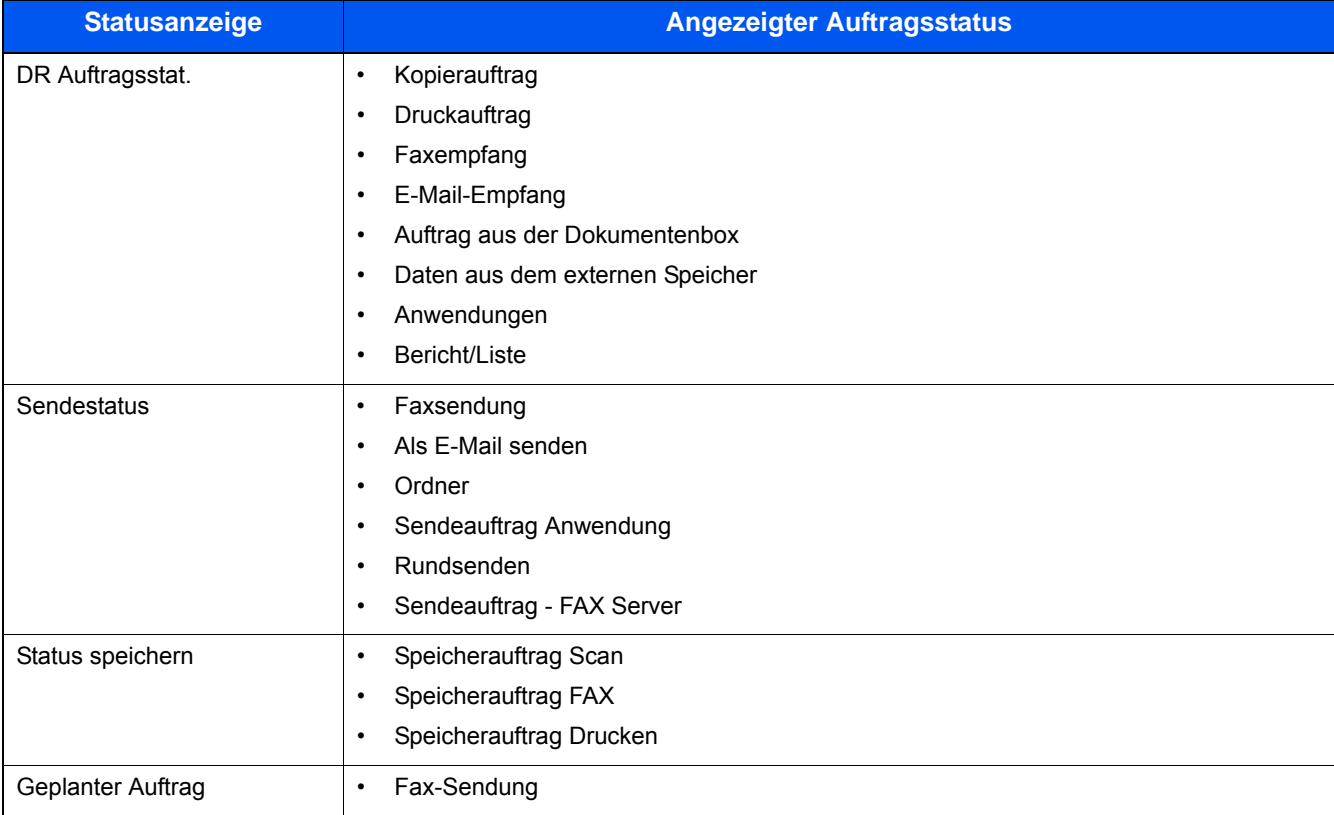

### <span id="page-311-2"></span>**Statusbildschirm anzeigen**

### 1 **Anzeige aufrufen.**

[Status/Auftrag abbr.] wählen.

### 2 **Den zu prüfenden Auftrag auswählen.**

Wählen Sie entweder [DR Auftragsstat.], [Sendestatus], [Status speichern] oder [Geplanter Auftrag], um den Status zu prüfen.

- [Statusanzeige für Druckaufträge \(7-3\)](#page-312-1)
- [Anzeige für Sendeaufträge \(7-4\)](#page-313-0)
- [Anzeige der gespeicherten Aufträge \(7-5\)](#page-314-0)
- [Statusanzeige für geplante Aufträge \(7-6\)](#page-315-0)

# <span id="page-312-0"></span>**Statusanzeige**

### **<b>K**</u> HINWEIS

Sie können den Status von Aufträgen aller Anwender oder nur von Ihren eigenen Aufträgen anzeigen.

[\[Status/Protokoll anzeigen\] \(8-21\)](#page-343-0)

Diese Einstellung kann auch über das Command Center RX geändert werden.

**EX** Command Center RX User Guide

### <span id="page-312-1"></span>**Statusanzeige für Druckaufträge**

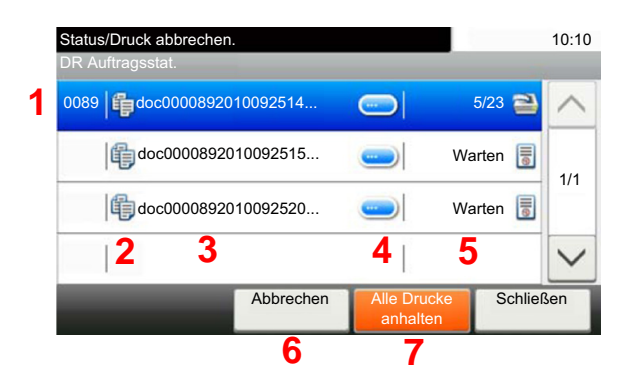

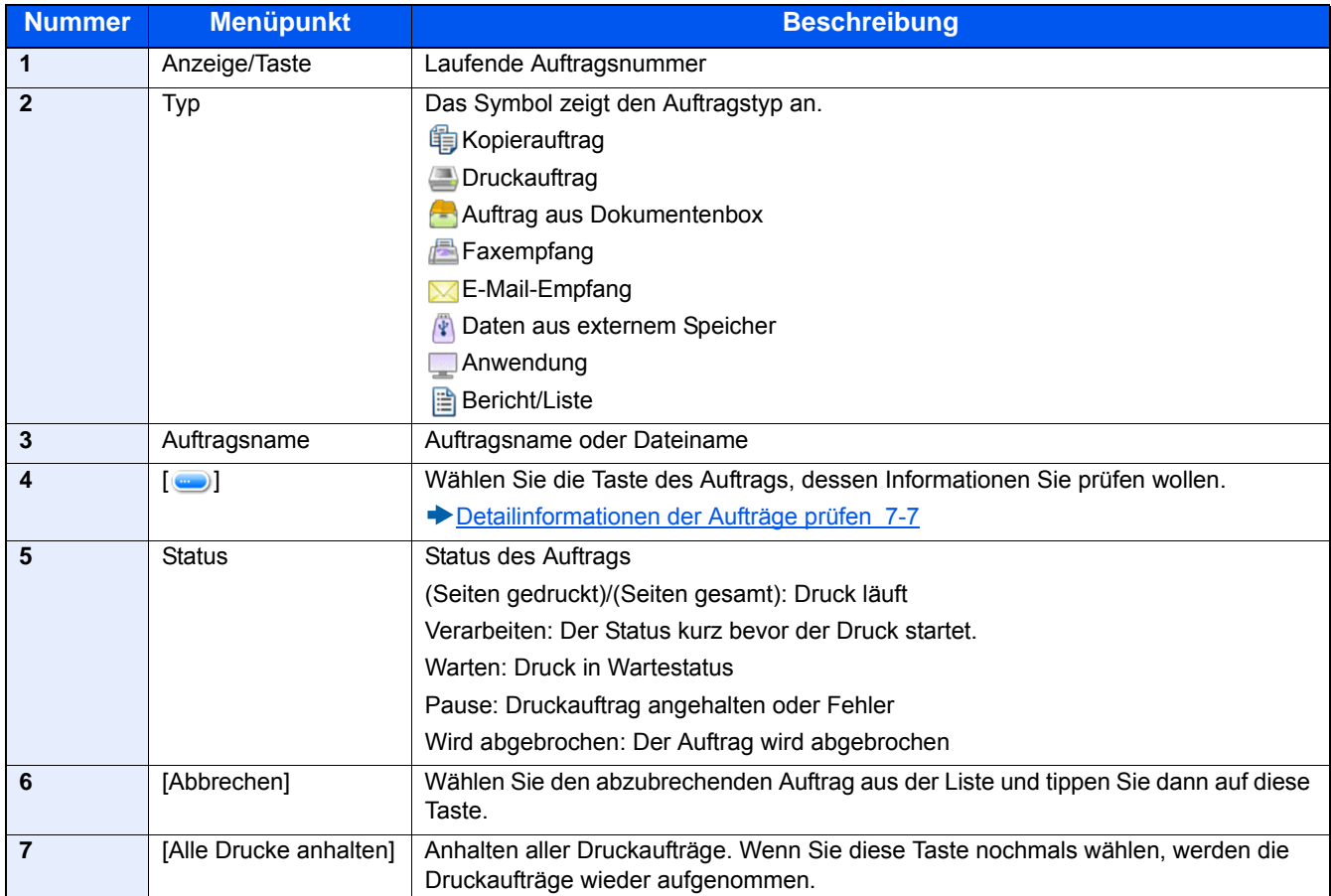

## <span id="page-313-0"></span>**Anzeige für Sendeaufträge**

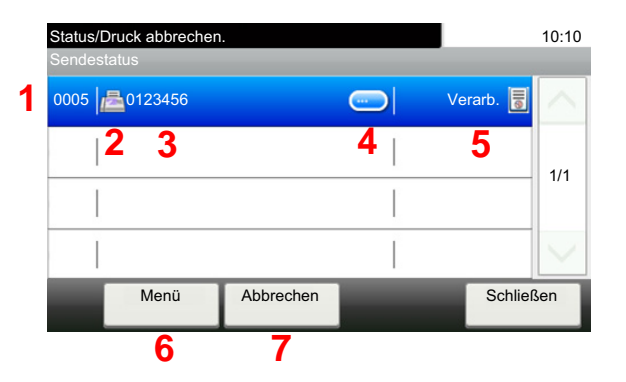

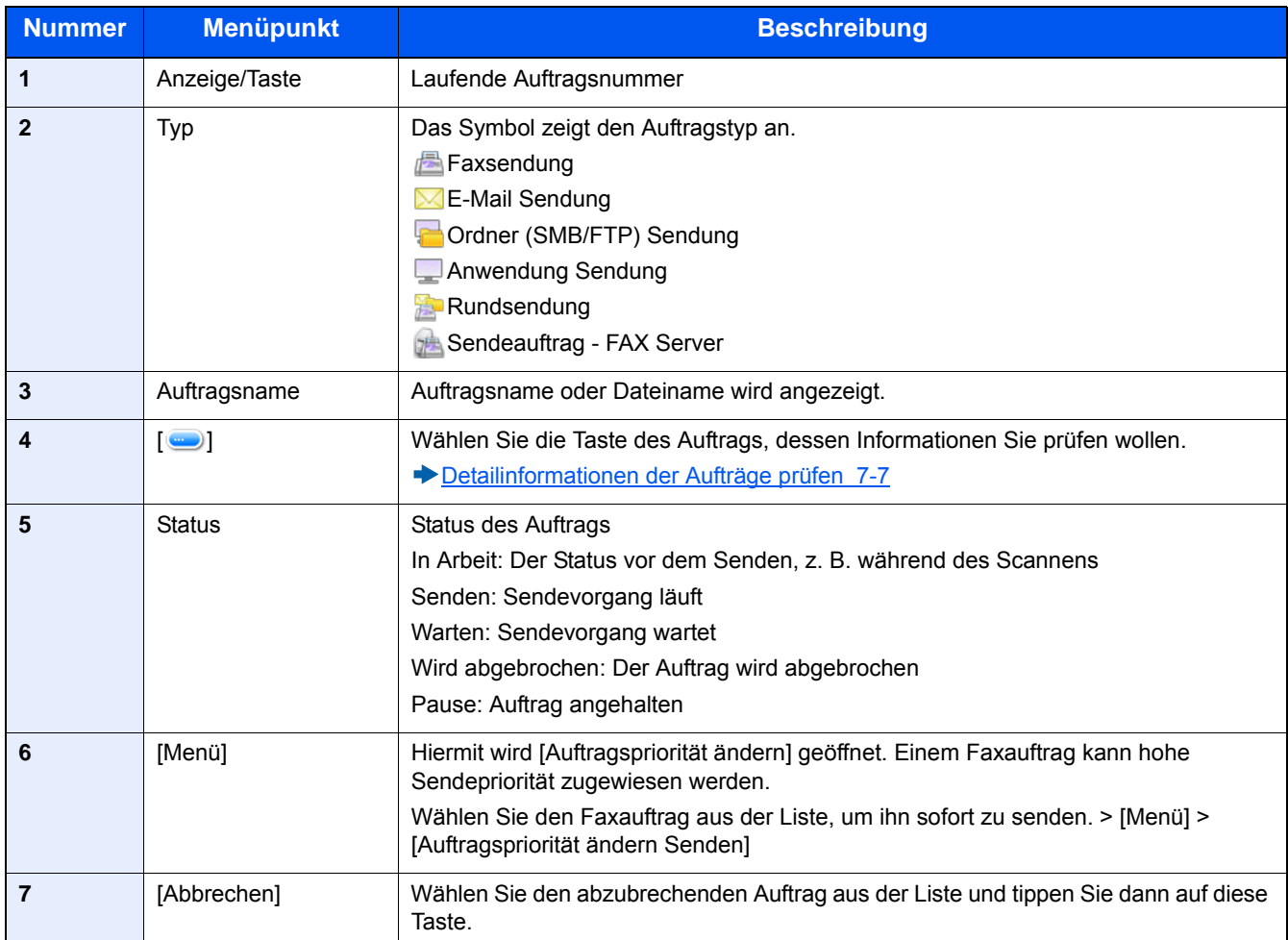

# <span id="page-314-0"></span>**Anzeige der gespeicherten Aufträge**

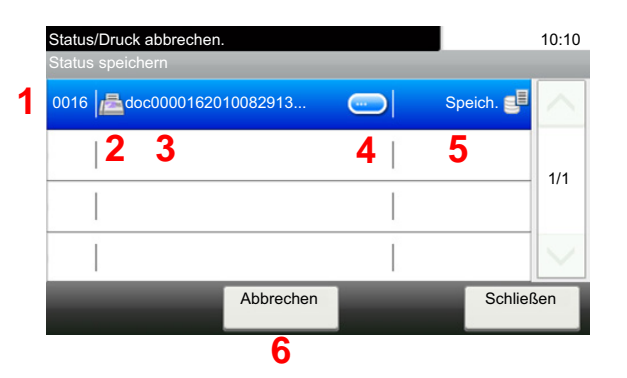

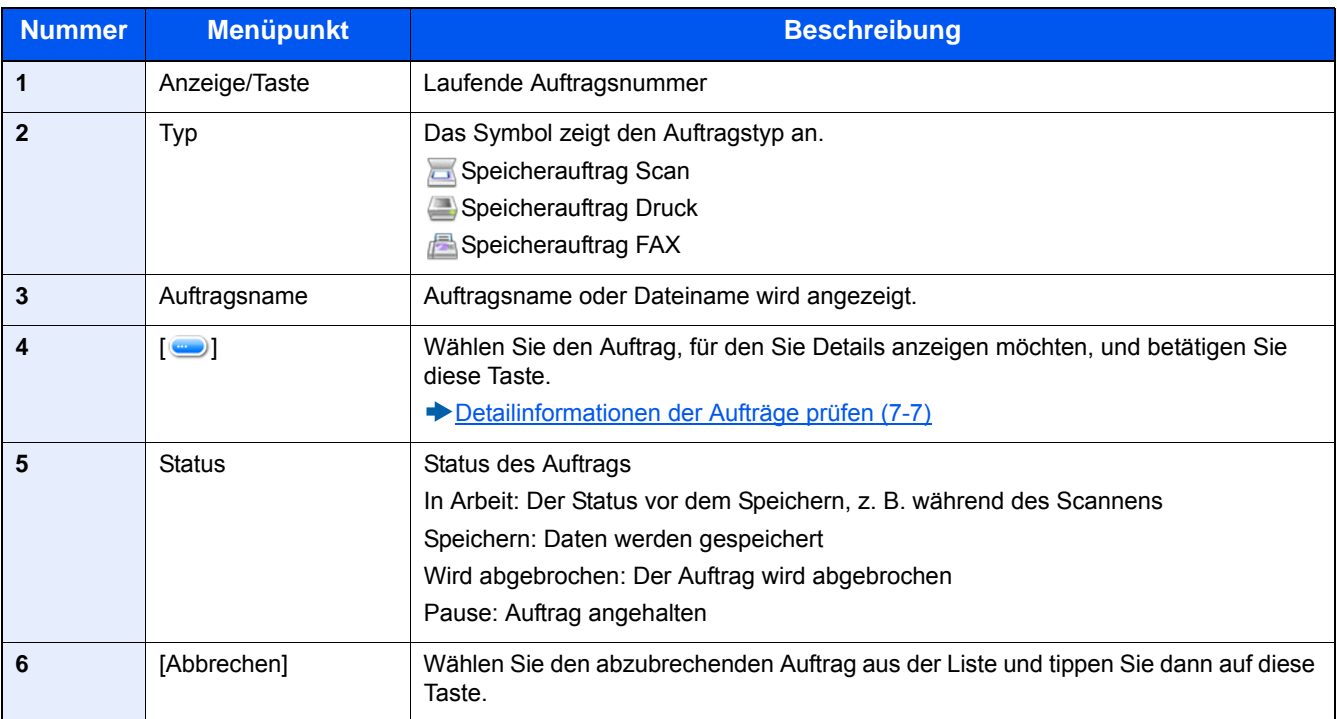

## <span id="page-315-0"></span>**Statusanzeige für geplante Aufträge**

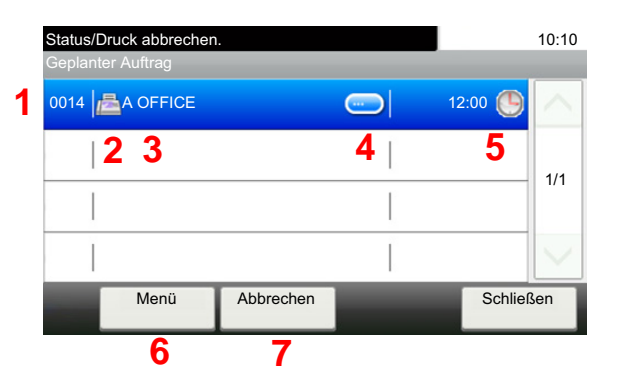

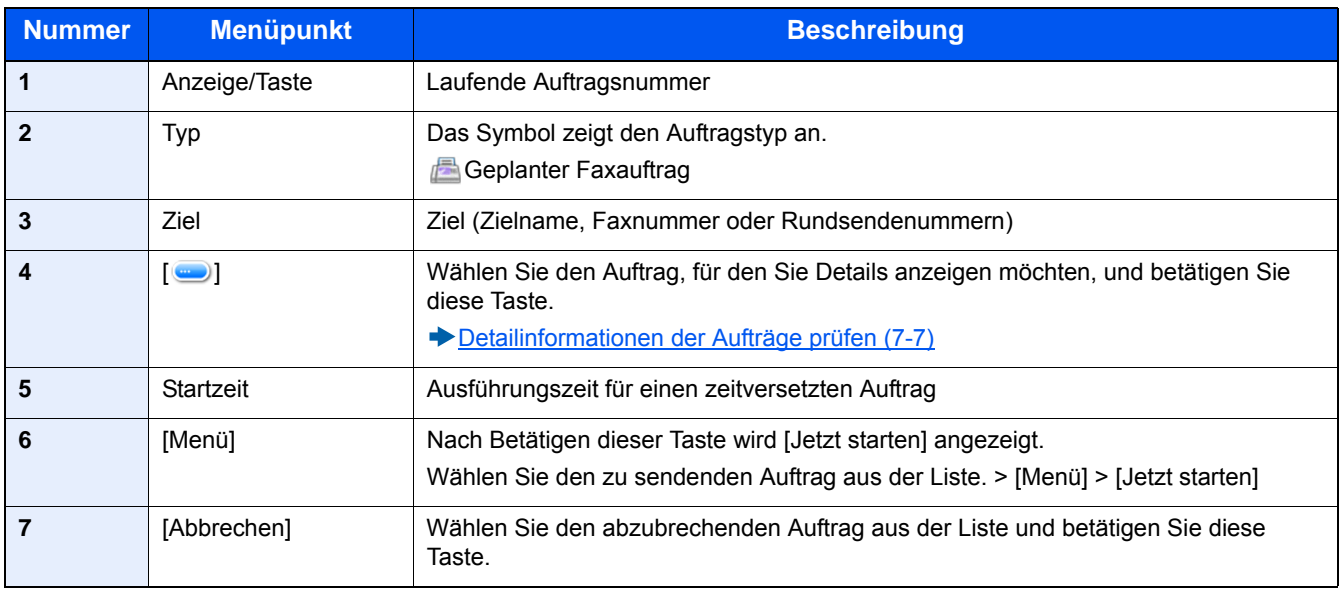

### <span id="page-316-0"></span>**Detailinformationen der Aufträge prüfen**

Damit prüfen Sie die detaillierten Informationen der einzelnen Aufträge.

#### **<b>K**</u> HINWEIS

Ein Benutzer, der sich mit Benutzerrechten anmeldet, kann nur seine eigenen Aufträge prüfen. Ein Benutzer, der sich mit Administratorrechten anmeldet, kann alle Aufträge prüfen.

#### 1 **Anzeige aufrufen.**

[Auftragsstatus prüfen \(7-2\)](#page-311-0)

#### 2 **Information überprüfen.**

1 Wählen Sie mit [ ] den Auftrag, dessen Informationen Sie prüfen möchten.

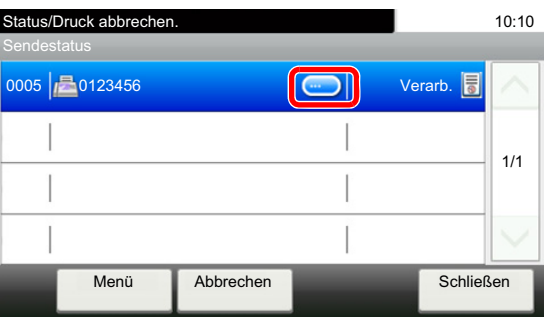

Detailinformationen über den ausgewählten Auftrag werden angezeigt.

Bestätigen Sie mit [OK]. Mit [ $\vee$ ] oder [ $\wedge$ ] können Sie die Informationen auf der nächsten oder vorherigen Seite betrachten. Wählen Sie eine weiße Position, um weitere Detailinformationen zu betrachten.

Unter den Sendeaufträgen können Sie das Ziel prüfen, indem Sie [Status/Ziel] auswählen.

2 Wenn Sie die Detailinformationen wieder verlassen möchten, wählen Sie [Schließen].

# <span id="page-317-0"></span>**Auftragshistorie prüfen**

Sie können das Protokoll der abgeschlossenen Aufträge anzeigen.

### **<b>A**</u> HINWEIS

- Die Auftragshistorie kann auch von einem Computer mit Command Center RX oder KYOCERA Net Viewer geprüft werden.
- **EX** Command Center RX User Guide
- KYOCERA Net Viewer User Guide
- Sie können das Auftragsprotokoll aller Anwender oder nur Ihr eigenes Auftragsprotokoll anzeigen.
- [\[Status/Protokoll anzeigen\] \(8-21\)](#page-343-0)

Diese Einstellung kann auch über das Command Center RX geändert werden.

**EX** Command Center RX User Guide

### <span id="page-317-1"></span>**Verfügbare Auftragsprotokolle**

Die Auftragsprotokolle werden getrennt in vier Karten - Druckaufträge, Sendeaufträge, Speicheraufträge und FAX-Aufträge - angezeigt.

Folgende Auftragsprotokolle sind verfügbar:

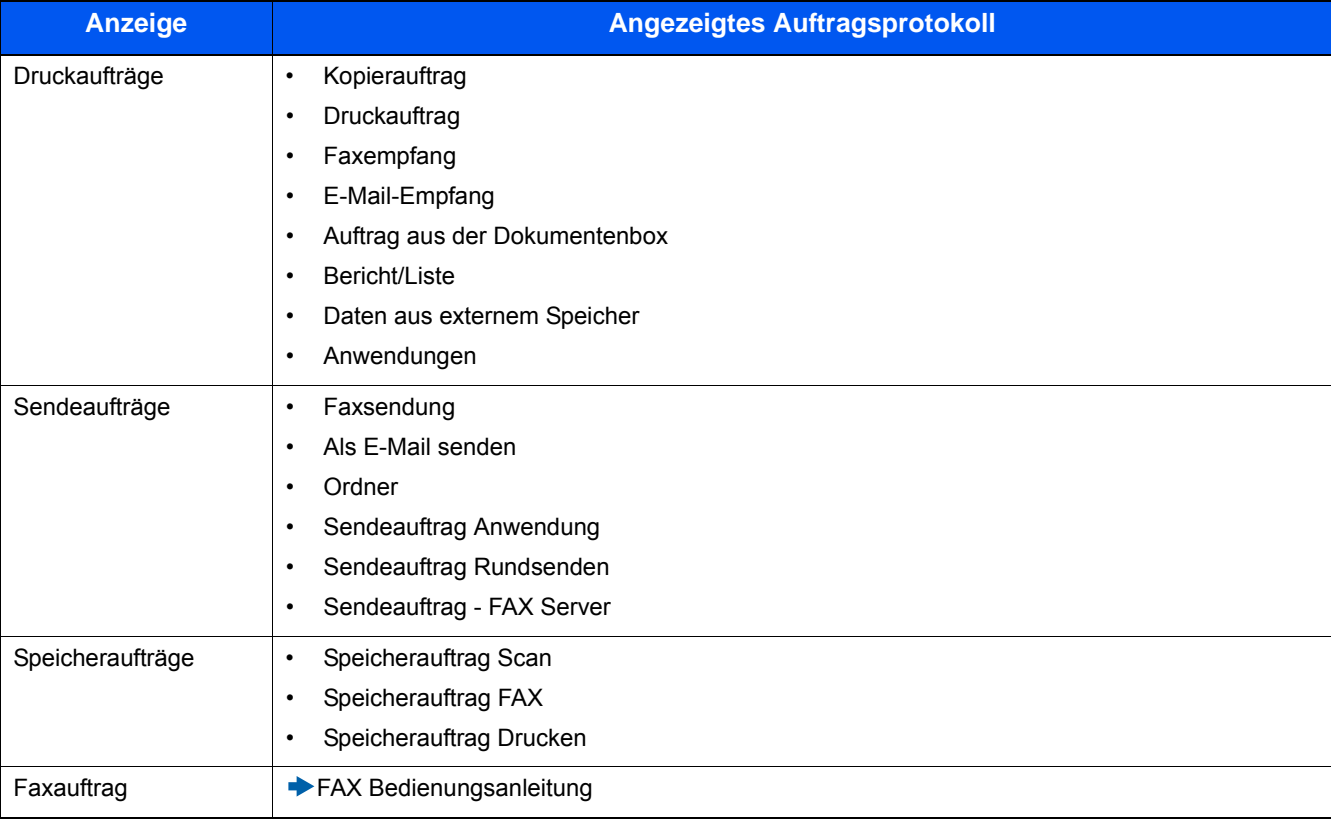

## <span id="page-318-0"></span>**Anzeige der Auftragshistorie**

1 **Anzeige aufrufen.**

[Status/Druck abbrechen] wählen.

2 **Den zu prüfenden Auftrag auswählen.**

### <span id="page-318-1"></span>**Detailinformationen der Protokolle prüfen**

Sie können die detaillierten Informationen der einzelnen Aufträge prüfen.

#### 1 **Anzeige aufrufen.**

[Status/Druck abbrechen] wählen.

### 2 **Überprüfen Sie die Informationen.**

1 Mit  $[\Box]$  den zu prüfenden Auftrag wählen > [Detail].

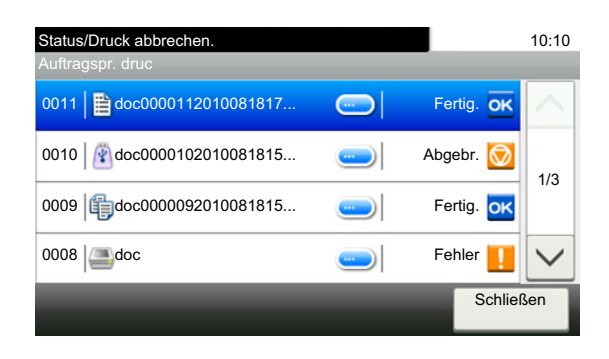

Detailinformationen über den ausgewählten Auftrag werden angezeigt.

### **<b>A**</u> HINWEIS

Mit  $[\vee]$  oder  $[\wedge]$  können Sie die Informationen der nächsten oder vorherigen Seite prüfen.

2 Wenn Sie die Detailinformationen wieder verlassen möchten, wählen Sie [Schließen].

### <span id="page-318-2"></span>**Auftragshistorie senden**

Protokolle können per E-Mail versendet werden. Diese können entweder manuell oder nach einer bestimmten Auftragszahl automatisch versendet werden.

[\[Sende Auftragshistorie\] \(8-7\)](#page-329-0)

# <span id="page-319-0"></span>**Aufträge verwalten**

### <span id="page-319-1"></span>**Auftrag anhalten und fortsetzen**

Sie können alle Druckaufträge im Druck- bzw. Wartestatus anhalten bzw. fortsetzen.

#### 1 **Anzeige aufrufen.**

[Status/Auftrag abbr.] wählen.

### 2 **Im Druckauftragsstatus [Alle Drucke anhalten] wählen.**

Der Druck wird angehalten.

Wenn Sie das Drucken eines angehaltenen Auftrags wieder aufnehmen möchten, wählen Sie [Alle Druckauftr.starten].

### <span id="page-319-2"></span>**Auftrag abbrechen**

Ein Druckauftrag im Druck- bzw. Wartestatus kann abgebrochen werden.

#### 1 **Anzeige aufrufen.**

[Status/Auftrag abbr.] wählen.

- 2 **Auftrag aus Liste wählen und [Abbrechen] wählen.**
- 3 **Im Bestätigungsdialog [Ja] wählen.**

# <span id="page-320-0"></span>**Gerät/Kommunikation**

Sie können den Status des Geräts oder der Verbindungen prüfen bzw. konfigurieren.

#### 1 **Anzeige aufrufen.**

- 1 [Status/Auftrag abbr.] wählen.
- 2 Den zu prüfenden Auftrag wählen. Die Anzeige für den Status oder die Konfiguration der Geräte wird aufgerufen.

### 2 **Status prüfen.**

Folgende Punkte können geprüft werden.

#### **Scanner**

Der Status eines Scanvorgangs oder Fehlerinformationen (Papierstau, Abdeckung geöffnet etc.) werden angezeigt.

#### **Drucker**

Die Fehlerinformationen wie Papierstau, Tonermangel und Papiermangel sowie der Warte- und Druckstatus werden angezeigt.

#### **FAX-Speicher Empfangsbox**

FAX Bedienungsanleitung

Zeigt Informationen (Dokumentname, Dateigröße etc.) über ein Dokument in der FAX-Speicher Empfangsbox.

#### **Command Center RX User Guide**

#### **FAX**

- Um einen Sende-/Empfangsvorgang abzubrechen, wählen Sie [Leitung aus].
- Informationen über Sende- und Empfangsvorgänge sowie das Anwählen von Verbindungen werden angezeigt.
- FAX Bedienungsanleitung

#### **"Externer Speicher"**

- Nutzung, Kapazität und freier Speicherplatz des an diesem Gerät angeschlossenen externen Speichermediums werden angezeigt.
- Um den externen Datenträger zu formatieren, wählen Sie [Menü] > [Format].

### **WICHTIG**

#### **Wenn Sie [Format] ausführen, werden alle Daten auf dem Speichermedium gelöscht.**

• Um den externen Speicher sicher zu entfernen, wählen Sie [Speich. abziehen].

#### **USB Tastatur**

Der Status der optionalen USB-Tastatur wird angezeigt.

#### **Bluetooth-Tastatur**

Der Status einer Bluetooth-Tastatur wird angezeigt.

#### **Netzwerk - Verbindungsstatus**

Der Status der Netzwerkverbindung wird angezeigt.

#### **Opt. Netzwerk - Verbindungsstatus**

Der Verbindungsstatus eines optionalen Netzwerkkarten-Kits wird angezeigt.

#### **Wi-Fi Direct**

Der Verbindungsstatus von Wi-Fi Direct wird angezeigt.

#### **DrahtlosNetzwerk**

Der Verbindungsstatus des WLAN-Kits wird angezeigt.

#### **Wi-Fi**

Der Verbindungsstatus von Wi-Fi wird angezeigt.

#### **SSD**

Der Status der SSD wird angezeigt.

#### **NFC**

Der Verbindungsstatus von NFC wird angezeigt.

# <span id="page-322-0"></span>**Verbleibenden Toner- und Papiervorrat prüfen**

Sie können den vorhandenen Toner- und Papiervorrat in der Berührungsanzeige prüfen.

#### 1 **Anzeige aufrufen.**

- 1 [Status/Auftrag abbr.] wählen.
- 2 Die zu prüfende Position wählen.

### 2 **Status prüfen.**

Folgende Punkte können geprüft werden.

#### **Tonerstatus**

Es wird die Menge des verbliebenen Toners angezeigt. Sie können den Status des Resttonerbehälters prüfen.

#### **Papierstatus**

Sie können das Format, die Ausrichtung, den Typ und den verbliebenen Papiervorrat in den einzelnen Papierquellen prüfen. Es wird die Menge des verbliebenen Papiers angezeigt.

#### **Heften**

Sie können den Heftklammervorrat prüfen.

8

# Systemmenü

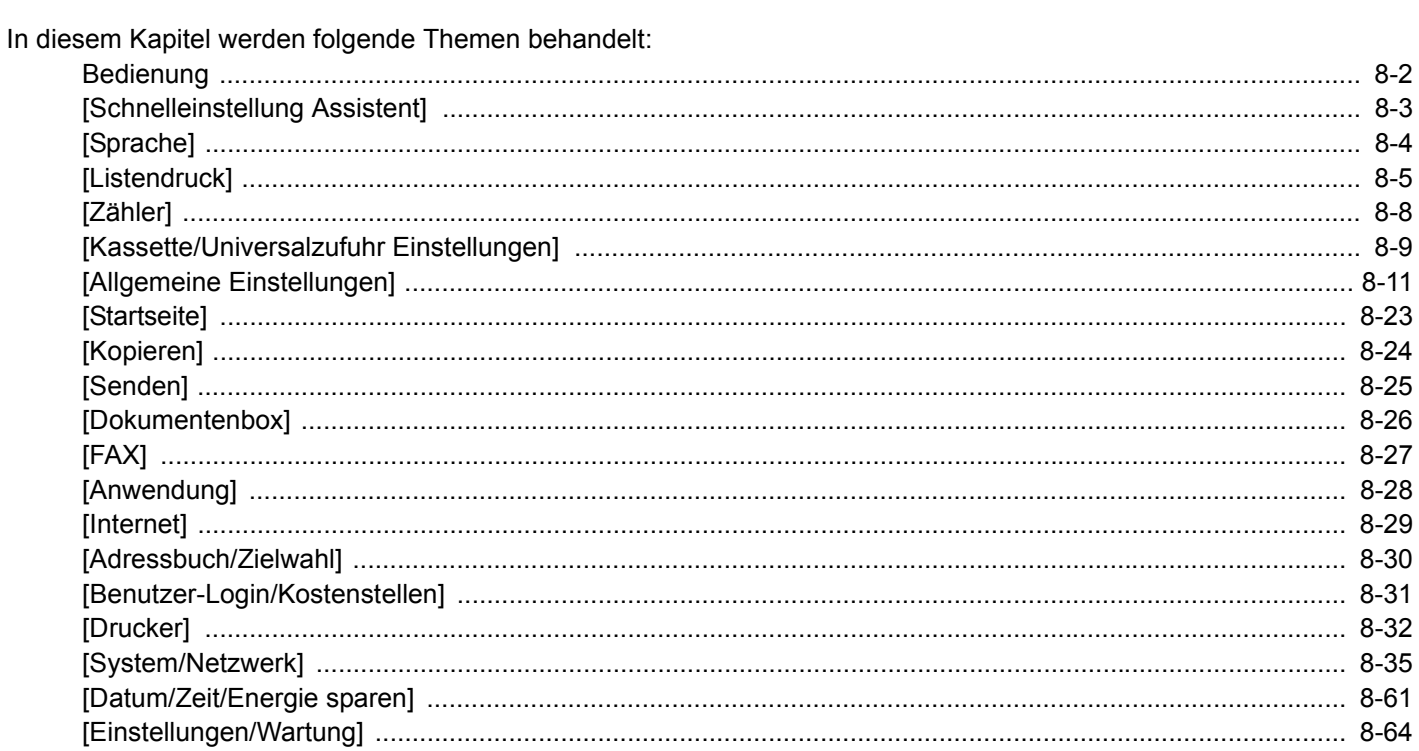
## **Bedienung**

Das Systemmenü verändert grundsätzliche Einstellungen des Geräts. Sie können die Voreinstellungen an Ihre Anforderungen anpassen.

#### 1 **Anzeige aufrufen.**

Wählen Sie die Taste [Systemmenü/Zähler].

#### 2 **Funktion wählen.**

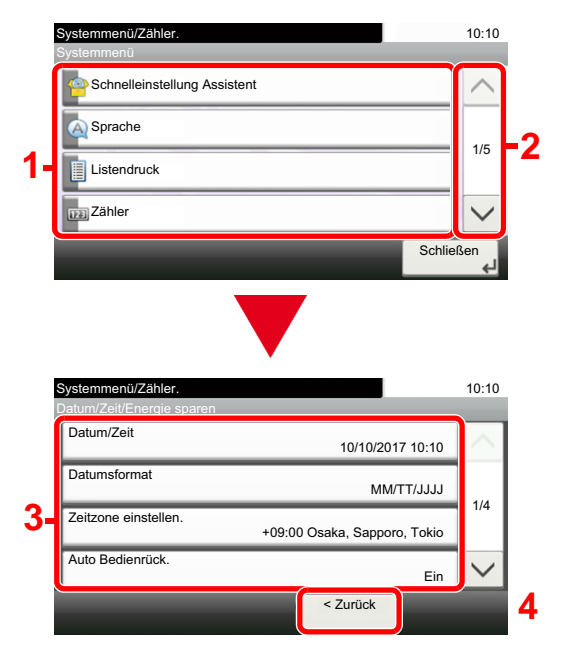

3 **Einstellungen vornehmen.**

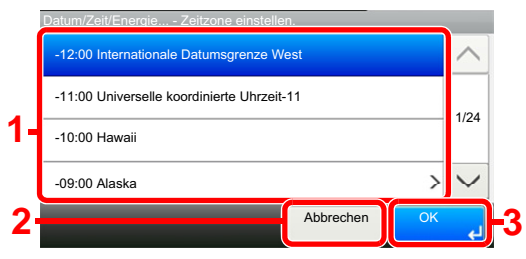

- 1 Anzeige der Menüpunkte im Systemmenü.
- 2 Rollt die Anzeige aufwärts oder abwärts, wenn zusätzliche Menüpunkte auf einer weiteren Anzeige zur Verfügung stehen.
- 3 Zeigt die Menüpunkte für Einstellungen an. Wählen Sie die gewünschte Taste, um das Eingabefenster der jeweiligen Einstellung zu öffnen.
- 4 Kehrt zur vorherigen Anzeige zurück.

- 1 Wählen Sie eine Einstellung, um diese zu ändern.
- 2 Kehrt zur vorherigen Anzeige des Menüs zurück, ohne Änderungen vorzunehmen.
- 3 Bestätigt die Einstellungen und verlässt die Anzeige.

### **<b>K**</u> HINWEIS

• Falls das Fenster für die Eingabe des Login-Benutzernamens erscheint, melden Sie sich an wie in der Bedienungsanleitung des Geräts beschrieben und geben den Login-Benutzernamen und das Passwort für den Administrator ein.

Die Werkseinstellungen für Login-Benutzernamen und Passwort lauten: Login-Benutzername: ECOSYS M8124cidn:2400, ECOSYS M8130cidn:3000 Login-Passwort:

ECOSYS M8124cidn:2400, ECOSYS M8130cidn:3000

• Falls die Standardeinstellungen einer Funktion geändert wurden, wählen Sie in der jeweiligen Funktionsanzeige die Taste [Zurücks.], um die Änderungen sofort wirksam werden zu lassen.

Zur Anpassung siehe Einstellungen im Systemmenü auf den folgenden Seiten.

# **[Schnelleinstellung Assistent]**

Die Einstellungen für Fax, Energie sparen und Netzwerk können über einen Assistenten vorgenommen werden.

#### [Schnelleinstellung Assistent \(2-24\)](#page-99-0)

Die folgenden Einstellungen können mit Hilfe eines Assistenten konfiguriert werden.

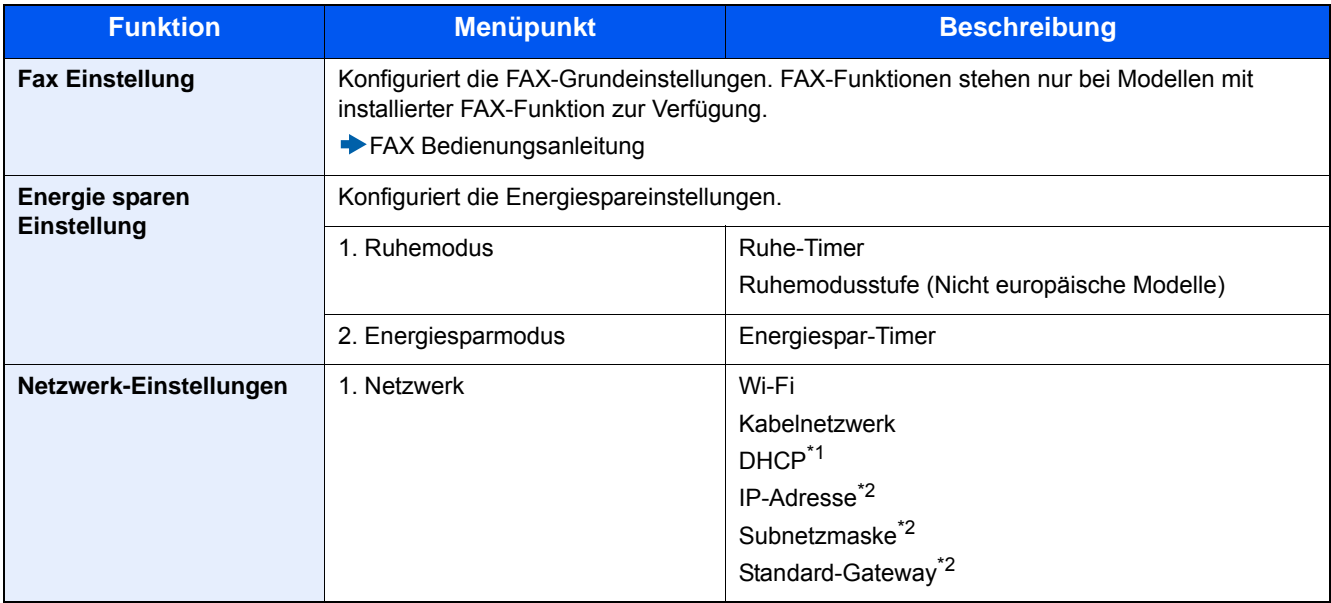

\*1 Diese Funktion wird nur angezeigt, wenn [Netzwerkauswahl] auf [Kabelnetzwerk] eingestellt ist.

\*2 Diese Funktion wird nicht angezeigt, wenn DHCP auf [Ein] eingestellt ist.

### **<b>A**</u> HINWEIS

Falls die Anzeige zur Anmeldung erscheint, geben Sie Ihren Login-Benutzernamen und Ihr Passwort ein und wählen Sie [Login].

Die Werkseinstellungen für Login-Benutzernamen und Passwort lauten:

Login-Benutzername

ECOSYS M8124cidn:2400, ECOSYS M8130cidn:3000

Login-Passwort

ECOSYS M8124cidn:2400, ECOSYS M8130cidn:3000

## **[Sprache]**

Menüaufruf: Taste [Systemmenü/Zähler] > [Sprache]

Wählen Sie die Sprache, in der die Berührungsanzeige erscheinen soll.

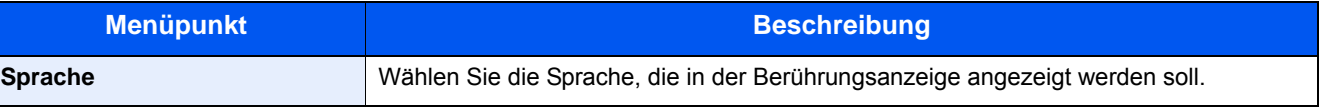

## **[Listendruck]**

Sie können Berichte ausdrucken, um Einstellungen, Protokolle und den Status des Geräts zu überprüfen. Die Standardeinstellungen für den Druck der Ergebnisberichte können konfiguriert werden.

#### **[Bericht drucken]**

Menüaufruf: Taste [Systemmenü/Zähler] > [Listendruck] > [Bericht drucken]

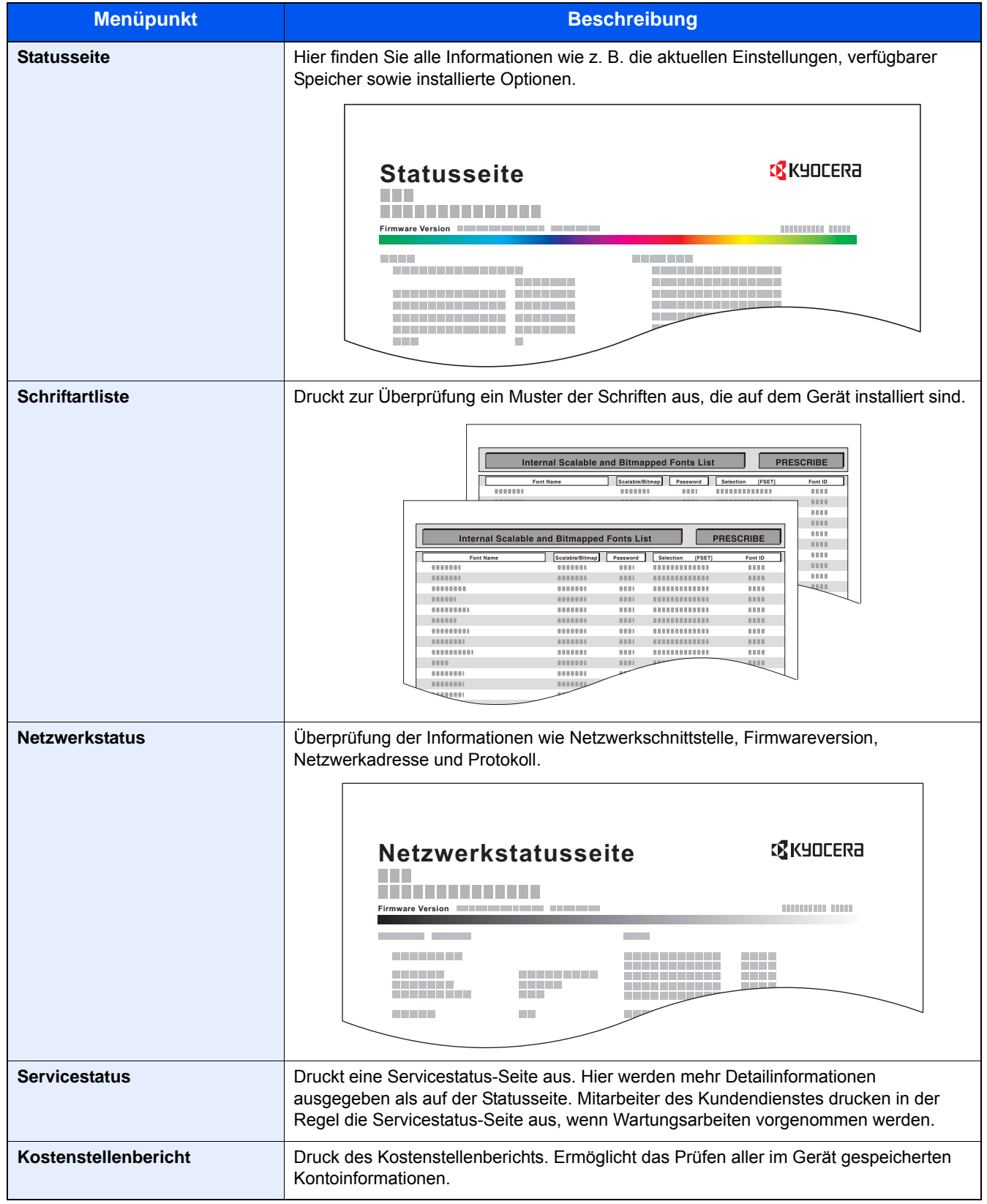

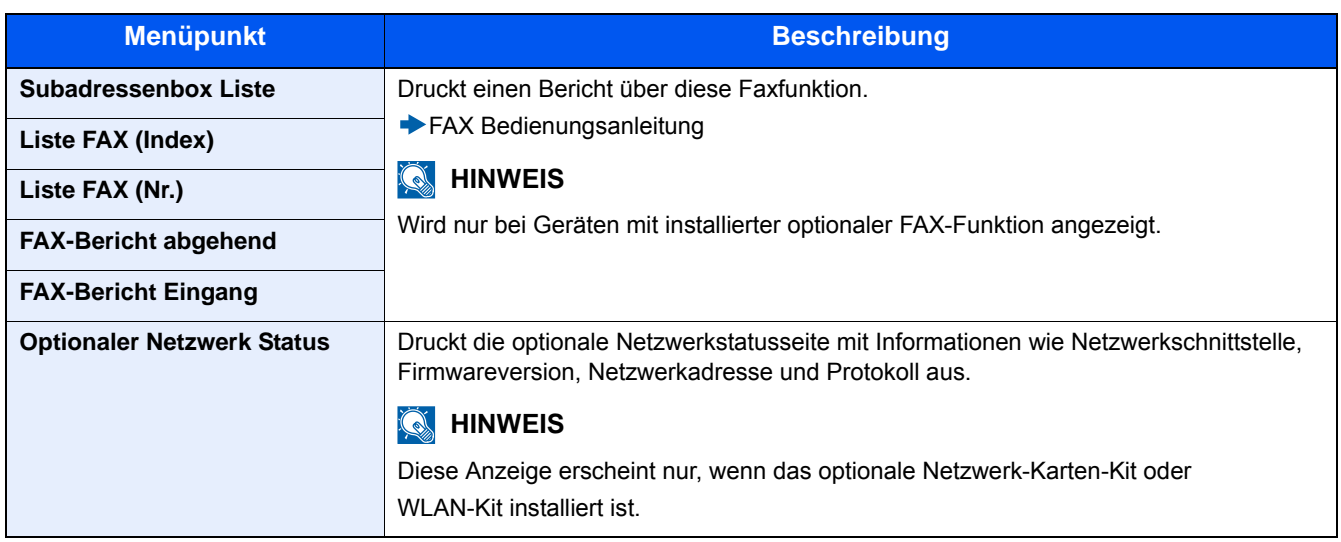

#### **[Adminbericht-Einstell.]**

Menüaufruf: Taste [Systemmenü/Zähler] > [Listendruck] > [Adminbericht-Einstell.] >

Legt fest, ob Fax Sende-/Empfangsberichte automatisch gedruckt werden sollen.

FAX Bedienungsanleitung

#### **[Ergebnisbericht-Einstell.]**

Menüaufruf: Taste [Systemmenü/Zähler] > [Listendruck] > [Ergebnisbericht-Einstell.] >

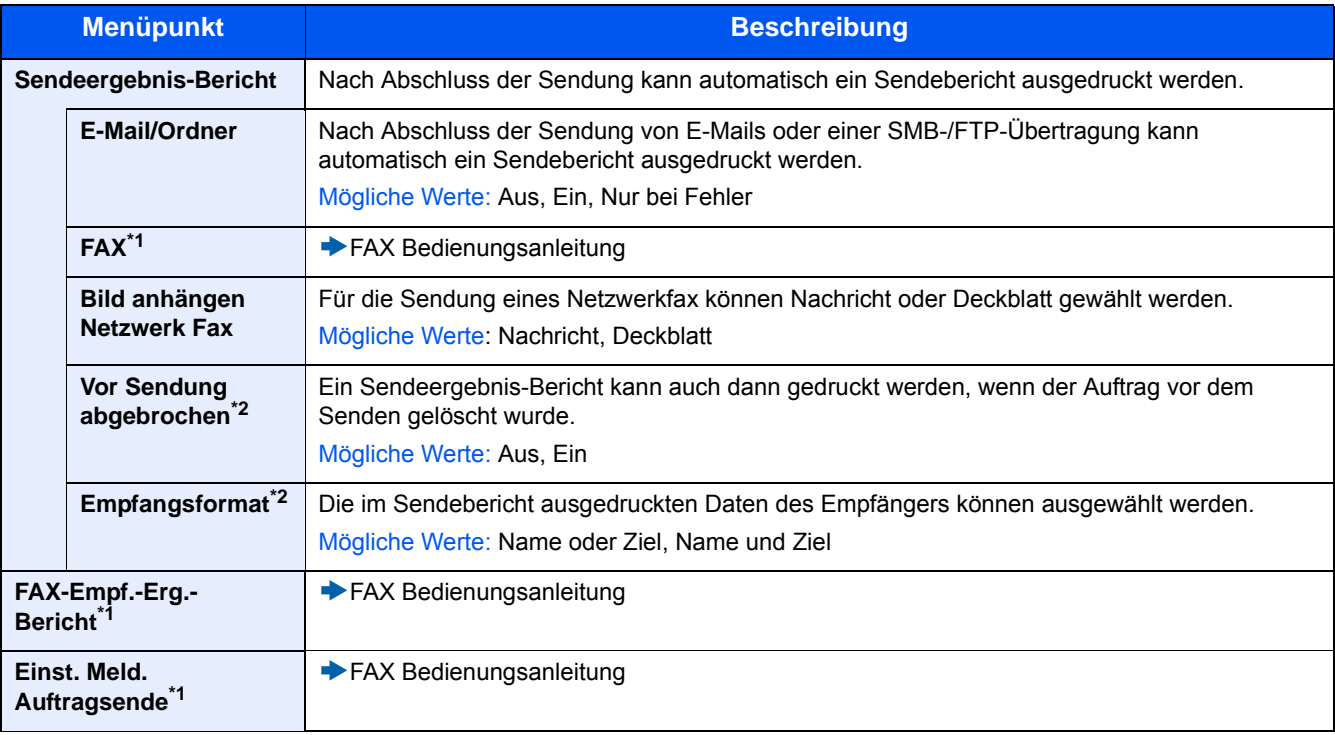

\*1 Wird nur angezeigt, wenn die optionale Faxfunktion installiert ist.

\*2 Wird nicht angezeigt, wenn die beiden Einstellungen [E-Mail/Ordner] und [FAX] auf [Aus] gesetzt sind.

### **[Sende Auftragshistorie]**

Menüaufruf: Taste [Systemmenü/Zähler] > [Listendruck] > [Sende Auftragshistorie] >

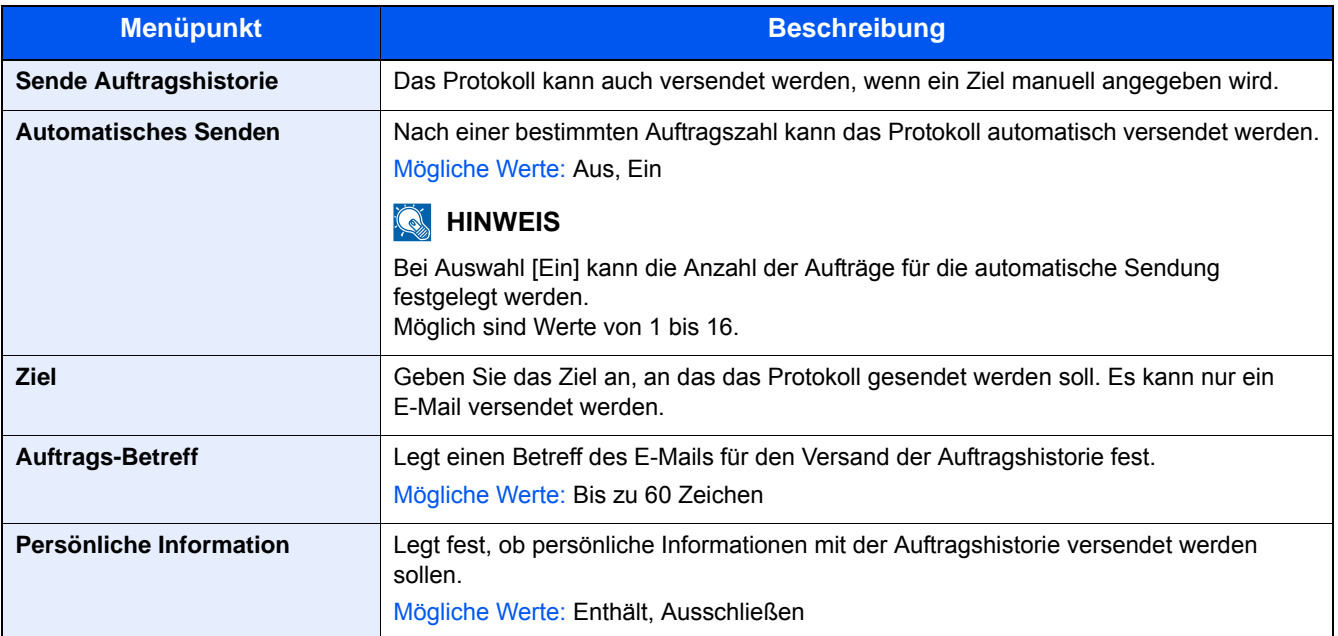

# **[Zähler]**

#### **Überprüfen Sie die Anzahl der gedruckten und gescannten Seiten.**

1 Anzeige aufrufen.

Taste [Systemmenü/Zähler] > [Zähler]

2 Wählen Sie [Druckseiten] > [Scan-Seiten], um den Zähler zu prüfen.

#### **Bezüglich der Druckabdeckung.**

- 1 Prüfen Sie diesen Bildschirm. Taste [Systemmenü/Zähler] > [Zähler] > [Druckseiten] > [Druckabdeckung]
- 2 Die Daten für [Letzte Seite] oder [Letzter Auftrag] werden angezeigt. [Letzte Seite]: Die Daten der letzten Druckseite werden angezeigt.

[Letzter Auftrag]: Die Daten des letzten Druckauftrags werden angezeigt.

### **<b>A**</u> HINWEIS

Das aus den Informationen der Druckabdeckung berechnete Druckvolumen stimmt in der Regel nicht mit dem tatsächlichem Druckvolumen überein. Das tatsächliche Druckvolumen kann abhängig von der Nutzungsintensität (Druckinhalt, Anzahl kontinuierlicher Drucke etc.) und den Umgebungsbedingungen (Temperatur und Luftfeuchtigkeit) variieren.

## <span id="page-331-0"></span>**[Kassette/Universalzufuhr Einstellungen]**

Dieses Menü legt Papierformat und Medientyp für die Kassetten und die Universalzufuhr fest.

#### **[Kassette 1 (bis 3)]**

Taste [Systemmenü/Zähler] > [Kassette/Universalzufuhr Einstellungen] > [Kassette 1 (bis 3)]

Auswahl von Papierformat und Medientyp für Kassette 1 bis 3.

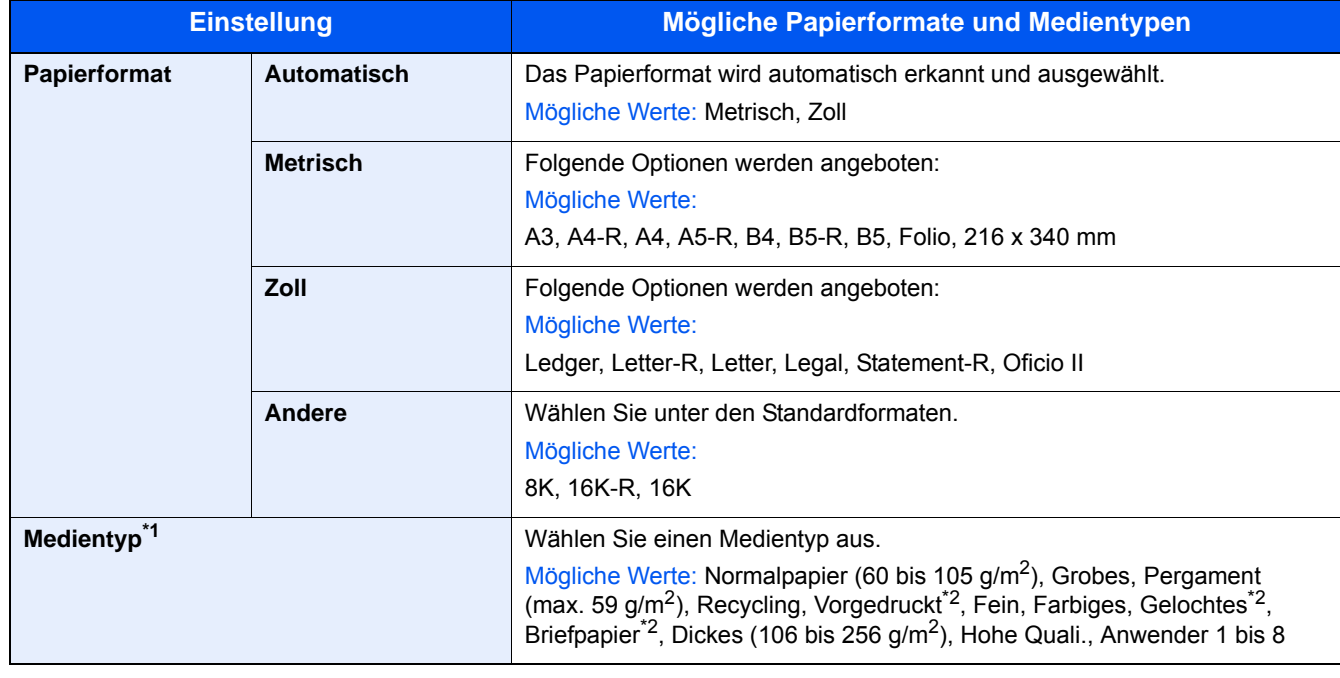

\*1 Um den Medientyp von "Normalpapier" auf einen anderen umzustellen, siehe auch [Medientypeinstellung \(8-14\)](#page-336-0)

\*2 Für weitere Hinweise zum Drucken auf vorgedrucktem/gelochtem Papier oder Briefpapier siehe auch [Sondermaterial \(8-14\)](#page-336-1)

### **<b>K**</u> HINWEIS

Ist das optionale FAX-Kit installiert, können folgende Medientypen zum Ausdruck empfangener Faxe verwendet werden.

Normal, Pergament, Recycling, Fein, Farbiges, Hohe Quali., Anwender 1~8

### **[Universalzufuhr]**

Taste [Systemmenü/Zähler] > [Kassette/Universalzufuhr Einstellungen] > [Universalzufuhr]

Papierformat und Medientyp für die Universalzufuhr wählen

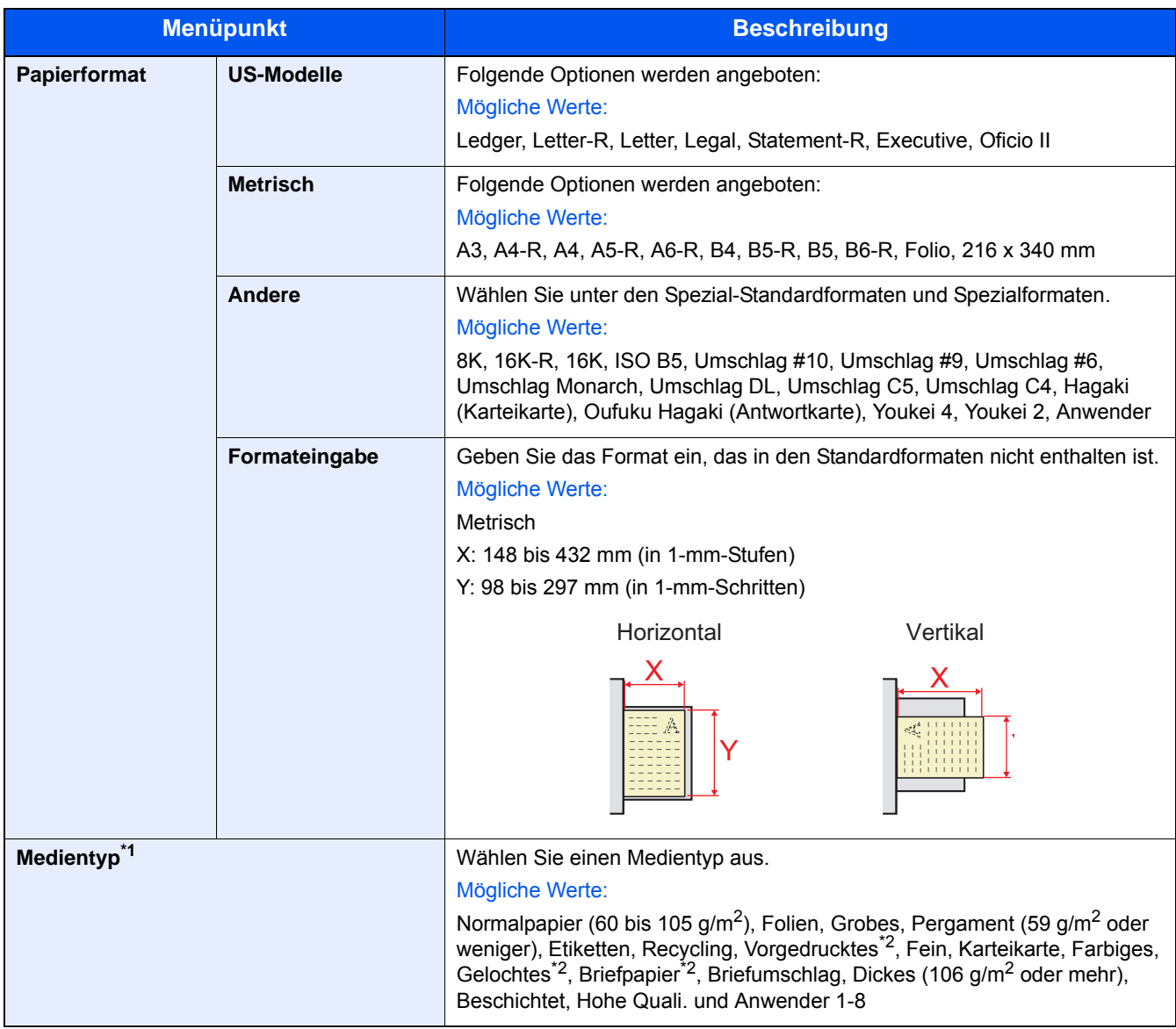

\*1 Um den Medientyp von "Normalpapier" auf einen anderen umzustellen, siehe auch [Medientypeinstellung \(8-14\)](#page-336-0)

\*2 Für weitere Hinweise zum Bedrucken von vorgedrucktem, gelochtem Papier oder Briefpapier siehe auch [Sondermaterial \(8-14\)](#page-336-1)

## **<b>K** HINWEIS

Die Universalzufuhr kann nicht als Papierquelle für Faxempfang eingestellt werden, auch wenn der optionale Fax-Kit installiert ist.

## **[Allgemeine Einstellungen]**

Einstellungen für allgemeine Funktionen des Geräts.

#### **[Standardanzeige]**

Menüaufruf: Taste [Systemmenü/Zähler] > [Allgemeine Einstellungen] > [Standardanzeige]

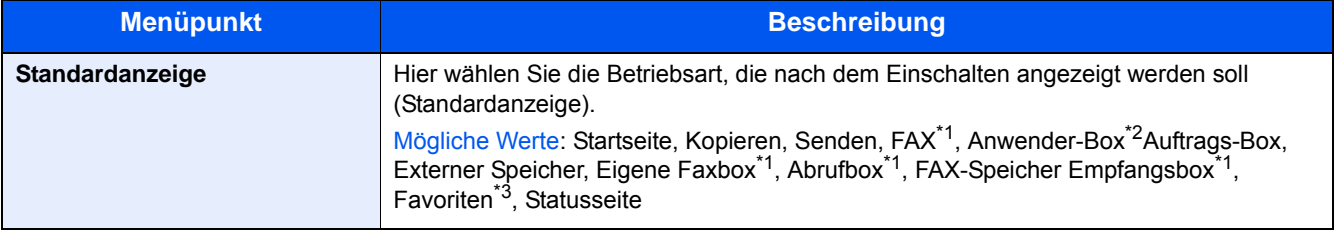

\*1 Wird nur angezeigt, wenn die optionale Faxfunktion installiert ist.

\*2 Wird nur angezeigt, wenn die optionale SSD installiert ist.

\*3 Unter Favoriten gespeicherte Aufträge werden angezeigt. [Häufig genutzte Funktionen abrufen \(Favoriten\) \(3-41\)](#page-170-0)

### **[Ton]**

Menüaufruf: Taste [Systemmenü/Zähler] > [Allgemeine Einstellungen] > [Ton]

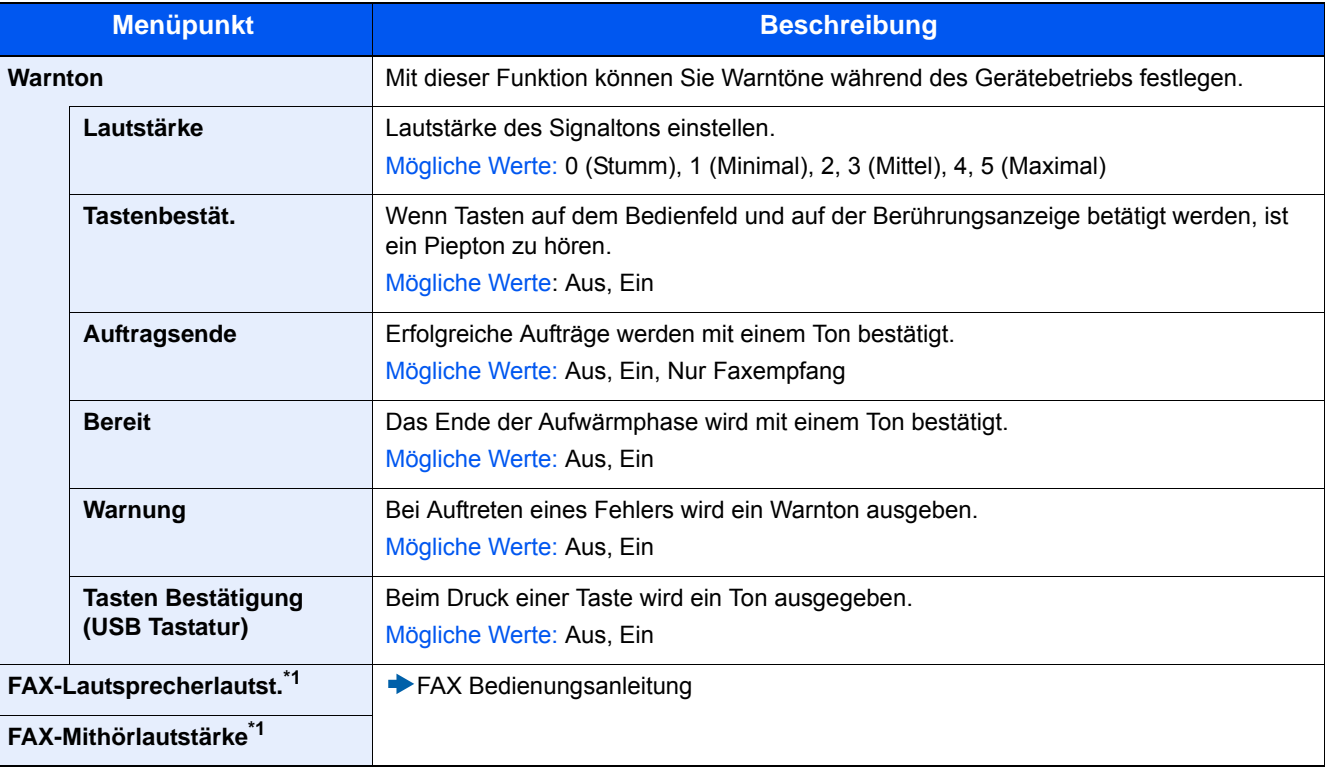

\*1 Wird nur angezeigt, wenn die optionale Faxfunktion installiert ist.

#### **[Originaleinstellungen]**

Menüaufruf: Taste [Systemmenü/Zähler] > [Allgemeine Einstellungen] > [Originaleinstellungen]

Einstellungen für Originale.

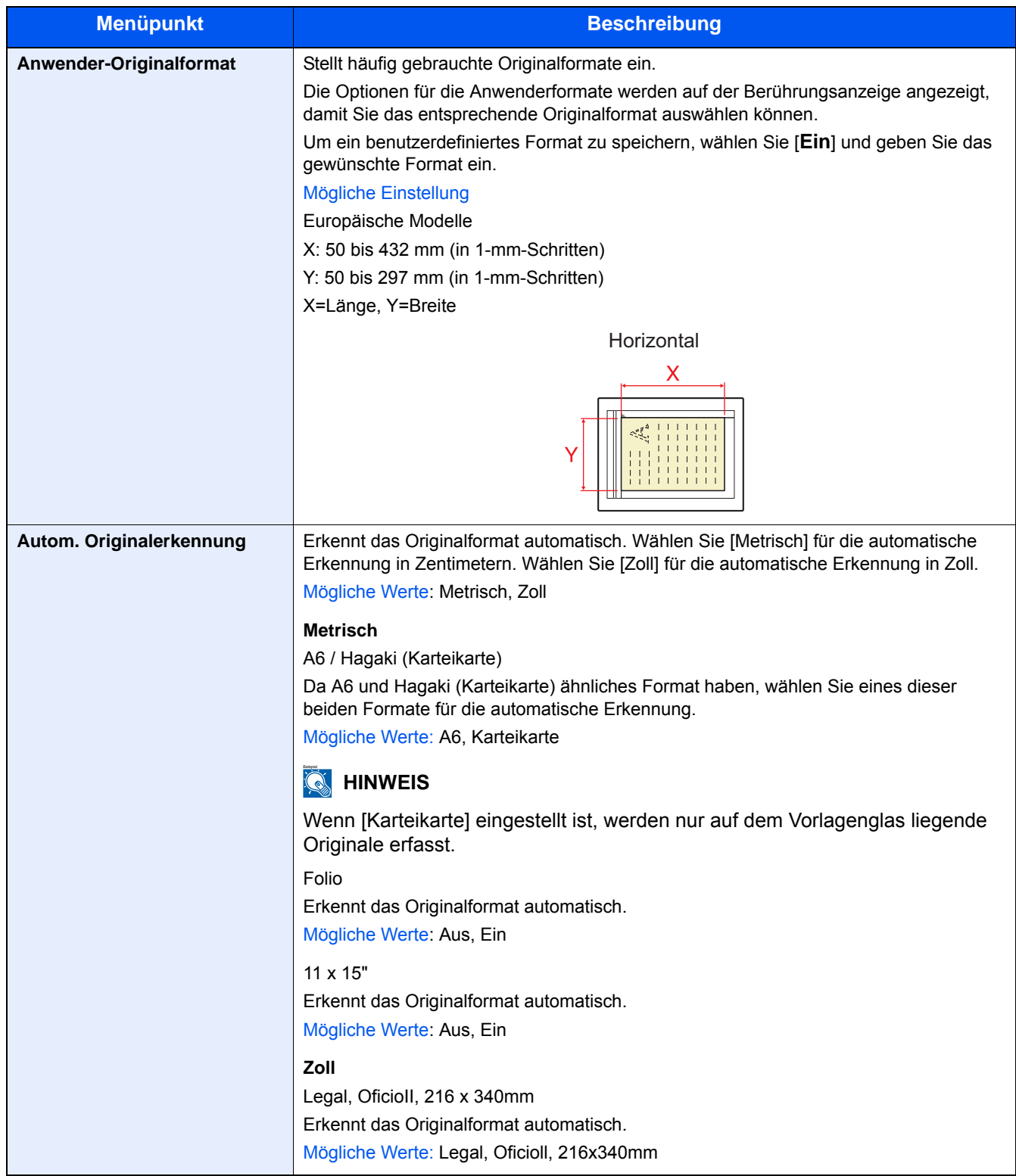

### **[Papiereinstell.]**

Menüaufruf: Taste [Systemmenü/Zähler] > [Allgemeine Einstellungen] > [Papiereinstell.]

Einstellungen des Papiers.

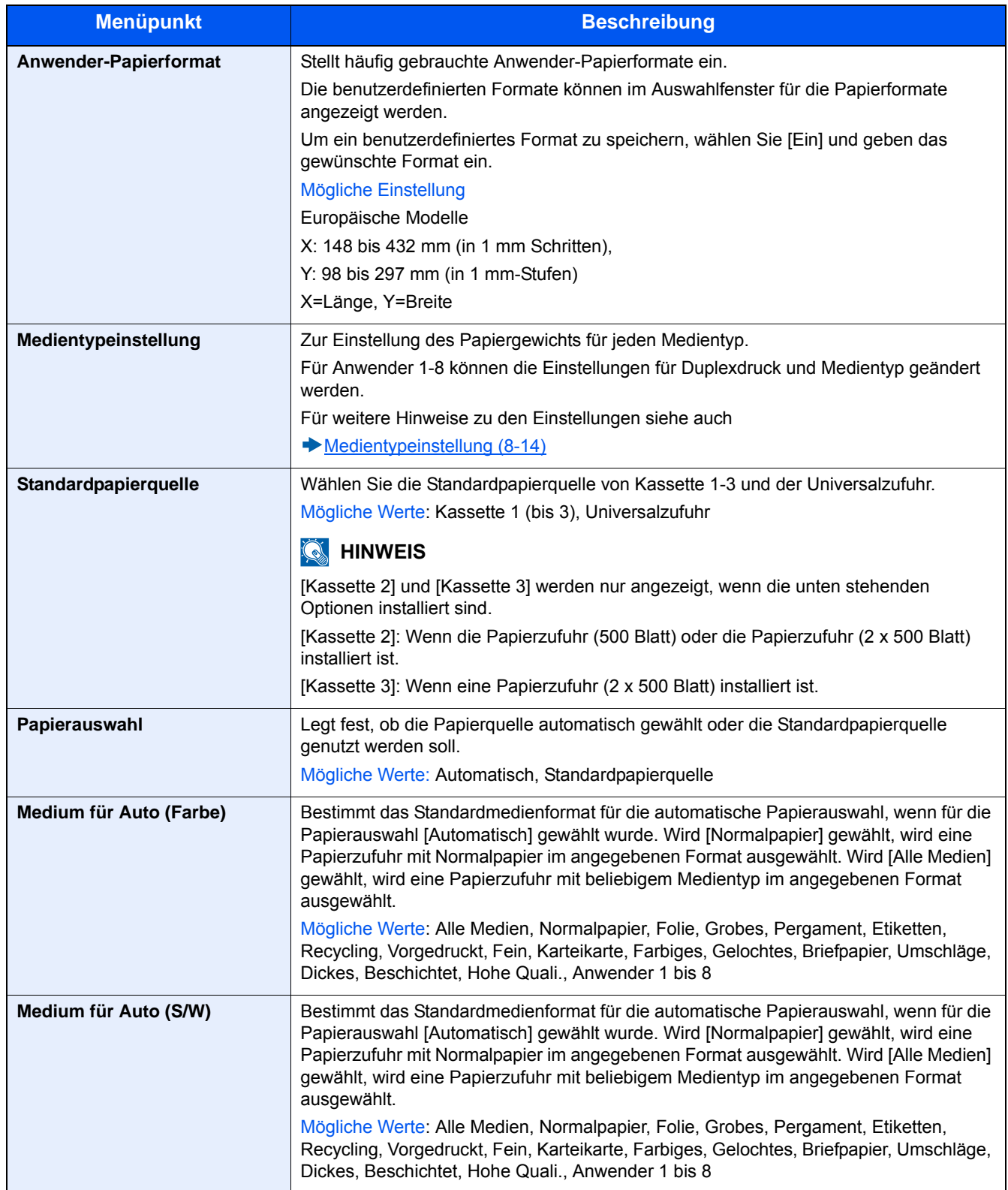

<span id="page-336-1"></span>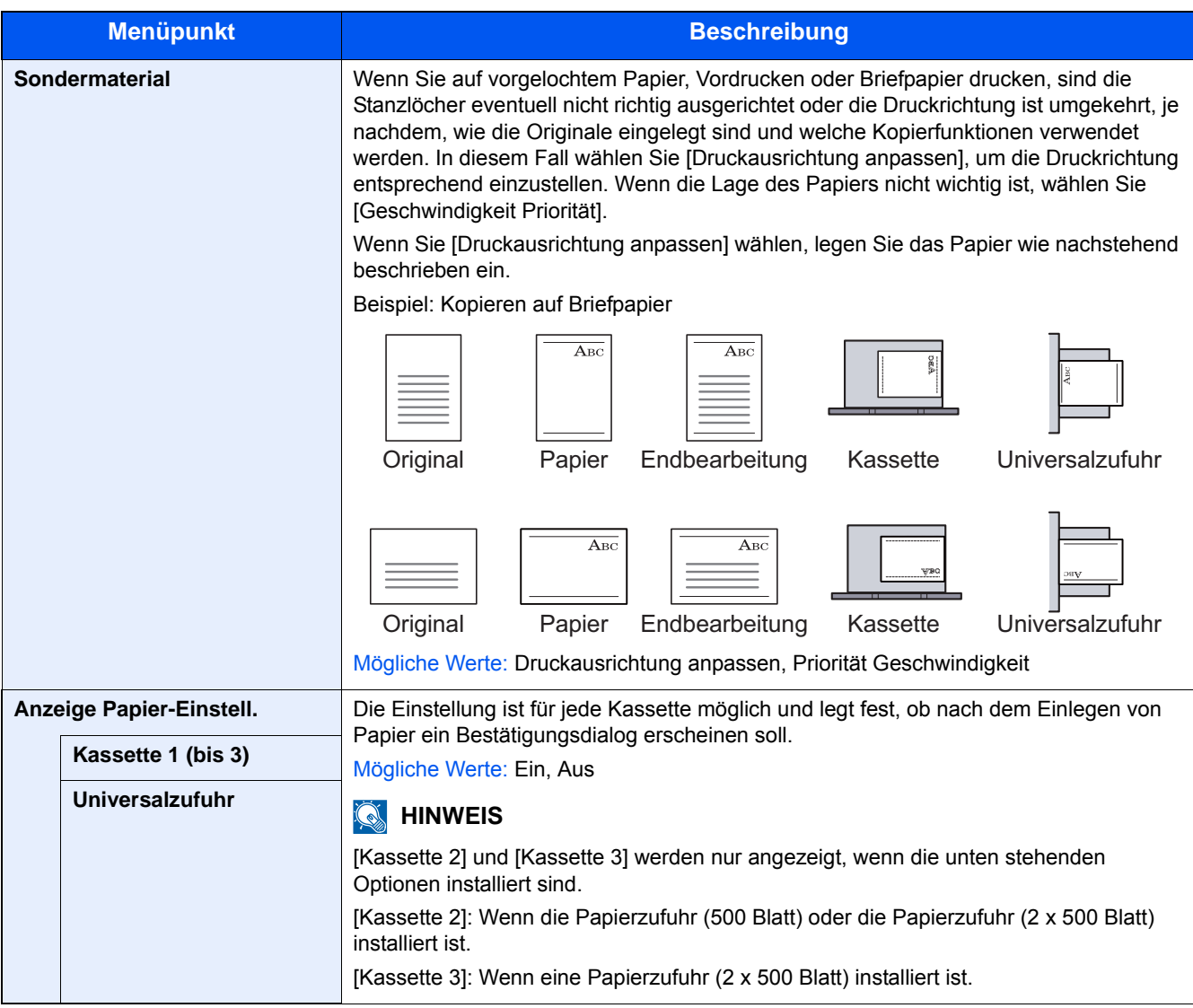

#### <span id="page-336-0"></span>**Medientypeinstellung**

Die folgenden Kombinationen aus Medientyp und Papiergewicht sind möglich.

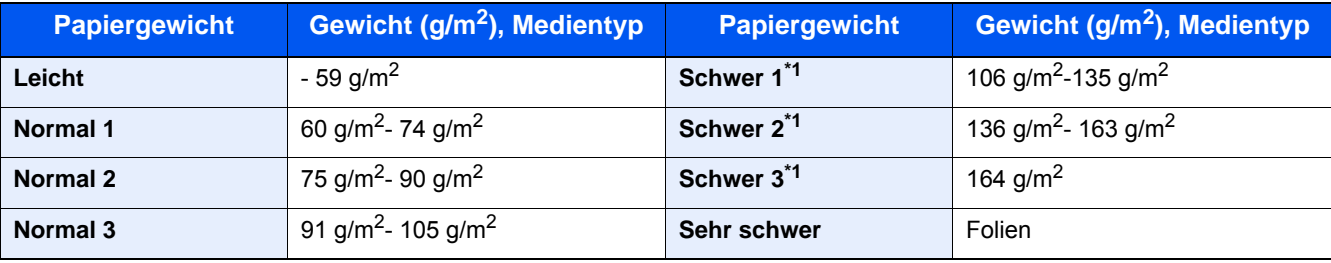

\*1 Die Verarbeitungsgeschwindigkeit ist niedriger als im normalen Modus.

### Für jeden Medientyp wird das Standardgewicht angezeigt.

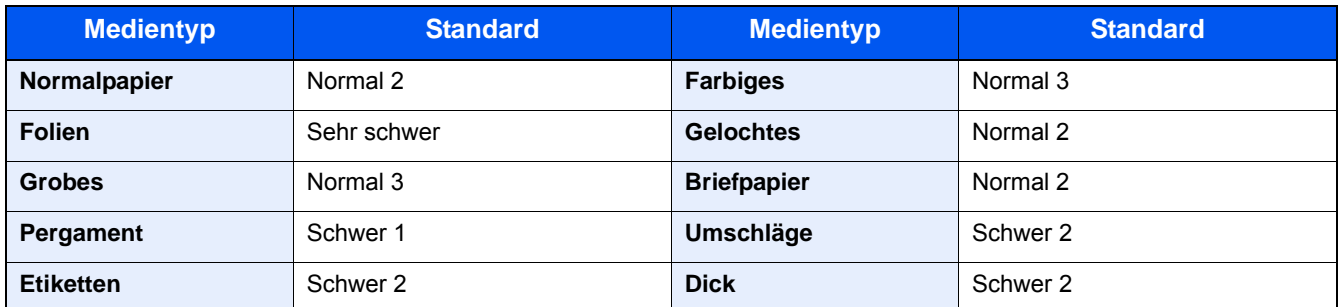

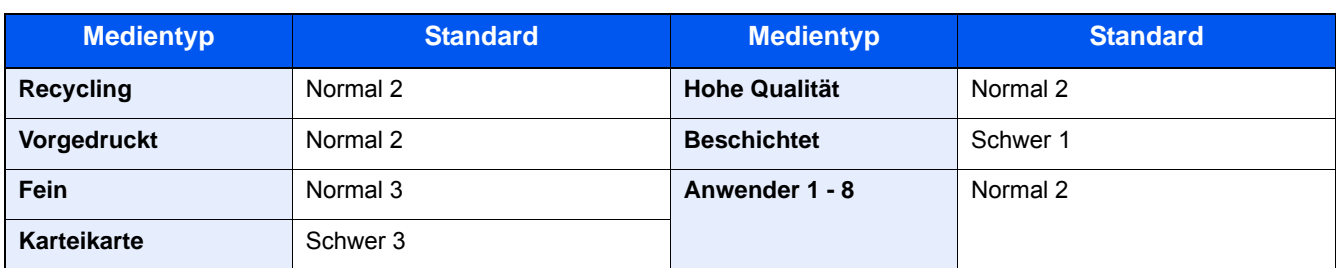

Für Anwender 1-8 können die Einstellungen für Duplexdruck und Medientyp geändert werden.

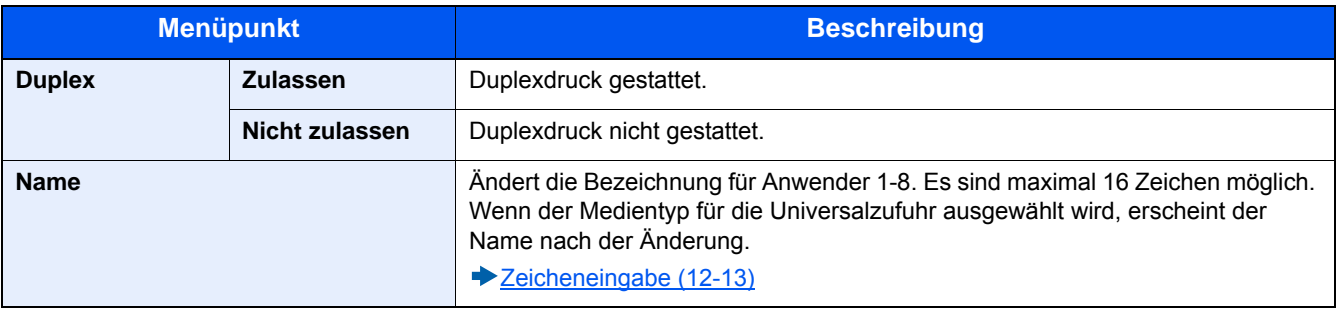

### **[Funktionsstandardwerte]**

Menüaufruf: Taste [Systemmenü/Zähler] > [Allgemeine Einstellungen] > [Funktionsstandardwerte]

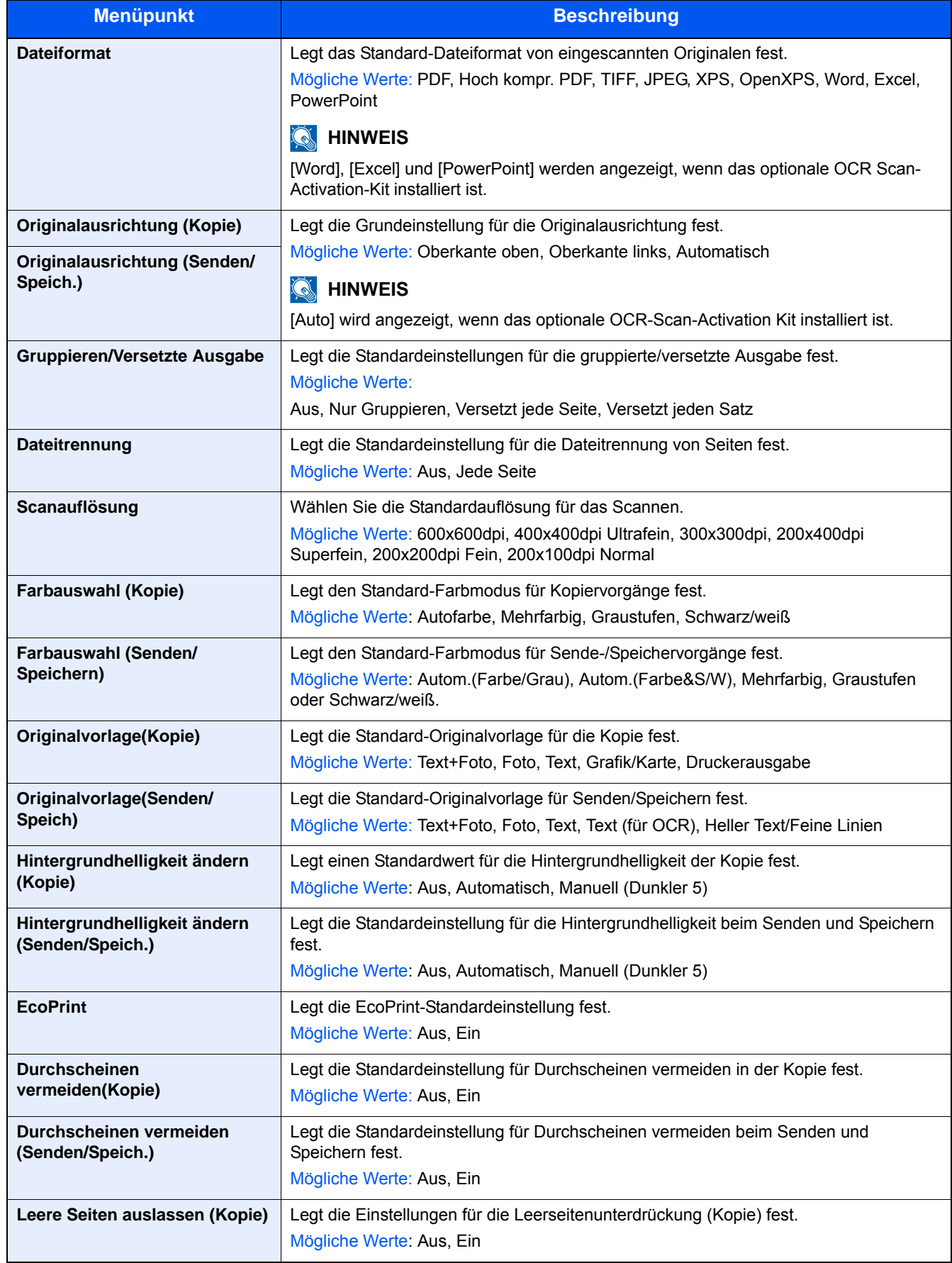

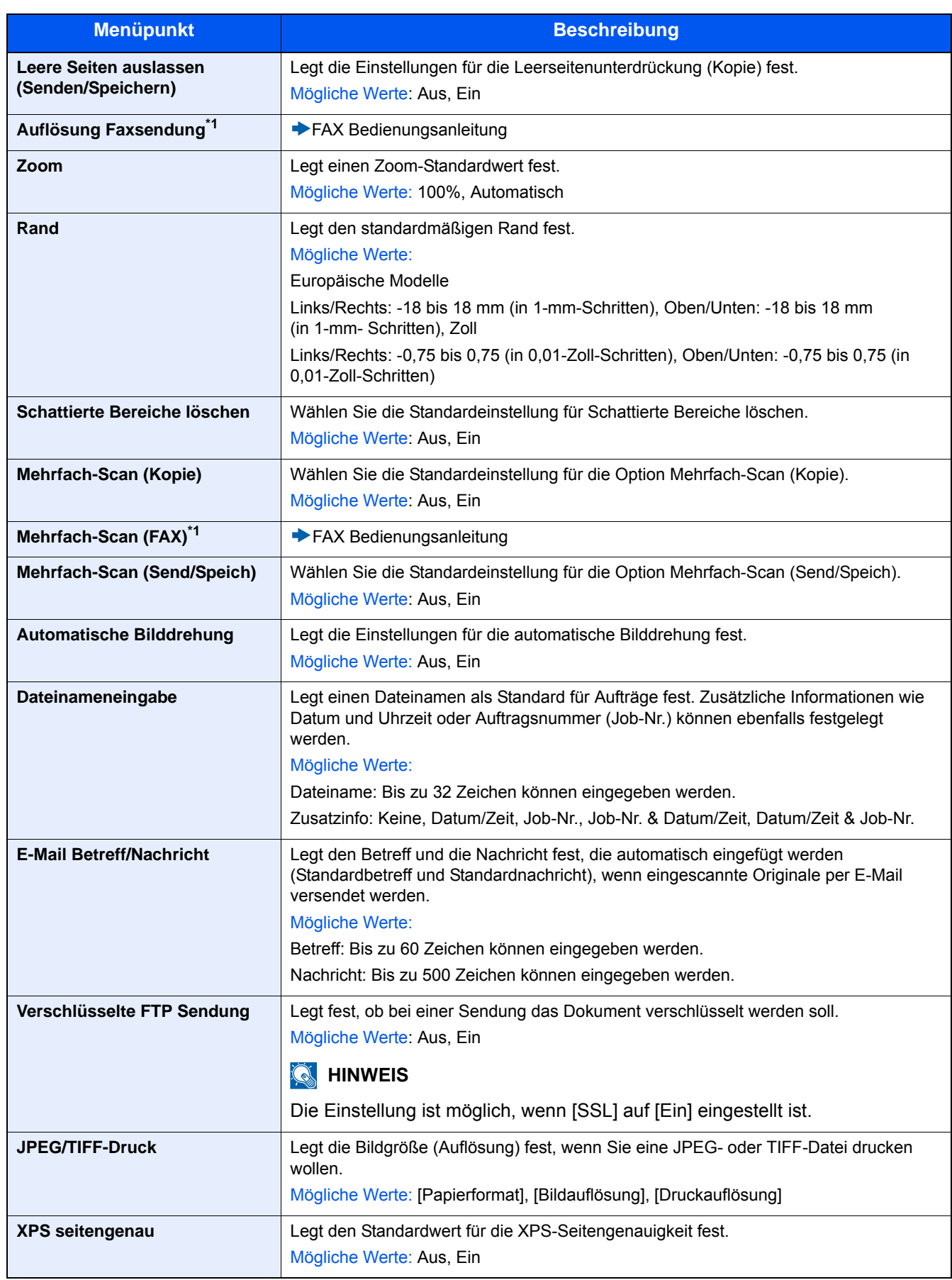

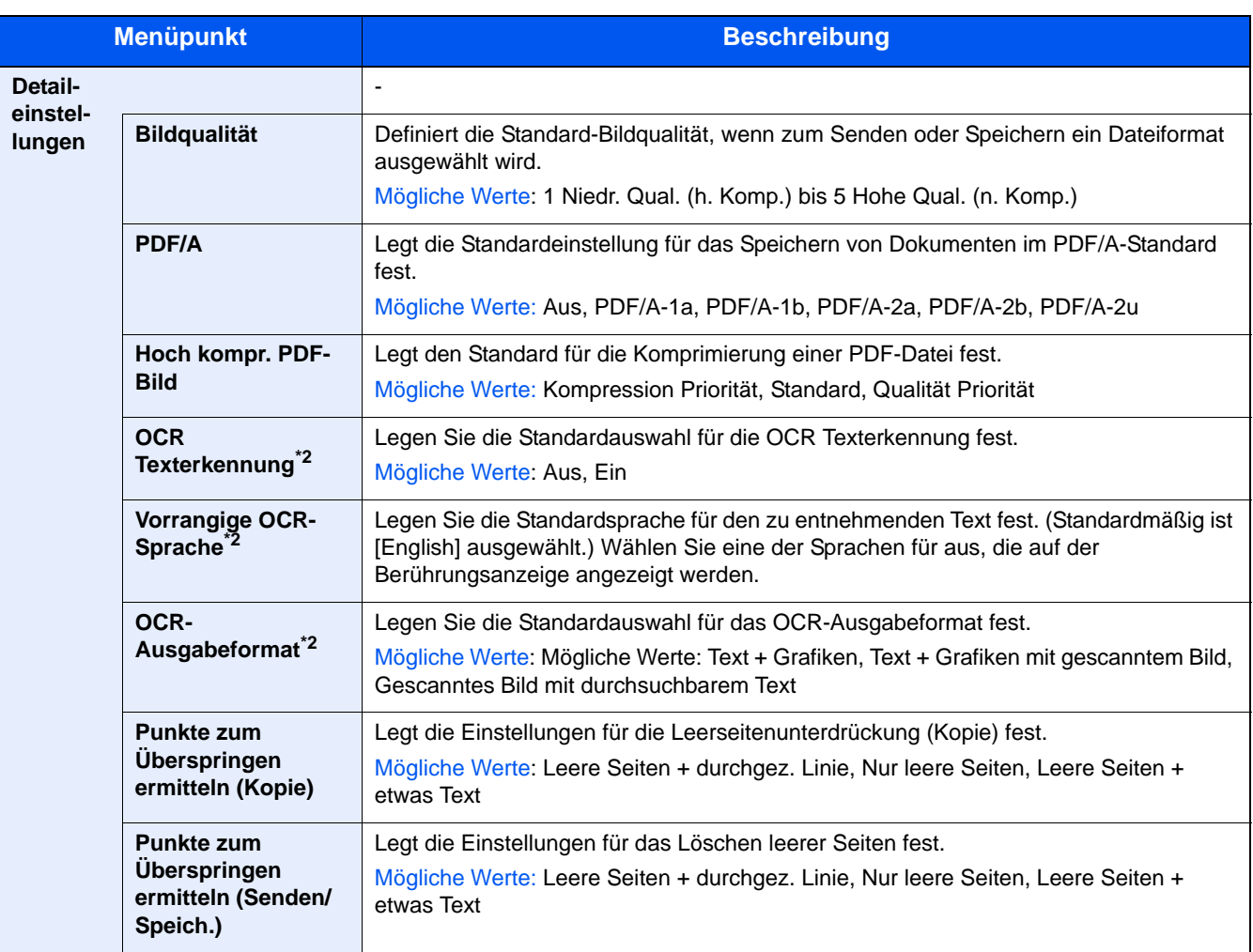

\*1 Diese Anzeige erscheint nur, wenn das optionale FAX-Kit installiert ist.

\*2 Wird nur angezeigt, wenn das optionale OCR Scan-Activation-Kit installiert ist.

### **[Ablagefach]**

Menüaufruf: Taste [Systemmenü/Zähler] > [Allgemeine Einstellungen] > [Ablagefach]

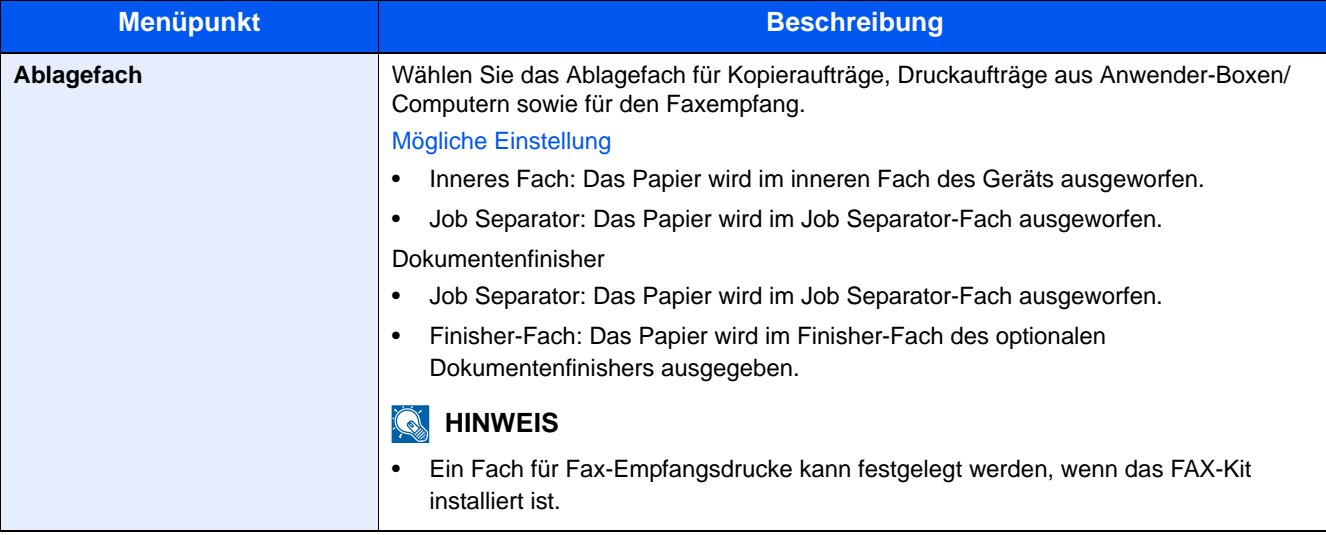

#### **[Vorab Limit]**

Menüaufruf: Taste [Systemmenü/Zähler] > [Allgemeine Einstellungen] > [Vorab Limit]

Begrenzt die Anzahl von Kopien, die auf einmal durchgeführt werden können.

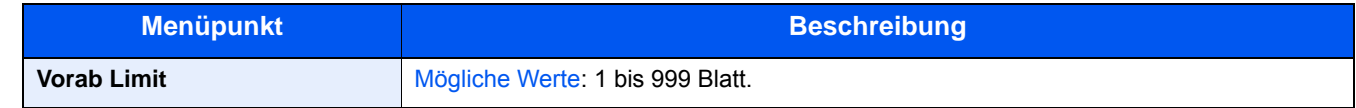

#### **[Fehlerbehandlung]**

Menüaufruf: Taste [Systemmenü/Zähler] > [Allgemeine Einstellungen] > [Fehlerbehandlung]

Legt fest, ob der Auftrag abgebrochen oder fortgesetzt werden soll, wenn ein Fehler auftritt.

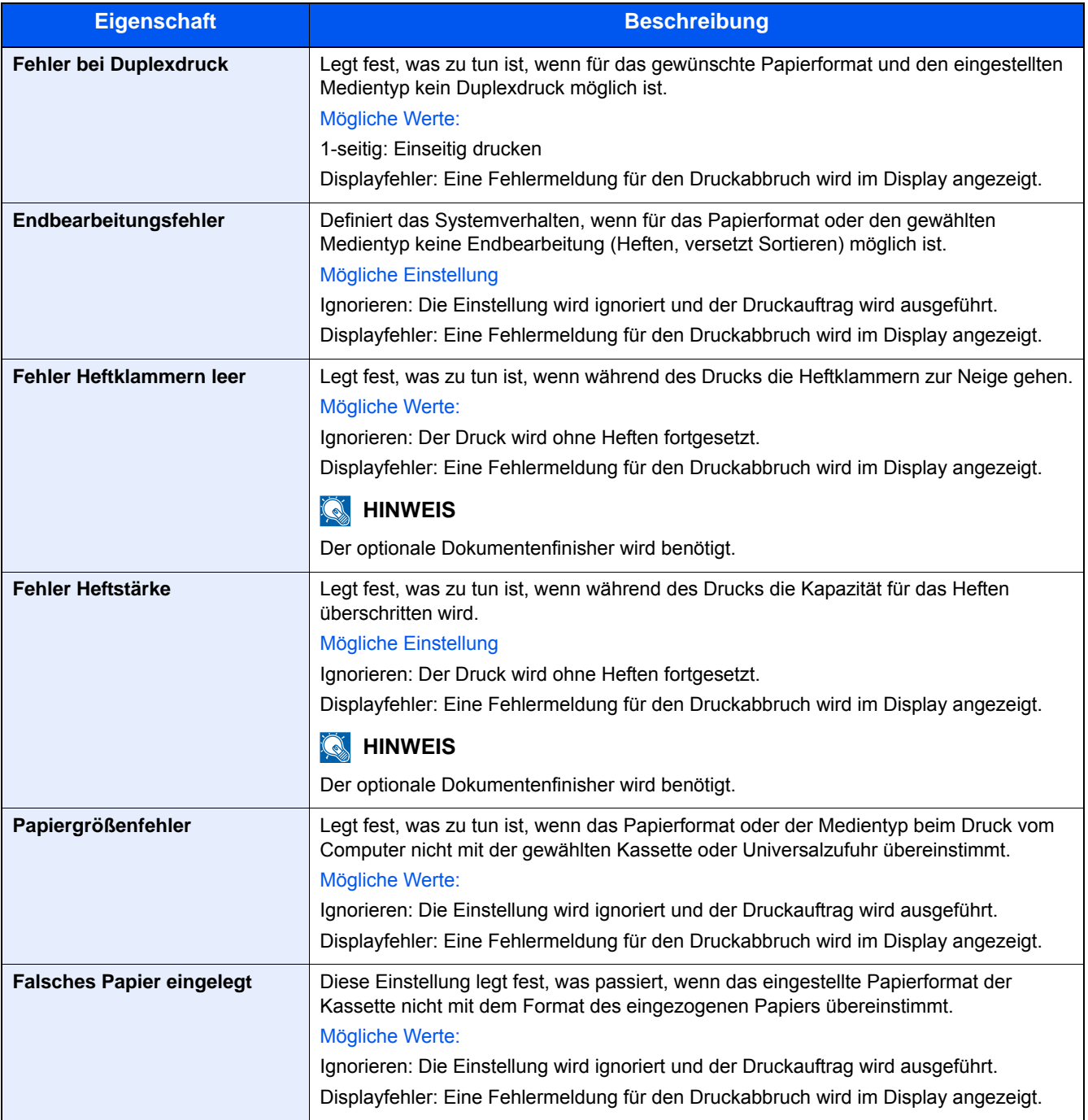

#### **[Aktion leerer Farbtoner]**

Menüaufruf: Taste [Systemmenü/Zähler] > [Allgemeine Einstellungen] > [Aktion leerer Farbtoner]

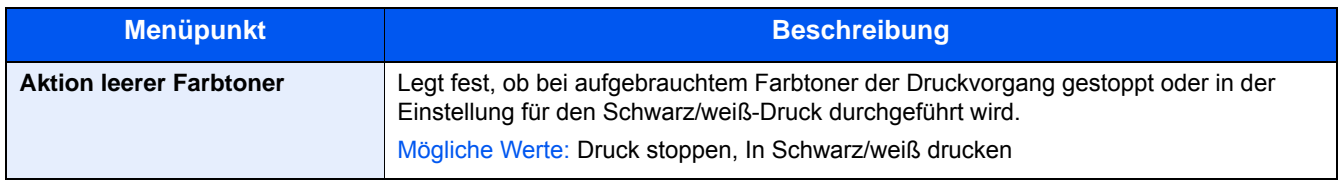

#### **[Maßeinheit]**

Menüaufruf: Taste [Systemmenü/Zähler] > [Allgemeine Einstellungen] > [Maßeinheit]

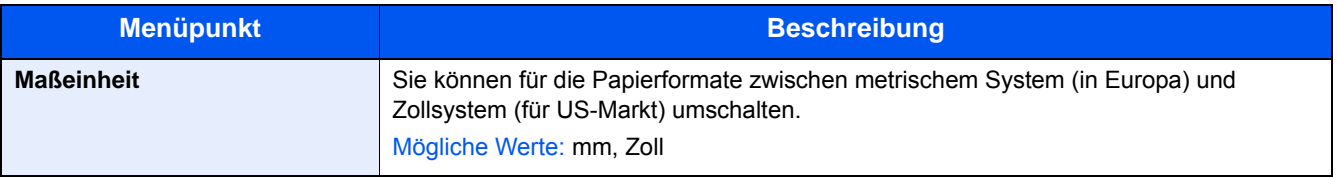

#### **[Wenig TonerAlarmmenge]**

Menüaufruf: Taste [Systemmenü/Zähler] > [Allgemeine Einstellungen] > [Wenig TonerAlarmmenge]

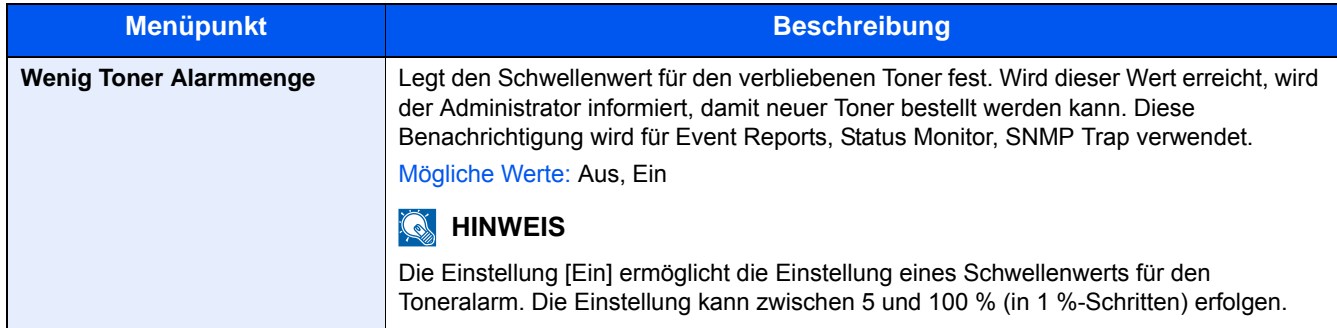

#### **[Tastaturbelegung]**

Menüaufruf: Taste [Systemmenü/Zähler] > [Allgemeine Einstellungen] > [Tastaturbelegung]

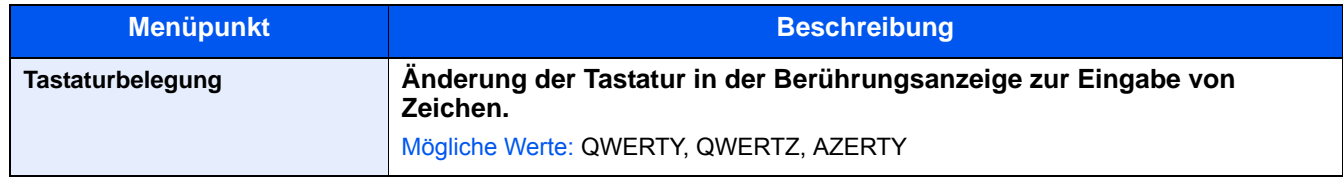

#### **[Typ USB-Tastatur]**

Menüaufruf: Taste [Systemmenü/Zähler] > [Allgemeine Einstellungen] > [Typ USB-Tastatur]

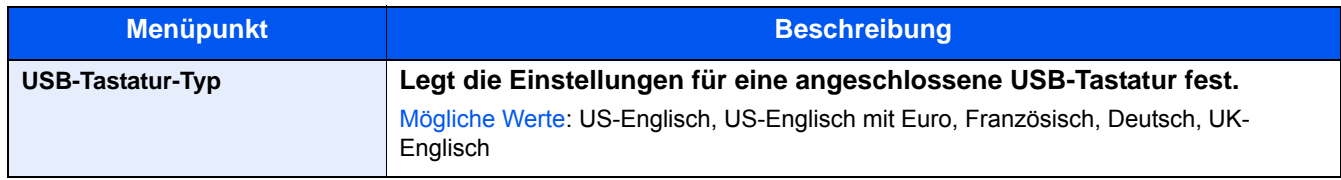

#### **[Dokumente pro Auftrag versetzen]**

Menüaufruf: Taste [Systemmenü/Zähler] > [Allgemeine Einstellungen] > [Dokumente pro Auftrag versetzen] Legt die Art der Anzeige für Status und Protokolle fest.

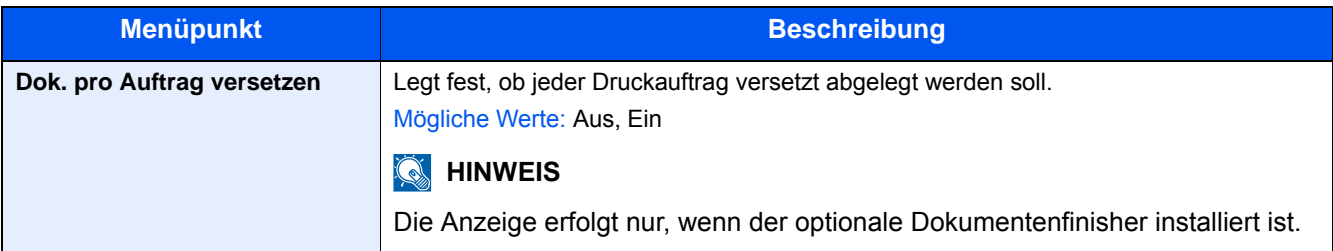

#### **[Einseitige Dokum. Versetzen]**

Menüaufruf: Taste [Systemmenü/Zähler] > [Allgemeine Einstellungen] > [Dokumente pro Auftrag versetzen]

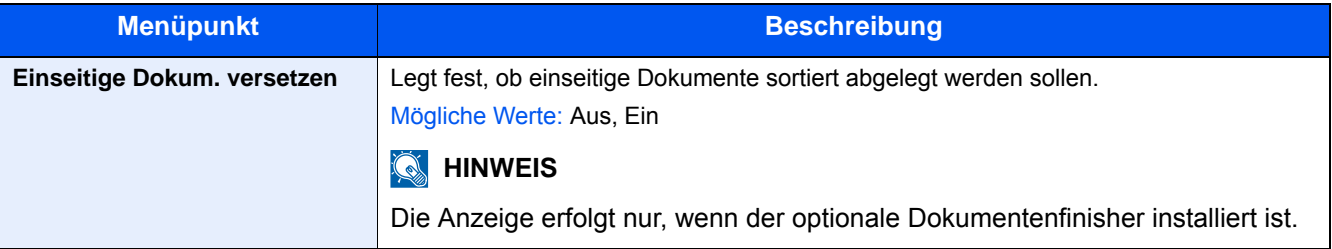

#### **[Status/Protokoll anzeigen]**

Menüaufruf: Taste [Systemmenü/Zähler] > [Allgemeine Einstellungen] > [Status/Protokoll anzeigen] Legt die Art der Anzeige für Status und Protokolle fest.

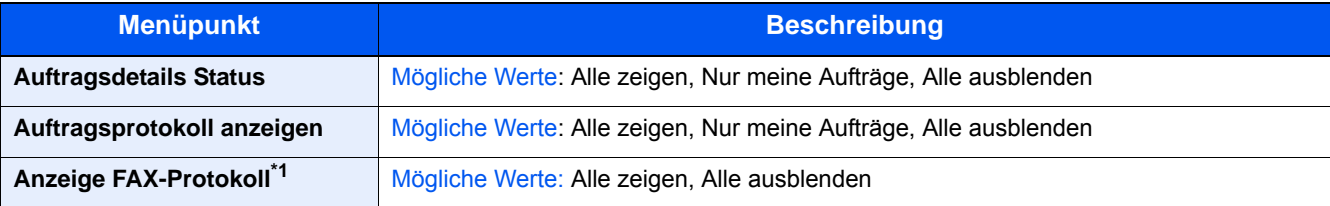

\*1 Wird nur angezeigt, wenn die optionale Faxfunktion installiert ist.

#### **[Zuweisung Funktionstaste]**

Menüaufruf: Taste [Systemmenü/Zähler] > [Allgemeine Einstellungen] > [Zuweisung Funktionstaste]

Weist jeder Funktionstaste eine Funktion zu.

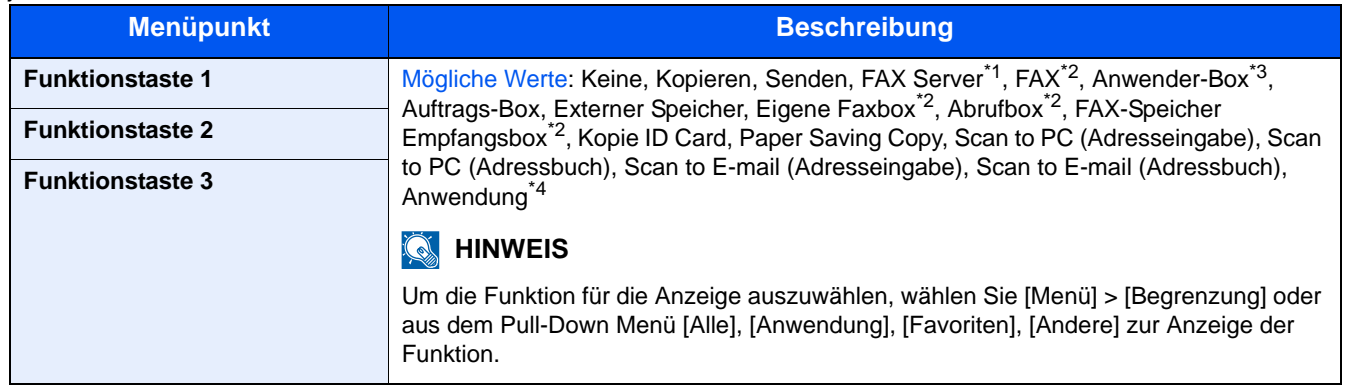

\*1 Wird nur angezeigt, wenn ein externer Server (FAX Server) eingerichtet ist.

\*2 Wird nur angezeigt, wenn die optionale Faxfunktion installiert ist.

\*3 Wird nur angezeigt, wenn die optionale SSD installiert ist.

\*4 Der gespeicherte Anwendungsname wird angezeigt.

#### **[Anzeige Ausschalten]**

Menüaufruf: Taste [Systemmenü/Zähler] > [Allgemeine Einstellungen] > [Anzeige Ausschalten]

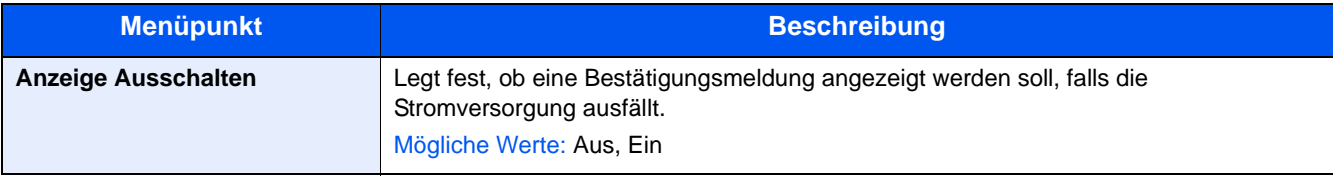

### **[Layout für ID Card Kopie]**

Menüaufruf: Taste [Systemmenü/Zähler] > [Allgemeine Einstellungen] > [Layout für ID Card Kopie]

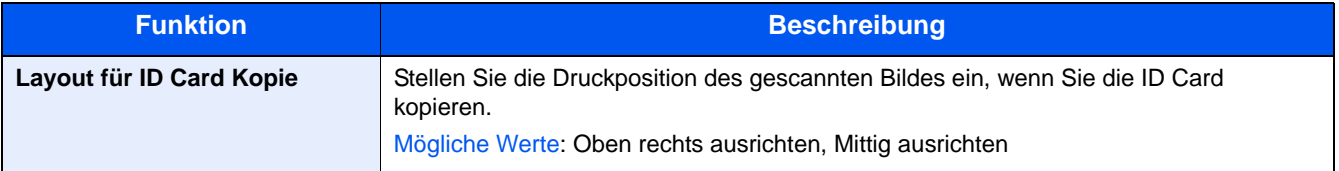

## **[Startseite]**

Menüaufruf: Taste [Systemmenü/Zähler] > [Startseite] Konfiguriert die Einstellungen für die Startseite.

[Startseite bearbeiten \(3-8\)](#page-137-0)

## **[Kopieren]**

Menüaufruf: Taste [Systemmenü/Zähler] > [Kopieren]

Legt die Einstellungen für die Kopierfunktionen fest.

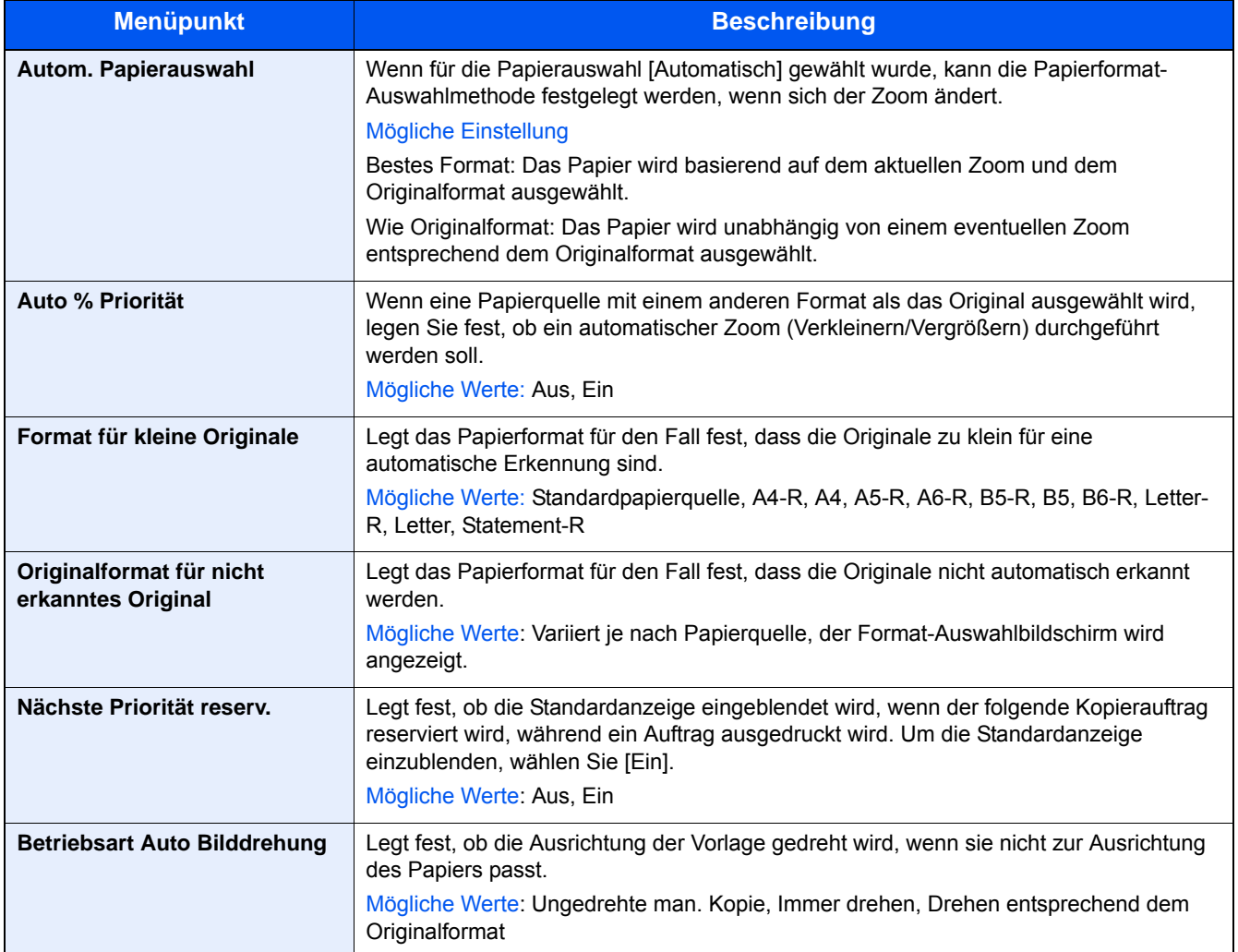

## **[Senden]**

Menüaufruf: Taste [Systemmenü/Zähler] > [Senden]

Legt Einstellungen für Sendefunktionen fest.

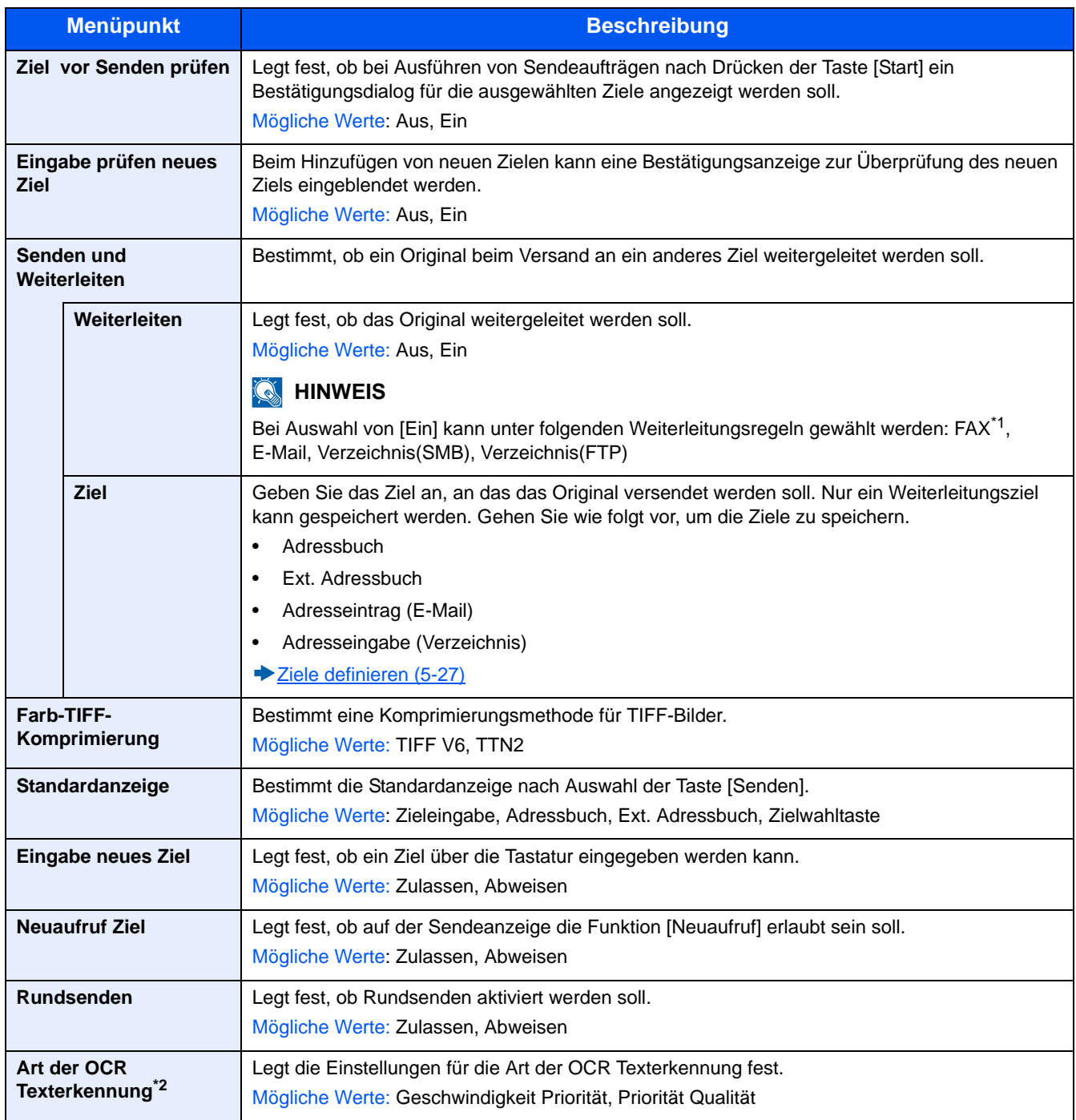

\*1 Wird nur angezeigt, wenn die optionale Faxfunktion installiert ist.

\*2 Wird nur angezeigt, wenn das optionale OCR Scan-Activation-Kit installiert ist.

## **[Dokumentenbox]**

Menüaufruf: Taste [Systemmenü/Zähler] > [Dokumentenbox]

Konfiguriert die Einstellungen für Anwender-Box, Auftrags-Box, F Code Box und Abrufbox.

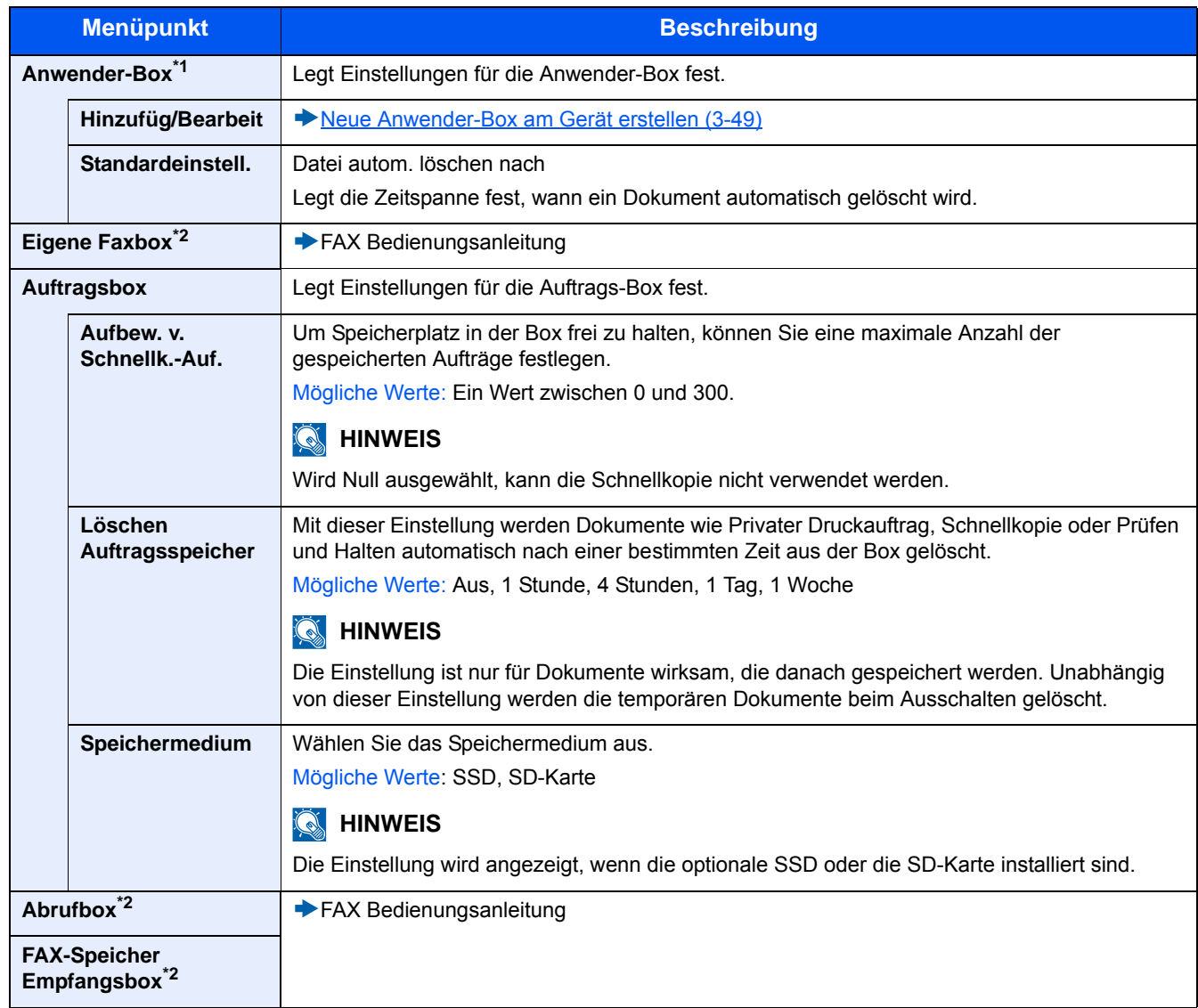

\*1 Wird nur angezeigt, wenn die optionale SSD installiert ist.

\*2 Wird nur angezeigt, wenn die optionale Faxfunktion installiert ist.

Systemmenü > [FAX]

# **[FAX]**

Menüaufruf: Taste [Systemmenü/Zähler] > [FAX] Konfiguriert die Faxfunktion.

FAX Bedienungsanleitung

## **[Anwendung]**

Menüaufruf: Taste [Systemmenü/Zähler] > [Anwendung] Legt Einstellungen für Anwendungen fest.

[Anwendung \(2-53\)](#page-128-0)

## **[Internet]**

Menüaufruf: Taste [Systemmenü/Zähler] > [Internet]

Stellt den Proxy für den Zugang der Anwendung zum Internet ein.

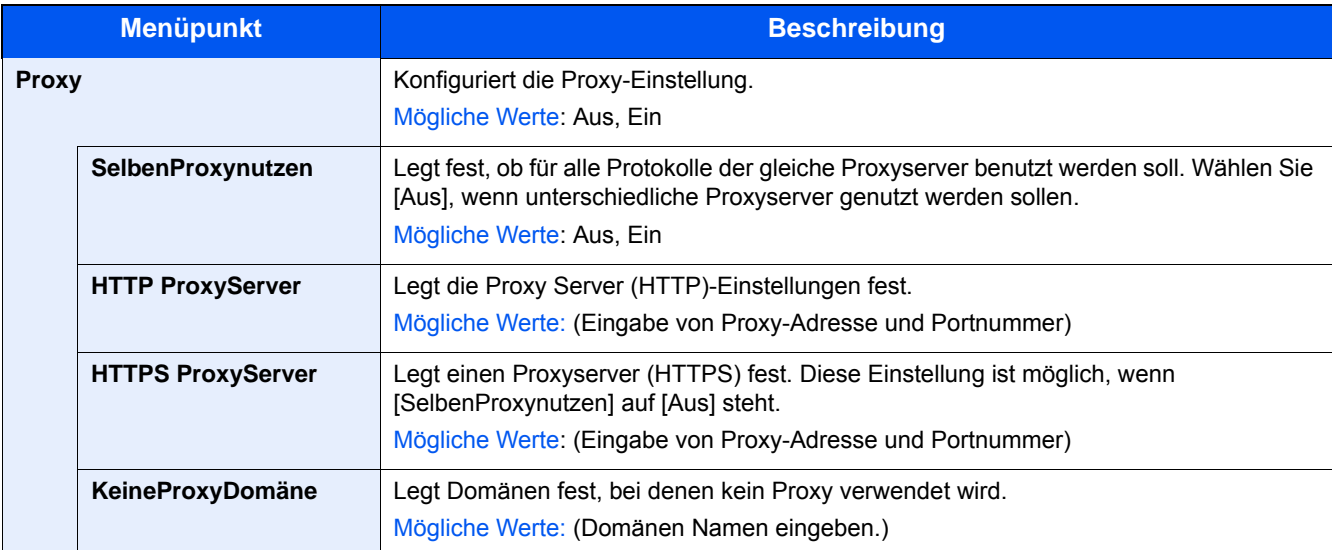

## **[Adressbuch/Zielwahl]**

Menüaufruf: Taste [Systemmenü/Zähler] > [Adressbuch/Zielwahl]

Sie können häufig verwendete Ziele im Adressbuch eingeben oder auf Zielwahltasten legen. Die gespeicherten Ziele können geändert werden. Die Ziele sind verfügbar für "Als E-Mail senden", "In Ordner senden" und "FAX-Sendung".

[Ziel hinzufügen \(3-32\)](#page-161-0)

### **[Adressbuch]**

Taste [Systemmenü/Zähler] > [Adressbuch/Zielwahl] > [Adressbuch]

Legt Einstellungen für das Adressbuch fest.

**→ [Ziel im Adressbuch speichern \(3-32\)](#page-161-1)** 

### **[Zielwahltaste]**

Menüaufruf: Taste [Systemmenü/Zähler] > [Adressbuch/Zielwahl] > [Zielwahltaste]

Legt Einstellungen für Zielwahltasten fest.

[Ziel einer Zielwahltaste zuweisen \(3-37\)](#page-166-0)

### **[Adressbuch Grundstellung]**

Taste [Systemmenü/Zähler] > [Adressbuch/Zielwahl] > [Adressbuch Grundstellung]

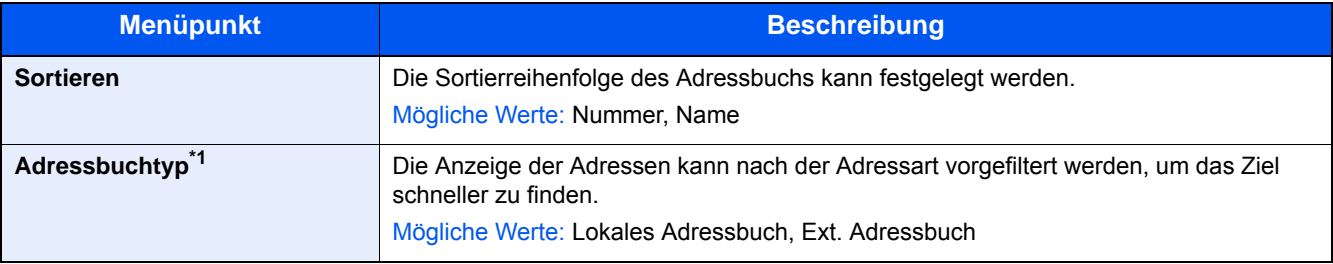

\*1 Wird nur angezeigt, wenn ein externes Adressbuch genutzt werden kann.

## **[Beschränkung bearbeiten]**

Menüaufruf: Taste [Systemmenü/Zähler] > [Adressbuch/Zielwahl] > [Beschränkung bearbeiten]

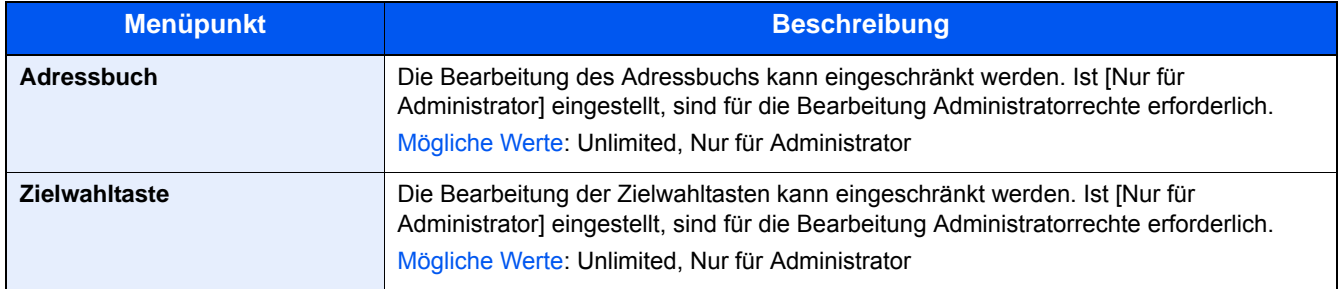

### **[Listendruck]**

Menüaufruf: Taste [Systemmenü/Zähler] > [Adressbuch/Zielwahl] > [Listendruck]

FAX Bedienungsanleitung

## **[Benutzer-Login/Kostenstellen]**

Menüaufruf: Taste [Systemmenü/Zähler] > [Benutzer-Login/Kostenstellen]

Legt Einstellungen für die Geräteverwaltung fest.

- [Überblick über die Benutzerverwaltung \(9-2\)](#page-389-0)
- [Benutzer-Login/Kostenstellen \(9-30\)](#page-417-0)
- [Einstellungen für unbekannte Benutzer \(9-47\)](#page-434-0)

## **[Drucker]**

Menüaufruf: Taste [Systemmenü/Zähler] > [Drucker]

Beim Drucken aus PCs werden die Einstellungen im Allgemeinen aus der Anwendung vorgenommen, aus der der Druck erfolgt. Die folgenden Einstellungen sind jedoch verfügbar, um die Standardeinstellungen des Geräts zu verändern.

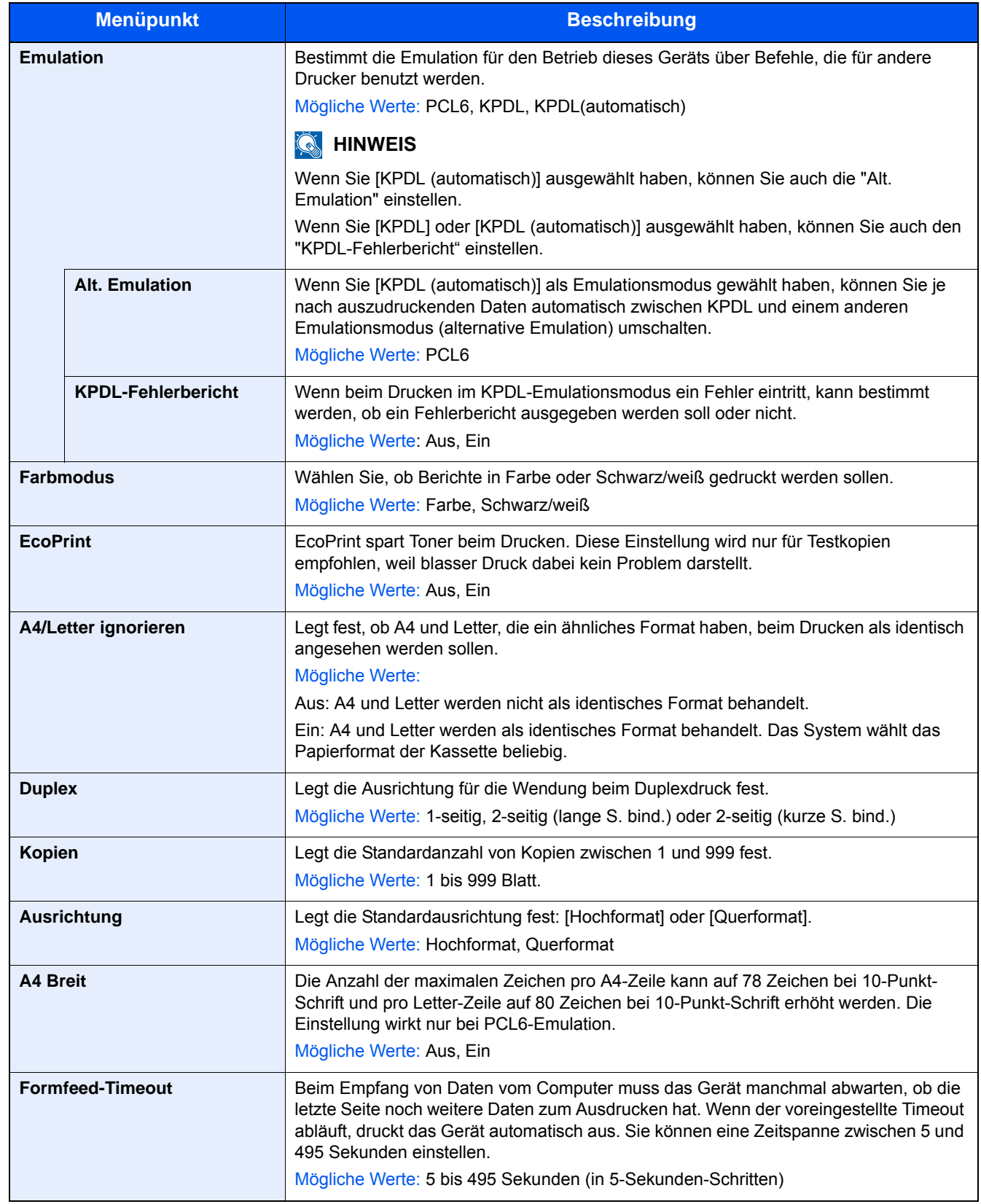

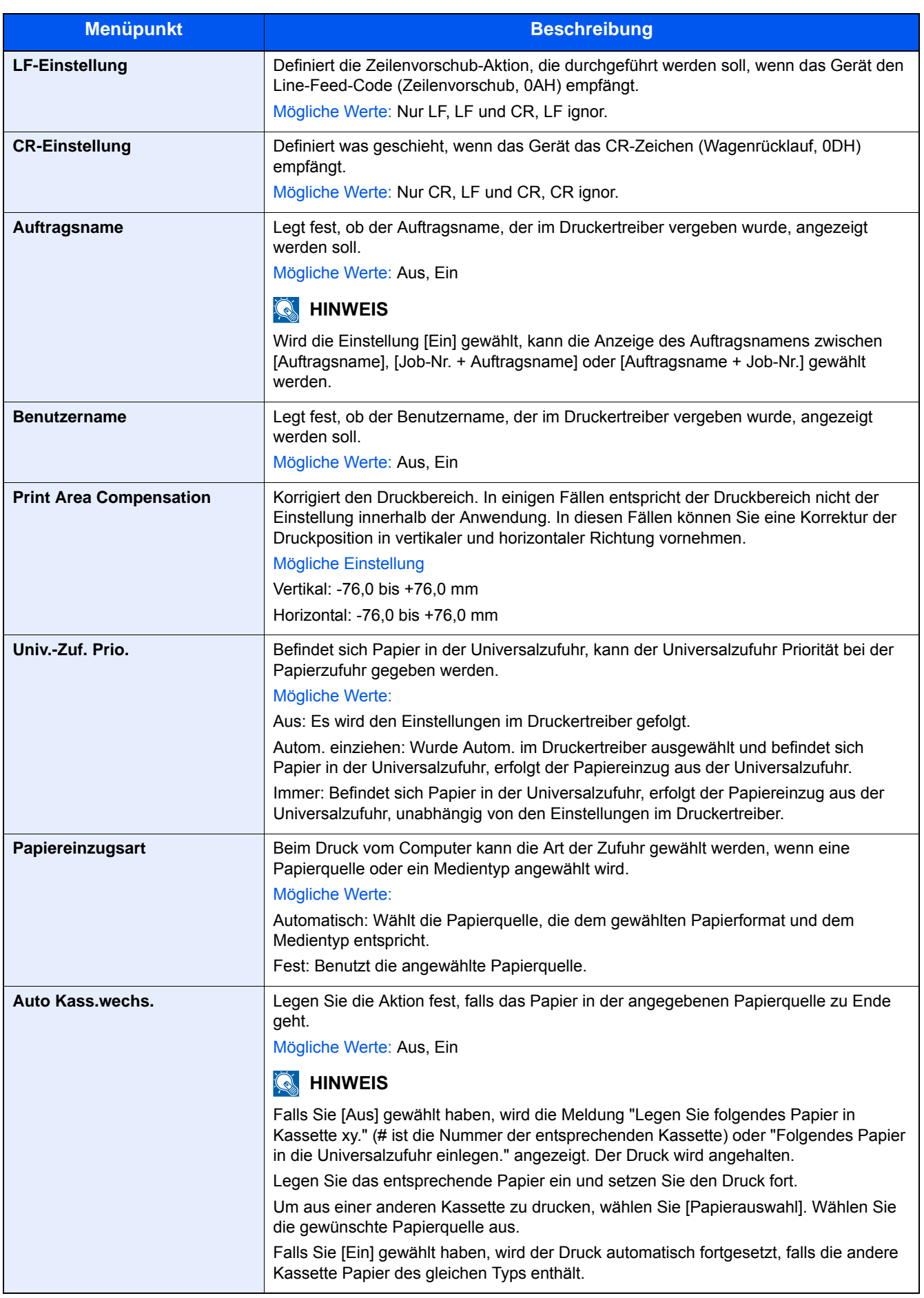

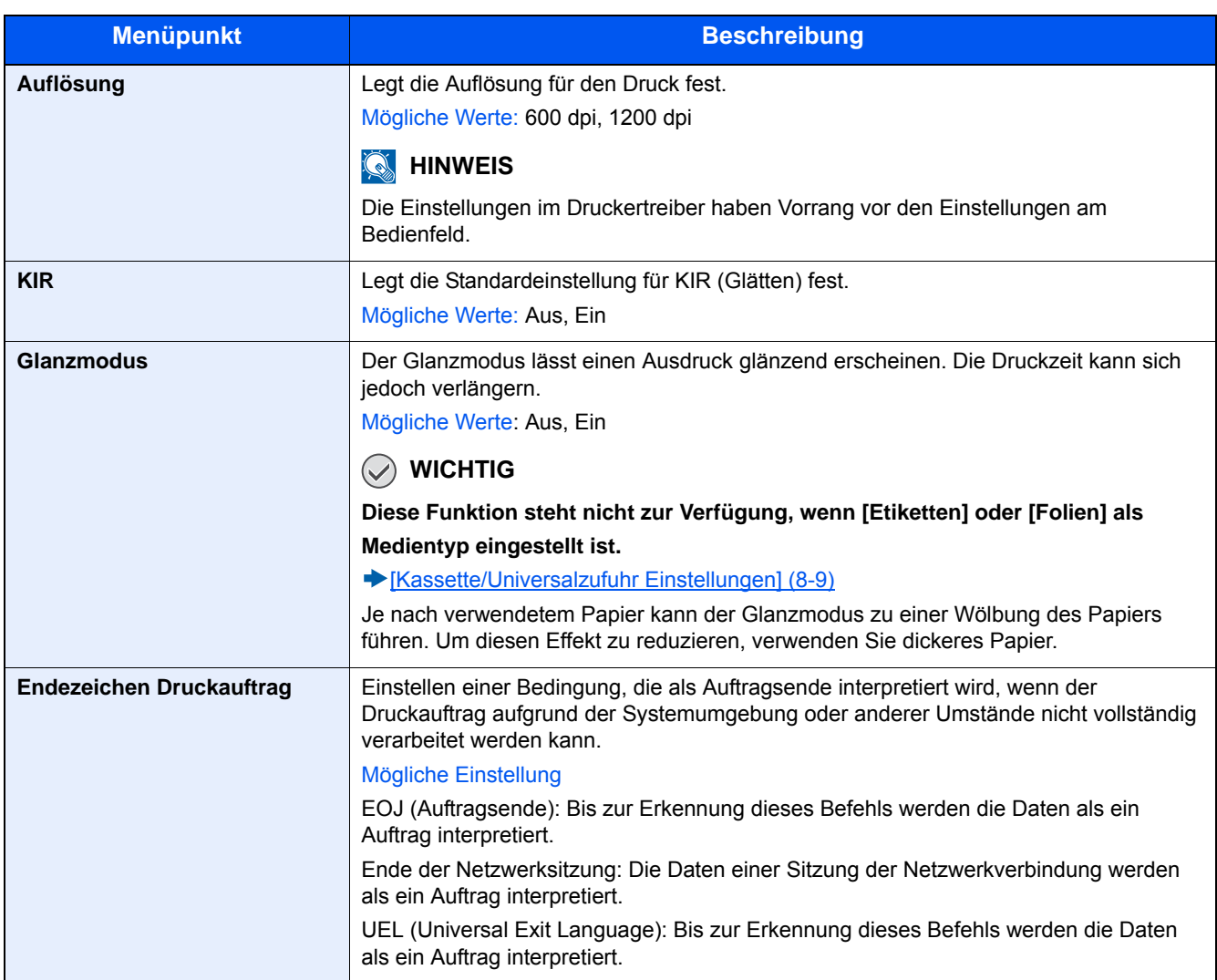

# **[System/Netzwerk]**

Legt die Systemeinstellungen des Geräts fest.

#### **[Netzwerk]**

Konfiguriert die Netzwerkeinstellungen.

#### **[Hostname]**

Menüaufruf: Taste [Systemmenü/Zähler] > [System/Netzwerk] > [Netzwerk] > [Hostname]

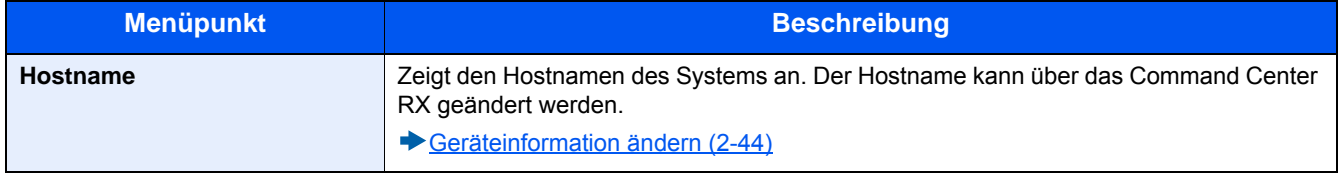

### **[Wi-Fi Direct Einstellungen]**

Menüaufruf: Taste [Systemmenü/Zähler] > [System/Netzwerk] > [Netzwerk] > [Wi-Fi Direct Einstellungen]

Konfiguriert die Wi-Fi Direct Einstellungen.

### **<b>K**</u> HINWEIS

Diese Anzeige erscheint nur, wenn das WLAN-Kit (IB-36) installiert ist.

Das WLAN-Schnittstellen-Kit steht bei einigen Modellen optional zur Verfügung. Fragen Sie Ihren Händler nach mehr Informationen.

#### [IB-36 <WLAN-Schnittstellen-Kit> \(12-3\)](#page-494-0)

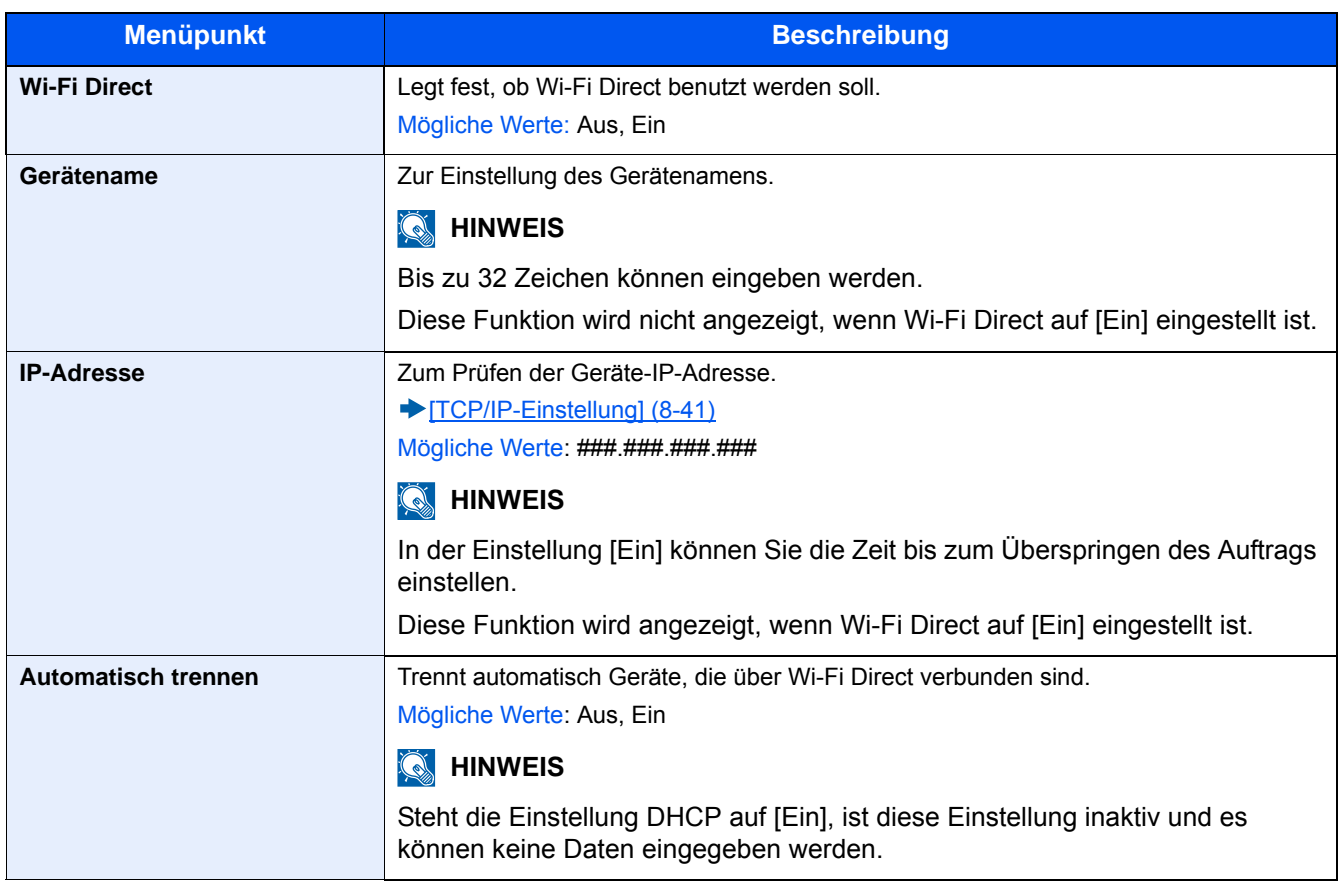

#### **[Wi-Fi Einstellungen]**

Menüaufruf: Taste [Systemmenü/Zähler] > [System/Netzwerk] > [Netzwerk] > [Wi-Fi Einstellungen] Konfiguriert die Wi-Fi Einstellungen.

#### **<b>K**</u> HINWEIS

Diese Anzeige erscheint nur, wenn das WLAN-Kit (IB-36) installiert ist.

Das WLAN-Schnittstellen-Kit steht bei einigen Modellen optional zur Verfügung. Fragen Sie Ihren Händler nach mehr Informationen.

[IB-36 <WLAN-Schnittstellen-Kit> \(12-3\)](#page-494-0)

#### **[Wi-Fi]**

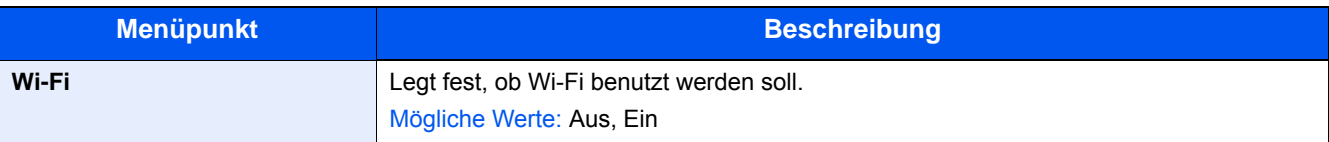

#### **[Einstellung]**

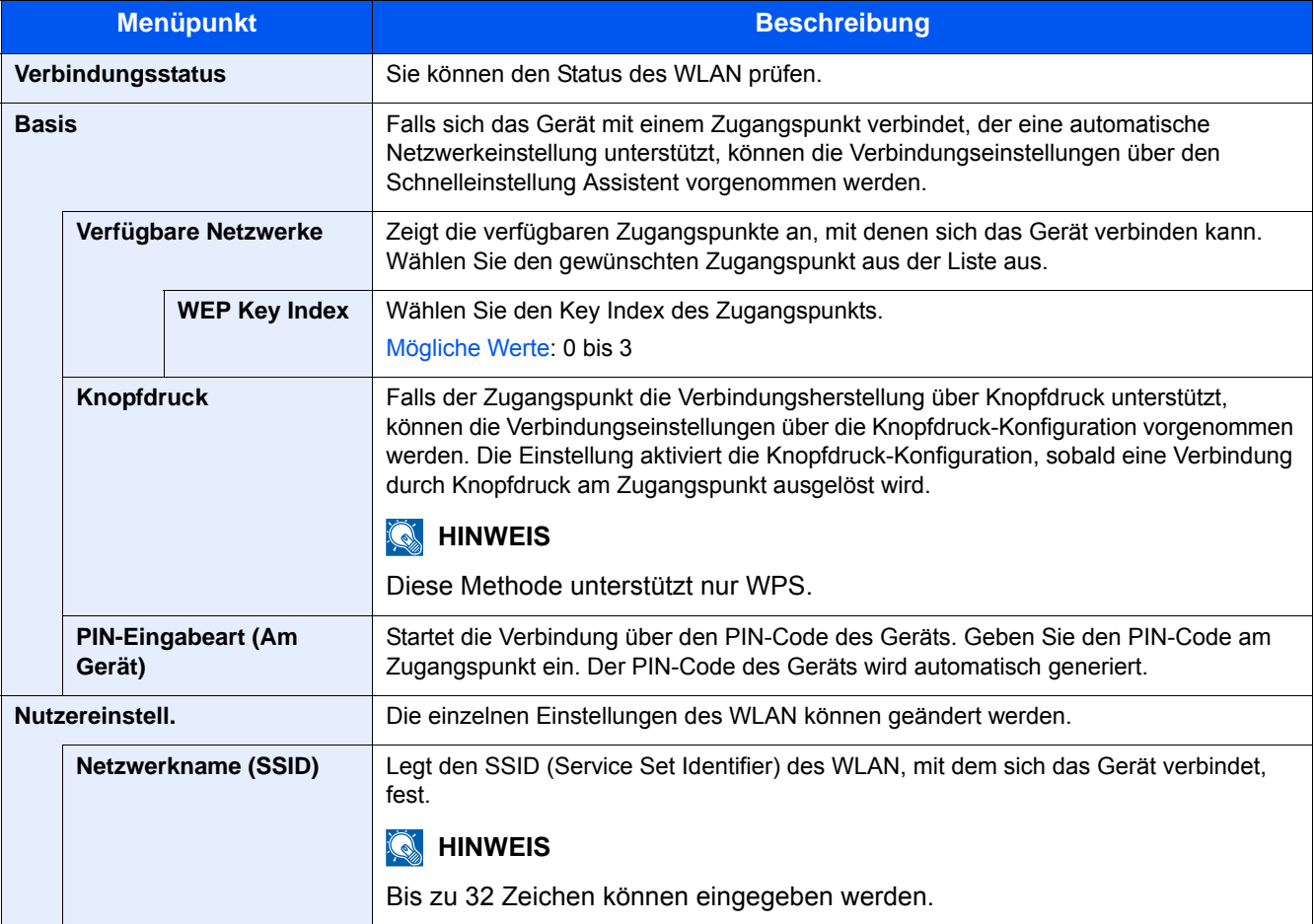

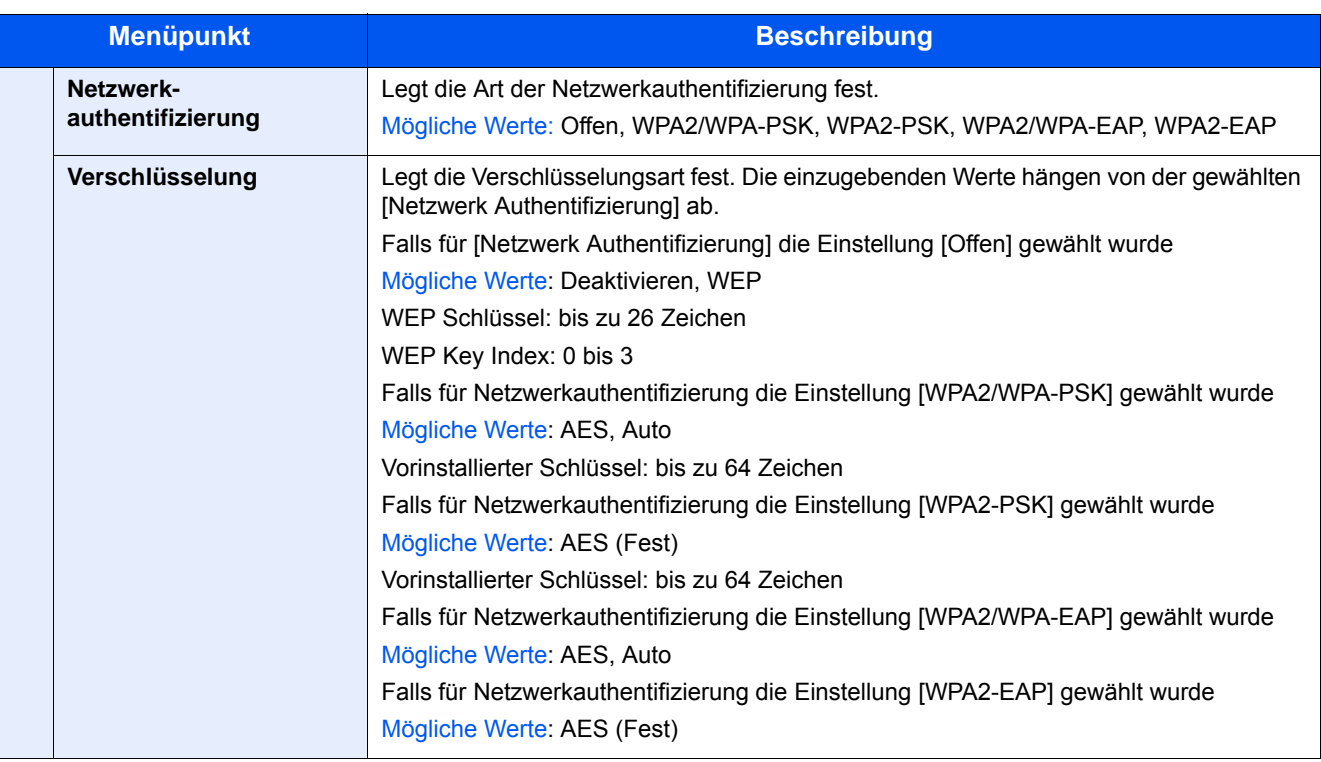
#### **[TCP/IP-Einstellung]**

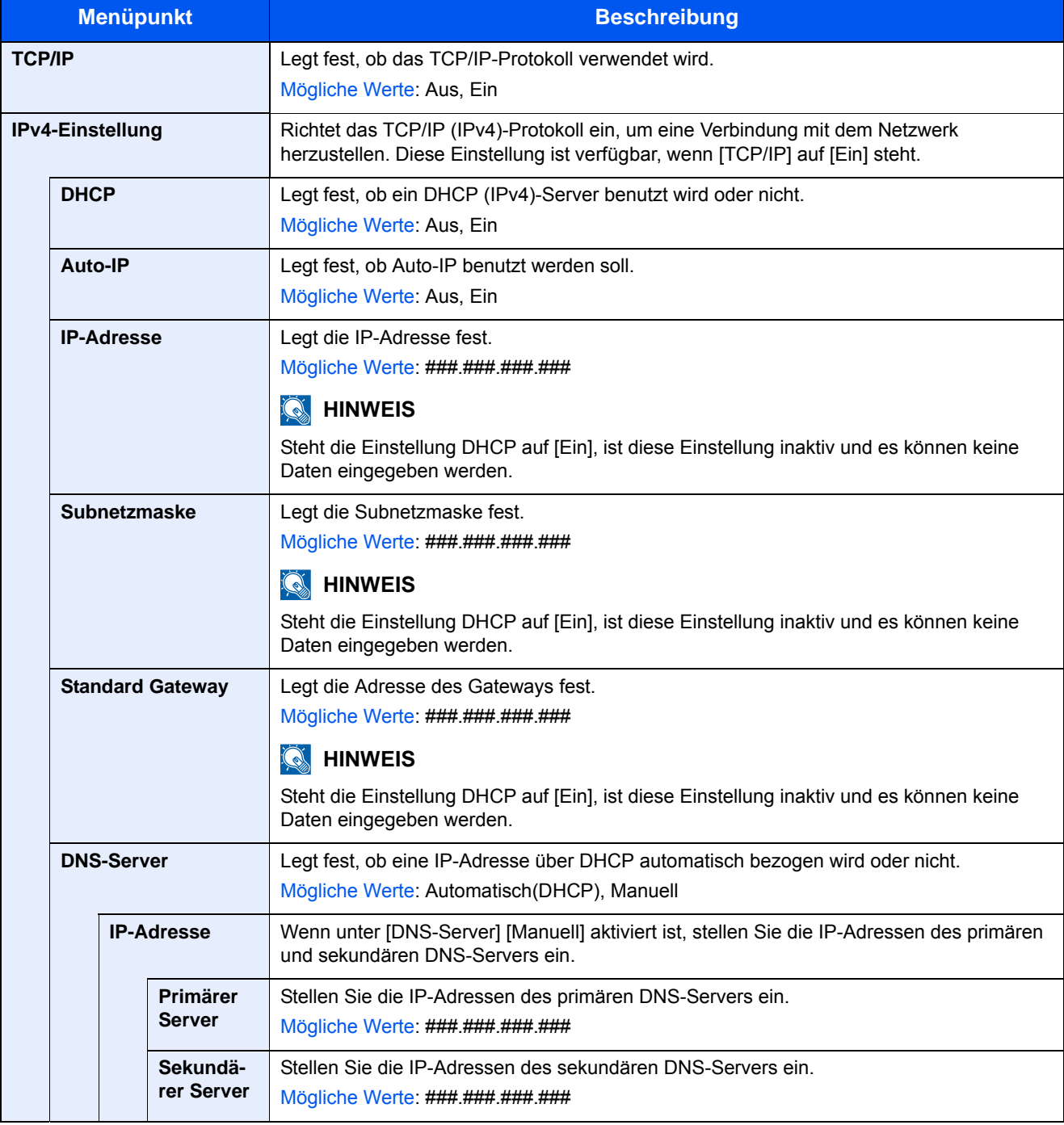

#### **WICHTIG**

- **Wenn Auto-IP eingestellt wird, muss unter [IP-Adresse] "0.0.0.0" eingegeben werden.**
- **Nachdem Sie alle Eingaben vorgenommen haben, starten Sie den Netzwerkteil des Geräts neu oder schalten Sie das Gerät einmal AUS und wieder AN.**

[\[Netzwerk neu starten\] \(8-51\)](#page-373-0)

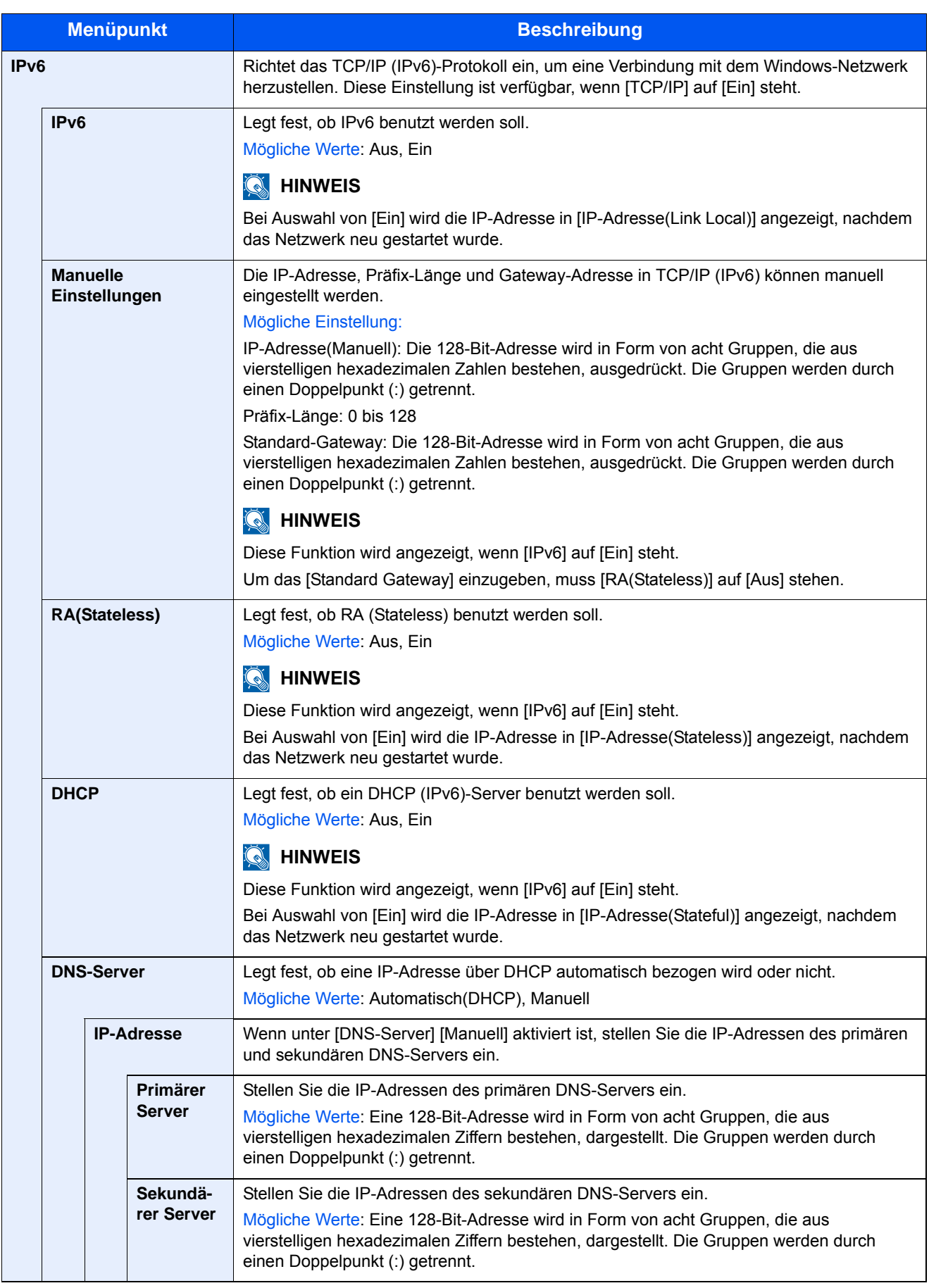

# **WICHTIG**

**Nachdem Sie alle Eingaben vorgenommen haben, starten Sie den Netzwerkteil des Geräts neu oder schalten Sie es einmal AUS und wieder EIN.**

**[\[Netzwerk neu starten\] \(8-51\)](#page-373-0)**

#### **[Kabelnetzwerk-Einstellungen]**

Menüaufruf: Taste [Systemmenü/Zähler] > [System/Netzwerk] > [Netzwerk] > [Kabelnetzwerk-Einstellungen] Einstellungen für das Kabelnetzwerk.

<span id="page-363-0"></span>[TCP/IP-Einstellung]

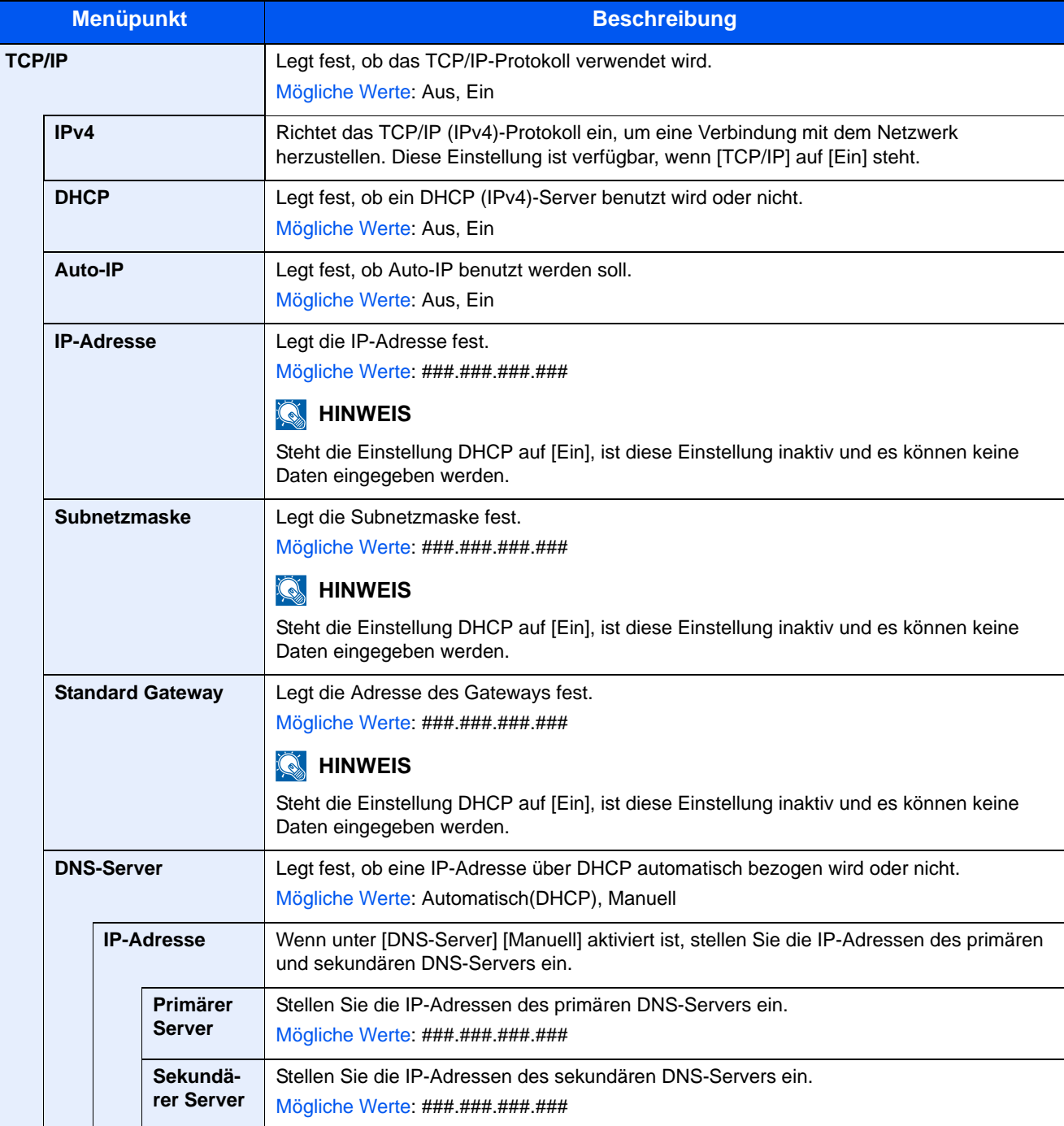

# **WICHTIG**

- **Wenn Auto-IP eingestellt wird, muss unter [IP-Adresse] "0.0.0.0" eingegeben werden.**
- **Nachdem Sie alle Eingaben vorgenommen haben, starten Sie den Netzwerkteil des Geräts neu oder schalten Sie das Gerät einmal AUS und wieder AN.**

[\[Netzwerk neu starten\] \(8-51\)](#page-373-0)

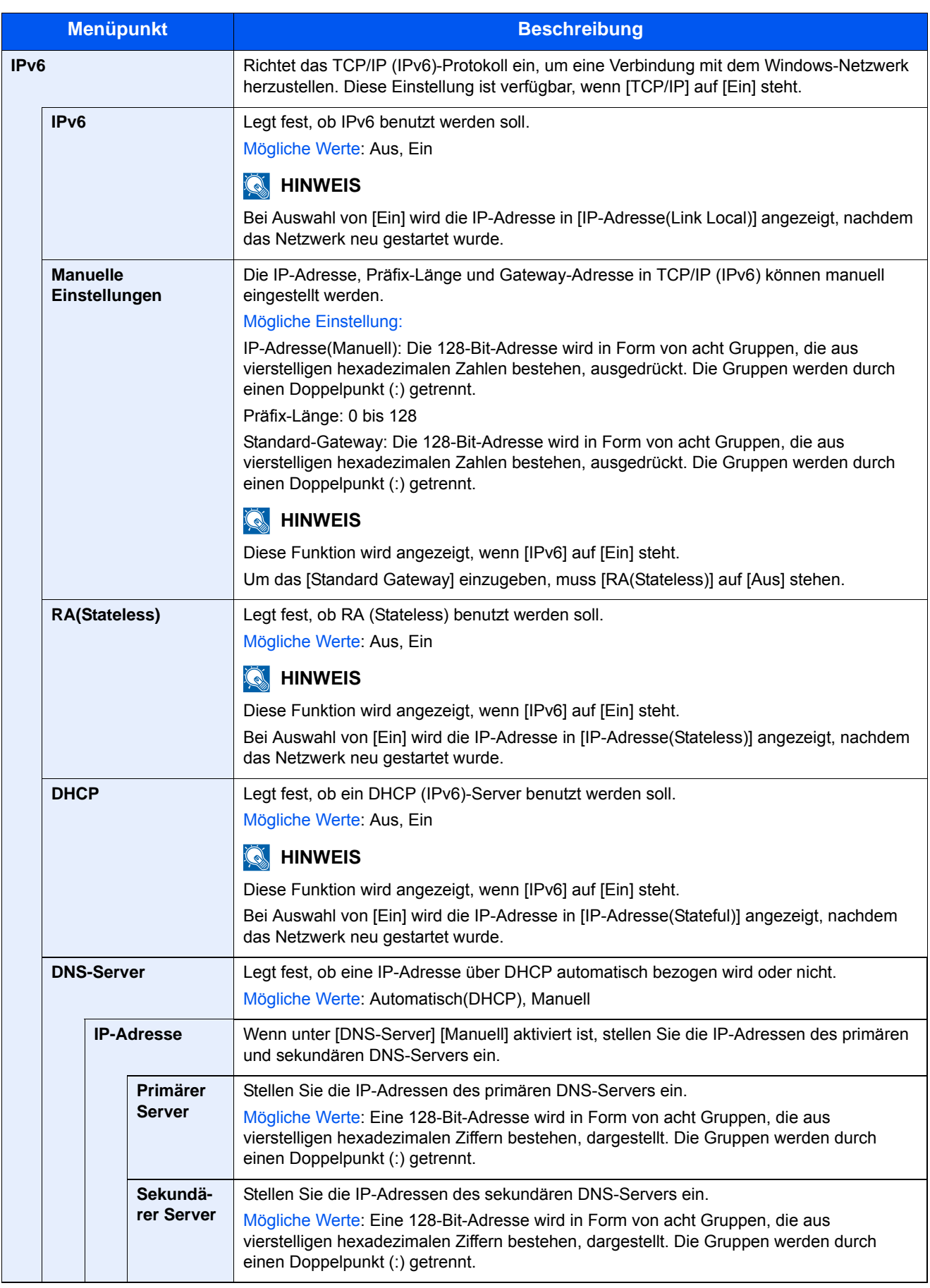

#### **WICHTIG**

**Nachdem Sie alle Eingaben vorgenommen haben, starten Sie den Netzwerkteil des Geräts neu oder schalten Sie es einmal AUS und wieder EIN.**

**[\[Netzwerk neu starten\] \(8-51\)](#page-373-0)**

#### **[LAN-Schnitt.]**

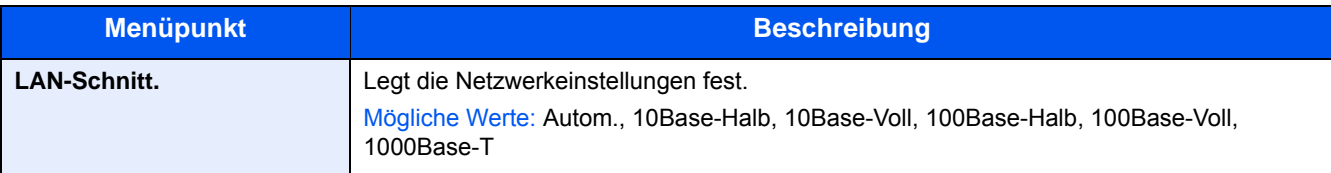

#### **WICHTIG**

**Nachdem Sie alle Eingaben vorgenommen haben, starten Sie den Netzwerkteil des Geräts neu oder schalten Sie es einmal AUS und wieder AN.**

**[\[Netzwerk neu starten\] \(8-51\)](#page-373-0)**

### **[Bonjour]**

Menüaufruf: Taste [Systemmenü/Zähler] > [System/Netzwerk] > [Netzwerk] > [Bonjour]

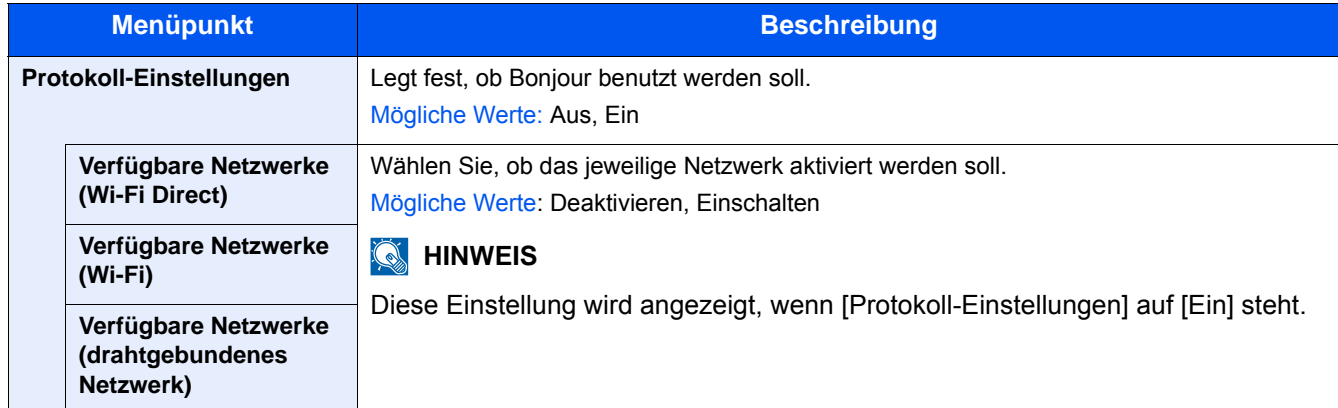

# <span id="page-365-0"></span>**[IPSec]**

Menüaufruf: Taste [Systemmenü/Zähler] > [System/Netzwerk] > [Netzwerk] > [IPSec]

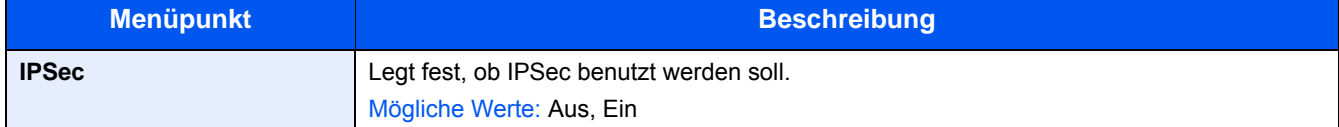

# **[Protokoll-Einstellungen]**

Menüaufruf: Taste [Systemmenü/Zähler] > [System/Netzwerk] > [Netzwerk] > [Protokoll-Einstellungen]

Legt die Protokolleinstellungen fest.

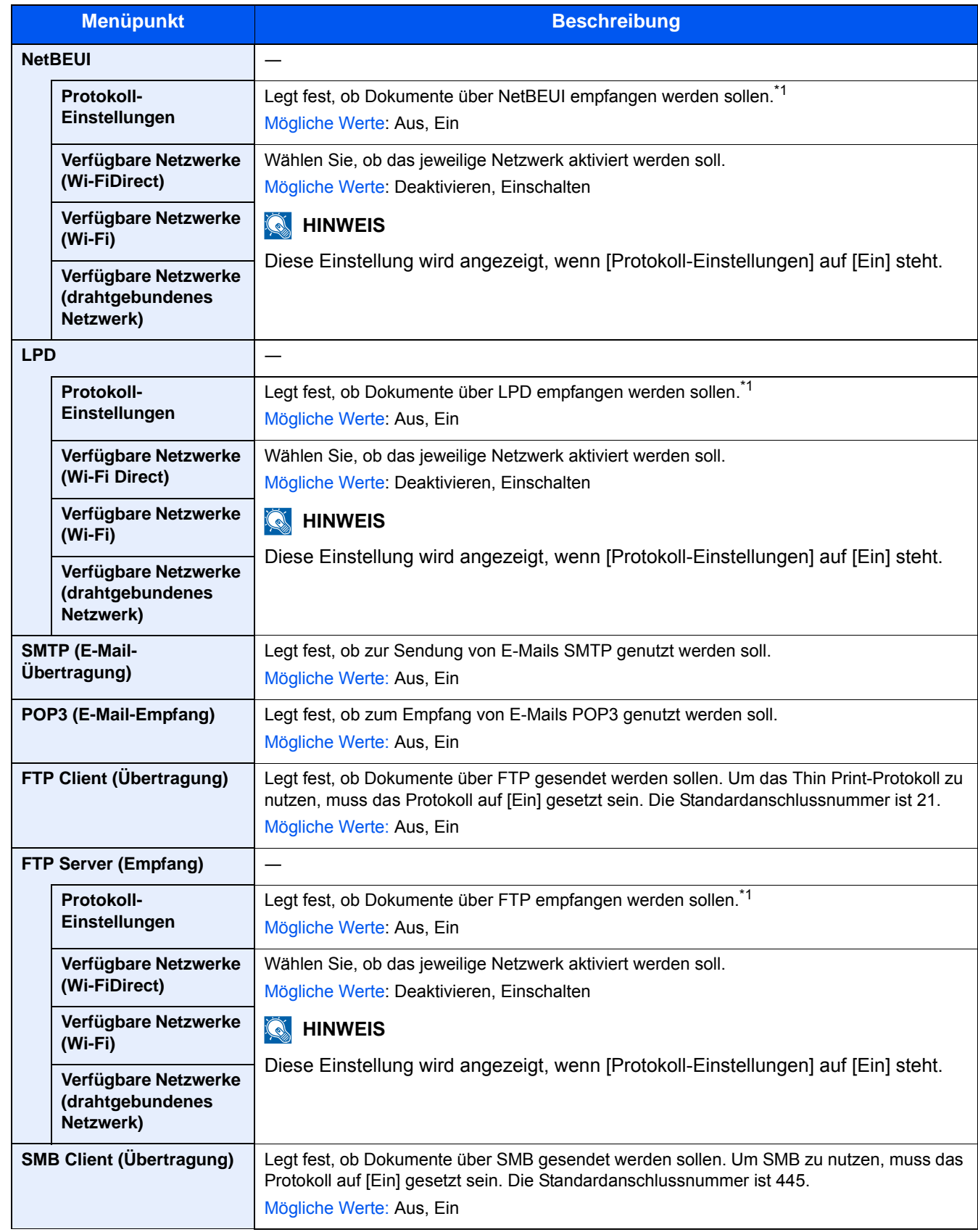

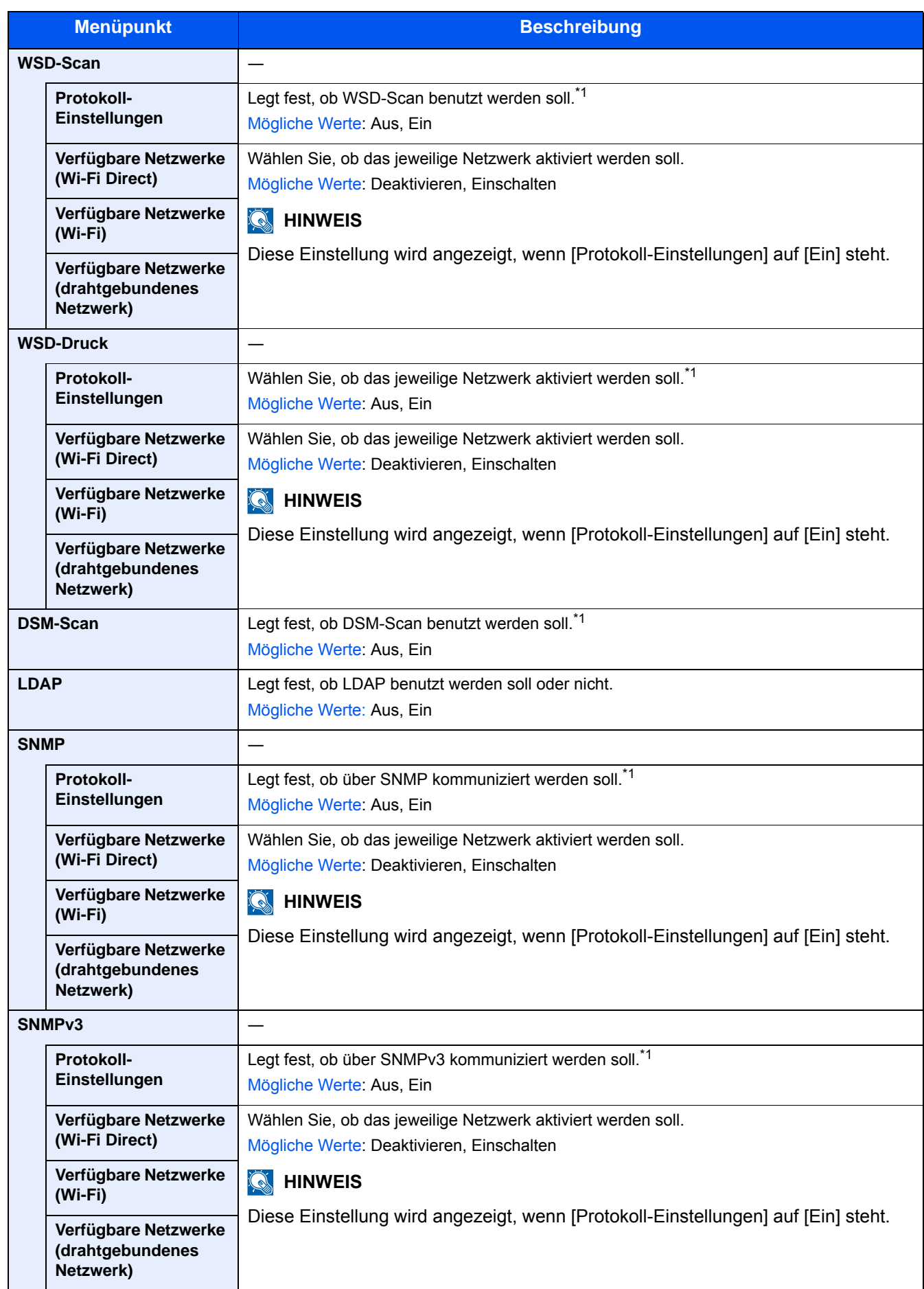

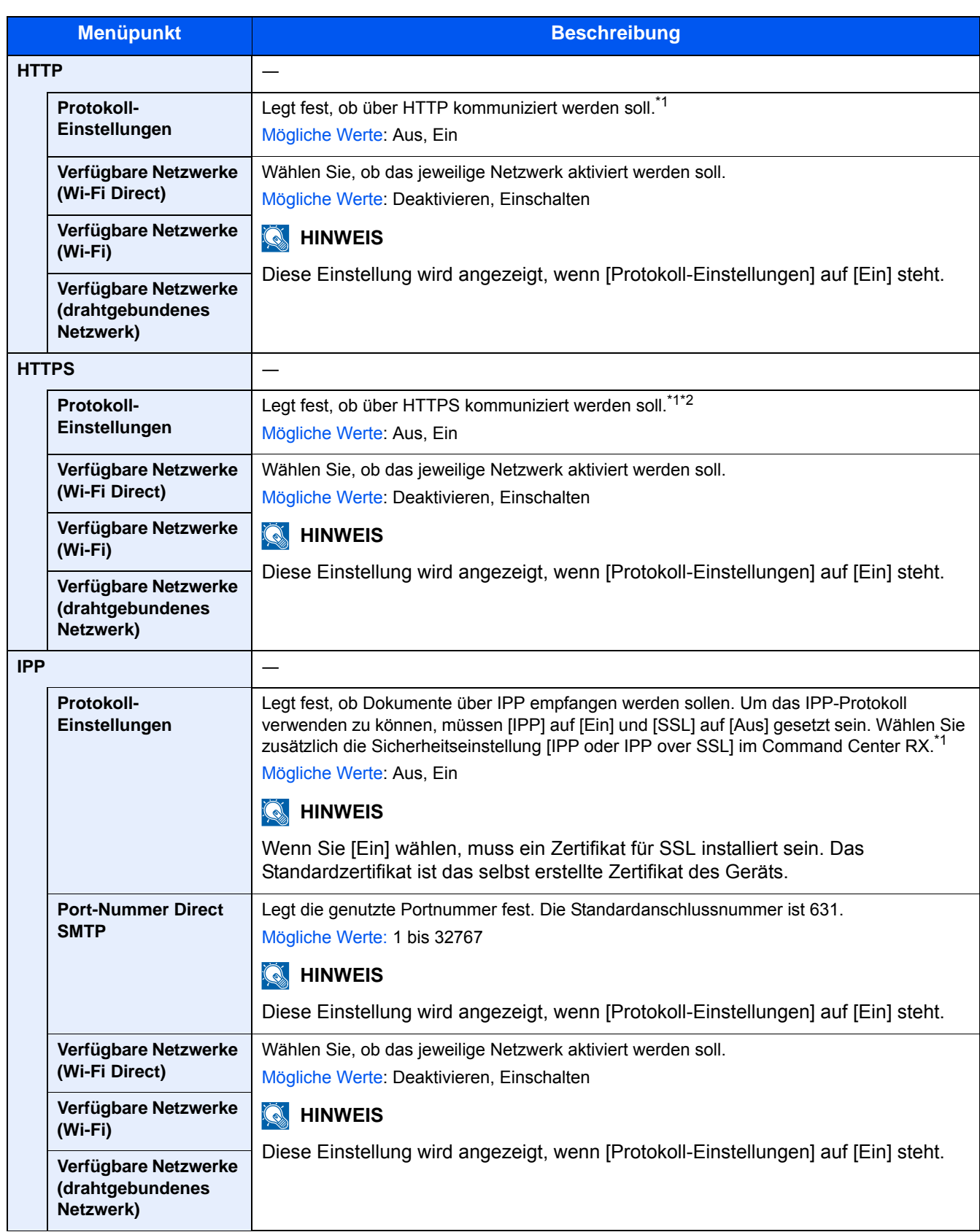

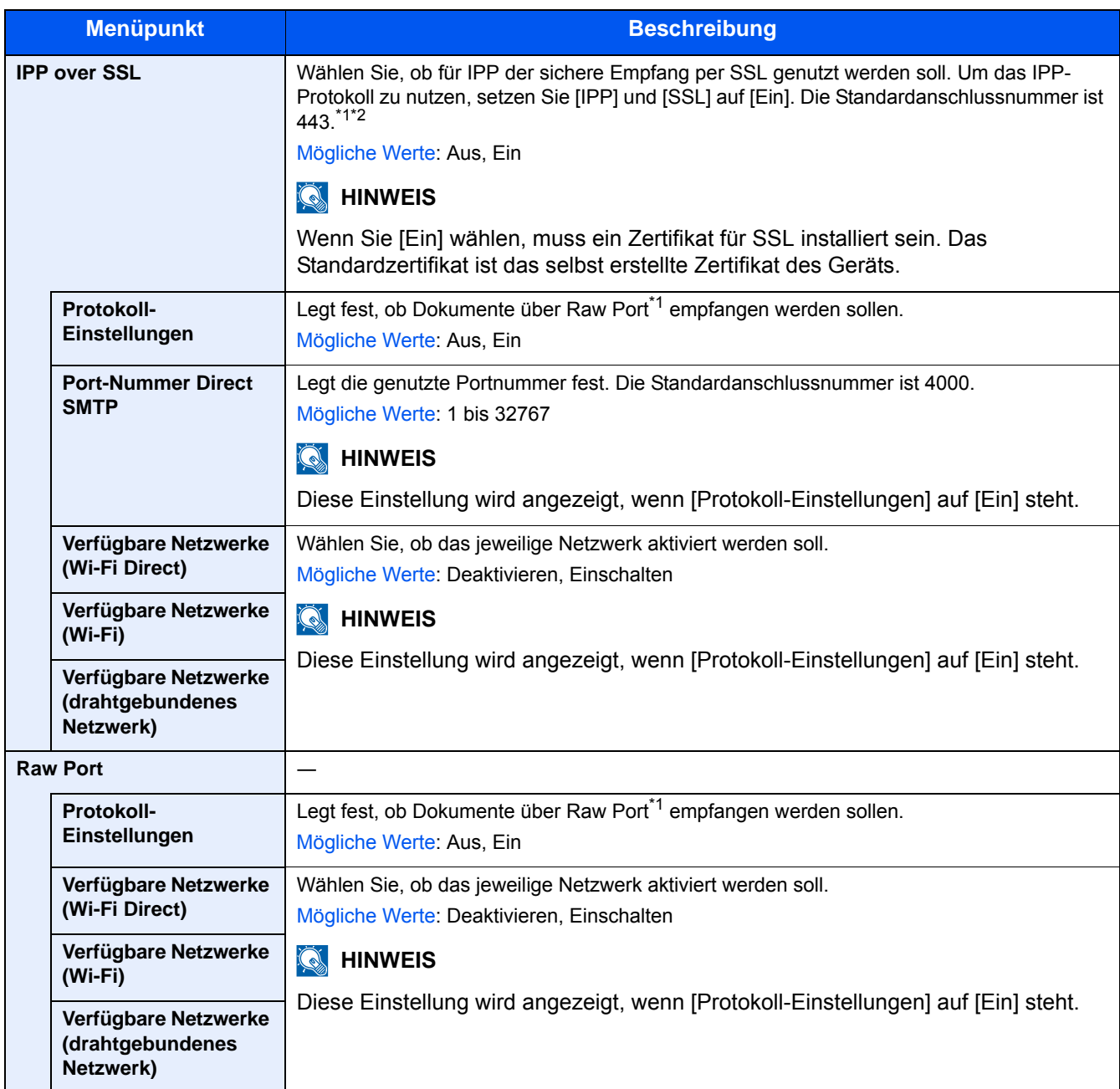

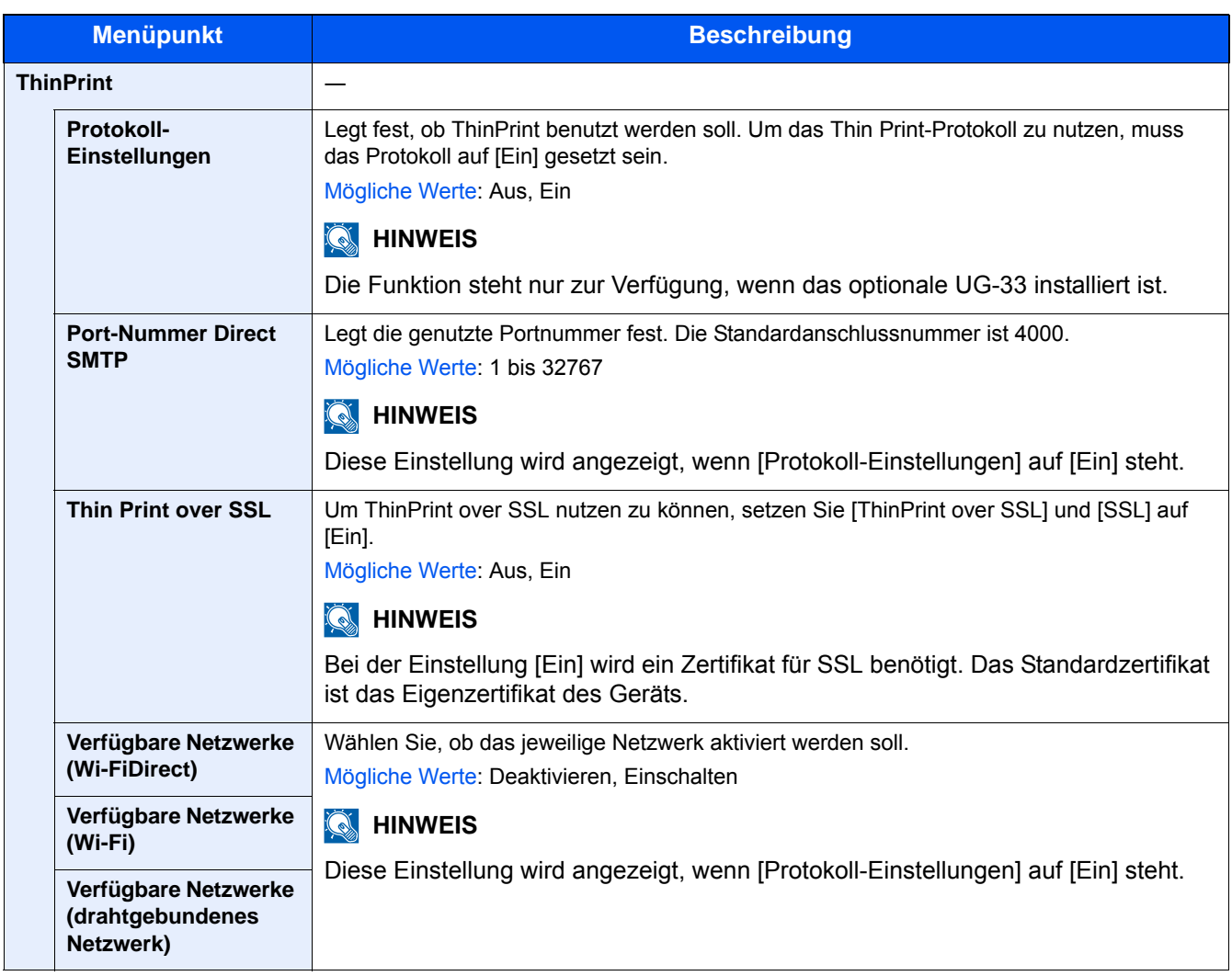

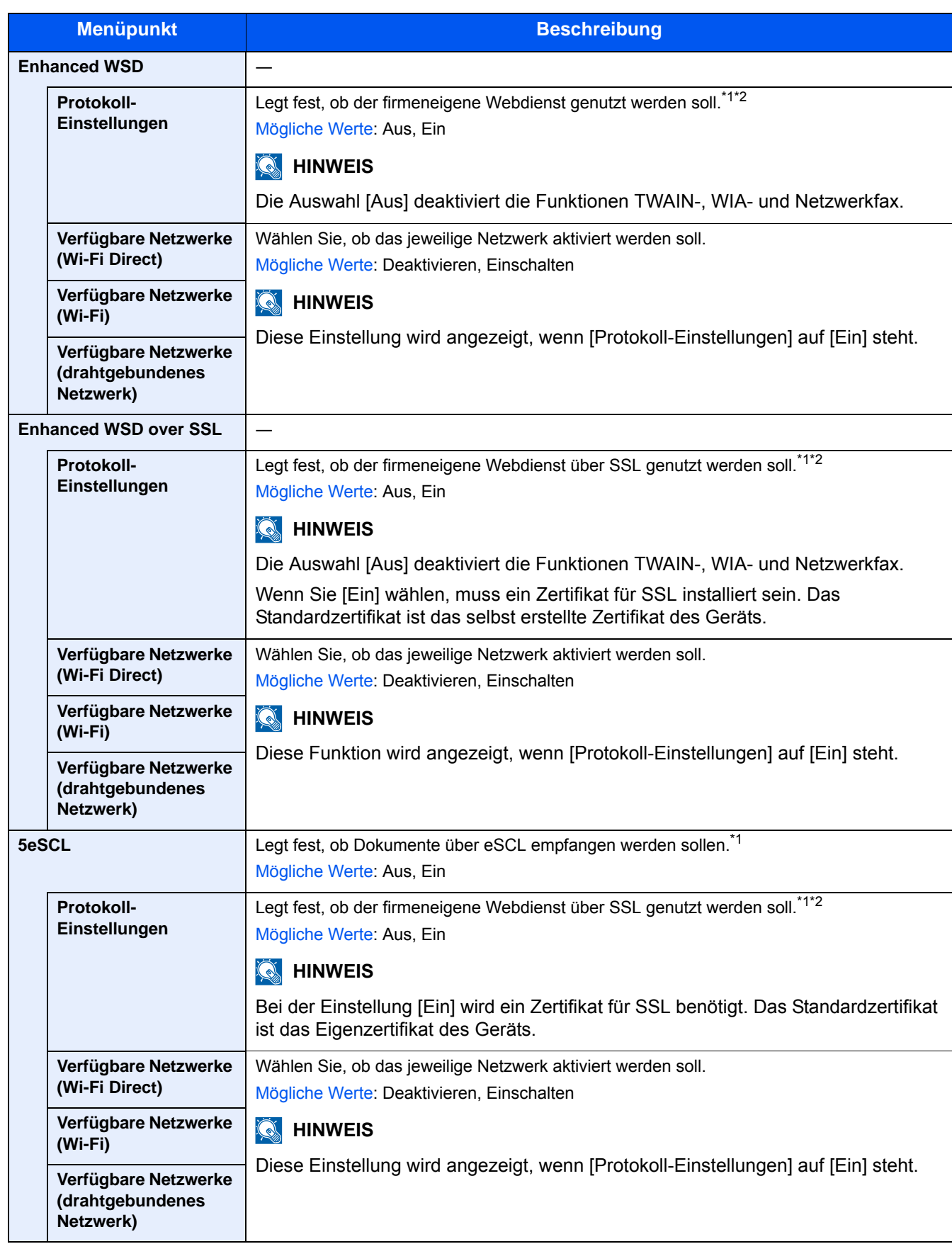

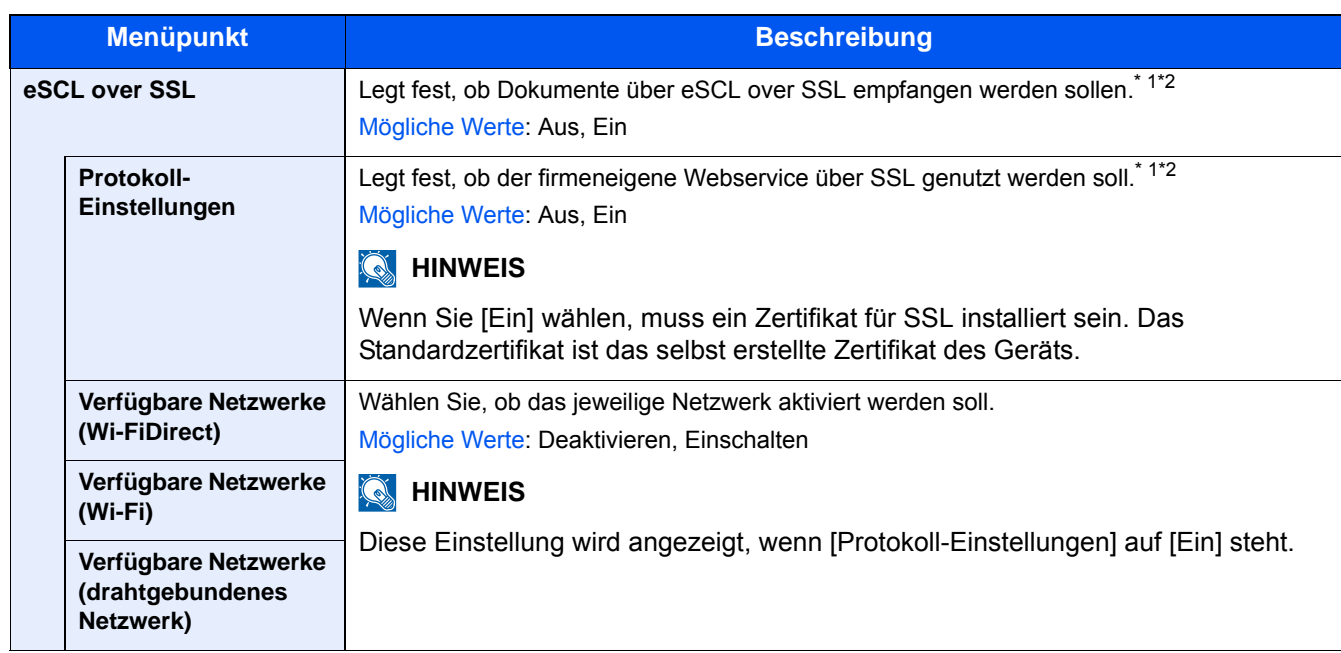

\*1 Die Einstellung wird nach dem Neustart des Geräts oder der Netzwerkkarte wirksam.

\*2 Um Sicherheitseinstellungen zu nutzen, wählen Sie [Ein] für [SSL].

# **[Sicherheits-Einstellungen]**

Menüaufruf: Taste [Systemmenü/Zähler] > [System/Netzwerk] > [Netzwerk] > [Sicherheits-Einstellungen]

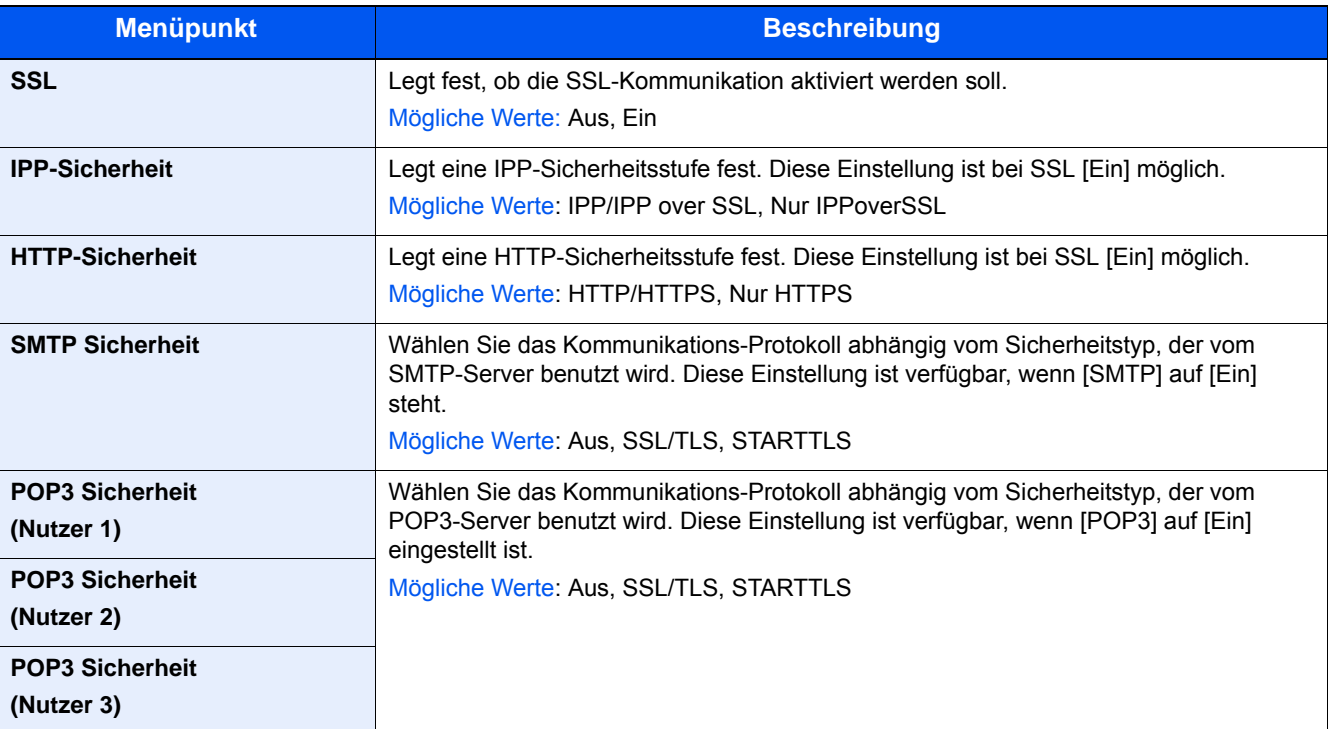

# **[Ping]**

#### Menüaufruf: Taste [Systemmenü/Zähler] > [System/Netzwerk] > [Netzwerk] > [Ping]

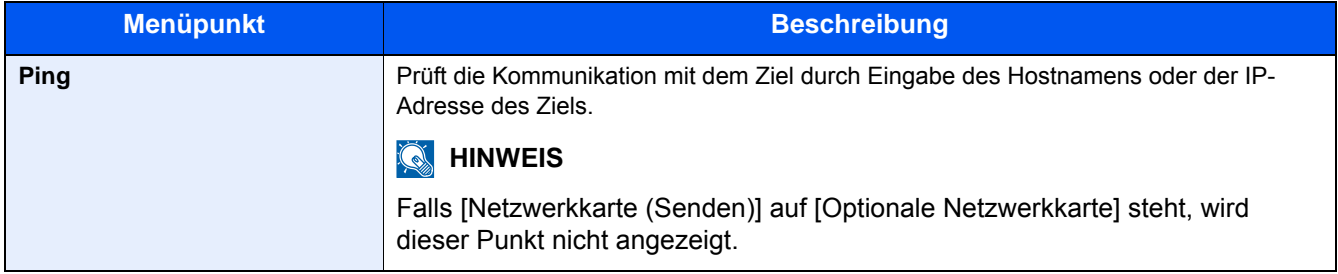

#### <span id="page-373-0"></span>**[Netzwerk neu starten]**

Menüaufruf: Taste [Systemmenü/Zähler] > [System/Netzwerk] > [Netzwerk] > [Netzwerk neu starten]

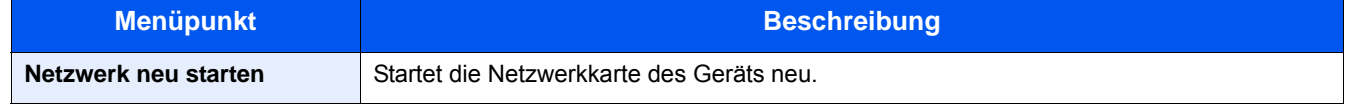

# **[Proxy]**

#### **Menüaufruf: Taste [Systemmenü/Zähler] > [System/Netzwerk] > [Netzwerk] > [Proxy]**

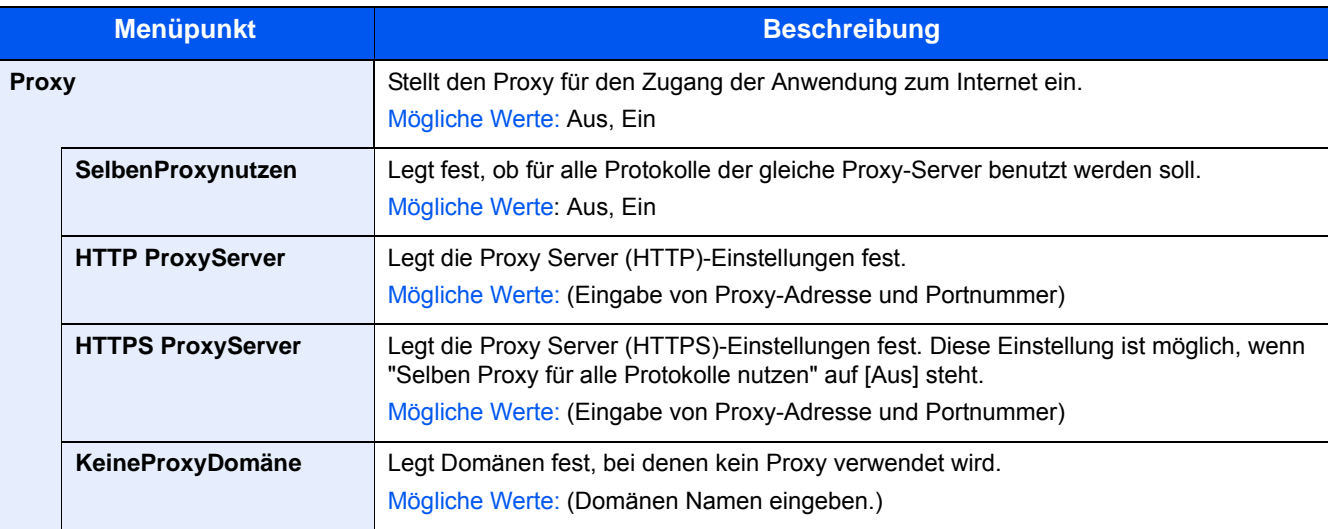

#### **[Optionales Netzwerk]**

Menüaufruf: Taste [Systemmenü/Zähler] > [System/Netzwerk] > [Optionales Netzwerk]

Diese Funktion ermöglicht die Konfiguration einer optionalen Netzwerkkarte.

# **<b>K**</u> HINWEIS

Diese Funktion wird angezeigt, wenn das optionale Network Interface Kit (IB-50) oder der optionale WLAN-Kit (IB-51) installiert sind.

#### **[Allgemein]**

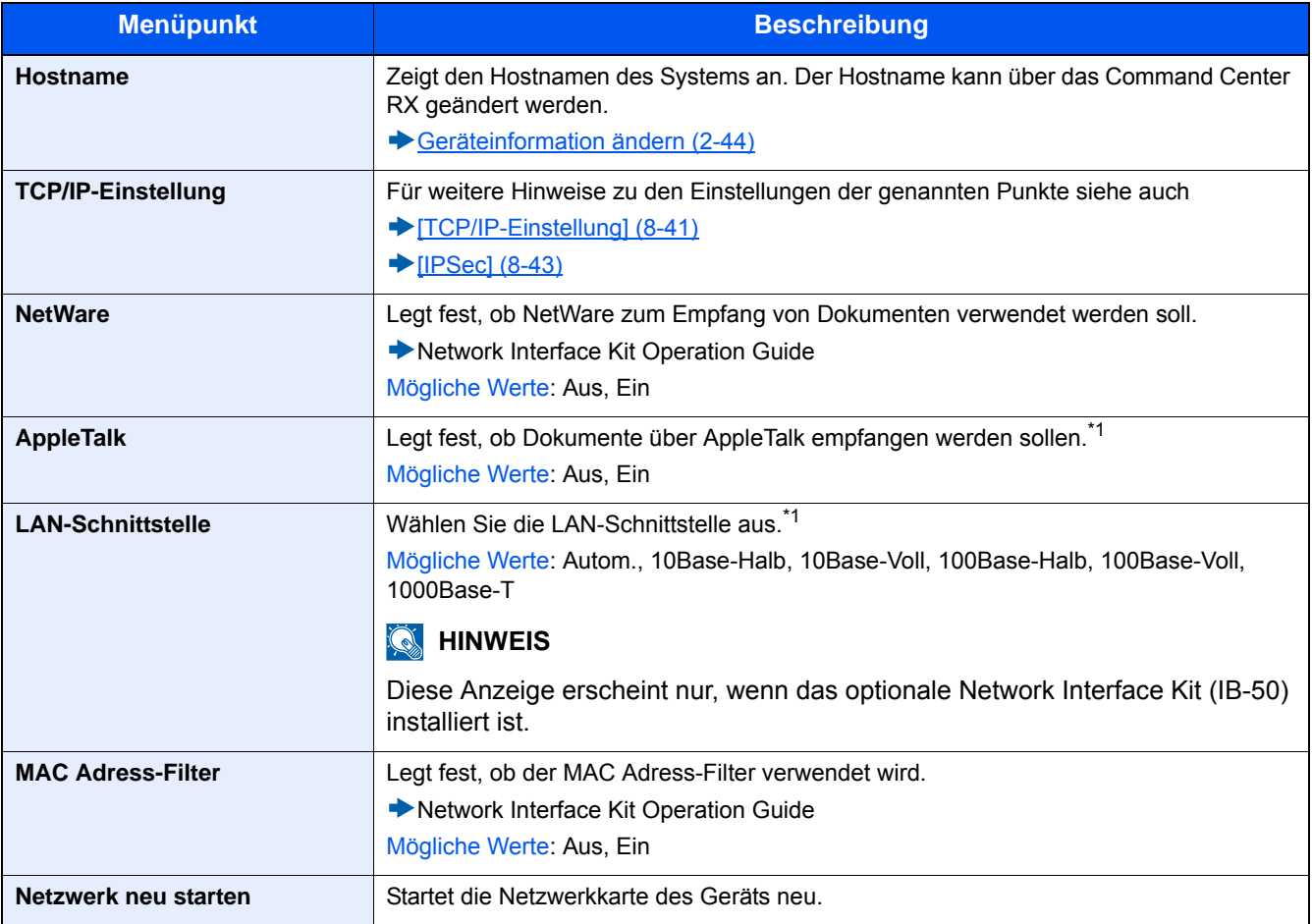

\*1 Die Einstellung wird nach dem Neustart des Geräts oder der Netzwerkkarte wirksam.

#### **[Wireless Network]**

Diese Funktion ermöglicht die Konfiguration des optionalen WLAN Interface Kit.

### **<b>G**</u> HINWEIS

Diese Anzeige erscheint nur, wenn das WLAN-Kit (IB-51) installiert ist.

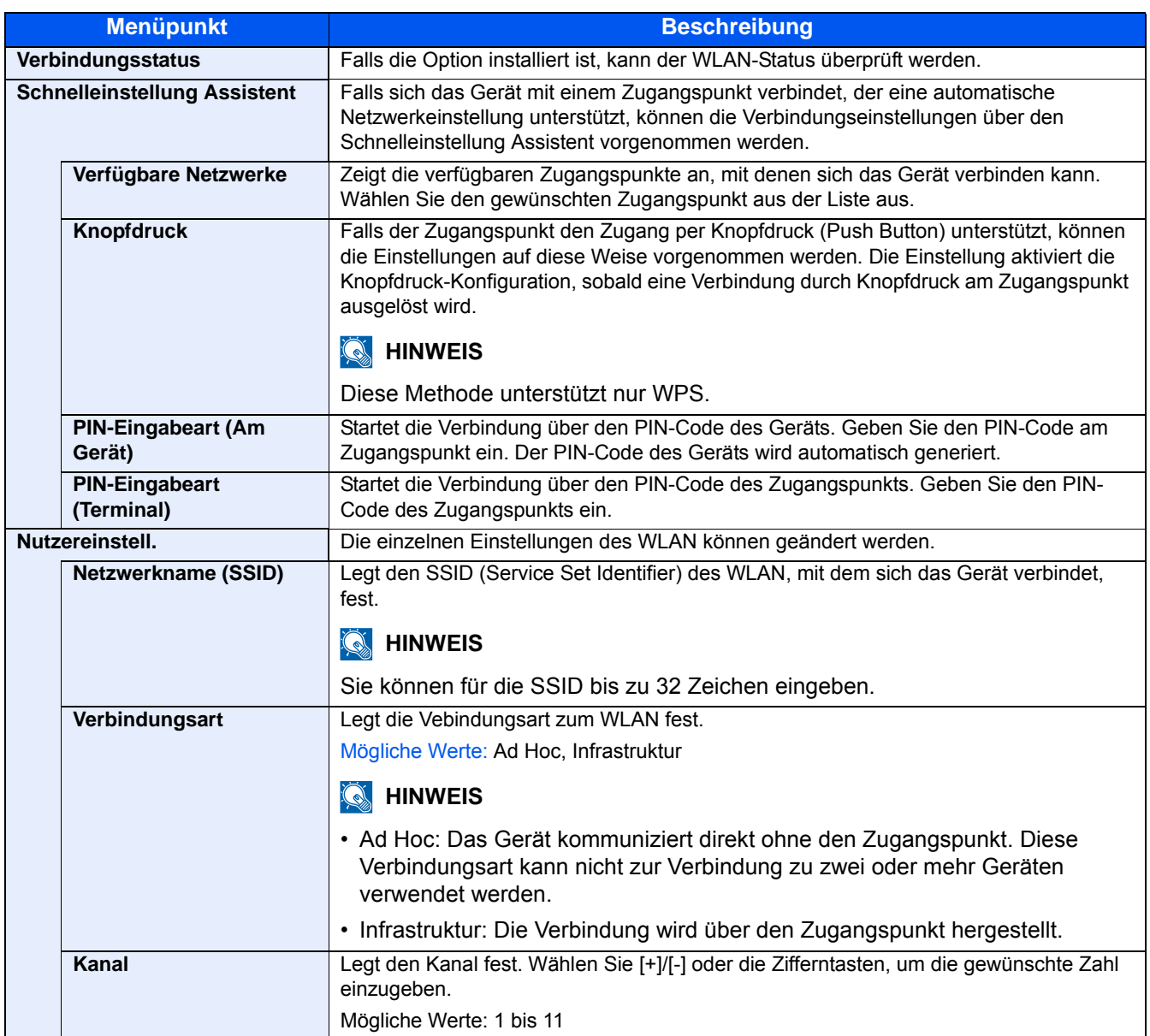

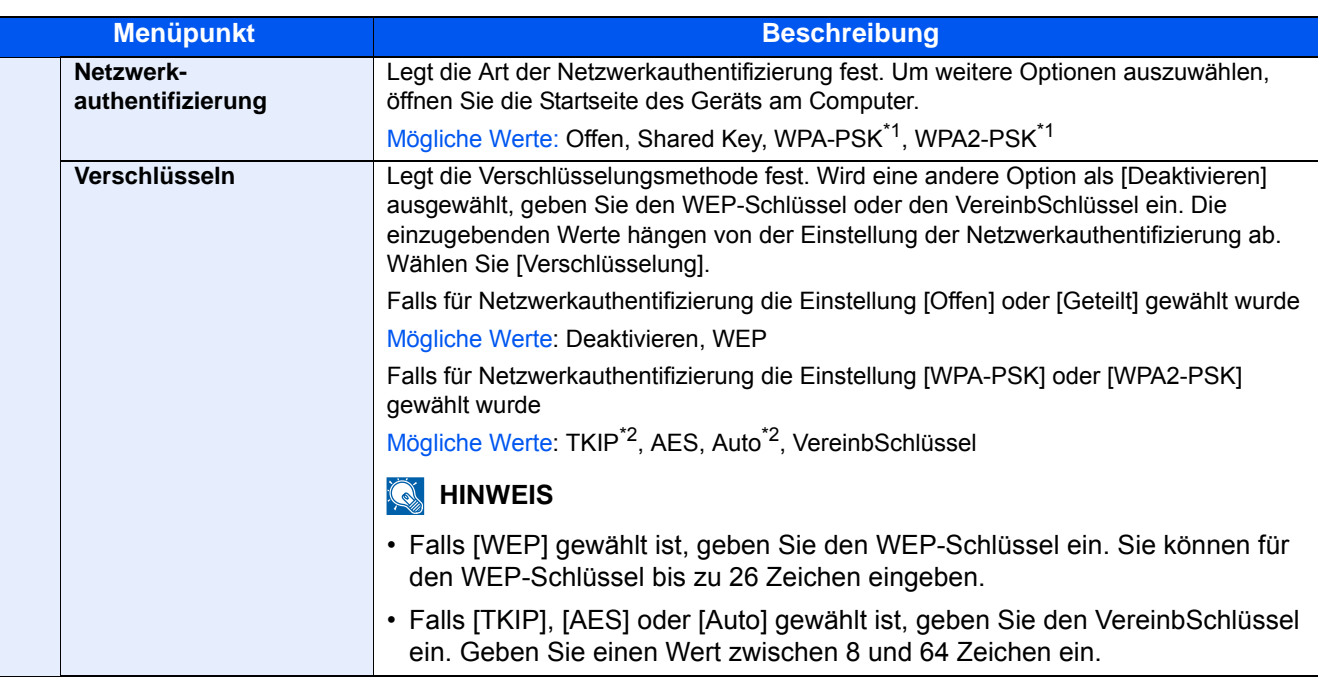

\*1 Wird nicht angezeigt, wenn [Ad Hoc] unter "Verbindungsart" gewählt wurde.

\*2 Wird nicht angezeigt, wenn [WPA2-PSK] unter [Netzwerkauthentifizierung] gewählt wurde.

#### **[Primär-Netzwerk (Client)]**

Menüaufruf: Taste [Systemmenü/Zähler] > [System/Netzwerk] > [Primär-Netzwerk (Client)]

#### **<b>K**</u> HINWEIS

Diese Funktion wird angezeigt, wenn das optionale Netzwerk-Kit (IB-50) oder das optionale WLAN-Kit (IB-36 oder IB-51) installiert sind.

Das WLAN-Kit (IB-36) steht bei einigen Modellen optional zur Verfügung. Fragen Sie Ihren Händler nach mehr Informationen.

#### ◆ [IB-36 <WLAN-Schnittstellen-Kit> \(12-3\)](#page-494-0)

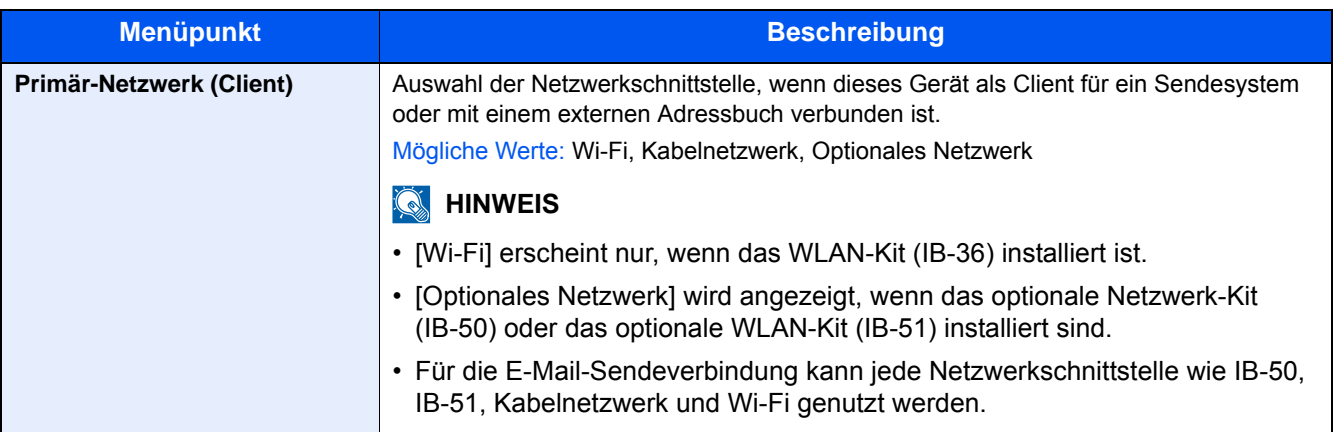

#### **[Einst. Schnittst.-sperre]**

Menüaufruf: Taste [Systemmenü/Zähler] > [System/Netzwerk] > [Einst. Schnittst.-sperre]

Diese Funktion ermöglicht das Abschalten einer Schnittstelle wie USB-Schnittstelle oder optionale Schnittstellen.

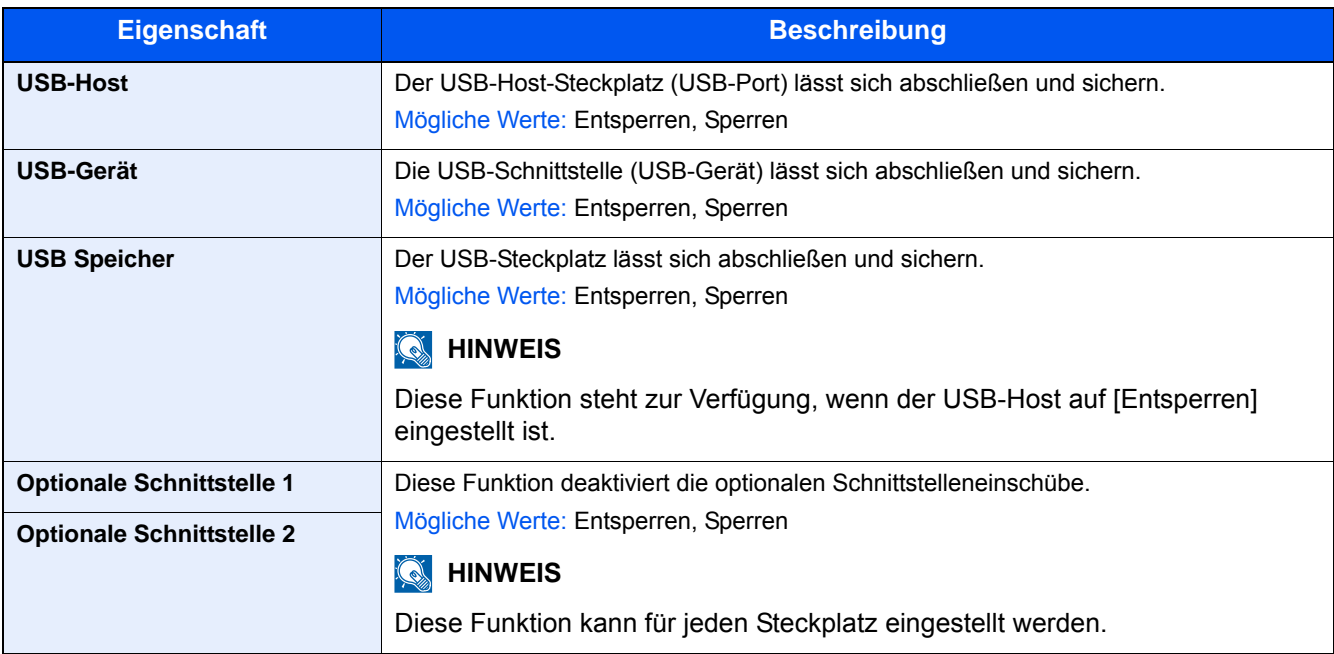

#### **WICHTIG**

**Nachdem Sie alle Eingaben vorgenommen haben, starten Sie den Netzwerkteil des Geräts neu oder schalten Sie es einmal AUS und wieder EIN.**

**[\[Neustart\] \(8-56\)](#page-378-0)**

#### **[Bluetooth-Einstellungen]**

Menüaufruf: Taste [Systemmenü/Zähler] > [System/Netzwerk] > [Bluetooth-Einstellungen]

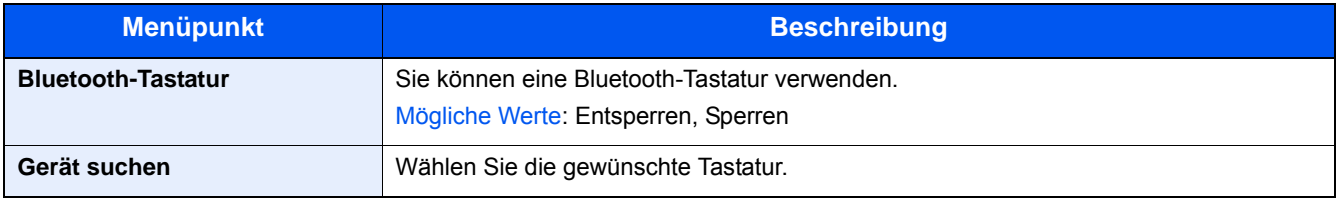

### **[Sicherheitsstufe]**

Menüaufruf: Taste [Systemmenü/Zähler] > [System/Netzwerk] > [Sicherheitsstufe]

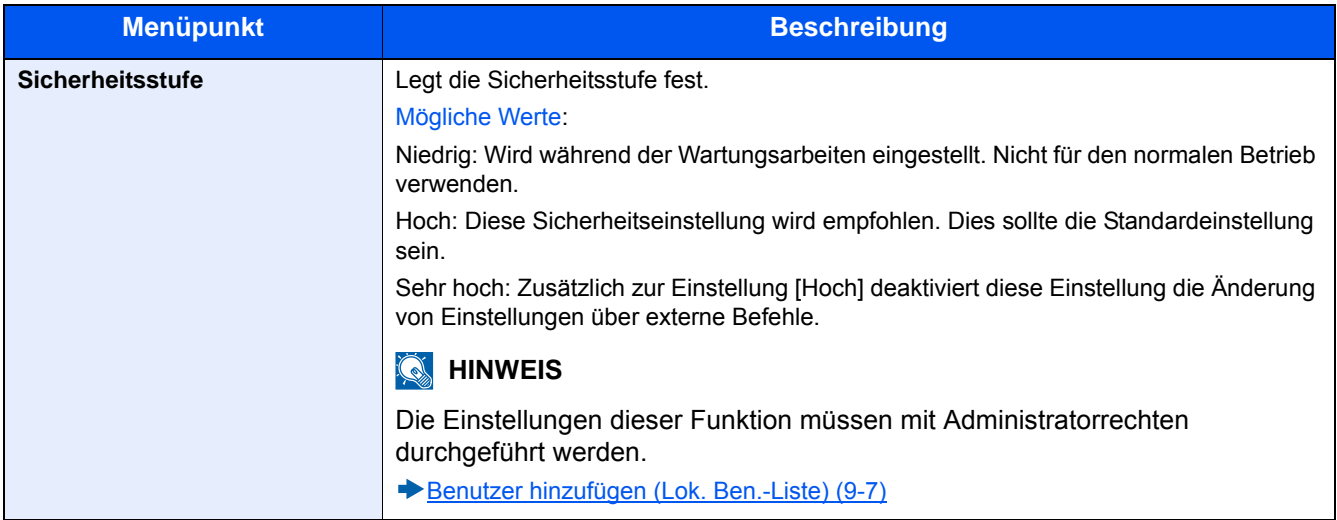

# **[Opt. Speicher]**

Menüaufruf: Taste [Systemmenü/Zähler] > [System/Netzwerk] > [Opt. Speicher]

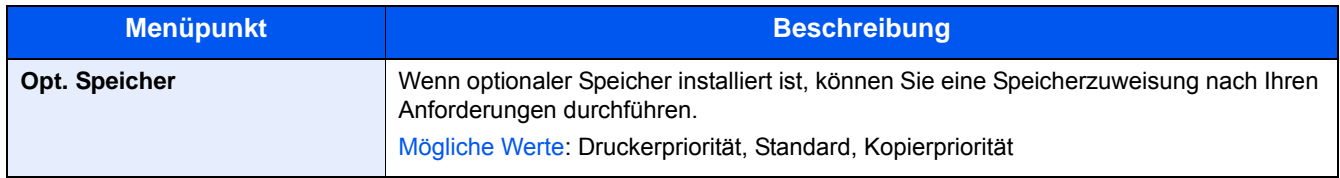

#### <span id="page-378-0"></span>**[Neustart]**

Menüaufruf: Taste [Systemmenü/Zähler] > [System/Netzwerk] > [Neustart]

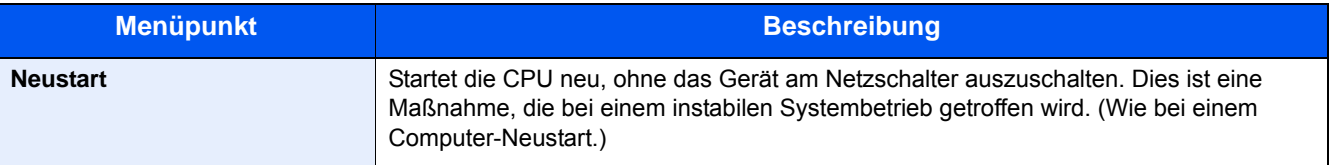

#### **[RAM Disk]**

Menüaufruf: Taste [Systemmenü/Zähler] > [System/Netzwerk] > [RAM Disk Einst.]

#### **<b>K**</u> HINWEIS

Diese Funktion wird angezeigt, wenn der optionale Speicher installiert ist.

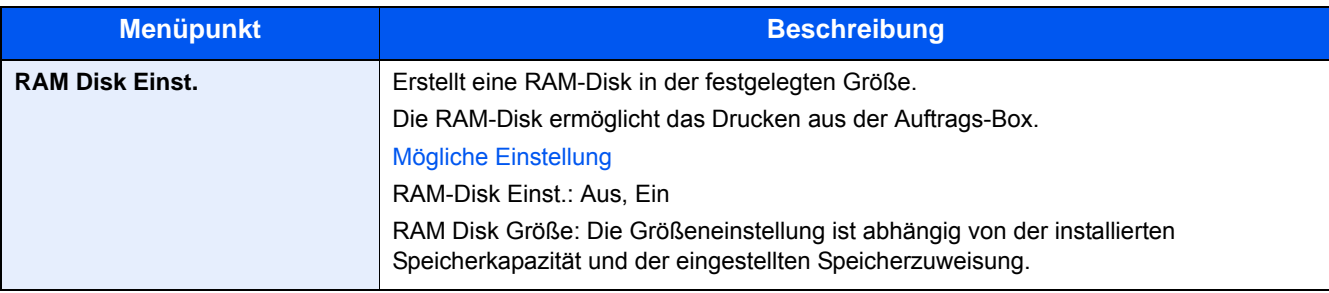

#### **WICHTIG**

**Nachdem Sie alle Eingaben vorgenommen haben, starten Sie den Netzwerkteil des Geräts neu oder schalten Sie es einmal AUS und wieder EIN.**

**[\[Neustart\] \(8-56\)](#page-378-0)**

### **[Datensicherheit]**

Menüaufruf: Taste [Systemmenü/Zähler] > [System/Netzwerk] > [Datensicherheit]

Sie können Einstellungen für die auf der SSD gespeicherten Daten vornehmen.

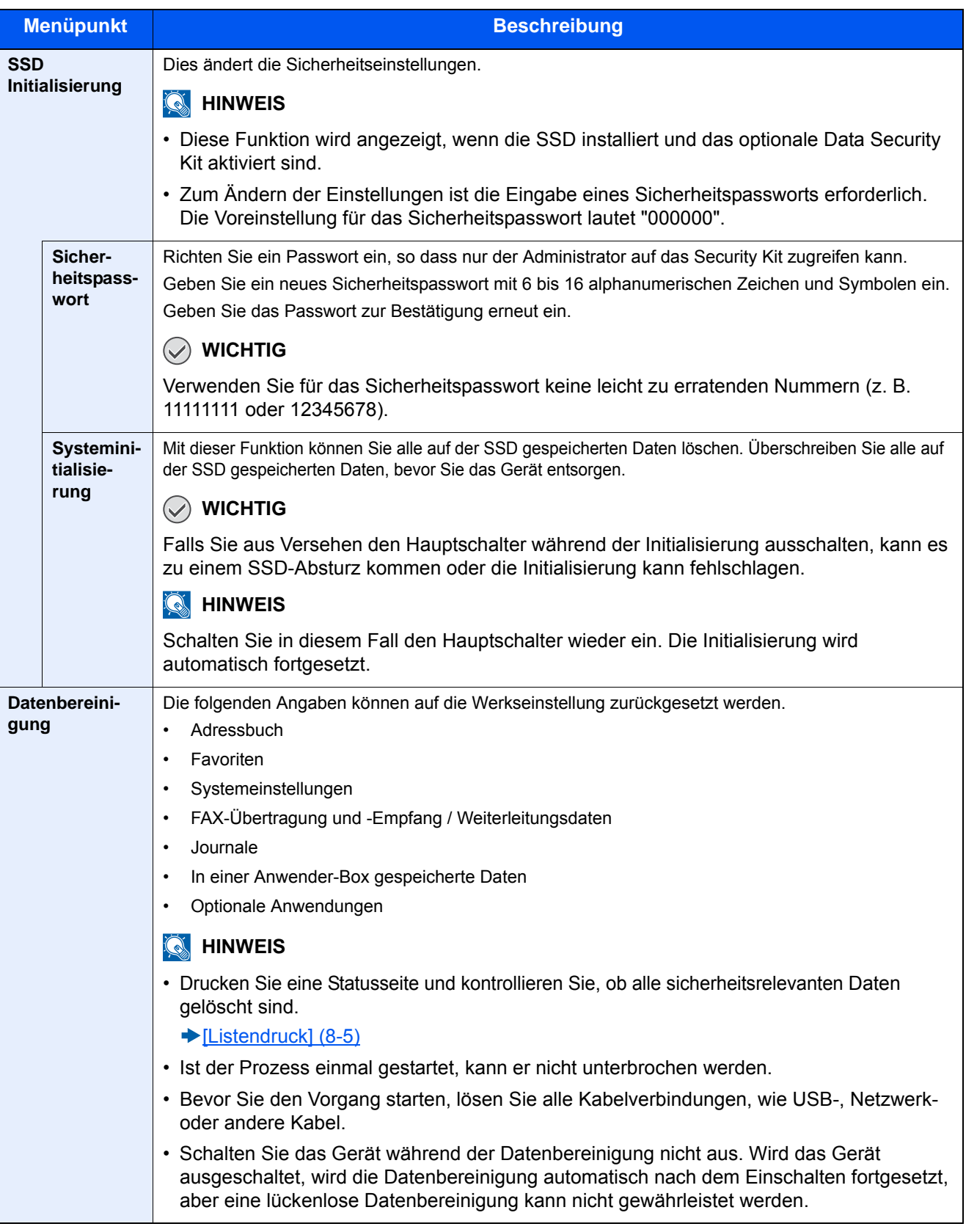

#### **Folgende Daten werden gelöscht.**

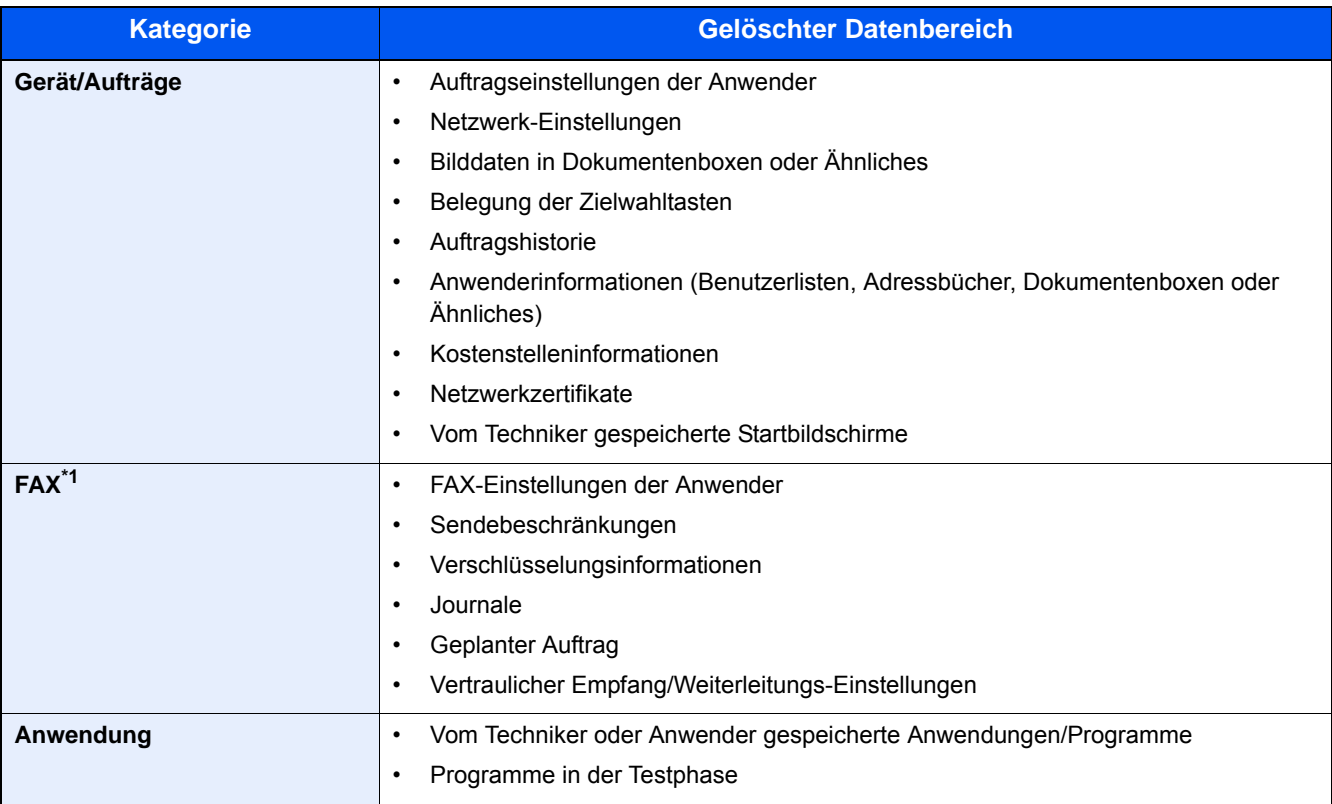

\*1 Nur wenn das optionale FAX-Kit installiert ist.

#### **[Installation OCR-Wörterbuch]**

Menüaufruf: Taste [Systemmenü/Zähler] > [System/Netzwerk] > [Installation OCR-Wörterbuch]

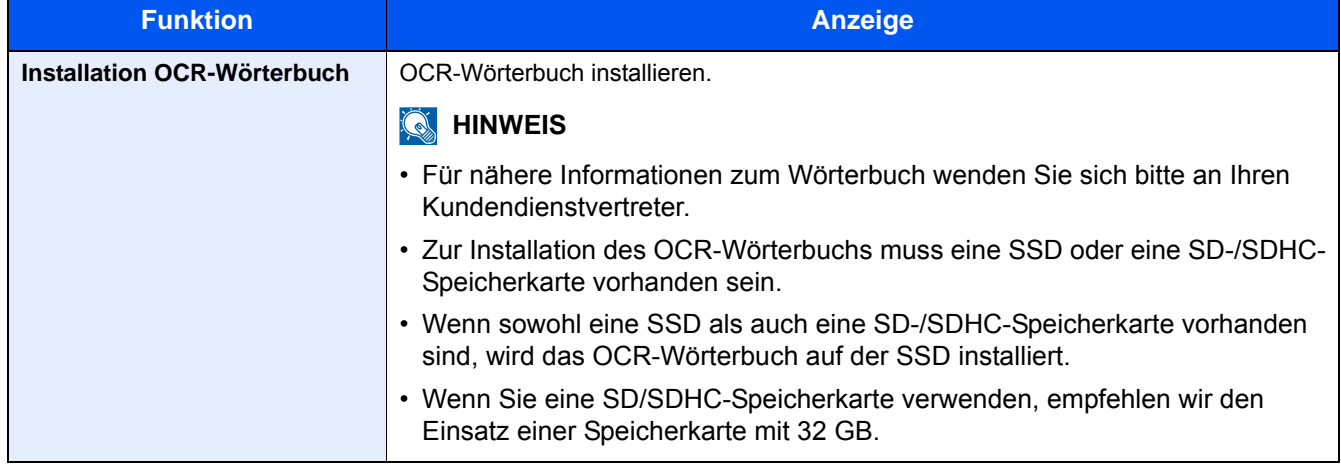

# **[Optionale Funktion]**

Menüaufruf: Taste [Systemmenü/Zähler] > [System/Netzwerk] > [Optionale Funktion]

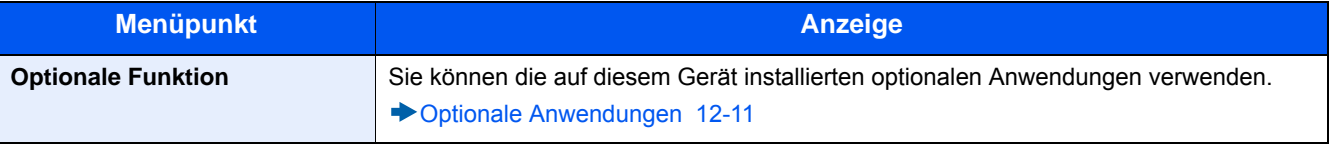

# **[Remote Diensteeinstellung]**

Menüaufruf: Taste [Systemmenü/Zähler] > [System/Netzwerk] > [Remote Diensteeinstellung]

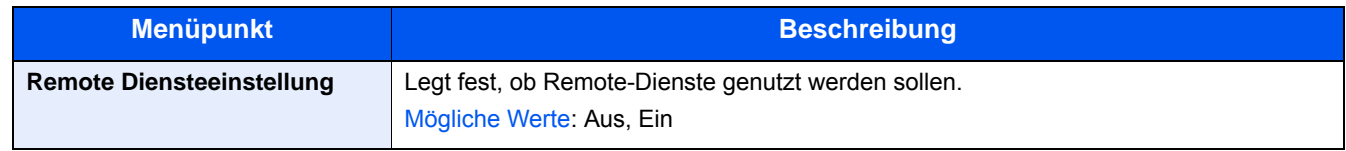

#### **[FAX Server-Einstellungen]**

Menüaufruf: Taste [Systemmenü/Zähler] > [System/Netzwerk] > [FAX Server-Einstellungen]

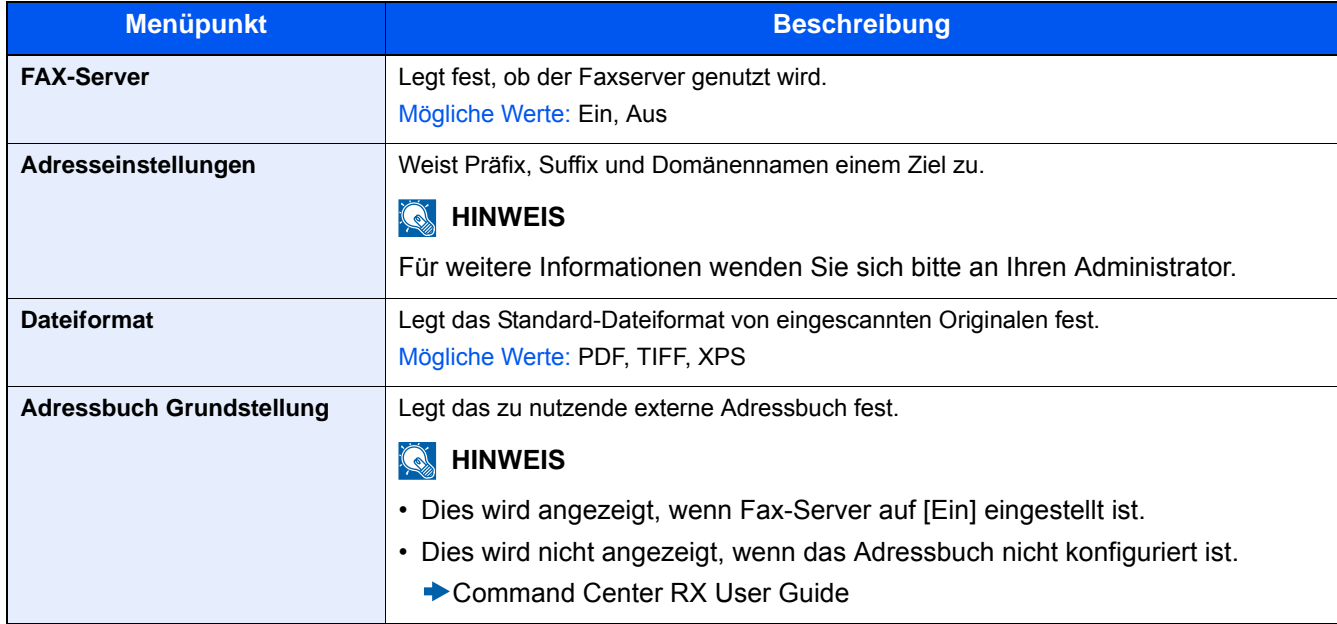

# **[NFC]**

Menüaufruf: Taste [Systemmenü/Zähler] > [System/Netzwerk] > [NFC]

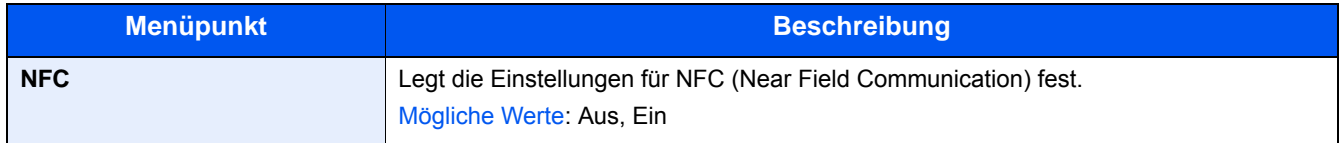

# **[Datum/Zeit/Energie sparen]**

Menüaufruf: Taste [Systemmenü/Zähler] > [Datum/Zeit/Energie sparen] > Datum und Uhrzeit einstellen.

<span id="page-383-0"></span>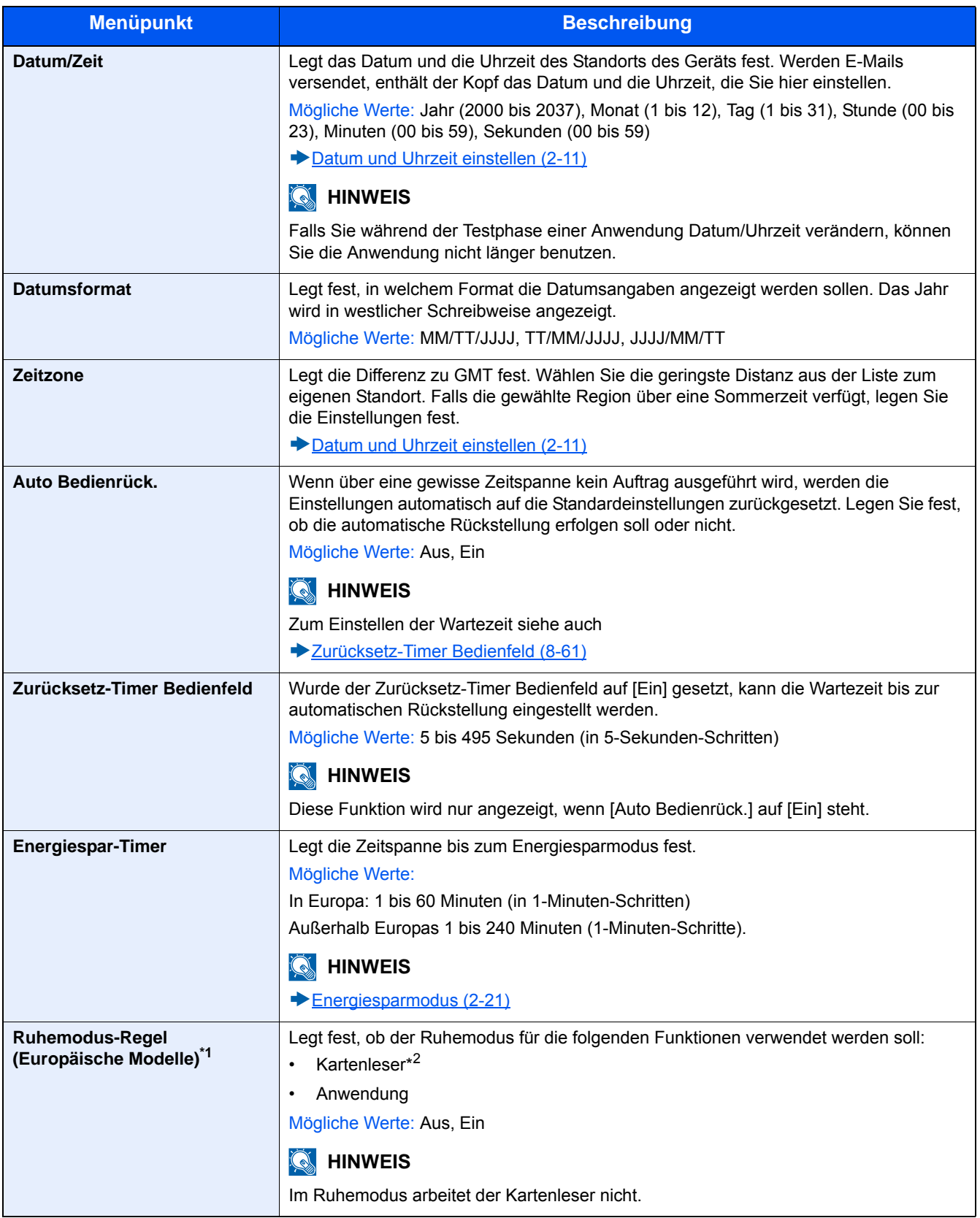

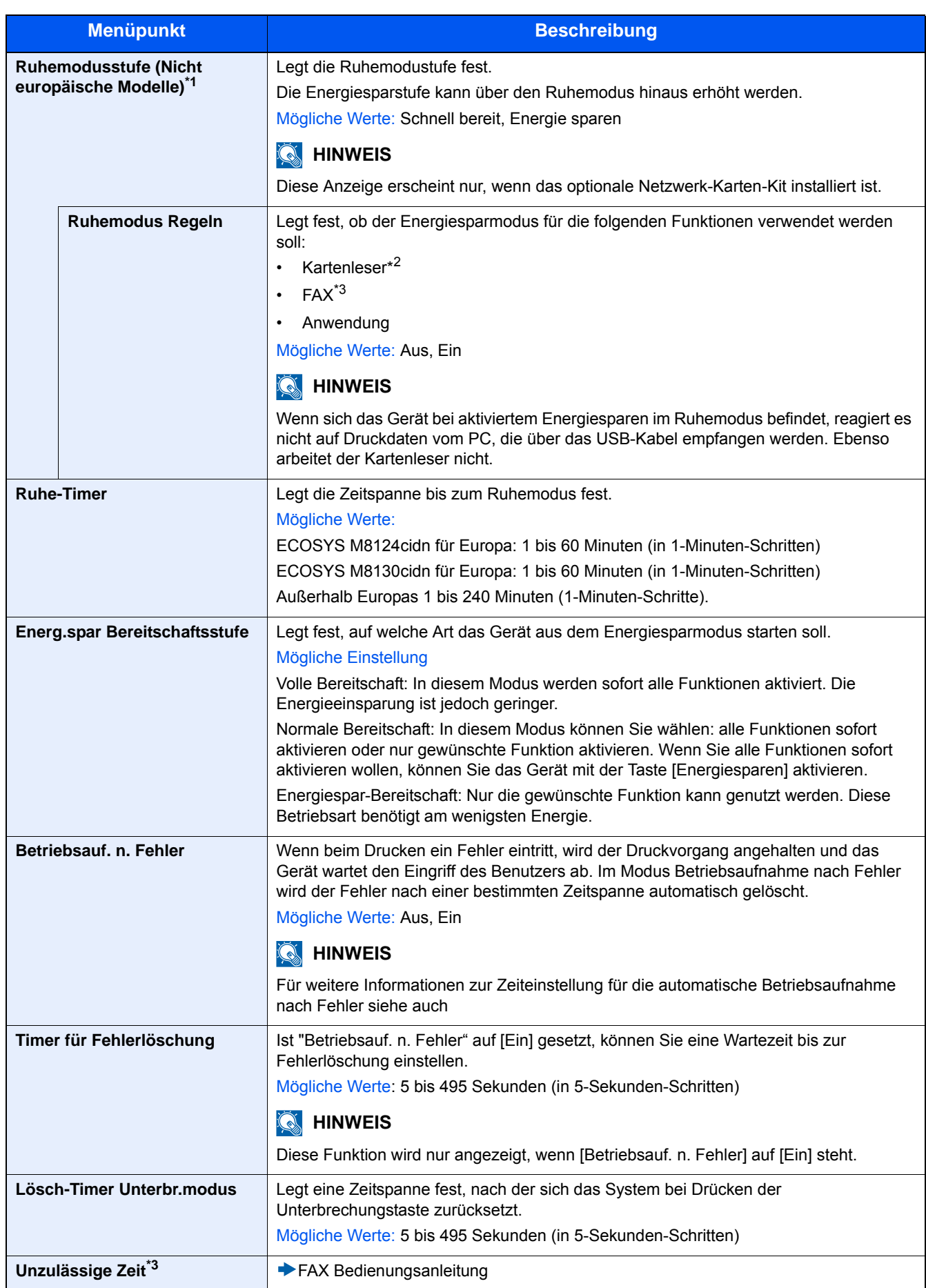

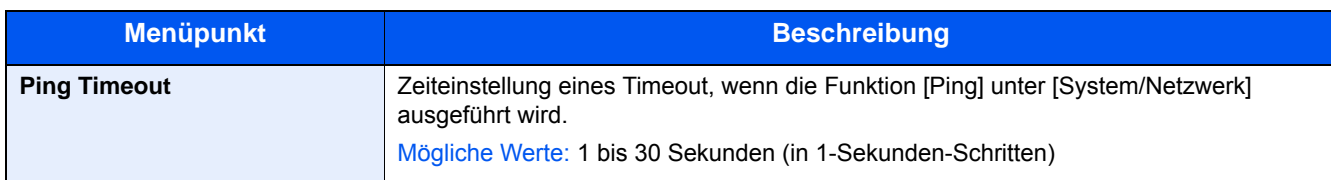

\*1 Diese Funktion wird nicht angezeigt, wenn das optionale Netzwerk-Karten-Kit installiert ist.

\*2 Wird angezeigt, wenn das optionale Card Authentication Kit installiert ist.

\*3 Wird nur angezeigt, wenn die optionale Faxfunktion installiert ist.

# **[Einstellungen/Wartung]**

Menüaufruf: Taste [Systemmenü/Zähler] > [Einstellungen/Wartung]

Sie können die Druckqualität einstellen und Wartungsarbeiten am Gerät durchführen.

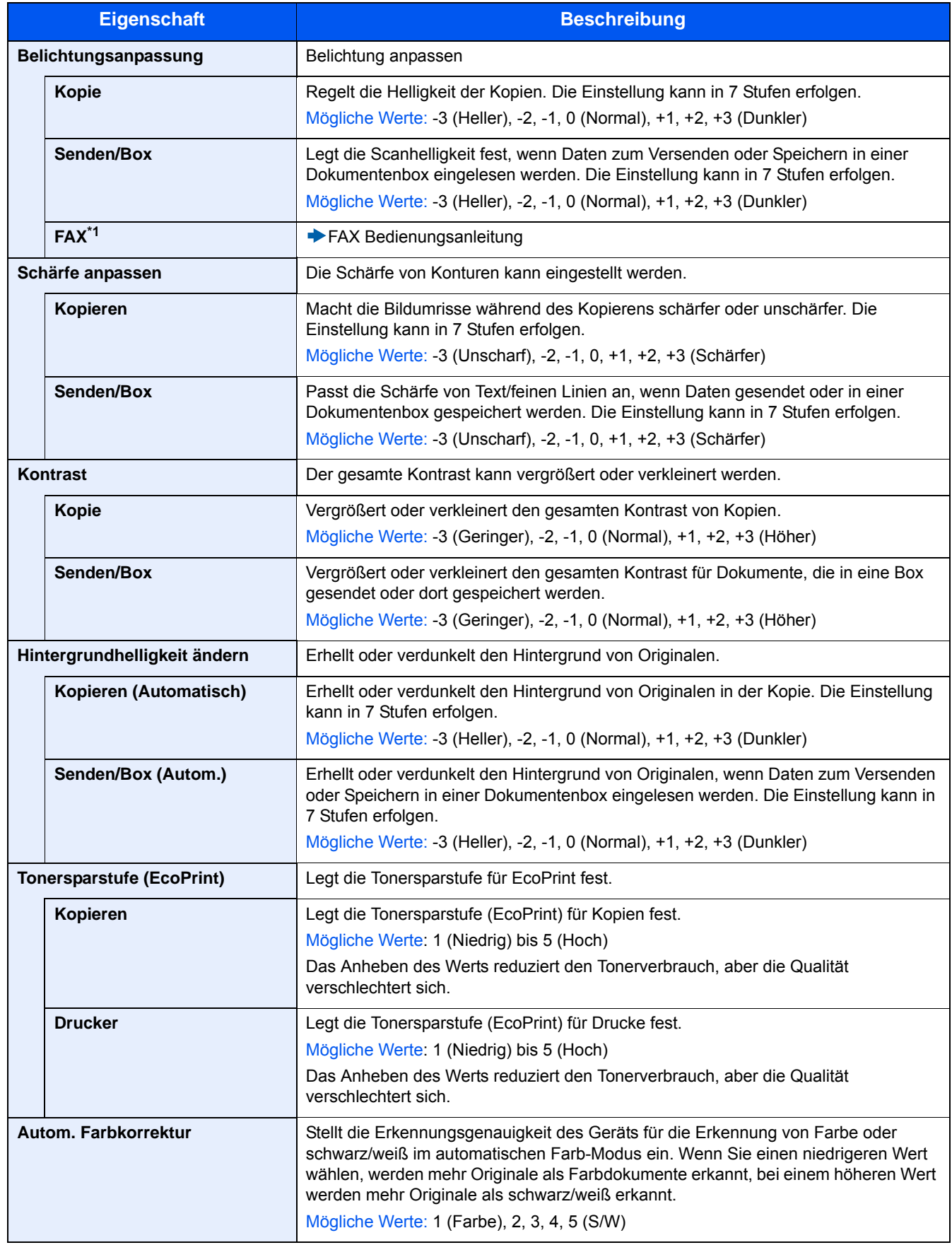

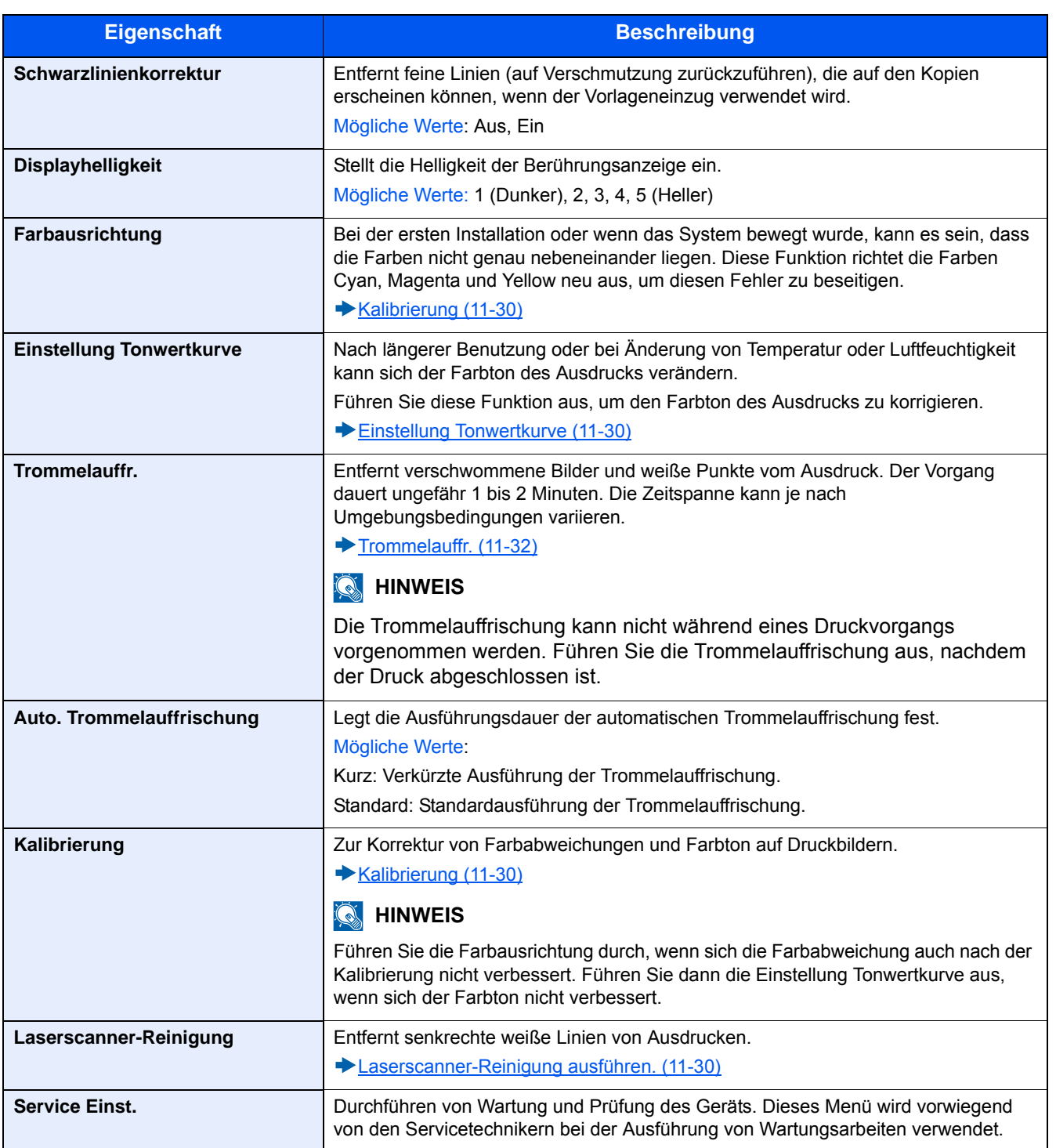

# 9

# **Benutzer-/** Kostenstellenverwaltung

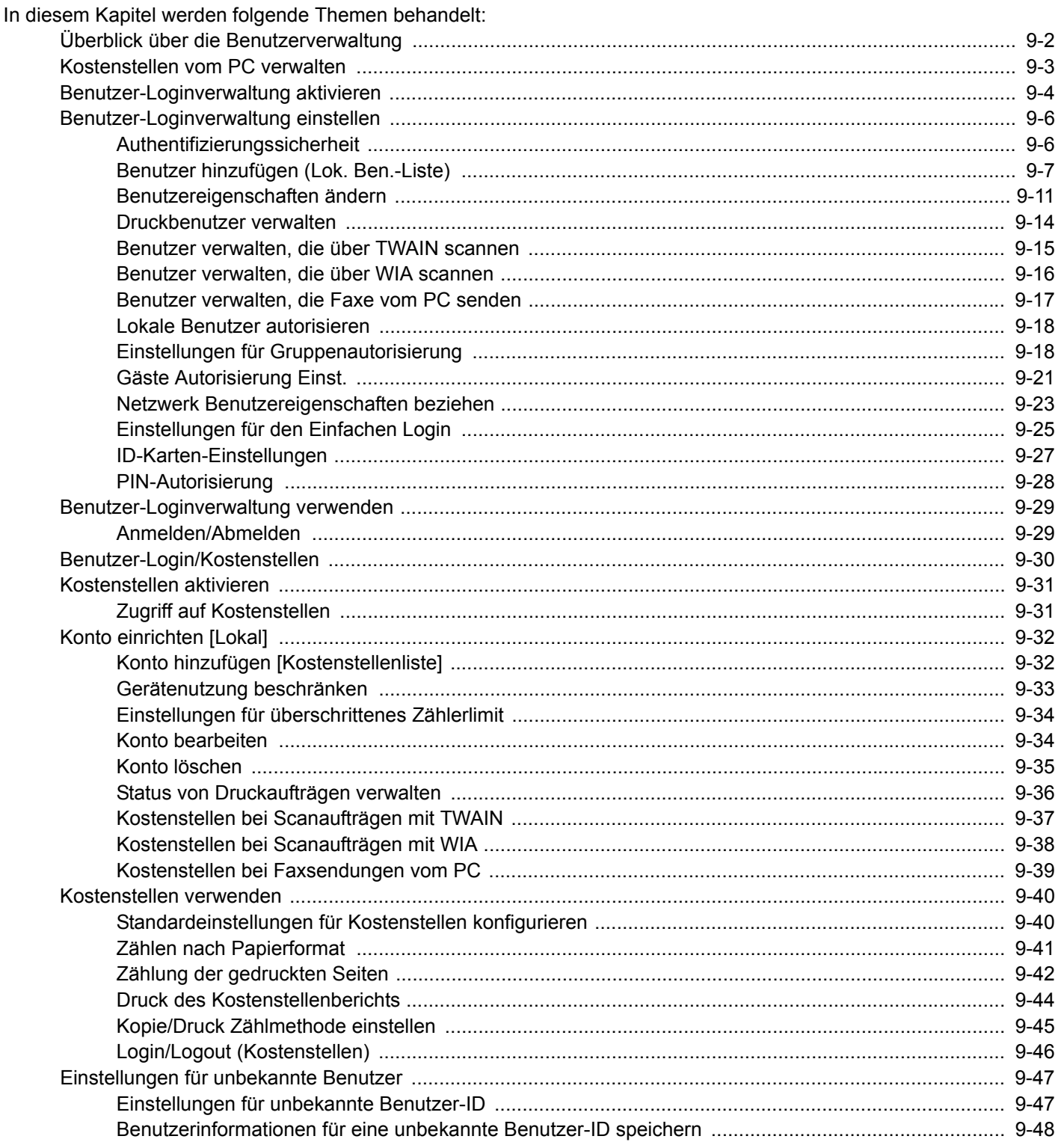

# <span id="page-389-0"></span>**Überblick über die Benutzerverwaltung**

Mit der Benutzer-Loginverwaltung wird festgelegt, wie der Benutzer Zugang zu dem Gerät hat. Geben Sie einen gültigen Login-Benutzernamen und ein gültiges Kennwort ein, um sich als berechtigt auszuweisen.

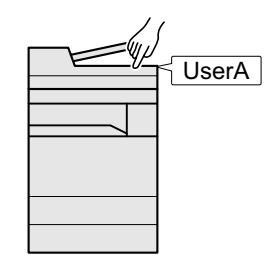

- 1 Benutzer-Loginverwaltung aktivieren [\(9-4\)](#page-391-0).
- 2 Benutzer speichern ([9-6](#page-393-0)).
- 3 Login-Benutzernamen und Passwort eingeben und den Auftrag ausführen ([3-14\)](#page-143-0).

Es gibt drei unterschiedliche Zugangsstufen - "Benutzer", "Administrator" und "Gerät-Administrator". Die Zugangsstufen können nur vom "Gerät-Administrator" geändert werden.

# <span id="page-390-0"></span>**Kostenstellen vom PC verwalten**

Zusätzlich zu den oben beschriebenen Einstellungen müssen auch die folgenden Einstellungen vorgenommen werden, um die Kostenstellen vom PC aus verwalten zu können.

Benutzer verwalten, die vom PC ausdrucken

Um Benutzer verwalten zu können, die vom PC ausdrucken, sind Einstellungen im Druckertreiber notwendig.

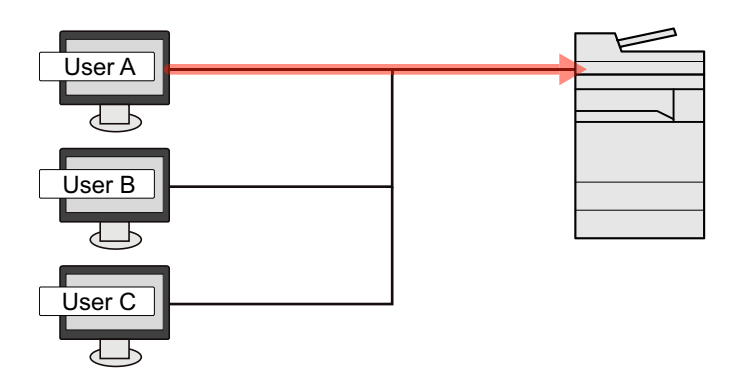

- 1 Benutzer-Loginverwaltung im Druckertreiber einstellen [\(9-14](#page-401-0)).
- 2 Dokument drucken.

#### **Benutzer verwalten, die über TWAIN scannen**

Um Benutzer verwalten zu können, die über TWAIN scannen, sind Einstellungen des TWAIN-Treibers auf dem PC notwendig.

[Benutzer verwalten, die über TWAIN scannen \(9-15\)](#page-402-0)

#### **Benutzer verwalten, die über WIA scannen**

Um Benutzer verwalten zu können, die über WIA scannen, sind Einstellungen des WIA-Treibers auf dem PC notwendig.

[Benutzer verwalten, die über WIA scannen \(9-16\)](#page-403-0)

#### **Benutzer verwalten, die Faxe vom PC senden**

Um Benutzer verwalten zu können, die Faxe von einem PC senden, sind Einstellungen des FAX-Treibers auf dem PC notwendig.

[Benutzer verwalten, die Faxe vom PC senden \(9-17\)](#page-404-0)

Das optionale FAX-Kit wird für FAX-Funktionen benötigt.

# <span id="page-391-0"></span>**Benutzer-Loginverwaltung aktivieren**

Benutzerkontoverwaltung aktivieren. Wählen Sie eine der folgenden Authentifizierungsmethoden:

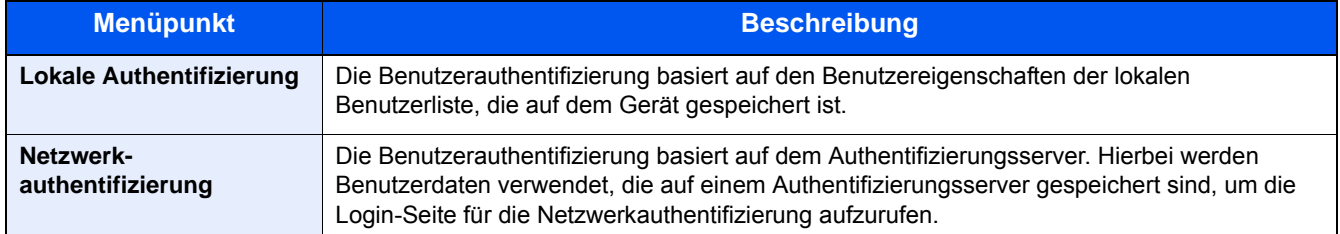

#### 1 **Anzeige aufrufen.**

1 Taste [Systemmenü/Zähler] > [Benutzer-Login/Kostenstellen]

#### **<b>K**</u> HINWEIS

Falls die Anzeige zur Anmeldung erscheint, geben Sie Ihren Login-Benutzernamen und Ihr Passwort ein und wählen Sie [Login]. Hierfür müssen Sie sich mit Administratorrechten anmelden.

Die Werkseinstellungen für Benutzernamen und Passwort lauten wie folgt:

Login-Benutzername

ECOSYS M8124cidn:2400, ECOSYS M8130cidn:3000

Login-Passwort

ECOSYS M8124cidn:2400, ECOSYS M8130cidn:3000

2 [Ben.-Login-Einstellung] > [Anmelder-Login]

#### 2 **Einstellungen konfigurieren.**

1 Wählen Sie [Lokale Authentifizierung] oder [Netzwerkauthentifizierung].

Wählen Sie [Aus], um die Benutzer-Loginverwaltung zu deaktivieren.

Wenn Sie [Netzwerkauthentifizierung] gewählt haben, können Sie [NTLM], [Kerberos] oder [Ext.] als Servertyp festlegen. Geben Sie auch den Hostnamen (max. 64 Zeichen) und den Domänennamen (max. 256) für den Authentifizierungsserver ein.

Wenn Sie [Ext.] als Servertyp gewählt haben, geben Sie die Anschlussnummer ein.

# **<b>A**</u> HINWEIS

Wählen Sie [Domänenname], um die Liste der registrierten Domänen anzuzeigen. Geben Sie den Domänennamen ein.

Bis zu 10 Domänen können gespeichert werden.

- 2 Die Frage "Wollen Sie eine neue Funktion zum Startbildschirm hinzufügen?" wird angezeigt. Um eine neue Funktion in der Startseite anzuzeigen, wählen Sie [Ja] und geben die Position an, an der das Symbol für die gespeicherte Funktion angezeigt werden soll.
	- [Startseite bearbeiten \(3-8\)](#page-137-0)

# **<b>A**</u> HINWEIS

Wenn der Login-Benutzername und das Passwort nicht akzeptiert werden, prüfen Sie die folgenden Einstellungen.

- Einstellung für die Netzwerkauthentifizierung des Geräts
- Benutzerprofil auf dem Authentifizierungsserver
- Systemuhreinstellung des Geräts und des Authentifizierungsservers

Wenn Sie sich aufgrund der Einstellungen auf dem Gerät nicht anmelden können, melden Sie sich unter einem lokal gespeicherten Administratornamen an und korrigieren Sie die Einstellungen.

# <span id="page-393-0"></span>**Benutzer-Loginverwaltung einstellen**

Sie können Benutzer speichern, ändern und löschen sowie die Einstellungen für die Benutzer-Loginverwaltung vornehmen.

# <span id="page-393-1"></span>**Authentifizierungssicherheit**

Wenn die Benutzer-Anmeldung aktiviert ist, können Sie die Authentifizierungseinstellungen konfigurieren.

#### **Einstellung Benutzer-Kontosperre**

Sie können ein Benutzerkonto sperren, falls wiederholt ein falsches Passwort für die Anmeldung unter diesem Konto eingegeben wurde.

#### 1 **Anzeige aufrufen.**

1 Taste [Systemmenü/Zähler] > [Benutzer-Login/Kostenstellen]

### **<b>K**</u> HINWEIS

Falls die Anzeige zur Anmeldung erscheint, geben Sie Ihren Login-Benutzernamen und Ihr Passwort ein und wählen Sie [Login]. Hierfür müssen Sie sich mit Administratorrechten anmelden.

Die Werkseinstellungen für Benutzernamen und Passwort lauten wie folgt:

Login-Benutzername

ECOSYS M8124cidn:2400, ECOSYS M8130cidn:3000

Login-Passwort

ECOSYS M8124cidn:2400, ECOSYS M8130cidn:3000

2 [Ben.-Login-Einstellung] > [Einstellung Benutzer-Kontosperre]

### 2 **Einstellungen konfigurieren.**

Die folgenden Einstellungen können ausgewählt werden.

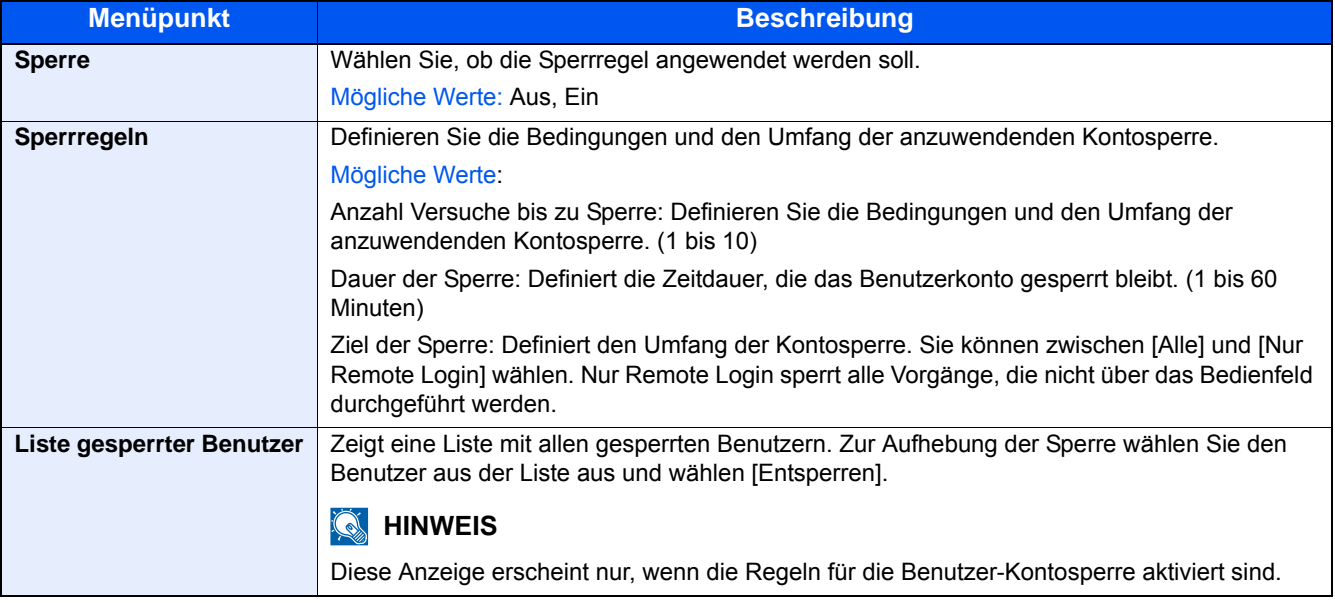

# <span id="page-394-1"></span><span id="page-394-0"></span>**Benutzer hinzufügen (Lok. Ben.-Liste)**

Mit dieser Funktion können Sie einen neuen Benutzer hinzufügen.

# **<b>K**</u> HINWEIS

- Bis zu 100 Benutzer (einschließlich Standard-Login-Benutzername) können eingetragen werden.
- Standardmäßig ist ein Standardbenutzer mit Administratorrechten bereits gespeichert. Die Daten dieses Standardbenutzers sind: \* Achten Sie bei der Eingabe darauf, dass zwischen Groß- und Kleinschreibung unterschieden wird.

#### **Gerät-Administrator**

Benutzername: DeviceAdmin

Login-Benutzername ECOSYS M8124cidn:2400, ECOSYS M8130cidn:3000 Login-Passwort ECOSYS M8124cidn:2400, ECOSYS M8130cidn:3000 Zugangsstufe: Gerät-Administrator

#### **Administrator**

Benutzername: Admin

Login-Benutzername: Admin

Login-Passwort: Admin

Zugangsstufe: Administrator

Es wird empfohlen, den Benutzernamen, Login-Benutzernamen und das Login-Passwort aus Sicherheitsgründen regelmäßig zu ändern.

#### 1 **Anzeige aufrufen.**

1 Taste [Systemmenü/Zähler] > [Benutzer-Login/Kostenstellen]

# **<b>K** HINWEIS

Falls die Anzeige zur Anmeldung erscheint, geben Sie Ihren Login-Benutzernamen und Ihr Passwort ein und wählen Sie [Login]. Hierfür müssen Sie sich mit Administratorrechten anmelden.

Die Werkseinstellungen für Benutzernamen und Passwort lauten wie folgt:

Login-Benutzername

ECOSYS M8124cidn:2400, ECOSYS M8130cidn:3000

Login-Passwort

ECOSYS M8124cidn:2400, ECOSYS M8130cidn:3000

2 [Ben.-Login-Einstellung] > [Lok. Ben.-Liste] >  $\left| \cdot \right|$ ]

# 2 **Benutzerinformationen eingeben.**

Wählen Sie [Weiter >].

In der nachstehenden Tabelle wird gezeigt, welche Benutzerdaten eingegeben werden müssen.

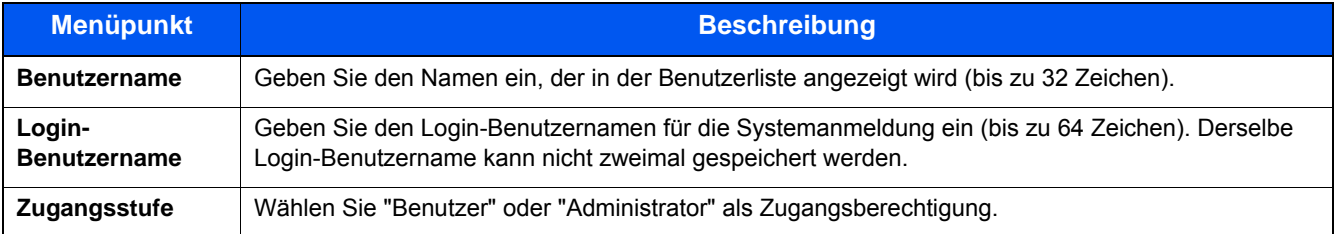

### **<b>K** HINWEIS

Für weitere Hinweise zur Zeicheneingabe siehe auch

[Zeicheneingabe \(12-13\)](#page-504-0)
## 3 **Benutzerinformationen prüfen.**

Sie können Informationen ändern oder hinzufügen.

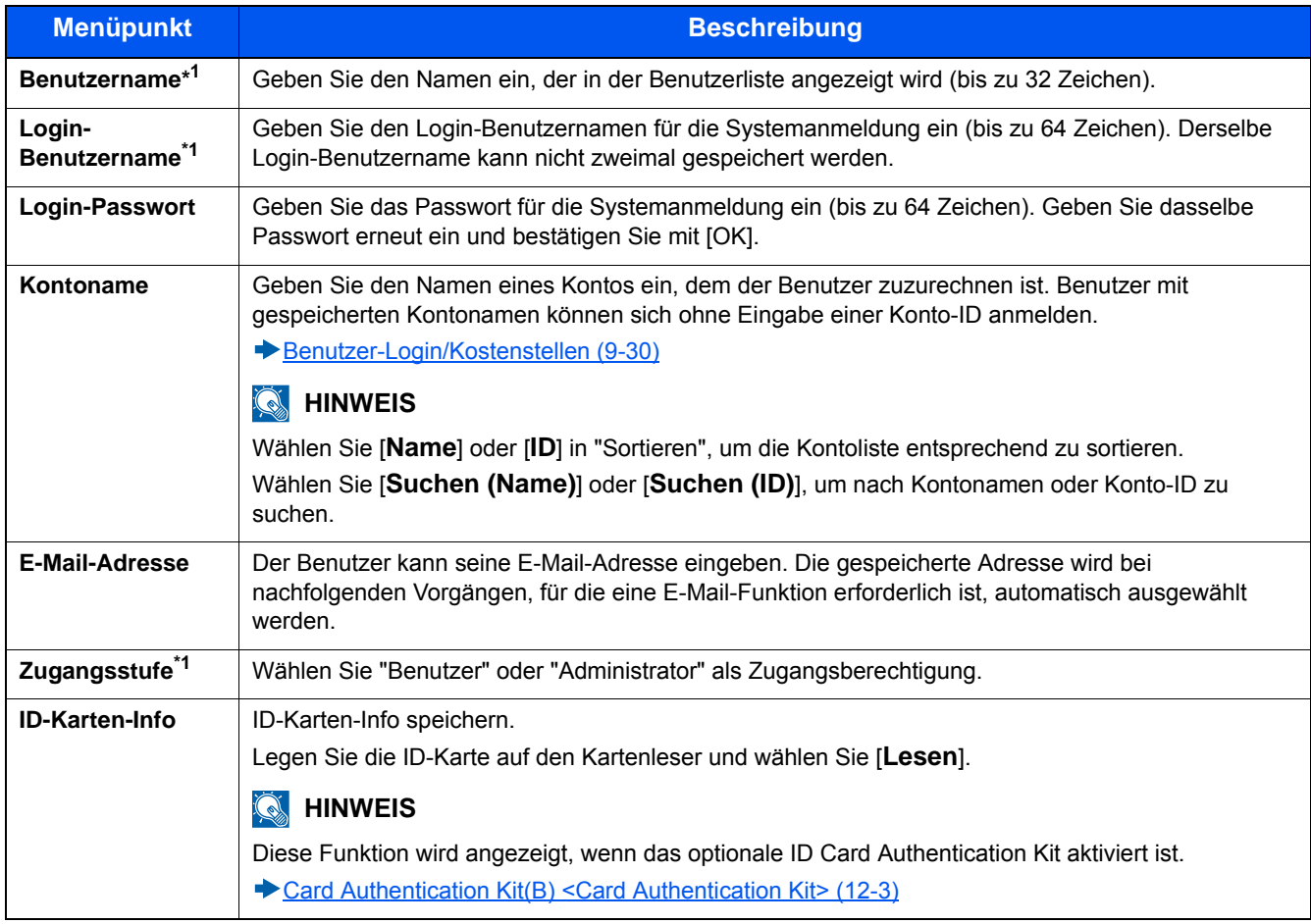

\*1 Notwendige Eingaben für die Registrierung des Benutzers.

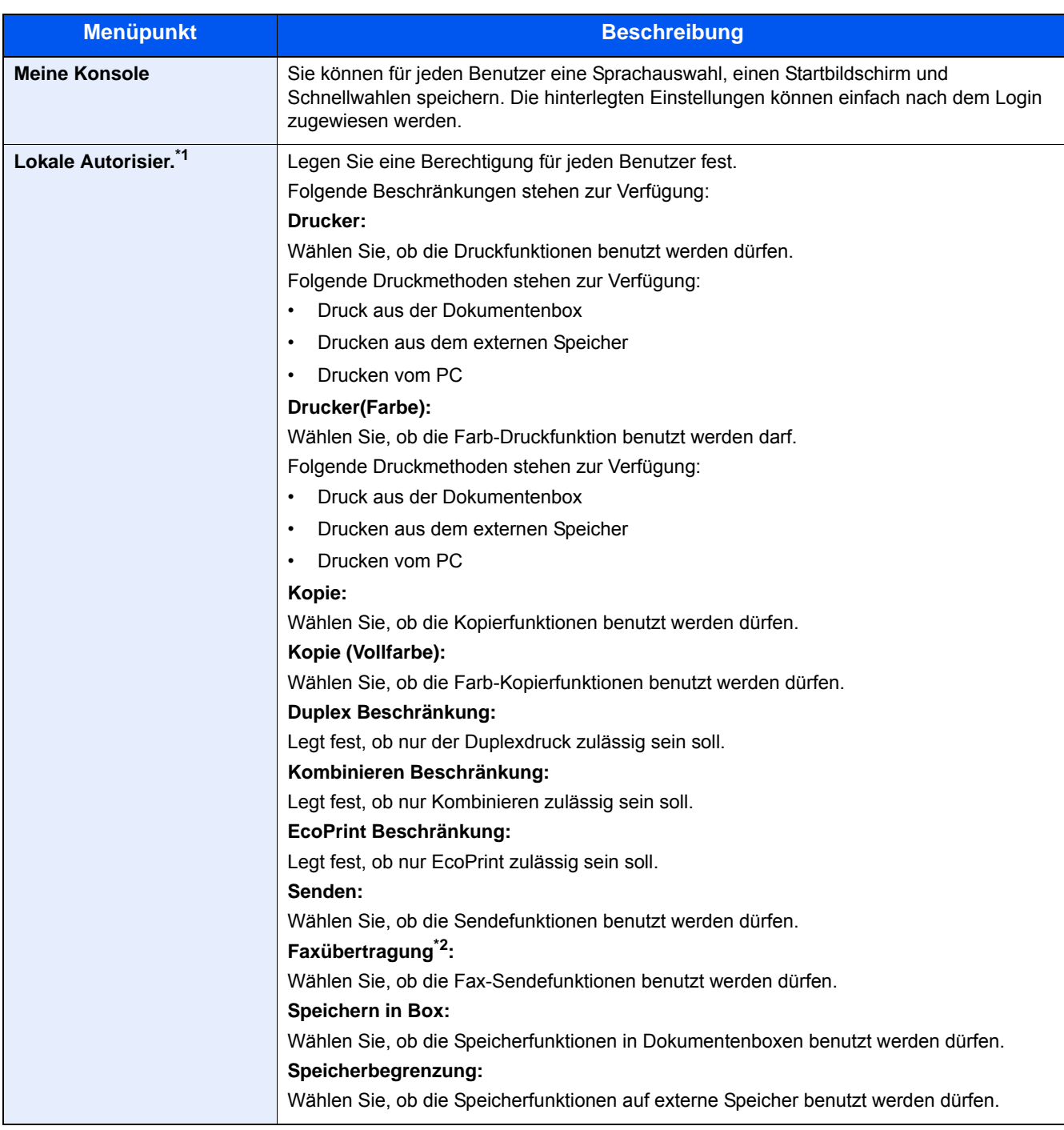

\*1 Wird angezeigt, wenn die lokale Autorisierung aktiviert ist. [Lokale Benutzer autorisieren \(9-18\)](#page-405-0)

\*2 Wird nur angezeigt, wenn die optionale Faxfunktion installiert ist.

## **<b>K**</u> HINWEIS

Für weitere Hinweise zur Zeicheneingabe siehe auch

[Zeicheneingabe \(12-13\)](#page-504-0)

Wenn Sie in der Standardanzeige für "Meine Konsole" [Senden] gewählt haben, können Sie unter den Anzeigen [Ziel], [Adressbuch] oder [Ext. Adressbuch] wählen.

## 4 **[Speichern] wählen.**

Ein neuer Benutzer wird der lokalen Benutzerliste hinzugefügt.

### **<b>A**</u> HINWEIS

Ist der einfache Login aktiviert, erscheint eine Bestätigungsanzeige sobald ein neuer Benutzer angelegt ist, um die Einstellungen für den einfachen Login festzulegen. Um die einfache Login Einstellung vorzunehmen, wählen Sie [Ja]. Wenn Sie [Nein] wählen, kehren Sie zur Anzeige der Benutzer zurück.

Für weitere Informationen zum einfachen Login siehe auch

[Einstellungen für den Einfachen Login \(9-25\)](#page-412-0)

## **Benutzereigenschaften ändern**

Die Benutzereigenschaften können geändert werden. Welche Punkte der Benutzereigenschaften geändert werden können, hängt von der Zugangsberechtigung des Benutzers ab.

### **<b>A**</u> HINWEIS

Um die Benutzerinformationen des Gerät-Administrators zu ändern, müssen Sie sich mit Administratorrechten anmelden. Sind Sie als normaler Benutzer angemeldet, können nur die Benutzerinformationen angezeigt werden.

Die Werkseinstellungen für Benutzernamen und Passwort lauten:

Login-Benutzername

ECOSYS M8124cidn:2400, ECOSYS M8130cidn:3000

Login-Passwort

ECOSYS M8124cidn:2400, ECOSYS M8130cidn:3000

#### **Wenn ein Benutzer mit Administratorrechten angemeldet ist**

Die Benutzereigenschaften können geändert und Benutzer können gelöscht werden. Alle Eingaben, die hinzugefügt werden können, sind auch änderbar.

#### 1 **Anzeige aufrufen.**

1 Taste [Systemmenü/Zähler] > [Benutzer-Login/Kostenstellen]

#### **<b>K**</u> HINWEIS

Falls die Anzeige zur Anmeldung erscheint, geben Sie Ihren Login-Benutzernamen und Ihr Passwort ein und wählen Sie [Login]. Hierfür müssen Sie sich mit Administratorrechten anmelden.

Die Werkseinstellungen für Benutzernamen und Passwort lauten wie folgt:

Login-Benutzername

ECOSYS M8124cidn:2400, ECOSYS M8130cidn:3000

Login-Passwort

ECOSYS M8124cidn:2400, ECOSYS M8130cidn:3000

2 [Ben.-Login-Einstellung] > [Lok. Ben.-Liste]

## 2 **Benutzereigenschaften ändern.**

#### **Benutzereigenschaften ändern**

1 Wählen Sie mit [ $\bigcirc$ ] den Benutzer, dessen Informationen Sie ändern möchten.

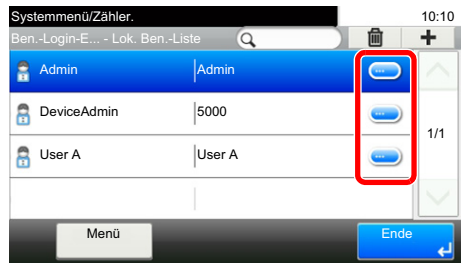

## **<b>A** HINWEIS

- Zum Sortieren der Benutzerliste wählen Sie [Menü] > [Sortieren (Name)] oder [Sortieren (Login Benutzername)].
- Wählen Sie [Menü] > [Suchen (Name)] oder [Suchen (Login Benutzername)], um einen Kontonamen oder eine Konto-ID zu suchen.
- 2 Informationen zum Ändern einer Benutzereigenschaft finden Sie unter Schritt 3 "Benutzer aus lokaler Liste hinzufügen".

[Benutzer hinzufügen \(Lok. Ben.-Liste\) \(9-7\)](#page-394-0)

3 [Speichern] > [Ja]

Die Benutzereigenschaften wurden geändert.

#### **Löschen eines Benutzers**

- 1 Wählen Sie den zu löschenden Benutzer.
- 2 Wählen Sie [OK] und anschließend  $\lceil \frac{m}{m} \rceil$  > [Ja]. Die ausgewählten Benutzer werden gelöscht.

## *<u>A</u>* HINWEIS

Der Standardbenutzer mit Administratorrechten kann nicht gelöscht werden.

#### **Benutzerdaten eines angemeldeten Benutzers ändern (Benutzereigenschaften)**

Einige Benutzereigenschaften können teilweise vom Benutzer geändert werden. Dies sind "Benutzername", "Login-Passwort", "E-Mail Adresse", "Einfacher Login" und "Meine Konsole".

Der "Login-Benutzername", die "Zugangsstufe" oder der "Kontoname" können nicht geändert werden, die Benutzer können aber ihren Status anzeigen.

#### 1 **Anzeige aufrufen.**

Taste [Systemmenü/Zähler] > [Benutzereigenschaften]

## 2 **Benutzereigenschaften ändern.**

Sie können Informationen ändern oder hinzufügen.

#### [Benutzer hinzufügen \(Lok. Ben.-Liste\) \(9-7\)](#page-394-0)

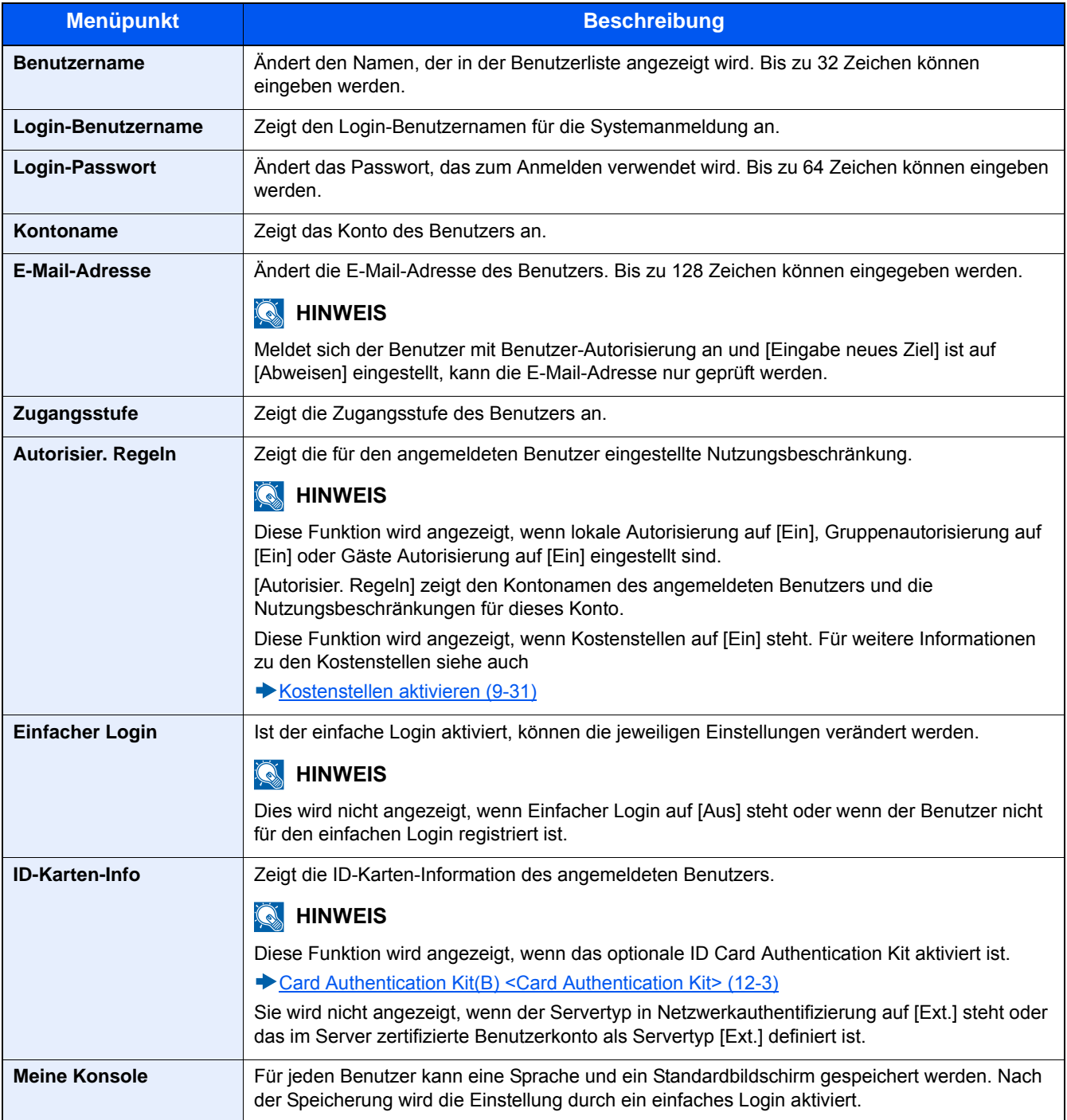

## 3 **[Speichern] wählen.**

Die Benutzereigenschaften wurden geändert.

## **Druckbenutzer verwalten**

Um Benutzer verwalten zu können, die vom PC ausdrucken, sind Einstellungen im Druckertreiber notwendig. Die Vorgehensweise wird exemplarisch unter Windows 8.1 erläutert.

#### 1 **Anzeige aufrufen.**

1 Aus den Desktop Charms: [Einstellungen] > [Systemsteuerung] > [Geräte und Drucker].

#### **<b>K**</u> HINWEIS

Unter Windows 7: Schaltfläche [Start] > [Geräte und Drucker]

- 2 Rechtsklicken Sie auf das Druckersymbol des Geräts und dann auf das Menü [Druckereigenschaften] des Druckertreibers.
- 3 Klicken Sie auf [Administrator] in der Karteikarte [Geräteeinstellungen].

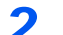

#### 2 **Einstellungen konfigurieren.**

1 Wählen Sie [Benutzeranmeldung] in der Karteikarte [Benutzeranmeldung].

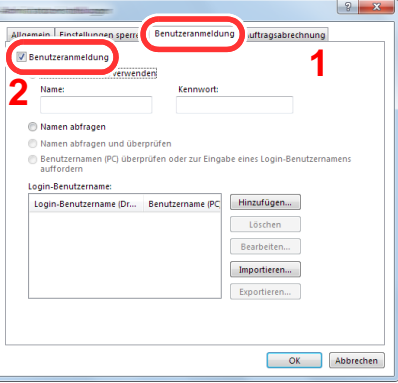

2 Richten Sie die Benutzer-Loginverwaltung ein.

[Konkreten Namen verwenden]: Dient zur Angabe eines Benutzernamens und Passworts, damit dasselbe Benutzer-Login für jeden Druckauftrag verwendet werden kann. Damit muss der Benutzer nicht mehr für jeden Druckauftrag den Benutzernamen und das Passwort eingeben.

[Namen abfragen]: Vor dem Druck wird ein Fenster zur Eingabe von Benutzernamen und Passwort eingeblendet. Der Benutzername und das Passwort müssen vor jedem Druck eingegeben werden.

[Namen abfragen und überprüfen]: Vor dem Druck wird ein Fenster zur Eingabe von Benutzernamen und Passwort eingeblendet. Hier müssen der Benutzername und das Passwort eingegeben werden, die in der Liste mit den Login-Benutzernamen gespeichert sind. Der Benutzername und das Passwort müssen vor jedem Druck eingegeben werden.

[Benutzernamen (PC) überprüfen oder zur Eingabe eines Login-Benutzernamens auffordern]: Bei einem Druckvorgang wird der Benutzername von Windows unter "Login-Benutzernamen" gesucht. Drucken ist möglich, wenn der Name gespeichert ist. Falls der Name nicht gespeichert ist, wird der Druck für diejenigen Benutzer abgebrochen, die nur als Benutzer angemeldet sind. Falls der Benutzer aber Administratorrechte hat, erscheint die Anzeige zur Eingabe des Benutzernamens und des Passworts.

3 Klicken Sie auf [OK].

#### **<b>A**</u> HINWEIS

Für weitere Einstellungen der Kostenstellen siehe auch

**▶ Printer Driver User Guide** 

## **Benutzer verwalten, die über TWAIN scannen**

Um Benutzer verwalten zu können, die über TWAIN scannen, sind die folgenden Einstellungen im TWAIN-Treiber notwendig. Die Vorgehensweise wird exemplarisch unter Windows 8.1 erläutert.

#### 1 **Anzeige aufrufen.**

1 Klicken Sie in der Charms-Leiste auf [Suchen]. Geben Sie "TWAIN Driver Setting" in das Suchfeld ein. Wählen Sie [TWAIN Driver Setting] aus der Ergebnisliste aus. Die Anzeige des TWAIN-Treibers erscheint.

## **<b>K**</u> HINWEIS

Klicken Sie auf die Schaltfläche [Start], [Alle Programme], [Kyocera] und danach auf die Option zur Einstellung des [TWAIN Treibers].

2 Wählen Sie das Gerät und dann [Bearbeiten].

#### 2 **Einstellungen konfigurieren.**

1 Klicken Sie auf [Einstellungen für Anwenderauthentifizierung].

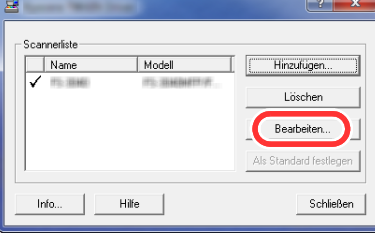

2 Aktivieren Sie das Kontrollkästchen neben [Authentifizierung] und geben Sie den Login-Benutzernamen und das Passwort ein.

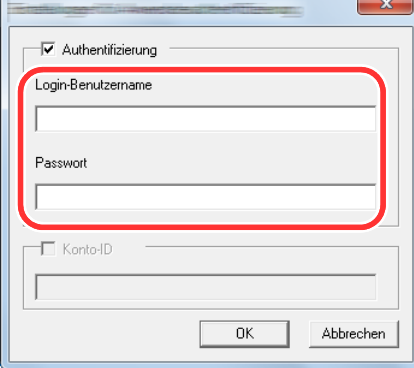

## **Benutzer verwalten, die über WIA scannen**

Um Benutzer verwalten zu können, die über WIA scannen, sind die folgenden Einstellungen im WIA-Treiber notwendig. Die Vorgehensweise wird exemplarisch unter Windows 8.1 erläutert.

#### 1 **Anzeige aufrufen.**

1 Klicken Sie in der Charms-Leiste auf [Suchen]. Geben Sie "Scanner und Kameras anzeigen" in das Suchfeld ein. Klicken Sie in der Ergebnisliste auf [Scanner und Kameras anzeigen]. Die Anzeige Scanner und Kameras erscheint.

## **<b>K**</u> HINWEIS

Unter Windows 7 klicken Sie auf die Schaltfläche [Start] und geben [Scanner] im Feld [Programme/Dateien durchsuchen] ein. Klicken Sie in der Ergebnisliste auf [Scanner und Kameras anzeigen]. Die Anzeige Scanner und Kameras erscheint.

2 Markieren Sie den Gerätenamen in den WIA-Treibern und klicken Sie auf [Eigenschaften].

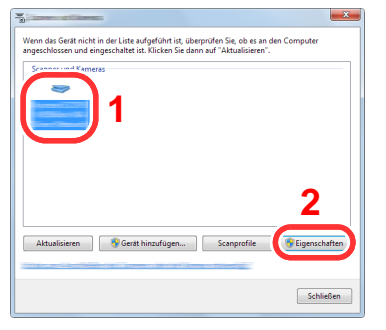

### 2 **Einstellungen konfigurieren.**

1 Aktivieren Sie das Kontrollkästchen neben [Authentifizierung] in der Karteikarte [Einstellungen]. Geben Sie den Login-Benutzernamen und das Passwort ein.

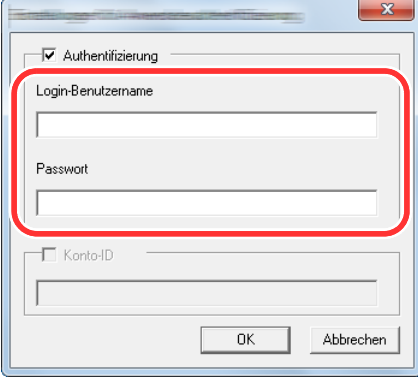

## **Benutzer verwalten, die Faxe vom PC senden**

Um Benutzer verwalten zu können, die vom PC Faxe senden, sind die folgenden Einstellungen im FAX-Treiber notwendig. Die Vorgehensweise wird exemplarisch unter Windows 8.1 erläutert.

#### 1 **Anzeige aufrufen.**

1 Aus den Desktop Charms: [Einstellungen] > [Systemsteuerung] > [Geräte und Drucker].

#### **<b>K**</u> HINWEIS

Unter Windows 7: Schaltfläche [Start] > [Geräte und Drucker]

- 2 Rechtsklicken Sie auf das Gerät, das als FAX-Treiber verwendet werden soll, und wählen Sie [Druckeinstellungen] aus der Pull-Down Liste.
- 3 Klicken Sie auf [FAX Sendeeinstellung] im Fenster der [Druckeinstellungen].

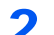

#### 2 **Einstellungen konfigurieren.**

1 Wählen Sie [Benutzeranmeldung] in der Karteikarte [Authentifizierung].

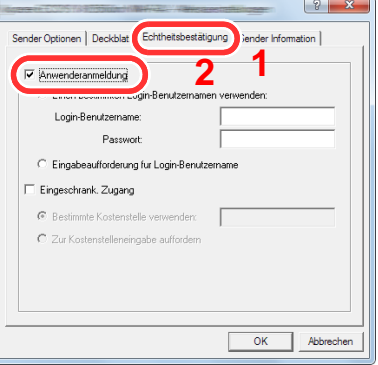

2 Richten Sie die Benutzer-Loginverwaltung ein.

[Einen bestimmten Login-Benutzernamen verwenden]: Dient zur Angabe eines Benutzernamens und Passworts, damit dasselbe Benutzer-Login für jeden FAX-Auftrag verwendet werden kann. Damit muss der Benutzer nicht mehr für jeden FAX-Auftrag den Benutzernamen und das Passwort eingeben.

[Eingabeaufforderung für Login-Benutzername]: Vor der Übertragung wird ein Fenster zur Eingabe von Benutzernamen und Passwort eingeblendet. Der Benutzername und das Passwort müssen vor jeder Übertragung eingegeben werden.

## <span id="page-405-0"></span>**Lokale Benutzer autorisieren**

Legen Sie fest, ob die lokale Autorisierung aktiviert werden soll oder nicht.

### **<b>K** HINWEIS

Um die lokale Autorisierung zu verwenden, muss der Authentifizierungstyp auf [Lokale Authentifizierung] eingestellt sein.

[Benutzer-Loginverwaltung aktivieren \(9-4\)](#page-391-0)

#### 1 **Anzeige aufrufen.**

1 Taste [Systemmenü/Zähler] > [Benutzer-Login/Kostenstellen]

### **<b>A**</u> HINWEIS

Falls die Anzeige zur Anmeldung erscheint, geben Sie Ihren Login-Benutzernamen und Ihr Passwort ein und wählen Sie [Login]. Hierfür müssen Sie sich mit Administratorrechten anmelden.

Die Werkseinstellungen für Benutzernamen und Passwort lauten wie folgt:

Login-Benutzername

ECOSYS M8124cidn:2400, ECOSYS M8130cidn:3000

Login-Passwort

ECOSYS M8124cidn:2400, ECOSYS M8130cidn:3000

2 [Ben.-Login-Einstellung] > [Lokale Benutzer Autorisierung]

#### 2 **Einstellungen konfigurieren.**

Wählen Sie [Aus] oder [Ein].

## **Einstellungen für Gruppenautorisierung**

Es ist möglich, die Benutzung des Systems mit individueller Gruppenautorisierung auf dem Authentifizierungsserver einzuschränken.

### **<b>K** HINWEIS

Zur Nutzung dieser Funktion muss [Netzwerkauthentifizierung] als Anmeldemethode in "Ben.-Login-Einstellung" ausgewählt sein. Wählen Sie "Ein" für "LDAP" in "Protokoll-Einstellungen".

- [Benutzer-Loginverwaltung aktivieren \(9-4\)](#page-391-0)
- $\blacktriangleright$  [LDAP \(8-45\)](#page-367-0)

#### **Gruppenautorisierung**

Gruppenautorisierung nutzen.

#### 1 **Anzeige aufrufen.**

1 Taste [Systemmenü/Zähler] > [Benutzer-Login/Kostenstellen]

#### $\mathbb{Q}$ **HINWEIS**

Falls die Anzeige zur Anmeldung erscheint, geben Sie Ihren Login-Benutzernamen und Ihr Passwort ein und wählen Sie [Login]. Hierfür müssen Sie sich mit Administratorrechten anmelden.

Die Werkseinstellungen für Benutzernamen und Passwort lauten wie folgt:

Login-Benutzername ECOSYS M8124cidn:2400, ECOSYS M8130cidn:3000 Login-Passwort ECOSYS M8124cidn:2400, ECOSYS M8130cidn:3000

2 [Ben.-Login-Einstellung] > [Einstellung Gruppenautor.] > [Gruppenautorisierung]

## 2 **Einstellungen konfigurieren.**

Wählen Sie [Aus] oder [Ein].

#### **Gruppe hinzufügen**

Geben Sie die Gruppen ein, deren Benutzung eingeschränkt werden soll. Andere Benutzer oder Gruppen werden unter "Andere" geführt.

### 1 **Anzeige aufrufen.**

1 Taste [Systemmenü/Zähler] > [Benutzer-Login/Kostenstellen]

### **<b>A**</u> HINWEIS

Falls die Anzeige zur Anmeldung erscheint, geben Sie Ihren Login-Benutzernamen und Ihr Passwort ein und wählen Sie [Login]. Hierfür müssen Sie sich mit Administratorrechten anmelden.

Die Werkseinstellungen für Benutzernamen und Passwort lauten wie folgt:

Login-Benutzername

ECOSYS M8124cidn:2400, ECOSYS M8130cidn:3000

Login-Passwort

ECOSYS M8124cidn:2400, ECOSYS M8130cidn:3000

2 [Ben.-Login-Einstellung] > [Einstellung Gruppenautor.] > [Gruppenliste] > [ $\biguparrow$ ]

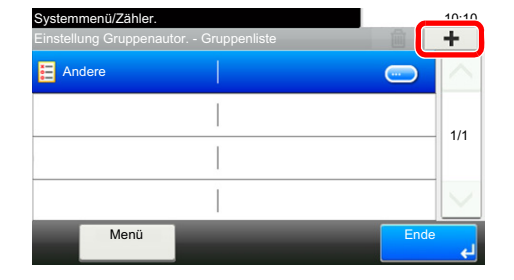

### 2 **Einstellungen konfigurieren.**

- 1 Geben eine Gruppen ID ein (Nummer zwischen1 und 4294967295) > [Weiter >]
- 2 Geben Sie den Gruppennamen ein (bis 32 Zeichen).

3 Sie können Informationen ändern oder hinzufügen.

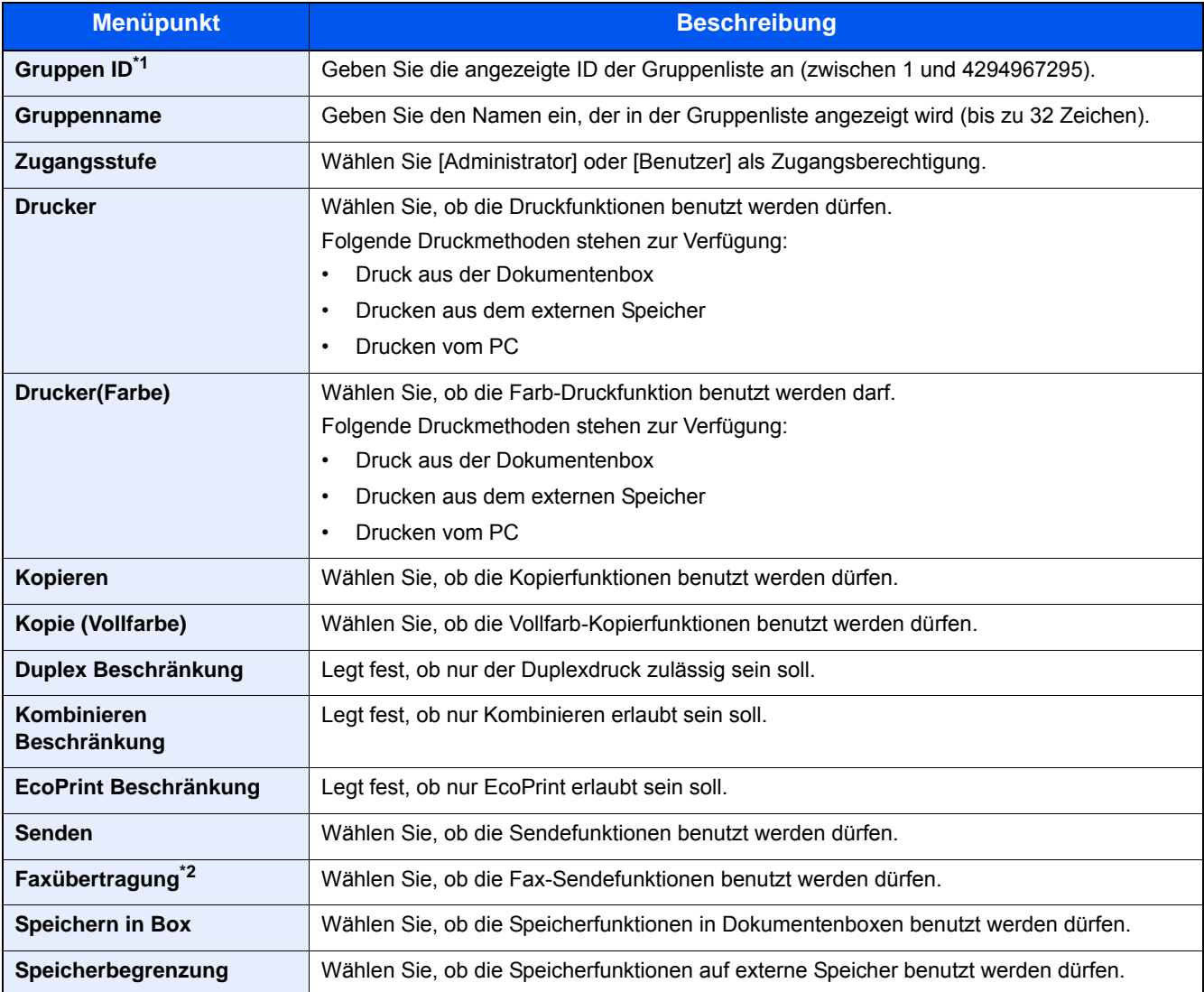

\*1 Geben Sie für "Gruppen ID" hier die primäre Gruppen-ID an, welche in Windows unter Active Directory zugewiesen wurde. Bei Benutzung von Windows Server 2008 prüfen Sie das Attribute Register der Benutzer-Einstellungen.

\*2 Wird nur angezeigt, wenn die optionale Faxfunktion installiert ist.

#### **<b>K**</u> HINWEIS

Für weitere Hinweise zur Zeicheneingabe siehe auch

 $\rightarrow$  [Zeicheneingabe \(12-13\)](#page-504-0)

## 3 **Wählen Sie Zugangsstufe > [Weiter >]**

## 4 **Prüfen Sie die Inhalte. Sie können Informationen ändern oder hinzufügen.**

## 5 **Speichern**

[Speichern] wählen.

Eine neue Gruppe wird der Gruppenliste hinzugefügt.

## **Gäste Autorisierung Einst.**

Wenn die Benutzer-Loginverwaltung aktiviert ist, können Gäste, die sich nicht am Gerät anmelden können, Funktionen verwenden.

### **<b>K**</u> HINWEIS

Um die Funktion Gäste Autorisierung Einst. verwenden zu können, muss die Benutzerverwaltung in "Ben.- Login-Einstellung" aktiviert sein.

[Benutzer-Loginverwaltung aktivieren \(9-4\)](#page-391-0)

#### **Gäste Autorisierung aktivieren**

Aktivieren Sie die Gäste Autorisierung.

#### 1 **Anzeige aufrufen.**

1 Taste [Systemmenü/Zähler] > [Benutzer-Login/Kostenstellen]

### **<b>K**</u> HINWEIS

Falls die Anzeige zur Anmeldung erscheint, geben Sie Ihren Login-Benutzernamen und Ihr Passwort ein und wählen Sie [Login]. Hierfür müssen Sie sich mit Administratorrechten anmelden.

Die Werkseinstellungen für Benutzernamen und Passwort lauten wie folgt:

Login-Benutzername

ECOSYS M8124cidn:2400, ECOSYS M8130cidn:3000

Login-Passwort

ECOSYS M8124cidn:2400, ECOSYS M8130cidn:3000

2 [Ben.-Login-Einstellung] > [Gäste Autorisierung Einstell.] > [Gäste Autorisierung]

#### 2 **Einstellungen konfigurieren.**

Wählen Sie [Aus] oder [Ein].

### **<b>K**</u> HINWEIS

Falls die Gäste-Autorisierung aktiviert ist, muss die Taste Authentifizierung/Abmelden zur Anmeldung gedrückt werden.

Die werksseitig hinterlegten Gästerechte lassen nur schwarz/weiß Kopien zu. Wollen Sie eine andere Funktion benutzen, melden Sie sich als Benutzer an, der mehr Rechte besitzt oder ändern Sie die Gästerechte.

### **Gäste Eigenschaften Konfigurieren**

Sie können die Rechte der Gäste festlegen.

#### 1 **Anzeige aufrufen.**

1 Taste [Systemmenü/Zähler] > [Benutzer-Login/Kostenstellen]

## **<b>K**</u> HINWEIS

Falls die Anzeige zur Anmeldung erscheint, geben Sie Ihren Login-Benutzernamen und Ihr Passwort ein und wählen Sie [Login]. Hierfür müssen Sie sich mit Administratorrechten anmelden.

Die Werkseinstellungen für Benutzernamen und Passwort lauten wie folgt:

Login-Benutzername ECOSYS M8124cidn:2400, ECOSYS M8130cidn:3000 Login-Passwort ECOSYS M8124cidn:2400, ECOSYS M8130cidn:3000

2 [Ben.-Login-Einstellung] > [Gäste Autorisierung Einstell.] > [Gäste Eigenschaften]

## 2 **Einstellungen konfigurieren.**

Sie können Informationen ändern oder hinzufügen.

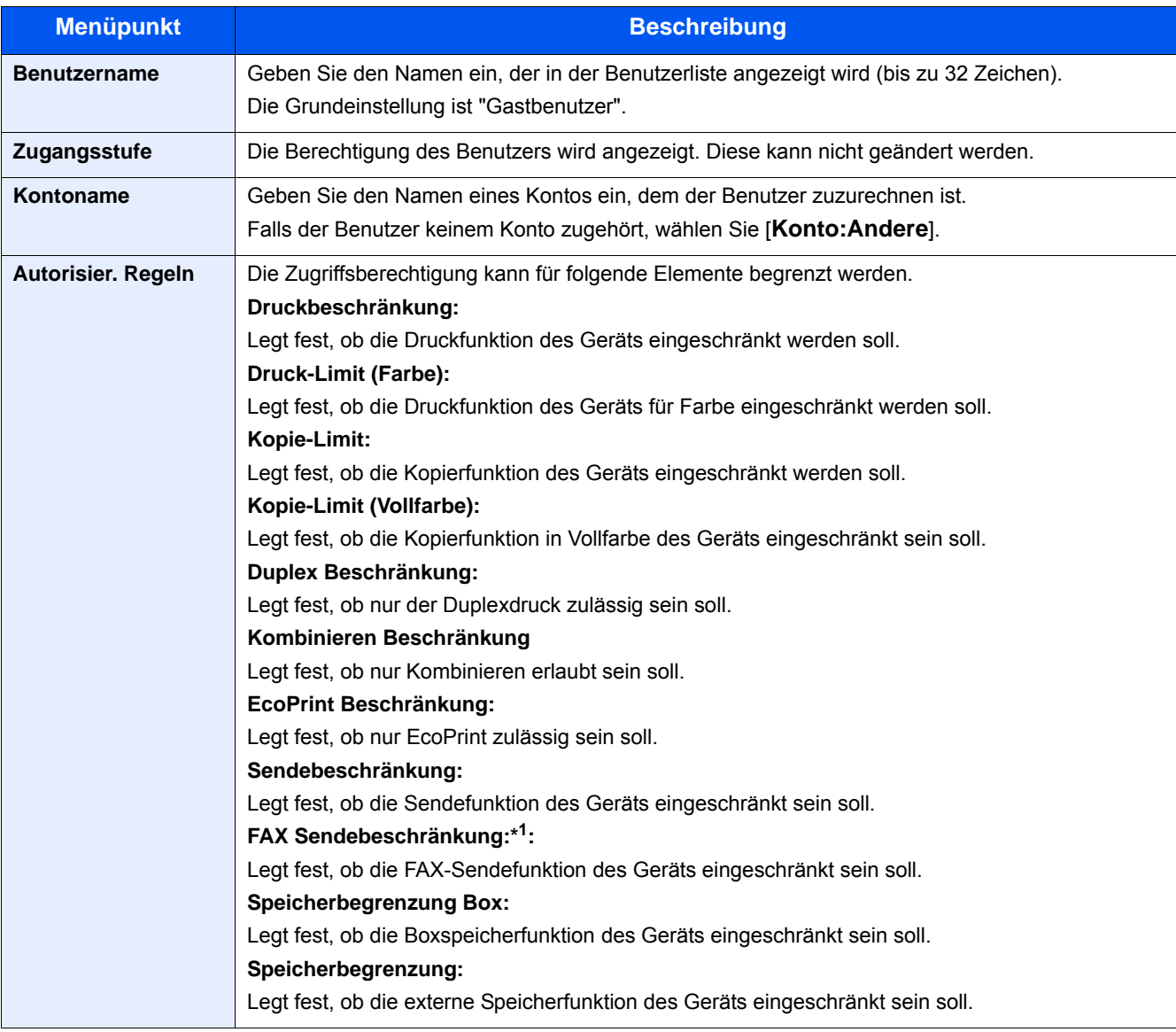

\*1 Wird nur angezeigt, wenn die optionale Faxfunktion installiert ist.

#### 3 **Speichern**

[Speichern] wählen.

## **Netzwerk Benutzereigenschaften beziehen**

Geben Sie die nötigen Informationen ein, um die Netzwerk-Benutzereigenschaften vom LDAP-Server zu beziehen. Benutzername und E-Mail-Adresse aus dieser Einstellung werden in den Benutzerinformationen, der Anzeige des Benutzerstatus und im Kopf von E-Mails angezeigt.

### **<b>K**</u> HINWEIS

Um die Netzwerk-Benutzereigenschaften vom LDAP-Server zu beziehen, muss [Netzwerkauthentifizierung] als Anmeldemethode in "Ben.-Login-Einstellungen" gewählt sein. Wählen Sie "Ein" für "LDAP" in "Protokoll-Einstellungen".

- [Benutzer-Loginverwaltung aktivieren \(9-4\)](#page-391-0)
- $\blacktriangleright$  [LDAP \(8-45\)](#page-367-0)

### 1 **Anzeige aufrufen.**

1 Taste [Systemmenü/Zähler] > [Benutzer-Login/Kostenstellen]

## **<b>K**</u> HINWEIS

Falls die Anzeige zur Anmeldung erscheint, geben Sie Ihren Login-Benutzernamen und Ihr Passwort ein und wählen Sie [Login]. Hierfür müssen Sie sich mit Administratorrechten anmelden.

Die Werkseinstellungen für Benutzernamen und Passwort lauten wie folgt:

Login-Benutzername ECOSYS M8124cidn:2400, ECOSYS M8130cidn:3000 Login-Passwort

ECOSYS M8124cidn:2400, ECOSYS M8130cidn:3000

2 [Ben.-Login-Einstellung] > [NW Benutzereigen. erhalten] > [Ein]

## 2 **Einstellungen konfigurieren.**

Eingaben für die jeweilige Position > [OK]

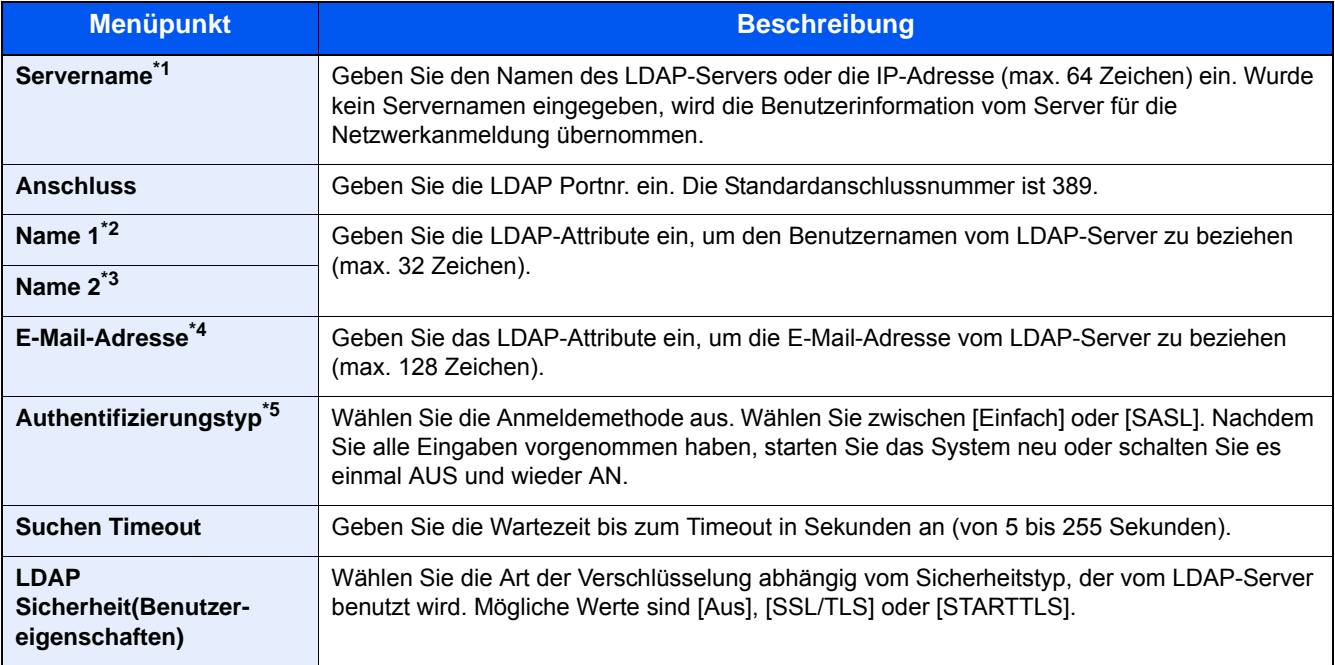

\*1 Bei Benutzung von Windows Active Directory kann der Servername der gleiche wie bei der Netzwerkanmeldung sein.

\*2 Bei Benutzung von Windows Active Directory wird normalerweise das Attribut Anzeigename verwendet.

\*3 Name 2 kann ausgelassen werden. Wenn Sie zum Beispiel displayName in "Name 1" und department in "Name 2" verwenden und wenn der Wert von displayName "Mike Smith" und der Wert von department "Verkauf" lautet, wird in Active Directory von Windows der Benutzername als Mike Smith Verkauf angezeigt.

\*4 Bei Benutzung von Windows Active Directory kann das Mail Attribut als E-Mail Adresse verwendet werden.

\*5 Wird angezeigt, wenn als Server "Kerberos" in "Netzwerkauthentifizierung" gewählt wurde.

## <span id="page-412-0"></span>**Einstellungen für den Einfachen Login**

Der einfache Login ermöglicht die einfache Anmeldung durch Auswahl eines Benutzernamens. Hierfür muss der Benutzer vorab gespeichert worden sein.

## **<b>K**</u> HINWEIS

- Für weitere Hinweise zu den Einstellungen siehe auch
- [Benutzer hinzufügen \(Lok. Ben.-Liste\) \(9-7\)](#page-394-0)
- Um die Funktion Einfacher Login verwenden zu können, muss die Benutzerverwaltung in "Ben.-Login-Einstellungen" aktiviert sein.
- [Benutzer-Loginverwaltung aktivieren \(9-4\)](#page-391-0)
- Wenn die Funktion Gäste Autorisierung aktiviert ist, erscheint die Anzeige für den Einfachen Login nicht.

#### **Einfacher Login aktivieren**

Wählen Sie, ob der einfache Login aktiviert werden soll.

#### 1 **Anzeige aufrufen.**

1 Taste [Systemmenü/Zähler] > [Benutzer-Login/Kostenstellen]

### **<b>K** HINWEIS

Falls die Anzeige zur Anmeldung erscheint, geben Sie Ihren Login-Benutzernamen und Ihr Passwort ein und wählen Sie [Login]. Hierfür müssen Sie sich mit Administratorrechten anmelden.

Die Werkseinstellungen für Benutzernamen und Passwort lauten wie folgt:

Login-Benutzername

ECOSYS M8124cidn:2400, ECOSYS M8130cidn:3000

Login-Passwort

ECOSYS M8124cidn:2400, ECOSYS M8130cidn:3000

2 [Ben.-Login-Einstellung] > [Einfacher Login Einstellungen] > [Einfacher Login]

#### 2 **Einstellungen konfigurieren.**

Wählen Sie [Aus] oder [Ein].

#### **Taste Einfacher Login**

Fügt einen Benutzer dem einfachen Login hinzu. Bis zu 20 Benutzer können hinzugefügt werden.

#### 1 **Anzeige aufrufen.**

1 Taste [Systemmenü/Zähler] > [Benutzer-Login/Kostenstellen]

## **<b>K**</u> HINWEIS

Falls die Anzeige zur Anmeldung erscheint, geben Sie Ihren Login-Benutzernamen und Ihr Passwort ein und wählen Sie [Login]. Hierfür müssen Sie sich mit Administratorrechten anmelden.

Die Werkseinstellungen für Benutzernamen und Passwort lauten wie folgt:

Login-Benutzername

ECOSYS M8124cidn:2400, ECOSYS M8130cidn:3000

#### Login-Passwort

ECOSYS M8124cidn:2400, ECOSYS M8130cidn:3000

2 [Ben.-Login-Einstellung] > [Einfacher Login Einstellungen] > [Einfacher Login Einstellung]

#### 2 **Benutzerinformationen eingeben.**

- 1 Wählen Sie eine Taste, unter der Sie einen Benutzer speichern wollen.
- 2 Wählen Sie mit [ $\biguparrow$ ] den Benutzer, dessen Informationen Sie ändern möchten.

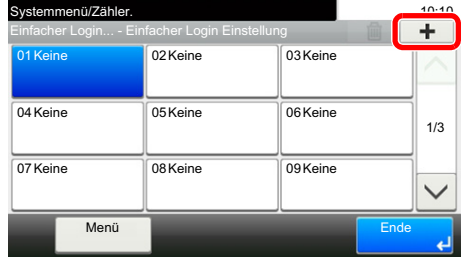

3 Um den Benutzer aus der Liste der lokalen Benutzer auszuwählen, wählen Sie [Lokaler Benutzer]. Um den Benutzer aus der Liste der Netzwerkbenutzer auszuwählen, wählen Sie [Netzwerkbenutzer].

Die Vorgehensweise ist je nach gewählter Übertragungsmethode unterschiedlich.

#### **Auswahl aus den lokalen Benutzern**

Wählen Sie den Benutzer für den einfachen Login.

## **<b>A** HINWEIS

- Zum Sortieren der Benutzerliste wählen Sie [Menü] > [Sortieren (Name)] oder [Sortieren (Login Benutzername)].
- Wählen Sie [Menü] > [Suchen (Name)] oder [Suchen (Login Benutzername)], um einen Kontonamen oder eine Konto-ID zu suchen.

#### **Auswahl aus den Netzwerkbenutzern**

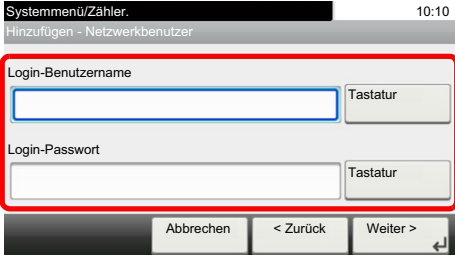

Wählen Sie [Tastatur] für [Login-Benutzername] und [Login-Passwort]. Geben Sie die Benutzerinformationen ein und bestätigen Sie mit [OK].

Falls Sie die Benutzer aus der Domäne auswählen, die in Netzwerkanmeldung angegeben wurde, wählen Sie die "Domänenname" und dann die Domäne, in der der Benutzer angelegt ist.

Wählen Sie [Weiter >].

### **<b>K**</u> HINWEIS

Für weitere Hinweise zur Zeicheneingabe siehe auch

**→ [Zeicheneingabe \(12-13\)](#page-504-0)** 

4 Geben Sie den Benutzernamen ein, der angezeigt werden soll, und wählen Sie [Weiter>].

#### **<b>A**</u> HINWEIS

Für weitere Hinweise zur Zeicheneingabe siehe auch

- **→ [Zeicheneingabe \(12-13\)](#page-504-0)**
- 5 [Passwort Login] > [Ein] oder [Aus] > "Symbol"
- 6 Ordnen Sie dem Benutzer ein Symbol zu.

#### 3 **Speichern**

[Speichern] wählen.

## **ID-Karten-Einstellungen**

Wählen Sie einen Authentifizierungstyp, wenn die ID-Karten-Authentifizierung aktiviert ist.

## **<b>K**</u> HINWEIS

- Diese Funktion wird angezeigt, wenn das Card Authentication Kit aktiviert ist.
- [Card Authentication Kit\(B\) <Card Authentication Kit> \(12-3\)](#page-494-0)
- Diese Funktion wird nicht angezeigt, wenn sich der Benutzer per Netzwerkauthentifizierung anmeldet.

#### 1 **Anzeige aufrufen.**

1 Taste [Systemmenü/Zähler] > [Benutzer-Login/Kostenstellen]

### **<b>K**</u> HINWEIS

Falls die Anzeige zur Anmeldung erscheint, geben Sie Ihren Login-Benutzernamen und Ihr Passwort ein und wählen Sie [Login]. Hierfür müssen Sie sich mit Administratorrechten anmelden.

Die Werkseinstellungen für Benutzernamen und Passwort lauten wie folgt:

Login-Benutzername ECOSYS M8124cidn:2400, ECOSYS M8130cidn:3000 Login-Passwort ECOSYS M8124cidn:2400, ECOSYS M8130cidn:3000

2 [Ben.-Login-Einstellung] > [ID-Karten-Einstellungen]

### 2 **Einstellungen konfigurieren.**

Sie können folgende Einstellungen konfigurieren.

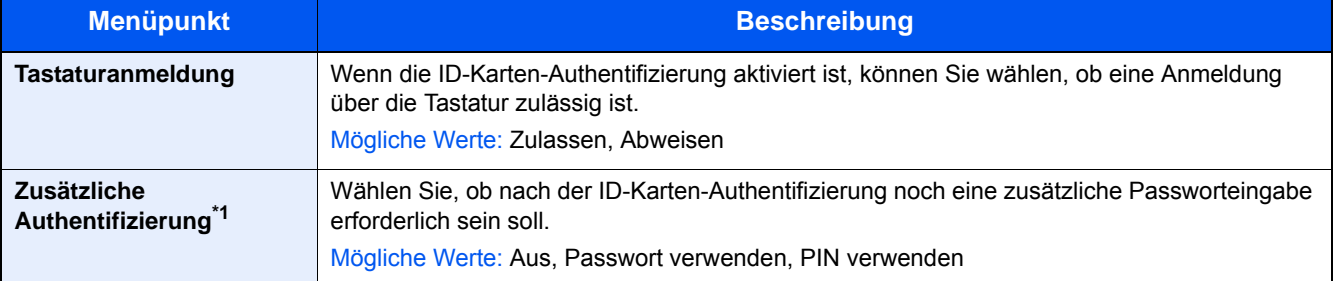

\*1 Diese Funktion wird nicht angezeigt, wenn der Servertyp [NTLM] oder [Kerberos] in "Netzwerkauthentifizierung" eingestellt ist.

## **PIN-Autorisierung**

Legen Sie fest, ob die PIN-Autorisierung aktiviert werden soll oder nicht.

### **<b>K**</u> HINWEIS

Um [Netzwerk] auswählen zu können, muss die Netzwerk-Authentifizierung aktiviert und [Ext.] als Servertyp ausgewählt sein.

[Benutzer-Loginverwaltung aktivieren \(9-4\)](#page-391-0)

#### 1 **Anzeige aufrufen.**

1 Taste [Systemmenü/Zähler] > [Benutzer-Login/Kostenstellen]

## **<b>A**</u> HINWEIS

Falls die Anzeige zur Anmeldung erscheint, geben Sie Ihren Login-Benutzernamen und Ihr Passwort ein und wählen Sie [Login]. Hierfür müssen Sie sich mit Administratorrechten anmelden.

Die Werkseinstellungen für Benutzernamen und Passwort lauten wie folgt:

Login-Benutzername

ECOSYS M8124cidn:2400, ECOSYS M8130cidn:3000

Login-Passwort

ECOSYS M8124cidn:2400, ECOSYS M8130cidn:3000

2 [Ben.-Login-Einstellung] > [Anmeldung über PIN]

### 2 **Einstellungen konfigurieren.**

- 1 Wählen Sie [Aus] oder [Ein].
- 2 Mit [OK] bestätigen.

# **Benutzer-Loginverwaltung verwenden**

Dieser Abschnitt erklärt die Vorgehensweise für die Einstellung der Kostenstellen.

## **Anmelden/Abmelden**

Falls die Benutzer-Loginverwaltung aktiviert wurde, erscheint ein Dialog für die Eingabe des Login-Benutzernamens und des Passworts, wenn Sie das Gerät benutzen.

#### **Anmeldung**

Falls das Fenster für die Eingabe des Login-Benutzernamens erscheint, melden Sie sich an wie im Folgenden beschrieben.

[Login/Anmelden \(3-14\)](#page-143-0)

#### **Abmelden**

Wenn die Vorgänge abgeschlossen sind, betätigen Sie die Taste [Authentifizierung/Abmelden], um zum Fenster für die Eingabe der Konto-ID zurückzukehren.

# <span id="page-417-0"></span>**Benutzer-Login/Kostenstellen**

Bei der Kostenstellenverwaltung werden die Kopien, Drucke, Scans und Faxe der einzelnen Konten verwaltet, indem jedem Konto eine ID zugewiesen wird.

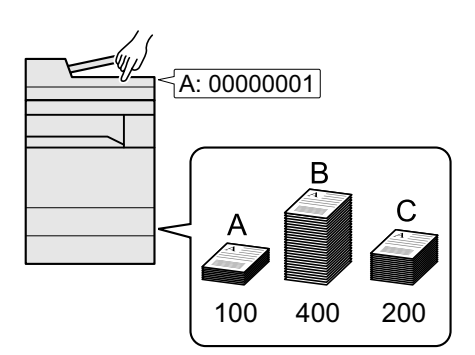

- 1 Kostenstellenabrechnung aktivieren. [\(9-](#page-418-0) [31](#page-418-0))
- 2 Konteneinstellungen konfigurieren. ([9-](#page-419-0) [32](#page-419-0))
- 3 Geben Sie die zugewiesene Konto-ID ein, wenn Sie einen Druckauftrag ausführen. [\(9-46](#page-433-0))
- 4 Die Anzahl der gedruckten Seiten wird gezählt.

### **Verwaltung der gedruckten Seiten bei Druckaufträgen vom PC**

Um die Druckaufträge, die von einem PC eines Netzwerks gedruckt werden sollen, zu verwalten, müssen Sie die Einstellungen mit Hilfe des Druckertreibers am PC vornehmen.

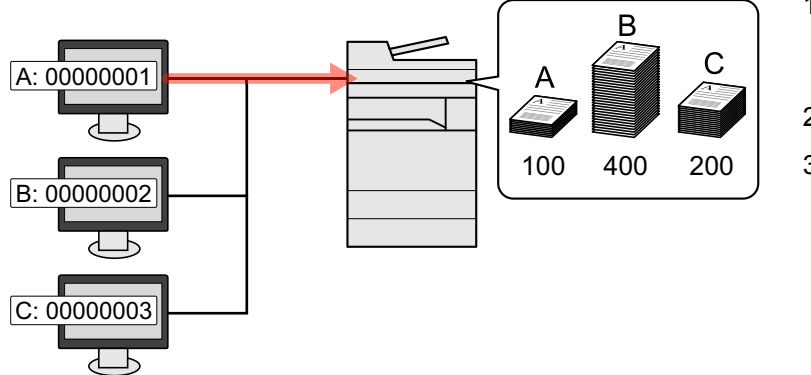

- 1 Richten Sie die Kostenstellen für den PC im Netzwerk mittels des Druckertreibers ein. [\(9-36](#page-423-0))
- 2 Dokument drucken.
- 3 Die Anzahl der gedruckten Seiten wird gezählt.

### **Verwalten der Kostenstellen bei Scanaufträgen mit TWAIN**

Um die Kostenstellen bei Scanaufträgen mittels TWAIN verwalten zu können, müssen Sie die Einstellungen für den TWAIN-Treiber auf dem PC, der mit dem Gerät verbunden ist (Host-PC), konfigurieren.

[Kostenstellen bei Scanaufträgen mit TWAIN \(9-37\)](#page-424-0)

Verwalten der Kostenstellen bei Scanaufträgen mit WIA

Um die Kostenstellen bei Scanaufträgen mittels WIA verwalten zu können, müssen Sie die Einstellungen für den WIA-Treiber auf dem PC, der mit dem Gerät verbunden ist (Host-PC), konfigurieren.

[Kostenstellen bei Scanaufträgen mit WIA \(9-38\)](#page-425-0)

Verwalten der Kostenstellen bei FAX-Aufträgen, die vom PC aus übertragen werden

Um die FAX-Aufträge, die vom PC aus übertragen werden sollen, zu verwalten, müssen Sie die Einstellungen mittels des FAX-Treibers auf dem PC vornehmen.

[Kostenstellen bei Faxsendungen vom PC \(9-39\)](#page-426-0)

Das optionale FAX-Kit wird für FAX-Funktionen benötigt.

# <span id="page-418-0"></span>**Kostenstellen aktivieren**

## 1 **Anzeige aufrufen.**

1 Taste [Systemmenü/Zähler] > [Benutzer-Login/Kostenstellen]

## **<b>K**</u> HINWEIS

Falls die Anzeige zur Anmeldung erscheint, geben Sie Ihren Login-Benutzernamen und Ihr Passwort ein und wählen Sie [Login]. Hierfür müssen Sie sich mit Administratorrechten anmelden. Die Werkseinstellungen für Benutzernamen und Passwort lauten wie folgt:

Login-Benutzername

ECOSYS M8124cidn:2400, ECOSYS M8130cidn:3000

Login-Passwort

ECOSYS M8124cidn:2400, ECOSYS M8130cidn:3000

2 [Kostenstellen-Einst.] > [Kostenstellen-Einst.]

## 2 **[Ein] wählen.**

## **<b>K**</u> HINWEIS

- Um die Kostenstellenverwaltung zu deaktivieren, wählen Sie [Aus].
- Wenn wieder das Standard-Systemmenü eingeblendet ist, wird der Benutzer automatisch abgemeldet und die Anzeige zur Eingabe der Konto-ID erscheint. Geben Sie die Konto-ID ein, um weiterzuarbeiten.

## **Zugriff auf Kostenstellen**

### 1 **Anzeige aufrufen.**

1 Taste [Systemmenü/Zähler] > [Benutzer-Login/Kostenstellen]

## **<b>K**</u> HINWEIS

Falls die Anzeige zur Anmeldung erscheint, geben Sie Ihren Login-Benutzernamen und Ihr Passwort ein und wählen Sie [Login]. Hierfür müssen Sie sich mit Administratorrechten anmelden. Die Werkseinstellungen für Benutzernamen und Passwort lauten wie folgt:

#### Login-Benutzername

ECOSYS M8124cidn:2400, ECOSYS M8130cidn:3000

Login-Passwort

ECOSYS M8124cidn:2400, ECOSYS M8130cidn:3000

2 [Kostenstellen-Einst.] > [Kostenstellen-Einst.]

#### 2 **Einstellungen konfigurieren.**

Wählen Sie [Lokal] oder [Netzwerk].

#### $\mathbb{Q}$ **HINWEIS**

Um [Netzwerk] auswählen zu können, muss die Netzwerk-Authentifizierung aktiviert und [Ext.] als Servertyp ausgewählt sein.

[Benutzer-Loginverwaltung aktivieren \(9-4\)](#page-391-0)

# **Konto einrichten [Lokal]**

Sie können ein Konto hinzufügen, ändern und löschen und jedem Konto eine Beschränkung zuweisen.

## <span id="page-419-0"></span>**Konto hinzufügen [Kostenstellenliste]**

Maximale Anzahl Konten: 100

Folgende Einträge sind erforderlich:

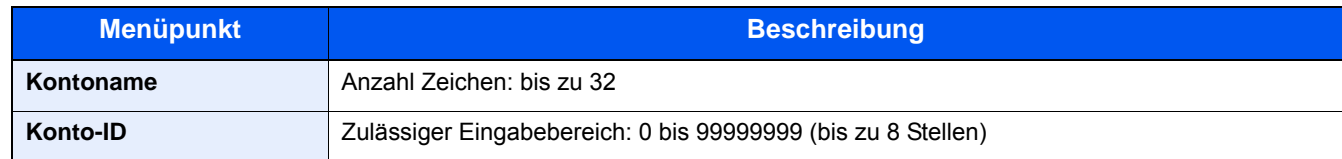

#### 1 **Anzeige aufrufen.**

1 Taste [Systemmenü/Zähler] > [Benutzer-Login/Kostenstellen]

### **<b>K** HINWEIS

Falls die Anzeige zur Anmeldung erscheint, geben Sie Ihren Login-Benutzernamen und Ihr Passwort ein und wählen Sie [Login]. Hierfür müssen Sie sich mit Administratorrechten anmelden. Die Werkseinstellungen für Benutzernamen und Passwort lauten wie folgt:

Login-Benutzername ECOSYS M8124cidn:2400, ECOSYS M8130cidn:3000 Login-Passwort ECOSYS M8124cidn:2400, ECOSYS M8130cidn:3000

2 [Kostenstellen-Einst.] > [Kostenstellenliste] >  $[\frac{1}{2}]$ 

## 2 **Kontoinformationen eingeben.**

1 Geben Sie den Kontonamen ein > [Weiter].

### **<b>A**</u> HINWEIS

Für weitere Hinweise zur Zeicheneingabe siehe auch

 $\rightarrow$  [Zeicheneingabe \(12-13\)](#page-504-0)

2 Geben Sie die Konto-ID ein > [Weiter]

## **<b>A**</u> HINWEIS

Eine "Konto-ID", die bereits gespeichert wurde, kann nicht ein weiteres Mal verwendet werden. Geben Sie eine andere Konto-ID ein.

3 Aktivieren oder deaktivieren Sie Limits und Beschränkungen.

[Gerätenutzung beschränken \(9-33\)](#page-420-0)

4 [Speichern] wählen.

Ein neues Konto wird der Kostenstellenliste hinzugefügt.

## <span id="page-420-0"></span>**Gerätenutzung beschränken**

In diesem Abschnitt wird erläutert, wie Sie die Gerätenutzung nach Konten oder zulässiger maximaler Seitenzahl beschränken können.

Die Funktionen, die eingeschränkt werden können, unterscheiden sich je nachdem, ob "Individuell" oder "Gesamt" in "Kopieren/Drucker" gewählt wurde.

[Kopie/Druck Zählmethode einstellen \(9-45\)](#page-432-0)

#### **Beschränkungen**

#### **[Individuell] wurde für Kopieren/Drucker gewählt**

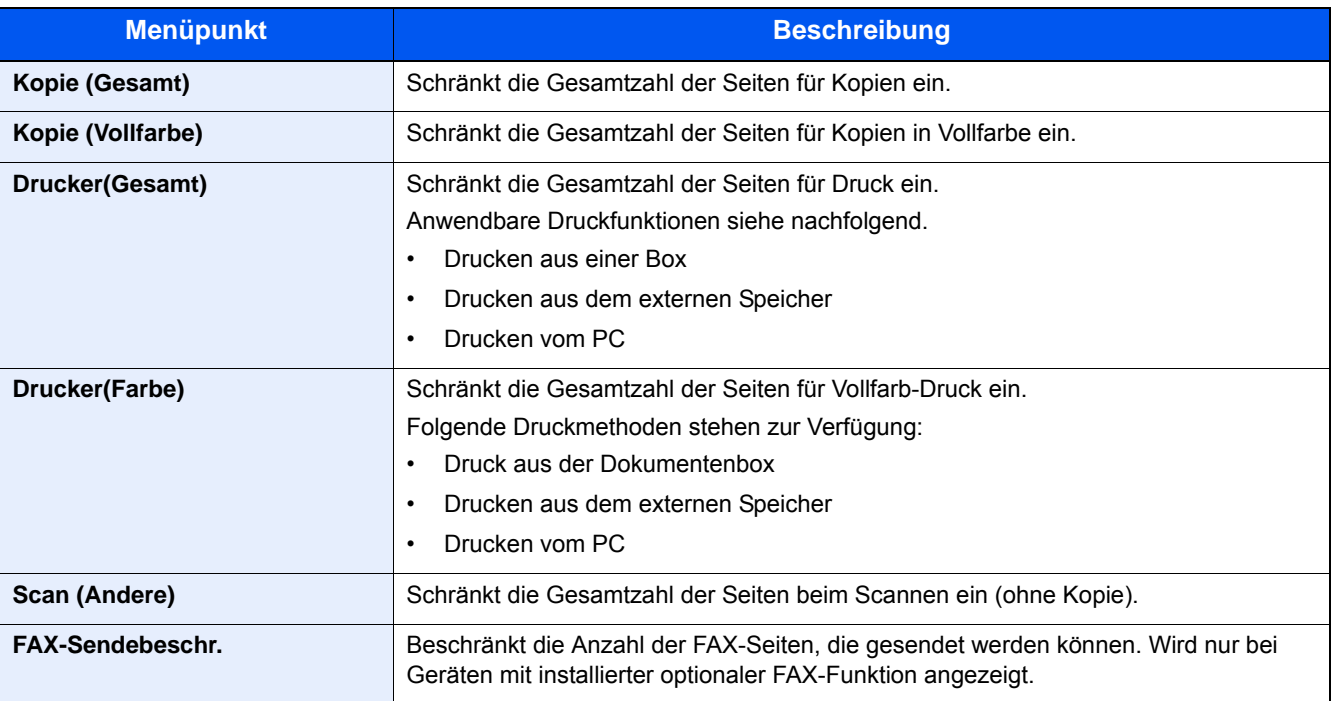

#### **[Gesamt] wurde für Kopieren/Drucker gewählt**

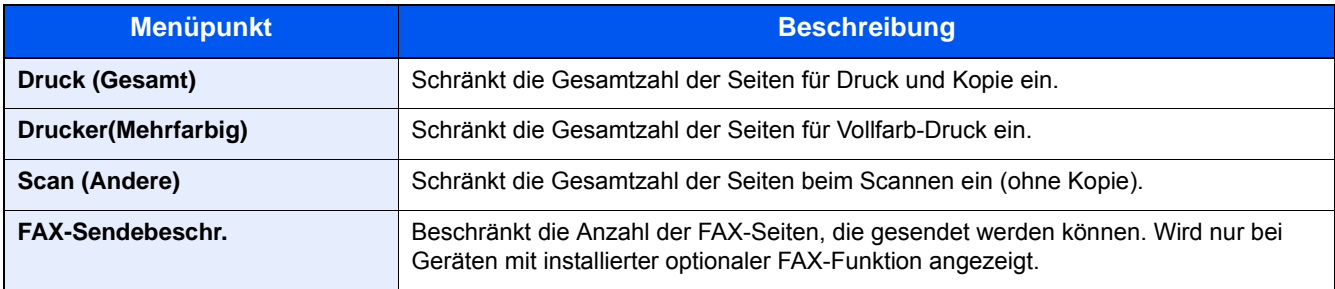

#### **Beschränkungen aktivieren**

Die Einschränkung kann auf folgende Weise aktiviert werden:

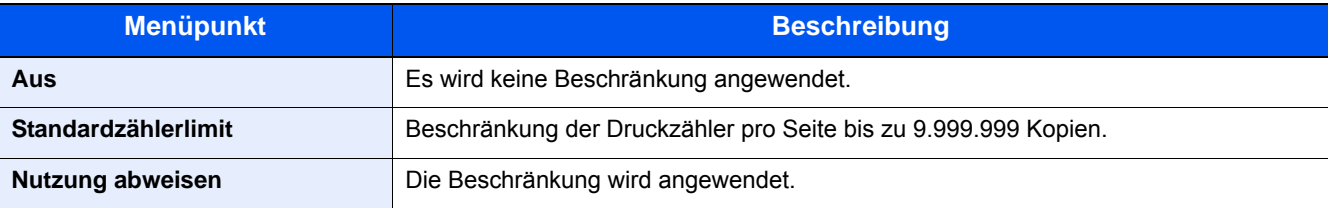

## **Einstellungen für überschrittenes Zählerlimit**

Legt fest, wie sich das Gerät verhält, wenn der Zähler das Limit erreicht hat.

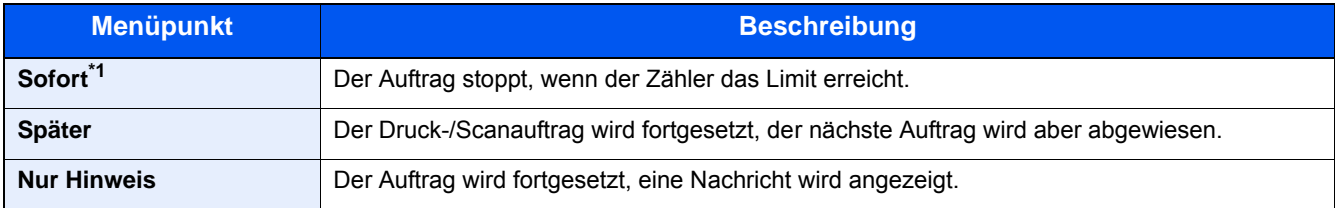

\*1 Bei laufendem Send- oder Box-Speichervorgang wird erst der nächste Auftrag nicht zugelassen.

### 1 **Anzeige aufrufen.**

1 Taste [Systemmenü/Zähler] > [Benutzer-Login/Kostenstellen]

## *<b>K* HINWEIS

Falls die Anzeige zur Anmeldung erscheint, geben Sie Ihren Login-Benutzernamen und Ihr Passwort ein und wählen Sie [Login]. Hierfür müssen Sie sich mit Administratorrechten anmelden. Die Werkseinstellungen für Benutzernamen und Passwort lauten wie folgt:

Login-Benutzername

ECOSYS M8124cidn:2400, ECOSYS M8130cidn:3000

Login-Passwort ECOSYS M8124cidn:2400, ECOSYS M8130cidn:3000

2 [Kostenstellen-Einst.] > [Std. Einstellung] > [Limit übernehmen]

### 2 **Einstellungen konfigurieren.**

- 1 Wählen Sie [Sofort], [Später] oder [Nur Hinweise].
- 2 Mit [OK] bestätigen.

## **Konto bearbeiten**

#### 1 **Anzeige aufrufen.**

1 Taste [Systemmenü/Zähler] > [Benutzer-Login/Kostenstellen]

### **<b>A**</u> HINWEIS

Falls die Anzeige zur Anmeldung erscheint, geben Sie Ihren Login-Benutzernamen und Ihr Passwort ein und wählen Sie [Login]. Hierfür müssen Sie sich mit Administratorrechten anmelden. Die Werkseinstellungen für Benutzernamen und Passwort lauten wie folgt:

Login-Benutzername ECOSYS M8124cidn:2400, ECOSYS M8130cidn:3000 Login-Passwort ECOSYS M8124cidn:2400, ECOSYS M8130cidn:3000

2 [Kostenstellen-Einst.] > [Kostenstellenliste]

## 2 **Konto bearbeiten.**

1 Wählen Sie mit [ ] die Kontoinformationen, die Sie ändern möchten.

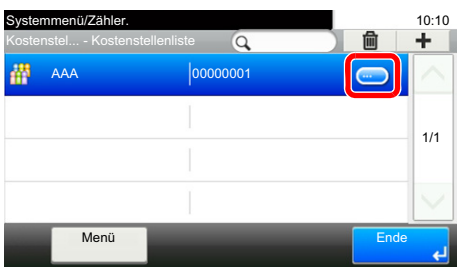

## **<b>A**</u> HINWEIS

- Zum Suchen nach Namen oder ID wählen Sie [Menü] > [Suchen(Name)] oder [Suchen (ID)].
- Zum Sortieren nach Kontonamen wählen Sie [Menü] > [Sortieren (Name)] und [Sortieren (ID)].
- 2 Wählen Sie die Kontoinformation, die Sie ändern möchten, und führen Sie die Änderungen aus.
- 3 [Speichern] > [Ja]

Die Kontoinformation ist geändert.

## **Konto löschen**

### 1 **Anzeige aufrufen.**

1 Taste [Systemmenü/Zähler] > [Benutzer-Login/Kostenstellen]

## **<b>K**</u> HINWEIS

Falls die Anzeige zur Anmeldung erscheint, geben Sie Ihren Login-Benutzernamen und Ihr Passwort ein und wählen Sie [Login]. Hierfür müssen Sie sich mit Administratorrechten anmelden. Die Werkseinstellungen für Benutzernamen und Passwort lauten wie folgt:

Login-Benutzername ECOSYS M8124cidn:2400, ECOSYS M8130cidn:3000 Login-Passwort

ECOSYS M8124cidn:2400, ECOSYS M8130cidn:3000

2 [Kostenstellen-Einst.] > [Kostenstellenliste]

## 2 **Zum Löschen**

- 1 Wählen Sie den Kontonamen, den Sie löschen möchten.
- 2 Wählen Sie  $[\hat{\mathbf{m}}]$  >  $[Ja]$ Das Konto wird gelöscht.

## <span id="page-423-0"></span>**Status von Druckaufträgen verwalten**

Um die Druckaufträge, die vom PC im Netzwerk aus gedruckt werden sollen, zu verwalten, müssen Sie die folgenden Einstellungen mittels des Druckertreibers des PCs vornehmen. Die Vorgehensweise wird exemplarisch unter Windows 8.1 erläutert.

#### 1 **Anzeige aufrufen.**

1 Aus den Desktop Charms: [Einstellungen] > [Systemsteuerung] > [Geräte und Drucker].

## **<b>A**</u> HINWEIS

Unter Windows 7: Schaltfläche [Start] > [Geräte und Drucker]

- 2 Rechtsklicken Sie auf das Druckersymbol des Geräts und dann auf das Menü [Druckereigenschaften] des Druckertreibers.
- 3 Klicken Sie auf [Administrator] in der Karteikarte [Geräteeinstellungen].

### 2 **Einstellungen konfigurieren.**

1 In der Karteikarte [Auftragsabrechnung] wählen Sie [Auftragsabrechnung].

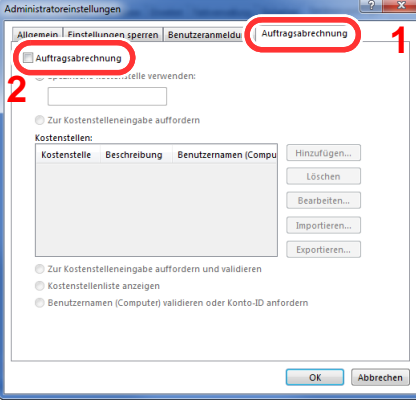

2 Richten Sie die Kostenstellenverwaltung ein.

[Spezifische Kostenstelle verwenden]: Geben Sie die Konto-ID ein. Ein Ausdruck wird mit der eingegebenen Konto-ID durchgeführt. Damit muss der Benutzer nicht mehr für jeden Druckauftrag die Konto-ID eingeben.

[Zur Kostenstelleneingabe auffordern]: Vor einem Druckvorgang wird ein Fenster zur Eingabe der Konto-ID eingeblendet. Die Konto-ID muss vor jedem Druckvorgang eingegeben werden.

[Zur Kostenstelleneingabe auffordern und validieren]: Vor einem Druckvorgang wird ein Fenster zur Eingabe der Konto-ID eingeblendet. Es muss die Konto-ID eingegeben werden, die in der Liste der Konto-IDs gespeichert ist. Die Konto-ID muss vor jedem Druckvorgang eingegeben werden.

[Kostenstellenliste anzeigen]: Die Liste der Konto-IDs wird beim Drucken angezeigt. Die benötigte Konto-ID muss aus der Liste ausgewählt werden.

[Benutzernamen (Computer) validieren oder Konto-ID anfordern]: Bei einem Druckvorgang wird der Benutzername von Windows unter "Konto-IDs" gesucht. Drucken ist möglich, wenn der Name gespeichert ist.

**3** Klicken Sie auf [OK].

#### **<b>K**</u> HINWEIS

Für weitere Einstellungen der Kostenstellen siehe auch

**Printer Driver User Guide** 

## <span id="page-424-0"></span>**Kostenstellen bei Scanaufträgen mit TWAIN**

Um die Anzahl der Scan-Aufträge, die mittels TWAIN erfolgen, verwalten zu können, müssen Sie die folgenden Einstellungen mit Hilfe des TWAIN-Treibers auf dem PC vornehmen. Die Vorgehensweise wird exemplarisch unter Windows 8.1 erläutert.

## 1 **Anzeige aufrufen.**

1 Klicken Sie in der Charms-Leiste auf [Suchen]. Geben Sie "TWAIN Driver Setting" in das Suchfeld ein. Wählen Sie [TWAIN Driver Setting] aus der Ergebnisliste aus.

## **<b>K**</u> HINWEIS

Klicken Sie auf die Schaltfläche [Start], [Alle Programme], [Kyocera] und danach auf die Option zur Einstellung des [TWAIN Treibers].

2 Wählen Sie das Gerät und dann [Bearbeiten].

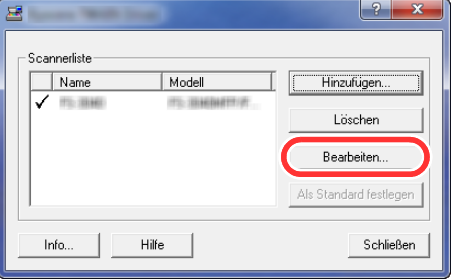

## 2 **Einstellungen konfigurieren.**

- 1 Klicken Sie auf [Einstellungen für Anwenderauthentifizierung].
- 2 Aktivieren Sie das Kontrollkästchen neben [Konto]. Geben Sie die Konto-ID ein.

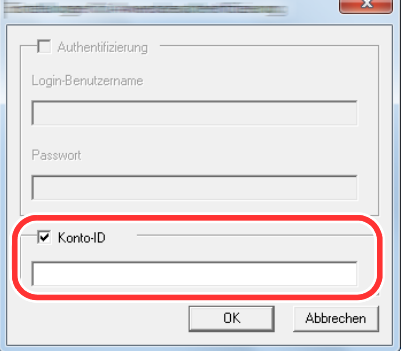

## <span id="page-425-0"></span>**Kostenstellen bei Scanaufträgen mit WIA**

Um die Anzahl der Scan-Aufträge, die mittels WIA erfolgen, verwalten zu können, müssen Sie die folgenden Einstellungen mit Hilfe des WIA-Treibers auf dem PC vornehmen. Die Vorgehensweise wird exemplarisch unter Windows 8.1 erläutert.

### 1 **Anzeige aufrufen.**

1 Klicken Sie in der Charms-Leiste auf [Suchen]. Geben Sie "Scanner und Kameras anzeigen" in das Suchfeld ein.

## **<b>A**</u> HINWEIS

Unter Windows 7 klicken Sie auf die Schaltfläche [Start] und geben [Scanner] im Feld [Programme/Dateien durchsuchen] ein. Klicken Sie in der Ergebnisliste auf [Scanner und Kameras anzeigen]. Die Anzeige Scanner und Kameras erscheint.

2 Markieren Sie den Gerätenamen in den WIA-Treibern und klicken Sie auf [Eigenschaften].

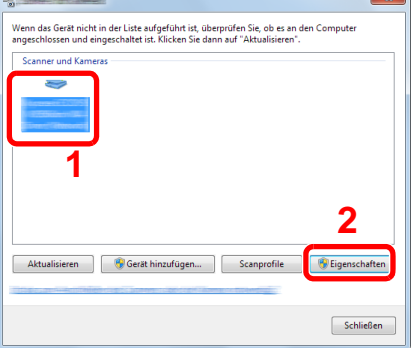

### 2 **Einstellungen konfigurieren.**

1 Markieren Sie das Kontrollkästchen neben [Konto-ID] in der Karteikarte [Einstellungen] und geben Sie die Konto-ID ein.

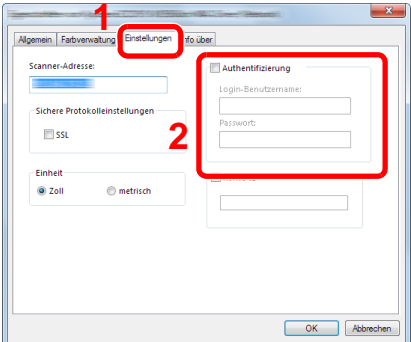

## <span id="page-426-0"></span>**Kostenstellen bei Faxsendungen vom PC**

Um die FAX-Aufträge, die vom PC aus gedruckt werden sollen, zu verwalten, müssen Sie die folgenden Einstellungen mittels des FAX-Treibers auf dem PC vornehmen. Die Vorgehensweise wird exemplarisch unter Windows 8.1 erläutert.

#### 1 **Anzeige aufrufen.**

1 In der Charms-Leiste des Desktop klicken Sie auf [Einstellungen], [Systemsteuerung] und [Geräte und Drucker].

#### **HINWEIS**  $\mathbb{Q}$

Unter Windows 7 klicken Sie [Start] auf der Windows-Oberfläche und wählen dann [Geräte und Drucker].

- 2 Rechtsklicken Sie auf das Gerät, das als FAX-Treiber verwendet werden soll, und wählen Sie [Druckeinstellungen] aus der Pull-Down Liste.
- 3 Klicken Sie auf [FAX Sendeeinstellung] im Fenster der [Druckeinstellungen].

## 2 **Einstellungen konfigurieren.**

1 In der Karteikarte [Echtheitsbestätigung] wählen Sie [Eingeschränk. Zugang].

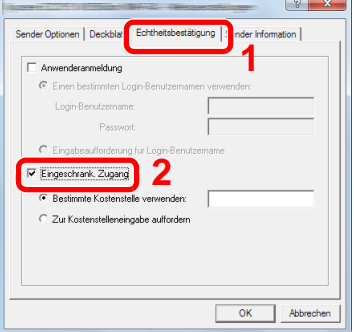

2 Richten Sie die Kostenstellenverwaltung ein.

[Bestimmte Kostenstelle verwenden]: Dient zur Angabe einer Konto-ID, damit dieselbe Konto-ID für jeden FAX-Auftrag verwendet werden kann. Damit muss der Benutzer nicht mehr für jeden FAX-Auftrag die Konto-ID eingeben.

[Zur Kostenstelleneingabe auffordern]: Vor der Übertragung wird ein Fenster zur Eingabe der Konto-ID eingeblendet. Die Konto-ID muss vor jeder Übertragung eingegeben werden.

# **Kostenstellen verwenden**

## **Standardeinstellungen für Kostenstellen konfigurieren**

Wählen Sie die Standardeinstellung.

#### 1 **Anzeige aufrufen.**

1 Taste [Systemmenü/Zähler] > [Benutzer-Login/Kostenstellen]

## *<b>K* HINWEIS

Falls die Anzeige zur Anmeldung erscheint, geben Sie Ihren Login-Benutzernamen und Ihr Passwort ein und wählen Sie [Login]. Hierfür müssen Sie sich mit Administratorrechten anmelden. Die Werkseinstellungen für Benutzernamen und Passwort lauten wie folgt:

Login-Benutzername ECOSYS M8124cidn:2400, ECOSYS M8130cidn:3000 Login-Passwort ECOSYS M8124cidn:2400, ECOSYS M8130cidn:3000

2 [Kostenstellen-Einst.] > [Std. Einstellung] > [Standardzählerlimit]

### 2 **Einstellungen konfigurieren.**

1 Wählen Sie die Position, deren Limit Sie ändern möchten. > Geben Sie mit  $\left[\frac{1}{2},\left[\frac{1}{2}\right],\left[\frac{1}{2}\right]\right]$  oder den Zifferntasten einen Standardwert ein.

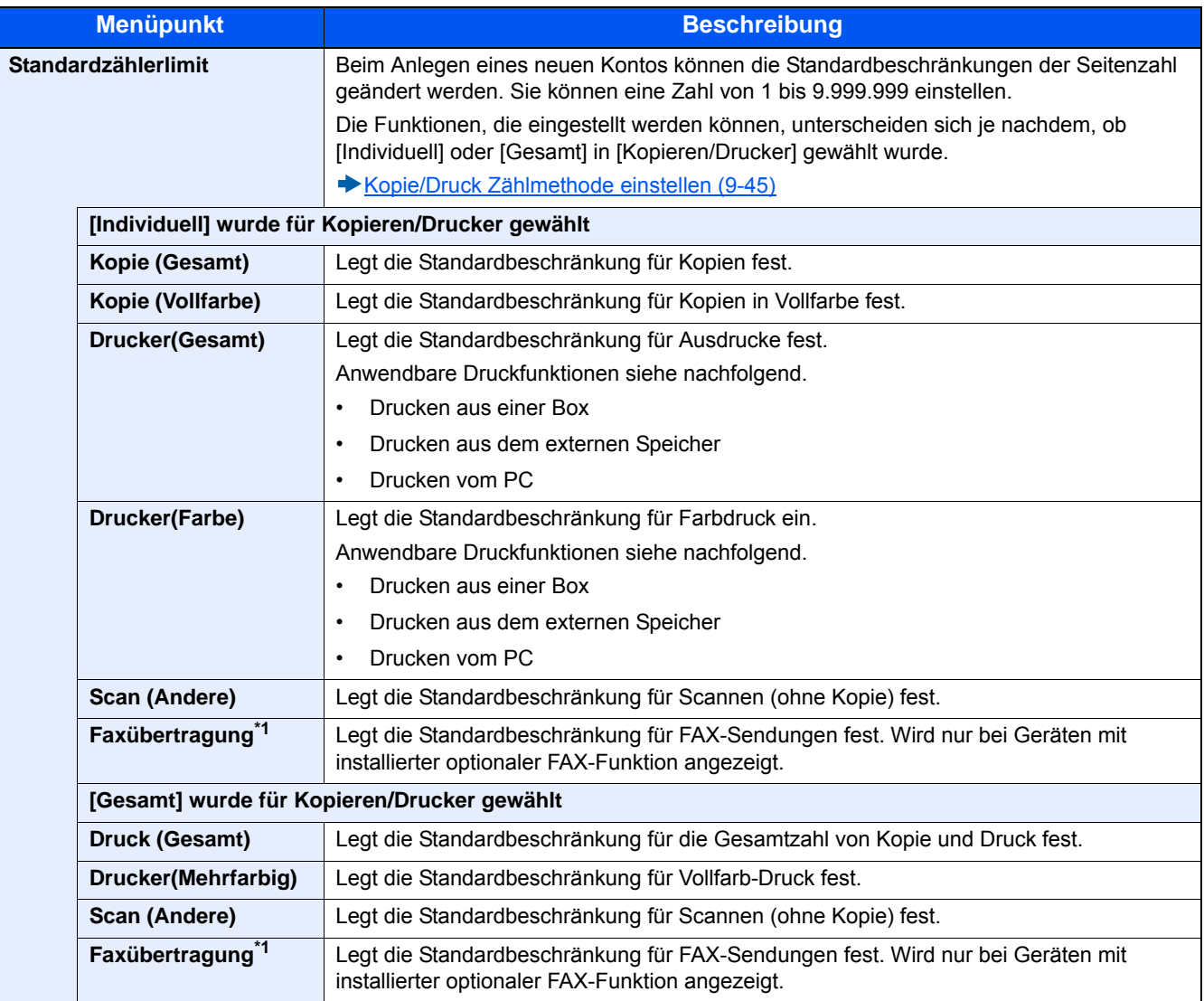

\*1 FAX-Funktionen stehen nur bei Modellen mit installierter optionaler FAX-Funktion zur Verfügung.

- 2 Mit [OK] bestätigen.
- 3 Um weitere Standardbeschränkungen für Drucke zu konfigurieren, wiederholen Sie die Schritte 1 und 2.

## **Zählen nach Papierformat**

Zählt die Anzahl der Seiten nach Papierformat (z. B. Letter).

#### **<b>A**</u> HINWEIS

Für Papierformate stehen die Kategorien 1 bis 5 zur Verfügung. Diese sind in den Kostenstellenberichten definiert.

[Druck des Kostenstellenberichts \(9-44\)](#page-431-0)

Außer dem Papierformat kann auch der Medientyp ausgegeben werden (z. B. Zählung von Letter-Papier in Farbe). Wenn Sie den Medientyp nicht definieren, wird die Anzahl der Seiten, unabhängig vom Medientyp, pro Papierformat gezählt.

#### 1 **Anzeige aufrufen.**

1 Taste [Systemmenü/Zähler] > [Benutzer-Login/Kostenstellen]

## **<b>K**</u> HINWEIS

Falls die Anzeige zur Anmeldung erscheint, geben Sie Ihren Login-Benutzernamen und Ihr Passwort ein und wählen Sie [Login]. Hierfür müssen Sie sich mit Administratorrechten anmelden. Die Werkseinstellungen für Benutzernamen und Passwort lauten wie folgt:

Login-Benutzername ECOSYS M8124cidn:2400, ECOSYS M8130cidn:3000 Login-Passwort

ECOSYS M8124cidn:2400, ECOSYS M8130cidn:3000

2 [Kostenstellen-Einst.] > [Std. Einstellung] > [Anzahl nach Papierformat] > [Papierformat 1(-5)]

#### 2 **Einstellungen konfigurieren.**

- 1 [Ein] wählen.
- 2 Wählen Sie das Papierformat aus.
- 3 Wählen Sie [Medientyp], um den Medientyp einzugeben.
- 4 Wählen Sie den Medientyp und tippen Sie auf [OK].
- 5 Mit [OK] bestätigen.

## **Zählung der gedruckten Seiten**

Zählt die gedruckten Seiten. Die Summen werden in Kostenstellen gesamt und Abrechnung von Einzelaufträgen eingeordnet. Eine neue Summenzählung kann gestartet werden, nachdem die Summen zurückgesetzt wurden, die über eine bestimmte Zeitspanne aufgelaufen sind.

#### 1 **Anzeige aufrufen.**

1 Taste [Systemmenü/Zähler] > [Benutzer-Login/Kostenstellen]

## **<b>A**</u> HINWEIS

Falls die Anzeige zur Anmeldung erscheint, geben Sie Ihren Login-Benutzernamen und Ihr Passwort ein und wählen Sie [Login]. Hierfür müssen Sie sich mit Administratorrechten anmelden. Die Werkseinstellungen für Benutzernamen und Passwort lauten wie folgt:

Login-Benutzername ECOSYS M8124cidn:2400, ECOSYS M8130cidn:3000 Login-Passwort

ECOSYS M8124cidn:2400, ECOSYS M8130cidn:3000

2 [Kostenstellen-Einst.] > [Kostenstellen gesamt] oder [Abr. v. Einzelauftr.]

#### 2 **Einstellungen konfigurieren.**

Die Tabelle zeigt die möglichen Einstellungen, die Sie sehen können.

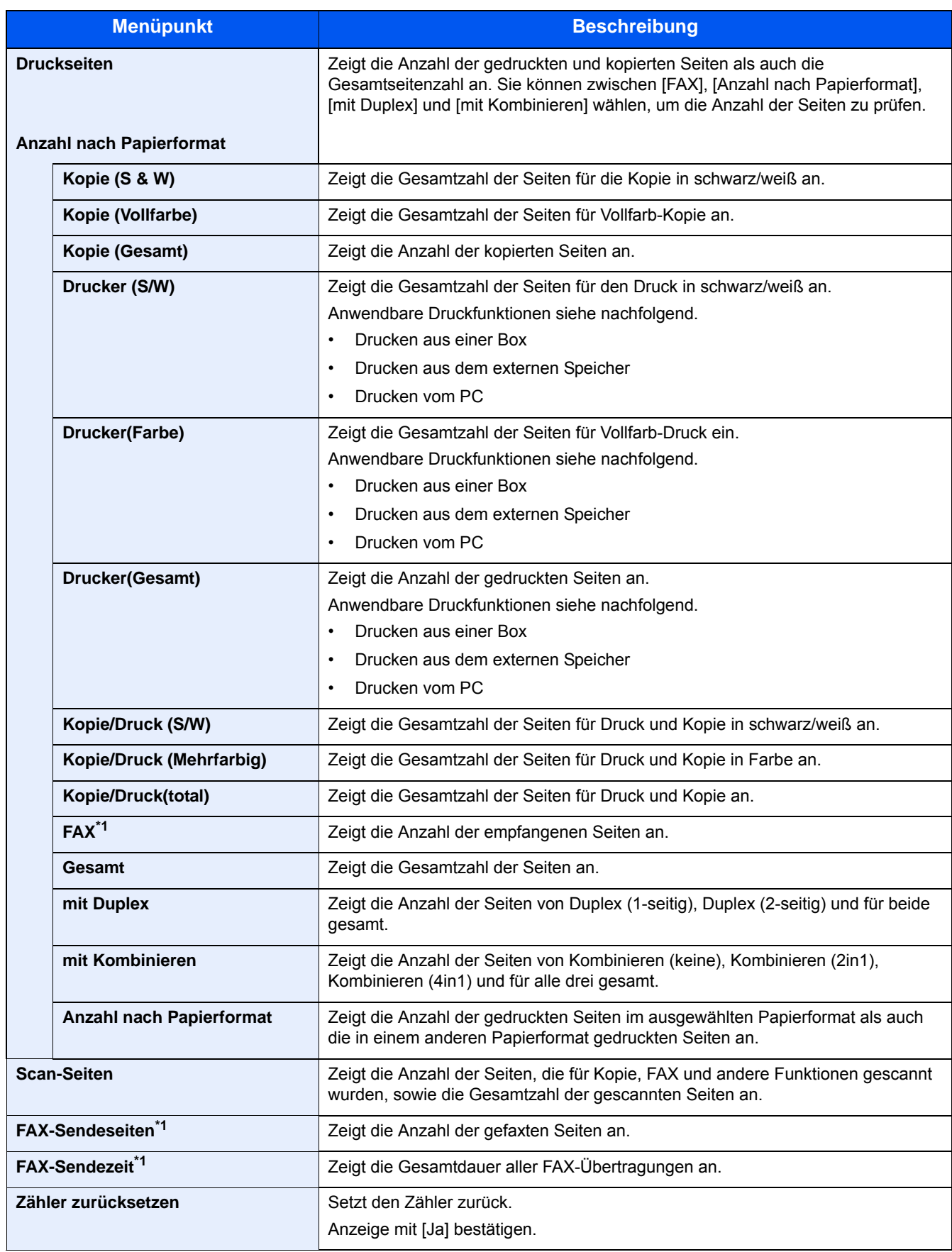

\*1 FAX-Funktionen stehen nur bei Modellen mit installierter FAX-Funktion zur Verfügung.

### **Zählung der Seiten aller Konten**

Zählung des gesamten Druckvolumens aller Kostenstellen.

#### 1 **Anzahl der Seiten zeigen.**

- 1 Wählen Sie [Prüfen] bei der jeweiligen Funktion, um die Summe zu prüfen. Die Ergebnisse werden angezeigt.
- 2 Bestätigen Sie die Zählung und wählen Sie [Schließen].

#### **Zählung der Seiten nach individuellen Konten**

Damit wird die Anzahl der Seiten für jedes Konto gezählt, die Zähler werden pro Konto zurückgesetzt.

#### 1 **Anzeige aufrufen.**

- 1 Wählen Sie das Konto, um die Summe zu prüfen.
- 2 Wählen Sie mit [ ] den Benutzer, dessen Informationen Sie ändern möchten.

## **<b>K**</u> HINWEIS

- Zum Suchen nach Namen oder ID wählen Sie [Menü] > [Suchen(Name)] oder [Suchen (ID)]. Wählen Sie [Andere auswählen], um nach Kontoname oder ID zu suchen.
- Zum Sortieren nach Kontonamen wählen Sie [Menü] > [Sortieren (Name)] oder [Sortieren (ID)].
- 3 Die zu prüfende Position wählen. Die Ergebnisse werden angezeigt.
- 4 Bestätigen Sie die Zählung und wählen Sie [Ende].

## <span id="page-431-0"></span>**Druck des Kostenstellenberichts**

Die Seitensummen aller Konten können als Kostenstellenbericht ausgedruckt werden.

Die Listen haben je nach Papier- und Druckerzählung unterschiedliche Formate.

#### **Wenn "Individuell" für die Kopie-/Druckzähler ausgewählt wurde.**

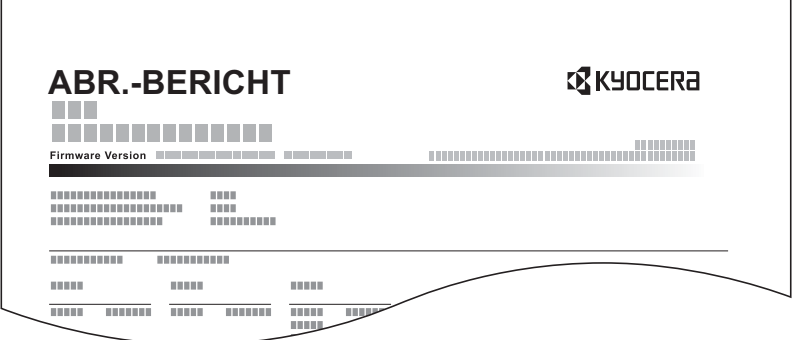

#### **1** Papier vorbereiten.

Prüfen Sie, ob Letter oder A4 in der Kassette eingelegt ist.
#### 2 **Anzeige aufrufen.**

Taste [Systemmenü/Zähler] > [Benutzer-Login/Kostenstellen] > [Kostenstellen-Einst.]

#### **<b>K**</u> HINWEIS

Falls die Anzeige zur Anmeldung erscheint, geben Sie Ihren Login-Benutzernamen und Ihr Passwort ein und wählen Sie [Login]. Hierfür müssen Sie sich mit Administratorrechten anmelden. Die Werkseinstellungen für Benutzernamen und Passwort lauten wie folgt:

Login-Benutzername

ECOSYS M8124cidn:2400, ECOSYS M8130cidn:3000

Login-Passwort ECOSYS M8124cidn:2400, ECOSYS M8130cidn:3000

#### 3 **Dokument drucken.**

[Druck Kostenstellenliste] > [Ja]

Der Kostenstellenbericht wird gedruckt.

### **Kopie/Druck Zählmethode einstellen**

Sie können auswählen, ob Sie die Verwaltung basierend auf der Gesamtsumme oder der Einzelsummen durchführen wollen. Diese Einstellung kann die Beschränkung und Zählmethode ändern, sie sollte daher zu Ihrer Systemumgebung passend gewählt werden.

Falls das Fenster für die Eingabe des Login-Benutzernamens erscheint, melden Sie sich an wie im Folgenden beschrieben.

- [Gerätenutzung beschränken \(9-33\)](#page-420-0)
- [Zählung der gedruckten Seiten \(9-42\)](#page-429-0)
- [Druck des Kostenstellenberichts \(9-44\)](#page-431-0)

#### 1 **Anzeige aufrufen.**

1 Taste [Systemmenü/Zähler] > [Benutzer-Login/Kostenstellen]

#### **<b>K** HINWEIS

Falls die Anzeige zur Anmeldung erscheint, geben Sie Ihren Login-Benutzernamen und Ihr Passwort ein und wählen Sie [Login]. Hierfür müssen Sie sich mit Administratorrechten anmelden. Die Werkseinstellungen für Benutzernamen und Passwort lauten wie folgt:

Login-Benutzername

ECOSYS M8124cidn:2400, ECOSYS M8130cidn:3000

Login-Passwort

ECOSYS M8124cidn:2400, ECOSYS M8130cidn:3000

2 [Kostenstellen-Einst.] > [Std. Einstellung] > [Kopieren/Drucker]

#### 2 **Einstellungen konfigurieren.**

- 1 Wählen Sie [Gesamt] oder [Individuell].
- 2 Mit [OK] bestätigen.

### **Login/Logout (Kostenstellen)**

Gehen Sie wie folgt vor, wenn für die Systembenutzung die Anzeige für die Eingabe der Konto-ID erscheint.

#### **Login (Kostenstellen)**

Wenn für die Benutzung des Geräts die Anzeige für die Eingabe der Konto-ID erscheint, verfahren Sie wie folgt.

#### 1 **Konto-ID über die Zifferntasten eingeben und [Login] wählen.**

#### **<b>K** HINWEIS

- Wenn Sie ein falsches Zeichen eingegeben haben, wählen Sie die Taste [Löschen] und geben die Konto-ID nochmals ein.
- Wählen Sie [Zähler prüfen], um die Anzahl der gedruckten und gescannten Seiten anzuzeigen.

#### **Wenn die Anzeige zur Login- und Passwort-Eingabe erscheint**

Wenn die Benutzer-Loginverwaltung aktiviert ist, erscheint die Anzeige zur Eingabe von Login-Benutzername und Passwort. Geben Sie einen Login-Benutzernamen und ein Passwort für den Benutzer ein. Wenn der Benutzer bereits die Kontodaten gespeichert hat, wird die Konto-ID-Eingabe übersprungen.

[Benutzer hinzufügen \(Lok. Ben.-Liste\) \(9-7\)](#page-394-0)

#### 2 **Führen Sie die restlichen Schritte aus.**

#### **Logout (Kostenstellen)**

Wenn die Vorgänge abgeschlossen sind, betätigen Sie die Taste [Authentifizierung/Abmelden], um zum Fenster für die Eingabe der Konto-ID zurückzukehren. Das Fenster für die Eingabe der Konto-ID kehrt zurück.

# **Einstellungen für unbekannte Benutzer**

### **Einstellungen für unbekannte Benutzer-ID**

Legt das Verhalten fest, wenn Aufträge mit unbekannten Login-Benutzernamen oder Benutzer-IDs gesendet werden. Der Fall tritt ein, wenn bei aktivierter Kostenstellenverwaltung die Kostenstellen-ID nicht bekannt ist und zusätzlich die Benutzer-Login-Verwaltung deaktiviert ist.

Die Einstellungen sind wie folgt.

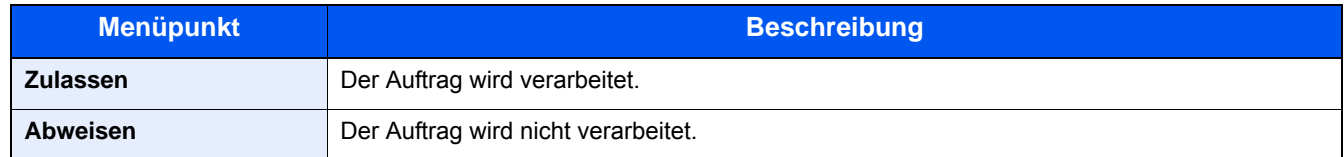

#### 1 **Anzeige aufrufen.**

1 Taste [Systemmenü/Zähler] > [Benutzer-Login/Kostenstellen]

#### **<b>K**</u> HINWEIS

Falls die Anzeige zur Anmeldung erscheint, geben Sie Ihren Login-Benutzernamen und Ihr Passwort ein und wählen Sie [Login]. Hierfür müssen Sie sich mit Administratorrechten anmelden. Die Werkseinstellungen für Benutzernamen und Passwort lauten wie folgt:

### Login-Benutzername

ECOSYS M8124cidn:2400, ECOSYS M8130cidn:3000

Login-Passwort

ECOSYS M8124cidn:2400, ECOSYS M8130cidn:3000

2 Wählen Sie [Unbekann. ID Job].

#### 2 **Einstellungen konfigurieren.**

Wählen Sie [Abweisen] oder [Zulassen].

### **Benutzerinformationen für eine unbekannte Benutzer-ID speichern**

Wenn Sie die Benutzereigenschaften für eine unbekannte Benutzer-ID speichern, können Sie den Benutzer in den Anzeigen Auftragsstatus und Auftragsprotokoll prüfen. Weiterhin können Sie die Nutzung verfügbarer Funktionen einschränken.

#### **<b>K**</u> HINWEIS

Diese Funktion wird angezeigt, wenn [Unbekann. ID Job] auf [Zulassen] steht.

#### 1 **Anzeige aufrufen.**

1 Taste [Systemmenü/Zähler] > [Benutzer-Login/Kostenstellen]

#### **<b>A**</u> HINWEIS

Falls die Anzeige zur Anmeldung erscheint, geben Sie Ihren Login-Benutzernamen und Ihr Passwort ein und wählen Sie [Login]. Hierfür müssen Sie sich mit Administratorrechten anmelden. Die Werkseinstellungen für Benutzernamen und Passwort lauten wie folgt:

Login-Benutzername ECOSYS M8124cidn:2400, ECOSYS M8130cidn:3000

Login-Passwort

ECOSYS M8124cidn:2400, ECOSYS M8130cidn:3000

2 [Einstellungen unbekannter Benutzer] > [Benutzereigenschaften]

#### 2 **Benutzerinformationen eingeben.**

#### Eingaben für die jeweilige Position > [OK]

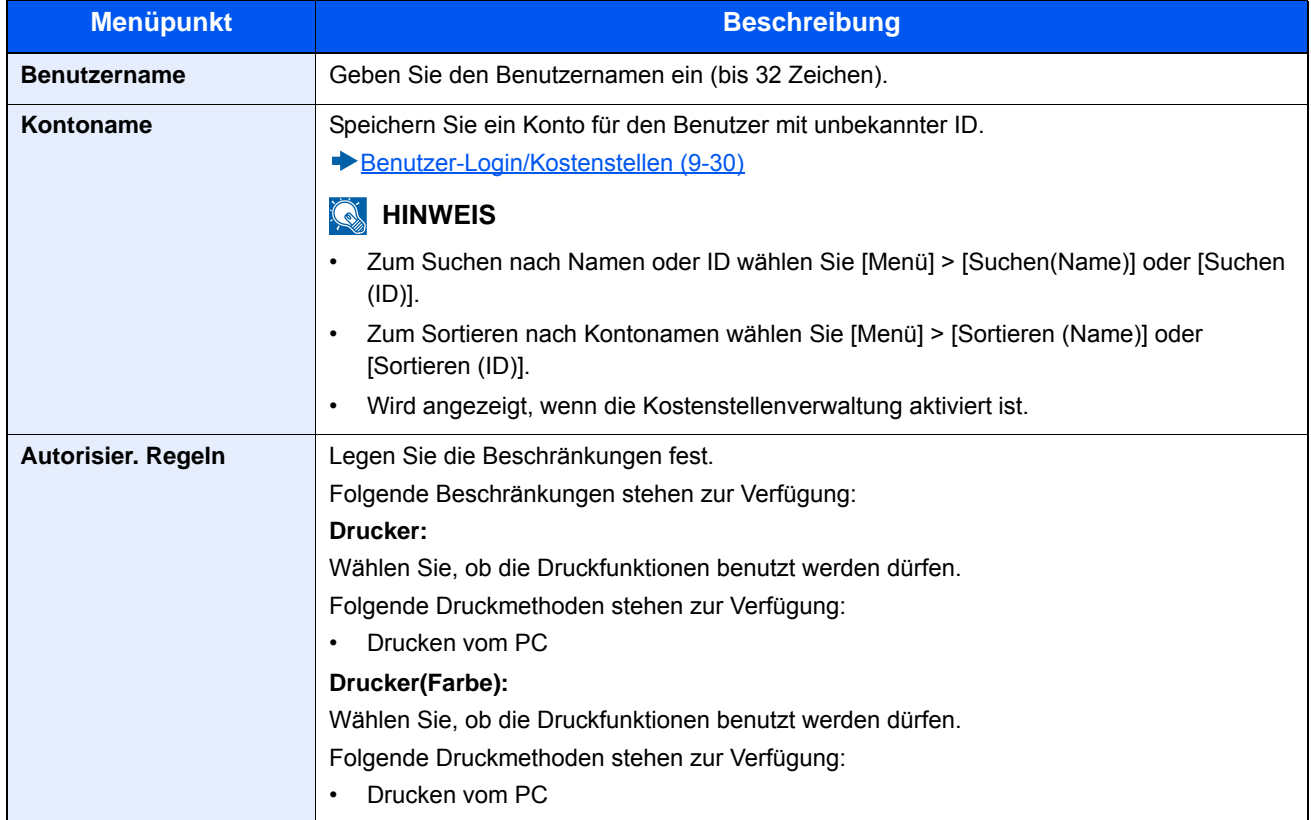

### Wartung 10

#### In diesem Kapitel werden folgende Themen behandelt:

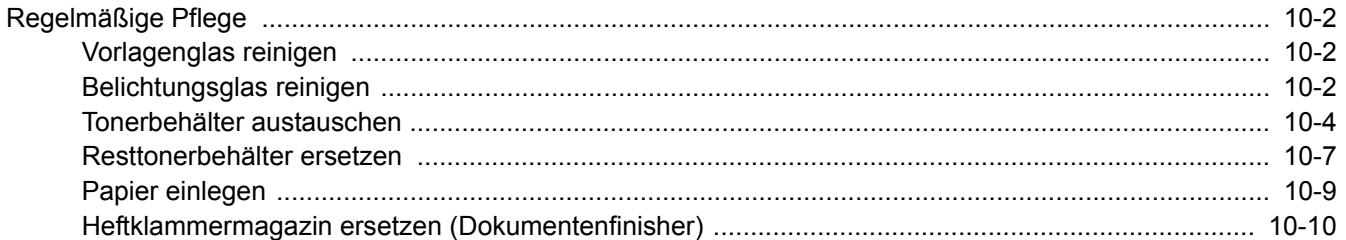

# <span id="page-437-0"></span>**Regelmäßige Pflege**

Eine regelmäßige Reinigung des Geräts gewährleistet eine optimale Druckqualität.

### **VORSICHT**

**Aus Sicherheitsgründen müssen Sie das Gerät vor der Durchführung von Reinigungsmaßnahmen stets vom Netz trennen.**

### <span id="page-437-3"></span><span id="page-437-1"></span>**Vorlagenglas reinigen**

Reinigen Sie die Glasfläche, die Originalführungen und Innenseite des Vorlageneinzugs mit einem weichen, mit Alkohol oder einem milden Reinigungsmittel befeuchteten Tuch.

#### **WICHTIG**

**Verwenden Sie weder Verdünner noch organische Lösungsmittel.**

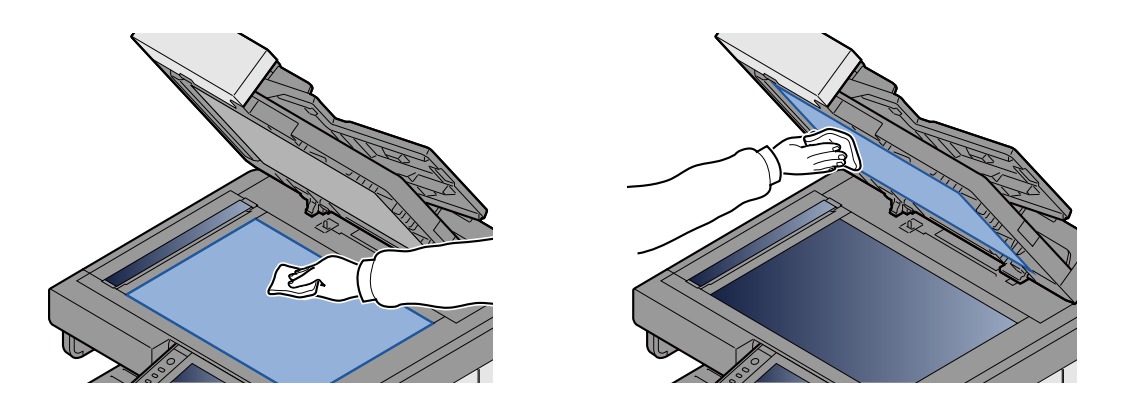

### <span id="page-437-4"></span><span id="page-437-2"></span>**Belichtungsglas reinigen**

Falls Sie einen Vorlageneinzug verwenden, reinigen Sie das Belichtungsglas und die Scan-Führung mit dem im Lieferumfang enthaltenen Reinigungstuch.

#### **HINWEIS**  $\mathbb{Q}$

Schmutz auf dem Belichtungsglas oder der Leseführung verursacht schwarze Streifen in der Ausgabe.

#### 1 **Das Reinigungstuch herausnehmen.**

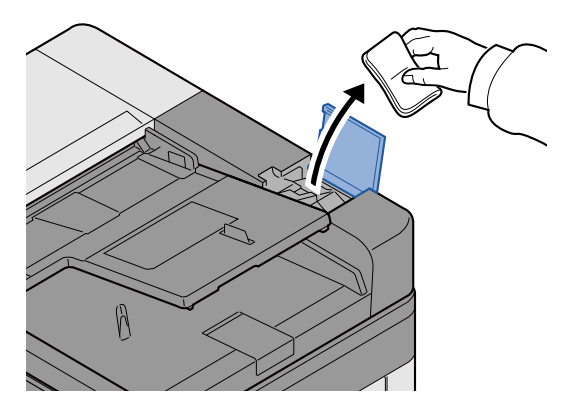

### 2 **Das Belichtungsglas und die Scan-Führung reinigen.**

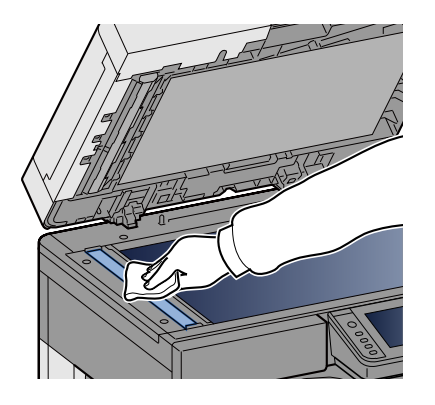

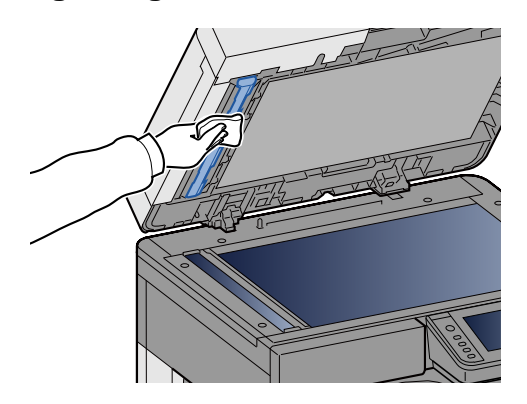

# <span id="page-439-1"></span>**Verbrauchsmaterialien ersetzen/ergänzen**

Wenn der Toner oder das Papier in einer Kassette aufgebraucht sind, werden entsprechende Meldungen angezeigt. Ersetzen oder ergänzen Sie dieses Verbrauchsmaterial entsprechend den angezeigten Meldungen.

### <span id="page-439-2"></span><span id="page-439-0"></span>**Tonerbehälter austauschen**

Wenn der Toner aufgebraucht ist, erscheint folgende Meldung. Ersetzen Sie in diesem Fall den Tonerbehälter.

"Toner leer."

Wenn nur noch wenig Toner zur Verfügung steht, erscheint folgende Meldung. Stellen Sie sicher, dass ein neuer Tonerbehälter zur Verfügung steht.

"Tonerstand niedrig. (Wechseln Sie, wenn leer.)"

#### **<b>K**</u> HINWEIS

- Benutzen Sie nur Originaltonerbehälter vom Hersteller des Geräts. Tonerbehälter aus anderen Quellen kann die Druckqualität verschlechtern oder zu Störungen führen.
- Im Tonerbehälter befindet sich ein Speicherchip, der Informationen speichert, die die Kundenzufriedenheit verbessern sollen. Der Chip erleichtert das Sortieren leerer Tonerbehälter und enthält Informationen zur verbesserten Produktplanung und Entwicklung. Die Daten werden anonym gespeichert, können keinen Personen oder Firmen zugeordnet werden und sind als nicht personenbezogene Daten angelegt.

## **VORSICHT**

**Versuchen Sie nicht Teile zu verbrennen, die Toner enthalten. Durch Funkenflug können Verbrennungen entstehen.**

#### 1 **Vordere Abdeckung öffnen.**

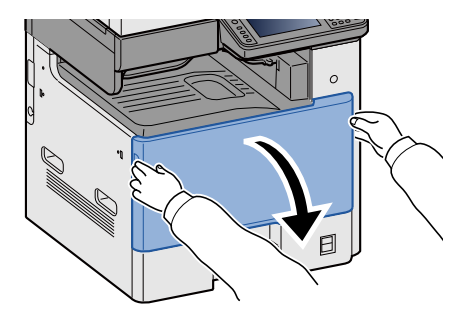

2 **Alten Tonerbehälter entfernen.**

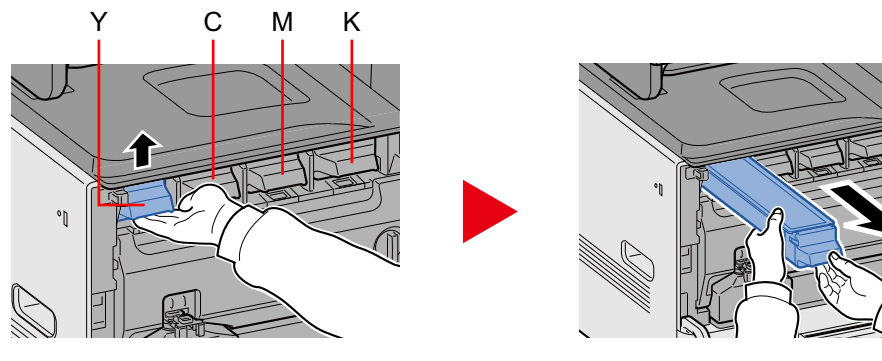

### 3 **Leere Tonerbehälter in die Plastiktüte stecken.**

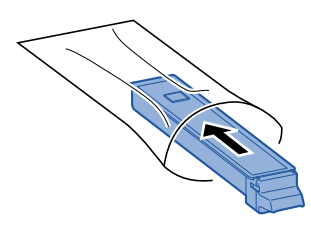

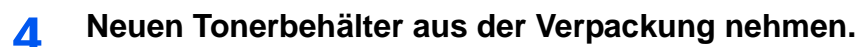

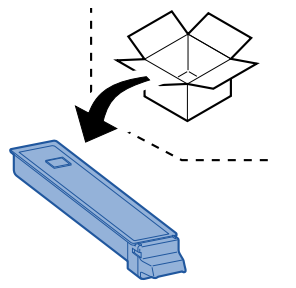

#### **WICHTIG**

**Berühren Sie auf keinen Fall die unten gezeigten Punkte.**

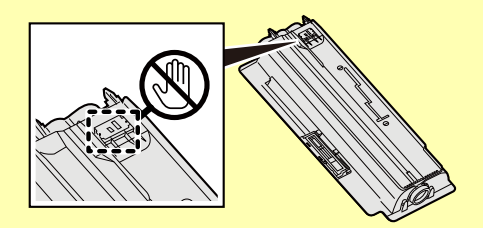

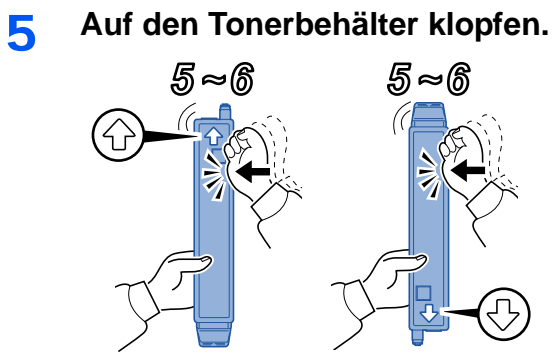

### 6 **Tonerbehälter schütteln.**

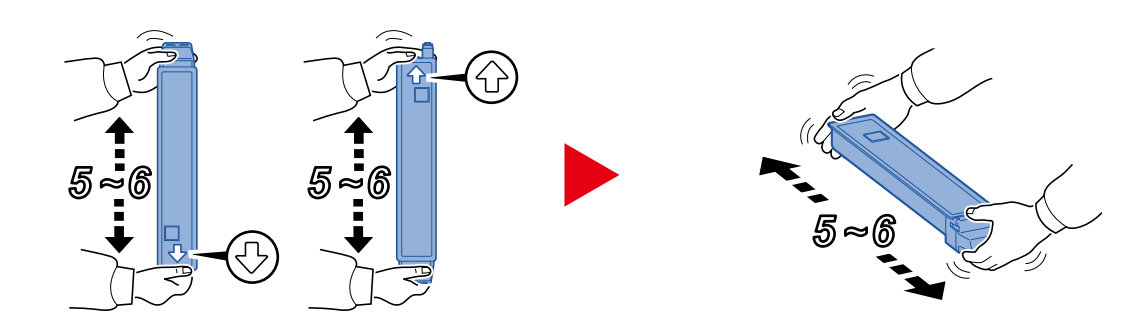

7 **Tonerbehälter einsetzen.**

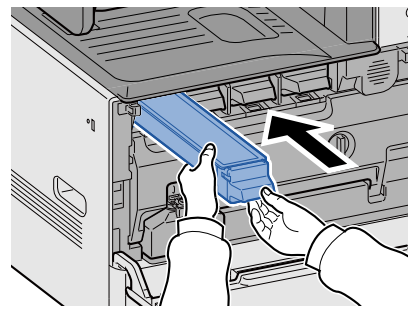

#### **WICHTIG**

**Den Tonerbehälter bis zum Anschlag einschieben.**

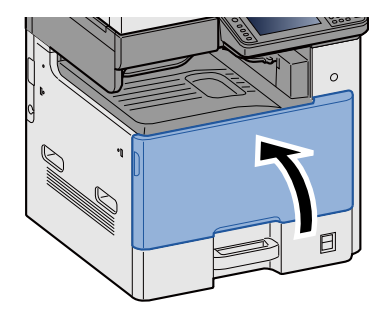

#### 8 **Die vordere Abdeckung schließen.**

#### **<b>K**</u> HINWEIS

- Sollte sich die vordere Abdeckung nicht schließen lassen, prüfen Sie, ob der neue Tonerbehälter korrekt eingesetzt wurde.
- Den alten Tonerbehälter können Sie bei Ihrem Händler oder Kundendiensttechniker abgeben. Die leeren Tonerbehälter können recycelt bzw. gemäß den geltenden Vorschriften entsorgt werden.

### <span id="page-442-1"></span><span id="page-442-0"></span>**Resttonerbehälter ersetzen**

Wenn der Resttonerbehälter voll ist, erscheint folgende Meldung. Tauschen Sie den Resttonerbehälter aus.

"Resttonerbehälter überprüfen."

# **VORSICHT**

**Versuchen Sie nicht Teile zu verbrennen, die Toner enthalten. Durch Funkenflug können Verbrennungen entstehen.**

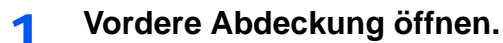

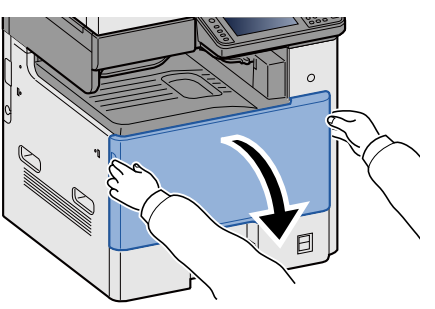

2 **Resttonerbehälter entnehmen.**

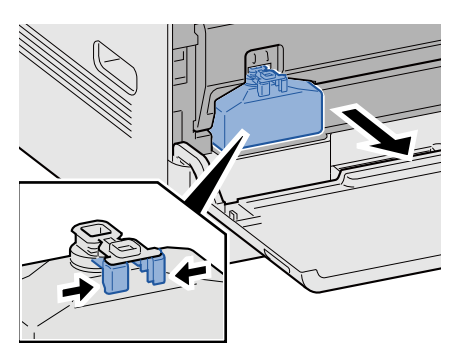

3 **Leere Tonerbehälter in die Kunststoffverpackung einlegen.**

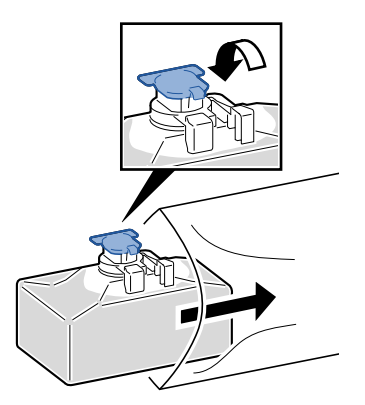

4 **Neuen Resttonerbehälter aus der Verpackung nehmen.**

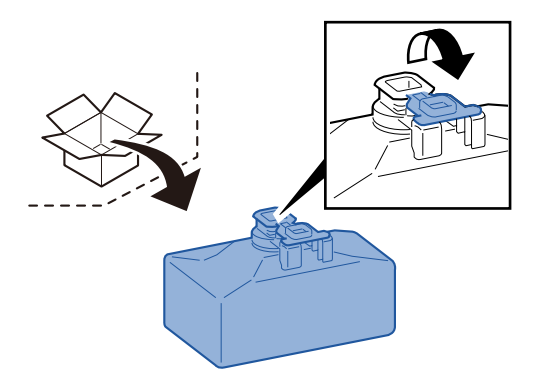

5 **Neuen Resttonerbehälter einsetzen.**

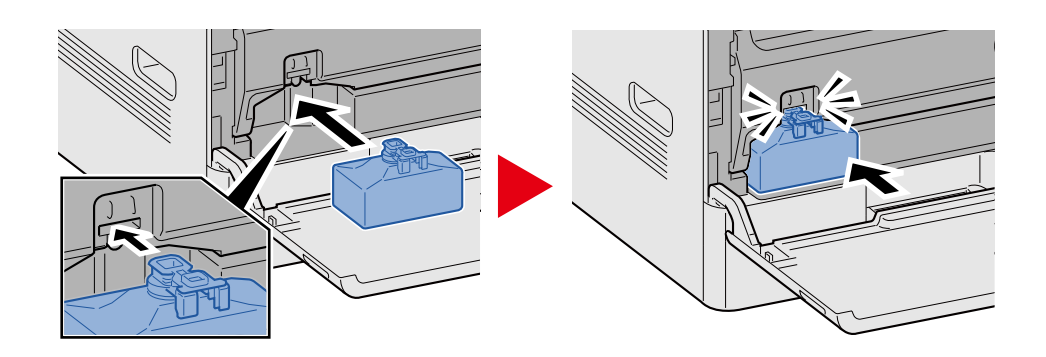

6 **Die vordere Abdeckung schließen.**

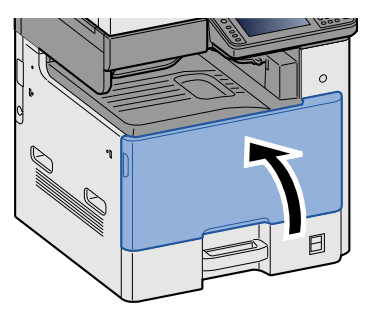

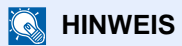

Den alten Resttonerbehälter können Sie bei Ihrem Händler oder Kundendiensttechniker abgeben. Die leeren Resttonerbehälter können recycelt bzw. gemäß den geltenden Vorschriften entsorgt werden.

### <span id="page-444-0"></span>**Papier einlegen**

Wenn das Papier in einer Kassette aufgebraucht ist, erscheint folgende Meldung. Legen Sie Papier ein.

Papier in Kassette Nr. X einlegen. (X ist die Nummer der Kassette)

Papier in Universalzufuhr einlegen.

- [Papier in Kassette 1 \(bis 3\) einlegen \(3-19\)](#page-148-0)
- [Papier in die Universalzufuhr einlegen \(5-7\)](#page-206-0)

#### **<b>K**</u> HINWEIS

Wenn [Anzeige Papier-Einstell.] auf [Ein] gesetzt ist, erscheint ein Bestätigungsdialog. Wenn Sie einen anderen Papiertyp eingelegt haben, wählen Sie [Ändern] und konfigurieren die Papiereinstellungen entsprechend.

- $\blacktriangleright$  [\[Kassette 1 \(bis 3\)\] \(8-9\)](#page-331-0)
- [\[Universalzufuhr\] \(8-10\)](#page-332-0)

### <span id="page-445-0"></span>**Heftklammermagazin ersetzen (Dokumentenfinisher)**

Wenn die Heftklammern aufgebraucht sind, erscheint folgende Meldung. Ersetzen Sie in diesem Fall das Heftklammermagazin.

"Heftklammern sind leer."

#### **HINWEIS**  $\ddot{\mathbb{Q}}$

Wenn die Störung weiterhin besteht, verständigen Sie den Kundendienst.

1 **Heftklammerabdeckung des Dokumentenfinishers öffnen.**

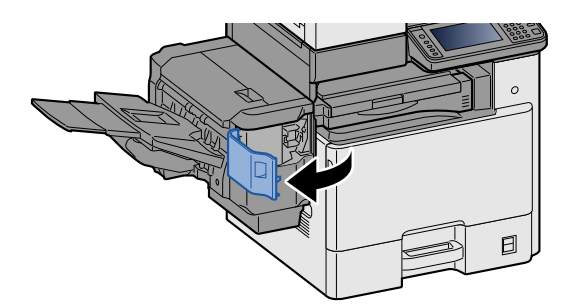

2 **Heftklammerhalter entnehmen.**

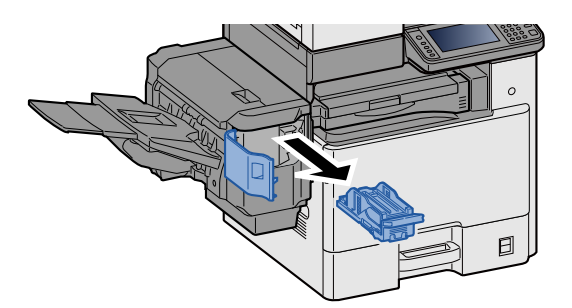

3 **Heftklammern ersetzen.**

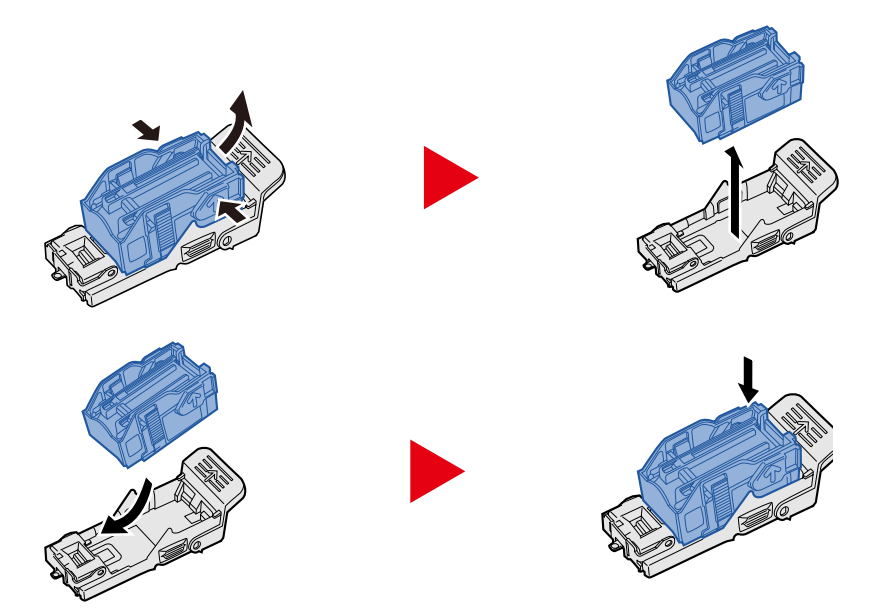

#### 4 **Heftklammerhalter einsetzen.**

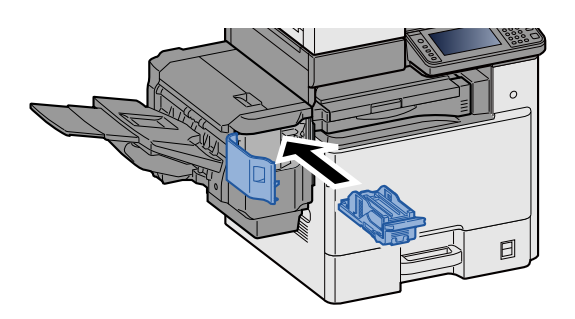

5 **Schließen Sie die Heftklammerabdeckung.**

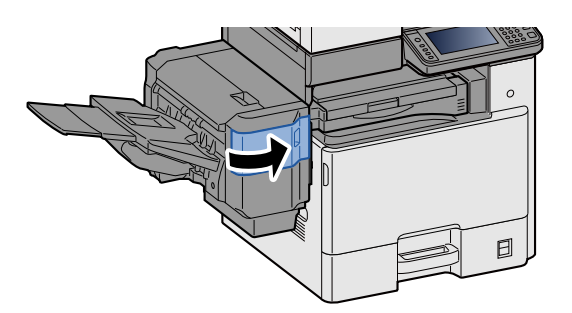

### Störungsbeseitigung 11

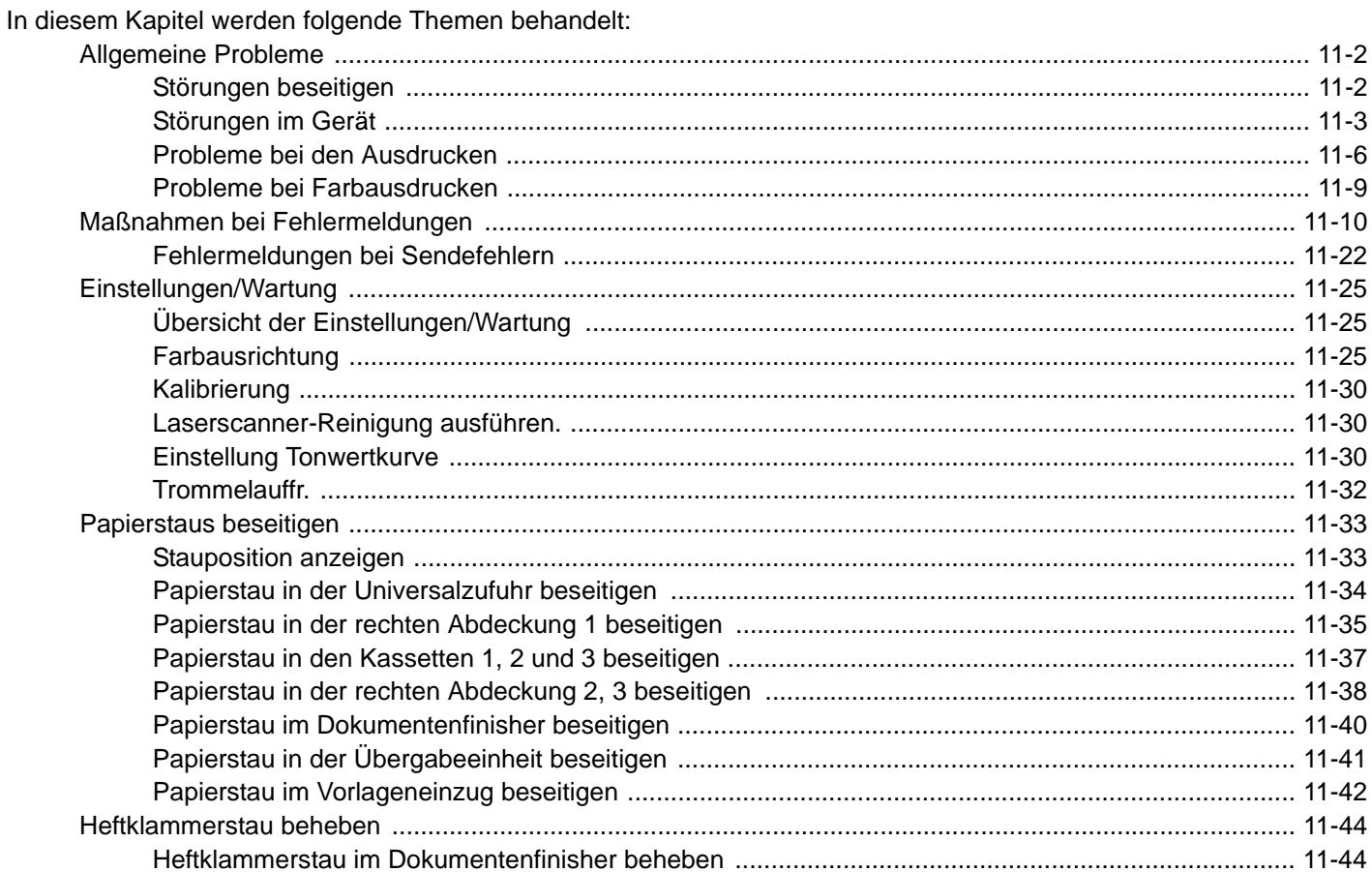

# <span id="page-448-0"></span>**Allgemeine Probleme**

### <span id="page-448-1"></span>**Störungen beseitigen**

Die nachfolgende Tabelle enthält Richtlinien für die Störungsbeseitigung. Sie enthält Problembeschreibungen und die entsprechenden Korrekturmaßnahmen. Die in diesem Kapitel beschriebenen Verfahren sind bei Auftreten einer Störung am Gerät auszuführen.

Wenn die Störung weiterhin besteht, verständigen Sie den Kundendienst. Die Kontaktdaten finden Sie auf der letzten Seite dieses Handbuchs.

#### **<b>K**</u> HINWEIS

Zur besseren Fehlerbehebung wird die Seriennummer benötigt. Um die Seriennummer zu prüfen, siehe auch

[Geräteinformationen anzeigen \(3-11\)](#page-140-0)

## <span id="page-449-0"></span>**Störungen im Gerät**

Bei mechanischen Problemen können folgende Symptome auftreten. Führen Sie die entsprechenden Maßnahmen durch.

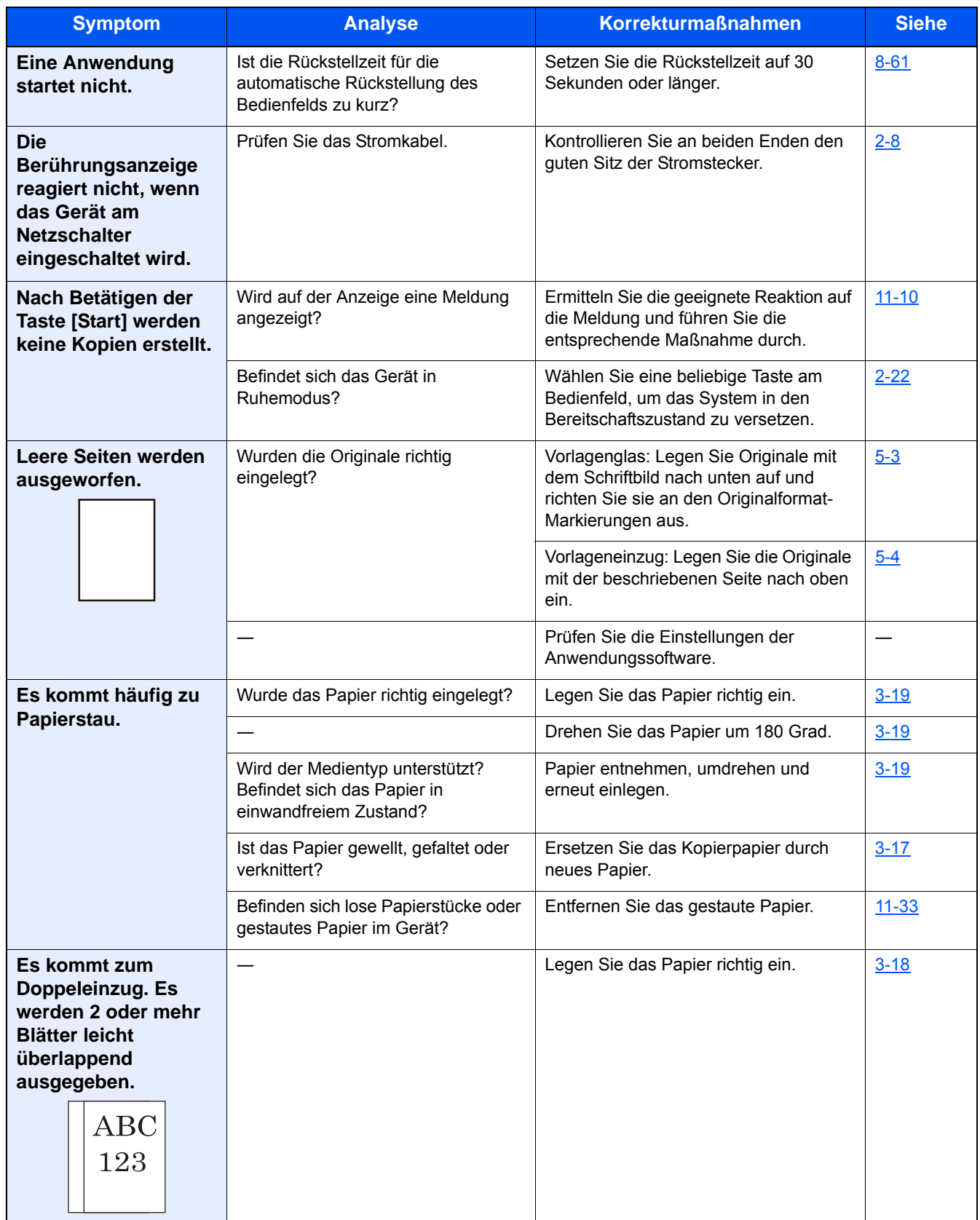

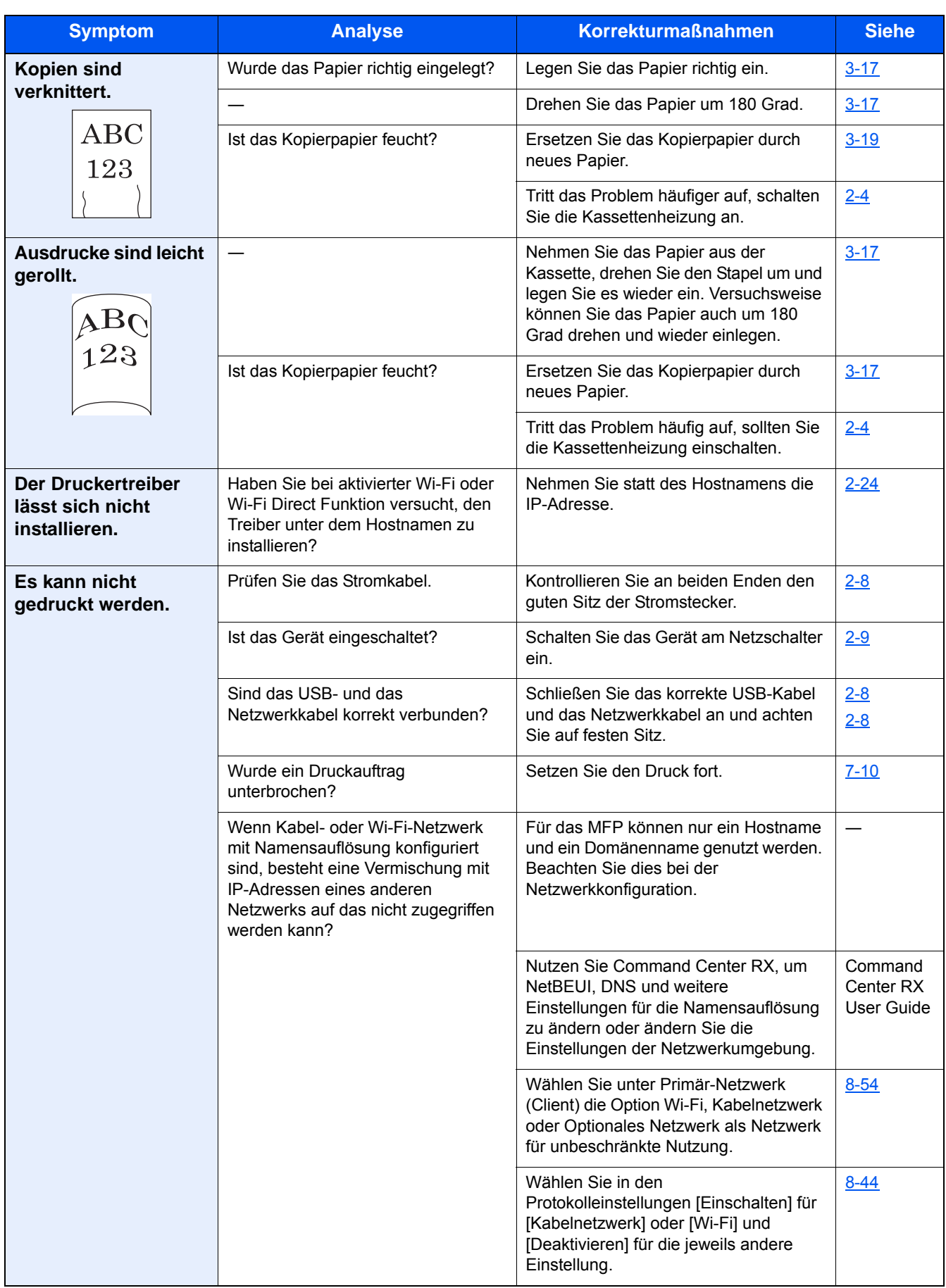

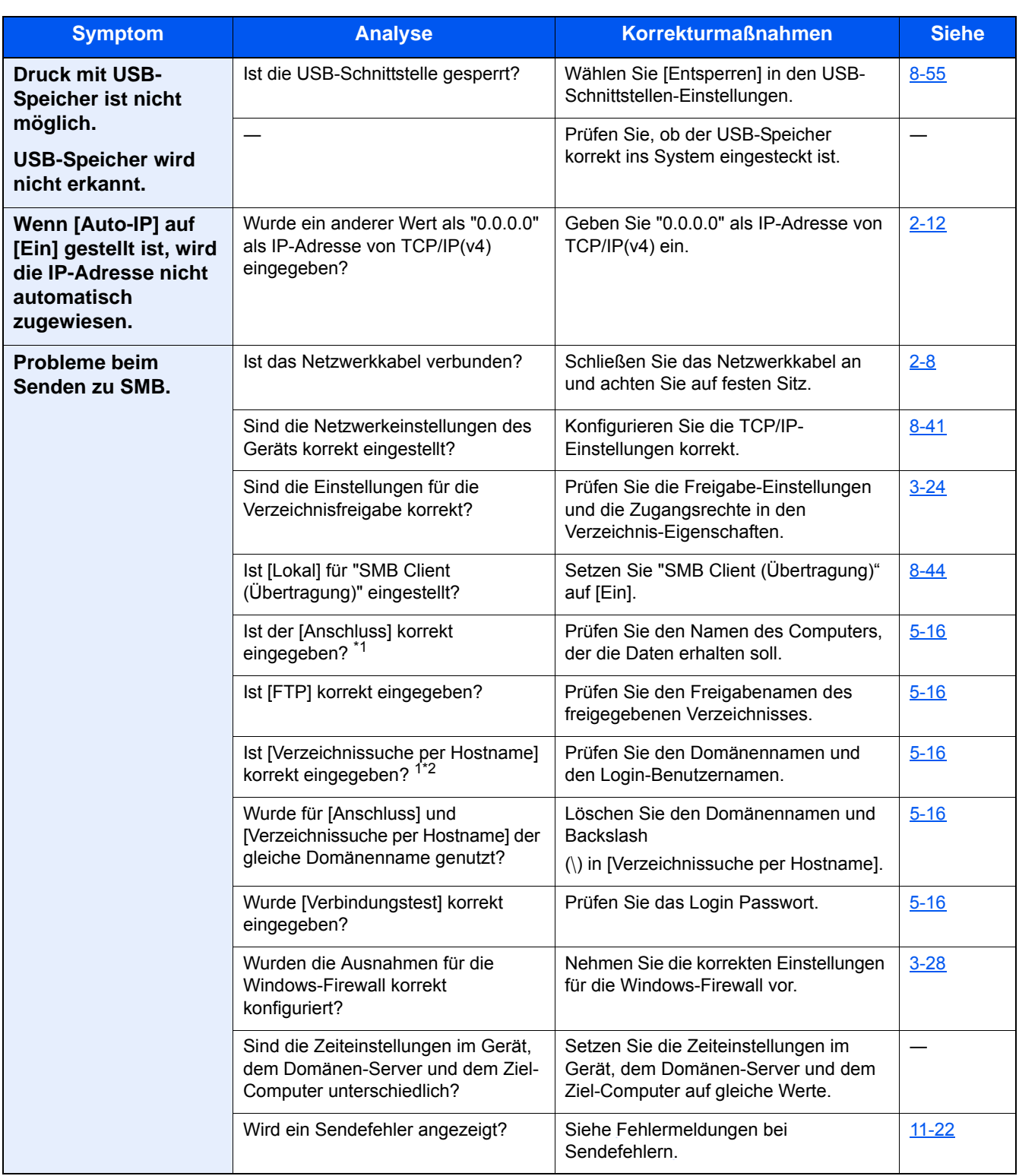

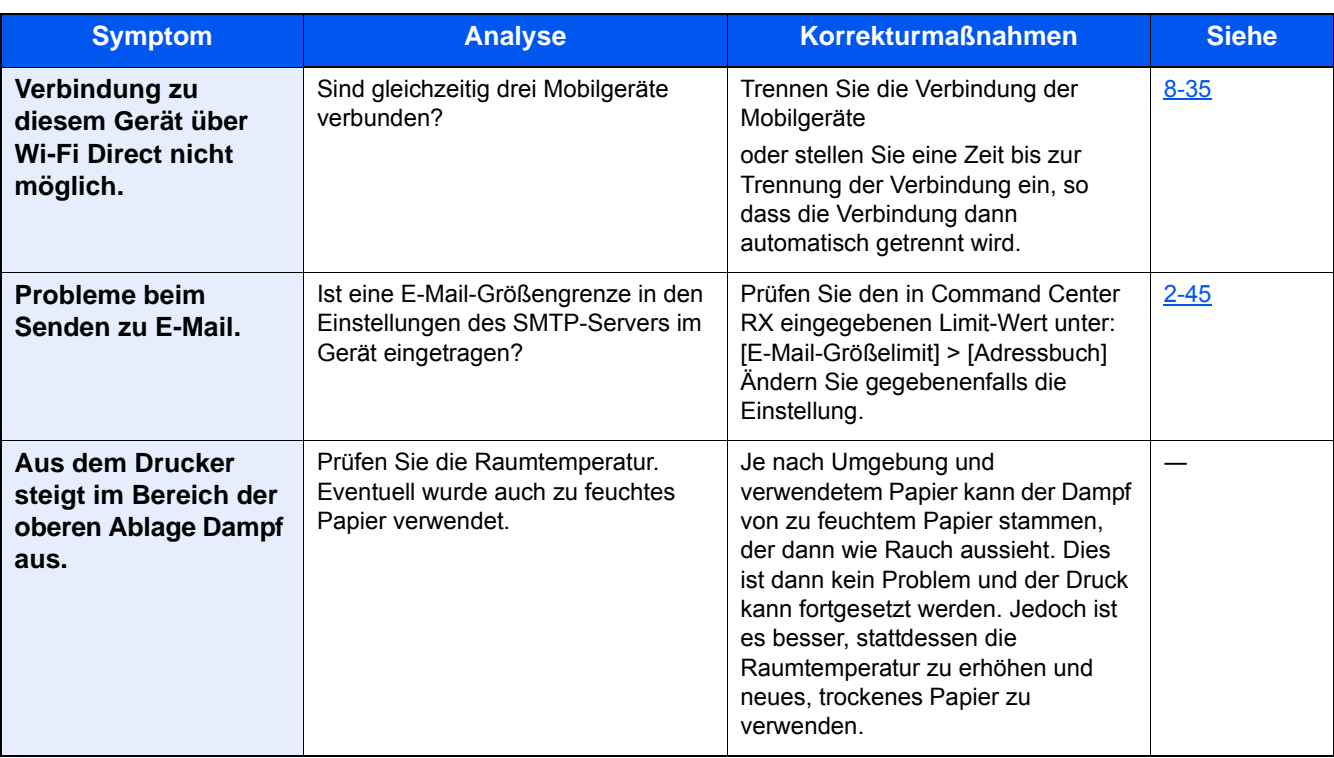

\*1 Es kann auch der volle PC-Name als Hostname eingegeben werden, beispielsweise "pc001.abcdnet.com"

\*2 Der Login-Benutzername kann auch in folgendem Format eingegeben werden: Domänenname\Benutzername (z. B. james.smith@\abcdnet) Benutzername@Domänenname (z. B. james.smith@abcdnet)

### <span id="page-452-0"></span>**Probleme bei den Ausdrucken**

Wenn die folgenden Störungen bei den Ausdrucken auftreten, führen Sie die entsprechenden Maßnahmen aus. Führen Sie die entsprechenden Maßnahmen durch.

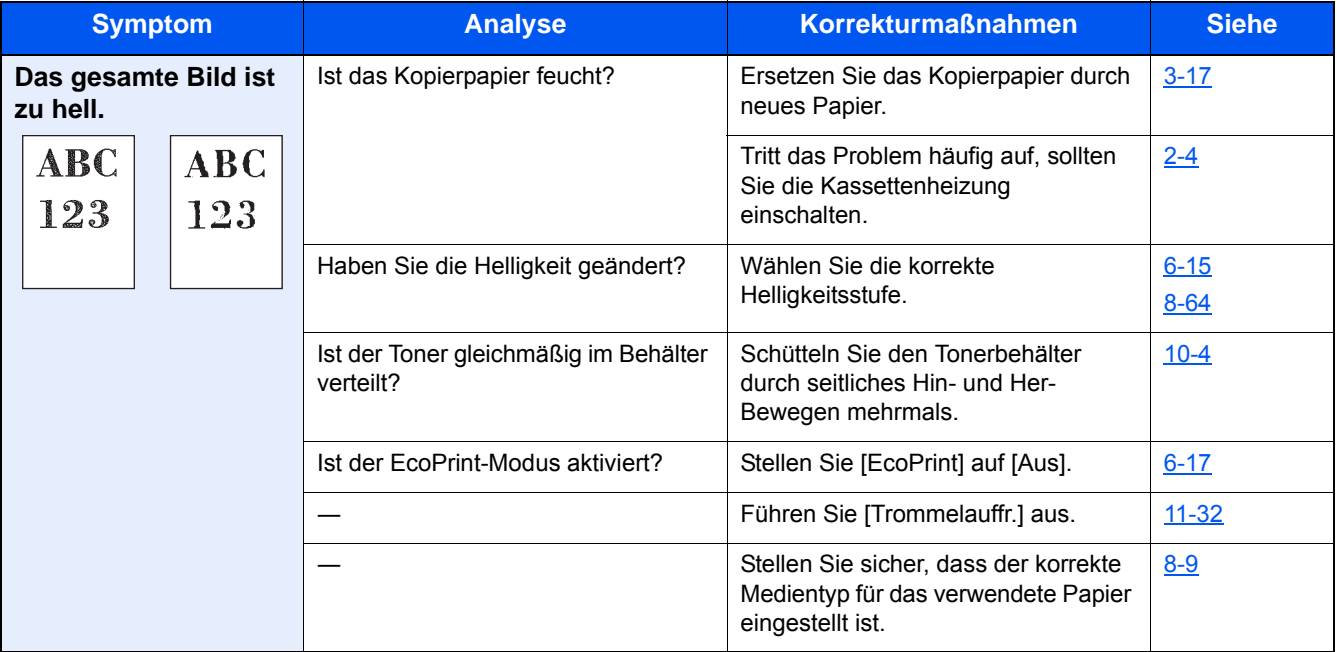

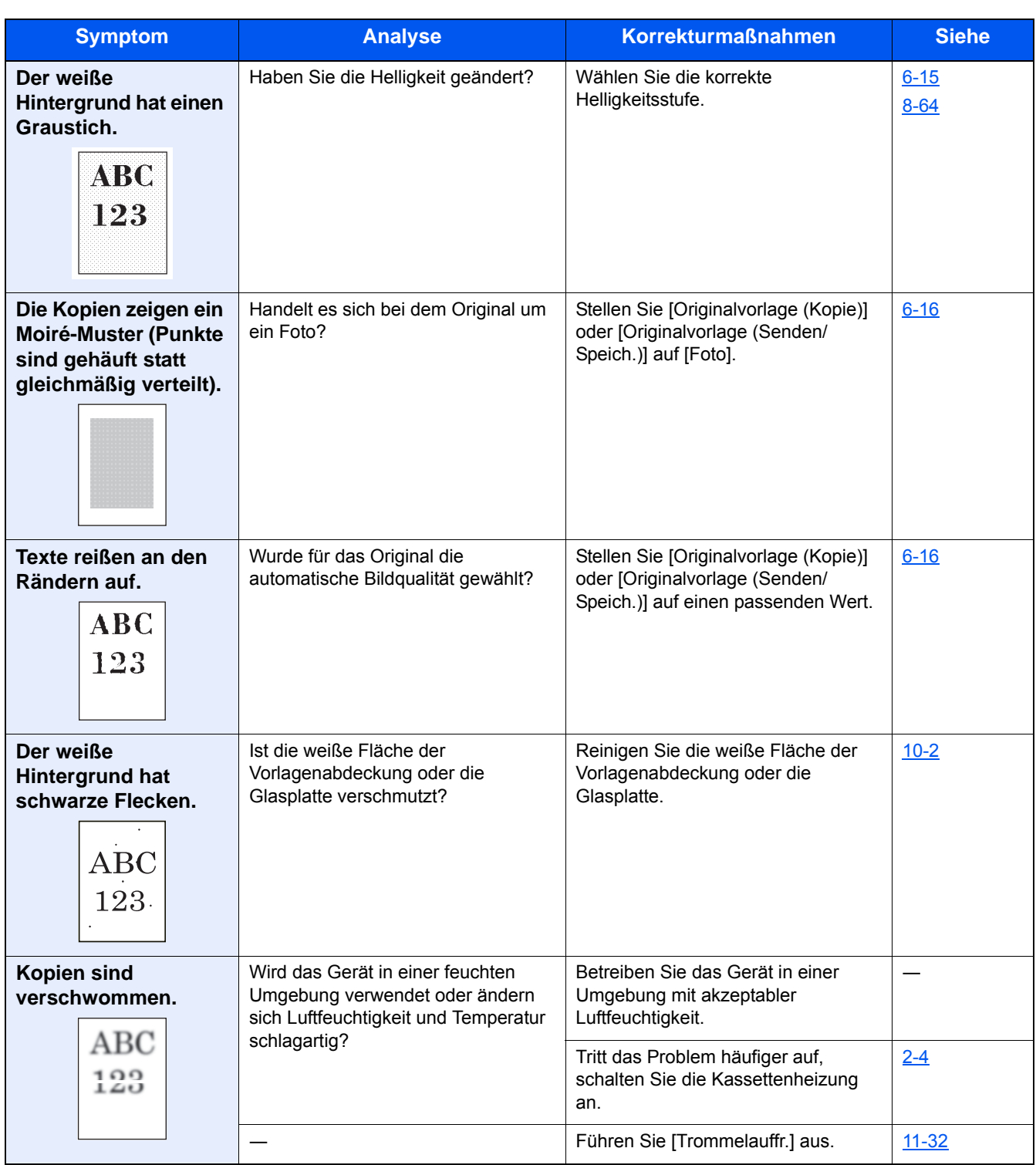

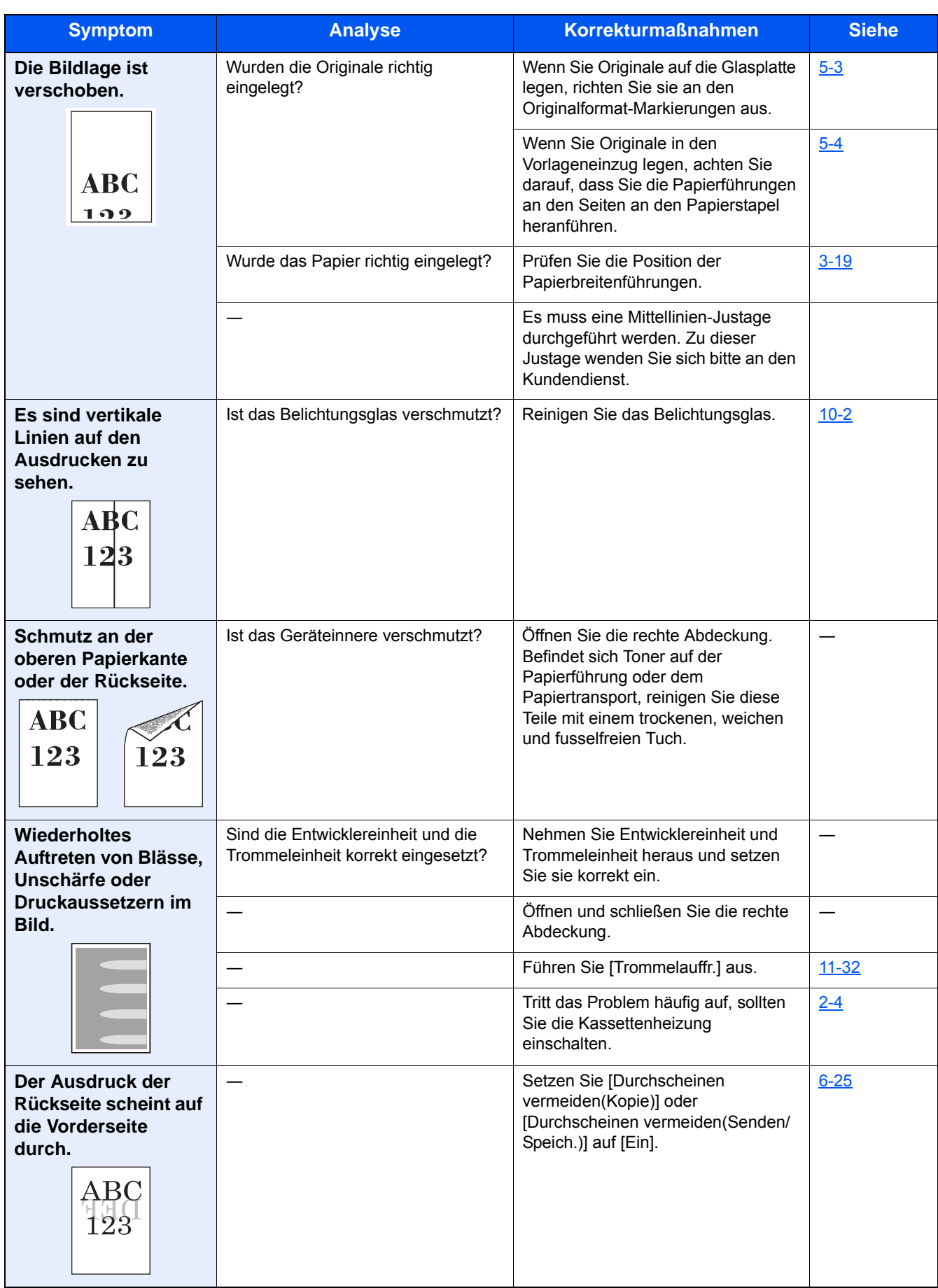

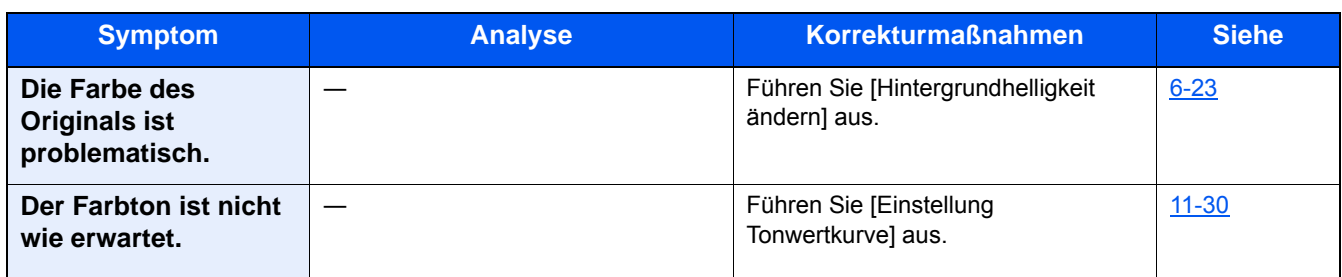

### <span id="page-455-0"></span>**Probleme bei Farbausdrucken**

Wenn die folgenden Störungen bei Farbausdrucken auftreten, führen Sie die entsprechenden Maßnahmen aus. Führen Sie die entsprechenden Maßnahmen durch. l, L

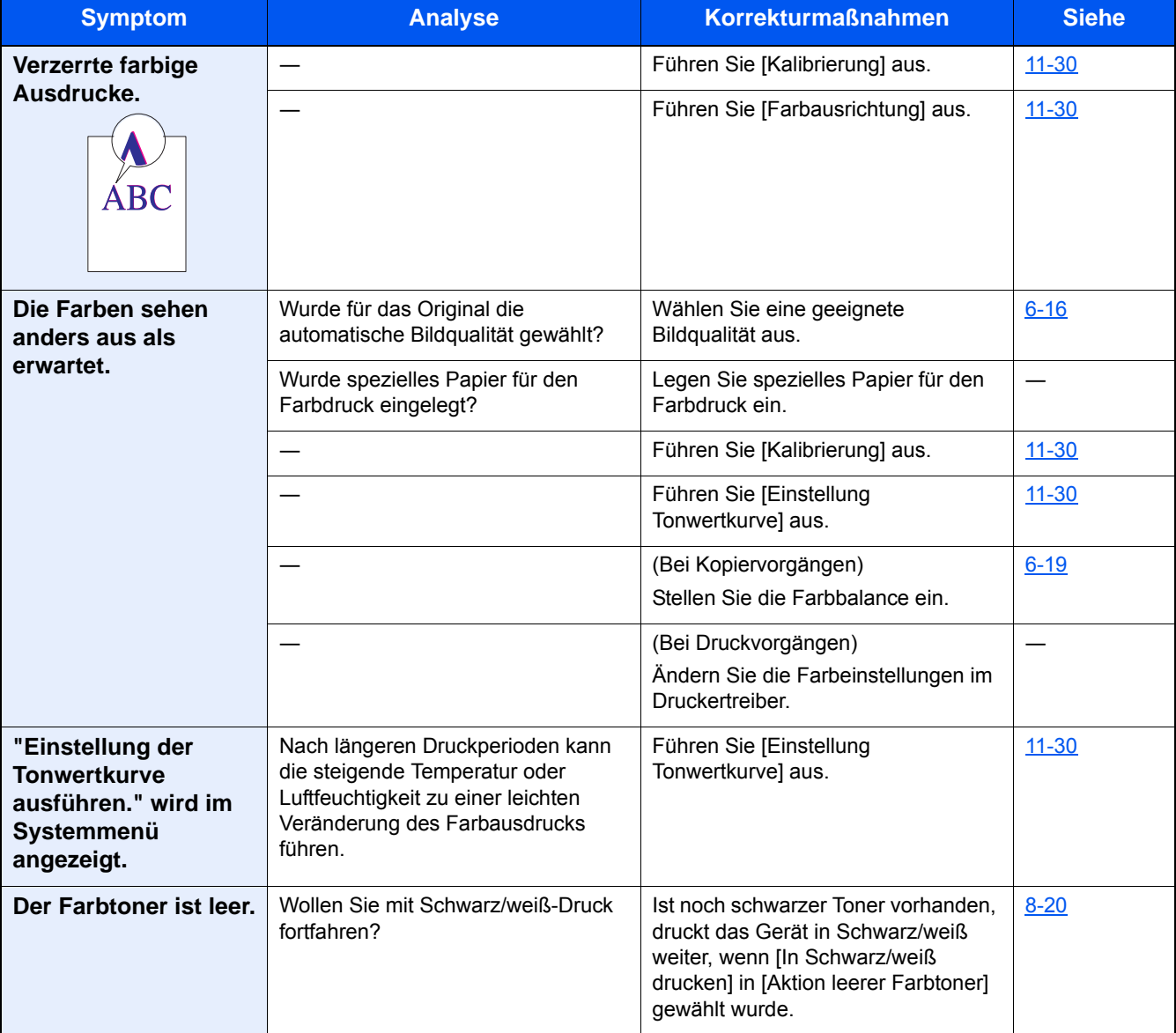

# <span id="page-456-0"></span>**Maßnahmen bei Fehlermeldungen**

Wenn in der Berührungsanzeige eine der folgenden Meldungen angezeigt wird, führen Sie die entsprechenden Schritte aus.

#### **<b>K**</u> HINWEIS

Zur besseren Fehlerbehebung wird die Seriennummer benötigt. Um die Seriennummer zu prüfen, siehe

[Geräteinformationen anzeigen \(3-11\)](#page-140-0)

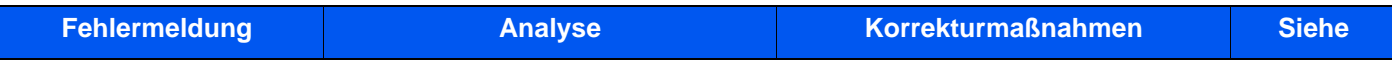

#### **A**

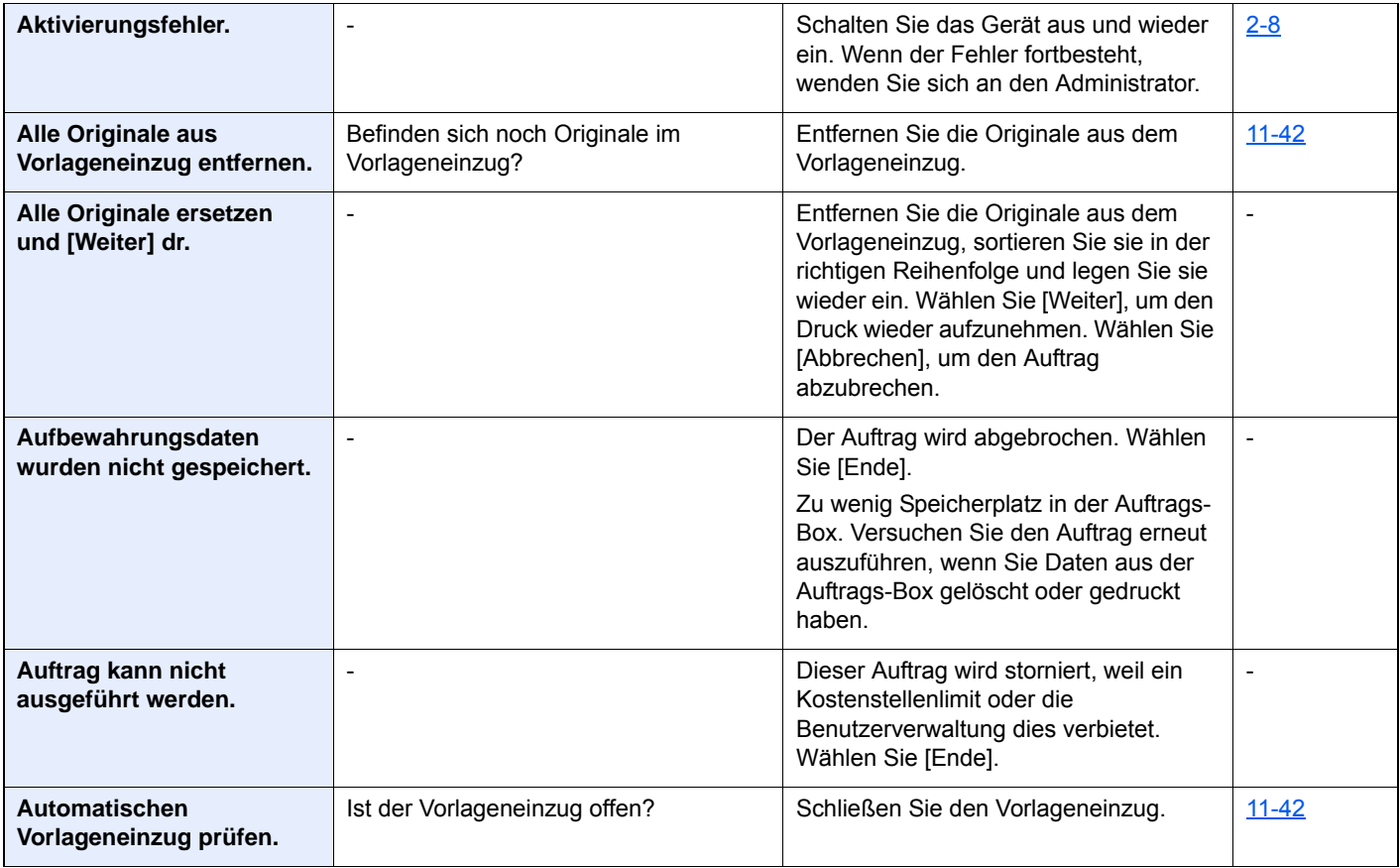

**B**

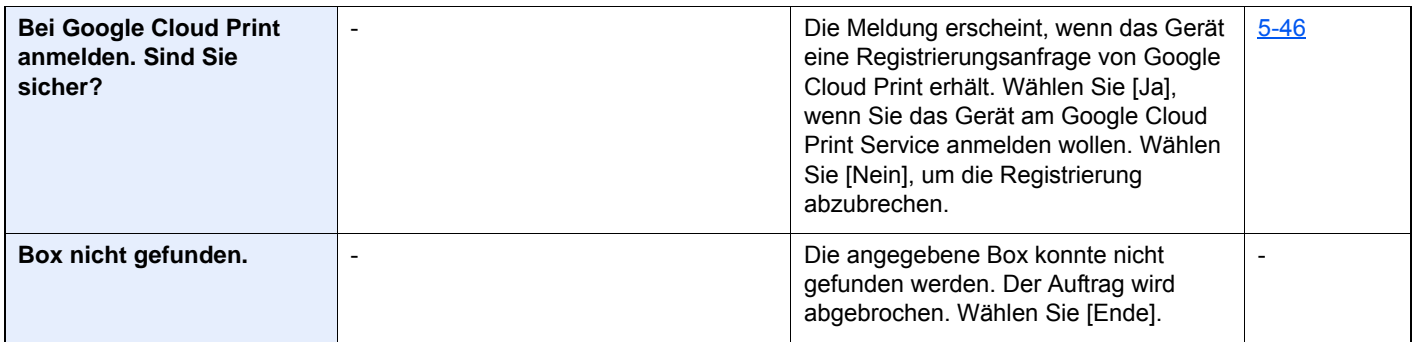

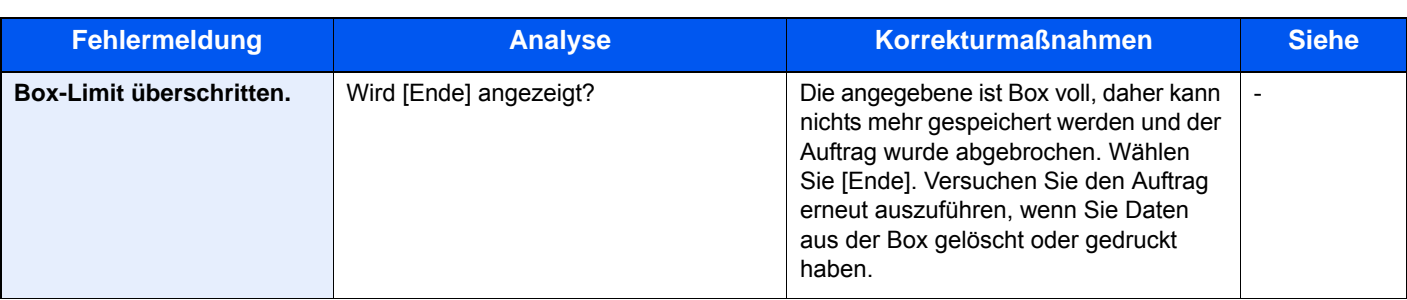

#### **D**

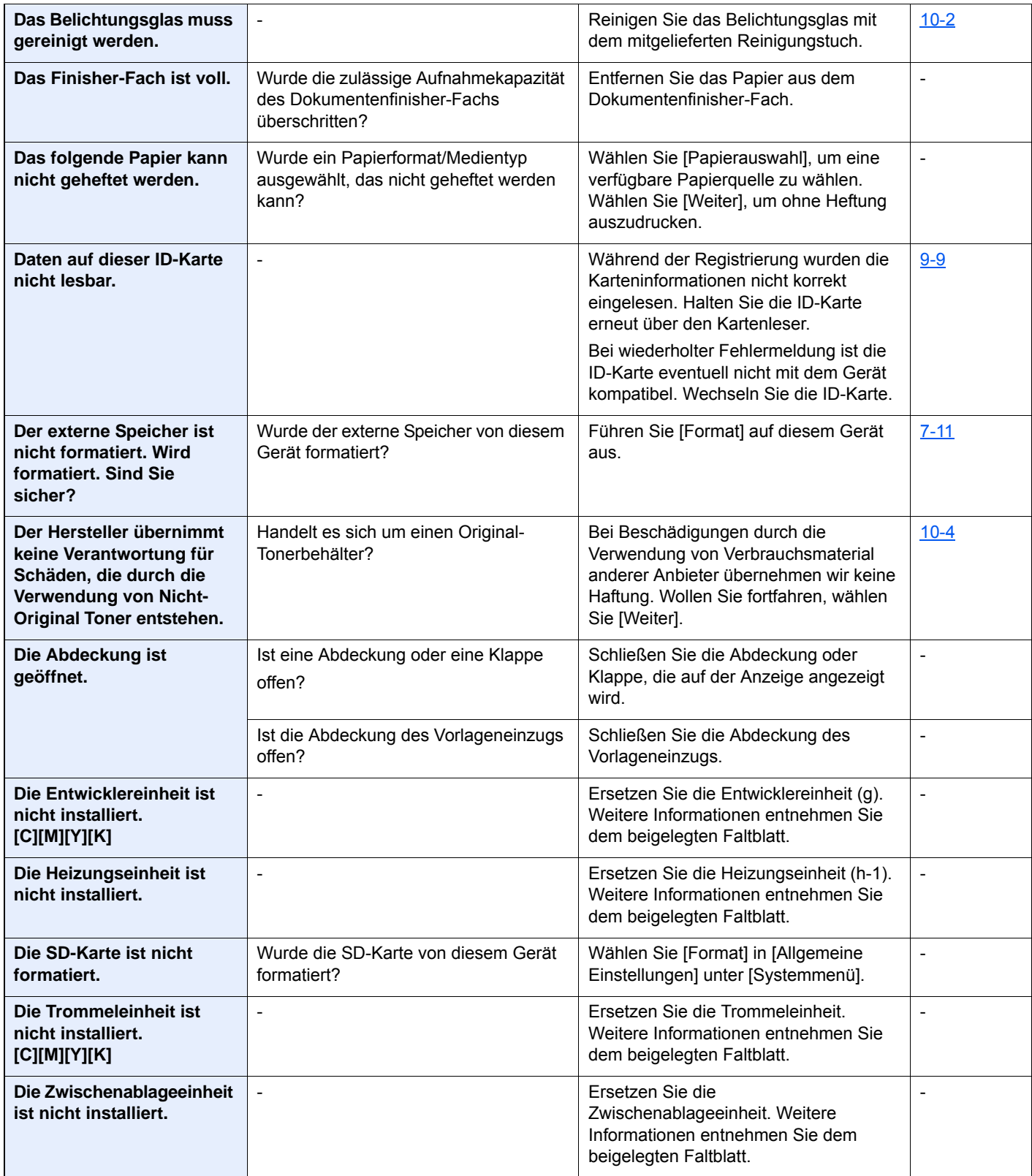

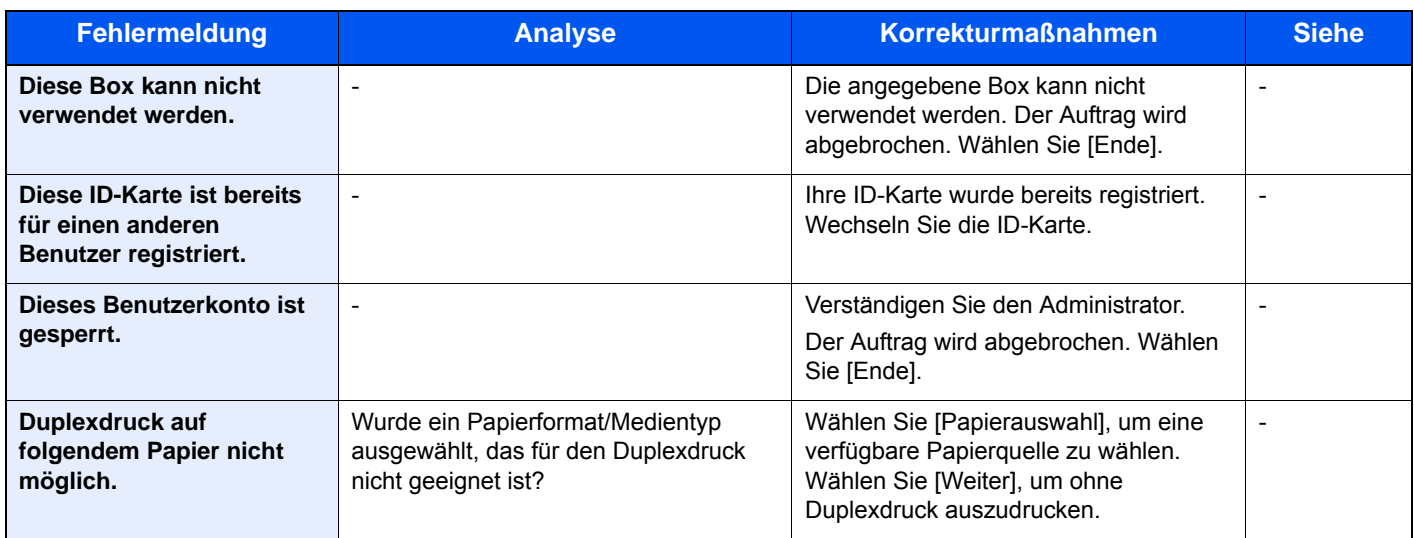

#### **E**

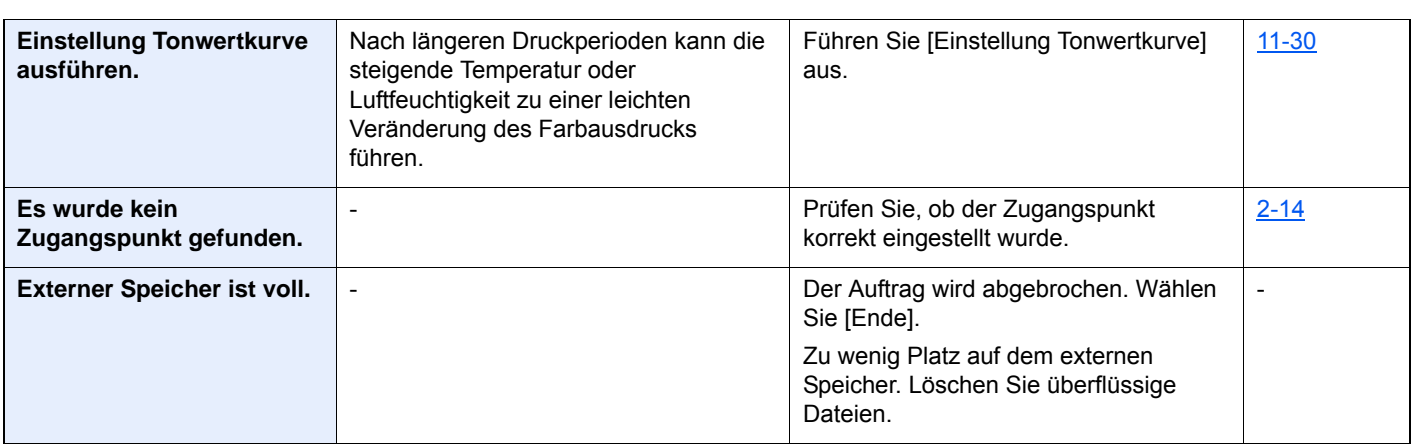

#### **F**

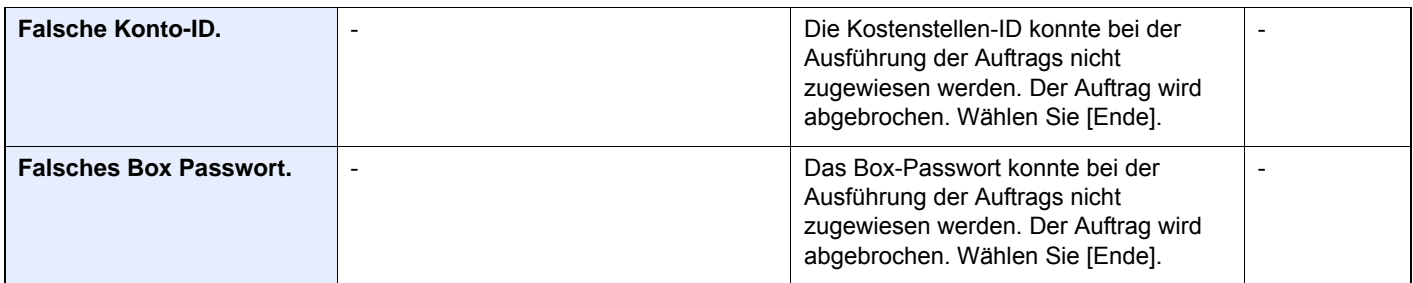

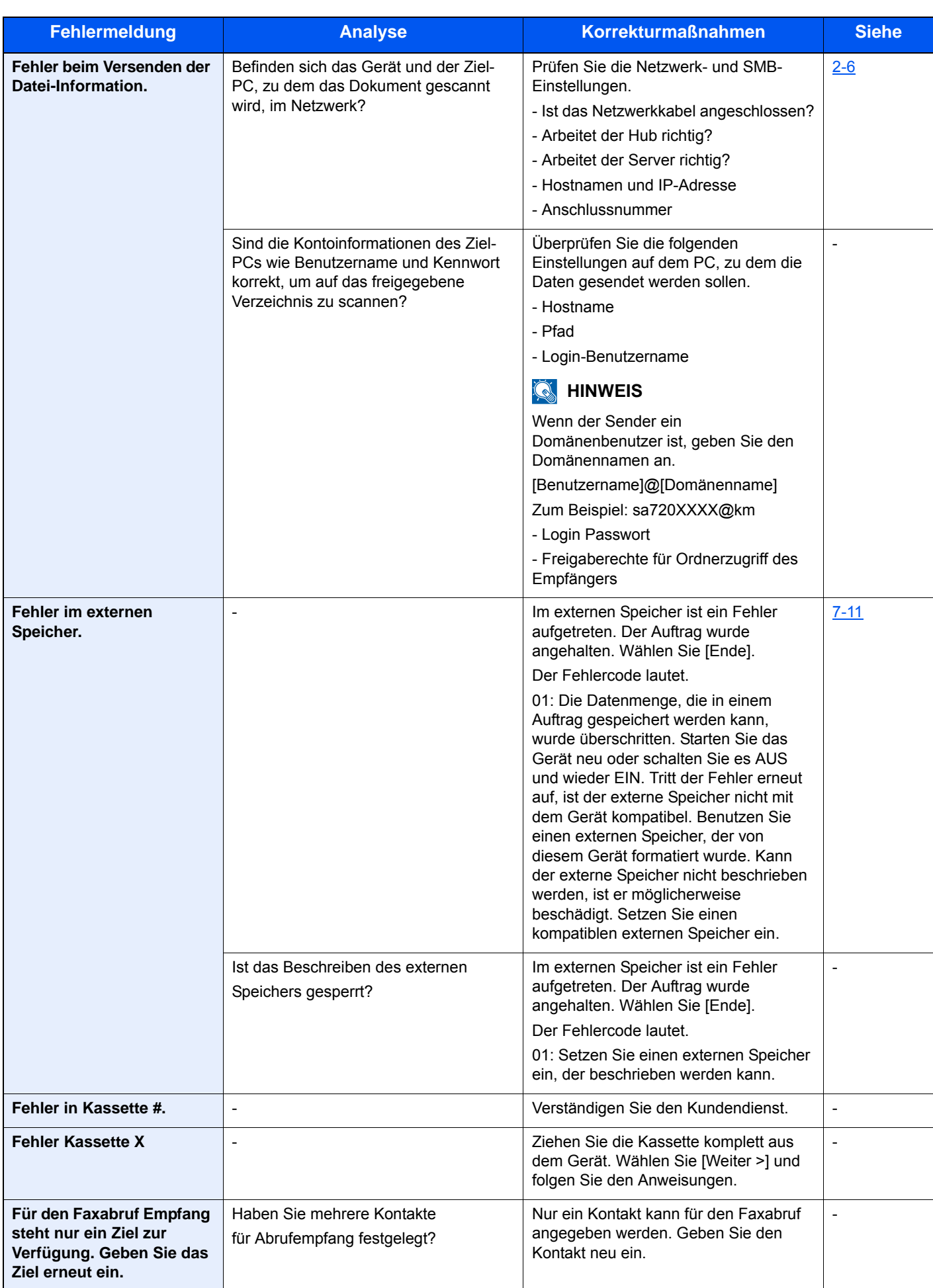

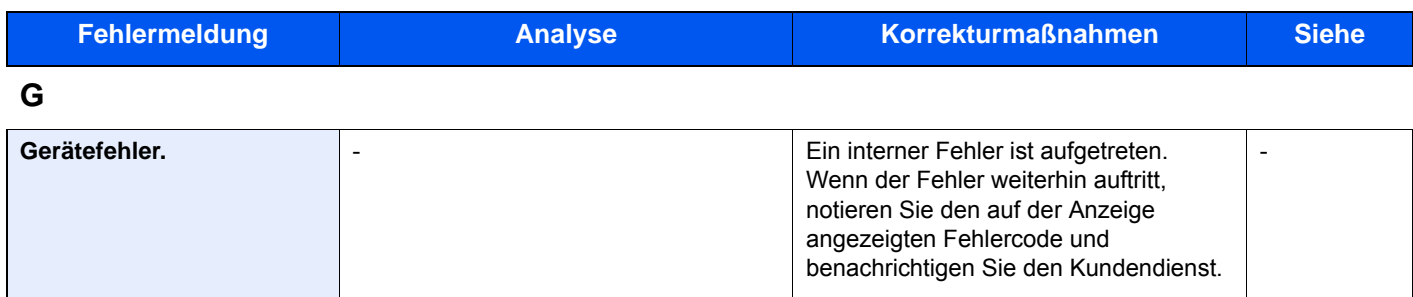

#### **H**

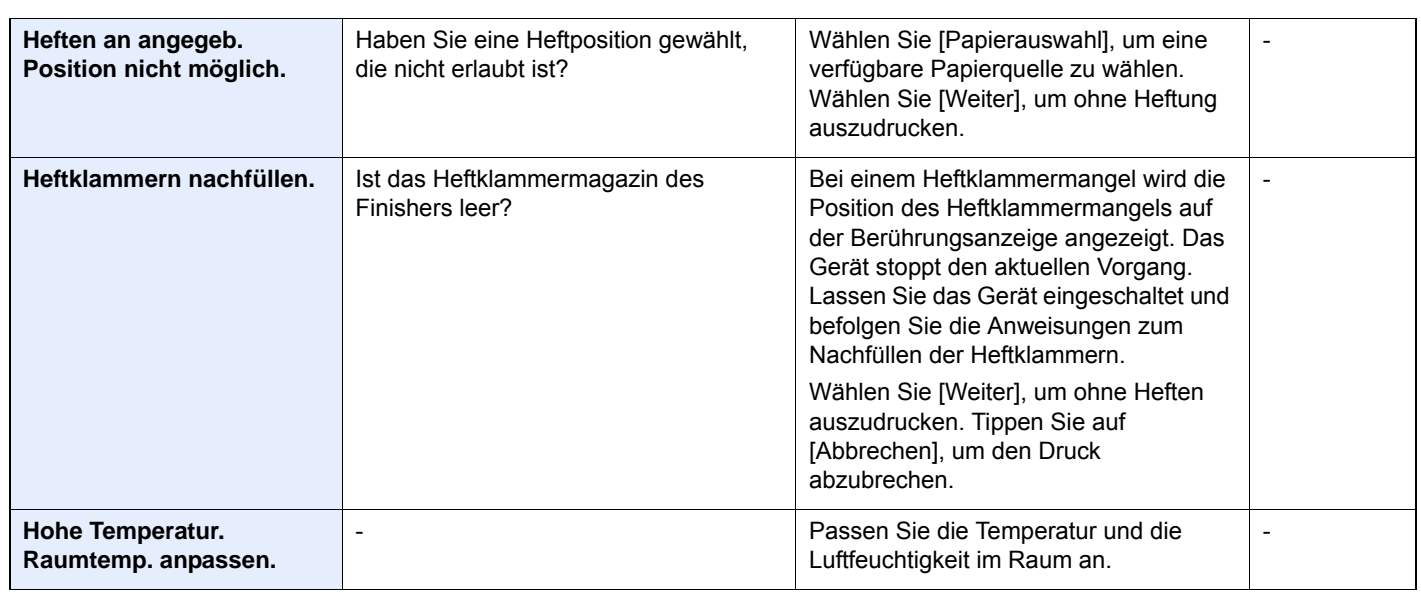

#### **I**

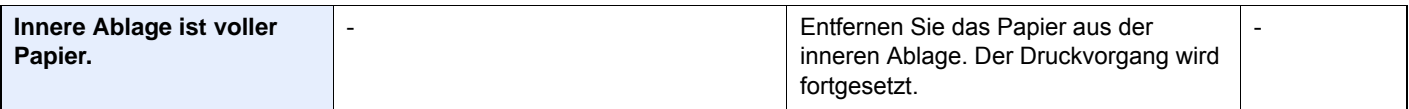

#### **J**

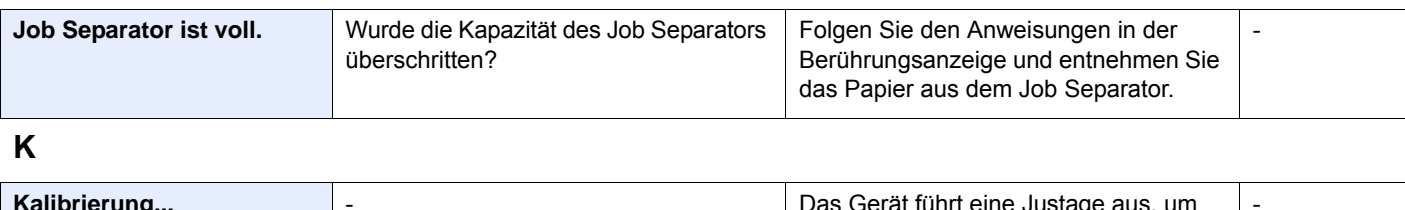

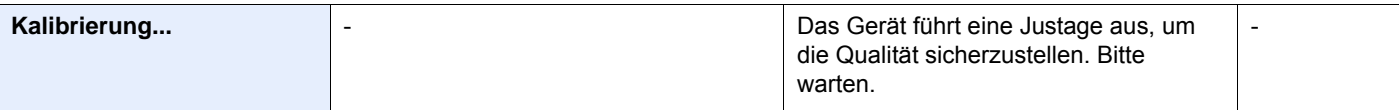

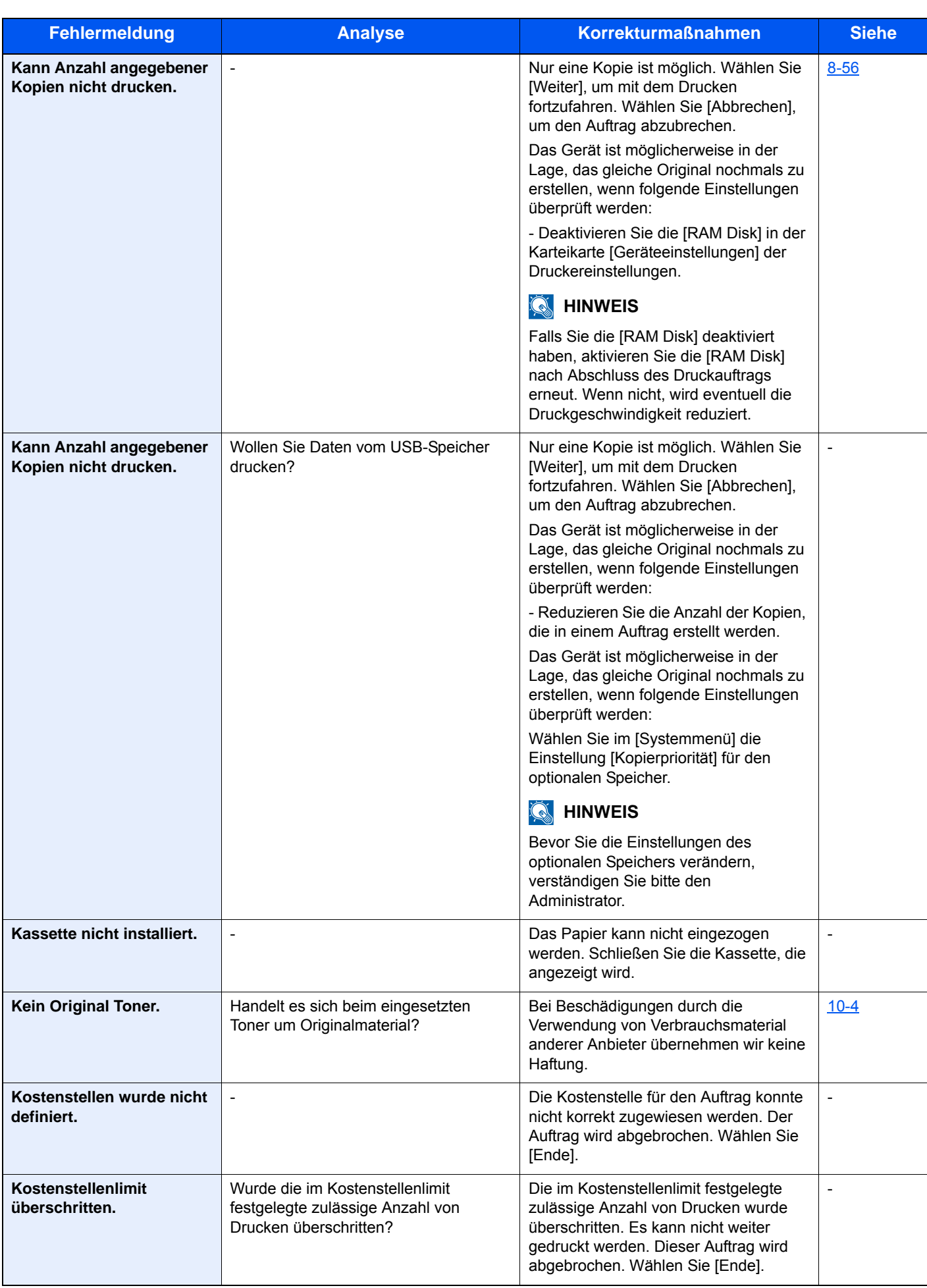

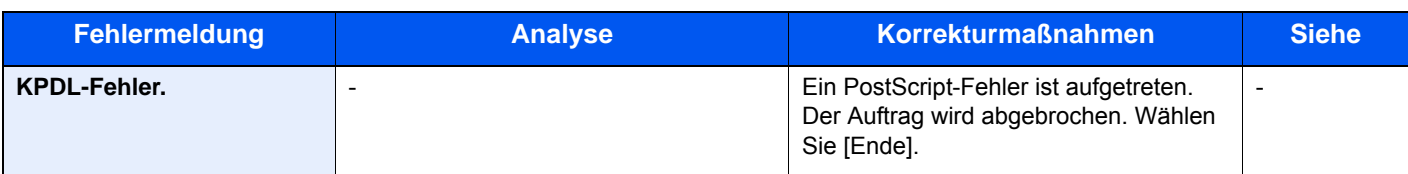

**L**

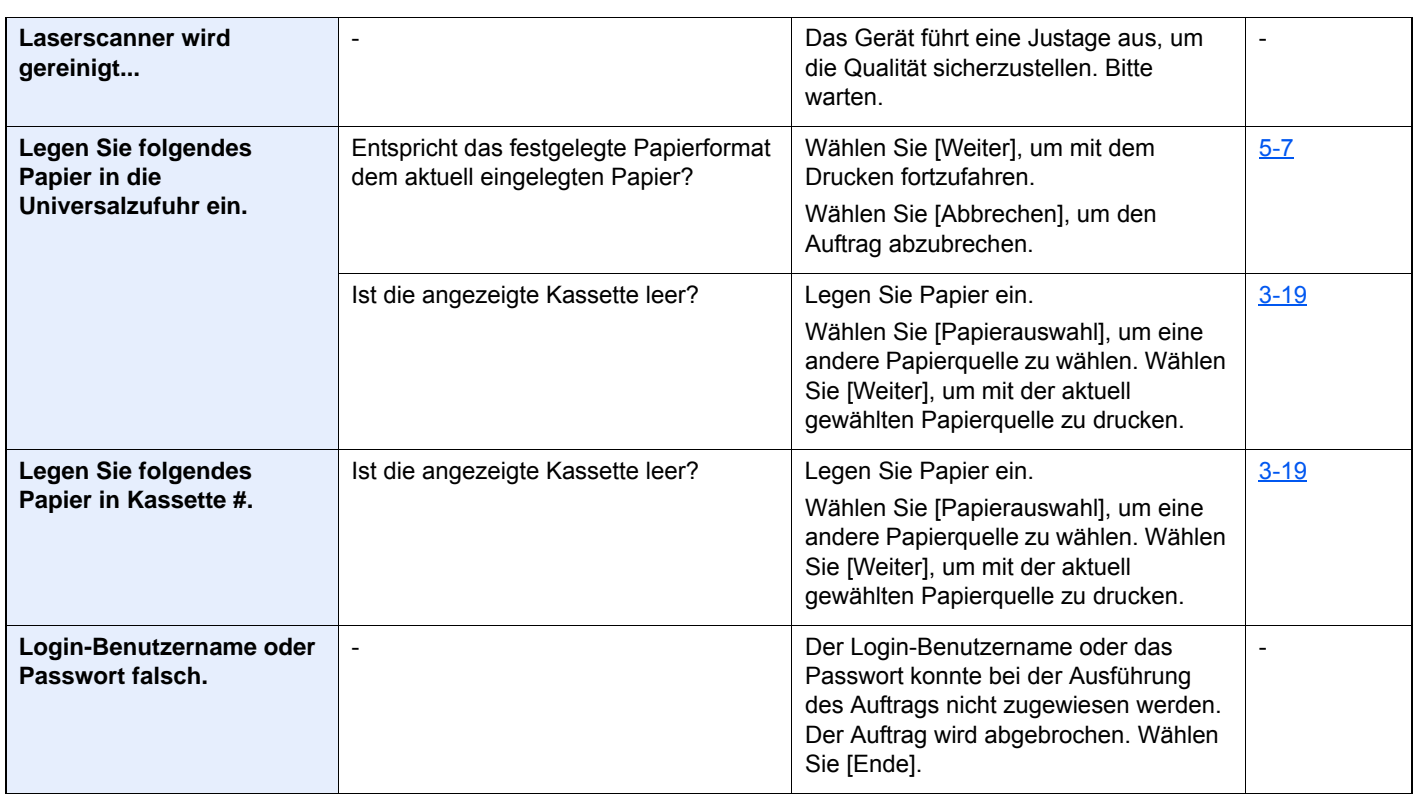

#### **M**

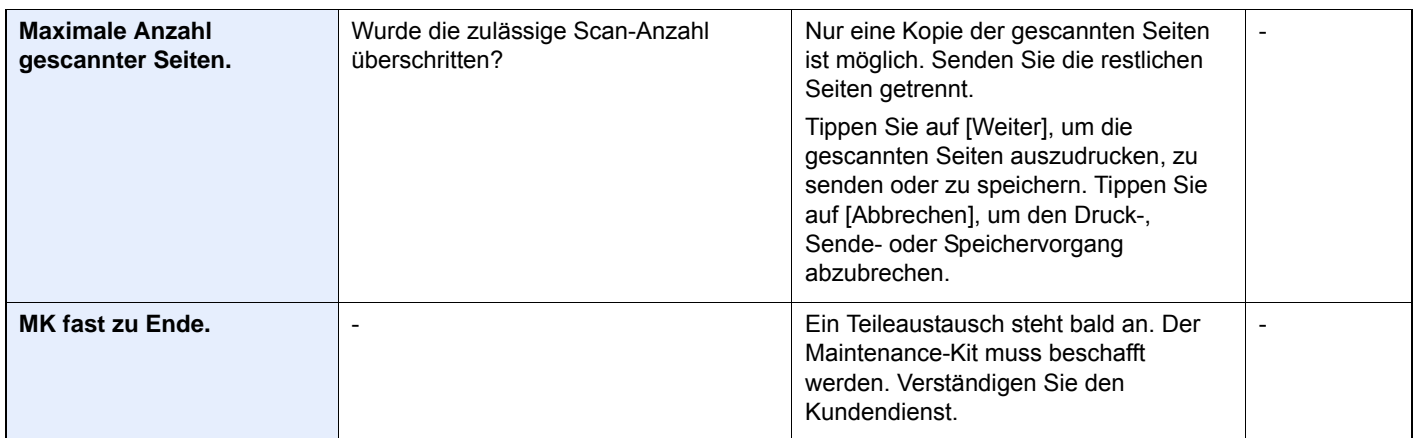

**N**

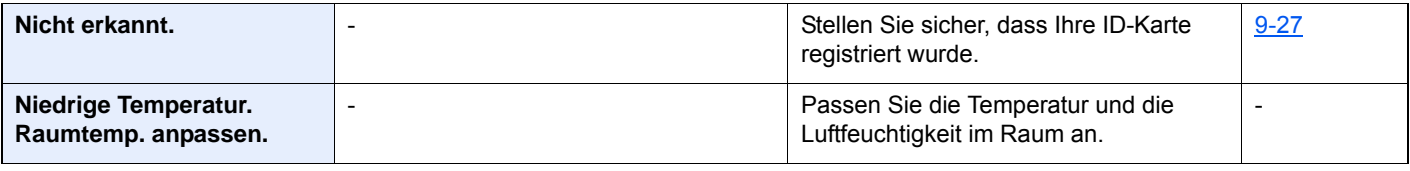

**P**

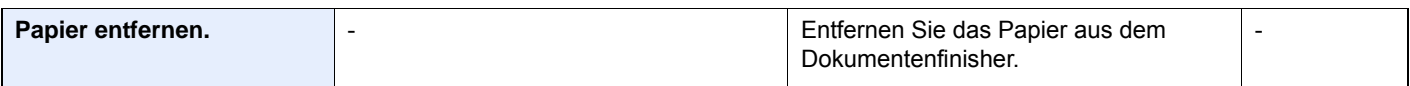

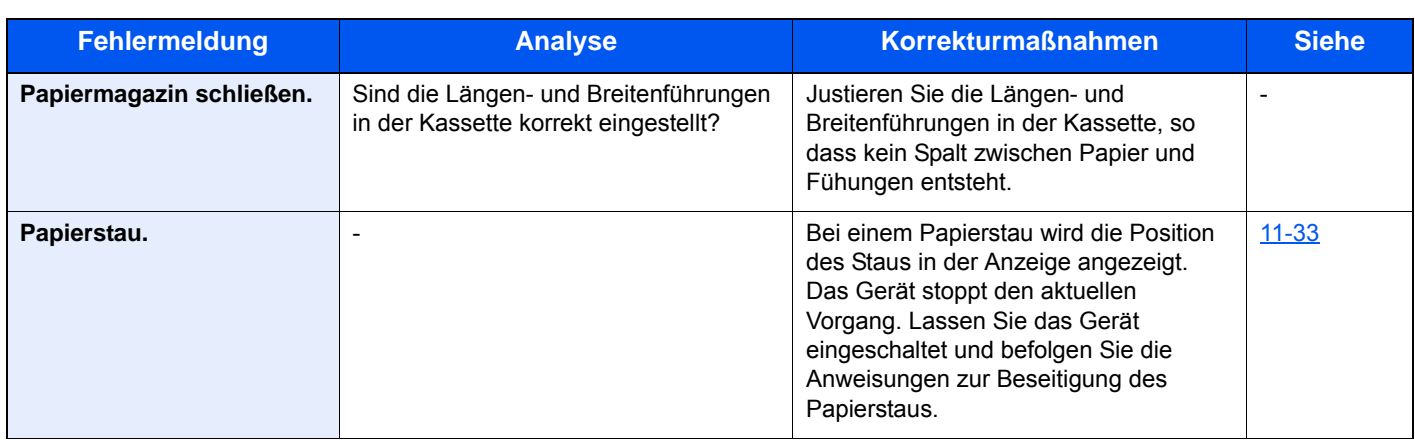

**R**

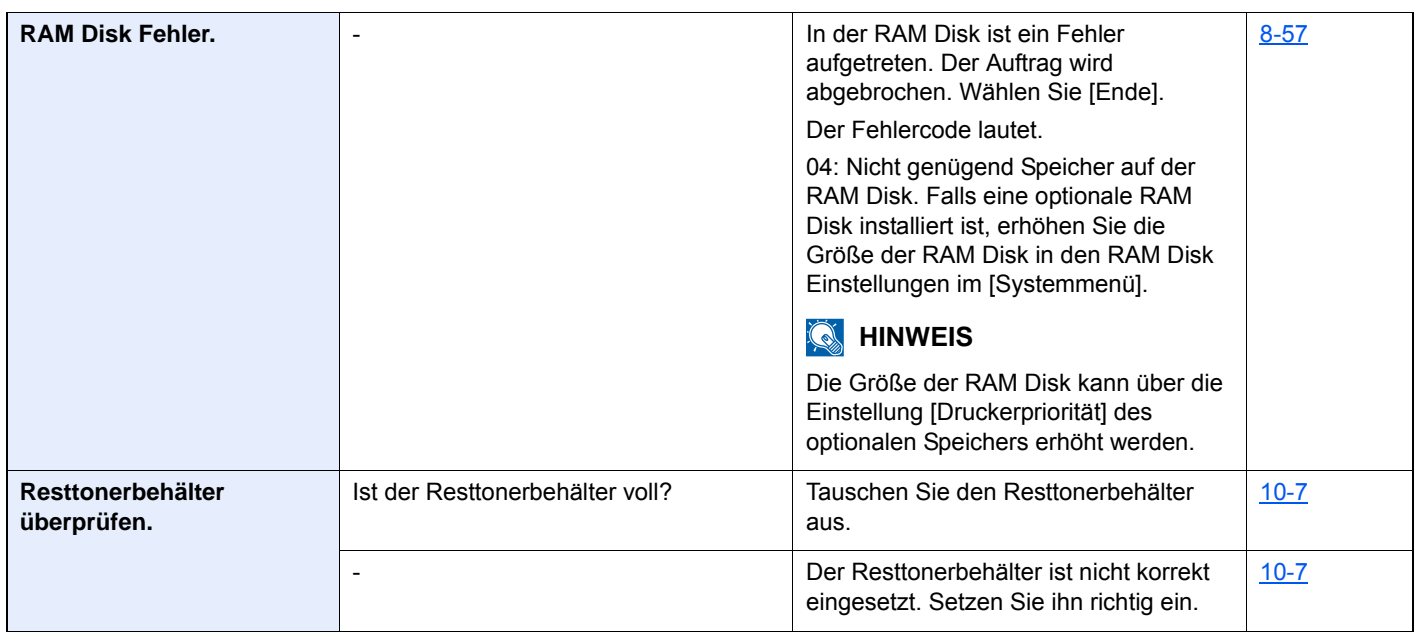

**S**

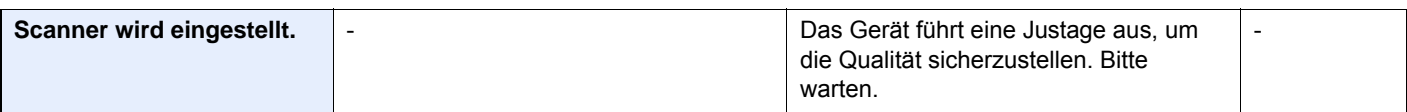

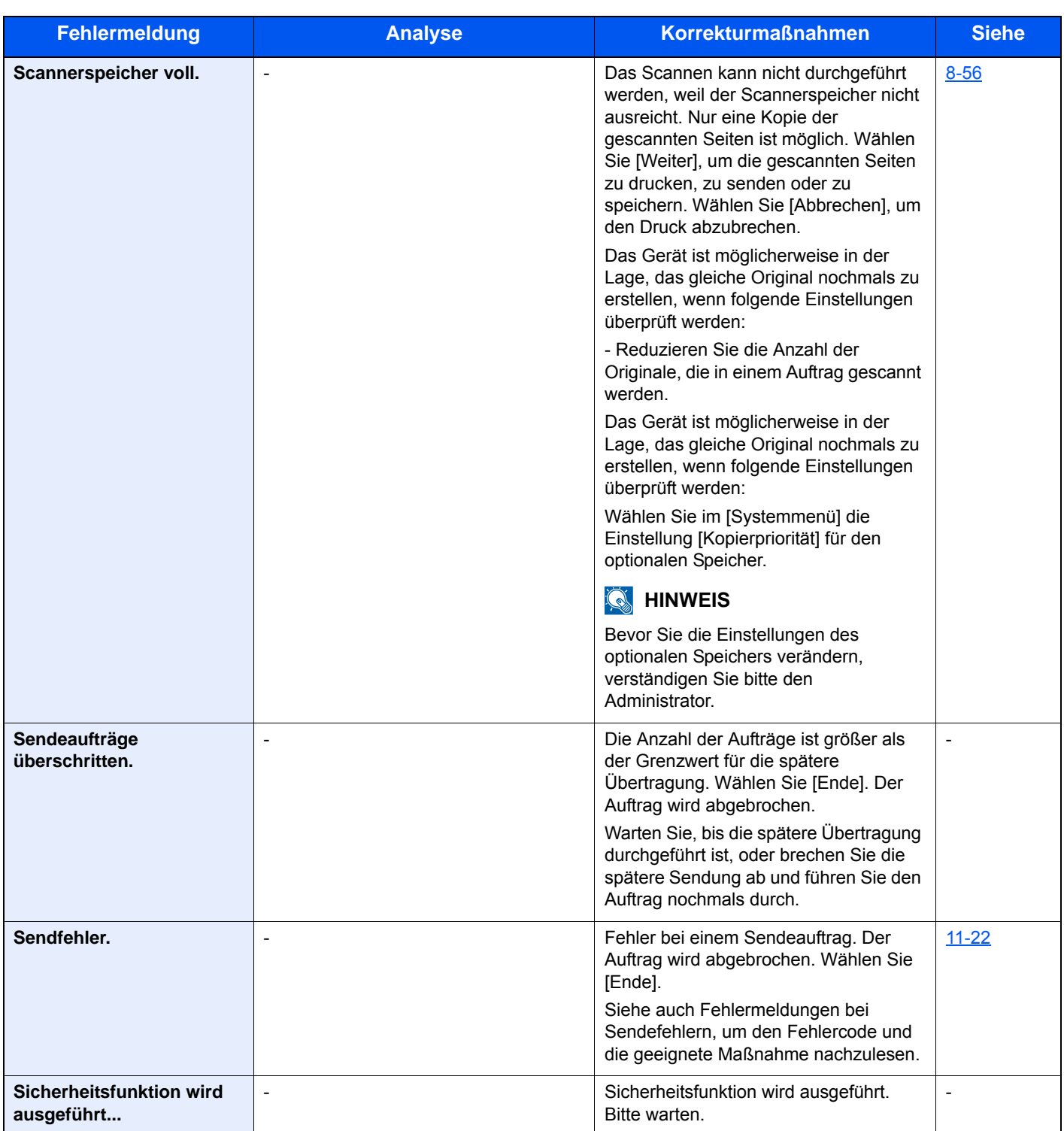

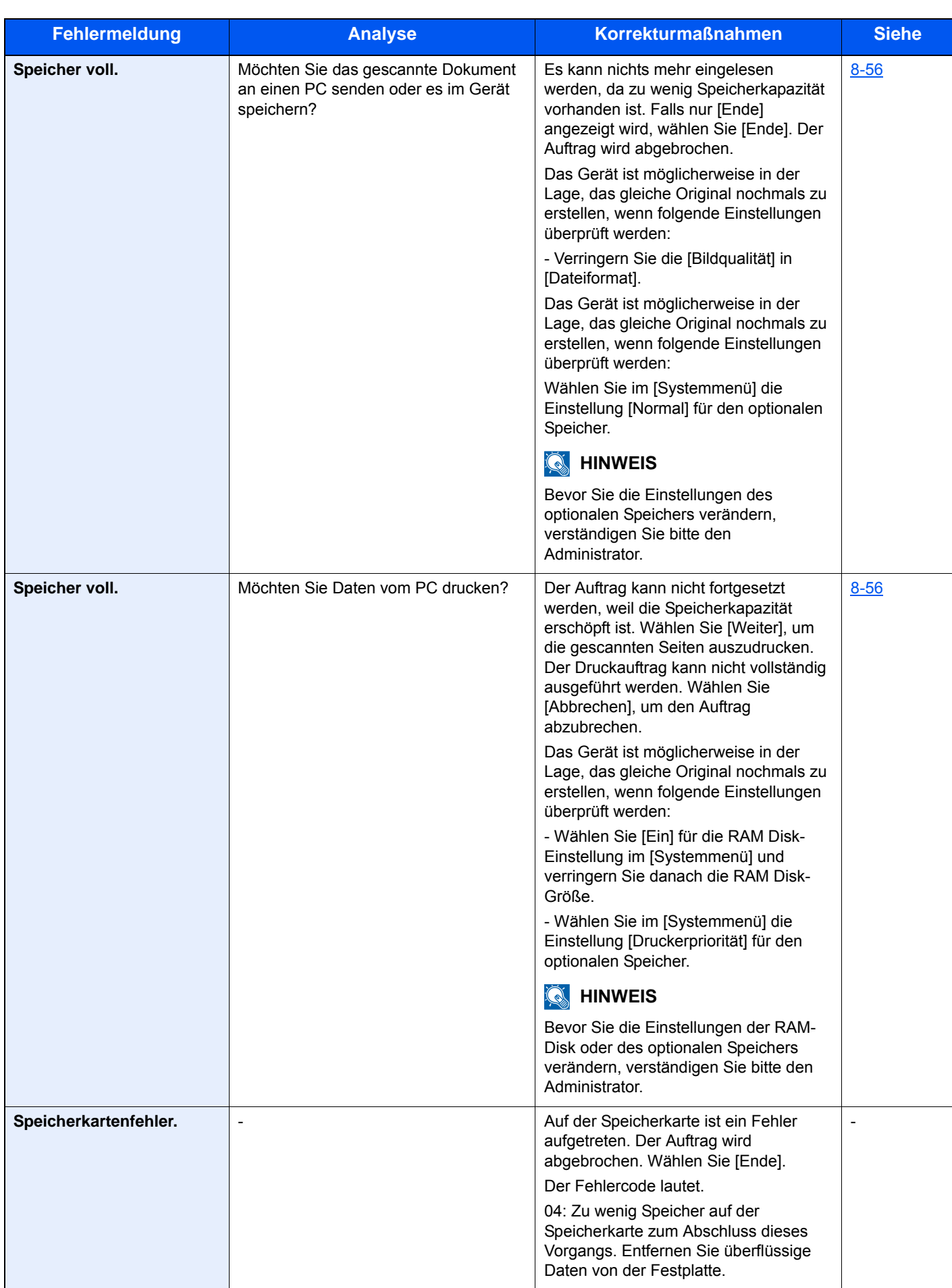

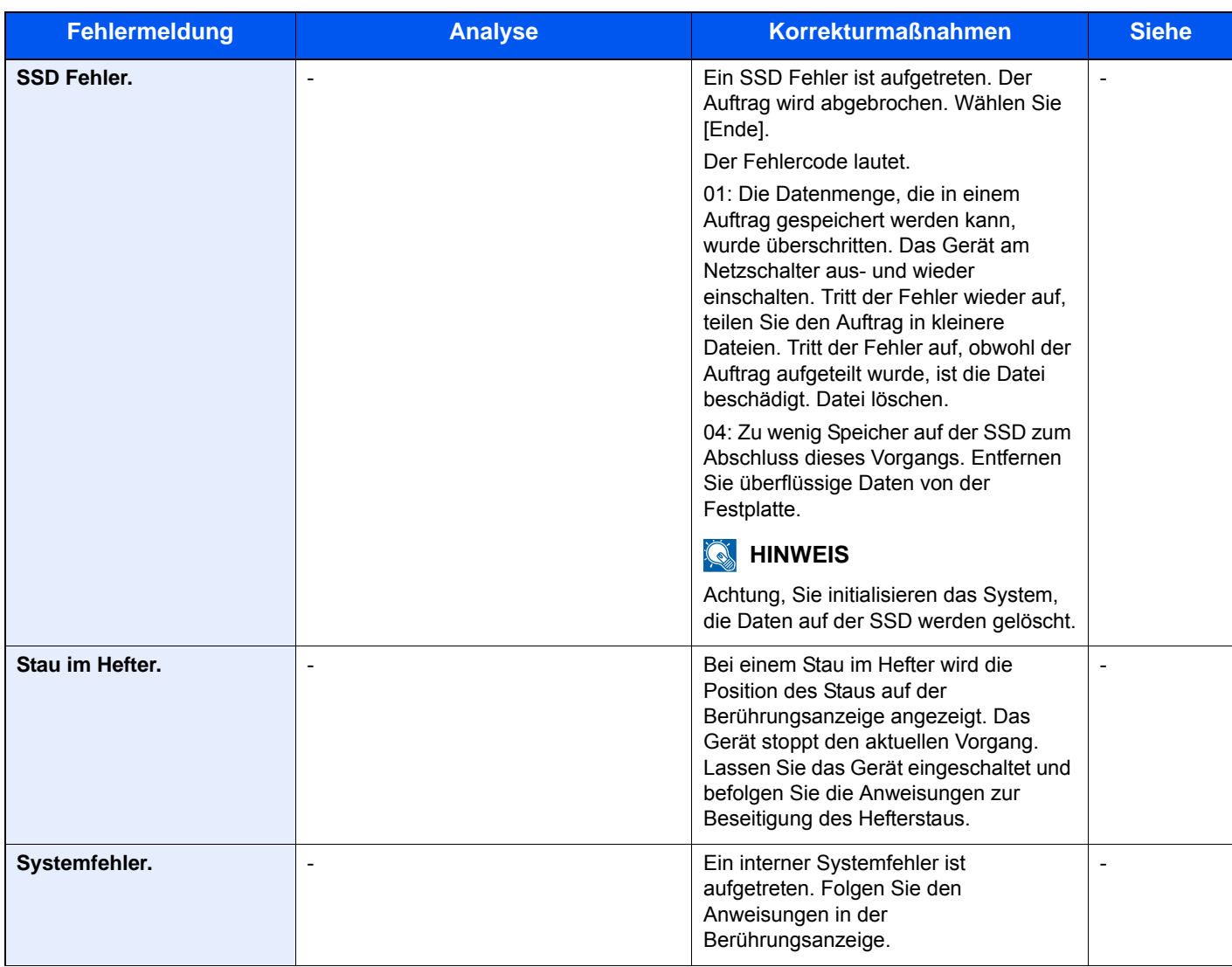

**T**

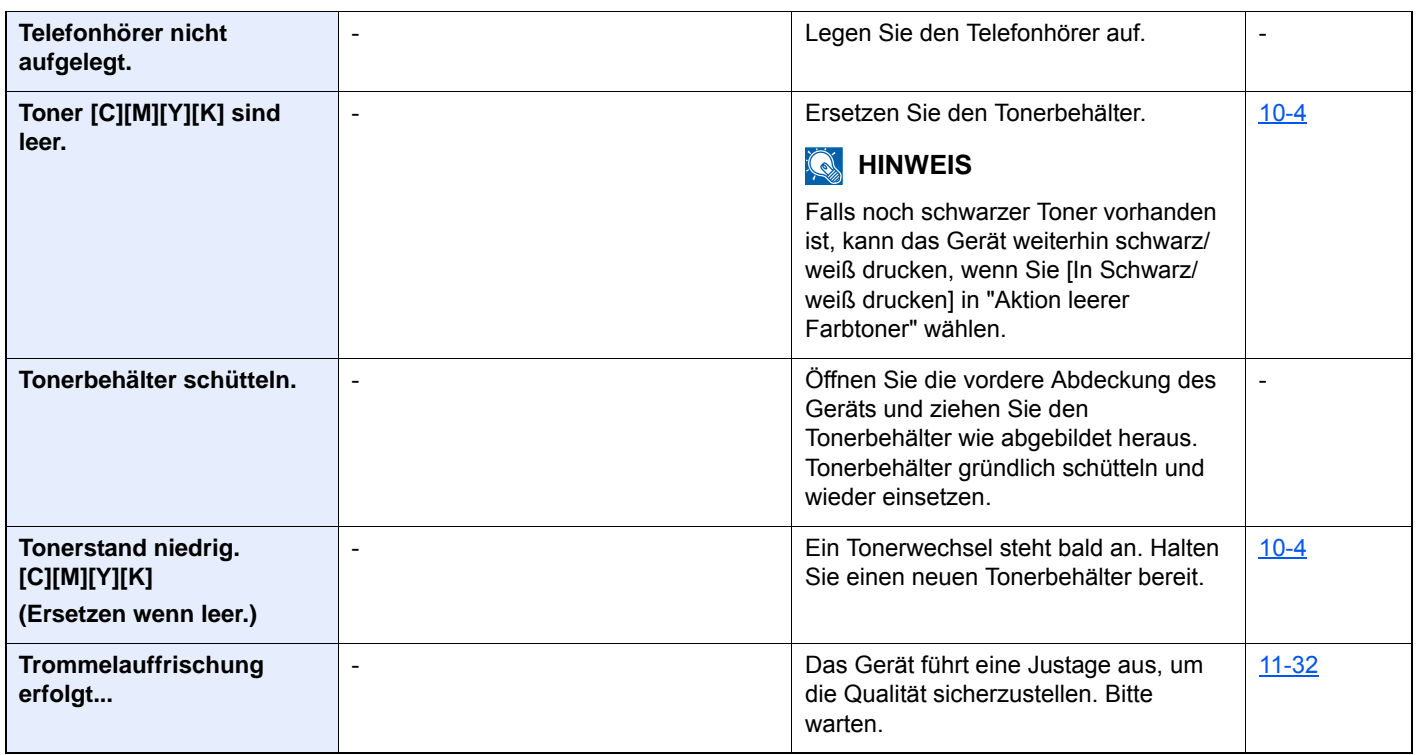

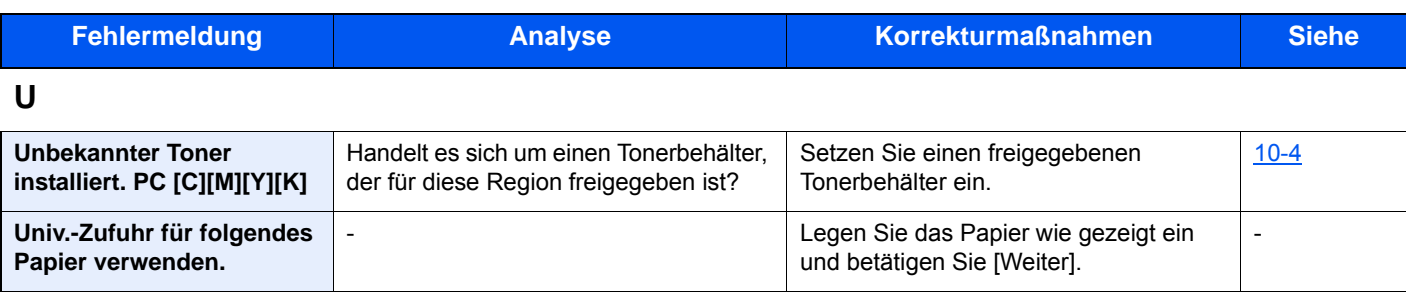

**V**

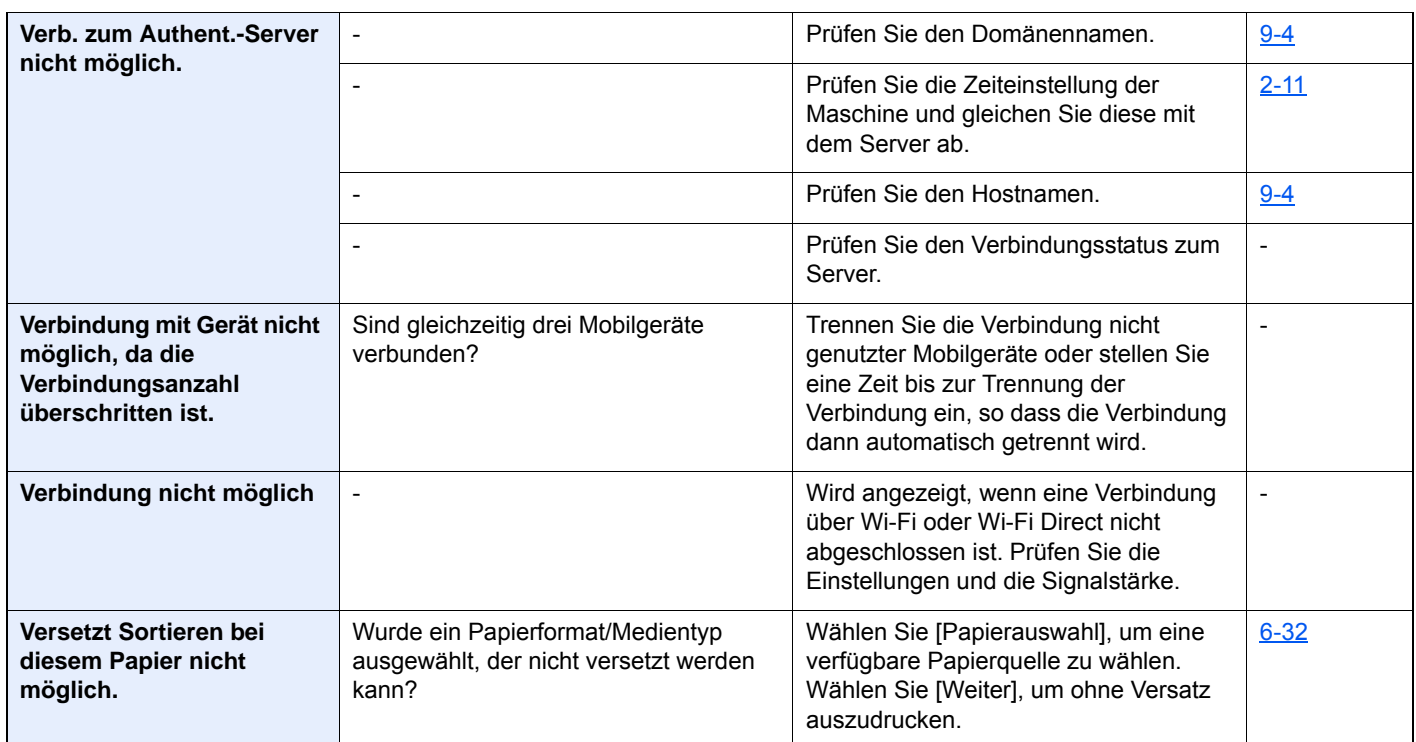

#### **W**

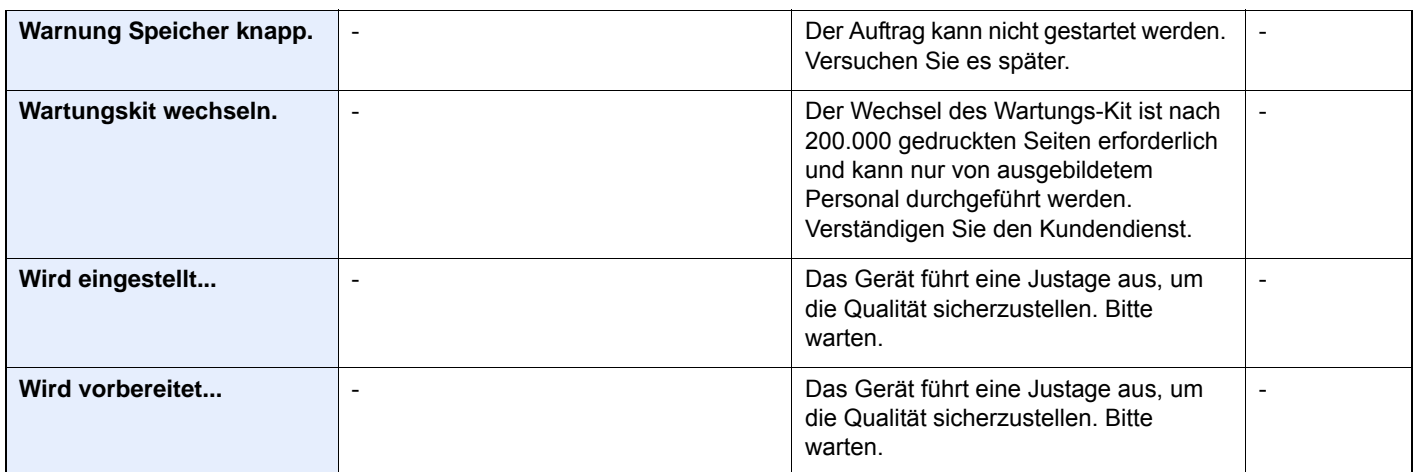

**Z**

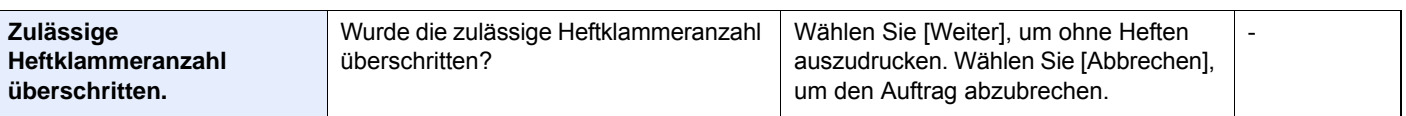
# **Fehlermeldungen bei Sendefehlern**

Folgende Sendefehler können angezeigt werden.

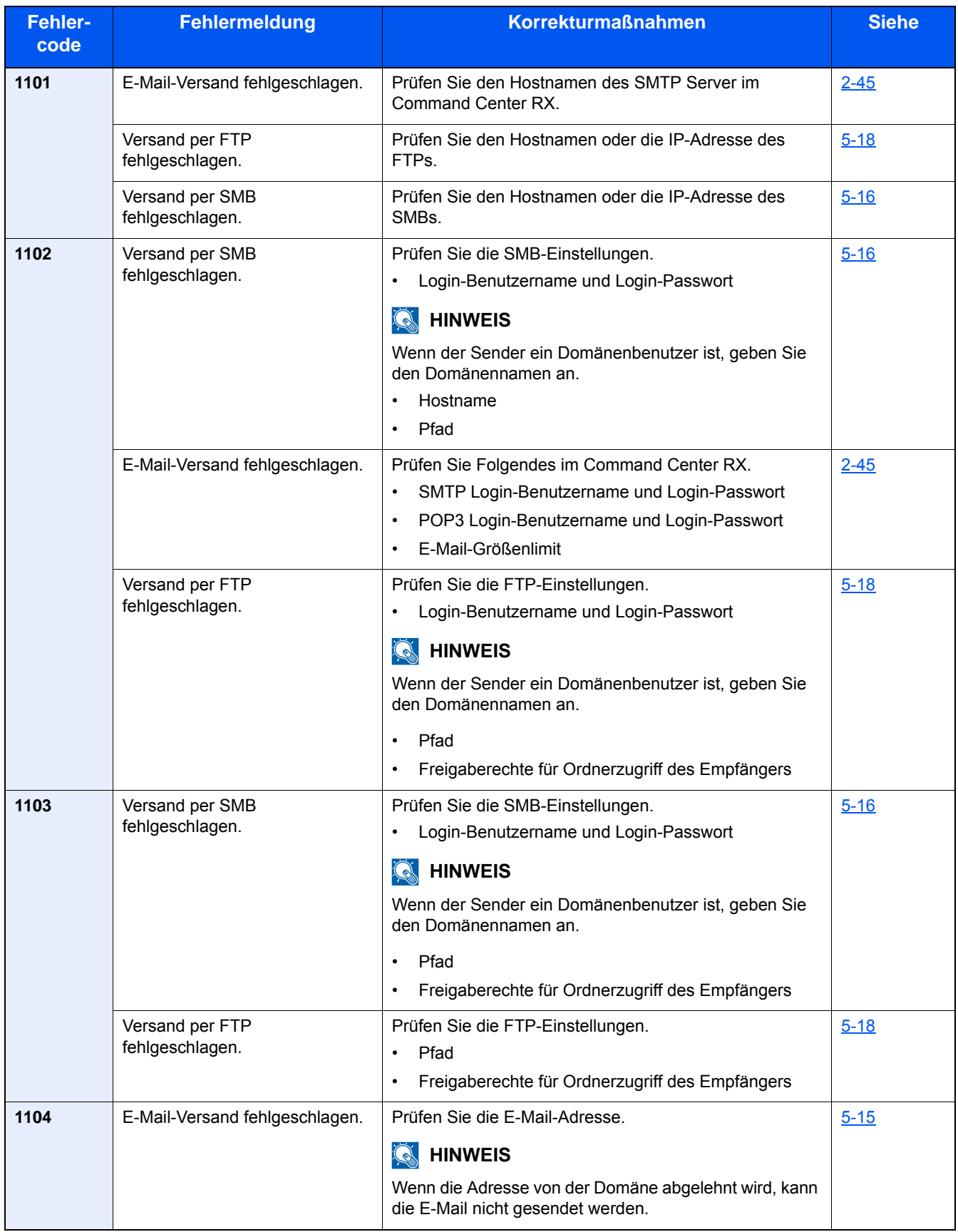

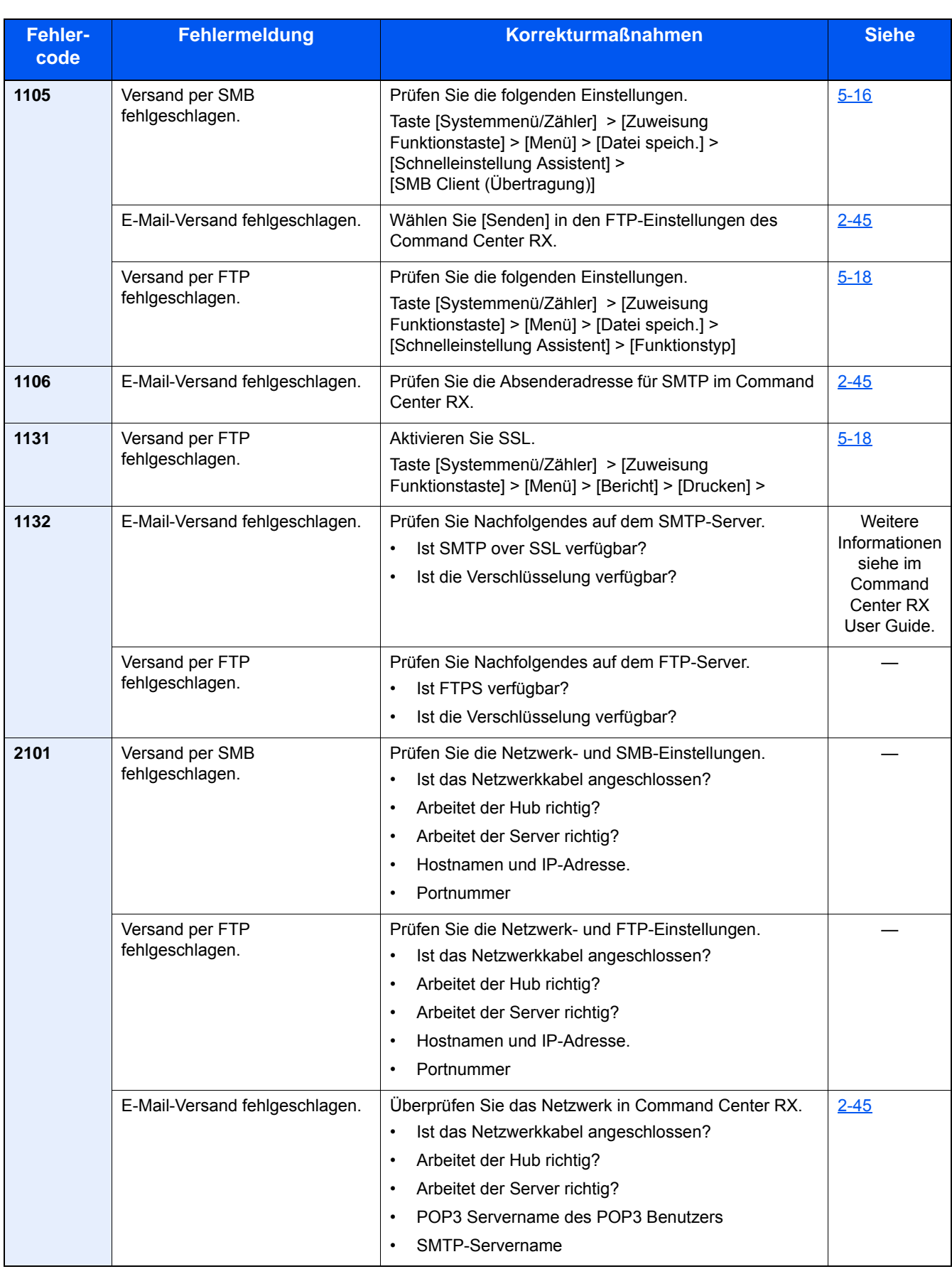

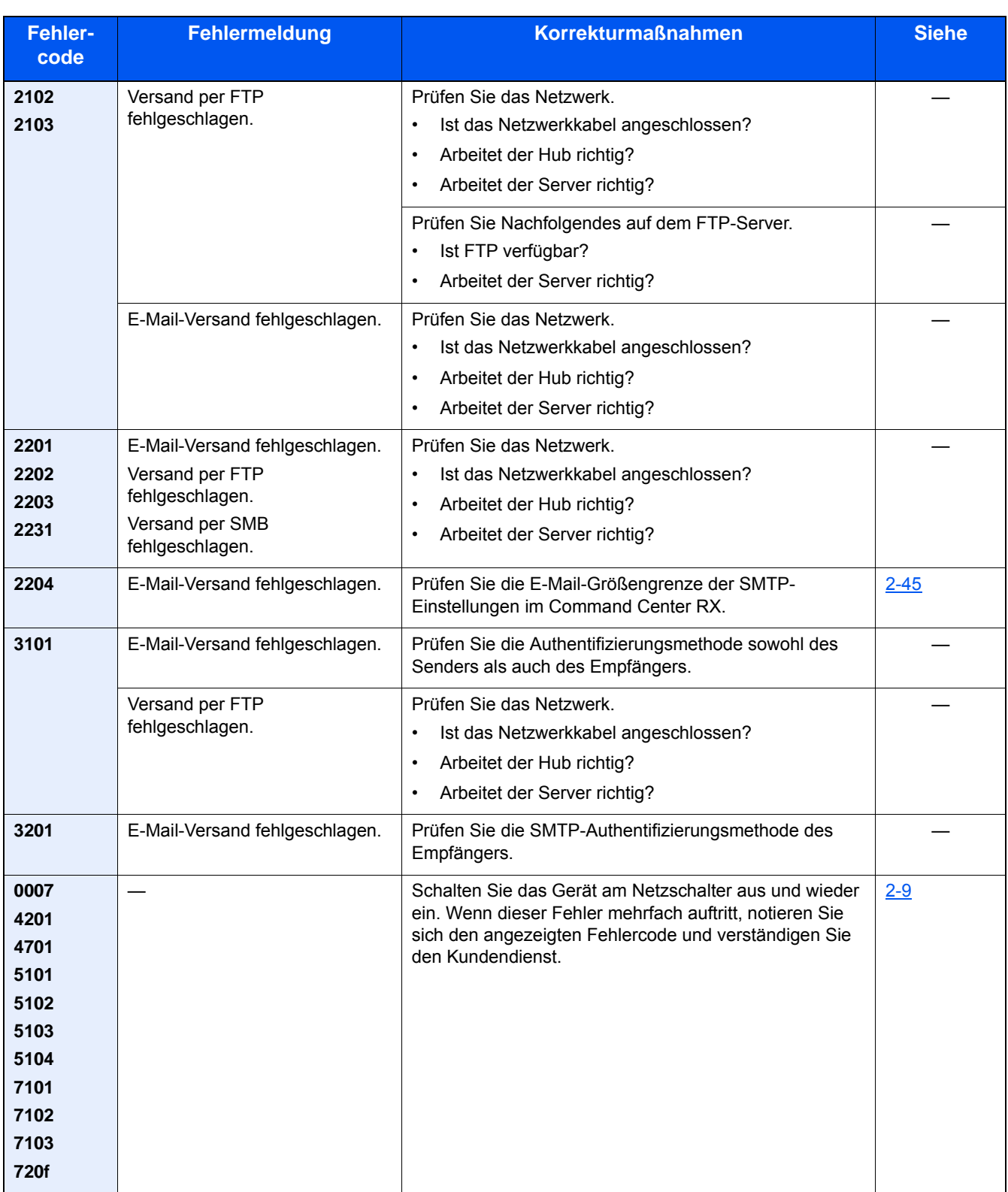

# **Einstellungen/Wartung**

# **Übersicht der Einstellungen/Wartung**

Falls Probleme mit den Ausdrucken auftreten oder das Wartungsmenü angezeigt wird, müssen Sie im Systemmenü die Funktion Einstellungen/Wartung ausführen.

Die Tabelle zeigt die möglichen Einstellungen, die Sie vornehmen können.

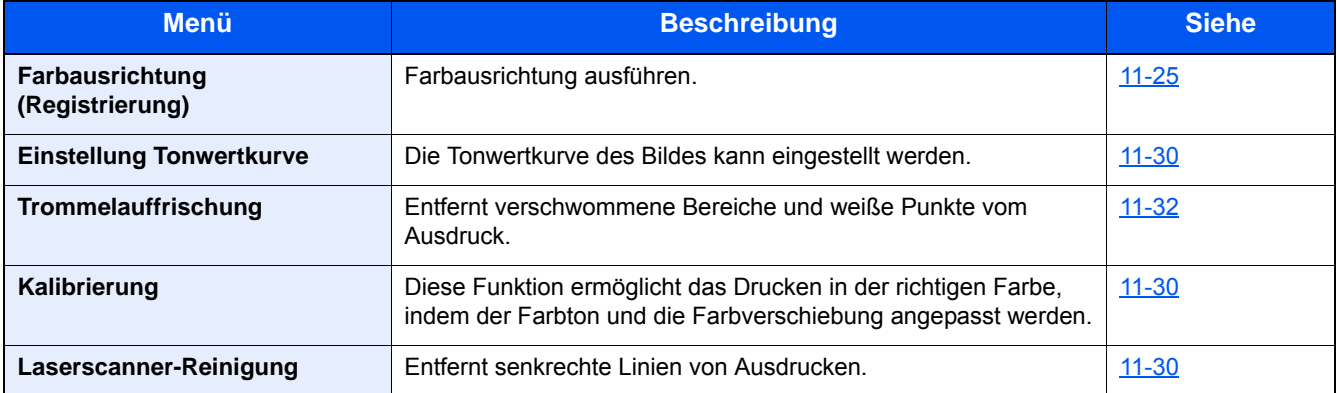

## <span id="page-471-0"></span>**Farbausrichtung**

Farbausrichtung ausführen. Wenn dies nicht ausreicht, sollten Sie die manuellen Einstellungen durchführen.

## **WICHTIG**

Bevor Sie die Farbausrichtung durchführen, müssen Sie die Kalibrierung ausgeführt haben. Besteht die Farbabweichung weiterhin, führen Sie die Farbausrichtung aus. Durch die Durchführung der Farbausrichtung ohne Kalibrierung wird die Farbabweichung kurzfristig beseitigt sein, aber in kurzer Zeit wieder auftreten.

### **Automatische Korrektur**

1 **Legen Sie Papier ein.**

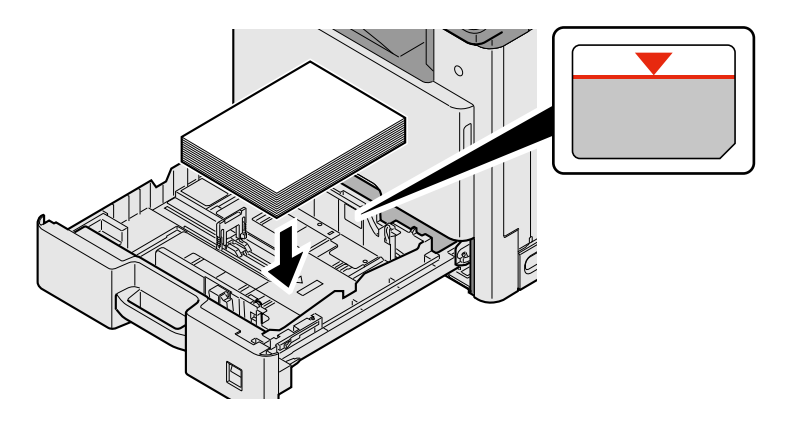

### **WICHTIG**

- **Legen Sie das Papier mit der zu bedruckenden Seite nach oben ein.**
- **Nachdem Sie das Papier aus der Verpackung entnommen haben, fächern Sie das Papier sorgfältig auf, bevor Sie es in die Universalzufuhr einlegen.**
- **[Bevor das Papier eingelegt wird \(3-17\)](#page-146-0)**
- **Vor dem Einlegen des Papiers muss sichergestellt werden, dass das Papier nicht gewellt oder gefaltet ist. Gefaltetes oder gewelltes Papier kann zu Papierstau führen.**
- **Das eingelegte Papier darf die Füllgrenze nicht überschreiten.**
- **Falls die Papierlängenführung und die Papierbreitenführungen nicht korrekt eingestellt sind, kann das Papier schief gezogen werden oder es kann zum Papierstau kommen.**

### 2 **Anzeige aufrufen.**

Taste [Systemmenü/Zähler] > [Einstellungen/Wartung] > [Farbausrichtung] > [Automatisch]

### 3 **Kalibriervorlage drucken.**

Wählen Sie [Start].

Das Druckmuster wird gedruckt.

#### **Beispieldiagramm**

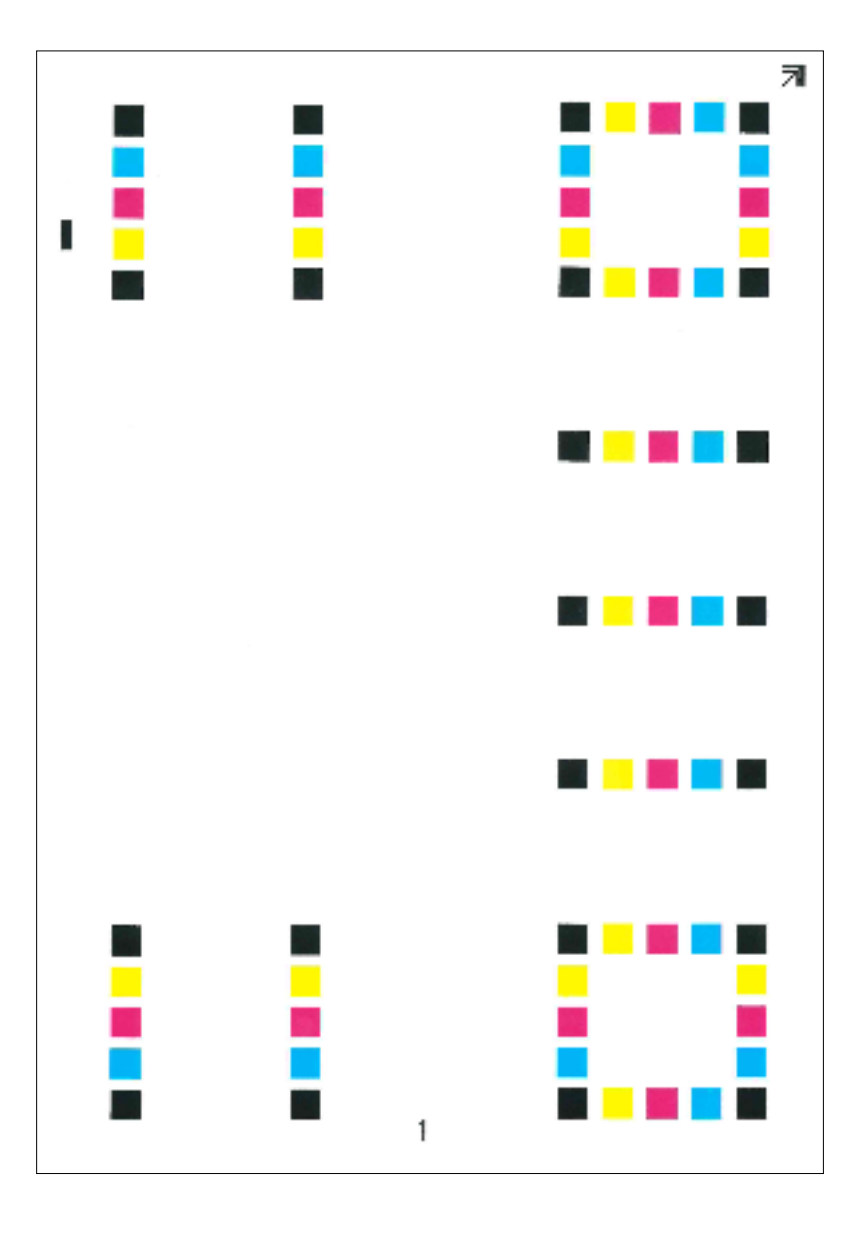

## 4 **Korrektur**

1 Wie in der Abbildung gezeigt, legen Sie das Muster mit der bedruckten Seite auf das Vorlagenglas. Die Ecke mit den Pfeilen muss nach hinten zeigen.

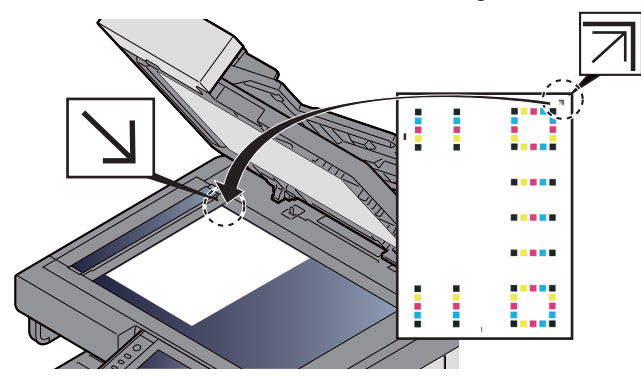

- 2 Wählen Sie [Start], um die Kalibriervorlage zu scannen. Sobald das Einlesen beendet ist, startet die Korrektur der Einstellungen.
- 3 Bestätigen Sie mit [OK], nachdem die Farbausrichtung abgeschlossen ist.

### **Manuelle Einstellung**

1 **Legen Sie Papier ein.**

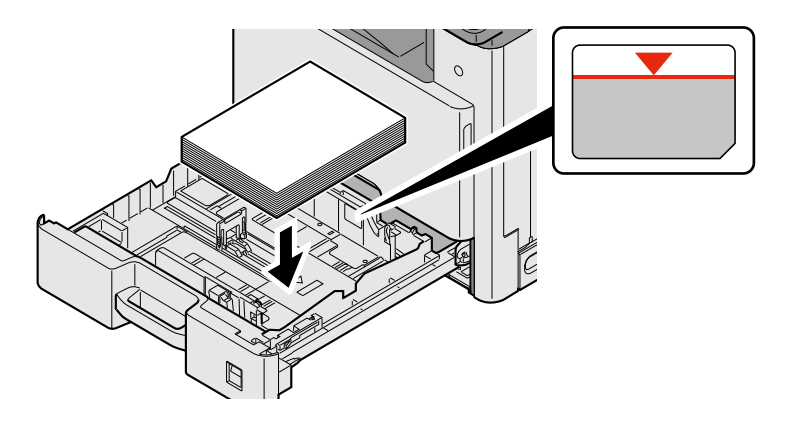

### **WICHTIG**

- **Legen Sie das Papier mit der zu bedruckenden Seite nach oben ein.**
- **Nachdem Sie das Papier aus der Verpackung entnommen haben, fächern Sie das Papier sorgfältig auf, bevor Sie es in die Universalzufuhr einlegen.**
- **[Bevor das Papier eingelegt wird \(3-17\)](#page-146-0)**
- **Vor dem Einlegen des Papiers muss sichergestellt werden, dass das Papier nicht gewellt oder gefaltet ist. Gefaltetes oder gewelltes Papier kann zu Papierstau führen.**
- **Das eingelegte Papier darf die Füllgrenze nicht überschreiten.**
- **Falls die Papierlängenführung und die Papierbreitenführungen nicht korrekt eingestellt sind, kann das Papier schief gezogen werden oder es kann zum Papierstau kommen.**

### 2 **Anzeige aufrufen.**

Taste [Systemmenü/Zähler] > [Einstellungen/Wartung] > [Farbausrichtung] > [Manuell]

### 3 **Kalibriervorlage drucken.**

Wählen Sie [Druckmuster].

Das Druckmuster wird gedruckt. Auf dem Diagramm werden für die Farben M (Magenta), C (Cyan) und Y (Yellow) jeweils Balkenmuster von H-1 bis 7 und V-1/3/5 gedruckt.

#### **Beispieldiagramm**

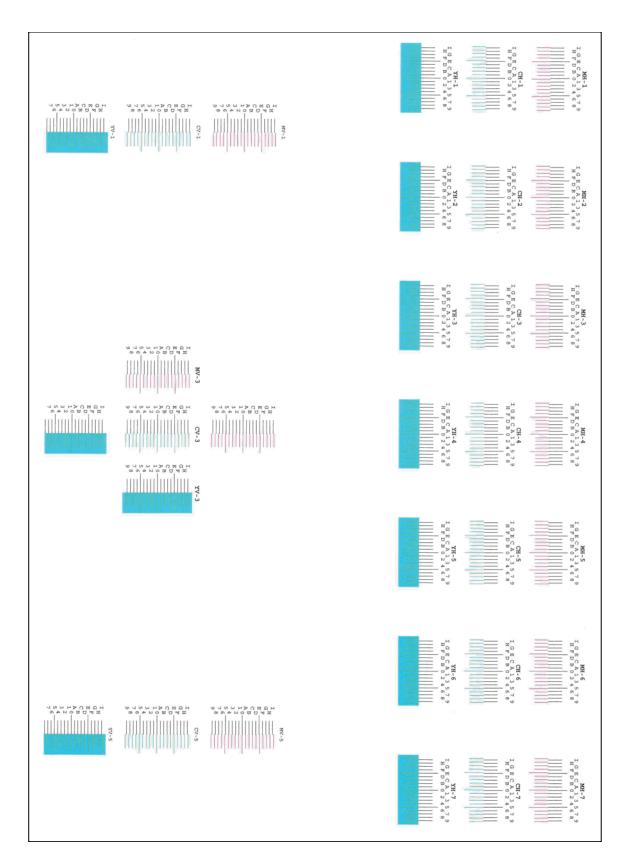

### 4 **Korrekte Werte eingeben.**

1 Suchen Sie auf dem Testausdruck den Bereich, auf dem sich zwei Linien möglichst nahe kommen. Befindet sich dieser Bereich in der Null-Position, ist eine Justage nicht nötig. In diesem Beispiel ist B der korrekte Wert.

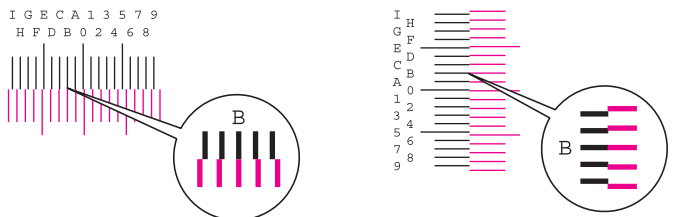

Von den Diagrammen H-1 bis H-7 lesen Sie die Werte für H-1 bis H-7 ab.

Von den Diagrammen V-1/3/5 lesen Sie die Werte für V-3 (Mitte) ab.

- 2 Wählen Sie [Farbausrichtung] [OK].
- 3 Wählen Sie [Start] für die Korrektur.
- 4 Wählen Sie [+] oder [-], um die vom Testausdruck abgelesenen Werte einzugeben. Mit [OK] bestätigen. Wählen Sie [+], um den Wert von 0 bis 9 zu erhöhen. Zum Verringern wählen Sie [-].

Durch Auswahl von [-] ändert sich der Wert von 0 zu Buchstaben von A bis I. Um den Wert in die entgegengesetzte Richtung zu bewegen, wählen Sie [+]. Zum Verringern wählen Sie [-].

Sie können die Werte nicht über die Zifferntasten eingeben.

- 5 Wiederholen Sie die Schritte 3 und 4, um die Werte für jeden Testausdruck einzugeben. Mit [OK] bestätigen.
- 6 Wählen Sie [Start], sobald Sie alle Werte eingegeben haben. Die Farbausrichtung beginnt.
- 7 Bestätigen Sie mit [OK], nachdem die Farbausrichtung abgeschlossen ist.

## <span id="page-476-1"></span>**Kalibrierung**

Diese Funktion ermöglicht das Drucken in der richtigen Farbe, indem eine Feineinstellung für Farbton und Farbversatz durchgeführt wird.

### 1 **Anzeige aufrufen.**

Taste [Systemmenü/Zähler] > [Einstellungen/Wartung] > [Kalibrierung]

### 2 **Einstellung durchführen.**

Wählen Sie [Start]. Die Kalibrierung beginnt.

### **<b>A**</u> HINWEIS

Falls sich der Tonerauftrag auch nach der Kalibrierung nicht verbessert, finden Sie weitere Informationen unter

[Farbausrichtung 11-25](#page-471-0)

## <span id="page-476-2"></span>**Laserscanner-Reinigung ausführen.**

Entfernt senkrechte weiße Linien von Ausdrucken.

### 1 **Anzeige aufrufen.**

Taste [Systemmenü/Zähler] > [Einstellungen/Wartung] > [Laserscanner-Reinigung]

### 2 **Justage durchführen.**

Wählen Sie [Start]. Die Laserscanner-Reinigung beginnt.

## <span id="page-476-0"></span>**Einstellung Tonwertkurve**

Nach längerer Benutzung oder bei Änderung von Temperatur oder Luftfeuchtigkeit kann sich der Farbton des Ausdrucks verändern. Führen Sie diese Funktion aus, um Abweichungen im Farbton zwischen Original und Ausdruck zu korrigieren. Führen Sie die Einstellung der Tonwertkurve nach einer bereits durchgeführten Kalibrierung aus, wenn sich die Farbe nach der Kalibrierung nicht verbessert.

Während der Einstellung werden 3 Seiten (Nr. 1 bis 3) mit farbigen Mustern in der Einstellung [Kopie/Druck (600dpi)] ausgedruckt. Eine Seite (Nr. 1) wird in der Einstellung [Druck (1200dpi)] gedruckt. Die gedruckten Muster werden Schritt für Schritt während der Einstellung gelesen.

### 1 **Papier einlegen.**

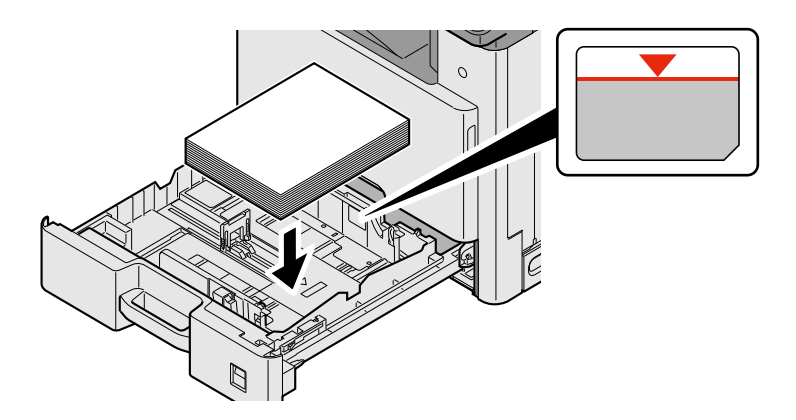

#### **WICHTIG**  $\left(\bigvee\right)$

- **Legen Sie das Papier mit der zu bedruckenden Seite nach oben ein.**
- **Nachdem Sie das Papier aus der Verpackung entnommen haben, fächern Sie das Papier sorgfältig auf, bevor Sie es in die Universalzufuhr einlegen.**
- **[Bevor das Papier eingelegt wird \(3-17\)](#page-146-0)**
- **Vor dem Einlegen des Papiers muss sichergestellt werden, dass das Papier nicht gewellt oder gefaltet ist. Gefaltetes oder gewelltes Papier kann zu Papierstau führen.**
- **Das eingelegte Papier darf die Füllgrenze nicht überschreiten.**
- **Falls die Papierlängenführung und die Papierbreitenführungen nicht korrekt eingestellt sind, kann das Papier schief gezogen werden oder es kann zum Papierstau kommen.**

### 2 **Anzeige aufrufen.**

- 1 Taste [Systemmenü/Zähler] > [Einstellungen/Wartung] > [Einstellung Tonwertkurve]
- 2 Wählen Sie [Kopie/Druck (600dpi)] oder [Druck (1200dpi)].

### 3 **Einstellung durchführen.**

#### **[Kopie/Druck (600dpi)]**

3 Seiten (Nr. 1 bis 3) werden gedruckt.

1 Wählen Sie [Start].

Stellen Sie sicher, dass die Zahl "1" auf der Unterkante des Musters steht.

2 Wie in der Abbildung gezeigt, legen Sie das Muster mit der bedruckten Seite auf das Vorlagenglas. Die Ecke mit den Pfeilen muss nach hinten zeigen. Schließen Sie die Originalabdeckung.

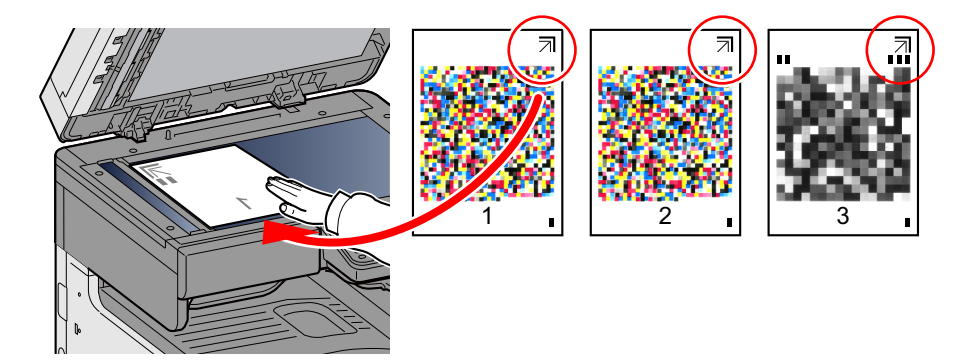

3 Wählen Sie [Start].

Das Muster wird gelesen und die Einstellung beginnt.

Das zweite Muster wird ausgedruckt.

- 4 Prüfen Sie, dass die Nr. "2" am unteren Rand des farbigen Musters steht. Wiederholen Sie die Schritte 2 und 3 zweimal, um die Muster 2 und 3 in der gleichen Art einzulesen.
- 5 Wählen Sie [OK] im Bestätigungsdialog.

### **[Druck (1200dpi)]**

Eine Seite (Nr. 1) wird in der Einstellung [Druck (1200dpi)] gedruckt.

- 1 Wählen Sie [Start].
- 2 Wie in der Abbildung gezeigt, legen Sie das Muster mit der bedruckten Seite auf das Vorlagenglas. Die Ecke mit den Pfeilen muss nach hinten zeigen. Schließen Sie die Originalabdeckung.

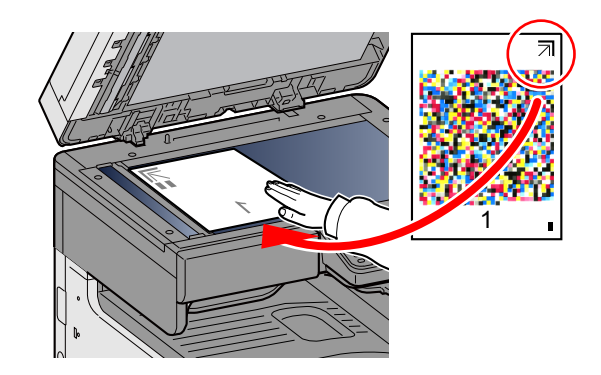

3 Wählen Sie [Start].

Das Muster wird gelesen und die Einstellung beginnt.

4 Wählen Sie [OK] im Bestätigungsdialog.

## <span id="page-478-0"></span>**Trommelauffr.**

Entfernt verschwommene Bilder und weiße Punkte vom Ausdruck.

#### $\ddot{\mathbb{Q}}$ **HINWEIS**

Die Trommelauffrischung kann nicht während eines Druckvorgangs vorgenommen werden. Führen Sie die Trommelauffrischung aus, nachdem der Druck abgeschlossen ist.

### 1 **Anzeige aufrufen.**

Taste [Systemmenü/Zähler] > [Einstellungen/Wartung] > [Trommelauffr.]

### 2 **Nach Erfordernis ausführen.**

Wählen Sie [Start]. Die "Trommelauffrischung" beginnt.

# **Papierstaus beseitigen**

Tritt ein Papierstau auf, wird der Druckvorgang angehalten und die nachfolgende Meldung sowie die Lage des gestauten Papiers werden angezeigt.

Papierstau.

Befolgen Sie die nachstehenden Anweisungen, um den Papierstau zu beseitigen.

# **Stauposition anzeigen**

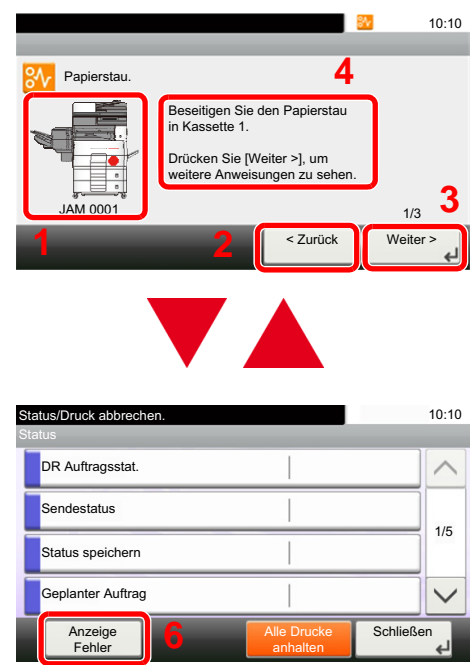

- 1 Zeigt die Position des Papierstaus an.
- 2 Ruft den vorherigen Schritt auf.
- 3 Ruft den nächsten Schritt auf.
- 4 Beschreibt die Vorgehensweise zur Papierstaubeseitigung.
- 5 Nach Betätigen der Taste [Status/ Druckabbr.] wird [Angehalten] auswählbar. Nach Auswahl von [Angehalten] erscheint die Statusanzeige, in der Sie den Auftragsstatus prüfen können.
- 6 Wählen Sie [Anzeige Fehler], um zur Anleitung der Papierstaubeseitigung zurückzukehren.

Wenn ein Papierstau auftritt, wird die Position des Staus wie nachstehend abgebildet durch Buchstaben angezeigt, die der jeweiligen Position im Gerät entsprechen. Außerdem werden Anweisungen zur Staubeseitigung eingeblendet.

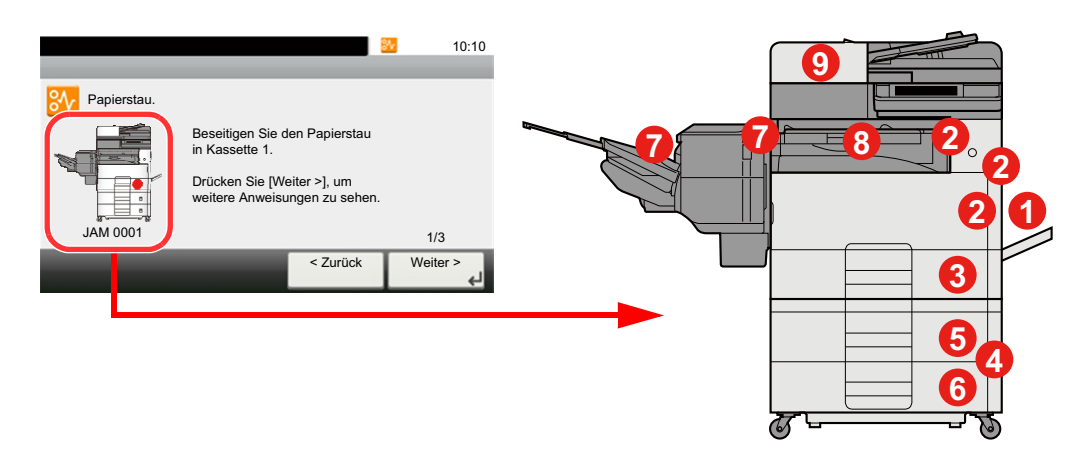

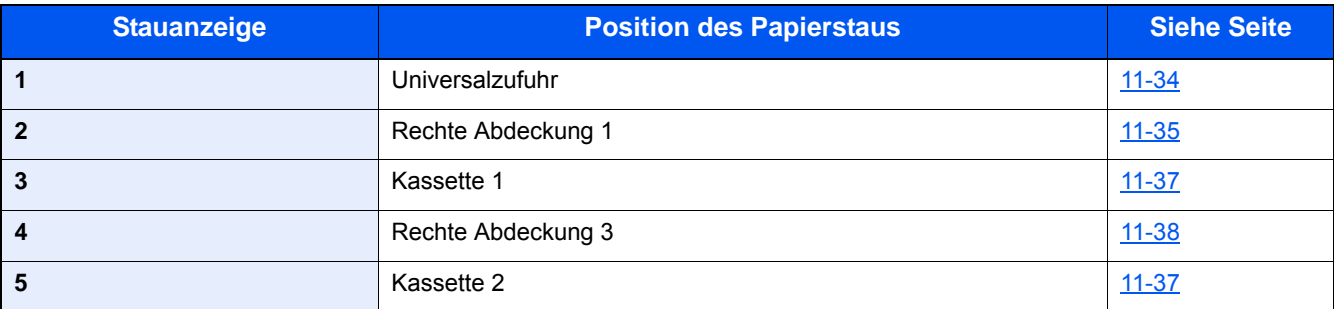

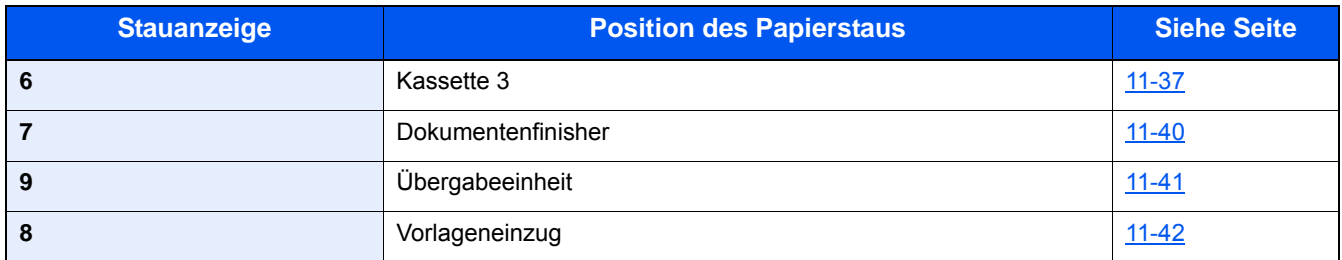

Nachdem der Stau beseitigt wurde, heizt das Gerät erneut auf und die Fehlermeldung wird gelöscht. Das Gerät fährt mit der Seite fort, die gerade gedruckt wurde, als der Papierstau auftrat.

## <span id="page-480-0"></span>**Papierstau in der Universalzufuhr beseitigen**

## **VORSICHT**

- **Einmal gestautes Papier darf nicht wieder eingelegt werden.**
- **Wenn das Papier während der Staubeseitigung gerissen ist, müssen Sie sicherstellen, dass alle losen Papierteile aus dem Geräteinneren entfernt wurden. Im Gerät gebliebene Papierteile können weitere Staus verursachen.**

1 **Das gestaute Papier entfernen.**

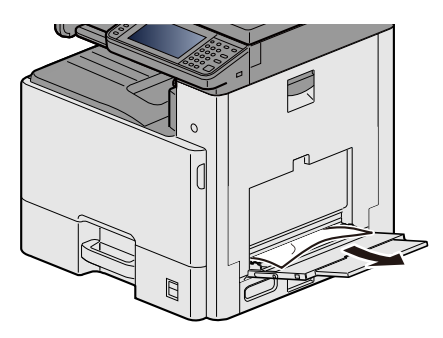

2 **Das gesamte Papier entfernen.**

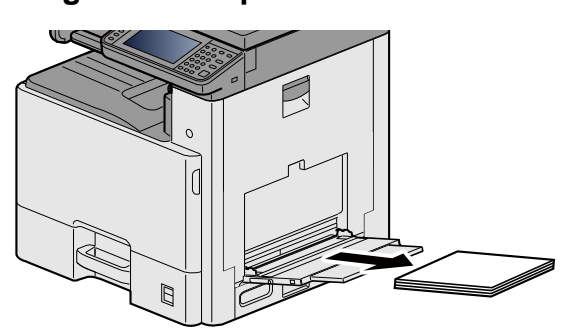

3 **Papier wieder einlegen.**

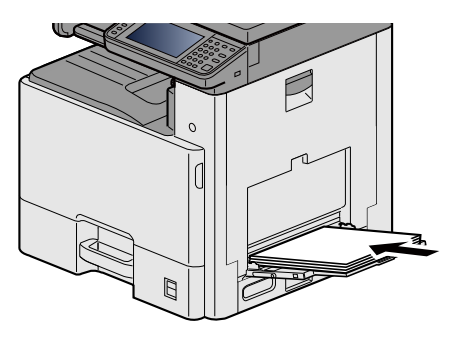

# <span id="page-481-0"></span>**Papierstau in der rechten Abdeckung 1 beseitigen**

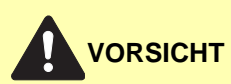

**Die Heizung ist sehr heiß. Diese Teile äußerst vorsichtig handhaben, um Verbrennungen zu vermeiden.**

1 **Rechte Abdeckung 1 öffnen.**

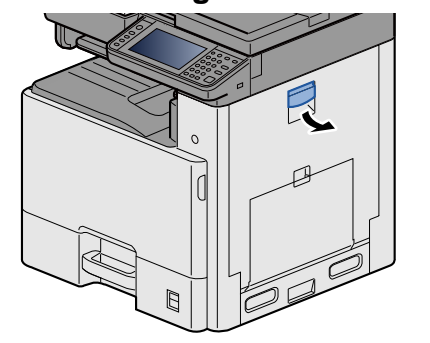

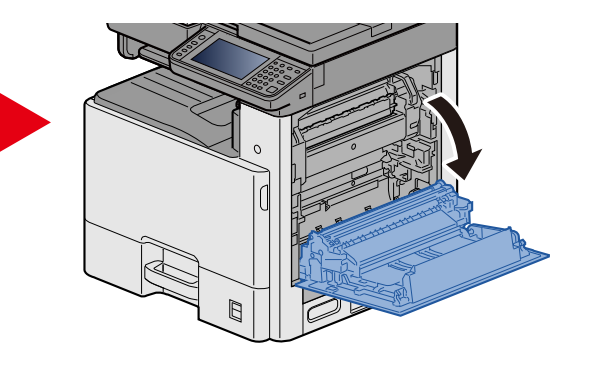

2 **Das gestaute Papier entfernen.**

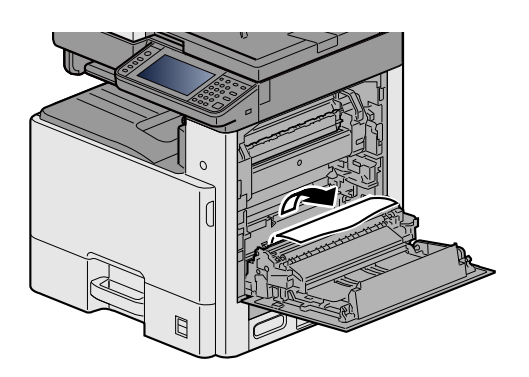

3 **Die Abdeckung (a) der Heizeinheit öffnen und das gestaute Papier entfernen.**

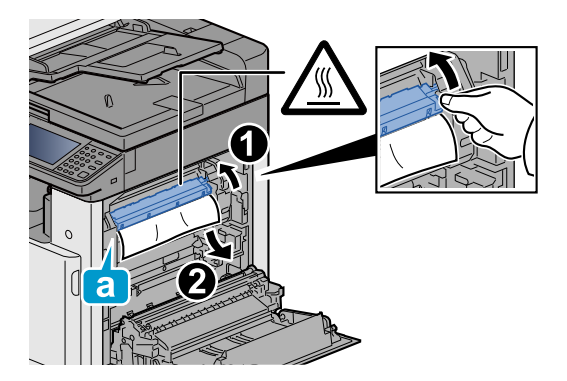

## 4 **Die Duplexeinheit öffnen.**

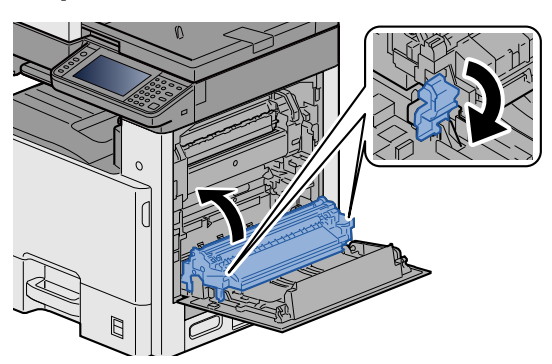

5 **Gestautes Papier entfernen.**

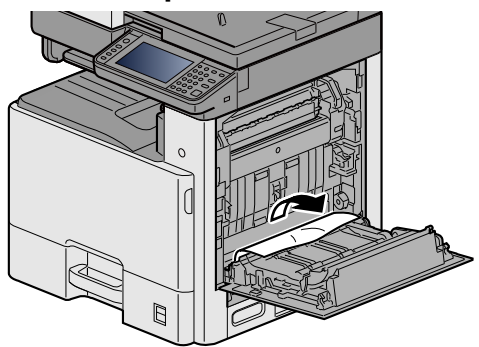

6 **Rechte Abdeckung 1 schließen.**

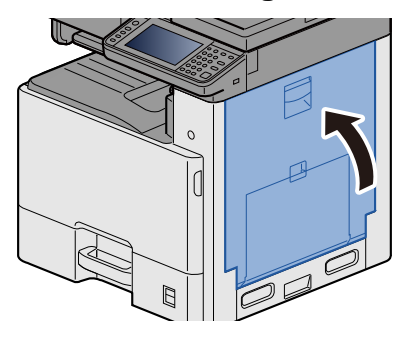

# <span id="page-483-0"></span>**Papierstau in den Kassetten 1, 2 und 3 beseitigen**

Der folgende Abschnitt beschreibt dies exemplarisch an Kassette 1.

# **VORSICHT**

- **Einmal gestautes Papier darf nicht wieder eingelegt werden.**
- **Wenn das Papier während der Staubeseitigung gerissen ist, müssen Sie sicherstellen, dass alle losen Papierteile aus dem Geräteinneren entfernt wurden. Im Gerät gebliebene Papierteile können weitere Staus verursachen.**
- 1 **Kassette 1 bis zum Anschlag herausziehen.**

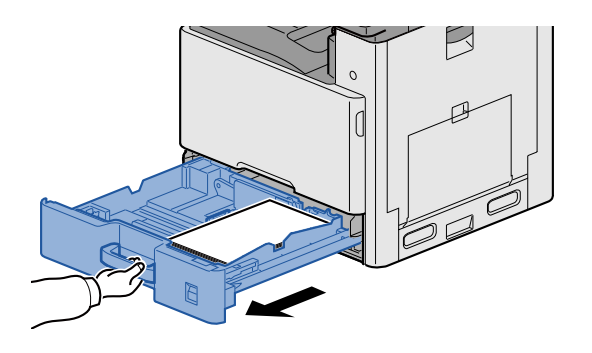

2 **Das gestaute Papier entfernen.**

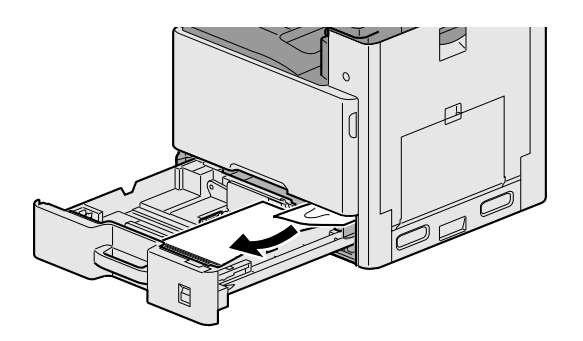

3 **Kassette 1 wieder zurückschieben.**

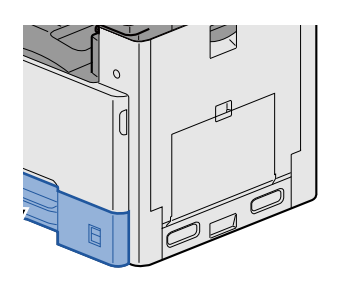

# <span id="page-484-0"></span>**Papierstau in der rechten Abdeckung 2, 3 beseitigen**

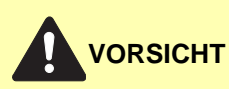

- **Einmal gestautes Papier darf nicht wieder eingelegt werden.**
- **Wenn das Papier während der Staubeseitigung gerissen ist, müssen Sie sicherstellen, dass alle losen Papierteile aus dem Geräteinneren entfernt wurden. Im Gerät gebliebene Papierteile können weitere Staus verursachen.**

1 **Rechte Abdeckung 3 öffnen.**

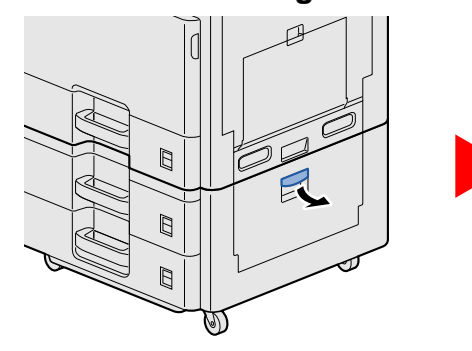

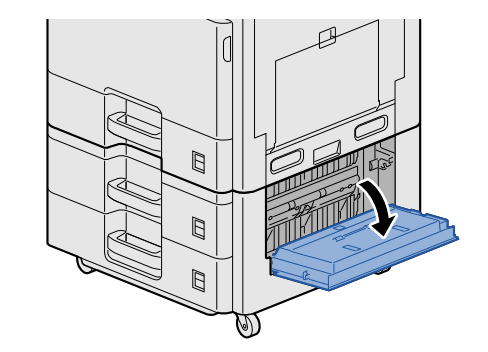

2 **Das gestaute Papier entfernen.**

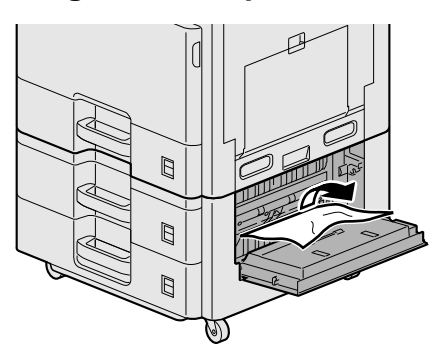

3 **Rechte Abdeckung 2 öffnen.**

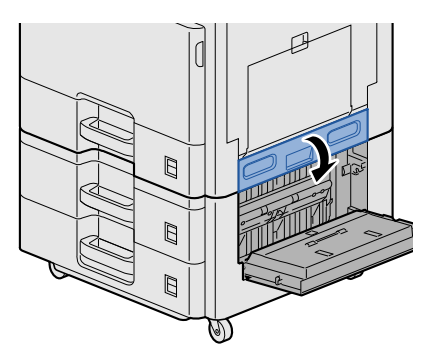

## 4 **Das gestaute Papier entfernen.**

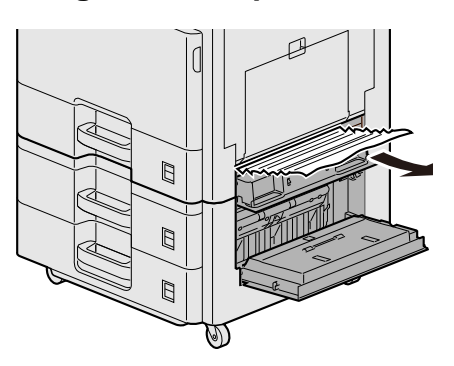

5 **Rechte Abdeckung 2,3 schließen.**

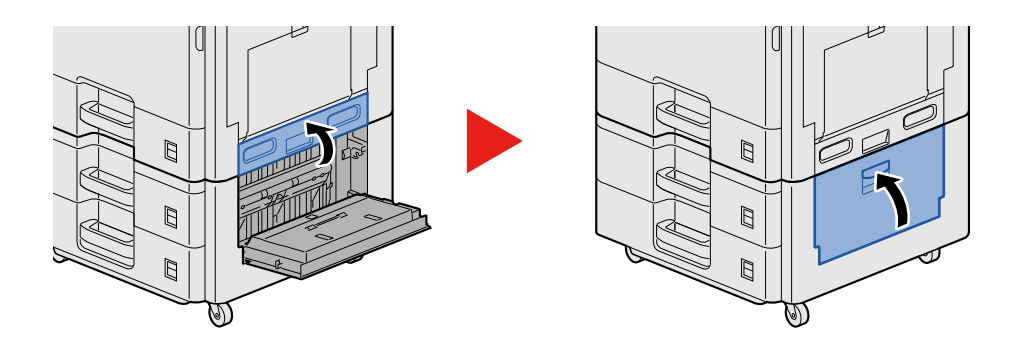

# <span id="page-486-0"></span>**Papierstau im Dokumentenfinisher beseitigen**

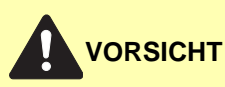

- **Einmal gestautes Papier darf nicht wieder eingelegt werden.**
- **Wenn das Papier während der Staubeseitigung gerissen ist, müssen Sie sicherstellen, dass alle losen Papierteile aus dem Geräteinneren entfernt wurden. Im Gerät gebliebene Papierteile können weitere Staus verursachen.**
- 1 **Das gestaute Papier entfernen.**

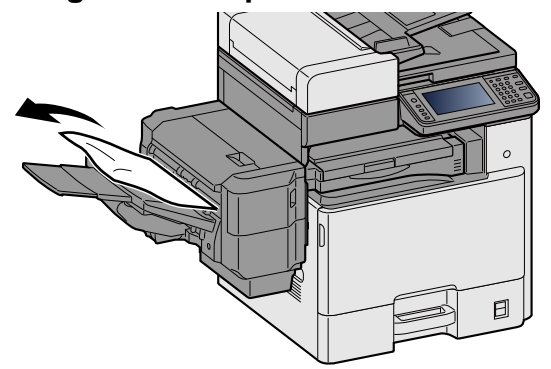

2 **Obere Abdeckung öffnen.**

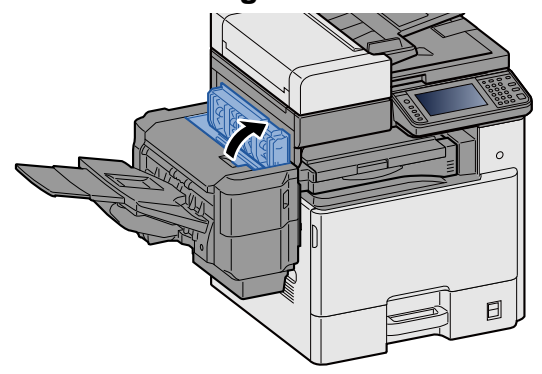

3 **Gestautes Papier entfernen.**

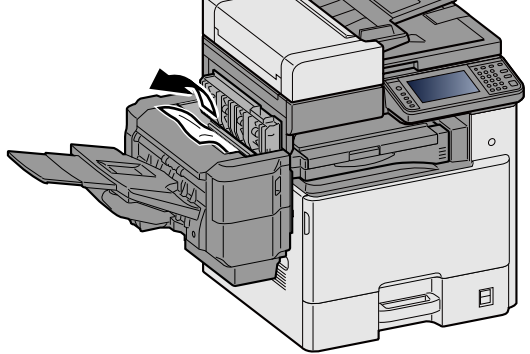

### 4 **Obere Abdeckung schließen.**

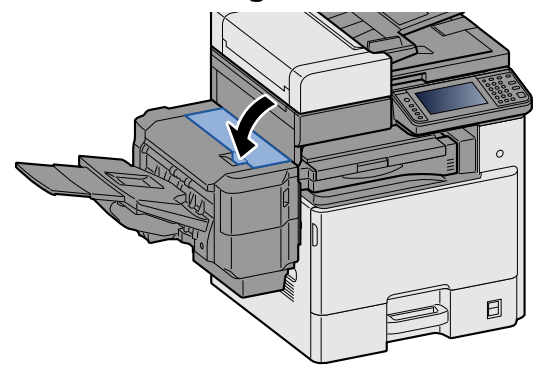

# <span id="page-487-0"></span>**Papierstau in der Übergabeeinheit beseitigen**

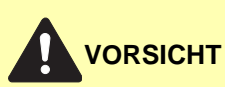

- **Einmal gestautes Papier darf nicht wieder eingelegt werden.**
- **Wenn das Papier während der Staubeseitigung gerissen ist, müssen Sie sicherstellen, dass alle losen Papierteile aus dem Geräteinneren entfernt wurden. Im Gerät gebliebene Papierteile können weitere Staus verursachen.**
- 1 **Öffnen Sie die Abdeckung der Übergabeeinheit und entfernen Sie das gestaute Papier.**

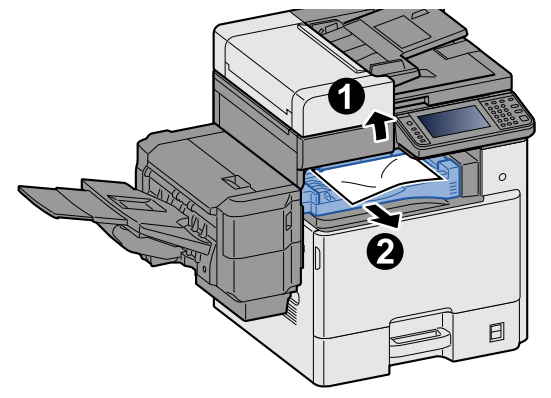

2 **Schließen Sie die Abdeckung der Übergabeeinheit.**

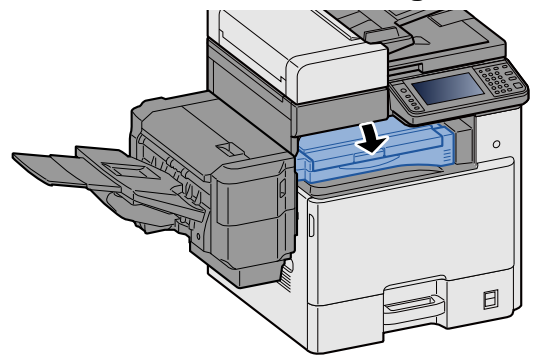

# <span id="page-488-0"></span>**Papierstau im Vorlageneinzug beseitigen**

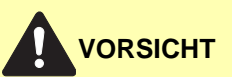

**Wenn das Papier während der Staubeseitigung reißt, müssen Sie sicherstellen, dass alle losen Papierteile aus dem Geräteinnern entfernt werden. Im Gerät gebliebene Papierteile können weitere Staus verursachen.**

1 **Original aus dem Vorlageneinzug entfernen.**

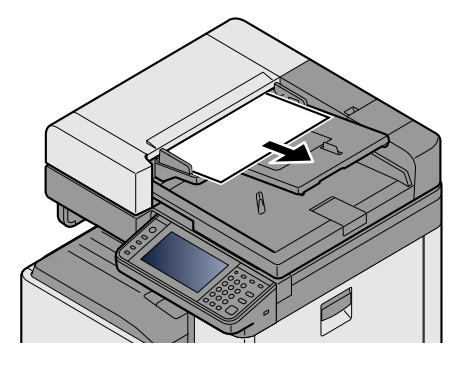

**2** Vordere Abdeckung öffnen und das gestaute Papier entfernen.

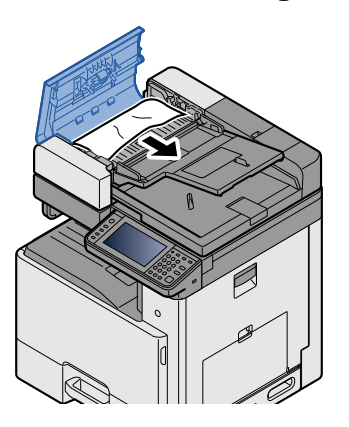

3 **Wendeeinheit C öffnen und das gestaute Papier entfernen.**

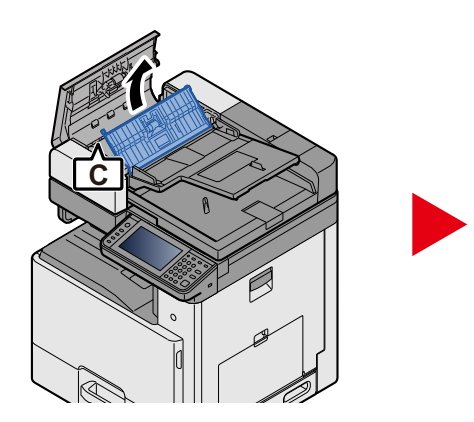

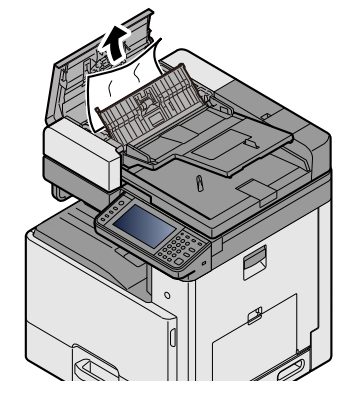

4 **Das Rad B im Uhrzeigersinn drehen, um das gestaute Papier zu bewegen und zu entfernen.**

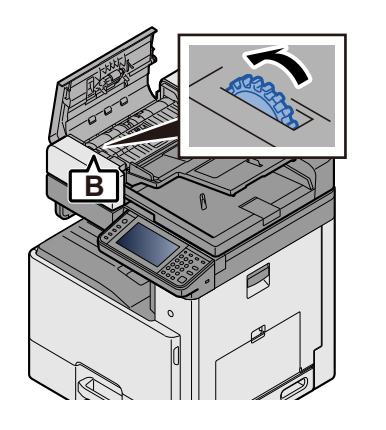

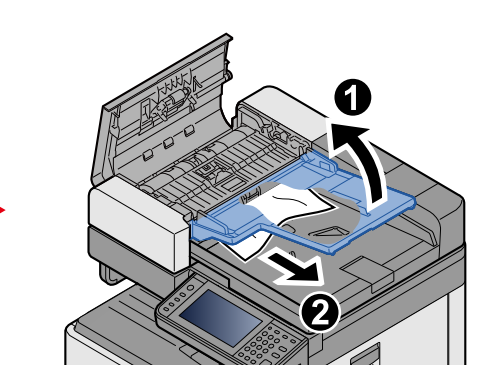

5 **Obere Abdeckung schließen.**

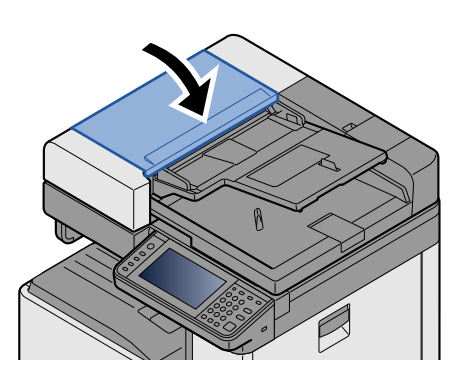

# **Heftklammerstau beheben**

# **Heftklammerstau im Dokumentenfinisher beheben**

1 **Heftklammerabdeckung des Dokumentenfinishers öffnen.**

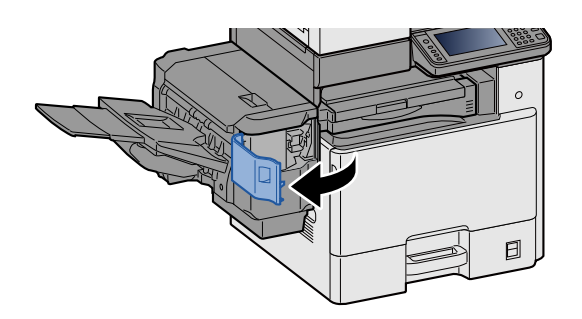

2 **Heftklammerhalter entnehmen.**

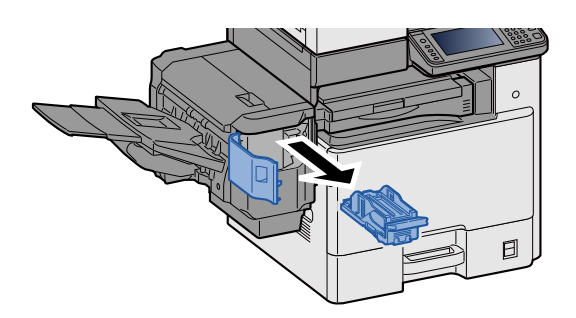

3 **Die eingeklemmte Heftklammer entfernen.**

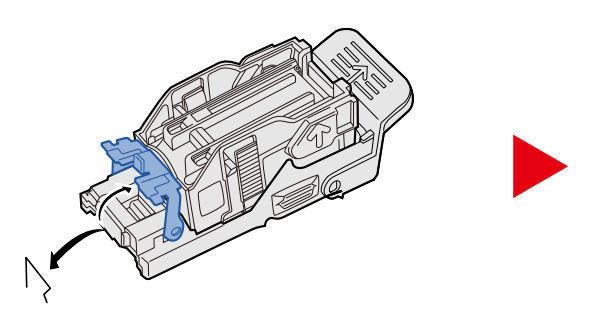

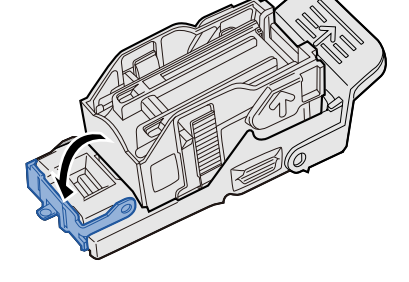

4 **Heftklammerhalter einsetzen.**

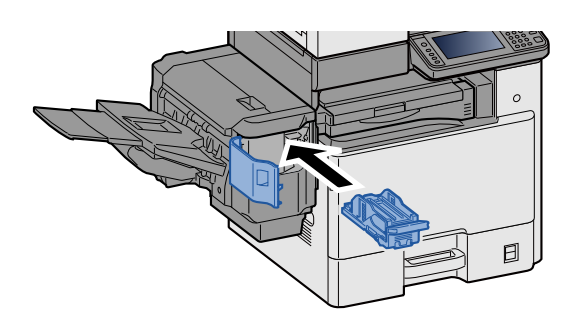

## 5 **Schließen Sie die Heftklammerabdeckung.**

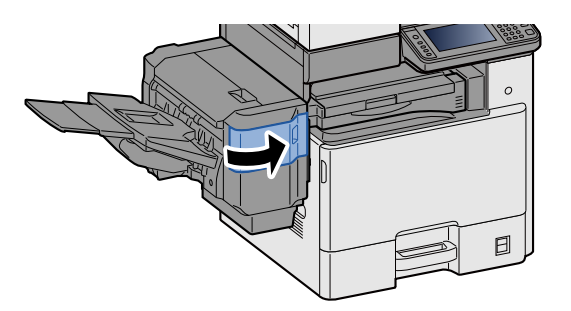

## **Anhang**  $12$

#### In diesem Kapitel werden folgende Themen behandelt:

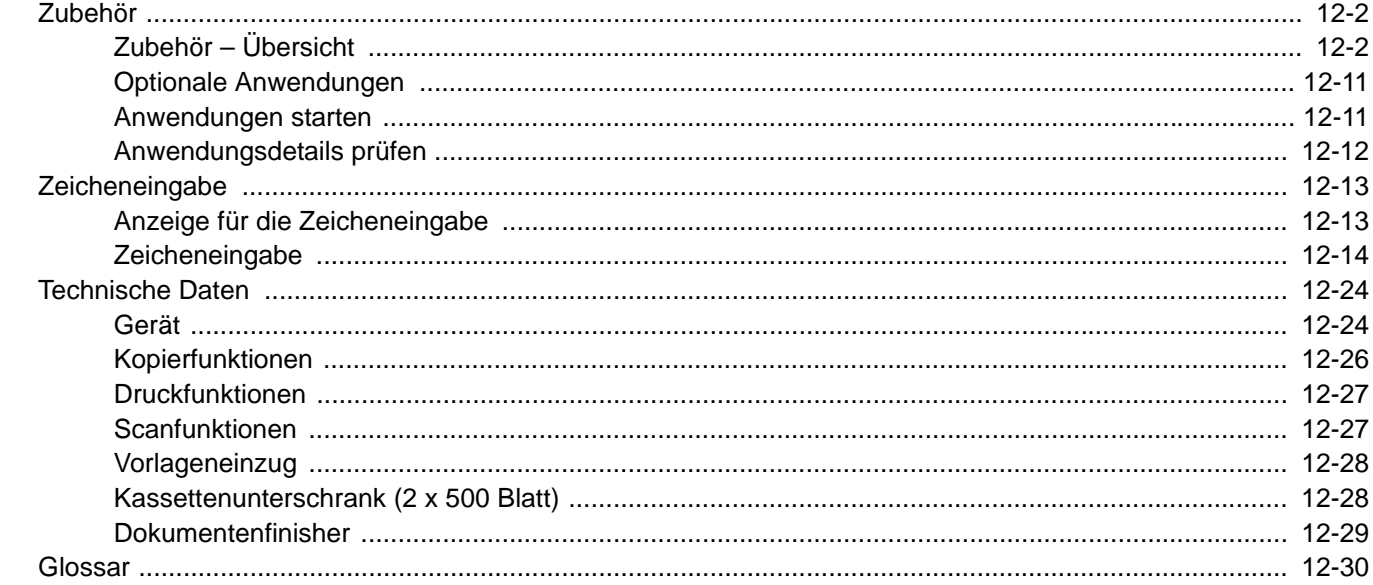

# <span id="page-493-0"></span>**Zubehör**

# <span id="page-493-1"></span>**Zubehör – Übersicht**

Folgendes Zubehör steht zur Verfügung.

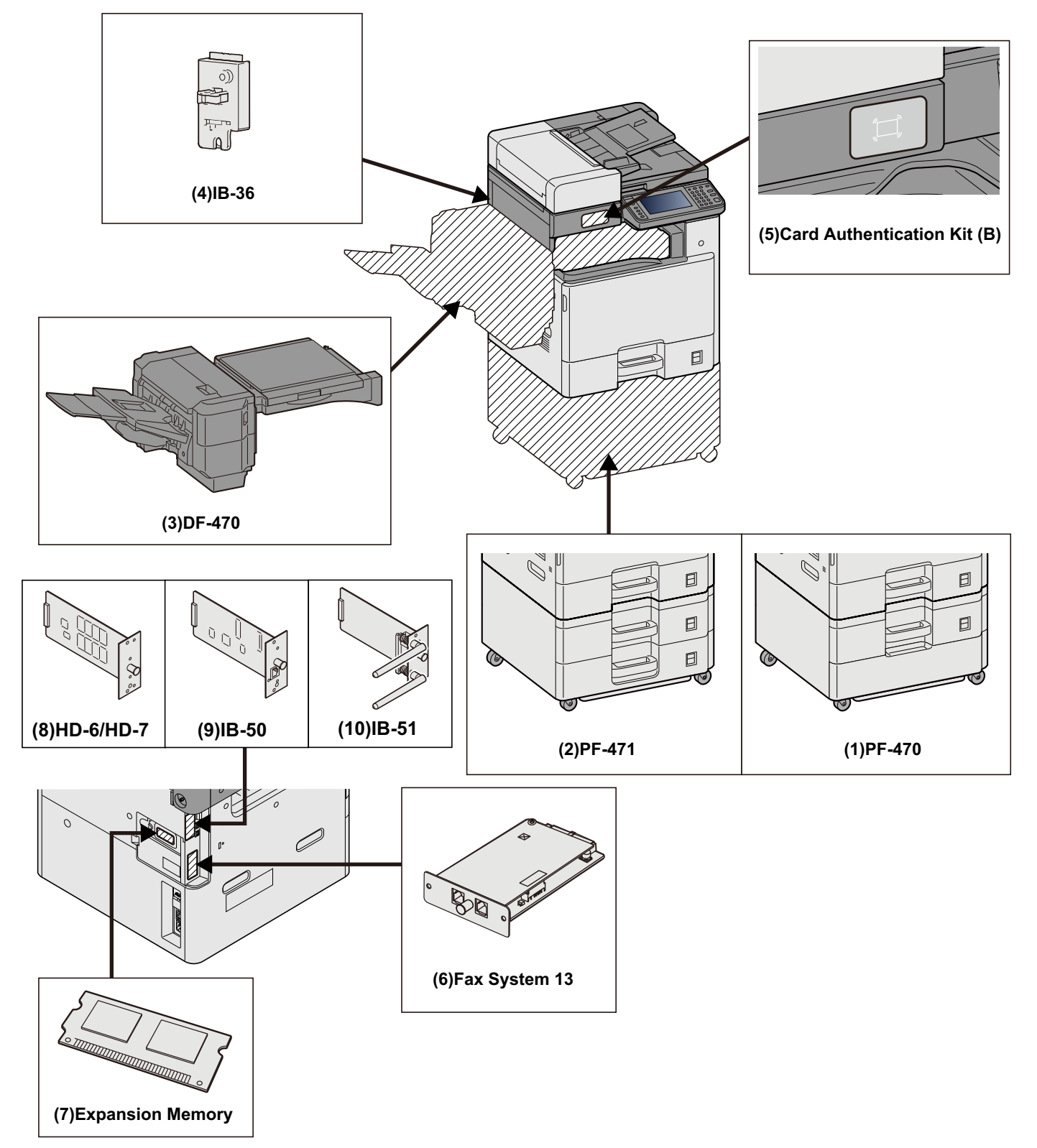

### **WICHTIG**

\* Falls PF-470 oder PF-471 verwendet werden, muss der Druckersockel installiert werden.

### **(1)PF-470 <Kassettenunterschrank (1 x 550 Blatt)>**

Zwei mit den Kassetten des Druckers identische zusätzliche Papierkassetten können installiert werden. Die Papierkapazität und das Einlegen sind mit den Standardkassetten identisch.

◆ [Papier in Kassette 1 \(bis 3\) einlegen \(3-19\)](#page-148-0)

### **(2)PF-471 <Kassettenunterschrank (2 x 550 Blatt)>**

Zwei mit den Kassetten des Druckers identische zusätzliche Papierkassetten können installiert werden. Die Papierkapazität und das Einlegen sind mit den Standardkassetten identisch.

**[Papier in Kassette 1 \(bis 3\) einlegen \(3-19\)](#page-148-0)**

### **(3)DF-470 <Dokumentenfinisher> (ECOSYS M8130cidn)**

Dieser Dokumentenfinisher ermöglicht die Verarbeitung größerer Aufträge. Er erlaubt das Sortieren und die versetzte Ablage von Sätzen. Außerdem können sortierte Sätze geheftet werden.

### **(4)IB-36 <WLAN-Schnittstellen-Kit>**

Die WLAN-Schnittstellenkarte unterstützt die Standards IEEE802.11n (Max. 65 Mbps) und IEEE802.11 g/b. Außerdem ist Drucken im Netzwerk ohne einen WLAN-Router möglich, da Wi-Fi Direct unterstützt wird. Standard für US-Modelle.

### **(5)Card Authentication Kit(B) <Card Authentication Kit>**

Die Anmeldung eines Benutzers kann über ein Kartensystem mit ID-Karten erfolgen. Dafür ist es notwendig, die Karteninformation der zuvor angelegten Liste der lokalen Benutzer zu speichern.

**► Card Authentication Kit(B) Operation Guide** 

### **(6)FAX-System 13 <FAX Kit>**

Wenn das FAX-Kit installiert ist, ist das Senden/Empfangen von Faxen aktiviert. Dieses Kit kann auch als Netzwerkfax verwendet werden, wenn es mit einem Computer verbunden wird.

**► FAX Bedienungsanleitung** 

### **(7)Speichererweiterung**

Die Speichererweiterung ermöglicht den Druck komplexer Seiten und beschleunigt die Druckverarbeitung. Die optionale Speichererweiterung hat eine Kapazität von 2048 MB und ermöglicht eine Erweiterung auf bis zu 3072 MB.

### **Speicher-Handhabungshinweise**

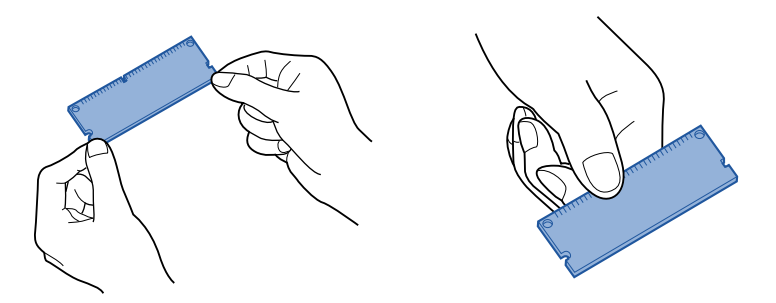

Elektrostatische Ladungen, die sich durch Kontakt mit Kleidung, Teppichböden und weiteren Gegenständen bilden können, sind der Hauptgrund für Beschädigungen von IC-Speichern. Bevor Sie die Speichererweiterung auspacken oder installieren, sollten Sie die Ladungen ableiten, indem Sie einen geerdeten Metallgegenstand wie einen Wasserhahn oder ein Heizungsrohr berühren. Sofern vorhanden, können Sie sich auch mit einem Antistatik-Armband erden.

### **Speicher installieren oder ersetzen**

### 1 **Gerät auschalten.**

Schalten Sie das Gerät aus und ziehen Sie Strom- und Schnittstellenkabel ab.

### 2 **Entfernen Sie die Abdeckungen.**

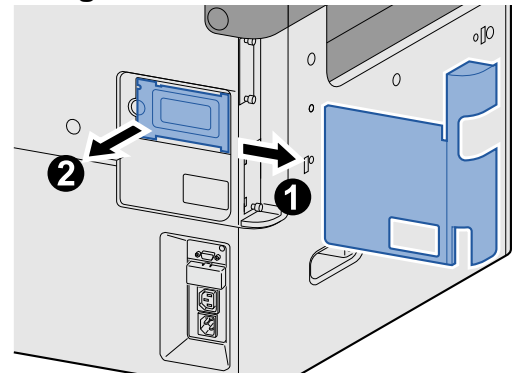

### 3 **Installieren Sie den Speicher.**

- 1 Nehmen Sie die optionale Speichererweiterung aus der Verpackung.
- 2 Stecken Sie das Speichermodul vorsichtig und leicht angewinkelt so in den Steckplatz, dass die Einkerbungen am Modul mit den entsprechenden Vorsprüngen im Steckplatz übereinstimmen.

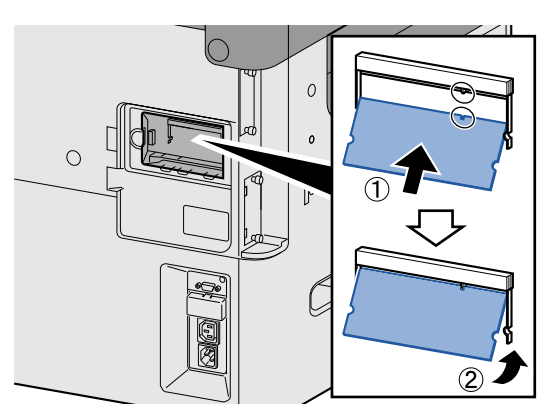

### **WICHTIG**

Kontrollieren Sie vor dem Einsetzen noch einmal, ob der Hauptschalter ausgeschaltet ist.

- 3 Drücken Sie das Speichermodul behutsam in Richtung Gerät.
- 4 Montieren Sie die zuvor abgenommenen Abdeckungen.

### **Speichererweiterung entfernen**

Um eine installierte Speichererweiterung zu entfernen, entfernen Sie zunächst die rechte Abdeckung am Gerät. Drücken Sie behutsam auf die beiden Sicherungsbügel am Sockel und ziehen Sie die Speichererweiterung ab.

### **Speichererweiterung prüfen**

Eine nicht korrekt installierte Speichererweiterung verursacht folgenden Fehler: "Gerätefehler". Zum Beheben des Fehlers installieren Sie den Speicher erneut. Sie können die korrekte Installation der Speichererweiterung auch durch den Druck der Statusseite prüfen.

 $\rightarrow$  [\[Bericht drucken\] \(8-5\)](#page-327-0)

### <span id="page-497-0"></span>**(8)HD-6/7 <Speicher für große Datenmengen: SSD>**

Die SSD (Solid State Device) wird zu Speichern von Druckdaten genutzt. Wenn eine SSD im Gerät installiert ist, können empfangene Daten gerastert und auf dieser Festplatte gespeichert werden. Die SSD wird für Funktionen im Zusammenhang mit der Dokumentenbox benötigt.

[Dokumentenboxen nutzen \(3-48\)](#page-177-0)

### **SSD installieren**

### 1 **Gerät ausschalten.**

Schalten Sie das Gerät aus und ziehen Sie Strom- und Schnittstellenkabel ab.

### 2 **Entfernen Sie die Abdeckungen.**

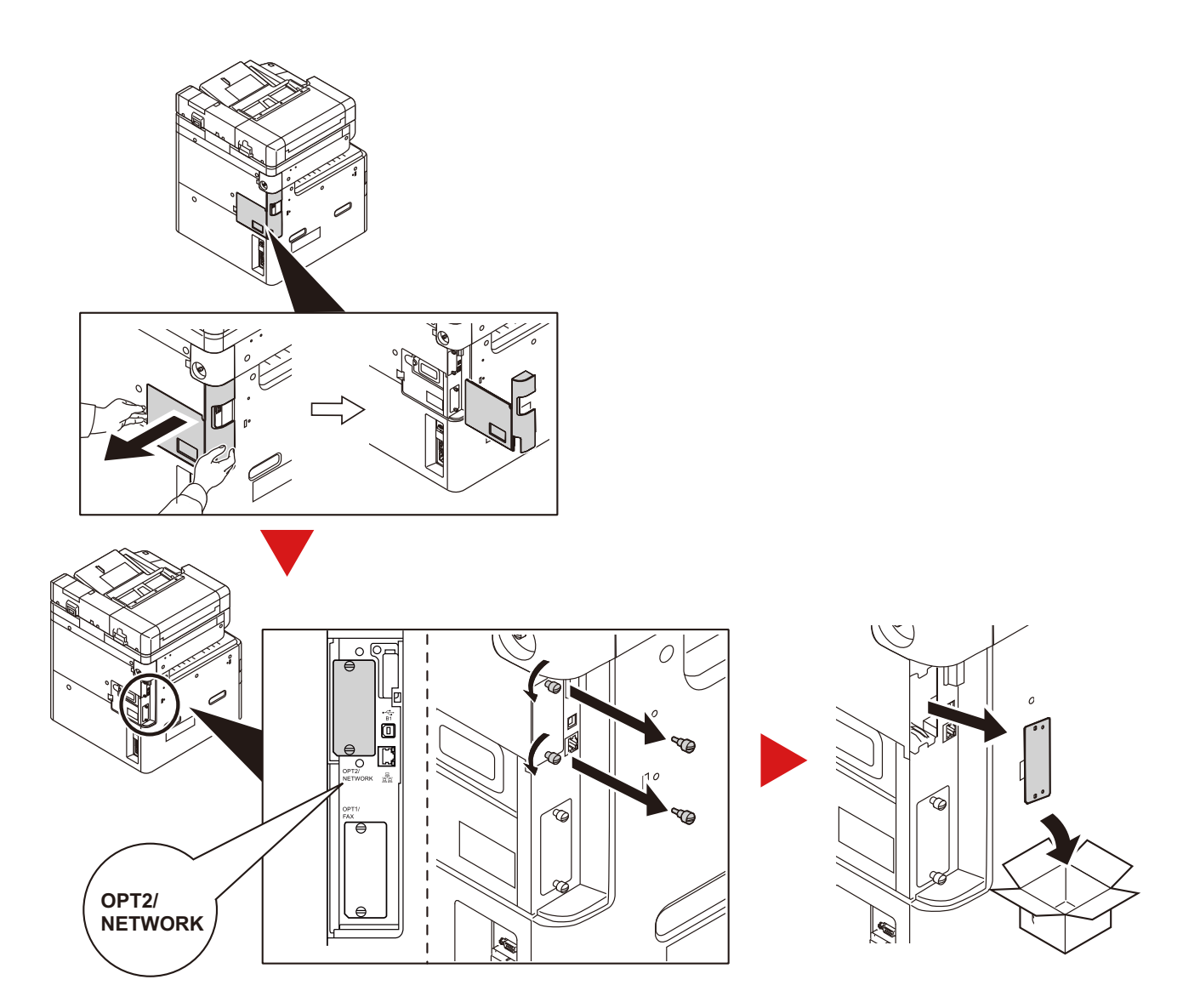

## **SSD einsetzen.**

- Nehmen Sie die SSD aus der Verpackung.
- Stecken Sie die SSD direkt in den optionalen Steckplatz.

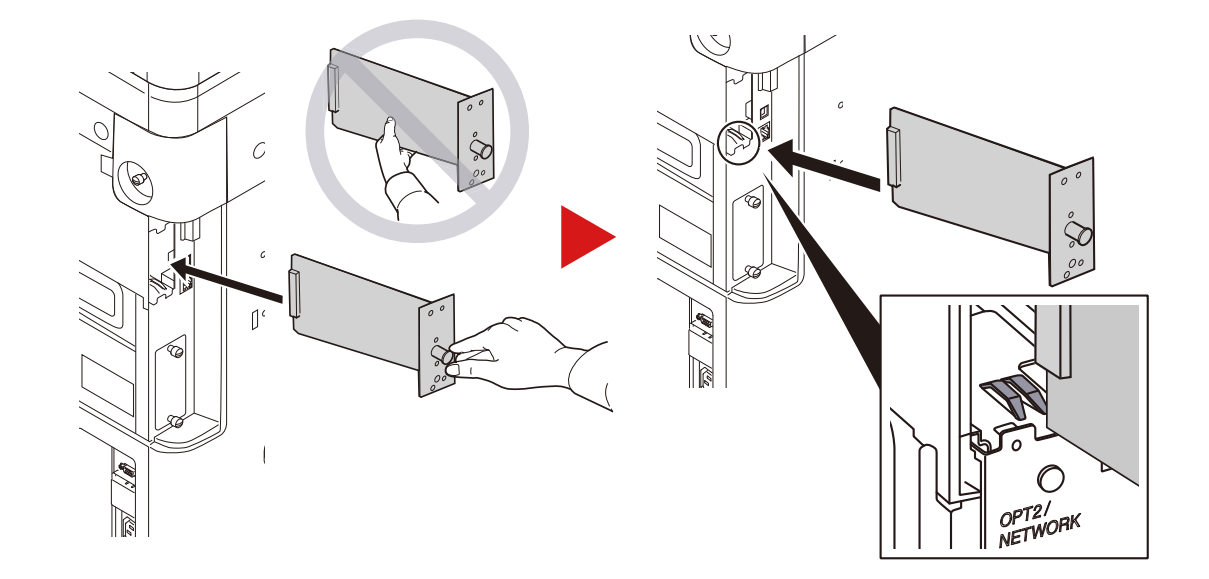

Befestigen Sie sie mit den 2 Schrauben.

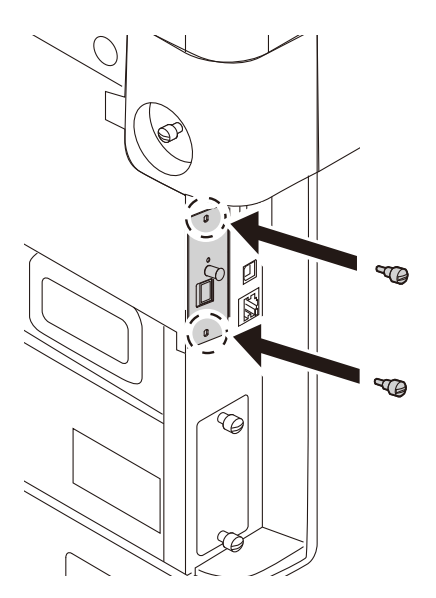

4 Montieren Sie die zuvor abgenommenen Abdeckungen.

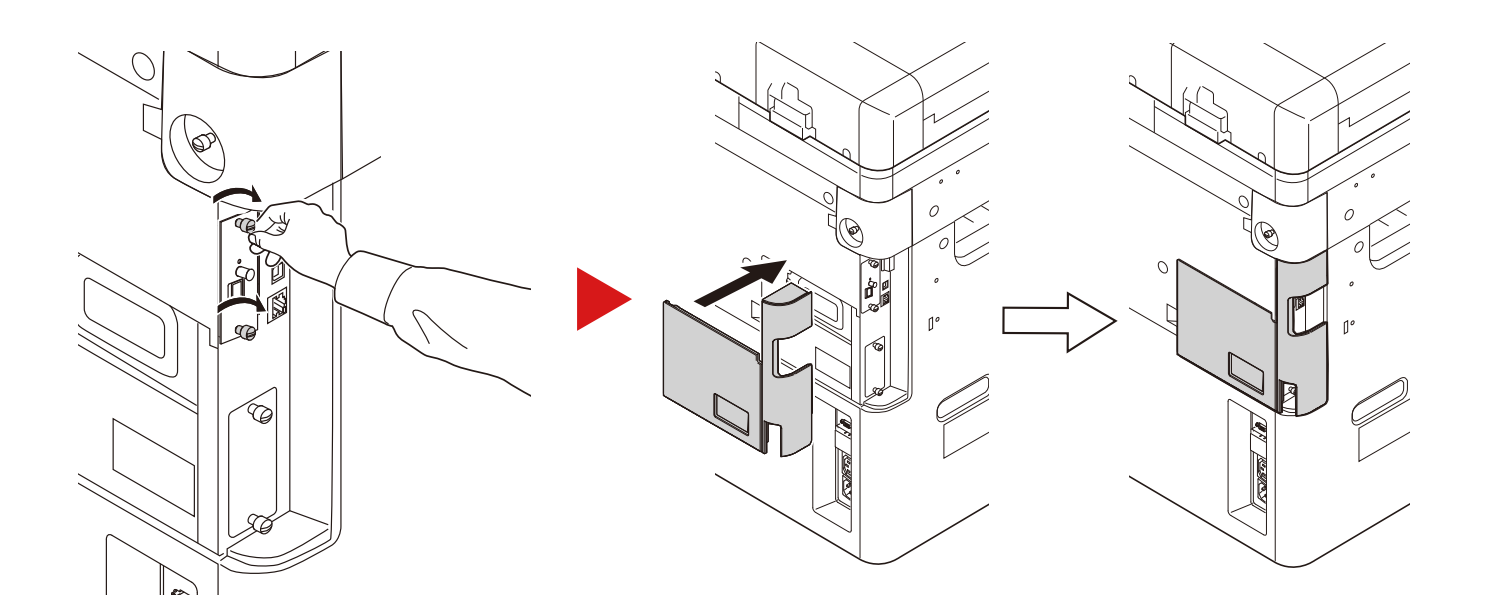

### <span id="page-499-0"></span>**(9)SD-/SDHC-Speicherkarte**

Mit einer SD/SDHC-Speicherkarte können Sie Schriftarten, Makros und Einblendungen speichern. Das Gerät ist mit einem Steckplatz für eine SDHC-Speicherkarte mit einer Größe von maximal 32 GB und einem Steckplatz für eine SD-Speicherkarte mit einer Größe von maximal 2 GB ausgestattet.

#### **Lesen der SD-/SDHC-Speicherkarte**

Sobald die Speicherkarte im Gerät eingesteckt ist, kann der Inhalt vom Bedienfeld gelesen werden. Alternativ wird der Inhalt automatisch gelesen, wenn das Gerät angestellt oder zurückgesetzt wird.

#### **Installieren und Formatieren der SD-/SDHC-Speicherkarte**

Falls Sie eine neue SD-/SDHC-Speicherkarte verwenden, müssen Sie die zuvor mit dem Gerät formatieren. Für Informationen zur Formatierung einer SD-/SDHC-Speicherkarte wenden Sie sich bitte an Ihren Kundendiensttechniker.

### 1 **Gerät ausschalten.**

Schalten Sie das Gerät aus und ziehen Sie Strom- und Schnittstellenkabel ab.

## **Entfernen Sie die Abdeckungen.**

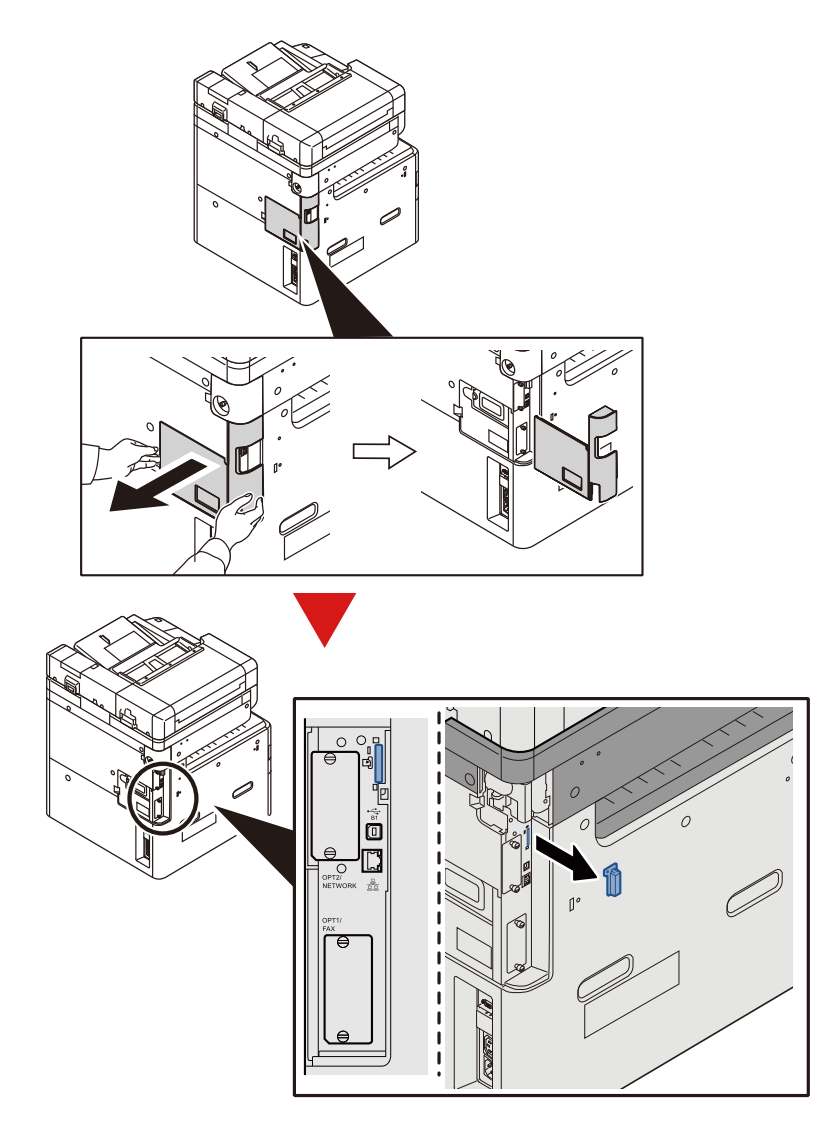

## **Lesen der SD-/SDHC-Speicherkarte.**

Stecken Sie die SD-/SDHC-Speicherkarte in den entsprechenden Steckplatz.

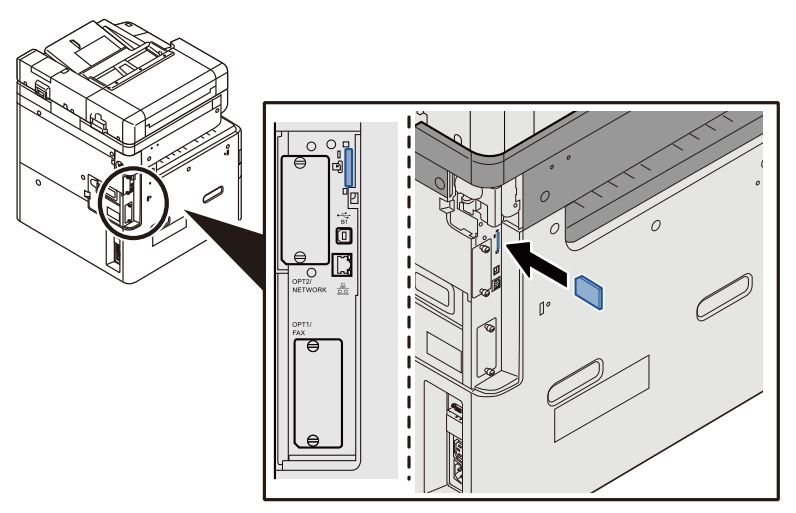

- Montieren Sie die zuvor abgenommenen Abdeckungen.
- Stecken Sie den Stecker wieder in die Steckdose und schalten Sie das Gerät am Netzschalter an.

### **(10)IB-50 <Netzwerkkarten-Kit>**

Die Gigabit-Netzwerkkarte ermöglicht Übertragungsgeschwindigkeiten im Gigabit/Sekunden Bereich. Die IB-50 unterstützt AppleTalk, Netware und weitere gängige Protokolle.

Auch einige Funktionen der Standard-Dienstprogramme werden unterstützt.

### **(11)IB-51 <WLAN-Schnittstellen-Kit>**

Die WLAN-Schnittstellenkarte unterstützt die Standards IEEE802.11n (Max. 300 Mbps) und 11 g/b. Die IB-51 unterstützt AppleTalk, Netware und weitere gängige Protokolle.

Auch einige Funktionen der Standard-Dienstprogramme werden unterstützt.

Das Setup-Dienstprogramm der IB-51 ist kompatibel zu Windows OS und Mac OSX.

### **(12)Data Security kit(E) <Data Security Kit>**

Das Data Security Kit überschreibt Daten, die nicht mehr benötigt werden, so dass diese nicht nachvollziehbar sind. Das Data Security Kit verschlüsselt die Daten, bevor sie auf die SSD geschrieben werden. Dadurch wird ein hoher Sicherheitsstandard gewährleistet, da die Daten nicht durch Auslesen oder Bedienung entschlüsselt werden können.

### **(13)UG-33 <Option ThinPrint>**

Diese Anwendung erlaubt das Drucken von Druckdaten ohne Druckertreiber.

### **(14)Scan Extension Kit(A) <OCR Scan-Activation-Kit>**

Diese Option ermöglicht den Einsatz der OCR-Funktion in den verschiedenen Geräteanwendungen.

Um diese Funktion verwenden zu können, muss eine SSD oder eine SD-/SDHC-Speicherkarte vorhanden sein.

- [HD-6/7 <Speicher für große Datenmengen: SSD> \(12-6\)](#page-497-0)
- [SD-/SDHC-Speicherkarte \(12-8\)](#page-499-0)

Um diese Funktion verwenden zu können, müssen die Anwendung und das OCR-Wörterbuch installiert sein.

- [Optionale Anwendungen \(12-11\)](#page-502-0)
- [Installation OCR-Wörterbuch \(8-59\)](#page-381-0)

# <span id="page-502-0"></span>**Optionale Anwendungen**

Folgende Anwendungen sind auf dem System installiert.

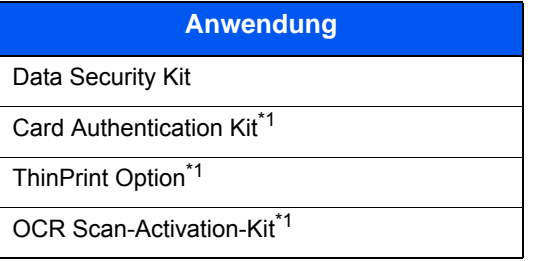

\*1 Kann für begrenzte Zeit als Testversion genutzt werden.

## **<b>K**</u> HINWEIS

- Je nach Anwendung kann die Anzahl der Benutzung oder die Zeitspanne, die für Testzwecke eingesetzt wird, limitiert sein.
- Falls Sie während der Benutzung der Anwendung Datum/Uhrzeit verändern, können Sie die Anwendung nicht länger benutzen.

## <span id="page-502-1"></span>**Anwendungen starten**

### 1 **Anzeige aufrufen.**

Taste [Systemmenü/Zähler] > [System/Netzwerk] > [Optionale Funktion]

## **<b>A**</u> HINWEIS

Falls die Anzeige zur Anmeldung erscheint, geben Sie Ihren Login-Benutzernamen und Ihr Passwort ein und wählen Sie [Login]. Hierfür müssen Sie sich mit Administratorrechten anmelden.

Die Werkseinstellungen für Benutzernamen und Passwort lauten wie folgt:

- Login-Benutzername ECOSYS M8124cidn:2400, ECOSYS M8130cidn:3000
- Login-Passwort ECOSYS M8124cidn:2400, ECOSYS M8130cidn:3000

### 2 **Eine Anwendung auswählen > [Aktivieren].**

Wählen Sie [ ] zur Anzeige von Informationen über die Anwendung.

### 3 **[Offiziell] > [Weiter >] > Geben Sie den Lizenzschlüssel ein. > [OK]**

Einige Anwendungen benötigen keinen Lizenzschlüssel. Wenn die Anzeige für den Lizenzschlüssel nicht erscheint, gehen Sie weiter zu Schritt 4.

Wenn Sie die Anwendung testen möchten, wählen Sie [Test], ohne einen Lizenzschlüssel einzugeben.

### 4 **Anzeige mit [Ja] bestätigen.**

### **<b>A**</u> HINWEIS

- Nach Start von Data Security Kit oder ThinPrint Option und nach Eingabe der Lizenzschlüssel müssen Sie das Gerät Ein-/Ausschalten.
- Die Symbole der aktivierten Anwendungen sind im Startbildschirm sichtbar.

## <span id="page-503-0"></span>**Anwendungsdetails prüfen**

1 **Taste [Systemmenü/Zähler] > [System/Netzwerk] > [Optionale Funktion]**

### **<b>A**</u> HINWEIS

Falls die Anzeige zur Anmeldung erscheint, geben Sie Ihren Login-Benutzernamen und Ihr Passwort ein und wählen Sie [Login]. Hierfür müssen Sie sich mit Administratorrechten anmelden.

Die Werkseinstellungen für Benutzernamen und Passwort lauten wie folgt:

- Login-Benutzername ECOSYS M8124cidn:2400, ECOSYS M8130cidn:3000
- Login-Passwort ECOSYS M8124cidn:2400, ECOSYS M8130cidn:3000

### 2 Wählen Sie mit [**■**] die Anwendung, deren Informationen Sie prüfen möchten. Wählen **Sie [+].**

Detaillierte Informationen der gewählten Anwendung werden angezeigt.

Die Tabelle zeigt die möglichen Einstellungen, die Sie sehen können.

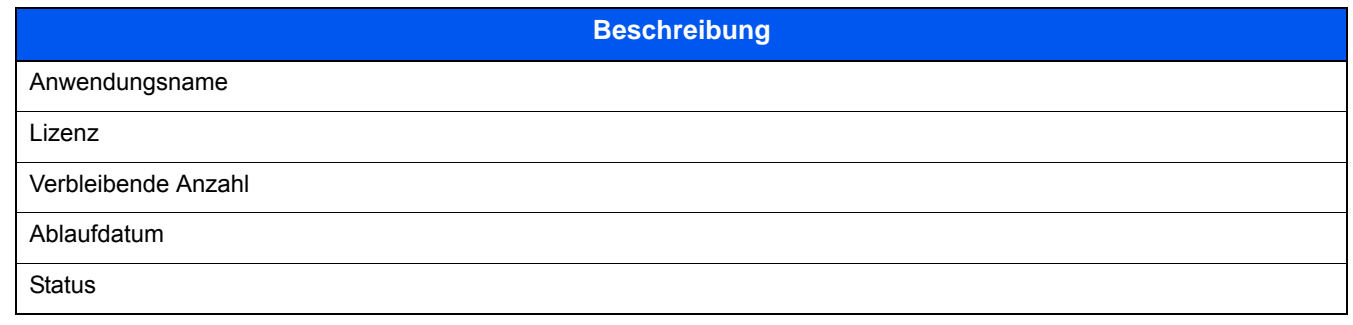

Zum Verlängern der Testperiode wählen Sie [Druck nach Einstellungsänderung ] > [Ja]
# **Zeicheneingabe**

Wenn Sie Zeichen für einen Namen oder Ähnliches eingeben möchten, verwenden Sie die Tastatur der Berührungsanzeige wie nachstehend beschrieben.

### **<b>K**</u> HINWEIS

**Tastaturbelegung** 

Als Tastaturbelegung stehen "QWERTY", "QWERTZ" und "AZERTY" sowie eine PC-Tastatur zur Verfügung. Drücken Sie die Taste [Systemmenü/Zähler] und tippen Sie dann auf [Allgemeine Einstellungen] und [Tastaturbelegung], um das gewünschte Layout auszuwählen. Die "QWERTY"-Tastatur wird nachstehend als Beispiel herangezogen. Sie können mit anderen Tastaturbelegungen arbeiten und befolgen dabei ähnliche Vorgehensweisen.

# **Anzeige für die Zeicheneingabe**

**Anzeige für die Eingabe von Kleinbuchstaben**

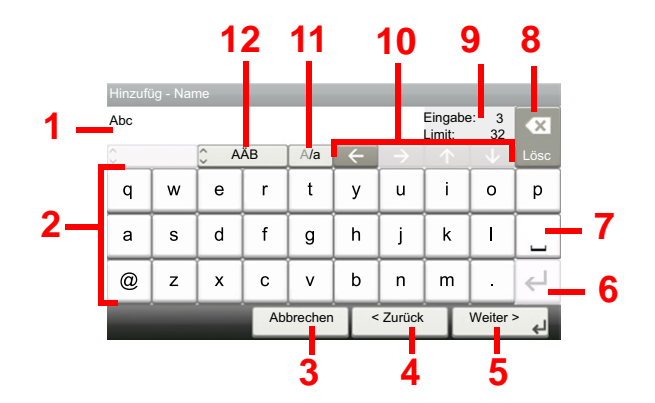

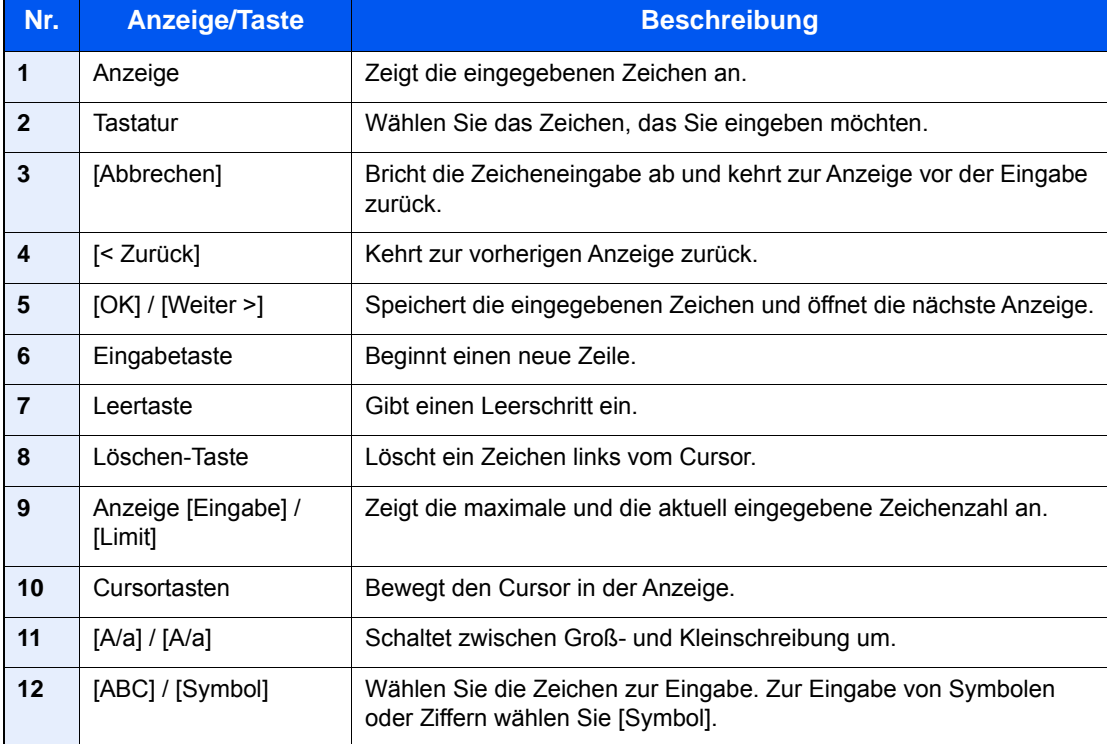

### **Anzeige für die Eingabe von Großbuchstaben**

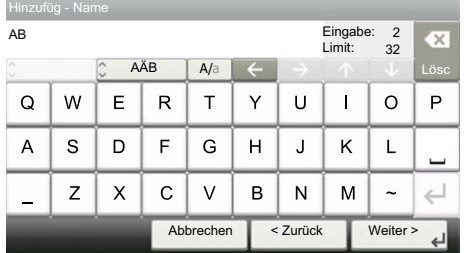

### **Anzeige für die Eingabe von Ziffern und Symbolen**

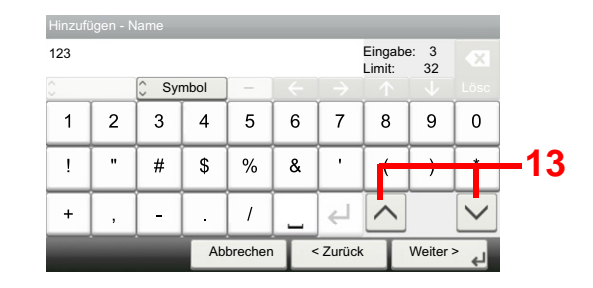

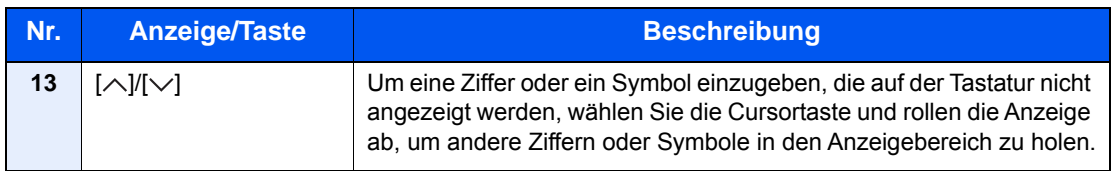

# **Zeicheneingabe**

Gehen Sie wie nachstehend beschrieben vor, um beispielsweise 'List A-1' einzugeben.

### 1 **'List', (Leerzeichen) eingeben.**

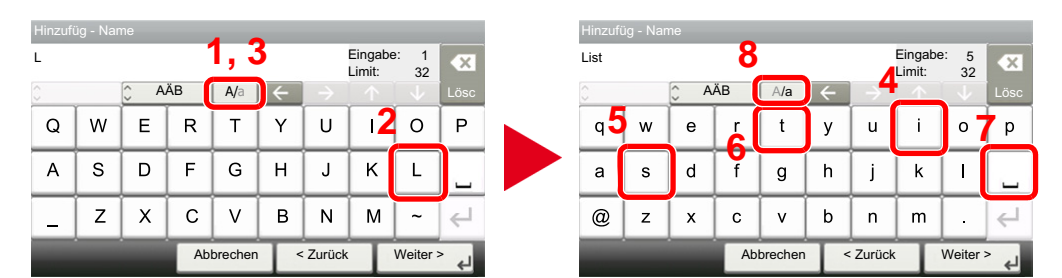

Zur Umschaltung von Klein- auf Großbuchstaben wählen Sie [A/a]. Zur Umschaltung von Groß- auf Kleinbuchstaben wählen Sie [A/a].

### 2 **'A-1' eingeben.**

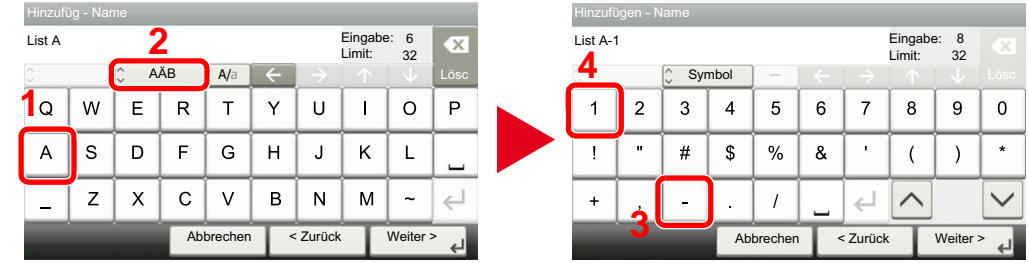

Zur Eingabe von Ziffern und Symbolen wählen Sie [ABC], um [Symbol] anzuzeigen.

# 3 **Eingegebene Zeichen speichern.**

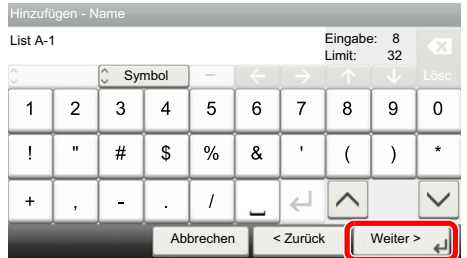

Wählen Sie [Weiter>]. Die Zeichen werden gespeichert.

# <span id="page-507-2"></span>**Papier**

Dieser Abschnitt beschreibt die Papierformate und Medientypen, die verwendet werden können.

Für Details zu den möglichen Papierformaten, Medientypen und der Kapazität jeder Papierzufuhr siehe auch

 $\rightarrow$  **[Gerät \(12-24\)](#page-515-0)** 

# <span id="page-507-1"></span>**Allgemeine Papierspezifikationen**

Dieses Gerät ist für den Druck auf Standardpapier, wie es in normalen Kopiergeräten und Seitendruckern (Laserdruckern) verwendet wird, geeignet. Es unterstützt darüber hinaus eine Reihe anderer Papierformate und Medientypen, die den in diesem Anhang enthaltenen Spezifikationen entsprechen.

Bei der Wahl des Papiers sollten Sie mit Umsicht vorgehen. Papier, das für das Gerät nicht geeignet ist, kann Papierstaus oder zerknitterte Kopien verursachen.

### **Geeignete Medientypen**

Benutzen Sie Standard-Kopierpapier für normale Kopierer und Lasergeräte. Die Druckqualität wird durch die Papierqualität beeinflusst. Papier schlechter Qualität kann mindere Druckqualität bewirken.

### <span id="page-507-0"></span>**Allgemeine Papierspezifikationen für dieses Gerät**

In der folgenden Tabelle werden die Spezifikationen für Papier verzeichnet, das bei diesem Gerät eingesetzt werden kann. Weitere Hinweise finden Sie in den darauf folgenden Abschnitten.

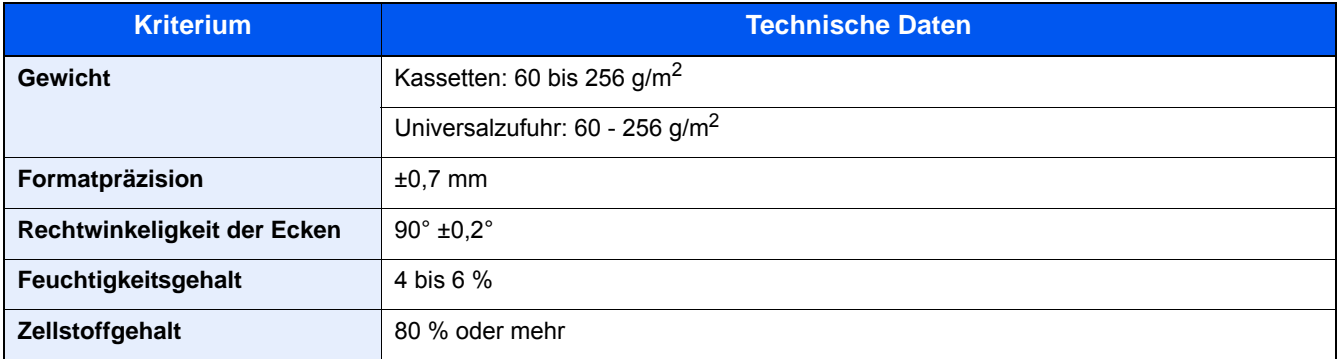

### **K** HINWEIS

Manche Recyclingpapiere entsprechen nicht den Papieranforderungen für dieses Gerät gemäß den nachstehenden Papierspezifikationen (z. B. Feuchtigkeitsgehalt oder Zellstoffgehalt). Wir empfehlen daher, erst einmal eine geringe Menge Recyclingpapier zu kaufen und vor dem generellen Einsatz zu testen. Wählen Sie ein Recyclingpapier, das gute Druckergebnisse und wenig Papierstaub erzeugt.

Wir haften nicht für Probleme, die durch den Einsatz von Papier entstehen, das nicht unseren Spezifikationen entspricht.

# **Geeignetes Papier**

In diesem Abschnitt werden Richtlinien für die Wahl des Papiers beschrieben.

### **Zustand**

Vermeiden Sie den Einsatz von Papier mit gebogenen Ecken sowie gewelltes, schmutziges oder zerrissenes Papier. Verwenden Sie kein Papier mit rauer Oberfläche, stark faserndes Papier oder besonders empfindliches Papier. Wenn Sie solches Papier verwenden, werden nicht nur die Kopien von schlechter Qualität sein, es kann auch zu Papierstaus kommen und die Lebensdauer des Geräts wird verkürzt. Wählen Sie Papier mit einer glatten und ebenen Oberfläche, vermeiden Sie aber beschichtetes Papier oder Papier mit einer vorbehandelten Oberfläche, weil damit die Trommel und die Fixiereinheit beschädigt werden können.

### **Inhaltsstoffe**

Verwenden Sie weder beschichtetes oder oberflächenbehandeltes Papier noch Papier, das Kunststoff oder Kohlenstoff enthält. Solches Papier kann beim Drucken schädliche Gase entwickeln und die Trommel beschädigen.

Achten Sie darauf, Standardpapier mit mindestens 80 % Zellstoff zu verwenden, d. h. maximal 20 % des Papiers dürfen aus Baumwoll- oder anderen Fasern bestehen.

### **Glattheit**

Die Papieroberfläche muss glatt und unbeschichtet sein. Wenn Papier zu glatt und rutschig ist, können mehrere Blätter gleichzeitig eingezogen werden und einen Papierstau verursachen.

### **Basisgewicht**

In Ländern mit dem metrischen System wird das Basisgewicht in Gramm für ein 1 Quadratmeter großes Blatt Papier angegeben. Zu leichtes oder zu schweres Papier kann Probleme beim Papiertransport verursachen und zu Papierstau führen, der das Gerät vorzeitig abnutzt. Gemischte Papiergewichte (z. B. unterschiedliche Dicken) können den Einzug mehrerer Blatt Papier verursachen und Verzerrungen oder andere Druckprobleme bewirken, wenn der Toner nicht ordentlich fixiert werden kann.

### **Feuchtigkeitsgehalt**

Der Feuchtigkeitsgehalt des Papiers ist das Verhältnis von Feuchtigkeit zu Trockenheit als Prozentwert. Die Feuchtigkeit beeinflusst, wie das Papier transportiert wird, die elektrostatische Aufladbarkeit des Papiers und die Haftung des Toners.

Der Papierfeuchtigkeitsgehalt variiert je nach der relativen Feuchtigkeit im Raum. Hohe relative Feuchtigkeit lässt das Papier aufquellen und führt dazu, dass es sich an den Kanten wellt. Geringe relative Feuchtigkeit bewirkt Feuchtigkeitsverlust des Papiers, sodass sich die Kanten zusammenziehen und der Druckkontrast schwächer wird.

Gewellte oder zusammengezogene Kanten können ein Rutschen des Papiers im Papiertransport bewirken. Versuchen Sie, den Feuchtigkeitsgehalt zwischen 4 und 6 % zu halten.

Um den richtigen Feuchtigkeitswert zu erhalten, sollten folgende Ratschläge befolgt werden:

- Lagern Sie Papier in einem kühlen, gut belüfteten Raum.
- Lagern Sie Papier flach und ungeöffnet in seiner Verpackung. Wenn die Packung geöffnet wurde, schließen Sie sie wieder, wenn das Papier längere Zeit nicht benötigt wird.
- Lagern Sie Papier in seiner Originalverpackung und in seinem Originalkarton. Schieben Sie eine Palette unter den Karton, damit keine unmittelbare Bodenberührung erfolgt. Vor allem während der regnerischen Jahreszeit halten Sie das Papier in ausreichendem Abstand von Holz- oder Betonfußböden.
- Bevor Sie gelagertes Papier öffnen, lagern Sie es 48 Stunden in einem Raum mit dem richtigen Feuchtigkeitsgehalt.
- Lagern Sie Papier nicht an Orten, die besonders heiß, sonnenbestrahlt oder feucht sind.

## **Andere Papierspezifikationen**

#### **Porosität:**

Die Dichte der Papierfasern

#### **Steifigkeit:**

Das Papier muss steif sein, da es sich sonst in der Maschine verdreht und Papierstau bewirkt.

#### **Welligkeit:**

Papier hat eine Rollneigung, wenn die Verpackung geöffnet wird. Wenn Papier durch die Fixiereinheit läuft, wellt es sich leicht nach oben. Um flache Kopien zu erzeugen, legen Sie das Papier so ein, dass die Wellung zum Boden der Papierkassette zeigt.

#### **Statische Elektrizität**

Beim Drucken wird das Papier statisch aufgeladen, damit der Toner daran haftet. Wählen Sie Papier, das sich rasch entlädt, damit die Kopien nicht aneinander kleben.

#### **Weißgrad**

Die Weiße beeinflusst den Druckkontrast. Benutzen Sie weißes Papier, um schärfere, hellere Kopien zu erhalten.

#### **Qualität**

Probleme mit dem Gerät können auftreten, wenn die Blattgrößen nicht einheitlich, Ecken nicht rechtwinkelig, Kanten rau, Blätter schlecht geschnitten bzw. Ecken und Kanten zerdrückt sind. Um diese Probleme zu vermeiden, gehen Sie besonders sorgfältig vor, wenn Sie das Papier selbst schneiden.

#### **Verpackung**

Wählen Sie Papier, das sauber verpackt und in Kartons gelagert wird. Die Verpackung sollte vorbehandelt sein, damit kein Feuchtigkeitsaustausch möglich ist.

#### **Spezialbehandeltes Papier**

Es wird nicht empfohlen, auf folgenden Papierarten zu drucken, auch wenn das Papier sonst die Basisspezifikationen erfüllt. Wenn Sie diese Papierarten verwenden, sollten Sie erst eine geringe Menge kaufen, um sein Verhalten zu testen.

- Glanzpapier
- Papier mit Wasserzeichen
- Papier mit unebener Oberfläche
- Gelochtes Papier

### **Unterstützte Papierformate für dieses Gerät**

Das Gerät unterstützt die nachstehend angegebenen Papierformate:

Die Messwerte in der Tabelle haben eine Präzision von ±0,7 mm bei den Längen- und Breitenangaben. Die Ecken müssen mit 90° ± 0,2° rechtwinkelig sein.

- A3 (297  $\times$  420 mm)
- A4 (297  $\times$  210 mm)
- A5 (210  $\times$  148 mm)
- A6 (148  $\times$  105 mm) \*1
- B4 (257  $\times$  364 mm)
- B5 (257  $\times$  182 mm)
- B6 (182 × 128 mm) \*1
- $216 \times 340$  mm
- Ledger
- **Letter**
- Legal
- Statement
- Executive (7 -1/4 × 10 -1/2")
- Oficio II
- Folio (210  $\times$  330 mm)
- 8K (273  $\times$  394 mm)
- 16K (273  $\times$  197 mm)
- ISO B5 (176  $\times$  250 mm) \*1
- Umschlag #10 (4-1/8 × 9-1/2") \*1
- Umschlag #9 (3-7/8 × 8-7/8") \*1
- Umschlag #6 3/4 (3-5/8 × 6-1/2") \*1
- Umschlag Monarch (3-7/8 × 7-1/2") \*1
- Umschlag DL (110  $\times$  220 mm)  $*1$
- Umschlag C5 (162 × 229 mm) \*1
- Umschlag C4 (229 × 324 mm) \*1
- Hagaki (Karteikarte) (100 × 148 mm) \*1
- Oufuku hagaki (Antwortkarte) (148 × 200 mm) \*1
- Youkei 4 (105 × 235 mm) \*1
- Youkei 2 (114 × 162 mm) \*1
- Anwender (Universalzufuhr: 98 × 148 to 297 × 432 mm) \*1
- <span id="page-510-0"></span>\*1 Nur Universalzufuhr.

# **Spezialpapier**

In diesem Abschnitt wird das Drucken auf Spezialpapier und speziellen Druckmedien beschrieben.

Spezialpapiere für dieses Gerät

- OHP Folien
- Vorbedrucktes Papier
- Feines Papier
- Recyclingpapier
- Dünnes Papier
- Briefpapier
- Farbpapier
- Vorgelochtes Papier
- Briefumschläge
- Hagaki (Karteikarte)
- Dickes Papier
- **Etiketten**
- Hochwertiges Papier

• Beschichtetes Papier

Wenn Sie diese Papier- und Medientypen verwenden, wählen Sie Angebote, die speziell für Kopierer und Seitendrucker (z. B. Laserdrucker) angeboten werden. Benutzen Sie die Universalzufuhr für Folien, Umschläge, Karteikarten und Etikettenpapier.

### **Wahl von Spezialpapieren**

Obwohl Spezialpapiere, die die nachstehenden Anforderungen erfüllen, mit dem Gerät benutzt werden können, variiert die Druckqualität stark je nach Aufbau und Qualitäten des Spezialpapiers. Es kann davon ausgegangen werden, dass bei Spezialpapier häufiger Druckprobleme auftreten als bei Normalpapier. Bevor Sie größere Mengen von Spezialpapier kaufen, sollten Sie mit einer kleinen Menge testen, ob die Druckqualität Ihren Anforderungen entspricht. Allgemeine Vorsichtsmaßregeln für den Druck auf Spezialpapier werden nachstehend zusammengefasst. Beachten Sie: Wir haften nicht für Beeinträchtigungen, die beim Benutzer auftreten, oder für Schäden am Gerät, die durch Feuchtigkeit oder Eigenschaften des Spezialpapiers eintreten.

Wählen Sie eine Kassette oder die Universalzufuhr für Spezialpapiere.

### <span id="page-511-1"></span>**OHP Folien**

Folien müssen gegen die beim Drucken entstehende Hitze resistent sein. Sie müssen folgende Bedingungen erfüllen:

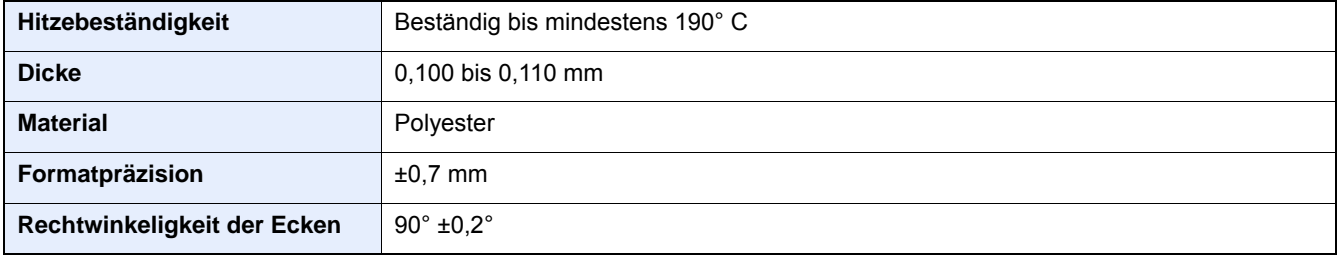

Um Probleme zu vermeiden, benutzen Sie die Universalzufuhr für Folien und legen Folien mit der Längskante zum Gerät ein.

Wenn sich Folien bei der Ausgabe häufig stauen, ziehen Sie leicht an der Vorderkante, wenn die Folien ausgeworfen werden.

### <span id="page-511-0"></span>**Etiketten**

Etiketten müssen in die Universalzufuhr eingelegt werden.

Bei der Benutzung von Etiketten ist äußerste Vorsicht geboten, damit kein Klebstoff in direkten Kontakt mit irgendeinem Geräteteil kommt. Achten Sie darauf, dass sich keine Etiketten von der Trägerfolie lösen. Klebstoff, der an die Trommel oder Rollen gelangt, verursacht Störungen und meistens auch Kosten.

Beim Drucken von Etiketten erhöht sich immer das Risiko von Störungen oder einer Verschlechterung der Druckqualität.

Etikett

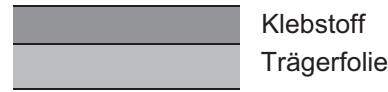

Etiketten bestehen, wie in der Abbildung zu sehen, aus drei verschiedenen Lagen. Der Klebstoff stellt für das Gerät das größte Risiko dar, denn er wird Druck und Wärme ausgesetzt. Die Trägerfolie trägt das Etikett beim Transport durch das Gerät. Die Kombination der verschiedenen Materialien kann Probleme verursachen.

Die Etiketten müssen die Trägerfolie komplett bedecken. Lassen Sie Etiketten nicht mehrmals durch das Gerät laufen. Bedrucken Sie Etiketten komplett in einem Durchlauf. Bedrucken Sie niemals einzelne Etiketten. Lücken zwischen den Etiketten oder blanke Trägerfolie verursachen erhebliche Gerätestörungen.

Benutzen Sie daher ausschließlich Etiketten, die hitzebeständig sind und die komplette Fläche des Trägermaterials bedecken. Manche Etikettentypen haben einen Rahmen um die eigentlichen Etiketten. Ziehen Sie diesen Rahmen niemals ab, bevor die Etiketten duch das Gerät laufen.

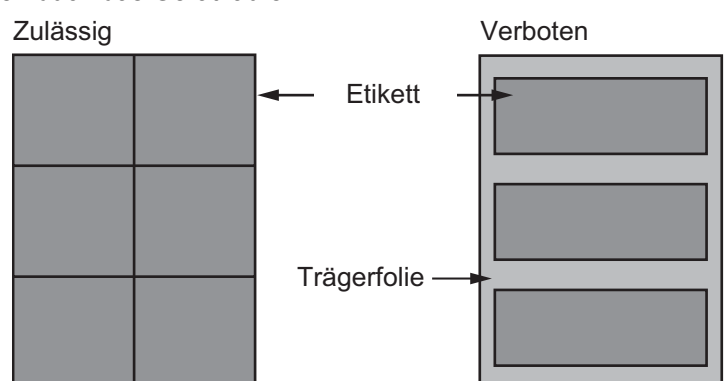

Benutzen Sie Etiketten, die den folgenden Spezifikationen entsprechen.

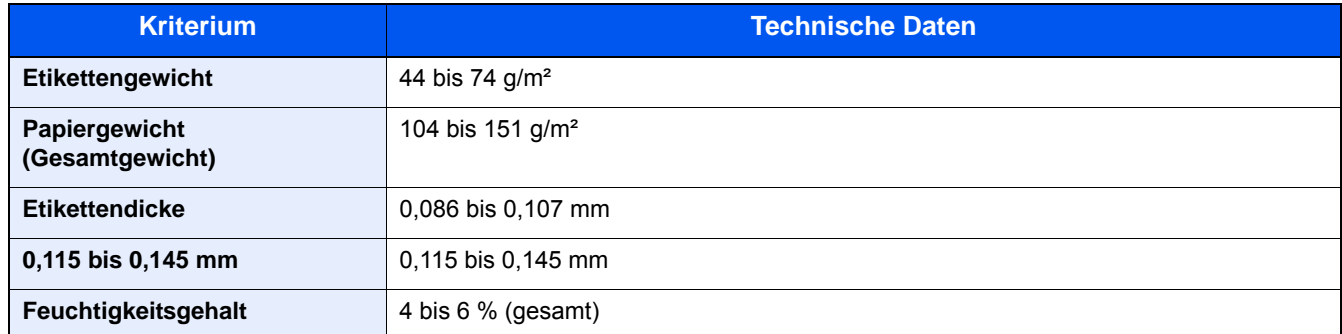

### <span id="page-512-1"></span>**Hagaki (Karteikarte)**

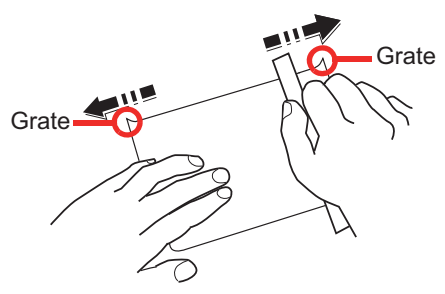

Bevor Sie Hagaki (Karteikarten) einlegen, fächern Sie die Blätter auf und richten Sie die Kanten aus. Hagaki (Karteikarten) sollten aus der Universalzufuhr zugeführt werden, mit der Druckseite nach unten. Alternativ kann es auch aus der Kassette oder der optionalen Papierzufuhr zugeführt werden, mit der Druckseite nach oben. Gewelltes Hagaki (Karteikarten)-Papier muss vor dem Einlegen geglättet werden. Beim Drucken auf gewelltem Hagaki (Karteikarte) kann es zu einem Papierstau kommen.

Benutzen Sie ungefaltetes Oufuku Hagaki (Antwortkarte) (in Postämtern erhältlich). Hagaki (Karteikarten)-Papier kann raue Kanten haben, die durch ein Schnittgerät auf der Rückseite entstehen. Entfernen Sie diese Grate, indem Sie das Hagaki (Karteikarte) auf eine flache Unterlage legen und die Kanten einige Male mit einem Lineal glattstreichen.

### <span id="page-512-0"></span>**Briefumschläge**

Legen Sie Briefumschläge mit der Druckseite nach unten in die Universalzufuhr.

Aufgrund der Struktur von Briefumschlägen ist in manchen Fällen ein gleichmäßiger Druck über die gesamte Oberfläche nicht möglich. Insbesondere dünne Briefumschläge können beim Transport durch das Gerät verknittert werden. Bevor Sie größere Mengen von Briefumschlägen kaufen, sollten Sie mit einer kleinen Menge testen, ob die Druckqualität Ihren Anforderungen entspricht.

Wenn Briefumschläge längere Zeit gelagert werden, können sie Falten aufweisen. Achten Sie daher darauf, die Verpackung geschlossen zu halten, bis Sie die Briefumschläge benötigen.

Beachten Sie folgende Punkte.

- Verwenden Sie keine Briefumschläge mit offenen Klebstellen. Verwenden Sie keine Briefumschläge, bei denen der Klebestreifen nach Abzug eines Schutzstreifens freiliegt. Es kann schwere Betriebsstörungen verursachen, wenn der Schutzstreifen während des Transports durch das Gerät abgezogen wird.
- Verwenden Sie keine Briefumschläge mit Spezialfunktionen. Beispiel: Verwenden Sie keine Briefumschläge mit einer Schlinge zum Schließen der Klappe oder Briefumschläge mit einem offenen oder folienbeschichteten Fenster.
- Wenn Papierstau auftritt, legen Sie weniger Briefumschläge ein.

### <span id="page-513-0"></span>**Dickes Papier**

Bevor Sie dickes Papier einlegen, fächern Sie die Blätter auf und richten Sie die Kanten aus. Dickes Papier kann raue Kanten haben, die durch ein Schnittgerät auf der Rückseite entstehen. Entfernen Sie diese Grate wie bei Hagaki (Karteikarte), indem Sie das Papier auf eine flache Ebene legen und die Kanten einige Male mit einem Lineal glattstreichen. Drucken auf Papier mit rauen Kanten kann zu Papierstau führen.

## **<b>K**</u> HINWEIS

Wenn das Papier auch nach dem Glätten nicht ordentlich transportiert wird, laden Sie es mit der Führungskante leicht aufgebogen.

### **Farbiges Papier**

Farbiges Papier muss den Spezifikationen entsprechen.

[Allgemeine Papierspezifikationen für dieses Gerät \(12-16\)](#page-507-0)

Außerdem müssen die Farbstoffe im Papier die Drucktemperatur (bis 200° C) aushalten.

### <span id="page-513-2"></span>**Vorbedrucktes Papier**

Vorbedrucktes Papier muss den Spezifikationen entsprechen.

[Allgemeine Papierspezifikationen für dieses Gerät \(12-16\)](#page-507-0)

Die Farbtinte muss gegen die beim Drucken entstehende Hitze resistent sein. Außerdem muss sie gegen Silikonöl resistent sein. Verwenden Sie kein Papier mit einer vorbehandelten Oberfläche wie z. B. Glanzpapier für Kalender.

### <span id="page-513-1"></span>**Recyclingpapier**

Recyclingpapier muss den Spezifikationen entsprechen, sein Weißwert kann aber von diesen Vorschriften abweichen.

[Allgemeine Papierspezifikationen für dieses Gerät \(12-16\)](#page-507-0)

## **<b>K**</u> HINWEIS

Bevor Sie größere Mengen von Recyclingpapier kaufen, sollten Sie mit einer kleinen Menge testen, ob die Druckqualität Ihren Anforderungen entspricht.

### **Beschichtetes Papier**

Beschichtetes Papier wird hergestellt, indem die Oberfläche des Papiers mit einer Schicht versehen wird, die eine höhere Druckqualität bietet als Normalpapier. Beschichtetes Papier wird nur für hochwertigen Druck eingesetzt.

Die Oberflächen von hochwertigem oder mittelmäßigem Papier sind mit speziellen Zusatzstoffen versehen, die das Auftragen von Farbpartikeln durch eine glattere Oberfläche verbessern sollen. Diese Zusatzstoffe werden entweder auf beiden Seiten des Papiers aufgetragen oder auch nur auf einer Seite. Die beschichtete Seite fühlt sich etwas glatter an.

### **WICHTIG**

**Falls Sie beschichtetes Papier in sehr feuchten Umgebungen benutzen, stellen Sie sicher, z. B durch die Verpackung, dass das Papier trocken gelagert ist. Ansonsten gelangt mit dem Papier Feuchtigkeit ins Gerät.**

# <span id="page-515-1"></span>**Technische Daten**

## **WICHTIG**

**Änderungen der technischen Daten vorbehalten.**

## **<b>K**</u> HINWEIS

Für weitere Hinweise zur Verwendung des FAX-Gerätes siehe auch

FAX Bedienungsanleitung

# <span id="page-515-0"></span>**Gerät**

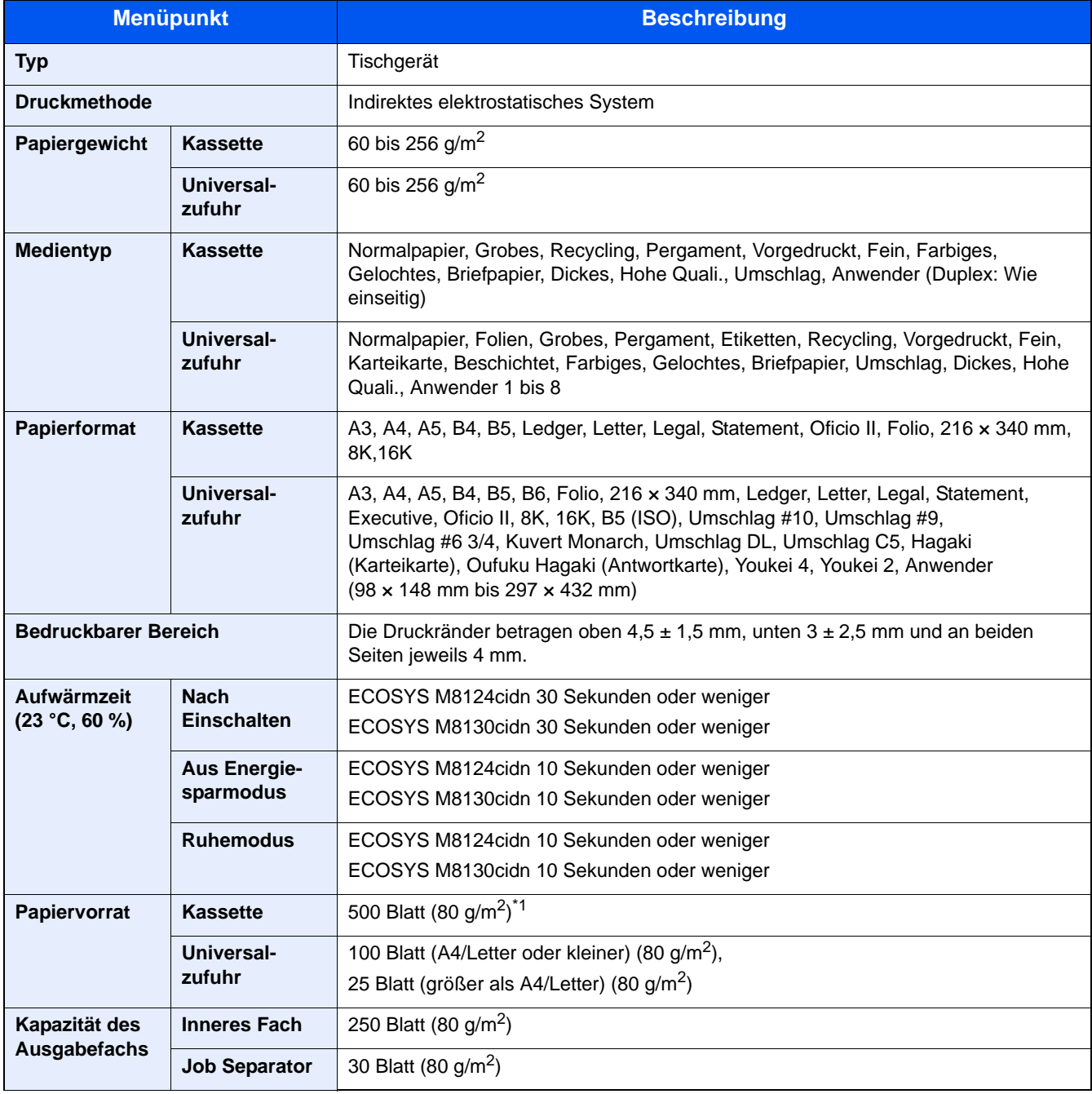

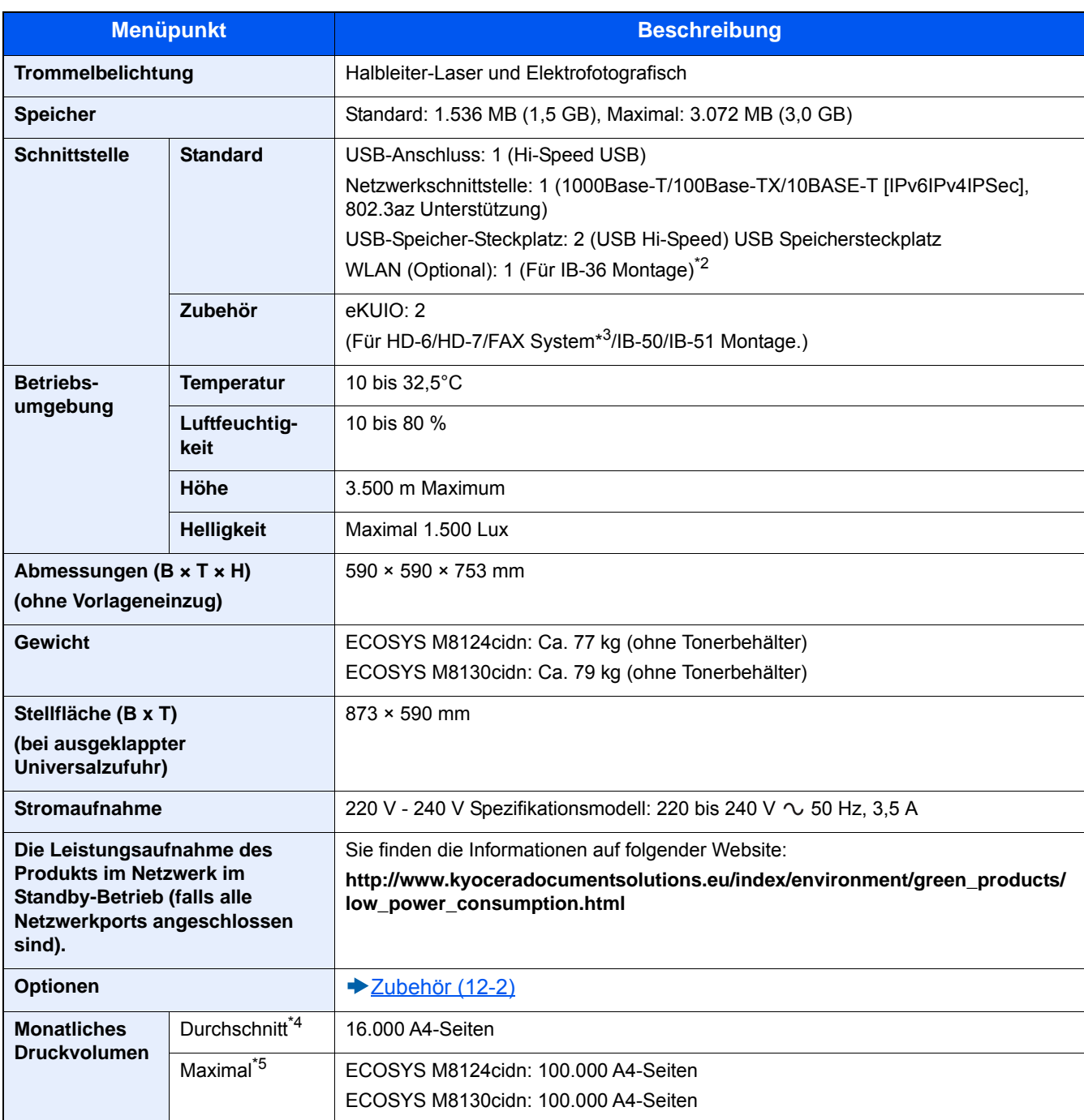

\*1 Bis zur oberen Grenzmarkierung der Kassette.

\*2 Standard für US-Modelle.

\*3 Steckplatz 2 für FAX-System.

\*4 Kalkuliert für eine Laufzeit von 36 Monaten

\*5 Gemäß der KYOCERA Garantiebedingungen, siehe: //www.kyoceradocumentsolutions.de/

# **Kopierfunktionen**

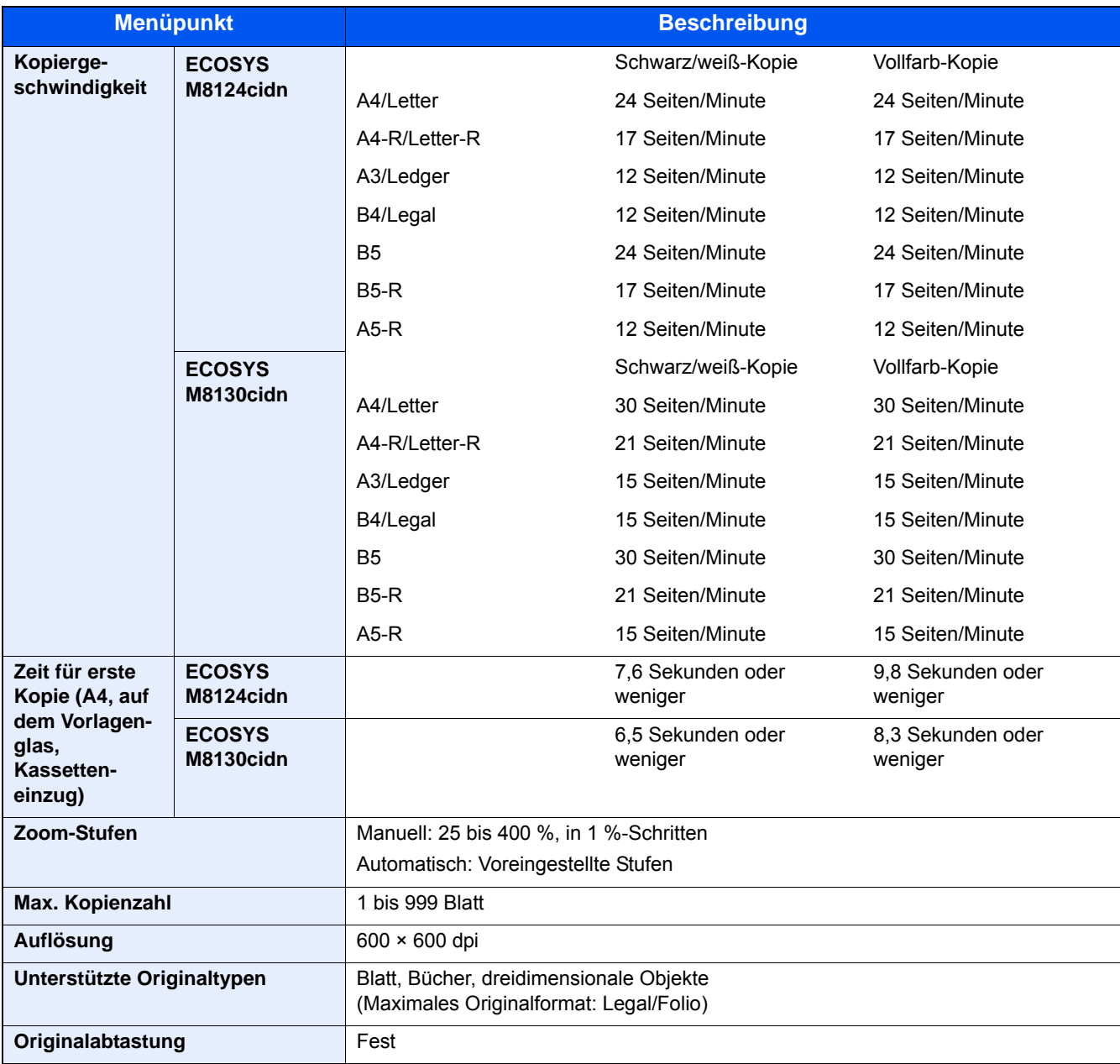

# **Druckfunktionen**

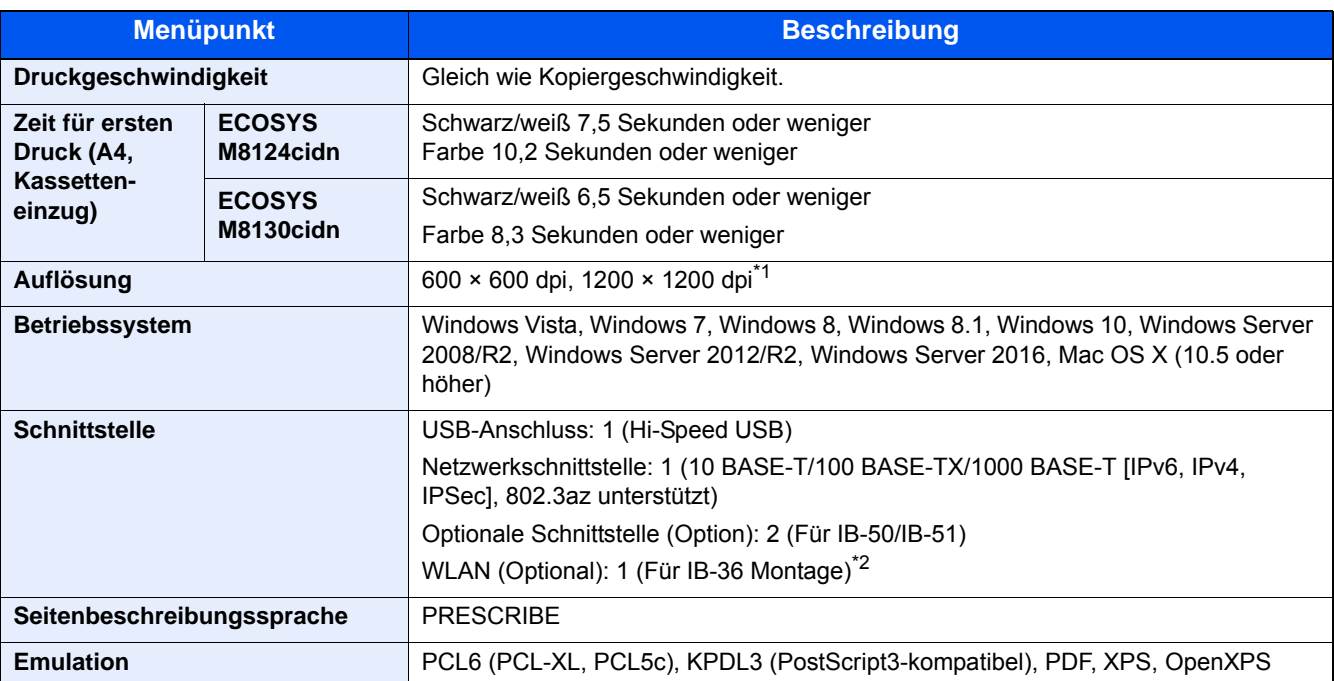

\*1 Die Verarbeitungsgeschwindigkeit ist niedriger als im normalen Modus.

\*2 Standard für US-Modelle.

# **Scanfunktionen**

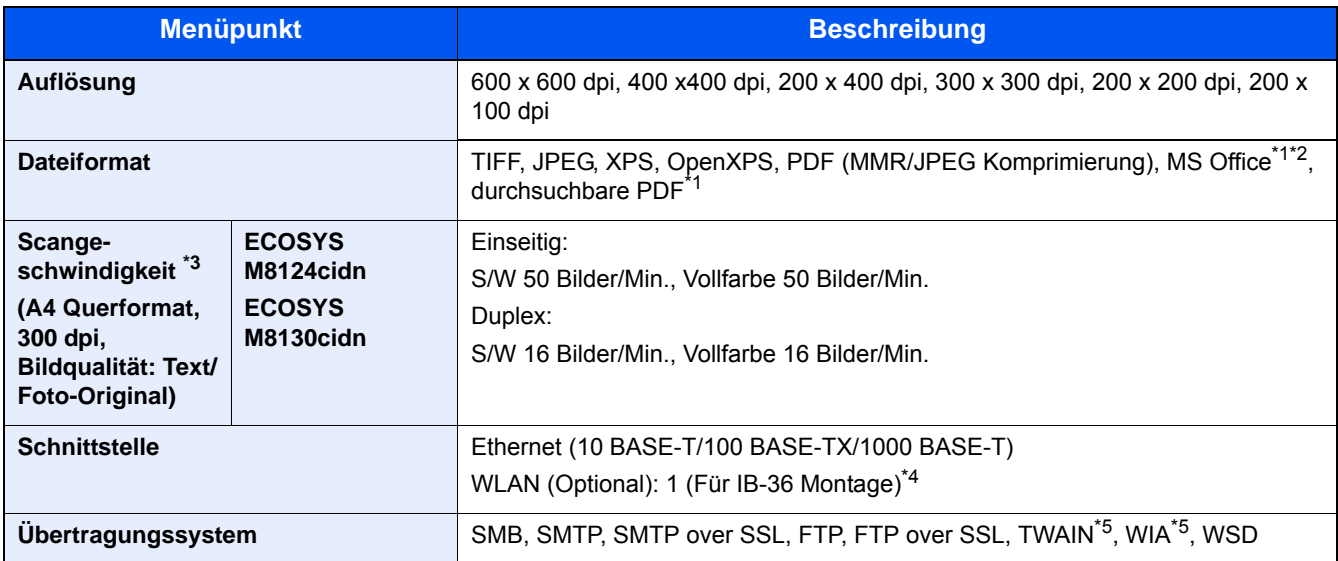

\*1 Wenn das optionale OCR Scan-Activation-Kit installiert ist.

\*2 Microsoft Office 2007 oder höher

- \*3 Bei Benutzung des Vorlageneinzugs (außer TWAIN- und WIA-Scan)
- \*4 Standard für US-Modelle.
- \*5 Unterstützte Betriebssysteme: Windows Vista, Windows Server 2008, Windows Server 2008 R2, Windows 7, Windows 8, Windows 8.1, Windows 10, Windows Server 2012, Windows Server 2012 R2, Windows Server 2016

# **Vorlageneinzug**

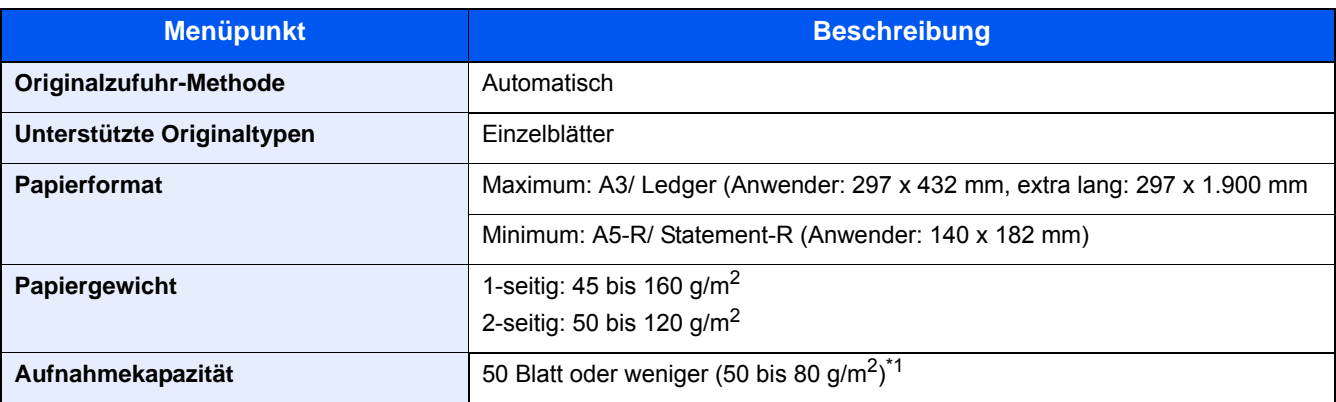

\*1 Bis zur oberen Grenzmarkierung im Vorlageneinzug.

# **Papierzufuhr (500 Blatt)**

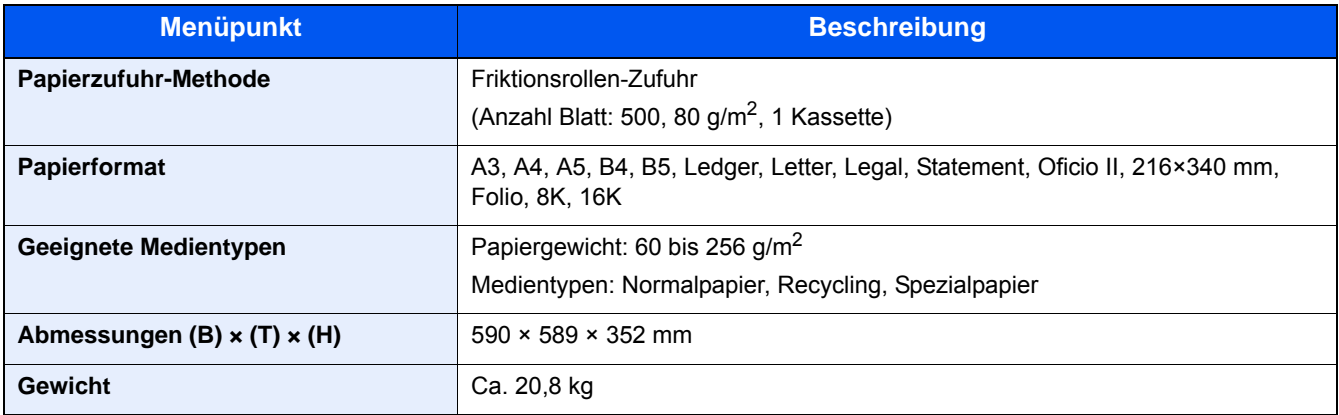

# **Kassettenunterschrank (2 x 500 Blatt)**

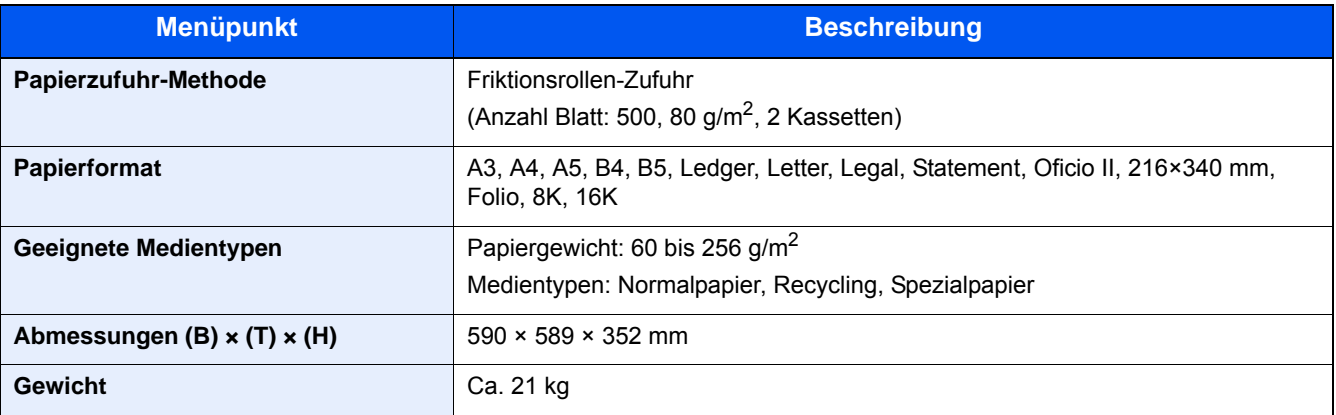

# **Dokumentenfinisher**

<span id="page-520-0"></span>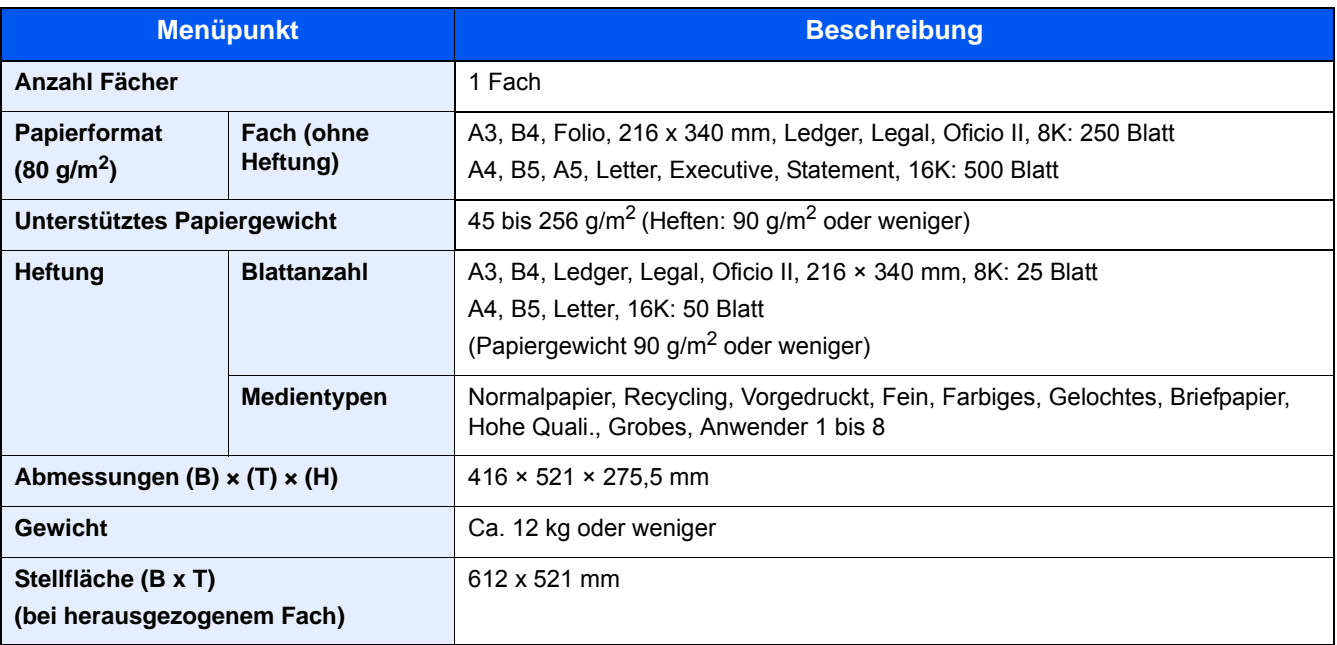

# Glossar

<span id="page-521-13"></span><span id="page-521-12"></span><span id="page-521-11"></span><span id="page-521-10"></span><span id="page-521-9"></span><span id="page-521-8"></span><span id="page-521-7"></span><span id="page-521-6"></span><span id="page-521-5"></span><span id="page-521-4"></span><span id="page-521-3"></span><span id="page-521-2"></span><span id="page-521-1"></span><span id="page-521-0"></span>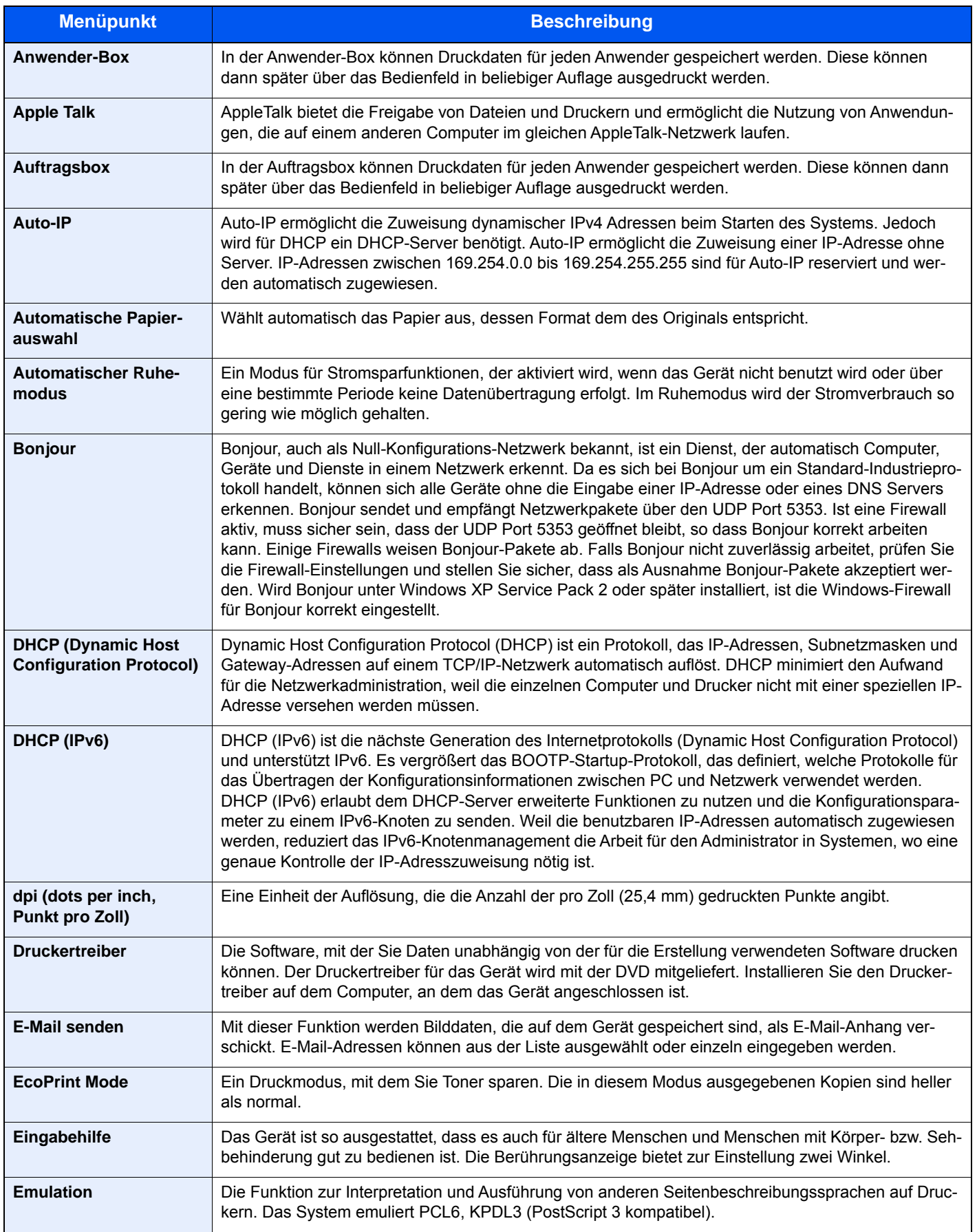

<span id="page-522-14"></span><span id="page-522-13"></span><span id="page-522-12"></span><span id="page-522-11"></span><span id="page-522-10"></span><span id="page-522-9"></span><span id="page-522-8"></span><span id="page-522-7"></span><span id="page-522-6"></span><span id="page-522-5"></span><span id="page-522-4"></span><span id="page-522-3"></span><span id="page-522-2"></span><span id="page-522-1"></span><span id="page-522-0"></span>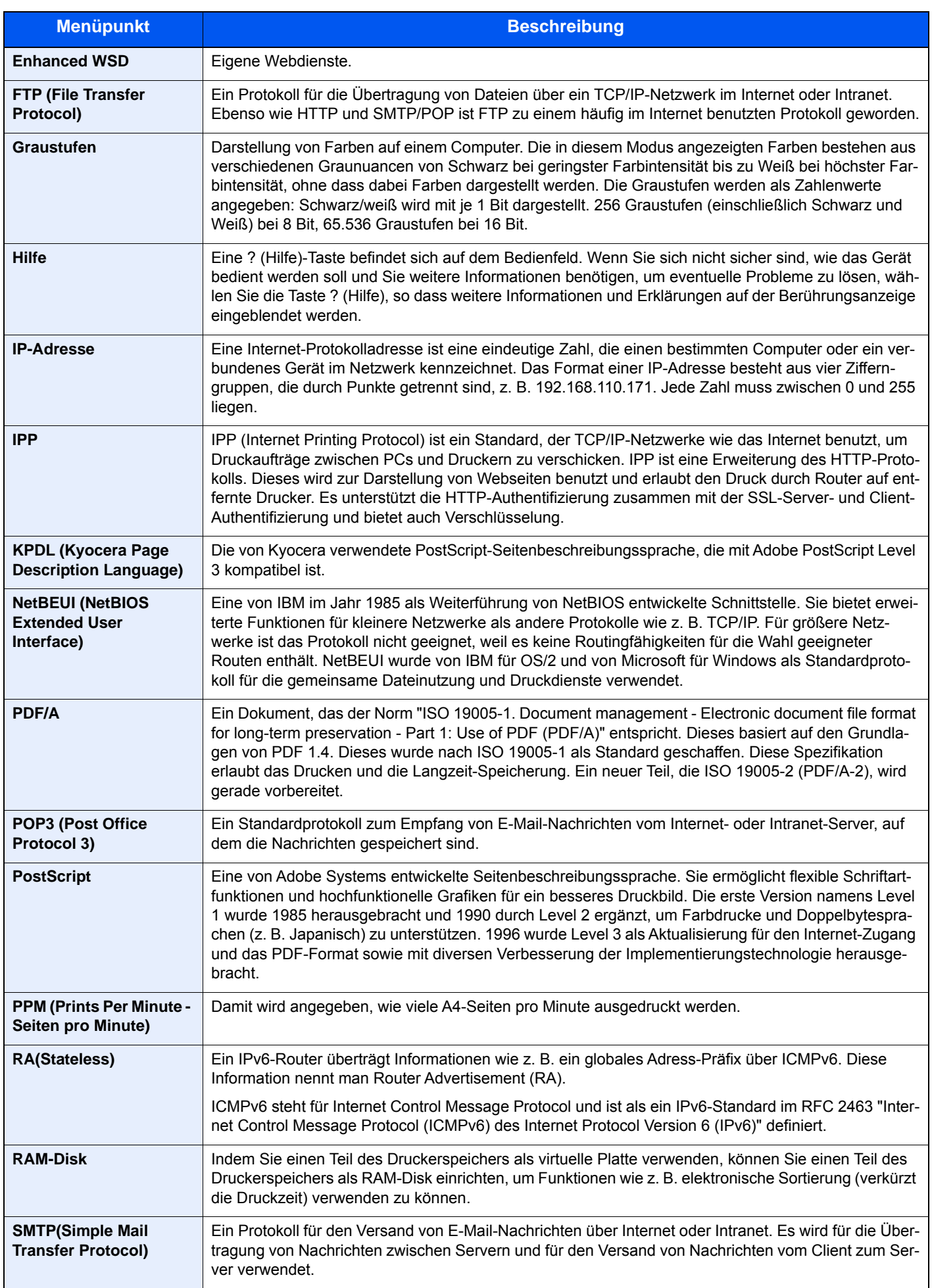

<span id="page-523-9"></span><span id="page-523-8"></span><span id="page-523-7"></span><span id="page-523-6"></span><span id="page-523-5"></span><span id="page-523-4"></span><span id="page-523-3"></span><span id="page-523-2"></span><span id="page-523-1"></span><span id="page-523-0"></span>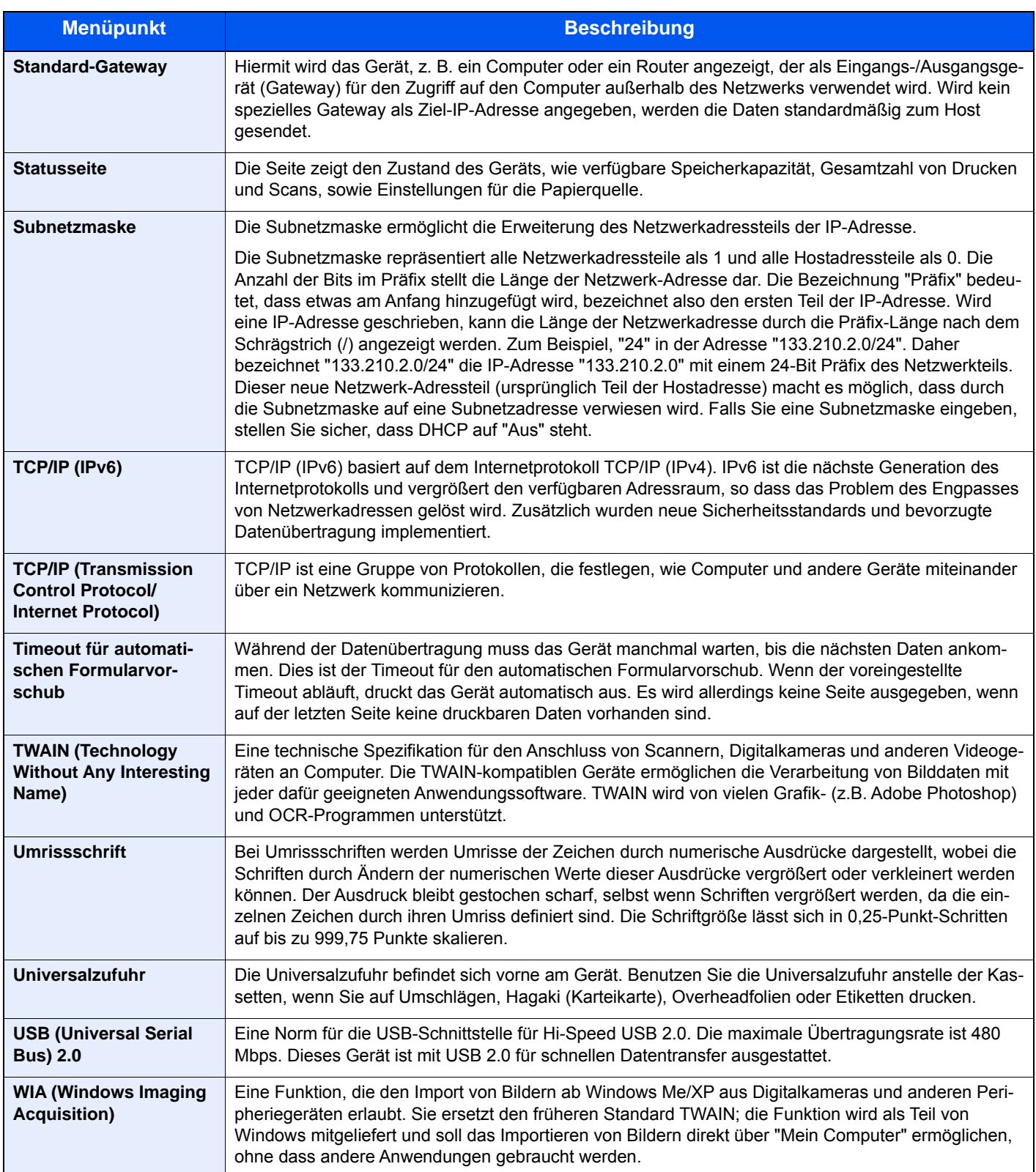

# Index

# **A**

Ablagefach [6-14,](#page-264-0) [8-20](#page-342-0) Abmelden [3-15](#page-144-0) Adressbuch [3-32](#page-161-0) Bearbeiten und löschen [3-36](#page-165-0) Individuell [3-32](#page-161-1) Löschen [3-37](#page-166-0) Privat [3-35](#page-164-0) Zuweisung [3-32](#page-161-2) AirPrint [5-46](#page-245-0) Allgemeine Einstellungen [8-11](#page-333-0) Ablagefach festlegen [8-20](#page-342-0) Anzeige Ausschalten [8-22](#page-344-0) Dokument pro Auftrag versetzen [8-21](#page-343-0) Einseitige Dokumente versetzen [8-21](#page-343-1) Fehlerbehandlung [8-20](#page-342-0) Kopienzahl [8-18](#page-340-0) Maßeinheit [8-20](#page-342-0) Originaleinstellungen [8-12](#page-334-0), [8-13](#page-335-0) Signaltöne [8-11](#page-333-1) Standard Grundeinstellungen [8-16](#page-338-0) Standardanzeige [8-11](#page-333-2) Status/Protokoll anzeigen [8-21](#page-343-2) Wenig Toner Alarmmenge [8-20](#page-342-1) Zuweisung Funktionstaste [8-22](#page-344-1) An einen freigegebenen Ordner [5-16](#page-215-0) An FTP senden [5-18](#page-217-0) Ändern [8-64](#page-386-0) Anmelden [3-14](#page-143-0) Anschließen Netzwerkkabel [2-8](#page-83-0) Stromkabel [2-8](#page-83-1) USB-Kabel [2-8](#page-83-2) Anschlussart [2-11](#page-86-0) Anwender-Box [12-30](#page-521-0) Box erstellen [3-49](#page-178-0) Box Löschen [3-53](#page-182-0) Anwender-Box Dokumente drucken [5-45](#page-244-0) Anwender-Box Dokumente löschen [5-38](#page-237-0) Anwender-Box Dokumente speichern [5-35](#page-234-0) Anwender-Box Senden [5-38](#page-237-1) Anwendung [2-53,](#page-128-0) [8-28](#page-350-0) Anzeige Ausschalten [8-22](#page-344-0) Anzeige der Auftragshistorie [7-9](#page-318-0) Apple Talk [12-30](#page-521-1) Art der OCR Texterkennung [xxxii,](#page-32-0) [8-25](#page-347-0) Auftrag abbrechen [7-10](#page-319-0) Auftrag Anhalten und fortsetzen [7-10](#page-319-1) Auftrag anzeigen Statusanzeige [7-2](#page-311-0) Auftrag Auftragshistorie senden [7-9](#page-318-1), [8-7](#page-329-0) Auftrag Detailinformationen [7-9](#page-318-2) Auftrag detaillierte Informationen [7-7](#page-316-0) Auftrag Historie prüfen [7-11](#page-320-0) Auftrag prüfen Status [7-2](#page-311-1) Auftrag verfügbar Status [7-2](#page-311-2) Auftrags-Box Aufbew. v. Schnellk.-Auf. [8-26](#page-348-0)

Auftrags-Box am Computer festlegen und Auftrag speichern. [4-11](#page-193-0) Privater Druck [5-41](#page-240-0) Prüfen und Halten [5-44](#page-243-0) Auftragsbox [12-30](#page-521-2) Auftrags-Box Schnellkopie Box [5-43](#page-242-0) Auftragsende Nachricht [6-37](#page-287-0) Ausdruck vom USB-Speicher [5-48](#page-247-0) Ausschalten [2-9](#page-84-0) Ausweiskopie [6-3](#page-253-0) Auto-IP [12-30](#page-521-3) Einstellungen [8-38,](#page-360-0) [8-41](#page-363-0) Automatische Bilddrehung [6-36](#page-286-0) Automatische Duplex-Funktion [1-15](#page-70-0) Automatische Papierauswahl [12-30](#page-521-4) Automatischer Ruhemodus [2-22](#page-97-0), [12-30](#page-521-5)

## **B**

Bedienfeld [2-2](#page-77-0) Belichtung anpassen [8-64](#page-386-1) Belichtungsglas [2-2](#page-77-1) Benutzer Loginverwaltung Übersicht der Loginverwaltung [9-4](#page-391-0) Benutzer/ Kostenstellenverwaltung [9-4](#page-391-0) Benutzer/Kostenstellen Auftrag mit unbekannter ID [9-48](#page-435-0) Einstellungen für unbekannte Benutzer-ID [9-47](#page-434-0) Einstellungen unbekannter Benutzer [9-47](#page-434-1) Benutzerinformationen [9-12](#page-399-0) Benutzer-Login-Einstellung Netzwerk Benutzereigenschaften beziehen [9-23](#page-410-0) Benutzer-Logins verwalten Abmelden [3-15](#page-144-0) Anmelden [3-14](#page-143-0) FAX [9-17](#page-404-0) Benutzer-Loginverwaltung Aktivieren [9-4](#page-391-0) Benutzer hinzufügen [9-7](#page-394-0) Benutzerinformationen ändern [9-11](#page-398-0) Benutzer-Logins verwalten [9-2](#page-389-0) Drucken [9-14](#page-401-0) Einstellung Benutzer-Kontosperre [9-6](#page-393-0) Einstellung Einfacher Login [9-25](#page-412-0) Gruppenautorisierung [9-18](#page-405-0) ID-Karten-Einstellungen [9-27](#page-414-0) Lokale Autorisierung [9-18](#page-405-1) PIN-Autorisierung [9-28](#page-415-0) TWAIN [9-15](#page-402-0) WIA [9-16](#page-403-0) Berührungsanzeige [3-6](#page-135-0) Beschränkung bearbeiten Beschränkung bearbeiten [8-30](#page-352-0) Bestätigungsanzeige für Ziele [5-30](#page-229-0) Bezeichnungen der Bauteile [2-11](#page-86-0) Bonjour [12-30](#page-521-6) Einstellungen [8-43](#page-365-0) Briefumschläge [12-21](#page-512-0)

### **C**

Command Center RX [2-41](#page-116-0)

### **D**

Datei PDF [6-45](#page-295-0) Dateiformat [6-43](#page-293-0) Dateinameneingabe [6-38](#page-288-0) Standard [8-17](#page-339-0) Dateitrennung [6-48](#page-298-0) Datenbereinigung [8-58](#page-380-0) Datum und Uhrzeit einstellen [2-11](#page-86-0) Datum/Zeit/Energie sparen [8-61](#page-383-0) Der Einstellungsbildschirm [3-11](#page-140-0) DHCP [12-30](#page-521-7) Einstellungen [8-38,](#page-360-1) [8-41](#page-363-1) DHCP (IPv6) [12-30](#page-521-8) Einstellungen [8-39,](#page-361-0) [8-42](#page-364-0) Dickes Papier [12-22](#page-513-0) Dokument an Ordner auf FTP-Server senden [5-18](#page-217-1) Dokument-Box / Externer Speicher Anwender-Box [8-26](#page-348-1) Dokumente pro Auftrag versetzen [8-21](#page-343-0) Dokumenten-Box Externer Speicher [3-49](#page-178-1) Dokumentenbox Anwender-Box [3-48](#page-177-0) Dokumentenbox Auftrags-Box [3-48](#page-177-1) Dokumentenbox Einstellungen [8-32](#page-354-0) Dokumentenbox/Externer Speicher Abrufbox [8-26](#page-348-2) Dokumentenführungen [2-3](#page-78-0) dpi [12-30](#page-521-9) DrahtlosNetzwerk Einstellungen Einstellungen [2-14](#page-89-0) Druckauftrag abbrechen [4-10,](#page-192-0) [5-13](#page-212-0) Druckeinstellungen [8-32](#page-354-1) Drucken Drucken auf Standard-Papierformaten [4-6](#page-188-0) Drucken nicht hinterlegten Papierformaten [4-7](#page-189-0) Drucken vom PC [5-46](#page-245-0) Drucker Druckeinstellungen [5-46](#page-245-0) Emulation [8-32](#page-354-2) Druckertreiber [12-30](#page-521-10) Druckeinstellungen [4-2](#page-184-0) Hilfe [4-4](#page-186-0) Standards ändern [3-48](#page-177-2) DSM Scan [5-22](#page-221-0) DSM-Scan Protokoll-Einstellungen [8-45](#page-367-0) Duplex [6-32](#page-282-0) Durchscheinen vermeiden [6-25](#page-275-0) Standard [8-16](#page-338-1)

### **E**

EcoPrint [6-17](#page-267-0), [12-30](#page-521-11) Einfacher Login [3-15](#page-144-1) Eingabe Betreff [6-50](#page-300-0) Eingabe Dateinamen [6-38](#page-288-1) Eingabetaste [3-12](#page-141-0) Einschalten [2-9](#page-84-1) Einseitige Dokum. versetzen [8-21](#page-343-1) Einst. Meld. Auftragsende [8-6](#page-328-0) Einstellung Einfacher Login

Einfacher Login [9-25](#page-412-1) Einstellung Gruppenautorisierung Gruppenautorisierung [9-18](#page-405-2) Gruppenliste [9-19](#page-406-0) Einstellung Schnittstellensperre [8-55](#page-377-0) Einstellungen für Gäste-Autorisierung [9-21](#page-408-0) Einstellungen/Wartung [8-64](#page-386-2) Autom. Farbkorrektur [8-64](#page-386-3) Einstellung Tonwertkurve [8-65](#page-387-0) Kalibrierung [11-30](#page-476-0) Schärfe anpassen [8-64](#page-386-4) Trommelauffr. [8-65,](#page-387-1) [11-30](#page-476-1) Trommelauffrischung [11-32](#page-478-0) Einstellungen/Wartungsmenü [11-25](#page-471-0) E-Mail Betreff/Nachricht Standard [8-17](#page-339-1) E-Mail senden [5-15](#page-214-0) E-Mail-Einstellungen [2-45](#page-120-0) Emulation [8-32](#page-354-2), [12-30](#page-521-12) Energiemanagement [1-17](#page-72-0) Energiespar Bereitschaftsstufe [2-21](#page-96-0) Energiesparfunktion [1-14](#page-69-0) Energiesparmodus [2-21](#page-96-1) Energy Star Program [1-18](#page-73-0) Enhanced WSD [12-31](#page-522-0) Protokoll-Einstellungen [8-49](#page-371-0) Enhanced WSD over SSL Protokoll-Einstellungen [8-49](#page-371-1) eSCL over SSL Protokoll-Einstellungen [8-50](#page-372-0) Etiketten [12-20](#page-511-0)

## **F**

Fach 1 bis 5 [2-5](#page-80-0) Farbausrichtung Automatische Korrektur [11-26](#page-472-0) Manuelle Korrektur [11-28](#page-474-0) Farbauswahl [6-18](#page-268-0) Farbbalance [6-19](#page-269-0) Farbe Farbbalance [6-19](#page-269-0) Farbton einstellen [6-20](#page-270-0) Hintergrundhelligkeit ändern [6-23,](#page-273-0) [8-64](#page-386-0) Kalibrierung [11-30](#page-476-2) Farbton einstellen [6-20](#page-270-0) Favoriten Bearbeiten [3-45](#page-174-0) Hinzufügen [3-43](#page-172-0) Löschen [3-45](#page-174-1) mit Assistent ausführen [3-44](#page-173-0) mit Programm ausführen [3-45](#page-174-2) FAX-Einstellungen [8-27](#page-349-0) Fehlerbehandlung [8-20](#page-342-0) Heftklammern leer [8-19](#page-341-0) Papiergrößenfehler [8-19](#page-341-1) Zu viele verarbeitete Seiten [8-19](#page-341-2) File Management Utility [5-22,](#page-221-1) [5-23](#page-222-0) FMU-Verbindung [5-22](#page-221-2) Folien [12-20](#page-511-1) FTP [12-31](#page-522-1)

FTP Client (Übertragung) Protokoll-Einstellungen [8-44](#page-366-0) FTP Server (Empfang) Protokoll-Einstellungen [8-44](#page-366-1) Funktionstaste [3-11](#page-140-0)

### **G**

Gäste Autorisierung Einstellung Gast Autorisierung [9-21](#page-408-1) Gäste Eigenschaften [9-22](#page-409-0) Geeignete Umgebung [1-3](#page-58-0) Gerät [7-11](#page-320-0) Geräteinformationen anzeigen [3-11](#page-140-1) Google Cloud Print [5-46](#page-245-1) GPL/LGPL [1-8](#page-63-0) Graustufen [12-31](#page-522-2) Grupp./Versetzte Ausgabe Standard [8-16](#page-338-2) Gruppenautorisierung [9-18](#page-405-3) Gruppieren/Versetzt [6-10](#page-260-0)

### **H**

Hagaki (Karteikarte) [12-21](#page-512-1) Hauptschalter [2-2](#page-77-2) Heften [6-11](#page-261-0) Heften ungleich großer Papierformate [6-12](#page-262-0) Helligkeit [6-15](#page-265-0) Hilfe [12-31](#page-522-3) Hilfreiche Sendemethoden [5-21](#page-220-0) Hintergrundhelligkeit ändern [6-23](#page-273-0) Hostname [8-35](#page-357-0) **HTTP** Protokoll-Einstellungen [8-46](#page-368-0) **HTTPS** Protokoll-Einstellungen [8-46](#page-368-1)

### **I**

Im Lieferumfang enthaltene Dokumentation [li](#page-51-0) Installation Software [2-26](#page-101-0) Installation Macintosh [2-34](#page-109-0) Installation OCR-Wörterbuch [xl](#page-40-0) Installation unter Windows [2-27](#page-102-0) Internet [8-29](#page-351-0) IP-Adresse [12-31](#page-522-4) Einstellungen [8-38,](#page-360-2) [8-41](#page-363-2) IPP [12-31](#page-522-5) Protokoll-Einstellungen [8-46](#page-368-2) IPP over SSL Protokoll-Einstellungen [8-47](#page-369-0) IPSec [8-43](#page-365-1)

### **J**

JPEG/TIFF-Druck [6-57](#page-307-0)

### **K**

Kabel [2-7](#page-82-0) Kassette Format und Medientyp [8-9](#page-331-0)

Papier einlegen [3-19](#page-148-0) Kassette 1 [2-2](#page-77-3) Kassette/Universalzufuhr Einstellungen [8-9](#page-331-1) Klammermagazin ersetzen Dokumentenfinisher [10-10](#page-445-0) Klammerstau beseitigen Heftklammerstau im Dokumentenfinisher beheben [11-44](#page-490-0) Kombinieren [6-28](#page-278-0) Kontrast [6-22](#page-272-0) Konventionen in dieser Bedienungsanleitung [liv](#page-54-0) Kopieren [5-14](#page-213-0) Kostenstellen Abmelden [9-46](#page-433-0) Bearbeiten [9-34](#page-421-0) Beschränkung [9-33](#page-420-0) Drucken [9-36](#page-423-0) FAX [9-39](#page-426-0) Hinzufügen [9-32](#page-419-0) Kostenstellen Übersicht [9-30](#page-417-0) Kostenstellenbericht [9-44](#page-431-0) Löschen [9-35](#page-422-0) Standardeinstellungen [9-40](#page-427-0) TWAIN [9-37](#page-424-0) WIA [9-38](#page-425-0) Zähler prüfen [9-42](#page-429-0) Zugang zu Kostenstellen [9-31](#page-418-0) Kostenstellen-Einst. Kopien-/Druckzähler [9-46](#page-433-1) Kostenstellenverwaltung [9-30](#page-417-0) Limit anwenden [9-34](#page-421-1) KPDL [12-31](#page-522-6)

## **L**

Langes Original [6-55](#page-305-0) Laserscanner-Reinigung [11-32](#page-478-1) LDAP Protokoll-Einstellungen [8-45](#page-367-1) Leere Seiten auslassen [6-40](#page-290-0) Login Einstellung Einstellungen für Gäste Autorisierung [9-21](#page-408-0) Lokale Autorisierung [9-18](#page-405-1) LPD Protokoll-Einstellungen [8-44](#page-366-2)

### **M**

Manuelle Einstellung (IPv6) [8-39](#page-361-1), [8-42](#page-364-1) Maßeinheit [8-20](#page-342-0) Maßnahmen bei Fehlermeldungen [11-10](#page-456-0) Mit USB-Kabel Verbinden [2-8](#page-83-2) Mopria [5-46](#page-245-2)

### **N**

NetBEUI [12-31](#page-522-7) Protokoll-Einstellungen [8-44](#page-366-3) **NetWare** Einstellungen [8-52](#page-374-0) Netzwerk

Vorbereitung [2-12](#page-87-0) Netzwerkeinstellungen DrahtlosNetzwerk Einstellungen [2-14](#page-89-0) Kabelnetzwerk Einstellungen [2-12](#page-87-0), [2-18](#page-93-0) NFC Einstellungen [2-20](#page-95-0) Netzwerkkabel [2-7](#page-82-1) Anschließen [2-8](#page-83-0) Netzwerkschnittstelle [2-4](#page-79-0), [2-7](#page-82-2) NFC Drucken [5-47](#page-246-0) Einstellung [2-20](#page-95-0)

### **O**

OCR Texterkennung [xxx](#page-30-0), [6-44,](#page-294-0) [6-47,](#page-297-0) [8-18](#page-340-1) OCR-Ausgabeformat [xxx](#page-30-1), [6-44](#page-294-1) Optionale Funktion [8-59,](#page-381-0) [8-60](#page-382-0) Optionales Netzwerk Allgemeine Einstellungen [8-52](#page-374-1) Drahtlosnetzwerk [8-53](#page-375-0) Original Stopper [5-6](#page-205-0) Original/Papiereinstellungen [8-12](#page-334-0) Originalausrichtung [6-9](#page-259-0) Originale anlegen [5-3](#page-202-0) Originale auflegen Vorlagenglas [5-3](#page-202-1) Originale einlegen [5-14](#page-213-0) Vorlageneinzug [2-2,](#page-77-4) [5-4](#page-203-0) Originalformat [6-4](#page-254-0) Originalvorlage [6-16](#page-266-0) Original-Vorschau [3-12](#page-141-0)

### **P**

Papier [5-9](#page-208-0) Handhabungshinweise [3-4](#page-133-0), [3-17](#page-146-0) In Kassetten einlegen [3-19](#page-148-0) Kassette [8-9](#page-331-2) Papier in Universalzufuhr einlegen [5-14](#page-213-0) Papiervorrat prüfen [7-13](#page-322-0) Papierzufuhr auswählen [3-18](#page-147-0) Spezialpapier [12-19](#page-510-0) Spezifikationen [12-16](#page-507-1) Universalzufuhr [8-10](#page-332-0) Papier einlegen [10-9](#page-444-0) Papierauswahl [6-7](#page-257-0) Papierbreitenführungen [3-20](#page-149-0) Papiereinstell. [8-13](#page-335-0) Papierformat und Medientyp [12-16](#page-507-2) Papierlängenführung [3-19](#page-148-1) Papierstaus beseitigen Rechte Abdeckung 1 [11-35](#page-481-0) Rechte Abdeckung 2, 3 [11-38](#page-484-0) Stauanzeige [11-33](#page-479-0) Übergabeeinheit [11-41](#page-487-0) Universalzufuhr [11-34](#page-480-0) Vorlageneinzug (Wendeeinzug) [11-42](#page-488-0) PDF/A [12-31](#page-522-8) PIN-Autorisierung [9-28](#page-415-0) Ping [8-51](#page-373-0) POP3 [12-31](#page-522-9) POP3 (E-Mail-Empfang)

Protokoll-Einstellungen [8-44](#page-366-4) PostScript [12-31](#page-522-10) PPM [12-31](#page-522-11) Product Library [li](#page-51-1) Proxy [8-51](#page-373-1)

## **R**

RA(Stateless) [12-31](#page-522-12) Einstellungen [8-39,](#page-361-2) [8-42](#page-364-2) RAM-Disk [12-31](#page-522-13) Rand Standard [8-17](#page-339-2) Raw Port Protokoll-Einstellungen [8-47](#page-369-1) Recyclingpapier [12-22](#page-513-1) Regelmäßige Pflege [10-2](#page-437-0) Reinigung Belichtungsglas [10-2](#page-437-1) Vorlagenglas [10-2](#page-437-2) Ressourcenschonender Umgang mit Papier [1-16](#page-71-0) Resttonerbehälter [2-3](#page-78-1) Ruhemodus [2-22](#page-97-1) Ruhemodusstufe Energie sparen [2-23](#page-98-0) Schnell bereit [2-23](#page-98-0) Rundsenden [5-23](#page-222-1)

# **S**

Sättigung [6-24](#page-274-0) Scanauflösung Standard [8-16](#page-338-3) Scannen abbrechen [5-26](#page-225-0) Schärfe [6-21](#page-271-0) Schnelleinstellung Assistent [2-24](#page-99-0) Schnellwahlen [3-46](#page-175-0), [5-14](#page-213-0) Bearbeiten [3-46](#page-175-1) Löschen [3-47](#page-176-0) Schnellwahlen bearbeiten oder löschen [3-47](#page-176-1) Sendeeinstellungen [8-32](#page-354-0) Neuaufruf [8-25](#page-347-1) Sendeergebnis-Bericht [8-6](#page-328-1) Sendeformat [6-42](#page-292-0) Senden [5-14](#page-213-0) Senden über einen Faxserver [5-24](#page-223-0) Senden an mehrere Ziele [5-23](#page-222-1) Senden an Ordner (FTP) [5-14](#page-213-1) Senden an Ordner (SMB) [5-14](#page-213-2) Sicherheitskonventionen in dieser Bedienungsanleitung [1-2](#page-57-0) SMB Client (Übertragung) Protokoll-Einstellungen [8-44](#page-366-5) SMB senden [5-16](#page-215-1) SMTP [12-31](#page-522-14) SMTP (E-Mail-Übertragung) Protokoll-Einstellungen [8-44](#page-366-6) SNMP Protokoll-Einstellungen [8-45](#page-367-2) SNMPv3 Protokoll-Einstellungen [8-45](#page-367-3) Speicherformat [6-54](#page-304-0)

Speichern von Dokumenten auf dem externen USB-Speicher [5-48](#page-247-1) Spezifikationen Dokumentenfinisher [12-29](#page-520-0) SSD Initialisierung [8-58](#page-380-1) SSL Sicherheits-Einstellungen [8-50](#page-372-1) **Standard** Auflösung Faxsendung [8-17](#page-339-3) Dateiformat [8-16](#page-338-4) Dateinameneingabe [8-17](#page-339-0) Dateitrennung Standard [8-16](#page-338-5) Durchscheinen vermeiden (Kopie) [8-16](#page-338-1) Gruppieren/Versetzte Ausgabe [8-16](#page-338-2) Hintergrundhelligkeit (Senden/Speich.) [8-16](#page-338-6) Leere Seiten auslassen (Senden/Speich.) [8-17](#page-339-4) Mehrfach-Scan (Außer FAX) [8-17](#page-339-5) Mehrfach-Scan (Send/Speich) [8-17](#page-339-6) Originalausrichtung (Kopie) [8-16](#page-338-7) Rand [8-17](#page-339-2) Scanauflösung [8-16](#page-338-3) XPS Seitengenau [8-17](#page-339-7) Standardanzeige [8-11](#page-333-2) Standard-Gateway [12-32](#page-523-0) Startseite [3-6](#page-135-1), [8-23](#page-345-0) Startseite Angepasste Taskleiste [3-8](#page-137-0) Status Monitor Benachrichtigungseinstellungen [4-17](#page-199-0) Schließen [4-14](#page-196-0) Starten [4-17](#page-199-0) Status/Protokoll anzeigen [8-21](#page-343-2) Statusseite [12-32](#page-523-1) Steckplatz für optionale Schnittstelle [2-4](#page-79-0) Störungsbeseitigung [11-2](#page-448-0) Probleme bei den Ausdrucken [11-6](#page-452-0) Probleme bei Farbausdrucken [11-9](#page-455-0) Störungen im Gerät [11-3](#page-449-0) **Stromkabel** Anschließen [2-8](#page-83-1) Subnetzmaske [12-32](#page-523-2) Einstellungen [8-38,](#page-360-3) [8-41](#page-363-3) Symbole [1-2](#page-57-1) System/Netzwerk [8-35](#page-357-1) Bluetooth-Einstellungen [8-55](#page-377-1) Datensicherheit [8-58](#page-380-2) Einstellung Schnittstellensperre [8-55](#page-377-0) Installation OCR-Wörterbuch [8-59](#page-381-1) Netzwerk [8-35](#page-357-2) Optionale Funktionen [8-59,](#page-381-0) [8-60](#page-382-0) Primär-Netzwerk (Client) [8-54](#page-376-0) Sicherheitsstufe [8-56](#page-378-0) System komplett neustarten [8-56](#page-378-1) Systemmenü Allgemeine Einstellungen [8-11](#page-333-0) Anwendungen [8-28](#page-350-0) Bedienung [8-2](#page-324-0) Benutzerinformationen [9-12](#page-399-0) Benutzer-Login/Kostenstellen [8-31](#page-353-0) Bericht [8-5](#page-327-0)

Datum/Zeit/Energie sparen [8-61](#page-383-0) Dokumentenbox [8-32](#page-354-0) Drucker [8-32](#page-354-1) Einstellungen/Wartung [8-64](#page-386-2) FAX [8-27](#page-349-0) Internet [8-29](#page-351-0) Kassette/Universalzufuhr Einstellungen [8-9](#page-331-1) Kopieren [8-24](#page-346-0) Schnelleinstellung Assistent [2-24](#page-99-0) Senden [8-32](#page-354-0) Startseite [8-23](#page-345-0) System/Netzwerk [8-35](#page-357-1) Ziel bearbeiten [8-30](#page-352-1) Systemmenü/Zähler [8-8](#page-330-0)

### **T**

Taste Kurzwahlsuche [3-13](#page-142-0) TCP/IP [12-32](#page-523-3) TCP/IP (IPv4) Einstellungen [2-12,](#page-87-0) [8-38](#page-360-4), [8-41](#page-363-4) TCP/IP (IPv6) [12-30](#page-521-8) Technische Daten [12-24](#page-515-1) **ThinPrint** Protokoll-Einstellungen [8-48](#page-370-0) ThinPrint over SSL Protokoll-Einstellungen [8-48](#page-370-1) Timeout für automatischen Formularvorschub [12-32](#page-523-4) Ton [8-11](#page-333-1) Tonerbehälter [2-3](#page-78-2) Trommelauffrischung [8-65](#page-387-2) TWAIN [12-32](#page-523-5) Scannen [5-19](#page-218-0)

## **U**

Umrissschrift [12-32](#page-523-6) Ungleich große Originale [6-7](#page-257-1) Kombinationen [6-7](#page-257-2) Universalzufuhr [2-3](#page-78-3), [12-32](#page-523-7) Briefumschläge oder Karteikarte einlegen [5-9](#page-208-1) Papier einlegen [5-7](#page-206-0) Papierformat und Medientyp [8-10](#page-332-0) USB [12-32](#page-523-8) USB-Schnittstelle [2-7](#page-82-3) USB-Schnittstellenanschluss [2-4](#page-79-1) USB-Speicher [5-48](#page-247-2) Drucken [5-48](#page-247-0) Prüfen [5-49](#page-248-0) USB-Speicher entfernen [5-50](#page-249-0) USB-Speichersteckplatz [2-2](#page-77-5)

## **V**

Verbleibende Tonerbefüllung prüfen [7-13](#page-322-0) Verbrauchsmaterial Vorrat prüfen [7-13](#page-322-0) Verbrauchsmaterialien ersetzen/ergänzen Klammermagazin ersetzen (Dokumentenfinisher) [10-10](#page-445-0) Papier einlegen [10-9](#page-444-0) Resttonerbehälter ersetzen [10-7](#page-442-0) Tonerbehälter austauschen [10-4](#page-439-0)

Verschlüsselte FTP Sendung Standard [8-17](#page-339-8) Verschlüsselte Sendung FTP [6-51](#page-301-0) Verschlüsseltes PDF-Passwort [6-55](#page-305-1) Vorbedrucktes Papier [12-22](#page-513-2) Vorbereitung, um ein Dokument an einen freigegebenen Ordner in einem PC zu senden [3-22](#page-151-0) Vorlageneinzug Geeignete Originale für den Vorlageneinzug [5-4](#page-203-1) Originale einlegen [5-4](#page-203-0) Vorrangige OCR-Sprache [xxx](#page-30-2), [8-18](#page-340-2)

### **W**

Wenig Toner Alarmmenge [8-20](#page-342-1) WIA [12-32](#page-523-9) Scannen [5-19](#page-218-1) WIA-Einstellung WIA Treiber [2-36,](#page-111-0) [2-38](#page-113-0) Wi-Fi Direct Drucken [5-47](#page-246-1) Einstellung [2-18,](#page-93-0) [8-35](#page-357-3) WSD-Druck Protokoll-Einstellungen [8-45](#page-367-4) WSD-Scan [5-21](#page-220-1) Protokoll-Einstellungen [8-45](#page-367-5)

### **X**

XPS seitengenau [6-58](#page-308-0) Standard [8-17](#page-339-7)

## **Z**

Zähler prüfen [3-16](#page-145-0) Einstellungen unbekannter Benutzer [9-47](#page-434-1) Kostenstellen einzeln [9-44](#page-431-1) Kostenstellen gesamt [9-44](#page-431-2) Kostenstellenbericht drucken [9-44](#page-431-0) Nach Papierformat [9-41](#page-428-0) Zählung der gedruckten Seiten Zähler [3-16](#page-145-0) Ziel Adressbuch [5-27,](#page-226-0) [5-29](#page-228-0) Adressbuchtyp [8-30](#page-352-2) Aus Adressbuch wählen [5-27,](#page-226-0) [5-29](#page-228-0) Hinzufügen [3-32](#page-161-3) Sortieren [8-30](#page-352-3) Wahl mit Kurzwahl [5-29](#page-228-1) Wahl mit Zielwahltaste [5-29](#page-228-2) Ziel vor Senden prüfen [5-31](#page-230-0) Zielwahltaste [3-37](#page-166-1) Ziel bearbeiten Adressbuch [3-32](#page-161-2) Adressbuch Grundstellung [8-30](#page-352-4) Gruppe [3-35](#page-164-0) Individuell [3-32](#page-161-1) Zielwahltaste [3-37](#page-166-1) Ziel prüfen und bearbeiten [5-31](#page-230-1) Ziele Neuaufruf [5-32](#page-231-0) Prüfen/Bearbeiten [5-30](#page-229-1) Suchen [5-28](#page-227-0)

Ziele prüfen und bearbeiten [5-30](#page-229-1) **Zielwahltaste** Zuweisen [3-37](#page-166-2) Zielwahltasten Bearbeiten [3-39](#page-168-0) Löschen [3-39](#page-168-1) Zuweisen [3-37](#page-166-1) Zoom [6-26](#page-276-0) Zubehör Zubehör – Übersicht [12-2](#page-493-1) Zugriffsmöglichkeit [12-30](#page-521-13) Zuweisung Funktionstaste [3-4](#page-133-1), [8-22](#page-344-1)

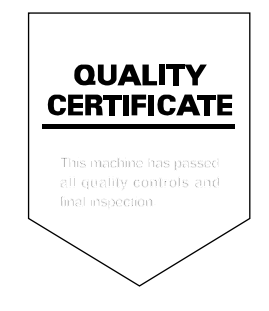

# PASSIONATE PEOPLE. FROM ALL OVER THE WORLD.

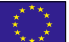

#### KYOCERA Document Solutions Europe B.V.

Bloemlaan 4, 2132 NP Hoofddorp, The Netherlands Phone: +31-20-654-0000 Fax: +31-20-653-1256

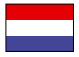

### KYOCERA Document Solutions Nederland B.V.

Beechavenue 25, 1119 RA Schiphol-Rijk, The Netherlands Phone: +31-20-5877200 Fax: +31-20-5877260

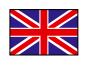

#### KYOCERA Document Solutions (U.K.) Limited

Eldon Court, 75-77 London Road, Reading, Berkshire RG1 5BS, United Kingdom Phone: +44-118-931-1500 Fax: +44-118-931-1108

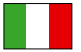

KYOCERA Document Solutions Italia S.p.A. Via Monfalcone 15, 20132, Milano, Italy

Phone: +39-02-921791 Fax: +39-02-92179-600

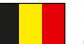

## KYOCERA Document Solutions Belgium N.V.

Sint-Martinusweg 199-201 1930 Zaventem, Belgium Phone: +32-2-7209270 Fax: +32-2-7208748

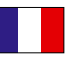

#### KYOCERA Document Solutions France S.A.S. Espace Technologique de St Aubin

Route de I'Orme 91195 Gif-sur-Yvette CEDEX, France Phone: +33-1-69852600 Fax: +33-1-69853409

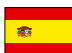

# KYOCERA Document Solutions Espana, S.A.

Edificio Kyocera, Avda. de Manacor No.2, 28290 Las Matas (Madrid), Spain Phone: +34-91-6318392 Fax: +34-91-6318219

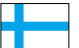

## KYOCERA Document Solutions Finland Oy

Atomitie 5C, 00370 Helsinki, Finland Phone: +358-9-47805200 Fax: +358-9-47805212

### KYOCERA Document Solutions

Europe B.V., Amsterdam (NL) Zürich Branch Hohlstrasse 614, 8048 Zürich, Switzerland Phone: +41-44-9084949 Fax: +41-44-9084950

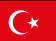

#### KYOCERA Bilgitas Document Solutions Turkey A.S.

Altunizade Mah. Prof. Fahrettin Kerim Gökay Cad. No:45 34662 Üsküdar İstanbul, Turkey Phone: +90-216-339-0020 Fax: +90-216-339-0070

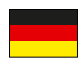

### KYOCERA Document Solutions Deutschland GmbH

Otto-Hahn-Strasse 12, 40670 Meerbusch, Germany

Phone: +49-2159-9180 Fax: +49-2159-918100

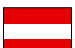

### KYOCERA Document Solutions Austria GmbH

Wienerbergstraße 11, Turm A, 18. OG, 1120, Wien, Austria Phone: +43-1-863380 Fax: +43-1-86338-400

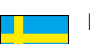

## KYOCERA Document Solutions Nordic AB

Esbogatan 16B 164 75 Kista, Sweden Phone: +46-8-546-550-00 Fax: +46-8-546-550-10

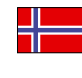

#### KYOCERA Document Solutions Norge Nuf Olaf Helsetsv. 6, 0619 Oslo, Norway Phone: +47-22-62-73-00 Fax: +47-22-62-72-00

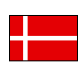

#### KYOCERA Document Solutions Danmark A/S

Ejby Industrivej 60, DK-2600 Glostrup, Denmark Phone: +45-70223880 Fax: +45-45765850

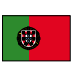

#### KYOCERA Document Solutions Portugal Lda. Rua do Centro Cultural, 41 (Alvalade) 1700-106 Lisboa, Portugal Phone: +351-21-843-6780

Fax: +351-21-849-3312

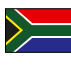

### KYOCERA Document Solutions

South Africa (Pty) Ltd. KYOCERA House, Hertford Office Park, 90 Bekker Road (Cnr. Allandale), Midrand, South Africa Phone: +27-11-540-2600 Fax: +27-11-466-3050

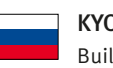

#### KYOCERA Document Solutions Russia LLC.

Building 2, 51/4, Schepkina St., 129110, Moscow, Russia Phone: +7(495)741-0004 Fax: +7(495)741-0018

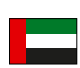

#### KYOCERA Document Solutions Middle East

Dubai Internet City, Bldg. 17, Office 157 P.O. Box 500817, Dubai, United Arab Emirates Phone: +971-04-433-0412

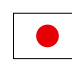

## KYOCERA Document Solutions Inc.

2-28, 1-chome, Tamatsukuri, Chuo-ku Osaka 540-8585, Japan Phone: +81-6-6764-3555 http://www.kyoceradocumentsolutions.com

2P3KDDE0C First edition 201. 2P3 KDDE001 2018.03

Osaka 540-8585 – Japan – www.kyoceradocumentsolutions.com<br>. KYOCERA Document Solutions Inc. – 2-28, 1-Chome – Tamatsukuri – Chuo-Ku Osaka 540-8585 – Japan – www.kyoceradocumentsolutions.com

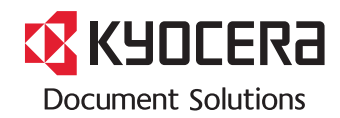